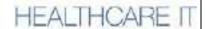

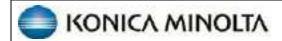

# **Exa® PACS/RIS**

1.4.33\_P0

User's Manual, Alberta

© 2023 Konica Minolta Healthcare Americas, Inc.

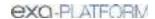

# **Table of Contents**

| Introduction                          | 3   |
|---------------------------------------|-----|
| Symbols                               | 3   |
| Indications for use                   | 4   |
| Training                              | 4   |
| Regulatory and compliance             | 4   |
| System requirements                   | 5   |
| Calibration and measurement accuracy  | 7   |
| New in version 1.4.33_P0              | 7   |
| Getting started                       | 8   |
| Configure your working environment    | 8   |
| Configure Exa PACS/RIS                | 16  |
| Work with the hamburger menu          | 208 |
| Work with the dashboard               | 209 |
| Work with the worklist                | 211 |
| Work with dictation and transcription | 320 |
| Work with the Exa PACS/RIS viewer     | 342 |
| Work with Display Management          | 405 |
| Work with Peer Review                 | 424 |
| Work with Patient Kiosk               | 435 |
| Work with the patient chart           | 447 |
| Work with mobile radiology            | 470 |
| Work with query and retrieve          | 484 |
| Work with the fax manager: Updox      | 485 |
| Work with scheduling                  | 491 |
| Work with billing                     | 524 |
| Work with reports                     | 567 |
| Work with Exa Chat                    | 571 |
| Work with tools                       | 580 |
| Work with Patient Portal              | 582 |
| Work with Physician Portal            | 585 |
| Appendix                              | 586 |
| Reference                             | 586 |

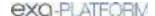

# Introduction

# **Symbols**

The following symbols may appear in the product documentation or on the product.

| Symbol      | Symbol Name                                                               | Symbol Description                                                                                                | Standard Number and Name                     | Symbol<br>Reference<br>Number |
|-------------|---------------------------------------------------------------------------|----------------------------------------------------------------------------------------------------|----------------------------------------------|-------------------------------|
| •••         | Manufacturer                                                              | Indicates the name and address of the manufacturer                                                                | ISO 15223-1:2021                             | 5.1.1                         |
| EC REP      | Authorized<br>Representative in<br>the European<br>Economic Area<br>(EEA) | Indicates the Authorized Representative, responsible for the device in the European Economic Area (EEA).          | ISO 15223-1:2021                             | 5.1.2                         |
|             | Date of<br>Manufacture                                                    | Indicates the date when the device was manufactured.                                                              | ISO 15223-1:2021                             | 5.1.3                         |
| $\triangle$ | Caution                                                                   | Indicates information that is important for preventing loss of data or misuse of the software.                    | ISO 15223-1:2021                             | 5.4.4                         |
| LOT         | Batch Code                                                                | Indicates the full Software Release / Version number                                                              | ISO 15233-1:2021                             | 5.1.5                         |
| SN          | Serial number                                                             | Indicates the manufacturer's serial number so that a specific medical device can be identified                    | ISO 15233-1:2021                             | 5.1.7                         |
| REF         | Catalogue<br>Number                                                       | Indicates the manufacturer's catalogue number so that the device can be identified                                | ISO 15233-1:2021                             | 5.1.6                         |
| []i         | Consult instructions for use                                              | Indicates the need for the user to consult the instructions for use                                               | ISO 15233-1:2021                             | 5.4.3                         |
| Ronly       | Prescription<br>Device                                                    | Caution: Federal law restricts this device to sale<br>by or on the order of a licensed healthcare<br>practitioner | 21 CFR 801.109(b)(1)<br>Prescription Devices | N/A                           |

BS EN ISO 15223-1:2021 Medical devices - Symbols to be used with information to be supplied by the manufacturer - Part 1: General requirements

### Indications for use

EXA™ is a software device that receives digital images and data from various sources (i.e. CT scanners, MR scanners, ultrasound systems, R/F Units, computed & direct radiographic devices, secondary capture devices, scanners, imaging gateways or other imaging sources). Images and data can be stored, communicated, processed, and displayed within the system and or across computer networks at distributed locations. Lossy compressed mammographic images are not intended for diagnostic review. Mammographic images should only be viewed with a monitor cleared by FDA for viewing mammographic images. For primary diagnosis, post process DICOM "for presentation" images must be used. Typical users of this system are trained professionals, nurses, and technicians.

# **Training**

Users of this software must have received adequate training on its safe and effective use before attempting to operate the product described in this Instructions for Use. Users must make sure they receive adequate training in accordance with local laws or regulations.

# Regulatory and compliance

Konica 2217 U.: Garner,

Konica Minolta Healthcare Americas, Inc.

2217 U.S. Highway 70 East Garner, NC 27529 USA

Tel: 1-800-366-5343

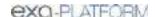

# **System requirements**

The following are the minimum system requirements for clients of Exa PACS/RIS. The workstation requirements are based on typical usage scenarios. For the recommended requirements of your specific implementation, contact your Konica Minolta representative.

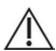

**RECOMMENDED**: To avoid loss of functionality and data during a power loss, connect an uninterruptible power supply. When running the system by the UPS alone, save data immediately after modifying.

**REQUIRED**: Install anti-virus software on the server and each client.

### Server

| Component       | Specification                        |
|-----------------|--------------------------------------|
| Processor       | Intel® Xeon® Gold 5120 CPU @ 2.20GHz |
| Cores           | 14                                   |
| Memory          | 32 GB                                |
| Archive Storage | 1 TB partition DAS                   |
|                 | 7,200 RPM hard disk drive            |
| OS              | Windows Server 2022                  |
|                 | C:/ 250 GB SAS mirrored OS drive     |
| Cache           | 500 GB SSD                           |
| Database        | 500 GB SSD                           |
| NIC             | Single 1000 MB/s                     |

### Workstation - User

| Component | Specification            |
|-----------|--------------------------|
| CPU       | Intel® Core™ i5 or later |
| RAM       | 8 GB or more             |
| NIC       | Single 1000 MB/s         |
| Storage   | HDD, 500 GB or more      |
| OS        | Windows 10 Pro, 64-bit   |
| Monitor   | 20 inch, 1600 × 1200     |

### Workstation - Reading Radiologist

| Component | Specification                                  |
|-----------|------------------------------------------------|
| CPU       | Intel Xeon® E-2176G (3.70 GHz, 12 MB) or later |

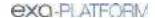

| Video Cards | 2 NVIDIA® Quadro® P1000 cards |
|-------------|-------------------------------|
| RAM         | 32 GB or more                 |
| NIC         | Single 1000 MB/s              |
| Storage     | SDD, 500 GB or more           |
| OS          | Windows 10 Pro, 64-bit        |
| Monitor     | Diagnostic displays           |

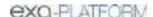

# **Calibration and measurement accuracy**

Measurement accuracy partially depends on image quality, which is subject to various factors including the skill of the technologist, the precision of the modalities, and image resolution. However, clinical users of Exa PACS/RIS can help ensure diagnostic image quality and accurate measurements by using appropriate viewer settings (such as window/level and zoom) and by calibrating monitors (see "Calibrate monitors").

The clinical user is responsible to judge the accuracy of the measurements based on the image quality and based on the accuracy of placed measurement points. For a table of measurement accuracies, see "Measurement Accuracy Limits" in the appendix.

# Help us improve!

If you find any errors in this manual, would like us to explain something better, or would like us to cover a new topic, please let us know by visiting our online portal.

https://support.kmhapub.com/PremierCustomer/Home.aspx

Monitored: 8:00 AM-8:00 PM EST

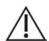

For urgent issues, please call the Hotline.

# New in version 1.4.33 P0

For an introduction to what's new in this release, see the document, New Features and Improvements. For line item changes, see the release notes.

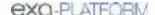

# **Getting started**

This chapter contains the following sections.

Configure your working environment
Configure Exa PACS/RIS

# Configure your working environment

Before using Exa PACS/RIS, you must configure settings and information used in various parts of the program. This section helps with the most common areas of basic configuration. For help with other detailed settings, contact your Konica Minolta representative.

### Set up credentials, browser, and monitors

To set up credentials, browser, monitors, and other settings, see the following topics in this section.

Configure the language in Chrome

Turn off Chrome autofill

Sign in to the Exa platform

About two-factor authentication

Sign in using 2FA with email

Sign in using 2FA with Google Authenticator

Reset your password

Change your password

Add an avatar

View version information

Create a shortcut for Exa PACS/RIS

Calibrate monitors

# Configure the language in Chrome

You must configure the browser language of your client computer as follows.

#### **Procedure**

- 1. In Chrome, select the customize button, and then select **Settings**.
- 2. On the left pane, select Languages.
- 3. If the local language and culture does not appear in the list, select **Add languages**, and then add the language.

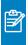

**Note:** The culture must be correct. For example, in Canada, ensure that English (Canada) is installed.

- 4. Select the more actions button for the local language, and then select the **Display Google**Chrome in this language checkbox.
- 5. Select the more actions button again, and then select **Move to Top**.
- 6. Select Relaunch.

### Turn off Chrome autofill

Chrome may automatically fill in passwords, patient information, and other text in various parts of the program. This can be a security, privacy, and functional risk, therefore we highly recommend turning off these features.

#### **Passwords**

- 1. In the Chrome menu, select **Settings**.
- 2. Select Autofill and passwords > Google Password Manager > Settings.
- 3. Turn **Offer to save passwords** off.

### Payment methods

- 1. In the Chrome menu, select **Settings**.
- 2. Select Autofill and passwords > Payment methods.
- 3. Turn off Save and fill payment methods.

### Addresses and more

- 1. In the Chrome menu, select **Settings**.
- 2. Select Autofill and passwords > Addresses and more.
- 3. Turn off Save and fill addresses.

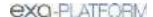

### Sign in to the Exa platform

You can sign in to the main application, the patient portal, the physicians' portal, the ordering facility portal, or the attorney portal.

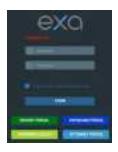

#### **Procedure**

- 1. In Chrome, go to the URL given to you by your Konica Minolta representative.
- 2. Enter your sign-in credentials.
- 3. Select the I agree to HIPAA Privacy Notice checkbox.
- 4. Do one of the following:
  - To sign in to Exa PACS/RIS, select **LOGIN**.
  - To sign in to a portal, select a portal button.

#### See also:

About two-factor authentication

Sign in using 2FA with email

Sign in using 2FA with Google Authenticator

### About two-factor authentication

If your facility purchased two-factor authentication (2FA), administrators can use it to increase security by requiring an additional sign-in procedure. During sign-in, Exa PACS/RIS sends an *authentication token* (or "code") to your email address, or one is generated by the Google Authenticator app. You then enter that authentication token on the Exa PACS/RIS sign-in screen to finish signing in.

**Administrators**: To make two-factor authentication available for a user, configure the user's email address and user name. For further details, see the configuration manual.

### See also:

Create a user

Edit your user profile

Sign in using 2FA with email

Sign in using 2FA with Google Authenticator

# Sign in using 2FA with email

If your administrator made two-factor authentication available, you will receive an email from the server with a verification token or code. Using that code, follow these steps.

### **Procedure**

1. Sign in to Exa PACS/RIS in the usual manner.

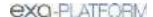

2. In the **EMAIL VERIFICATION PENDING** box, paste the verification code and select **VERIFY**.

Result: Exa PACS/RIS signs you out.

- 3. Sign back in to Exa PACS/RIS, select the email option, and then select **REQUEST TOKEN**.
- 4. Type the token sent to the email address, and then select **LOGIN**.

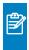

**Note:** Every time you sign in in the future, you must repeat this step, using a different token each time.

#### See also:

Sign in to the Exa platform

About two-factor authentication

Sign in using 2FA with Google Authenticator

### Sign in using 2FA with Google Authenticator

After you have signed in using 2FA the first time, if you prefer, you can use Google Authenticator to sign in the future rather than an email token. To use Google Authenticator to sign in, follow these steps.

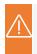

**Caution:** Follow these steps correctly or the setup key (the text portion of the QR code) may become useless for subsequent users.

### **Procedure**

- 1. Download the **Google Authenticator** app onto your mobile device.
- 2. In Exa PACS/RIS, on the burger menu, select the blue Konica-Minolta globe.
- 3. In the **My Profile** dialog, in the **Two Factor Authentication** box, type your account password, and then select **SHOW QR CODE**.
- 4. In Google Authenticator, tap Scan a QR Code, and then scan the code on screen.
- 5. In Exa PACS/RIS, in the **One-Time Password** box, enter the code from your new Google Authenticator profile, and then select **VERIFY**.

#### See also:

About two-factor authentication
Sign in using 2FA with email

### Reset your password

If you forgot your password, contact your Exa PACS/RIS administrator for instructions on how to reset your password.

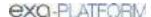

### Change your password

You can change your sign-in password.

#### **Procedure**

- 1. Select the burger button.
- 2. At the top of the burger menu, select the blue Konica Minolta globe:

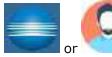

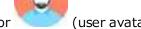

- 3. In the My Profile dialog, select CHANGE PASSWORD.
- 4. Enter current and new passwords, and then select **SAVE PASSWORD**.

### Add an avatar

An avatar is an image such as a photo that represents you in various parts of the program.

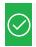

Prerequisite: Prepare a PNG image to use as the avatar.

#### **Procedure**

- 1. At the top of the burger menu, select the blue Konica Minolta globe.
- 2. In the My Profile dialog, select Choose File.
- 3. Browse for and select your avatar image, and then select **Open**.
- 4. Select SAVE.

### Edit your user profile

Each user of Exa PACS/RIS has a profile with sign-in credentials and other information. After signing in, you can view and edit your information.

#### **Procedure**

- 1. Select the burger button.
- 2. At the top of the burger menu, select the blue Konica Minolta globe or user's avatar:

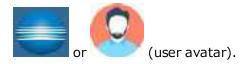

**Result**: The My Profile screen appears.

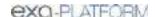

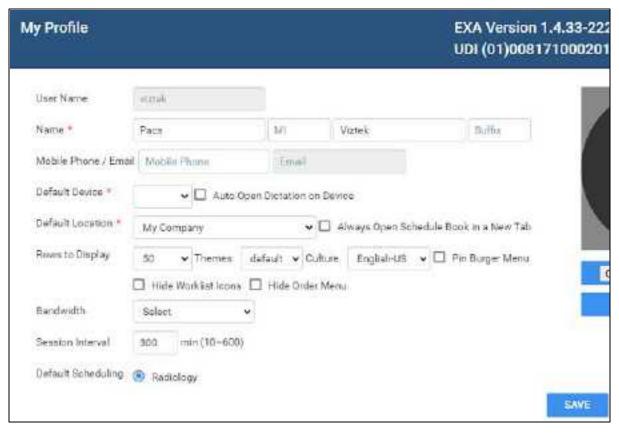

### 3. Enter the following settings.

| Setting                                | Description                                                                                                    |
|----------------------------------------|----------------------------------------------------------------------------------------------------|
| User Name                              | Type a user name for sign-in purposes.                                                                                                    |
| Name                                   | Type your true name.                                                                                                    |
| Mobile Phone/Email                     | Type your mobile phone number and/or email address. An email address is required for two-factor authentication.                                                                                                    |
| Default Device                         | [Unused]                                                                                                    |
| Auto Open Dictation on Device          | [Unused]                                                                                                    |
| Default Location                       | Select a facility as your default location. When you sign in, this facility appears in various parts of the program by default. You must configure the facilities that you want to make available in this dropdown list. |
| Always Open Schedule Book in a New Tab | Select to automatically open a new browser tab for the schedule book when you open it.                                                                                                    |
| Rows to Display                        | Select how many rows to display on the worklist.                                                                                                    |
| Themes                                 | Select a default theme of Bright (default) or Dark.                                                                                                    |
| Culture                                | Select the language/culture of the user interface.                                                                                                    |
| Hide Worklist Icons                    | Hides the lower toolbar and study row buttons on the worklist. Hidden functions remain available in shortcut menus and other controls.                                                                                   |
| Hide Order Menu                        | Hides the navigation menu within the Edit Study screen.                                                                                                    |

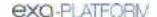

| Bandwidth                    | Select the expected speed of the network on which your client installation runs. This helps to optimize performance in your networking environment. |
|------------------------------|----------------------------------------------------------------------------------------------------|
| Session Interval             | Type the number of minutes to elapse before the program times out and returns to the sign-in screen.                                                |
| Default Scheduling/Radiology | [Unused]                                                                                                    |

4. Select **SAVE**.

### View version information

You can view version information about the application, host system, services, and external tools.

### Procedure

- 1. Select the burger button.
- 2. At the bottom of the burger menu, select the white Konica Minolta globe.

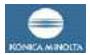

**Result**: The About screen appears.

| About                                                                                            |                                                                                                    |
|--------------------------------------------------------------------------------------------------|----------------------------------------------------------------------------------------------------|
| App/DB/Misc                                                                                      | Services                                                                                                    |
| Exa: 1,432-p3-135<br>Node: v16,16.0<br>PostgreSQL: 14,4<br>NGINX: 1,23.1                         | C-Move Service: 1.4.32.50<br>DICOM Service: 1.4.32.50<br>Fax Service: 1.4.32.50<br>ffmpeg: Not Found                                       |
| Redis: Not Found TxTransportation: Not Found                                                     | Imageserver_http:= 1:4.32:50<br>Image Service: Not Found<br>MWL Service: 1:4.32:50                                                         |
| System OS Type: Windows_NT OS Platform: win32 OS Architecture: x64 Total System Memory: 12.00 GB | Opal Listener Service: 1.4.32.50 Opal Sender Service: 1.4.32.50 Dicom Print Service: 1.4.32.50 Storage Commitment Service: Not Found Tools |
|                                                                                                  | Opal Tools Setup: Not Found Opal Viewer Setup: Not Found EXA Trans. Not Found EXA Doc Scan: 1.0.11.0                                       |

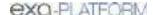

### Create a shortcut for Exa PACS/RIS

You can create a shortcut for the local Windows user to Exa PACS/RIS and place it on the desktop.

### **Procedure**

- 1. In Chrome, go to the Exa PACS/RIS sign-in page.
- 2. In the address bar, drag the lock icon onto the desktop.

The Exa Login shortcut appears.

- 3. Optional. To change the shortcut icon:
  - Right-click the shortcut and then select **Properties**.
  - Select **Change Icon**, and then browse for and select an icon.
  - Select OK.

### Calibrate monitors

Especially after a new installation or upgrade, you can use Exa PACS/RIS to calibrate your monitors to ensure accuracy of length and other measurements. If all images you work with contain pixel spacing information, you can skip this procedure.

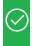

**Prerequisite:** Enter Calibration Width and Calibration Height settings for your monitors. See <u>Set up connected displays</u>.

### **Procedure**

- 1. Open an image in the viewer.
- 2. Optional: For higher accuracy, on the image shortcut menu, select **View > Actual Image Size**.
- 3. Hover over the upper-right corner of a frame, right-click, and then select **Recalibrate**.
- 4. Select two points on the image.
- 5. In the dialog, type the length between the points and then select **OK**.

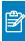

Note: If prompted to apply calibration to the series, select OK.

#### Results

- The calipers are modified.
- Previously annotated measurements are redrawn.
- Future measurements will appear according to the new calibration values.

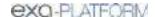

# **Configure Exa PACS/RIS**

This chapter includes the following sections with topics on core items to review or configure prior to using Exa PACS/RIS.

Set up the office: Companies
Set up the office: Other assets
Configure providers and resources
Configure scheduling and codes
Configure DICOM settings
Configure billing
Manage users

Configure general settings
Configure the viewer

For other settings, see the following topics.

### See also:

Worklist settings
User settings

### Set up the office: Companies

Company here means the parent hospital, clinic, or other institution where Exa PACS/RIS is installed. Configure your company and then configure its child facilities (see <a href="Add a facility">Add a facility</a>) and other locations as needed. In configuring your company you enter basic settings such as its name and address, but also—depending on product and configuration—you can customize Exa PACS/RIS for your company's needs by adding preset options for such things as: sex, body parts, and ethnicity; patient alerts, critical findings, cancellation reasons; MRN and accession number formatting; passwords; and billing modifiers.

This section contains the following topics (not all topics may be available depending on version and region).

Configure your company

**General settings** 

**Settings** 

App settings

Reason codes

**MRN** information

**Accession information** 

AE filter

Payment gateway

LDAP configuration

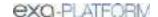

RCopia configuration

HL7

Password management

**Modifiers** 

Link encryption

# Configure your company

To configure your company:

### **Procedure**

1. Go to <u>SETUP</u> > <u>OFFICE</u> > **Office** > **COMPANY**.

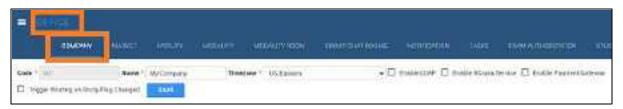

2. Enter the following settings.

| Setting                                  | Description                                                                                                    |
|------------------------------------------|----------------------------------------------------------------------------------------------------|
| Code                                     | Type your internal code for your institution.                                                                                                    |
| Name                                     | Type the name of your institution.                                                                                                    |
| Timezone                                 | Select the time zone used by your institution.                                                                                                    |
| Enable LDAP                              | If your institution uses an LDAP or Active Directory server, contact your Konica Minolta representative to configure these settings.                       |
| Enable RCopia Service                    | Select to turn on the RCopia service, if available, and display the RCOPIA CONFIG sub-tab. Enter settings in the sub-tab, and then select SAVE.            |
| Enable Payment Gateway                   | Select to turn on the Payment Gateway service, if available, and display the PAYMENT GATEWAY sub-tab. Enter settings in the sub-tab, and then select SAVE. |
| Trigger Routing on Study Flag<br>Changed | Select to reprocess routing (DICOM transactions) automatically when a user changes a study flag.                                                           |

### 3. Select SAVE.

4. Enter additional information as needed by following the steps in later subsections.

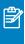

**Note:** When finished, select **SAVE** again at the top of the screen on the right side of the **Trigger Routing on Study Flag Changed** checkbox.

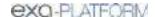

# General settings

Enter the main contact information for your company and other basic settings relating to scheduling, billing, documents, security, image viewing, and peer review. For forms, email and notification templates, db tools, report queue, and other topics, see <u>Configure general settings</u>.

#### **Procedure**

1. Go to <u>SETUP</u> > <u>OFFICE</u> > **Office** > **COMPANY** > **GENERAL**.

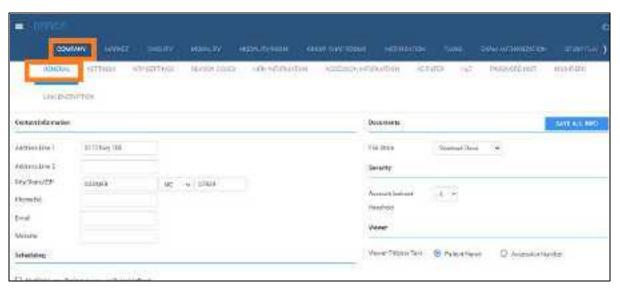

2. Enter the following settings.

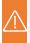

**Caution:** A password is configured or used on this page. For recommended security, <u>turn off Chrome autofill</u>.

| Setting             | Description                                        |                                                                                              |
|---------------------|----------------------------------------------------|----------------------------------------------------------------------------------------------|
| Contact Information | Enter the company address and contact information. |                                                                                              |
| Scheduling          | Highlight new Patient exams on ScheduleBook        | Select to highlight new patient appointments on the schedule book for easier identification. |
|                     | Highlight Color                                    | Select the color to use to highlight new exams on the schedule book.                         |
|                     | Default Distance from ZIP Code                     | Select the default distance for finding facilities near patients.                            |
|                     | Enable schedule rule reason                        | Select to require users to select a schedule reason when creating a schedule block.          |
|                     | Enable reschedule reason                           | Select to prompt for a reason when rescheduling an appointment.                              |
|                     | Enable pause reason                                | Select to prompt for a reason when a technologist pauses an exam.                            |
| Billing Information | Corporate Office Type                              | Select Person for an individual practice. Otherwise, select Non-Person Entity.               |

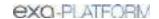

| Setting           | Description                                                   |                                                                                                    |  |
|-------------------|---------------------------------------------------------------|----------------------------------------------------------------------------------------------------|--|
|                   | NPI No.                                                       | US only. Type your national provider identifier.                                                                                                    |  |
|                   | Taxonomy Code                                                 | Type your NPI taxonomy code.                                                                                                    |  |
|                   | Tax ID                                                        | Type your national tax ID.                                                                                                    |  |
|                   | EDI Submitter ID                                              | If using an EDI service, type your submitter ID.                                                                                                    |  |
|                   | EDI Receiver ID                                               | If using an EDI service, type your receiver ID.                                                                                                    |  |
|                   | Modifiers in Order                                            | Forces the user to enter modifiers before creating an order.                                                                                                    |  |
|                   | ICD9 to ICD10                                                 | Select to automatically convert diagnostic codes from the ICD9 to ICD10 standard.                                                                                                    |  |
|                   | Sales Tax                                                     | Type the tax rate at the company's address, as a percentage (e.g. type 07.50 for "seven and one-half percent").                                                                                                    |  |
| Documents         | File Store                                                    | Select a file store for scanned documents at your company. This is separate from the file store used by AEs to store images.                                                                                                    |  |
| Security          | Account Lockout Threshold                                     | Set the maximum number of sign-in attempts.                                                                                                    |  |
| Viewer            | Viewer Titlebar Text                                          | Select to display the patient name or the accession<br>number on the title bar when opening a study in<br>the viewer.                                                                                                    |  |
| Peer Review       | Schedule (how often studies are assigned to be peer-reviewed) | Select the frequency at which studies are automatically drawn and assigned for peer review.                                                                                                    |  |
|                   |                                                               | To customize, select <b>Custom</b> settings, and then enter the cron settings below.                                                                                                    |  |
|                   | Cron custom settings                                          | Available when you select Custom settings in the Schedule dropdown list. Type a custom frequency for assigning peer reviews by entering values in the boxes: seconds, minutes, hours, day of the month, month, and day of the week. |  |
|                   | Peer Review Percentage of yearly approvals                    | Type the percentage of approved studies to add to the initial draw pool each draw.                                                                                                    |  |
|                   | Studies per draw amount                                       | Type how many studies to draw from the draw pool. These studies are distributed randomly to peer reviewers.                                                                                                    |  |
|                   |                                                               | Any studies left over (that are not drawn) remain in the draw pool for the next draw.                                                                                                    |  |
|                   | Cutoff period                                                 | The number of days in the past from which Peer Review draws studies (the maximum age of the study).                                                                                                    |  |
|                   | Interval                                                      | Type how often to check whether the conditions are met to start the draw process, in milliseconds.                                                                                                    |  |
| Email Information | Server Address                                                | Type the address of your outgoing SMTP/mail server.                                                                                                    |  |
|                   | Port                                                          | Type the mail server port number, provided by your ISP.                                                                                                    |  |

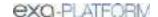

| Setting | Description    |                                                                                               |
|---------|----------------|-----------------------------------------------------------------------------------------------|
|         | User Name      | Type the account administrator user name or email address.                                    |
|         | Password       | Type the email account password.                                                              |
|         | Sender Address | Type the default sender address (the administrator's email address).                          |
|         | Email Subject  | Type a default email subject to use if no subject is configured on the notification template. |

4. Select SAVE ALL INFO.

### Settings

Settings here means presets that appear as options in other parts of the program, mostly related to people (such as staff and patients).

#### **Procedure**

1. Go to <u>SETUP</u> > <u>OFFICE</u> > **Office** > **COMPANY** > **SETTINGS**.

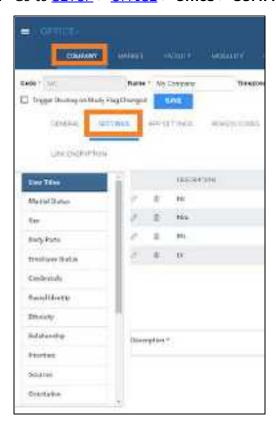

- 2. On the left pane, select a category.
- 3. At the bottom of the screen, in the **Description** box, type a setting. The following table describes the setting for each category.

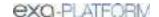

| Setting                   | Description                                                                                                  |
|---------------------------|----------------------------------------------------------------------------------------------------|
| User Titles               | User prefixes, such as Mr., Mrs., and Dr.                                                                    |
| Marital Status            | Patient marital statuses, such as Single, Married, and Divorced.                                             |
| Sex                       | Patient sexes.                                                                                               |
| Body Parts                | Patient body parts under examination.                                                                        |
| Employee Status           | Statuses of employees at your institution.                                                                   |
| Credentials               | Physician credentials, such as Ph.D. and M.D.                                                                |
| Racial Identity           | Patients' self-identified races.                                                                             |
| Ethnicity                 | Patients' self-identified ethnicities.                                                                       |
| Relationship              | Relationships of people to patients (including self).                                                        |
| Priorities                | Priorities that can be assigned to studies in the worklist. These are separate from stat levels.             |
| Sources                   | Sources of patient arrivals, such as clinic referral, attorney office, hospital transfer, or emergency room. |
| Orientation               | Lateralities as they pertain to the study.                                                                   |
| Languages                 | Patients' preferred languages.                                                                               |
| Communication Preferences | Patients' preferred methods of communication, such as cell phone or email.                                   |
| Administration Site       | Immunization modes.                                                                                          |
| Regions                   | Geographical regions, such as for grouping markets.                                                          |
| Units of Measure          | Units of measure, such as for doses of medication or contrast material.                                      |
| Needle Gauge              | Available needle gauges.                                                                                     |

#### 4. Select **SAVE**.

# App settings

App settings here means presets that appear as options in other parts of the program.

### Regarding stat levels

Because different PACS systems use different stat levels, you need to translate the stat level of inbound studies to the stat levels you configure in Exa PACS/RIS, and conversely, you need to translate the stat levels of studies you send to other systems to their stat levels. To do this, as described in the following table, select the value of the (0040,1003) Requested Procedure Priority tag to translate "from" in inbound DICOMs, and to translate "to" in outbound DICOMs.

#### **Procedure**

1. Go to <u>SETUP</u> > <u>OFFICE</u> > **Office** > **COMPANY** > **APP SETTINGS**.

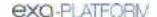

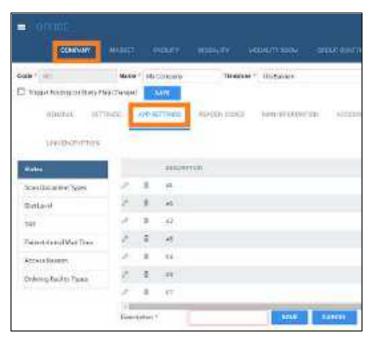

- 2. In the list on the left side of the screen, select a setting.
- 3. For each option in the following table, enter settings.

| Setting                       | Options                                                                                                    | Description                                                                                                    |
|-------------------------------|----------------------------------------------------------------------------------------------------|----------------------------------------------------------------------------------------------------|
| States                        | Description                                                                                                    | Type states, provinces, prefectures, or other regions used in various parts of the program.                                                                                               |
| Scan Document<br>Types        | Description                                                                                                    | Type descriptions to assign to documents to be scanned, such as "Photo ID" or "Explanation of Benefits."                                                                                  |
|                               | Requires<br>Review                                                                                                    | Select to require review of the document before moving to the next status in the current workflow. See Require document review.                                                           |
| Stat Level                    | Description                                                                                                    | Type descriptions for each of the stat levels (0–5).                                                                                                    |
|                               | Color                                                                                                    | Click in the text box, and then use the color picker to select a background color for studies on the worklist having the stat level.                                                      |
|                               | Text Color                                                                                                    | Select a text color for studies on the worklist having the stat level.                                                                                                    |
|                               | Inbound<br>DICOM                                                                                                    | Use to "translate" the DICOM Requested Procedure Priority (0040,1003) of inbound studies to the stat levels you configure in Exa PACS/RIS.                                                |
|                               |                                                                                                    | Select the requested procedure priority of inbound studies to assign to the stat level you are configuring.                                                                               |
|                               | Outbound<br>DICOM                                                                                                    | Use to "translate" the stat level of outbound studies to the corresponding DICOM Requested Procedure Priority (0040,1003).                                                                |
|                               |                                                                                                    | Select the requested procedure priority to assign to outbound studies that are in the stat level you are configuring.                                                                     |
| TAT                           | Description/<br>Colors                                                                                                    | Select the edit icon of a TAT to modify its description, text color, and background color. You can set the max TAT for a facility under Setup > [all uppercase menu] > Office > Facility. |
| Patient Arrival Wait<br>Times | Use the following settings to configure color-coded descriptions corresponding to lengths of time that a patient waits upon arrival. These bands of time appear in the wait time monitor |                                                                                                    |

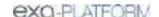

| Setting                    | Options                                                                                    | Description                                                                                                    |
|----------------------------|--------------------------------------------------------------------------------------------|----------------------------------------------------------------------------------------------------|
|                            | at the top of the Patient Arrival Worklist.                                                |                                                                                                    |
| Description                |                                                                                            | Type a description for the band such as "Short Wait" or "Long Wait."                                                     |
|                            | Color                                                                                      | Background color for arrivals at the current wait time.                                                                  |
|                            | Text Color                                                                                 | Text color for arrivals at the current wait time.                                                                        |
|                            | Minutes                                                                                    | Type the maximum number of minutes that a patient waits to remain in the band.                                           |
| Access Reasons             | Reasons for accessing confidential patient records when using the Break the Glass function |                                                                                                    |
|                            | Code                                                                                       | Type an internal code for the reason.                                                                                    |
|                            | Description                                                                                | Type a name or description of the reason such as, "Direct patient care."                                                 |
| Ordering Facility<br>Types | Description                                                                                | Type a description such as "Assisted Living" or "Prison."                                                                |
| Fee Schedule<br>Group      | Code                                                                                       | Type a code for the group. For example, the default codes are AHS, MHSAL, and DEFAULT. See <u>About fee schedules</u> .  |
|                            | Description                                                                                | Type a description for the group. For example, the description of the default AHS code is "Alberta Health Service Codes" |

4. Select **SAVE**.

### Reason codes

Reason codes are text strings that identify reasons for taking various actions such as cancellations, follow-ups, and rescheduling. You can preconfigure them for use in various parts of the program.

### **Procedure**

1. Go to <u>SETUP</u> > <u>OFFICE</u> > **Office** > **COMPANY** > **REASON CODES**.

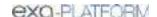

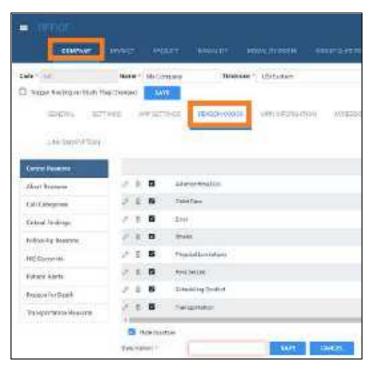

- 2. On the left pane, select a category.
- 3. On the right pane at the bottom, type a reason.
- 4. Optional: To make the reason temporarily unavailable, select **Hide Inactive**.

| Setting               | Options     | Description                                                                                                    |
|-----------------------|-------------|----------------------------------------------------------------------------------------------------|
| Cancel Reasons        | Description | Type reasons for such canceling such things as appointments or exams in progress.                                                                                                    |
| Abort Reasons         | Description | Type reasons for aborting exams in progress.                                                                                                    |
| Call Categories       | Description | Type reasons phone calls, such as to patients for scheduling.                                                                                                    |
| Critical Findings     | Description | Type critical findings you can assign to studies, such as "Acute Positive."                                                                                                    |
| Follow-Up Reasons     | Description | Type reasons to follow up on a study, such as "Benign but suspicious."                                                                                                    |
|                       | Code        | Type your internal code for the finding.                                                                                                    |
|                       | Follow Up   | Type and select the length of time until the follow-up.                                                                                                    |
| HIE Consents          | Description | Type indicators as to whether a patient has consented to release of demographics and medical data through a Health Information Exchange for treatment, payment, and health care operations purposes. |
| Patient Alerts        | Description | Type alerts to assign to patients, such as "Patient is claustrophobic."                                                                                                    |
| Reason for Death      | Description | Type reasons for death.                                                                                                    |
| Schedule Rule Reasons | Description | Type reasons to use when writing schedule rules to make a timeslot unavailable, such as "Machine maintenance."                                                                                       |

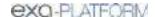

| Setting                | Options     | Description                                                                                     |
|------------------------|-------------|-------------------------------------------------------------------------------------------------|
|                        | Color       | Assign unique colors to each schedule rule reason for easy identification on the schedule book. |
| Transportation Reasons | Description | Type modes of transportation such as "Medical Transport" or "Personal Vehicle."                 |

5. Select **SAVE**.

### **MRN** information

*MRN information* here means your internal format for MRNs at your company. Exa PACS/RIS can assign MRNs automatically according to the following settings.

### Procedure

1. Go to <u>SETUP</u> > <u>OFFICE</u> > **Office** > **COMPANY** > **MRN INFORMATION**.

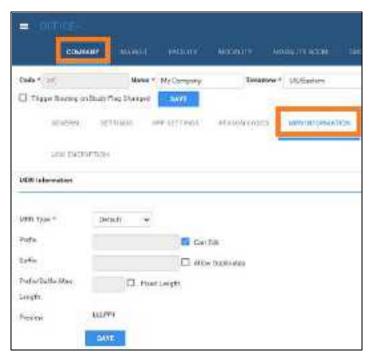

2. Enter the following settings.

| Setting          | Description                                                                                                    |
|------------------|----------------------------------------------------------------------------------------------------|
| MRN Type         | Select Default to use the default formatting included with Exa PACS/RIS, or Custom to define your own formatting. |
| Prefix           | Type a prefix to prepend to the MRN. To be able to modify the prefix, select <b>Can Edit</b> .                    |
| Suffix           | Type a suffix to append to the MRN.                                                                               |
| Allow Duplicates | Select to allow duplicate MRNs.                                                                                   |

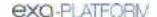

| Setting            | Description                                                                                           |
|--------------------|----------------------------------------------------------------------------------------------------|
| Prefix/Suffix Max. | Select Fixed Length (above), and then type or select the maximum length of the MRN prefix and suffix. |
| Fixed Length       | Select to enter a maximum length of the MRN.                                                          |

3. Select **SAVE**.

### Accession information

Accession information here means global modifications you want Exa PACS/RIS to make to accession numbers.

#### **Procedure**

1. Go to <u>SETUP</u> > <u>OFFICE</u> > **Office** > **COMPANY** > **ACCESSION INFORMATION**.

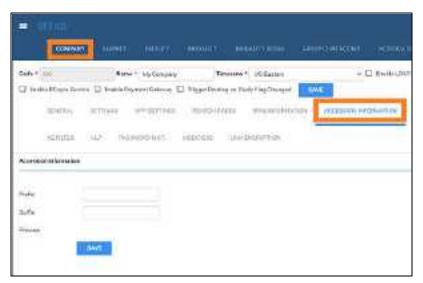

2. Enter the following settings.

| Setting | Description                                       |
|---------|---------------------------------------------------|
| Prefix  | Type a prefix to prepend to the accession number. |
| Suffix  | Type a suffix to append to the accession number.  |

3. Select **SAVE**.

### AE filter

This sub-tab is currently unused.

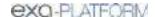

### Payment gateway

If you selected **Enable Payment Gateway** previously (see <u>Configure your company</u>):

#### **Procedure**

1. Go to <u>SETUP</u> > <u>OFFICE</u> > **Office** > **COMPANY** > **PAYMENT GATEWAY**.

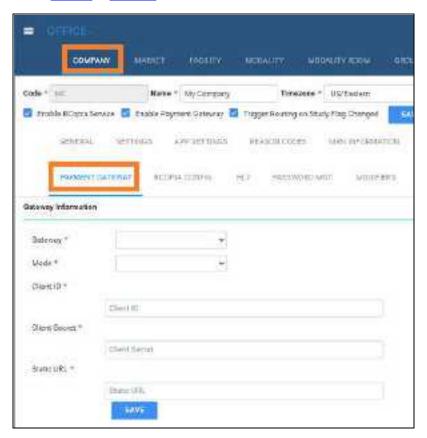

- 2. Enter settings to make a payment gateway available, such as PayPal.
- 3. Select SAVE.

# LDAP configuration

Administrators, contact Konica Minolta for assistance with configuring LDAP.

# RCopia configuration

If you selected **Enable RCopia Service** previously (see **Configure your company**):

### **Procedure**

1. Go to <u>SETUP</u> > <u>OFFICE</u> > **Office** > **COMPANY** > **RCOPIA CONFIG.** 

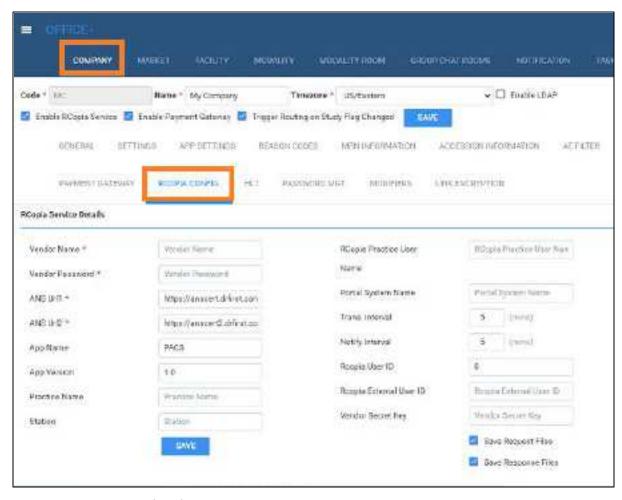

- 2. Enter RCopia service details.
- 3. Select SAVE.

### HL7

This sub-tab is currently unused.

# Password management

You can customize requirements for passwords that users create to sign in to Exa PACS/RIS and other related client apps.

### **Procedure**

1. Go to <u>SETUP</u> > <u>OFFICE</u> > **Office** > **COMPANY** > **PASSWORD MGT**.

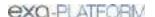

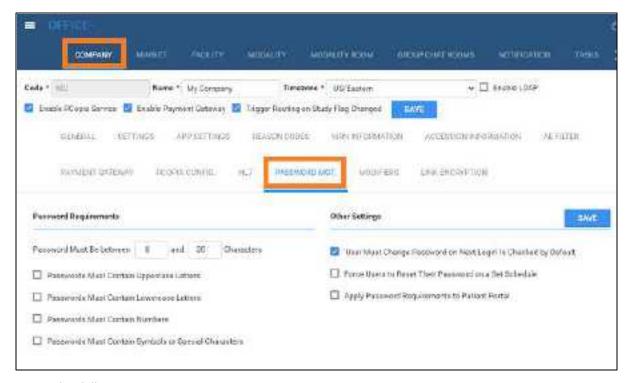

### 2. Enter the following settings.

| Setting                                                            | Description                             |                                        |
|--------------------------------------------------------------------|-----------------------------------------|----------------------------------------|
| Password Must Be between                                           | Type a minimum and maximum num contain. | ber of characters that passwords can   |
| Passwords Must Contain ···                                         | Uppercase Letters                       | Exa PACS/RIS validates passwords       |
|                                                                    | Lowercase Letters                       | based on these selections.             |
|                                                                    | Numbers                                 |                                        |
|                                                                    | Symbols or Special Characters           |                                        |
| 'User Must Change Password<br>Next Login' Is Checked by<br>Default | Select or clear to assign the default s | tate of the setting.                   |
| Force Users to Reset Their<br>Password on a Set Schedule           | Select to require password resets of a  | a specified interval.                  |
| Apply Password Requirements to Patient Portal                      | Select to use the same password requ    | uirements for Patient Portal accounts. |

### 3. Select SAVE.

### **Modifiers**

Modifiers are alphanumeric codes that you can append to a CPT or HCPCS code to provide information to payers that helps them process claims. Professional and facility claims can include up to four modifiers per CPT/HCPCS code. Placement of the modifiers is critical for correct reimbursement.

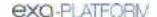

### Procedure

1. Go to <u>SETUP</u> > <u>OFFICE</u> > **Office** > **COMPANY** > **MODIFIERS**.

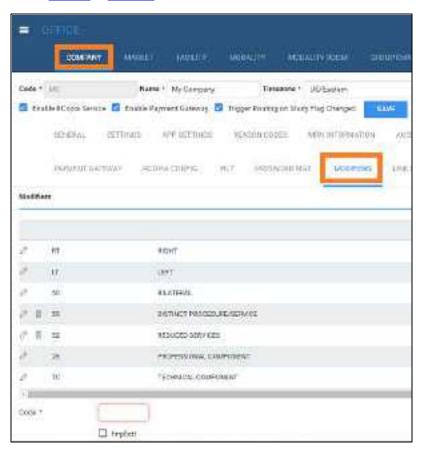

2. Move to the bottom of the screen, enter the following settings.

| Setting                                     | Description                                                                                                    |  |
|---------------------------------------------|----------------------------------------------------------------------------------------------------|--|
| Code                                        | Type the CPT modifier, or other modifier code.                                                                                                    |  |
| Implicit                                    | Select to visually exclude the modifier from submitted claims.                                                                                                    |  |
| Description                                 | Type the description for the code.                                                                                                    |  |
| Fee Level                                   | Select the fee level in the dropdown list.                                                                                                    |  |
| Fee Override                                | Type the fee override code, which takes precedence over any modifier created previously.                                                                                  |  |
|                                             | To configure an override amount: In the first dropdown list select an operator (+ or -), in the box type an amount, and then in the last dropdown list select Value or %. |  |
| M1-M4                                       | Select the modifier number to which to assign the code.                                                                                                    |  |
| Display on Schedule Book and<br>Print Order | Select or clear to control visibility of modifiers.                                                                                                    |  |

3. Select **SAVE**.

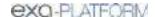

# Link encryption

You can define how Exa PACS/RIS responds when a user clicks a link to a study using an encrypted URL. Settings here must match those agreed upon by the entity creating the encrypted links. You cannot edit link encryption settings, only add and delete them.

#### **Procedure**

1. Go to <u>SETUP</u> > <u>OFFICE</u> > **Office** > **COMPANY** > **LINK ENCRYPTION**.

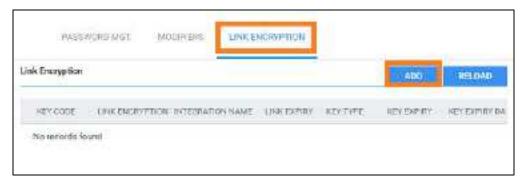

### 2. Select ADD.

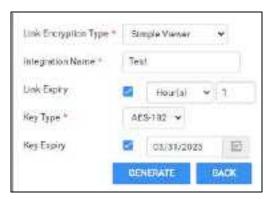

3. Enter the following settings.

| Setting              | Description                                                                                                    |
|----------------------|----------------------------------------------------------------------------------------------------|
| Link Encryption Type | Select the screen in which to open the study.                                                                                                    |
| Integration Name     | Type the friendly name of the integration (matching the one included in the URL, which identifies the decrypting preshared key and action to take on the decrypted URL). |
| Link Expiry          | Select the checkbox to apply an expiration to the URL, and then use the dropdown list and text box to configure a length of time before expiration.                      |
| Кеу Туре             | Select a type of encryption for the key.                                                                                                    |
| Key Expiry           | Select the checkbox to apply an expiration to the key, and then use the date picker to select an expiration date.                                                        |

### 4. Select **GENERATE**.

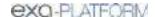

5. In the dialog, copy the passphrase and initialization text to a safe location, and then close the dialog.

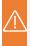

**Caution:** Do not close the dialog until you copy the information; Exa PACS/RIS will never display it again. If you lose the key, you must create a new one.

6. Send the passphrase and initialization text to the EMR company or other entity creating encrypted links.

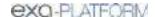

### Set up the office: Other assets

In addition to company settings, there are many other infrastructure and data assets that you can configure.

This section contains the following topics (not all topics may be available depending on version and region).

Add a market

Add a facility

Add modalities

Add modality rooms

Add a group chat room

Add a notification

Add tasks

What are authorization, verification, and estimation?

Create a study flag

Set monthly goals

Configure macro notes

Configure portal links

Manage life cycles

### Add a market

A *market* is an entity to which you can assign facilities. In other parts of the program, selecting a market makes it easy to select multiple facilities at once.

#### **Procedure**

1. Go to <u>SETUP</u> > <u>OFFICE</u> > **Office** > **MARKET**.

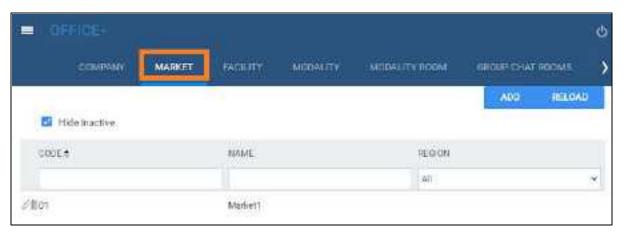

2. Select ADD.

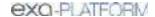

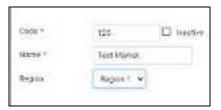

3. Enter the following settings.

| Setting | Description                                                    |
|---------|----------------------------------------------------------------|
| Code    | Type your internal code for the market.                        |
| Name    | Type the name of the market.                                   |
| Region  | Select the geographical region in which the market is located. |

#### 4. Select SAVE.

### Add a facility

Facilities are typically where healthcare services are rendered. You must add at least one facility to your company by following the procedure below.

### Common tasks after adding a facility

After adding your facilities by using the procedure below, see the following topics on other tasks you may need to complete.

- Configure study statuses
- Configure application entities
- Configure a file store
- Configure routing rules
- Configure AE scripts
- Understanding receiver rules
- Configure a receiver rule
- Configure study flow
- Add modalities
- Add modality rooms
- Add a report template
- Configure a schedule template and schedule rules
- Configure appointment types
- Create a user
- Configure an ordering facility

### **Procedure**

1. Go to <u>SETUP</u> > <u>OFFICE</u> > **Office** > **FACILITY**.

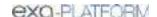

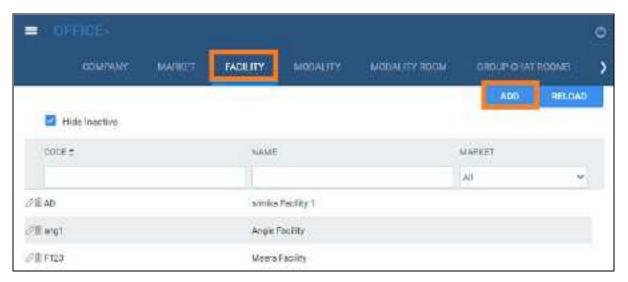

2. Select **ADD**, and then enter the following settings for the facility.

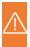

**Caution:** For recommended security, please <u>turn off Chrome autofill</u>. A password and/or patient information is configured or used on this page.

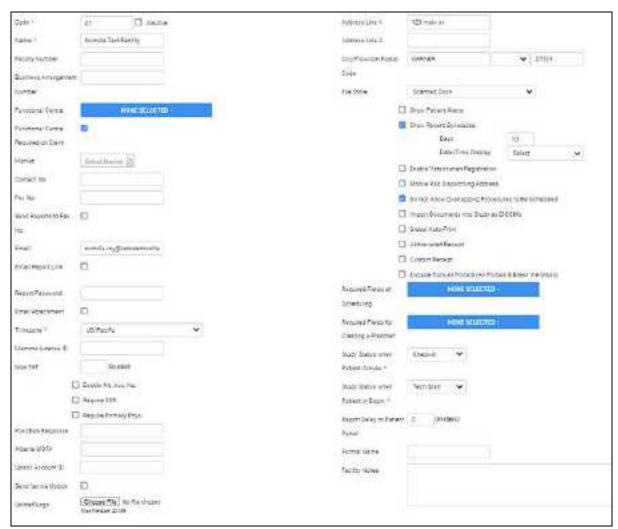

### All settings not shown

| Setting                             | Description                                                                    |
|-------------------------------------|--------------------------------------------------------------------------------|
| Code                                | Type your internal code for the facility (up to eight characters).             |
| Name                                | Type the name of your facility.                                                |
| Facility Number                     | Type the Alberta Health facility number.                                       |
| Business Arrangement Number         | Type the Alberta Health business arrangement number of the facility.           |
| Functional Centre                   | Type the Alberta Health functional centre code.                                |
| Functional Centre Required on Claim | Type the Alberta Health functional centre code that is required on claims.     |
| Market                              | Select the market that the facility serves.                                    |
| Contact No.                         | Type the phone number of the primary contact person at the facility.           |
| Fax No.                             | Type the fax number for receiving approved reports.                            |
| Send Reports to Fax No.             | Select to automatically send reports to the fax number you entered previously. |
| Email                               | Type the email address of the primary contact at the facility.                 |

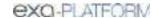

| Setting                                                | Description                                                                                                    |
|--------------------------------------------------------|----------------------------------------------------------------------------------------------------|
| Email Report Link                                      | Select to automatically send an email when a report is created to the email address entered earlier that contains a link to view the reports on the ReportLink service. |
| Report Password                                        | Type the password needed to view reports on ReportLink.                                                                                                    |
| Email Attachment                                       | Select to receive reports by attachment.                                                                                                    |
| Timezone                                               | Select the time zone used by your facility.                                                                                                    |
| Mammo License ID                                       | Type the facility's mammography license ID.                                                                                                    |
| Max TAT                                                | Type the maximum allowed turnaround time, in minutes, before a breach of contract occurs.                                                                               |
| Enable Alt. Acc. No.                                   | Select to use alternate account numbers (more than one account number) for a patient.                                                                                   |
| Require SSN                                            | Select to require a social security number to provide treatment.                                                                                                    |
| Require Primary Phys.                                  | Select to require a primary physician's information to provide treatment.                                                                                               |
| PokitDok Response                                      | [Unused]                                                                                                    |
| Alberta WDFA                                           | Type the WDFA number for Netcare.                                                                                                    |
| Updox Account ID                                       | Type your ID for signing in to Updox.                                                                                                    |
| Send fax via Updox                                     | Select to use Updox to send faxes.                                                                                                    |
| Upload Logo                                            | Select Choose File, browse for and select a logo for the facility, and then select Open. Logos can be in JPEG or PNG format.                                            |
| Remove Logo                                            | To remove the current logo, select REMOVE LOGO.                                                                                                    |
| [Address]                                              | Type the address of the facility.                                                                                                    |
| File Store                                             | Select the default file store to use at the facility. See also <u>Configure a file store</u> .                                                                          |
| Associate all appointment types to this facility       | Select to associate all appointment types to this facility. Saves time because you don't have to add the facility to each appointment type configuration.               |
| Show Patient Alerts                                    | Select to show a patient alert window when scheduling in the schedule book.                                                                                             |
| Show Recent Schedules                                  | Select to display the recent schedules dialog when: 1) scheduling a preorder; and 2) double-selecting a patient in the Patient tab of the New Appointment screen.       |
|                                                        | Days: Type the number of days in the past and future to control which exams appear in the recent schedule screen.                                                       |
| Enable Veterinary Registration                         | Select to be able to register veterinarians as physicians.                                                                                                    |
| Mobile Rad Dispatching Address                         | Type the address of the office that dispatches mobile radiology.                                                                                                    |
| Do Not Allow Overlapping<br>Procedures to Be Scheduled | Select to prevent users from scheduling more than one procedure in the same timeslot in the schedule book.                                                              |
| Import Documents into Study as DICOMs                  | Select to automatically convert documents to DICOM images before importing. If not selected, the user can select whether to convert at the time of import.              |
| Global Auto-Print                                      | Select to automatically send radiology reports to a printer that is configured on the Exa platform server.                                                              |

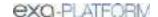

| Setting                                                  | Description                                                                                                    |
|----------------------------------------------------------|----------------------------------------------------------------------------------------------------|
| Abbreviated Receipt                                      | Select to use an abbreviated formatting for payment receipts.                                                            |
| Custom Receipt                                           | Select to use a custom receipt for payments, such as co-pays.                                                            |
| Exclude from All Portals (All Portals & Break the Glass) | Select to exclude studies associated with the facility from portals and the Break the Glass functions.                   |
| Required Fields at Scheduling                            | Select one or more options to require.                                                                                   |
| Required Fields for Creating a<br>Preorder               | Select one or more options to require.                                                                                   |
| Study Status When Patient<br>Arrives                     | Select the status to assign to the study when the patient arrives at check-in.                                           |
| Study Status When Patient in Room                        | Select the status to assign to the study when the patient arrives in the exam room.                                      |
| Report Delay to Patient                                  | Type the number of days to wait before making reports available on the patient portal.                                   |
| Formal Name                                              | Type the formal name of the facility, if different from the commonly used name.                                          |
| Facility Notes                                           | Type notes specific to the current facility.                                                                             |
| MRN Information: Inherit                                 | Select to copy the MRN from your company settings or EMR of origin. Clear to define a dedicated format for the facility. |
| Other MRN settings                                       | See MRN information.                                                                                                    |
| The following settings become available after you save.  |                                                                                                    |
| Enable Insurance Claims                                  | [Unused]                                                                                                    |
| Default Billing Provider                                 | Select the default billing provider.                                                                                     |
| Service Facility                                         | [Not used in Alberta]                                                                                                    |
| POS Type                                                 | [Not used in Alberta]                                                                                                    |
| Fee Schedule Group                                       | Select if the facility uses billing fee schedules. See About fee schedules.                                              |
| Fee Schedule                                             | Available when you select the fee schedule group. Select the fee schedule for the facility.                              |
| Rendering Provider                                       | The primary radiologist at the facility.                                                                                 |
| GST                                                      | Enter the sales tax rate, or select <b>Inherit</b> to obtain the tax rate from the company settings.                     |

## 3. Select **SAVE & CLOSE**.

## Add modalities

You must set up each modality available to your facility or institution in Exa PACS/RIS. In particular, you must add modalities before entering DICOM settings.

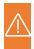

**Caution:** Do not add non-DICOM modalities, as this could result in problems sending studies to external PACS.

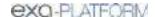

### **Procedure**

1. Go to <u>SETUP</u> > <u>OFFICE</u> > **Office** > **MODALITY**.

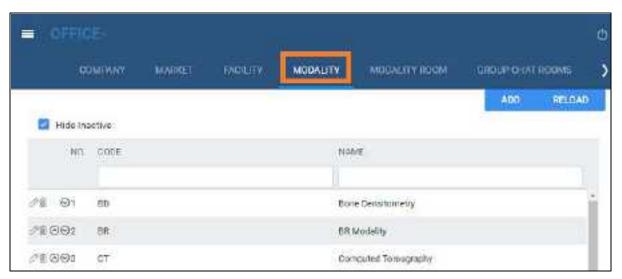

2. Select ADD.

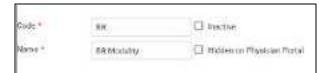

3. Enter the following settings.

| Setting                    | Description                                                                                                    |
|----------------------------|----------------------------------------------------------------------------------------------------|
| Code                       | Type the standard DICOM modality code. For example, for ultrasound, type US.                                                                    |
| Name                       | Type a unique name for the modality.                                                                                                    |
| Hidden on Physician Portal | Select to hide the modality name on the physician portal to prevent unwanted scheduling. Useful for hiding non-scheduled modalities such as SR. |

- 4. Select SAVE.
- 5. In the list of modalities, select the  $\odot$   $\odot$  buttons to order the new modality.

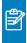

**Note:** During modality-related tasks, Exa PACS/RIS matches modalities by the order in the list. Therefore, for example, you should list MG before SR.

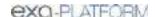

# Add modality rooms

Modality rooms are named locations where modalities are used for exams, and must be configured for use in scheduling exams. Add a modality room for each modality at your facility.

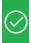

**Prerequisite:** Add modalities, Add a facility, and DICOM modality worklist (see Configure application entities).

### Avoid common mistakes

- Give your modality rooms **intuitive names** that are easy to find when creating schedule templates
- Set the **From** date to a date in the past to view past scheduled appointments
- Set the **To** date to a date far in the future (such as 1/1/2099) unless you plan to permanently close the room on a certain date.

#### **Procedure**

Go to <u>SETUP</u> > <u>OFFICE</u> > <u>Office</u> > <u>MODALITY ROOM</u>.

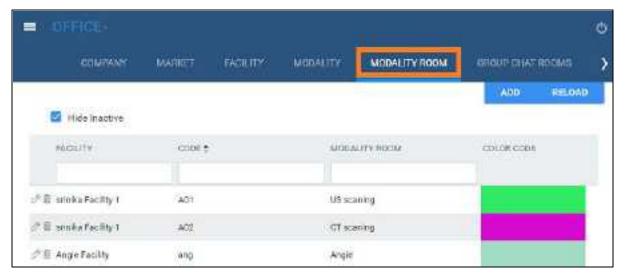

2. Select ADD.

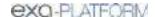

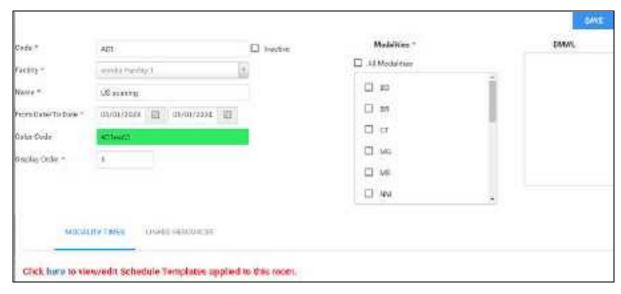

3. Enter the following settings.

| Setting           | Description                                                                                                    |
|-------------------|----------------------------------------------------------------------------------------------------|
| Code              | Type your unique internal code or name for the modality room.                                                                                                    |
| Facility          | Select the facility where the modality room is located.                                                                                                    |
| Name              | Type a name for the modality room.                                                                                                    |
| From Date/To Date | Select the long-term date range in which you plan to keep using the room.                                                                                                    |
| Color Code        | Click inside the box, and then select a color from the picker to assign to the modality room. The color appears in a bar below the name of the modality room in the schedule book.             |
| Display Order     | Type a number to determine in which column the modality room appears in the schedule book. Lower numbers appear on the left side of higher numbers.                                            |
| Modalities        | Select all modalities that are in use in the modality room. All appointment types with the modalities you select become available to schedule in the room (unless excluded by schedule rules). |
| DMWL              | Select the AEs in the room to which to serve the worklist. Only the selected AEs will receive orders for that room.                                                                            |

- 4. On the **MODALITYTIMES** sub-tab, select the here link, and then add a schedule template to the room.
- 5. Optional: On the **LINKED RESOURCES** sub-tab, select which treatment resource is associated with the modality room (technologist or Mobile RAD vehicle), and then type or select the name of the resource.
- 6. Select **SAVE**.

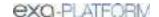

# Add a group chat room

For use with <u>Exa Chat</u>, you can create group chat rooms, manage members of the rooms, and make the room available to selected users to join.

### **Procedure**

1. Go to <u>SETUP</u> > <u>OFFICE</u> > **Office** > **GROUP CHAT ROOMS**.

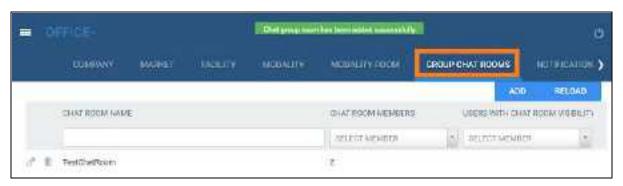

2. Select ADD.

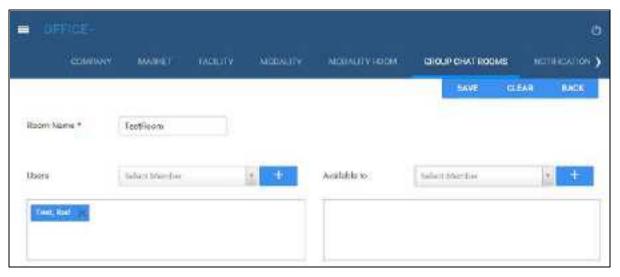

3. Enter the following settings.

| Setting      | Description                                                                      |
|--------------|----------------------------------------------------------------------------------|
| Room Name    | Type a name for the room.                                                        |
| Room Users   | Select the members of the group chat room.                                       |
| Available to | Select users who can find the group chat room when searching for a room to join. |

4. Select SAVE.

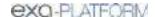

## Add a notification

You can preconfigure notifications (for example, a welcome message) to appear on the dashboard and/or portal sign-in pages under "Organizational News." These notifications are fixed messages, and not related to email or fax notifications.

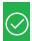

Prerequisite: Add at least one facility.

#### **Procedure**

1. Go to <u>SETUP</u> > <u>OFFICE</u> > **Office** > **NOTIFICATION**.

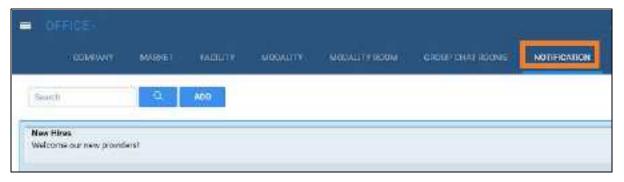

2. Select ADD.

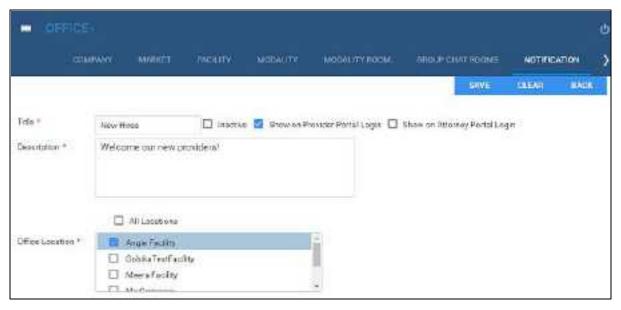

3. Enter the following settings.

| Setting                       | Description                                                                     |
|-------------------------------|---------------------------------------------------------------------------------|
| Title                         | Type a title for the notification.                                              |
| Show on Provider Portal Login | Select to display the notification on the sign-in page of the physician portal. |
| Show on Attorney Portal Login | Select to display the notification on the sign-in page of the attorney portal.  |

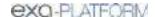

| Setting         | Description                                                      |
|-----------------|------------------------------------------------------------------|
| Description     | Type the body of the notification.                               |
| Office Location | Select one or more facilities to which to send the notification. |

4. Select **SAVE**.

## Add tasks

Administrators can add tasks for marketing representatives, such as "Tell referring physician offices that we will start offering 3D mammography in January."

### **Procedure**

1. Go to <u>SETUP</u> > <u>OFFICE</u> > **Office** > **TASKS**.

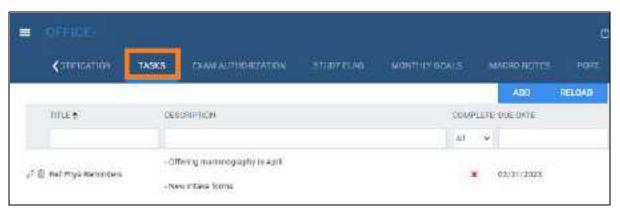

2. Select ADD.

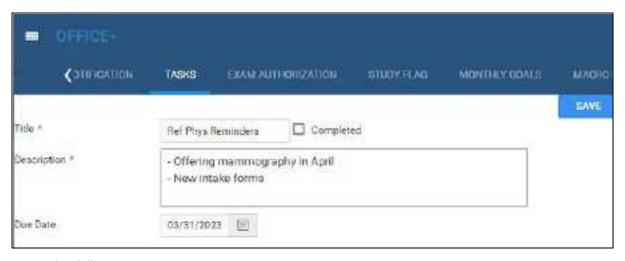

3. Enter the following settings.

| Setting     | Description                     |
|-------------|---------------------------------|
| Title       | Type a title for the task.      |
| Description | Type a description of the task. |

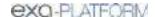

| Setting   | Description                        |
|-----------|------------------------------------|
| Due Date  | Select a due date for the task.    |
| Completed | Select when the task is completed. |

### 4. Select SAVE.

## What are authorization, verification, and estimation?

Insurance companies and other providers may require authorization and verification of eligibility.

- Authorization involves contacting the insurance company about a procedure, providing proof of
  medical necessity, and obtaining permission for the procedure in the form of an authorization
  number. Not common in Canada.
- *Verification* (of eligibility) means to check whether a patient's insurance policies cover medical products or services.
- Estimation refers to estimating coverage in the form of amounts payable by insurance companies, patients, and other parties.

Eligibility verification and insurance coverage estimation are performed electronically with a clearinghouse through PokitDok, Exa Clear, or other service. If the verification service is not able to determine eligibility, it can be determined manually by clinical staff.

# Create a study flag

You can create a study flag that users can apply to studies and orders on the worklist. Sorting the worklist by flags is one way for users to easily find groups of studies or orders to work on. You can also use them to trigger routing rules. When you create a study flag, you can restrict its availability by institution, facility, modality, and other parameters.

### **Procedure**

1. Go to <u>SETUP</u> > <u>OFFICE</u> > **Office** > **STUDY FLAG**.

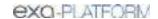

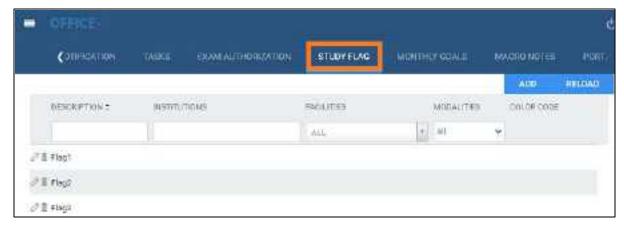

### 2. Select ADD.

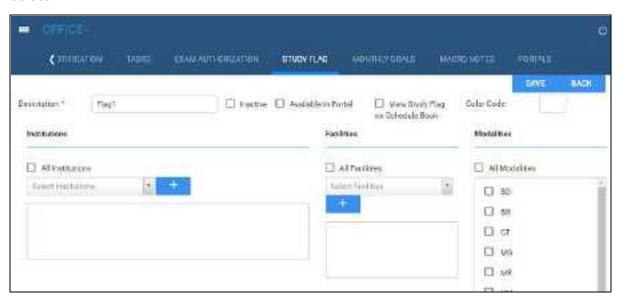

- 3. In the **Description** box, type a name for the flag.
- 4. Enter the following settings.

| Setting                             | Description                                                                                                    |
|-------------------------------------|----------------------------------------------------------------------------------------------------|
| Available in Portal                 | Select to make the flag available in the physicians' portal. If selected, all other settings become unavailable. |
| View Study Flag on<br>Schedule Book | Select to show any study flags added to a study on the appointment card in the schedule book.                    |
| Color Code                          | Select a color in the picker. This color appears in the Study Flag column in the worklist.                       |
| Institutions                        | Select the institutions for which the study flag is available.                                                   |
| Facilities                          | Select the facilities for which the study flag is available.                                                     |
| Modalities                          | Select the modalities for which the study flag is available.                                                     |

### 5. Select **SAVE**.

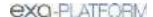

# Set monthly goals

You can set monthly goals for the number of studies to perform, for example.

#### **Procedure**

1. Go to <u>SETUP</u> > <u>OFFICE</u> > **Office** > **STUDY FLAG**.

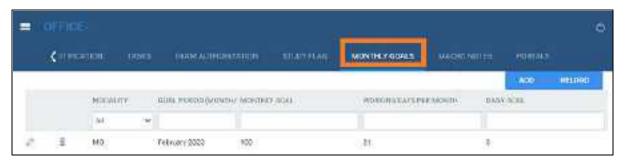

2. Select ADD.

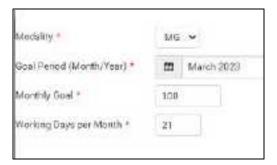

3. Enter the following settings.

| Setting                   | Description                                                              |
|---------------------------|--------------------------------------------------------------------------|
| Modality                  | Select the modality for which to set a goal.                             |
| Goal Period               | Select the month for the goal.                                           |
| Monthly Goal              | Type the target number of studies to perform with the selected modality. |
| Working Days per<br>Month | Type the number of days in the selected month.                           |

4. Select SAVE.

# Configure macro notes

*Macro notes* are preconfigured blocks of text and metadata that you can add as notes to items in various parts of the program such as studies, schedules, and claims. Configuring macro notes ahead of time saves you from having to re-enter the same notes on multiple occasions.

#### **Procedure**

1. Go to <u>SETUP</u> > <u>OFFICE</u> > **Office** > **MACRO NOTES**.

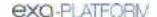

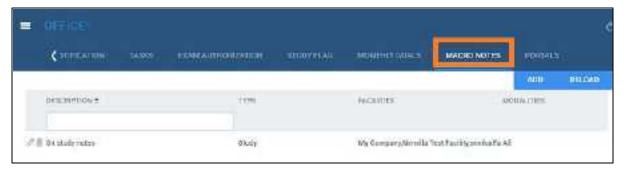

### 2. Select ADD.

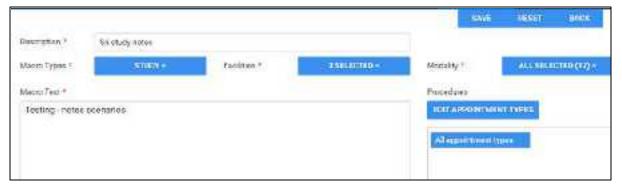

3. Enter the following settings.

| Setting                | Description                                                                                                    |
|------------------------|----------------------------------------------------------------------------------------------------|
| Description            | Type a short description for the macro note to appear as the selectable option when adding notes in other parts of the program. |
| Macro Types            | Select the context in which the macro note is available.                                                                        |
| Facilities             | Select the facilities where the macro note is available.                                                                        |
| Modalities             | Select the modality with which the macro note is available.                                                                     |
| Edit Appointment Types | Select to add or remove the appointment types for which the macro note is available.                                            |
| Macro Text             | Type the text of the macro note.                                                                                                |

### 4. Select SAVE.

# Configure portal links

You can add up to two custom links (URLs) to the patient, provider, or attorney portal. For example, you could add a link to the patient portal that sends your patients to your company's payment website.

## **Procedure**

1. Go to <u>SETUP</u> > <u>OFFICE</u> > **Office** > **PORTALS**.

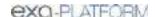

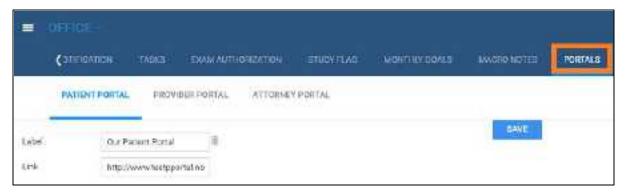

2. Select a portal sub-tab (PATIENT, PROVIDER, or ATTORNEY), and then enter the following settings.

| Setting | Description                                                        |
|---------|--------------------------------------------------------------------|
| Label   | Type the link text that appears to the user. For example, Pay Now. |
| Link    | Type the URL. For example:                                         |
|         | https:\www.ourcompname.com\customer_payment_site                   |

3. Select SAVE.

# Manage life cycles

To automatically purge aging images from the database (such as for legal or efficiency purposes), you can create life cycle management (LCM) rules. Exa PACS/RIS automatically purges images according to your rules, in FIFO (first-in-first-out) order.

### **Procedure**

1. Go to <u>SETUP</u> > <u>OFFICE</u> > **Office** > **LIFE CYCLE MANAGEMENT**.

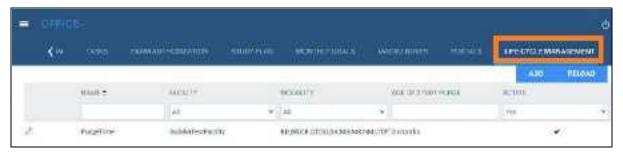

2. Select ADD.

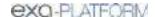

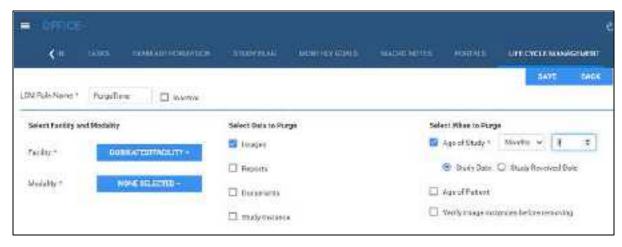

- 3. In the **LCM Rule Name** box, type a name for the rule.
- 4. Enter the following settings.

| Setting           | Description                                                                                                    |
|-------------------|----------------------------------------------------------------------------------------------------|
| Facility/Modality | Select the facilities and modalities whose data is subject to purging by the rule.                                                |
| Data to Purge     | Select one or more types of data to purge.                                                                                        |
| When to Purge     | <b>Age of Study</b> : Select the checkbox, and then enter the number days, months, or years.                                      |
|                   | Select one of the following:                                                                                                    |
|                   | <b>Study Date</b> : Determine the Age of Study by its study date. Purge by study date, oldest studies first.                      |
|                   | <b>Study Received Date</b> : Determine the Age of Study by its received date. Purge by study received date, oldest studies first. |
|                   | <b>Age of Patient</b> : Purge by age of patient. Select the checkbox, and then enter the age of the patient.                      |
|                   | Verify image instance before removing: Select the checkbox, and then select the databases from which to purge the images.         |

5. Select **SAVE**.

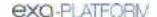

## Configure providers and resources

You can set up individual healthcare providers, their groups and facilities, and provider pay schedules.

This section contains the following topics (not all topics may be available depending on version and region).

Configure an ordering facility

Import an ordering facility

Add a location or contact to an ordering facility

About provider organizations, and provider groups and locations

Add a provider organization

Add a provider group or location

Add a resource

Configure detailed resource settings

Merge resources

Convert or merge a system provider resource

Configure a technologist

Configure a provider pay schedule

View originating facilities

# Configure an ordering facility

An ordering facility—such as a skilled nursing facility—is a facility that hires a mobile radiology company. You can configure an ordering facility at your institution to be able to submit electronic orders for exams. The orders submitted appear on the PRE ORDERS tab of the worklist for scheduling.

#### **Procedure**

1. Go to SETUP > OFFICE > Providers & Resources > ORDERING FACILITY.

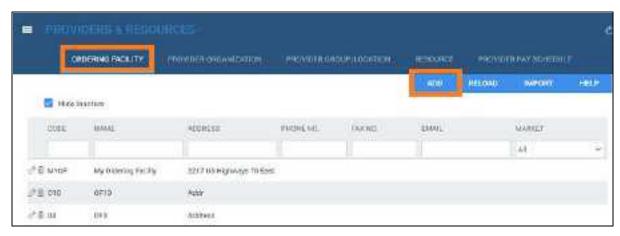

2. Select ADD.

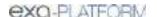

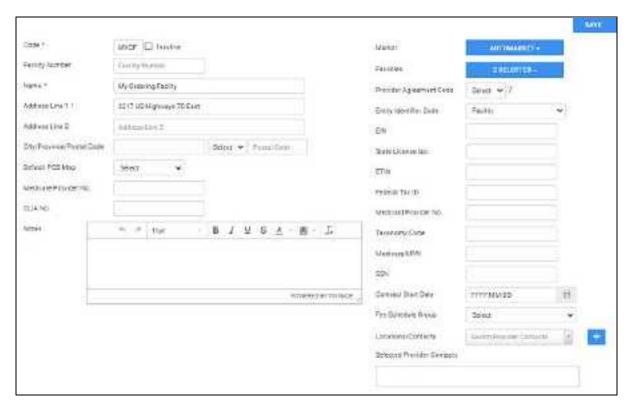

## 3. Enter the following information.

| Setting                    | Description                                                           |
|----------------------------|-----------------------------------------------------------------------|
| Code                       | Type the OF's internal facility code.                                 |
| Facility Number            | Type the Alberta Health facility number.                              |
| Name                       | Type the name of the OF.                                              |
| [Address]                  | Type or select the address and country or region of the OF.           |
| Default POS Map            | Select a map to the place of service, such as Google Maps.            |
| Medicare Provider No.      | Type the Medicare provider number of the OF.                          |
| CLIA No.                   | Type the clinical laboratory improvement amendments number of the OF. |
| Notes                      | Type notes for the OF.                                                |
| Market                     | Select the market served by the OF.                                   |
| Facilities                 | Select facilities associated with the OF.                             |
| Provider Agreement<br>Code | Select the Medicare provider agreement code of the OF.                |
| Entity Identifier Code     | Select the entity identifier code of the OF (refer to the USHIK).     |
| EIN                        | Type the employer identification number of the OF.                    |
| State License No.          | Type the state medical license number of the OF.                      |
| ETIN                       | Type the ETIN to allow electronic transfers.                          |
| Federal Tax ID             | Type the federal tax ID of the OF.                                    |

| Setting               | Description                                                                                                    |
|-----------------------|----------------------------------------------------------------------------------------------------|
| Medicaid Provider No. | Type the Medicaid provider number.                                                                                                    |
| Taxonomy Code         | The Medicare/Medicaid taxonomy code (refer to CMS.gov).                                                                                      |
| Medicare UPIN         | If there is only one healthcare provider at the OF, type the unique physician identification number of the provider.                         |
| SSN                   | If there is only one healthcare provider at the OF, type the SSN of the provider, if available.                                              |
| Contract Start Date   | [unused in Alberta]                                                                                                    |
| Fee Schedule Group    | Select a fee schedule group. See About fee schedules.                                                                                        |
| Fee Schedule          | Available when you select a fee schedule group. Select a default billing fee schedule to use for the provider. See Configure a fee schedule. |
| Locations/Contacts    | Select the providers associated with the OF.                                                                                                 |

### 4. Select **SAVE**.

5. Enter the following settings on the sub-tabs that appear.

### Locations/Contacts

See Add a location or contact to an ordering facility.

### **Providers**

To view the providers at the ordering facility, select the **PROVIDERS** sub-tab.

## Summary

To generate summaries of patients and studies at the ordering facility, select the **SUMMARY** sub-tab.

| Setting           | Description                                                                         |
|-------------------|-------------------------------------------------------------------------------------|
| Patients/Study    | Select whether display patients or studies in the ordering facility summary report. |
| From Date/To Date | Enter a date range for the summary report.                                          |

• Select **GO** to view the summary report.

## Marketing Rep

To configure a marketing rep. for the ordering facility, select the **MARKETING REP**. sub-tab.

| Setting        | Description                                                |
|----------------|------------------------------------------------------------|
| Marketing Rep. | Select the marketing representative for the facility.      |
| Inherited From | If inherited, enter the contact information of the origin. |

### 1. Select **SAVE**.

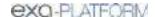

- 2. In the **Notes**, **Follow-Ups/Tasks**, and **Contracts** areas, select **ADD** to add the corresponding items to the marketing rep.
- 3. In the **Patient Documents** area, select **UPLOAD** to upload documents.

## Login Details

You can link users who can sign in to the ordering facility portal, and assign sign-in credentials.

- 1. On the **LOGIN DETAILS** sub-tab, select a user and then select **LINK USER**.
- 2. Optional. To add a new user, enter credentials and select **CREATE USER**.

## Credentialed Technologists

You can assign technologists to ordering facilities for which they are credentialed (such as for working at prisons). This ensures that mobile sites do not assign non-credentialed technologists.

• On the **CREDENTIALED TECHNOLOGISTS** sub-tab, select one or more technologists in the dropdown list.

## Credentialed Radiologists

You can assign radiologists to ordering facilities for which they are credentialed. Only assigned radiologists can read studies of the ordering facility. If no radiologists are assigned, all radiologists can read studies of the ordering facility.

• On the **CREDENTIALED RADIOLOGISTS** sub-tab, select one or more radiologists in the dropdown list.

### Linked Resources

To link technologist or vehicle resources to the ordering facility, select the **LINKED RESOURCES** subtab.

| Setting      | Description                    |
|--------------|--------------------------------|
| Technologist | Select a technologist to link. |
| Vehicle      | Select a vehicle to link.      |

# Import an ordering facility

If you obtain exported facility information you can import those facilities.

### **Procedure**

1. Go to <u>SETUP</u> > <u>OFFICE</u> > <u>Providers & Resources</u> > <u>ORDERING FACILITY</u>.

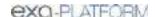

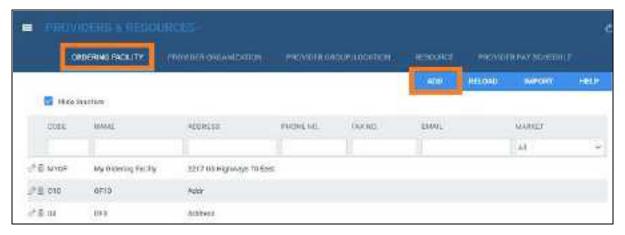

2. On the **ORDERING FACILITY** tab, select **IMPORT**.

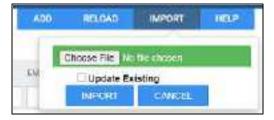

- 3. Select **Choose File**, browse for and select the file to import, and then select **Open**.
- 4. Optional. To replace existing facilities, select the **Update Existing** checkbox.
- 5. Select **IMPORT**.

# Add a location or contact to an ordering facility

Ordering facilities can have multiple locations. For example, skilled nursing facilities (SNFs) can have different halls, each with different nurse stations or fax lines. To address this, you can add locations or contacts to an ordering facility.

### **Procedure**

1. Go to <u>SETUP</u> > <u>OFFICE</u> > <u>Providers & Resources</u> > <u>ORDERING FACILITY</u>.

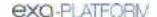

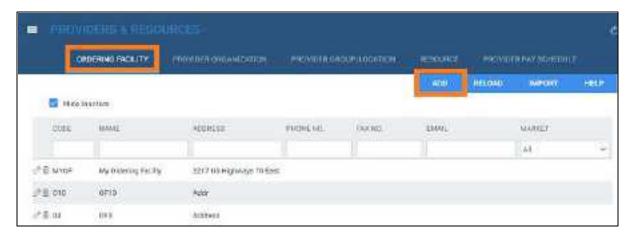

2. On the **ORDERING FACILITY** tab, open an ordering facility to edit, and then select the **LOCATIONS/CONTACTS** sub-tab.

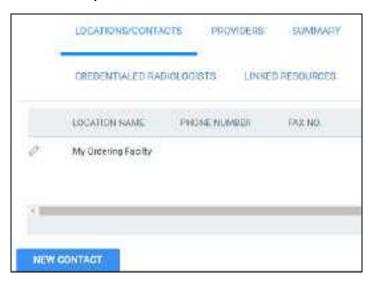

3. Select **NEW CONTACT**, and then enter the following settings.

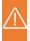

**Caution:** A password is configured or used on this page. For recommended security, <u>turn off</u> <u>Chrome autofill</u>.

| Setting                | Description                                                                                                   |
|------------------------|----------------------------------------------------------------------------------------------------|
| Location Name          | Type the name of the location.                                                                                |
| Phone/Fax/Email        | Type the contact information for the facility.                                                                |
| Send Fax/Email         | Select the checkboxes to indicate how to receive approved reports.                                            |
| Report Password        | Type the password that the ordering facility must use to view reports generated from exams that they ordered. |
| Ordering Facility Type | Select the type of ordering facility for the location.                                                        |
| POS Type               | Select the place of service code for the location.                                                            |
| Primary Contact        | Select if this location is the primary contact for the ordering facility.                                     |
| Billing Type           | Available in selected regions.                                                                                |

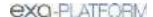

| Setting | Description                                                      |
|---------|------------------------------------------------------------------|
|         | Select the billing type of the location. What is a billing type? |

- 5. Select **SAVE CONTACT**.
- 6. Select SAVE & CLOSE.

## About provider organizations, and provider groups and locations

In Exa PACS/RIS you can organize your healthcare institutions hierarchically by parent Companies and child Facilities. In a similar manner, you can organize your referring providers by parent <u>provider organizations</u> and child Groups/Locations (which are typically "brick-and-mortar" offices and clinics). You can then associate individual referring providers to those groups and locations (see <u>Add a provider group or location</u>).

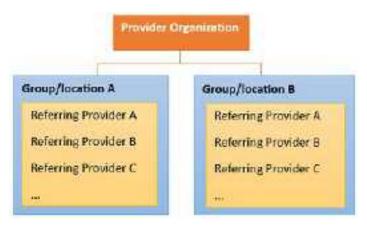

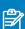

#### Notes:

- Configuring provider groups and locations in advance is recommended because it makes it easier to enter settings for resources, providers, and other assets.
- Configuring provider groups and locations is required for setting up the physician portal.

# Add a provider organization

A *provider organization* is an optional parent entity for *provider groups and locations*, which are typically "brick-and-mortar" offices and clinics for referring providers. To add a provider organization:

### **Procedure**

1. Go to <u>SETUP</u> > <u>OFFICE</u> > <u>Providers & Resources</u> > <u>PROVIDER ORGANIZATION</u>.

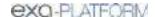

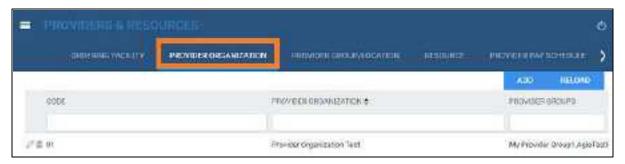

2. Select **Add**, and then enter the following settings.

| Setting     | Description                                   |
|-------------|-----------------------------------------------|
| Code        | Type your internal code for the organization. |
| Description | Type a description.                           |

3. Select SAVE & CLOSE.

#### See also:

About provider organizations, and provider groups and locations

Add a provider group or location

## Add a provider group or location

*Provider groups and locations* are typically "brick-and-mortar" offices and clinics to which you can associate individual referring providers. If your institution works with a provider group or location, add it to the system as follows.

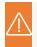

**Caution:** A password is configured or used on this page. For recommended security, <u>turn off</u> <u>Chrome autofill</u>.

#### **Procedure**

1. Go to <u>SETUP</u> > <u>OFFICE</u> > <u>Providers & Resources</u> > <u>PROVIDER GROUP/LOCATION</u>.

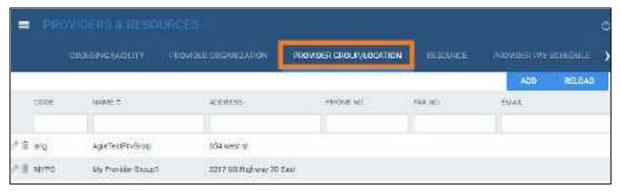

2. Select Add.

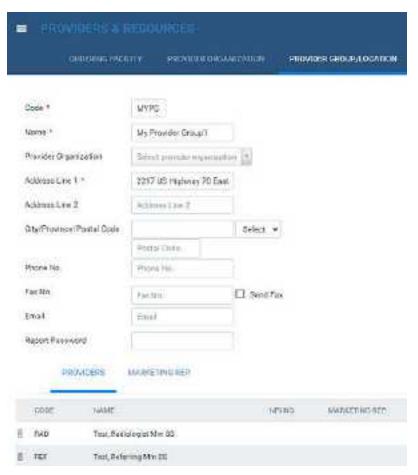

3. Enter the following settings.

| Setting               | Description                                                                                                |
|-----------------------|----------------------------------------------------------------------------------------------------|
| Code                  | Type your internal code for the group.                                                                     |
| Name                  | Type the name of the group.                                                                                |
| Provider Organization | Select the provider organization to which the provider group or location belongs.                          |
| [Address]             | Type and select the address and country or region of the group.                                            |
| Phone/Fax No.         | Type the primary contact information for the group.                                                        |
| Email                 | Type the email address of the primary contact at the group.                                                |
| Report Password       | Type the password that the provider group must use to view reports generated from exams that they ordered. |

- 4. Select SAVE.
- 5. Use the **PROVIDERS** sub-tab to view or edit the list of configured providers.
- 6. Use the MARKETING REP sub-tab to add a marketing rep to the provider group.

### See also:

About provider organizations, and provider groups and locations

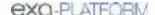

## Add a resource

A *resource* is an attorney, nurse, provider, laboratory, radiologist, technologist, or referring provider. You can add individual resources and add them to one or more provider groups.

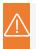

**Caution:** <u>Turn off Chrome autofill</u> feature before entering sensitive or security related information such as dates of birth and passwords.

### Why add a "resource" at all?

A user (such as an individual technologist) cannot be directly assigned to a study. Instead, you assign the resource (such as a resource of type Technologist) to a study, and then link a user to the resource. See "LOGIN DETAILS" in <u>Configure detailed resource settings</u>. Resources also serve as a grouping mechanism to make users easier to find in various parts of the program.

#### **Procedure**

1. Go to <u>SETUP</u> > <u>OFFICE</u> > <u>Providers & Resources</u> > <u>RESOURCE</u>.

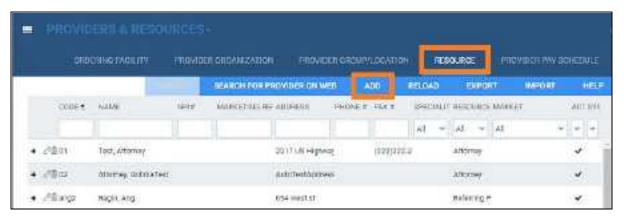

2. Select **Add**, and then enter the settings in the figure below.

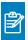

Note: Actual settings differ depending on your selection in the Type dropdown list.

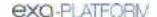

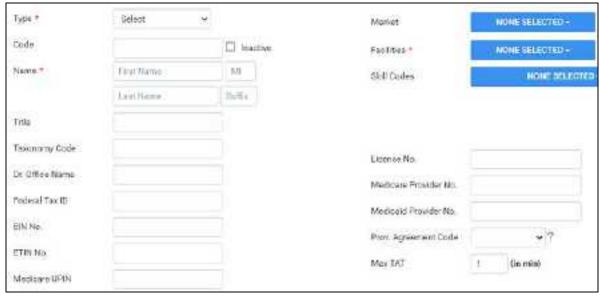

| Setting               | Description                                                                                                    |
|-----------------------|----------------------------------------------------------------------------------------------------|
| Туре                  | Select the provider type.                                                                                                    |
| Code                  | Type your internal code for the provider.                                                                                                    |
| Name                  | Type the name of the provider.                                                                                                    |
| Modality              | Select the technologist's allowed modalities.                                                                                                    |
| Title                 | Type the academic credentials of the provider (e.g. MD)                                                                                                    |
| Taxonomy Code         | The Medicare/Medicaid taxonomy code (refer to CMS.gov).                                                                                                    |
| Dr. Office Name       | Type the business name of the provider's office.                                                                                                    |
| Federal Tax ID        | Type the federal tax ID of the provider.                                                                                                    |
| EIN No.               | Type the employer identification number of the provider.                                                                                                    |
| ETIN No.              | Type the ETIN to be able to use electronic transfers.                                                                                                    |
| Medicare UPIN         | If the provider has no NPI, type the unique physician identification number of the provider.                                                                                                    |
| Market                | Select the market that the resource serves. All facilities in the Facilities dropdown list that are associated with the selected market become selected.                                                                                                    |
| Facilities            | Select all facilities with which the provider is associated.                                                                                                    |
|                       | CAUTION: Confusion can arise if you select Facility "A" here, and then later link a user to this resource who does not have rights to view studies from Facility "A." Keep track of which resources and users have access to which facilities and other assets. |
| Skill Codes           | Select the skill codes of the provider.                                                                                                    |
| License No.           | Type the state medical license number of the provider.                                                                                                    |
| Medicare Provider No. | Type the Medicare provider number of the provider.                                                                                                    |
| Medicaid Provider No. | Type the Medicaid provider number of the provider.                                                                                                    |
| Prov. Agreement Code  | Type the code for the legal provider agreement code.                                                                                                    |

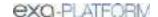

| Setting      | Description                                                                                                    |
|--------------|----------------------------------------------------------------------------------------------------|
| POS Type     | Displayed when Referring Provider is selected as the provider type. Select the place of service type for the referring provider's location.       |
| Fee Schedule | Displayed when Referring Provider is selected as the provider type.                                                                               |
| Max TAT      | Assign a maximum turnaround time for the provider, in minutes. Exa PACS/RIS divides this time into 4 segments on the TAT monitor on the worklist. |

3. Under **Contact Information**, enter the following settings.

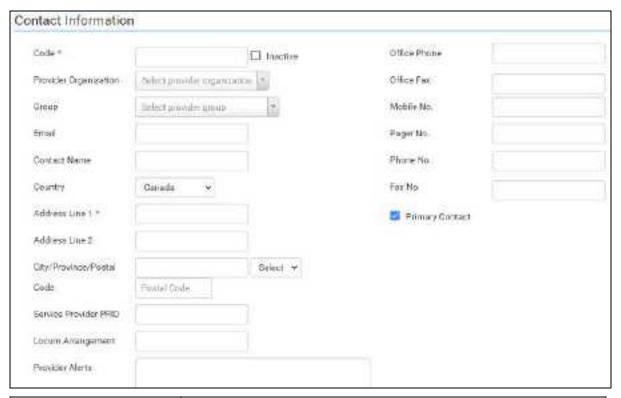

| Setting               | Description                                                                                                    |  |
|-----------------------|----------------------------------------------------------------------------------------------------|--|
| Code                  | Type your internal code for the provider.                                                                         |  |
| Provider Organization | Select the provider organization of the provider.                                                                 |  |
| Group                 | Select the provider group to which the provider belongs.                                                          |  |
|                       | If the provider uses Physician Portal, you must select the portal user's group.                                   |  |
| Email                 | Type the email address of the provider. This is required to receive email reports, notifications, or attachments. |  |
| Contact Name          | Type a contact name, such as the name of the administrative assistant of the provider.                            |  |
| [Country and Address] | Type or select the country or region and address of the provider.                                                 |  |
| Service Provider PRID | Type the provider's PRID.                                                                                         |  |
| Locum Arrangement     | Type the locum arrangement number.                                                                                |  |

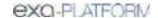

| Setting          | Description                                                       |  |
|------------------|-------------------------------------------------------------------|--|
| Provider Alerts  | Type any alerts for the provider, such as "only takes referrals." |  |
| Office Phone/Fax | Type the contact information for the provider's office.           |  |
| Mobile/Pager No. | Type the mobile and/or pager number of the provider.              |  |
| Phone No.        | Type the personal phone number of the provider.                   |  |
| Fax No.          | Type the personal fax number of the provider.                     |  |
| Primary Contact  | Select to send reports to the referring provider only.            |  |

4. Under **Reports to Me**, enter the following settings.

| Reports to Me       |                                          |                    |                       |                     |                    |
|---------------------|------------------------------------------|--------------------|-----------------------|---------------------|--------------------|
| Contact Information |                                          |                    | Reports to Broup      |                     |                    |
|                     | Email Report Link                        | ☐ Shall Attachment |                       | ☐ Email Report Link | ☐ Bhail Attachment |
|                     | Postal Mail                              | □ Fax              |                       | Postal Mail         | ☐ Fax              |
|                     | ☐ office Pax                             |                    |                       | ☐ OfficeFex         |                    |
| Report Paccept      |                                          |                    | Reports to Patient Po | NIS.                |                    |
|                     |                                          |                    | Delay                 | (in days)           |                    |
| Image Delivery      | Options                                  |                    |                       |                     |                    |
|                     | O en                                     |                    |                       |                     |                    |
|                     | C) file                                  |                    |                       |                     |                    |
|                     | ☐ Paper                                  |                    |                       |                     |                    |
| Notification Sa     | ettings                                  |                    |                       |                     |                    |
|                     | □ Email                                  |                    |                       |                     |                    |
|                     | □ ¥ax                                    |                    |                       |                     |                    |
|                     | Di Receive When<br>Addled as OS Provider |                    |                       |                     |                    |

| Group         | Setting                                                             | Description                                                                                                    |
|---------------|---------------------------------------------------------------------|----------------------------------------------------------------------------------------------------|
| Reports to Me | Contact Information                                                 |                                                                                                    |
|               | Email Report Link Email Attachment Postal Mail Fax Office Fax HL7   | Select to send reports to the individual provider location/contact, and select which methods to use.  Note: If you select Email Report Link and/or Email Attachment, you must enter the recipient email address in the Contact Information area. |
|               | Reports to Group Email Report Link Email Attachment Postal Mail Fax | Select to send reports to all members of the provider location/contact's provider group, and select which methods to use.                                                                                                    |

| Group                     | Setting                               | Description                                                                                                    |
|---------------------------|---------------------------------------|----------------------------------------------------------------------------------------------------|
|                           | Office Fax<br>HL7                     |                                                                                                    |
|                           | Report Password                       | If you selected Email Report Link previously, type the password that the provider must use to view reports generated from exams that they ordered.                       |
|                           |                                       | <b>CAUTION</b> : If you don't add a password, the default password (123456) is used. Because this is easy to guess, please create a unique password as soon as possible. |
|                           | Reports to Patient<br>Portal<br>Delay | Type the number of days to wait before posting reports on the patient portal.                                                                                            |
| Image Delivery<br>Options | CD<br>Film<br>Paper                   | Select which media to use to deliver images.                                                                                                    |
| Notification<br>Settings  | Email/Fax                             | Select to receive notifications by email and/or fax.                                                                                                    |
|                           | Receive When Added as CC Provider     | Select to have the provider receive notifications by email if they are added as a CC (carbon copy) provider.                                                             |

### 5. Select SAVE.

**Result**: The resource is saved, and sub-tabs appear for detailed settings.

6. Continue to Configure detailed resource settings.

### See also:

Configure a technologist

Deliver reports

Configure a notification template

# Configure detailed resource settings

If you open the settings of a resource, sub-tabs appear for detailed settings. Select a sub-tab, enter settings as described below, and then select **SAVE & CLOSE**.

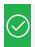

Prerequisite: Add a resource.

### LOCATIONS/CONTACTS

If the resource is available at multiple locations (such as physical addresses) or points of contact (such as different offices with different phone and fax numbers), you can create a new location/contact by selecting **NEW CONTACT**.

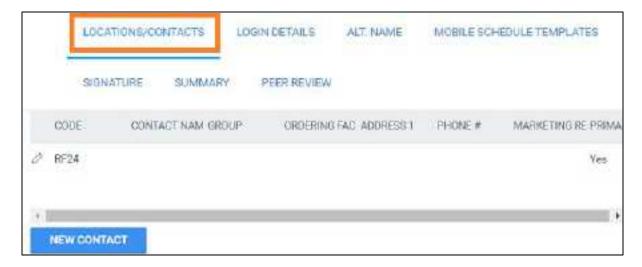

### LOGIN DETAILS

In this tab, you can link an individual user to the resource.

1. Select the user and then select LINK USER.

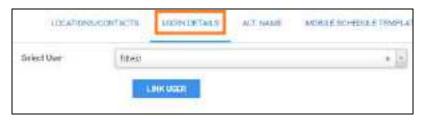

2. Optional. If the correct user has not yet been configured, you can add them "on the fly" by entering the following settings.

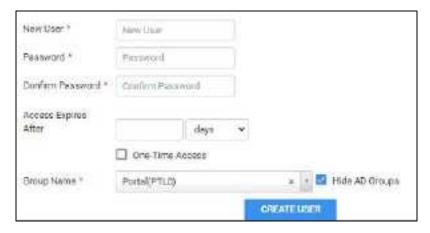

## ALT. NAME

If the resource goes by different names, add them here.

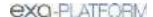

### ALLOWED APPOINTMENTS

For technologists. You can select EDIT, and then search for appointments that the technologist is allowed to perform. Leave blank to allow all appointments.

### MOBILE SCHEDULE TEMPLATES

For technologists. Use this sub-tab to define the technologist's working hours for Mobile Rad.

## **SCHEDULE RULES**

For technologists. You can view which schedule rules are associated with the technologist.

### **SIGNATURE**

Attach a JPG image to use as the resource's electronic signature in other parts of the program.

### **SUMMARY**

Generate basic reports about which patients, studies, and encounters the resource interacted with over a specified range of time.

#### PEER REVIEW

Use to specify which studies a radiologist resource can peer review. See <u>Configure peer reviewing</u> <u>provider filters</u>.

# Merge resources

It is possible to accidentally configure the same resource more than once, for example by configuring separate instances of a resource for multiple locations rather than configuring the resource and adding multiple locations. If you find such duplicate resources it is best to merge them.

- 1. Go to <u>SETUP</u> > <u>OFFICE</u> > <u>Providers & Resources</u> > <u>RESOURCE</u>.
- 2. In the **RESOURCE TYPE** column, select the type containing the duplicate resources.

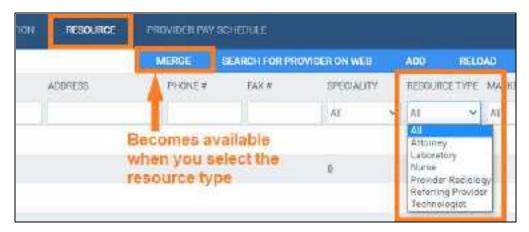

- 3. In the list of resources, select one of the duplicated resources and select **MERGE**.
- 4. In the dialog, select **Next**, and then select a destination provider.

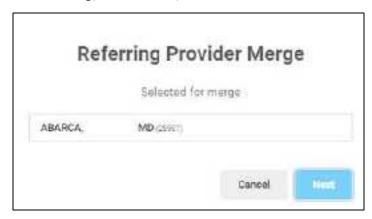

5. Select **Confirm** to complete the merge.

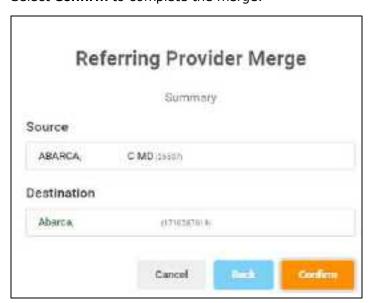

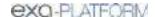

## Convert or merge a system provider resource

When Exa PACS/RIS receives a study with providers that it does not recognize, it automatically creates a *system provider* resource and associates the study with that system provider. System providers are not available in other parts of the program, but you can convert them to a usable provider or merge them with an existing one.

### **Procedure**

1. Go to <u>SETUP</u> > <u>OFFICE</u> > <u>Providers & Resources</u> > <u>RESOURCE</u>.

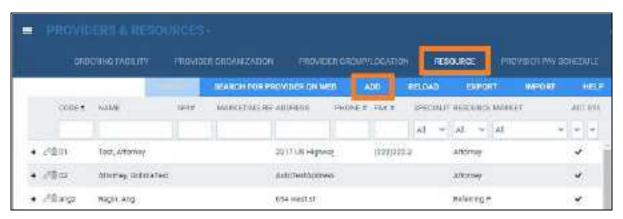

2. On the **SYSTEM PROVIDER** column, select **Yes**.

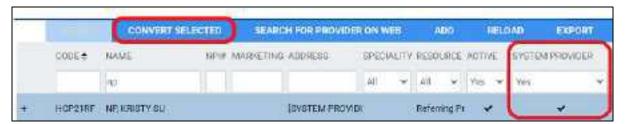

- 1. Select a system provider in the list, and then select **CONVERT SELECTED**.
- 2. To create a new provider, select **CONVERT DIRECTLY**.
- 3. To merge with an existing provider, select **USE EXISTING**, and then select a provider in the list.

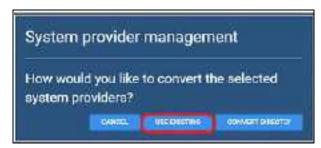

4. Select SAVE.

# Configure a technologist

Technologists have access to special features in Exa PACS/RIS, and therefore require a slightly more detailed configuration. For example, you can select which appointment types the technologist is allowed to perform, and assign schedule rules to the technologist, which prevents scheduling them for an appointment that they are not allowed to perform. To configure a technologist:

### Add a technologist resource

- Follow the steps in Add a resource to add a resource of type **Technologist**, and select **SAVE** (do not select **SAVE & CLOSE**).
- 2. On the ALLOWED APPOINTMENTS sub-tab, select EDIT.

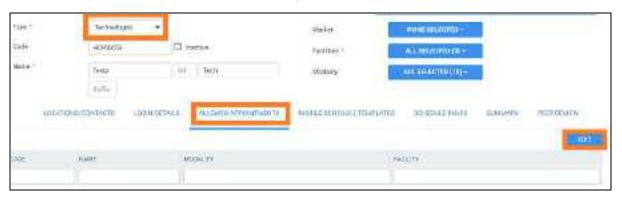

- 3. In the **Edit Appointment Types** dialog, select the checkboxes for all appointments that the technologist is allowed to perform, and then select **SAVE**.
- 4. Optional. On the **SCHEDULE RULES** sub-tab, select an edit button to modify a schedule rule.
- 5. Select SAVE & CLOSE.

### Create a technologist user role

- 1. Go to <u>SETUP</u> > <u>OFFICE</u> > **User Management** > **USER ROLES**.
- 2. Select ADD, type a name and description of the role (such as "TECH"), and the select SAVE.
- 3. In the **User Role Permission** area, select the **Technologist** right, plus any other rights you want to grant all technologists.
- 4. Select SAVE & CLOSE.

### Create a technologist user group

1. On the **USER GROUPS** tab, select **ADD**, and type a code, name, and description for the group.

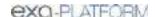

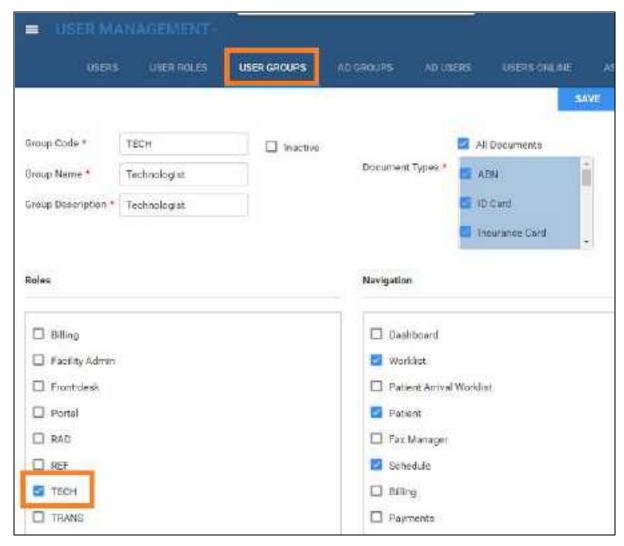

- 2. Type a In the **Roles** dropdown list, select the role you created earlier (such as **TECH**).
- 3. Enter other settings for the group (see <u>Create a user group</u>), and then select **SAVE**.

### Create a technologist user

Configure an individual technologist as a technologist user.

- 1. On the **USERS** tab, select **ADD**.
- 2. In the **Linked Provider User Type** dropdown list, select **Technologist**.

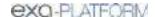

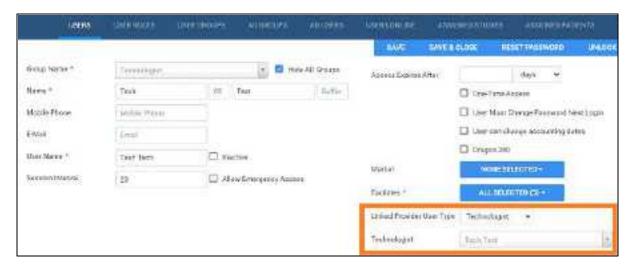

- 3. In the **Technologist** dropdown list, select the technologist resource you created earlier.
- 4. Enter all other settings for the user (see <u>Create a user</u>).
- 5. Select **SAVE**.

## Configure a provider pay schedule

To help with billing, you can configure a pay schedule for each organization that provides radiology reading services. The schedule defines the charges by procedure, modality, and radiologist. Another benefit of configuring provider pay schedules is that it enables you to generate **Fees by Radiologist and Modality** reports.

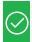

Prerequisite: Obtain the Provider Pay Schedule right.

### **Procedure**

1. Go to <u>SETUP</u> > <u>OFFICE</u> > <u>Providers & Resources</u> > <u>PROVIDER PAY SCHEDULE</u>.

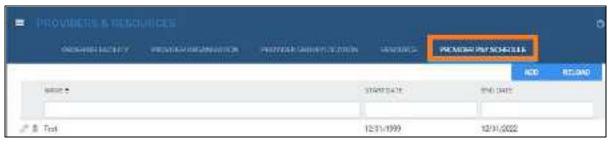

2. Select ADD.

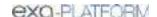

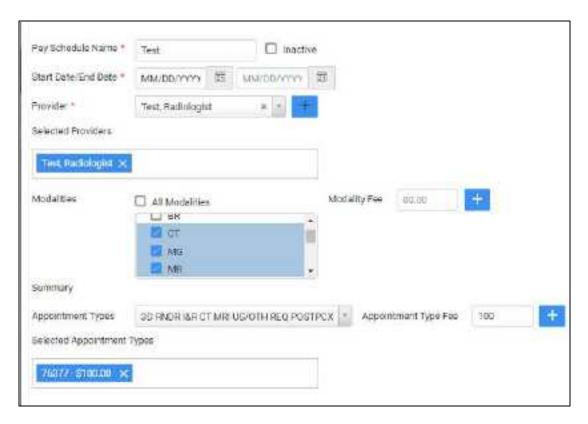

## 3. Enter the following settings.

| Setting               | Description                                                                                                    |
|-----------------------|----------------------------------------------------------------------------------------------------|
| Pay Schedule Name     | Type a name for the pay schedule. Typically, this is the name or organization of the radiologist.                                                                                                    |
| Start/End Date        | Select a date range during which the pay schedule is valid.                                                                                                    |
| Provider              | Select a radiologist to assign to the providing organization, and then select the plus button. You can add multiple radiologists.                                                                                                    |
| Modalities/Fee        | Select one or more modalities to which to assign a fee.  Type the fee to charge when using the selected modality during an exam, and then select the plus button. Add all modality/fee combinations that the provider offers.                                                          |
| Appointment Types/Fee | Select one or more appointment (exam) types to which to assign a fee.  Type the fee for the selected exam, and then select the plus button.  Add all appointment type/fee combinations that the provider offers.  Note: Appointment type fees overwrite any overlapping modality fees. |

### 4. Select SAVE.

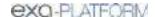

# View originating facilities

For reference, you can view a list of originating facilities that are recognized by Alberta.

### **Procedure**

1. Go to <u>SETUP</u> > <u>OFFICE</u> > <u>Providers & Resources</u> > <u>ORIGINATING FACILITIES</u>.

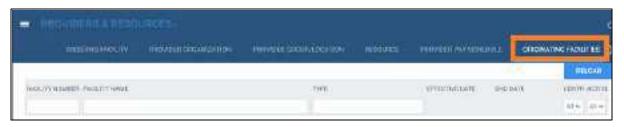

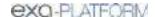

# Configure scheduling and codes

You can set up information related to scheduling exams, including fees, body parts, appointment types, diagnostic and procedure codes, and various kinds of templates.

This section contains the following topics (not all topics may be available depending on version and region).

About fee schedules

Configure a fee schedule

Import or export a fee schedule

Configure a facility fee schedule

Configure body parts

Configure diagnostic codes

Import diagnostic codes

About health service codes, appointment types, and appointment type procedures

Configure health service codes

Import specimen catalogs

Import procedure codes

**Configure NDCs** 

About schedule blocks

About schedule templates and schedule rules

Configure a schedule template and schedule rules

Configure a schedule filter

Configure study statuses

Configure study flow

Add a transcription template

Add a report template

Configure functional and cognitive statuses

What are lead time and expected arrival time?

Configure appointment types

Configure exam prep instructions

Configure grouped appointments

View locked slots

Configure WCB injury codes

### About fee schedules

Fee schedules define what your healthcare institution charges for procedures.

### Types of fee schedule

• **Billing fee schedule**: The primary type of fee schedule. Lists the global fees before any other considerations.

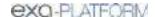

- **Allowed fee schedule:** The contract rate agreed upon with insurance companies. Used for reference purposes.
- Self-pay schedule: Reflects discounts for cash payments made by individual patients.

### Creating fee schedules

To create fee schedules, see Configure a fee schedule.

### Using fee schedules

To use a fee schedule, assign it to an insurance provider, facility, and/or ordering facility as described in these topics:

Add an insurance provider
Configure an ordering facility
Add a facility

### Fee schedule groups

The more fee schedules you create, the easier it can become to accidentally use the wrong one. To prevent this, you can assign your fee schedules to fee schedule groups when you configure them (see <a href="App settings">App settings</a>). Exa PACS/RIS ensures that no two fee schedules in a group have the same From and To dates.

### Which groups are available?

You can create your own a fee schedule groups (see <a href="App settings">App settings</a>) or use one of the following default groups that comes with Exa PACS/RIS:

- **AHS** Alberta Health Service Codes (Alberta only)
- MHSAL Manitoba Health Service Codes (Manitoba only)
- **DEFAULT** Default Fee Schedule (Alberta and Manitoba)

### Ordering facilities: which fees are used from which schedules?

Exa PACS/RIS uses sophisticated logic to determine which fees to apply based on any fee schedules that you create. In addition to the criteria in the decision trees below, Exa PACS/RIS attempts to select a facility fee schedule that includes the ordering facility of the study. If it cannot find one, it looks for one that does not include the ordering facility.

### For ordering purposes

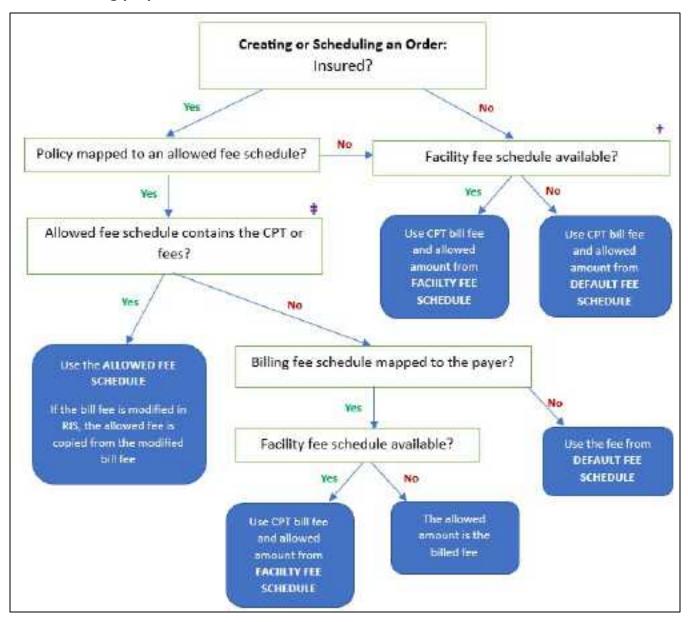

### For billing purposes

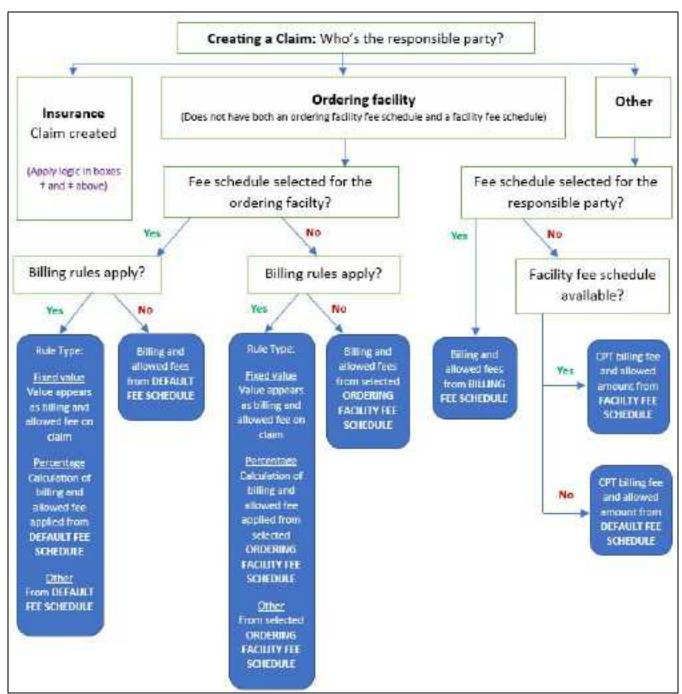

# Configure a fee schedule

You can configure fee schedules by following these steps:

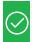

Prerequisite: Configure health service codes

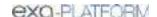

#### **Procedure**

1. Go to <u>SETUP</u> > <u>OFFICE</u> > **Scheduling & Codes** > **FEE SCHEDULE**.

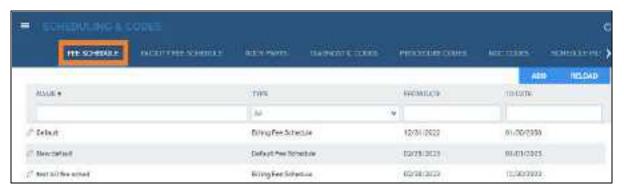

2. Select **ADD**, and then enter the following settings.

| Setting            | Description                                                                                                   |  |
|--------------------|----------------------------------------------------------------------------------------------------|--|
| Fee Schedule Name  | Type a name for the fee schedule.                                                                             |  |
| From Date/To Date  | Select a date range during which the fee schedule is valid. The From date must be the current day or earlier. |  |
| Туре               | Select a type from the dropdown.                                                                              |  |
| Fee Schedule Group | Select a fee schedule group for the fee schedule.                                                             |  |

- 3. Select SAVE.
- 4. On the **FEE SCHEDULE** tab, find the schedule you just added, and then double-click to open it.

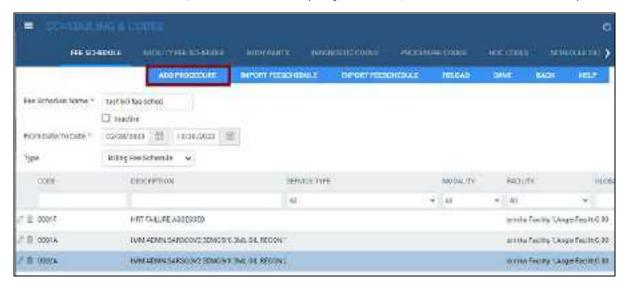

Select ADD PROCEDURE, select one or more procedures in the list, and then select SAVE.
 To find procedures to add, enter one or more of the following search criteria, and then select SEARCH.

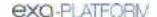

| Setting           | Description                                                                                 |  |
|-------------------|---------------------------------------------------------------------------------------------|--|
| Add To            | Shows the name of the current fee schedule.                                                 |  |
| Facilities        | Select the facilities that provide the procedure.                                           |  |
| Code              | Type the code for the procedure.                                                            |  |
| Short Description | Type one or more characters in the description of the procedure.                            |  |
| Modalities        | Select the modalities used in the procedure.                                                |  |
| Ref. Code         | Type the reference code for the procedure. In most cases this can be the CPT or LOINC code. |  |
| NDC Code          | Type the national drug code associated with the procedure.                                  |  |
| Service Type      | Select a service type in the dropdown list.                                                 |  |

6. On the **FEE SCHEDULE** tab, select **SAVE**.

**Result:** The Fee Schedule tab reappears with the procedures you added in the list.

7. Open one of the procedures, and in the **Fee Details** dialog, enter the following fees:

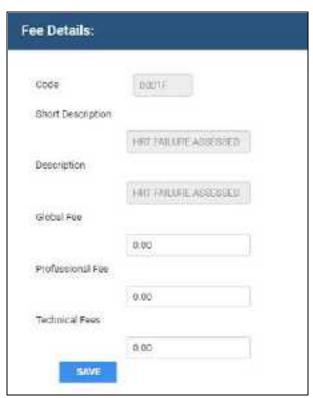

8. Add fees to all of the procedures in the fee schedule, and then select **SAVE**.

### See also:

About fee schedules

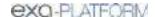

# Import or export a fee schedule

You can import a fee schedule from another Exa PACS/RIS installation, or export a fee schedule from your current installation. When importing a fee schedule that already exists in Exa PACS/RIS but contains new CPT or billing codes, the new codes are added to the program. However as of version 1.4.32\_P6, new appointment types are not added.

#### **Procedure**

1. Go to <u>SETUP</u> > <u>OFFICE</u> > **Scheduling & Codes** > **FEE SCHEDULE**.

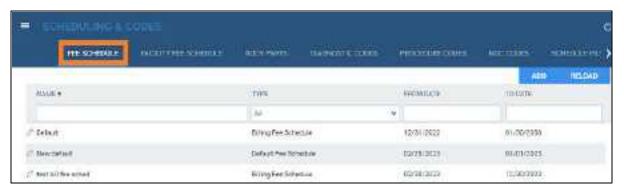

- 2. Double-click an existing fee schedule to open it.
- 3. To import a fee schedule:
  - a. Select IMPORT FEE SCHEDULE.
  - b. Select Choose File, browse for and select a file to import, and then select Open.
  - c. Select **IMPORT**.

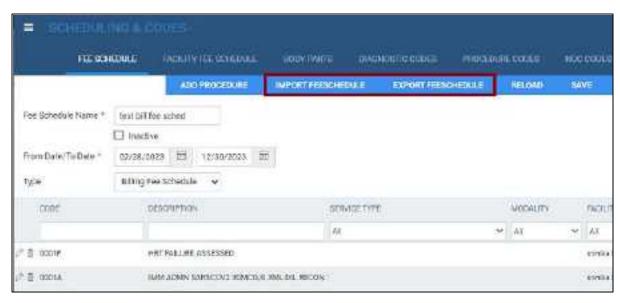

5. To export the current fee schedule to your Windows Downloads folder, select **EXPORT FEE SCHEDULE**.

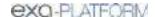

# Configure a facility fee schedule

It can be useful to configure individual facility fee schedules if your fees differ by facility, or for teleradiology, or if you generate the Fees by Facility or Fees by Modality report.

#### **Procedure**

1. Go to <u>SETUP</u> > <u>OFFICE</u> > **Scheduling & Codes** > **FACILITY FEE SCHEDULE**.

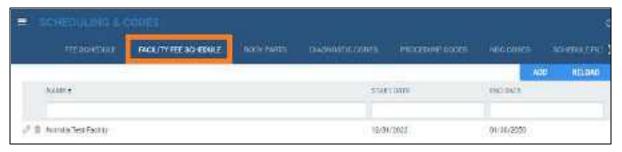

2. Select ADD.

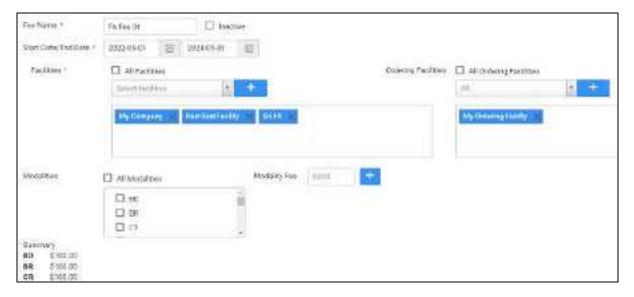

3. Enter the following settings.

| Setting             | Description                                                                                                    |  |
|---------------------|----------------------------------------------------------------------------------------------------|--|
| Fee Name            | Type a name for the facility fee schedule.                                                                                                  |  |
| Start Date/End Date | Select a date range during which the schedule is valid.                                                                                     |  |
| Facilities          | Select one or more facilities to which the schedule applies.                                                                                |  |
| Modalities          | Select one or more modalities to which the fee applies.                                                                                     |  |
| Modality Fee        | Type the fee for the modality, and then select the plus + button. You can add multiple modality/fee combinations.                           |  |
| Ordering Facilities | Select which ordering facilities use the fee schedule. If you make a selection, the Summary of Fees by Facility/Modality report pertains to |  |

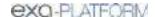

| Setting | Description                                                                                                    |  |
|---------|----------------------------------------------------------------------------------------------------|--|
|         | studies associated with those ordering facilities.                                                                    |  |
| Summary | Shows the total fees by modality. If at least one ordering facility is selected, the Summary applies only to OF fees. |  |

4. Select SAVE.

#### See also:

About fee schedules

# Configure body parts

You can define body parts for use in other parts of the program.

#### **Procedure**

1. Go to  $\underline{\mathsf{SETUP}} > \underline{\mathsf{OFFICE}} > \mathbf{Scheduling \& Codes} > \mathbf{BODY PARTS}.$ 

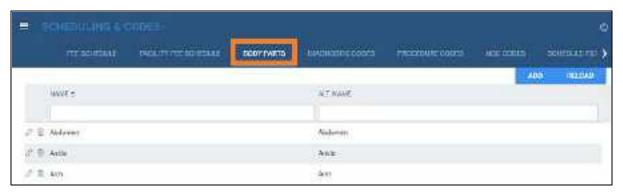

- 2. Select ADD.
- 3. Type the name and alternative name for the body part, and then select **SAVE.**

# Configure diagnostic codes

You can enter SNOMED, ICD, or LOINC codes for use in other parts of the program.

### **Procedure**

1. Go to <u>SETUP</u> > <u>OFFICE</u> > **Scheduling & Codes** > **DIAGNOSTIC CODES**.

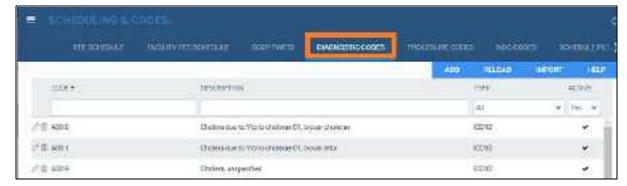

2. Select ADD.

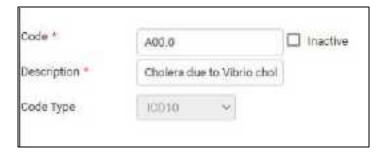

3. Enter the following settings.

Code - Type the code to enter.

**Description** – Type the code's diagnosis description.

**Code Type** – Select the code standard to which the code belongs.

4. Select **SAVE**.

# Import diagnostic codes

If you obtain exported diagnostic codes, such as from the CMS or AMA, you can import them.

#### **Procedure**

1. Go to <u>SETUP</u> > <u>OFFICE</u> > **Scheduling & Codes** > **DIAGNOSTIC CODES**.

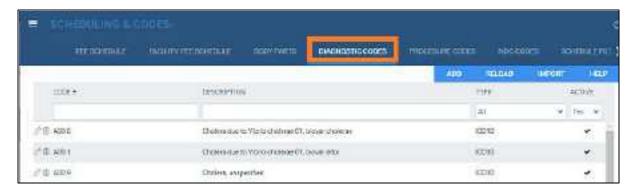

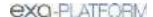

- 2. Select IMPORT.
- 3. Select **Choose File**, browse for and select the file to import, and select **Open**.
- 4. Optional. To replace existing facilities, select the **Update Existing** checkbox.
- 5. Select **IMPORT**.

# About health service codes, appointment types, and appointment type procedures

#### Health service code

A *health service code* (or *CPT code*) is an internal code that identifies a medical procedure. You can preconfigure health service codes primarily *for purposes of billing*.

### Appointment types and appointment type procedures

An appointment type defines a set of procedures to perform during an exam for purposes of scheduling and medical examinations (by the front desk, radiologists, and technologists).

An appointment type includes one or more appointment type procedures (which are the same as "health services") to perform during a single appointment. A common example would be an appointment type that includes an imaging study (one health service) with contrast (another health service).

#### Where do I use these?

Exa PACS/RIS prompts you for either a health service or appointment type (or both) depending on which part of the program you are using. For example, when *scheduling* the exam, the scheduler enters appointment types. When *reading* the exam, the radiologist also enters appointment types. When *billing* the exam, the biller enters health service codes.

#### **Grouped appointments**

For even more flexibility when scheduling, you can create *grouped appointments* that contain one or more appointment types. As an example, a grouped appointment could have the following hierarchy.

| Grouped appointment | Appointment type A | Appointment type procedure A |
|---------------------|--------------------|------------------------------|
|                     | Appointment type B | Appointment type procedure A |
|                     |                    | Appointment type procedure B |
|                     |                    | Appointment type procedure C |

#### What's the difference?

- Appointment types are intended to contain multiple similar or related procedures.
- **Appointment types** can be scheduled from the schedule book or by using the Find Slots feature.
- **Grouped appointments** are intended to contain different exam types, such as an ultrasound and a mammogram—studies that take place in different modality rooms.
- **Grouped appointment** can only be scheduled by using the Find Slots feature.

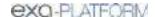

#### See also:

Configure health service codes
Configure appointment types
Configure grouped appointments

# Configure health service codes

A *health service code* is an internal code that identifies a medical service. Additionally, health service code entries are detailed sets of information about procedures that Exa PACS/RIS uses for billing, ordering, and other functions.

When you configure a health service code, you can add NDCs that technologists can select when performing the exam. This makes the process of searching for and adding the appropriate contrast material and other medications more efficient and accurate.

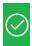

Prerequisite: For adding NDCs to a health service code, complete the steps in Configure NDCs.

#### **Procedure**

1. Go to <u>SETUP</u> > <u>OFFICE</u> > **Scheduling & Codes** > **HEALTH SERVICE CODES**.

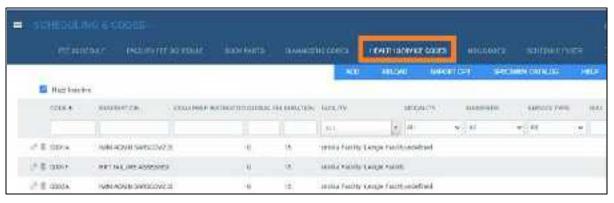

2. Select ADD.

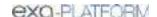

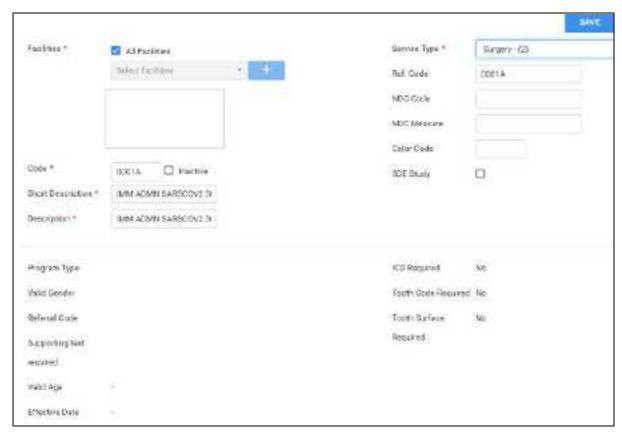

3. Enter the following settings.

| Setting           | Description                                                                                |  |
|-------------------|--------------------------------------------------------------------------------------------|--|
| Single/Empty Code | [Unused]                                                                                   |  |
| Facilities        | Select one or more facilities that perform the procedure.                                  |  |
| Code              | Type your code for the procedure.                                                          |  |
| Short Description | Type a short description for the procedure.                                                |  |
| Description       | Type a full description of the procedure.                                                  |  |
| Service Type      | Select the service type to which the procedure belongs.                                    |  |
| Ref. Code         | Type the reference code of the procedure. In most cases this can be the CPT or LOINC code. |  |
| NDC Code          | [Not used in Alberta]                                                                      |  |
| NDC Measure       | [Not used in Alberta]                                                                      |  |
| Color Code        | Click inside the box, and then select a color in the picker to assign to the procedure.    |  |
| SDE Study         | Select the checkbox if the procedure is associated with echo ultrasound.                   |  |

### 4. Select **SAVE**.

5. Optional. Select the **GENERAL** sub-tab.

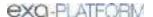

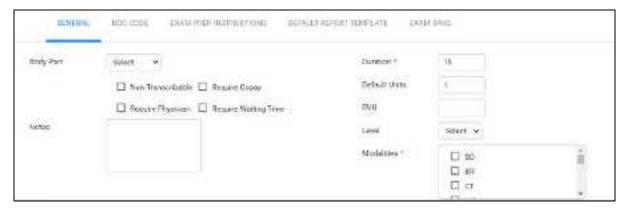

6. Enter the settings in each of the following tabs, and then select **SAVE**.

| Setting              | Description                                                                                                    |  |
|----------------------|----------------------------------------------------------------------------------------------------|--|
| Body Part            | Select the body part associated with the procedure.                                                                                 |  |
| Non-Transcribable    | Select if the procedure cannot be transcribed.                                                                                      |  |
| Require Copay        | Select if the procedure requires a copayment.                                                                                       |  |
| Require Physician    | Select if the procedure must be performed by a physician.                                                                           |  |
| Require Waiting Time | Select if the procedure requires a waiting time before beginning (such as drinking Barium some number of hours before a procedure). |  |
| Notes                | Type notes for the procedure as needed.                                                                                             |  |
| Duration             | Type the expected duration of the procedure.                                                                                        |  |
| Default Units        | Type the number of procedure units.                                                                                                 |  |
| RVU                  | Type or select the relative value units of the procedure for Medicare reimbursement.                                                |  |
| Level                | The provider level code that determines the pay rate to the radiologist.                                                            |  |
| Modalities           | Select one or more modalities used in the procedure.                                                                                |  |

- 7. Optional. To add NDCs to the procedure code, do the following.
  - a. On the **NDC** sub-tab, select **Add**.
  - b. Search for a code by entering criteria in the search boxes at the top and pressing **Enter**.
  - c. Select the checkboxes of the NDCs to add, and then select ADD.
  - d. Optional: To make NDCs available to add with charges in the Technologist screen and elsewhere, add the health service you created to an appointment type (see <u>Configure appointment types</u>).
- 8. Optional. For **EXAM PREP. INSTRUCTIONS**, see Configure exam prep instructions.
- 9. Optional. To select a report template to be used for the procedure, on the **DEFAULT REPORT TEMPLATE** sub-tab, do one of the following.
  - Under **Template List**, select an existing template. To make templates available in this list, see <a href="Add a report template">Add a report template</a>.

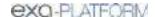

- Select NEW TEMPLATE, type a template name, create a template in the word processing area, and then select SAVE TEMPLATE.
- 10. Select SAVE & CLOSE.

#### See also:

About health service codes, appointment types, and appointment type procedures

# Import specimen catalogs

If you obtain specimen catalogs in CSV format, you can import them.

#### **Procedure**

1. Go to <u>SETUP</u> > <u>OFFICE</u> > **Scheduling & Codes** > **PROCEDURE CODES**.

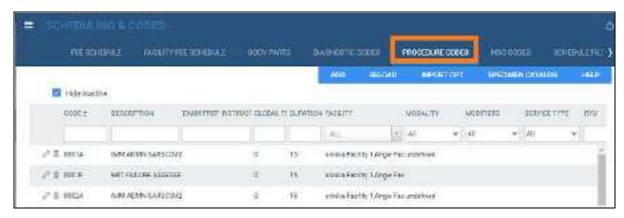

- 2. Select SPECIMEN CATALOG.
- 3. Select **Choose File**, browse for and select the file to import, and select **Open**.
- 4. Optional. To replace existing facilities, select the **Update Existing** checkbox.
- 5. Select **IMPORT**.

# Import procedure codes

If you obtain exported procedure (CPT) codes, such as from the AMA or third-party billing companies, you can import them.

#### **Procedure**

1. Go to <u>SETUP</u> > <u>OFFICE</u> > **Scheduling & Codes** > **PROCEDURE CODES**.

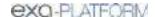

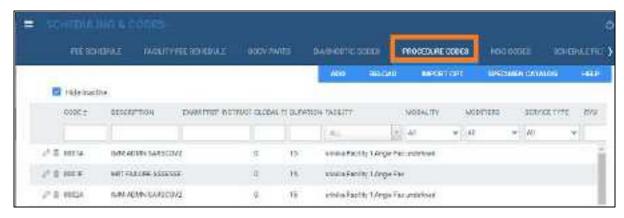

- 2. Select IMPORT CPT.
- 3. Select **Choose File**, browse for and select the file to import, and select **Open**.
- 4. Optional. To replace existing facilities, select the **Update Existing** checkbox.
- 5. Select **IMPORT**.

# Configure NDCs

An NDC (national drug code) is an 11-digit unique identifier assigned to medications listed under Section 510 of the United States Federal Food, Drug, and Cosmetic Act. The first 5 digits identify the manufacturer of the drug, and are assigned by the FDA. The remaining 6 digits identify the product package and size, and are assigned by the manufacturer. You can follow the procedures below to preconfigure NDCs either manually or by importing them.

When adding charges such as during technologist exams or in the Edit Study screen, you can add the NDCs you create here to the charges. To make this available you must first:

- Associate the NDCs with procedure codes. For example, create a procedure code for contrast (service type Diagnostic X-ray) and add the NDCs for contrast. See <u>Configure health service</u> codes.
- Add the NDC-associated procedure codes to appointment types. See <u>Configure appointment</u> types.

#### Add an NDC manually

1. Go to <u>SETUP</u> > <u>OFFICE</u> > **Scheduling & Codes** > **NDC CODES**.

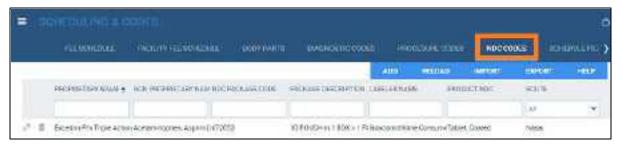

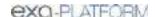

#### 2. Select ADD.

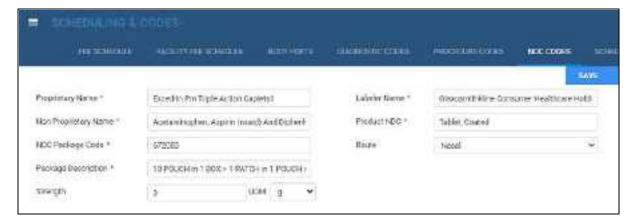

#### 3. Enter the following settings.

| Setting              | Description                                                                                                    |  |
|----------------------|----------------------------------------------------------------------------------------------------|--|
| Proprietary Name     | Type the trade name, or the name of the drug chosen by the labeler.                                                                 |  |
| Non Proprietary Name | Type the generic name or the active ingredient in the drug                                                                          |  |
| NDC Package Code     | Type the code from the manufacturer.                                                                                                |  |
|                      | <b>Exa Billing users</b> : Remove dashes and add zeros to make the NDC package code 11 digits, conforming to these format examples: |  |
|                      | XXXX-XXXX-XX → <b>0</b> XXXXXXXXX                                                                                                   |  |
|                      | XXXXX-XXX-XX → XXXXX <b>0</b> XXXX                                                                                                  |  |
|                      | XXXXX-XXXX-X → XXXXXXXXX <b>0</b> X                                                                                                 |  |
| Package Description  | Type the description of the package from the manufacturer.                                                                          |  |
| Strength             | Type the strength of the active ingredient, then select the units of strength in the UOM dropdown list.                             |  |
| Labeler Name         | Type the name of company corresponding to the labeler code segment in the Product NDC.                                              |  |
| Product NDC          | Type the labeler code and product code segments of the NDC number, separated by a hyphen.                                           |  |
| Route                | Select the administration method for the drug.                                                                                      |  |

#### 4. Select SAVE.

### Import NDCs

1. Create a CSV file of NDCs that include the same options in the previous table.

**Hint**: Select the **Help** button to view a list of the column names and their order.

- 2. Go to **OFFICE** > **Scheduling & Codes**.
- 3. On the NDC CODES tab, select IMPORT.

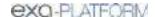

4. Select **Choose File**, browse for and select the CSV file, and then select **Open**.

Optional: To append (and not replace) the CSV file to existing NDCs, select the **Update Existing** checkbox.

Select IMPORT.

#### See also:

Add charges and NDCs in the exam screen for technologists

### About schedule blocks

You can reserve blocks of time on the schedule book for modality rooms at selected facilities, and you can select whether to be able to schedule exams during the block. Each block is given a *reason* (such as a specific patient's name), so that if scheduling is allowed, the scheduler knows what exams they can order during the block (such as ones needed by that specific patient). There are three types of schedule block:

Hard block: Cannot overlap with other blocks

Soft block: Can overlap with other blocks

Quick block: A schedule blocks that you can create "on the fly" directly from the schedule book

To create a schedule block, you create a schedule rule within a schedule template and select the "Display as a block on schedule book" option. See <u>Configure a schedule template and schedule rules</u>.

#### See also:

About schedule templates and schedule rules
Create a quick block

# About schedule templates and schedule rules

A *schedule rule* determines when appointment types and modality rooms can be scheduled. Think of schedule rules as the "office hours" for exams. When working in the schedule book, Exa PACS/RIS prevents you from scheduling an exam that breaks any rule you configure, such as by hiding modality rooms on specified days, or by warning you with a message.

#### Inclusion and exclusion rules

- An *inclusion rule* defines when something is *available*
- An exclusion rule defines when something is unavailable

A *schedule template* is a container for a set of schedule rules. It also links to one or more appointment types and one or more modality rooms.

Schedule rules and the Find Slots feature

Find Slots uses schedule rules to determine the availability of timeslots in the following manner:

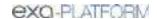

- 1. If **no rule** applies to a slot, the slot is always available.
- 2. If an **exclusion rule** applies to a slot, the slot is not available.
- 3. If an **inclusion rule** applies to a slot, regardless of time:
  - All other slots are unavailable.
  - A priority is set for the inclusion rules in the following order: Specific date, yearly, monthly, weekly, daily.

#### For example:

- If a specific date and a daily inclusion rule apply, the specific date rule is applied and the daily rule is ignored.
- If two equal priority rules exist (such as two daily rules), they both apply (they "stack").
- Inclusion and exclusion rules can apply together, such as a weekly inclusion rule and a daily exclusion rule.

#### See also:

Configure a schedule template and schedule rules
Use the Find Slots feature

### Configure a schedule template and schedule rules

You can configure a schedule template, and then add schedule rules to the template that define scheduling availability of your modality rooms and other resources.

#### **Procedure**

1. Go to <u>SETUP</u> > <u>OFFICE</u> > **Scheduling & Codes** > **SCHEDULE TEMPLATE**.

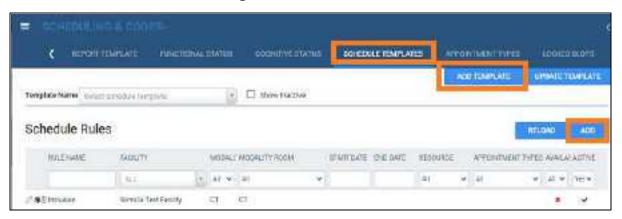

- 2. Select ADD TEMPLATE.
- 3. Type a name and description for the template and then select **SAVE**.
- 4. Under Schedule Rules, select ADD.
- 5. In the schedule rule screen, enter the following settings (see example screen below).

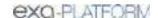

| Setting                                           | Description                                                                                                    |  |
|---------------------------------------------------|----------------------------------------------------------------------------------------------------|--|
| Template Name                                     | Select the template to which to add the schedule rule.                                                                                                    |  |
| Rule Name                                         | Select <b>Predefined</b> or <b>Free Text</b> , and then type or select a name for the schedule rule.                                                                                                    |  |
|                                                   | The Predefined list contains "schedule rule reasons," which you can define here: Reason codes                                                                                                    |  |
| Modality Rooms                                    | Select a combination of these items along with dates and times to define                                                                                                    |  |
| Appointment Types                                 | the rule. For example, your rule could state that:                                                                                                    |  |
| Resource                                          | "Resource A can perform appointment type B in modality room C."                                                                                                    |  |
| Туре                                              | Select <b>Repeating</b> if you want the schedule rule to recur, or <b>Date/Time</b> if not.                                                                                                    |  |
| Not Available                                     | Select <b>Not Available</b> to create an exclusion rule (to define when <i>not</i> to schedule appointments). Clear the checkbox to create an inclusion rule.                                                 |  |
| Display as a block on schedule book               | e Select if this rule defines a schedule block on the schedule book. Select t hexadecimal color code box, and then use the color picker to assign a color to the block.                                       |  |
| Ignore rule in scheduling                         | Available when you select <b>Display as a block on schedule book</b> .                                                                                                    |  |
| engine (use only for displaying text/color label) | Select this <b>Ignore rule</b> checkbox to display the block on the schedule book, without the program taking it into account when finding slots.                                                             |  |
| Autoblocking                                      | If you select a technologist resource for the rule, and the technologist is available to work in two modality rooms at the same time, select <b>Autoblocking</b> to prevent double-booking that technologist. |  |

# 6. Do one of the following

- To save the current rule and add another rule, select **SAVE**.
- Select **SAVE & CLOSE**.

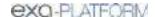

# Example of a schedule rule: Technologist lunch break

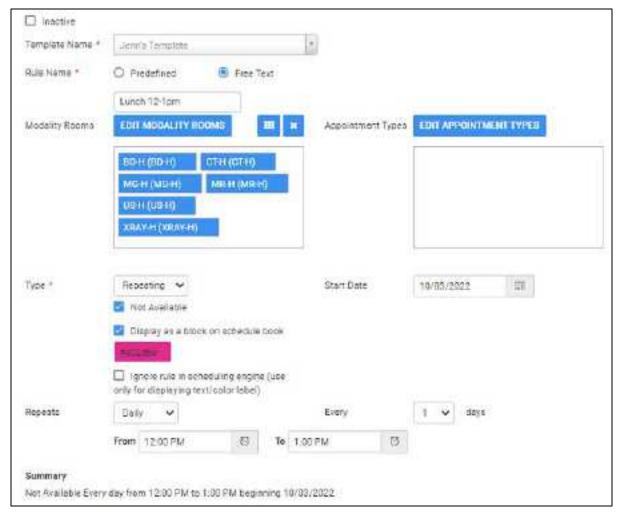

#### See also:

About schedule templates and schedule rules
About schedule blocks
Create a quick block

# Configure a schedule filter

You can create a filter that controls what appears in the schedule book. For example, you could create a filter that only shows two modalities during a four-day period.

#### **Procedure**

1. Go to <u>SETUP</u> > <u>OFFICE</u> > **Scheduling & Codes** > **SCHEDULE FILTER**.

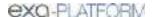

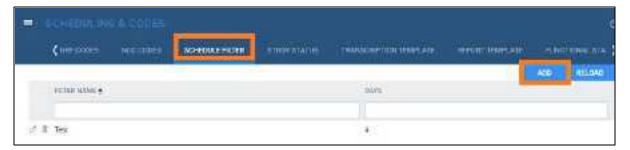

#### 2. Select ADD.

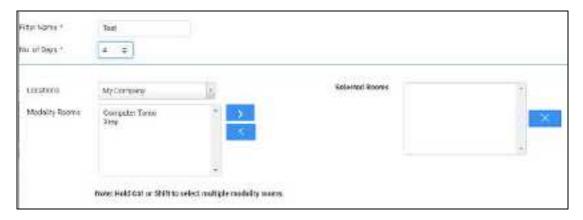

### 3. Enter the following settings.

| Setting        | Description                                                                                                    |  |
|----------------|----------------------------------------------------------------------------------------------------|--|
| Filter Name    | Type a name for the filter.                                                                                                    |  |
| No. of Days    | Type the number of days to display on a single page of the schedule book. If the content of the page exceeds the available display width, a scroll bar appears.                                                                   |  |
| Locations      | Select a facility in the dropdown list. The modality rooms at the selected facility appear in the Modality Rooms list.                                                                                                    |  |
| Modality Rooms | Select one or more modalities in the list, and then select the right arrow button to add them to the Selected Rooms list. These are the only modality rooms (columns) that appear in the schedule book when you apply the filter. |  |

#### 4. Select SAVE.

# Configure study statuses

Workflows in Exa PACS/RIS are status-driven. To create or tailor workflows, you can create a set of study statuses and then configure how studies move from status to status (see <u>Configure study flow</u>). Statuses are unique to each facility, so if you want a status to be available in multiple facilities, repeat the steps for each facility. To add statuses:

#### Procedure

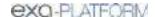

1. Go to <u>SETUP</u> > <u>OFFICE</u> > **Scheduling & Codes** > **STUDY STATUS** > **STUDY STATUS**.

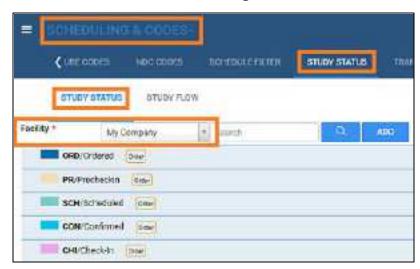

2. In the **Facility** dropdown list, select a facility, and then select **ADD**.

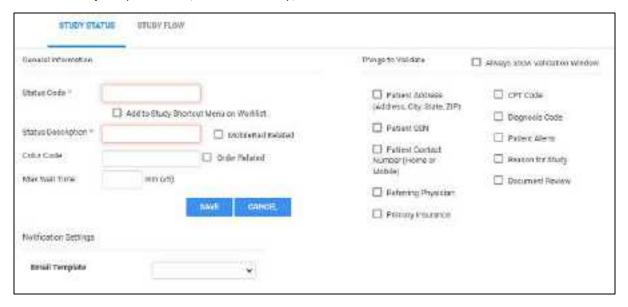

3. Enter the following settings.

| Group                  | Setting                                   | Description                                                                             |
|------------------------|-------------------------------------------|-----------------------------------------------------------------------------------------|
| General<br>Information | Status Code                               | Type your internal code for the status.                                                 |
|                        | Add to Study Shortcut<br>Menu on Worklist | Select to add the status to the study row shortcut menu on the worklist.                |
|                        | Status Description                        | Type the name of the status.                                                            |
|                        | MobileRad Related                         | *Required for the Mobile RAD app.                                                       |
|                        |                                           | Select if the status is for Mobile RAD.                                                 |
|                        | Color Code                                | Click inside the box, and then select a color from the picker to color code the status. |

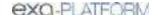

| Group                                                     | Setting                          | Description                                                                                                    |
|-----------------------------------------------------------|----------------------------------|----------------------------------------------------------------------------------------------------|
|                                                           | Order Related                    | Select if the status applies to entire orders. Clear if the status applies to studies.                                                                                                    |
|                                                           | Max Wait Time                    | Type the number of minutes to complete check-in. If the time is exceeded, the "Exceeds maximum time limit" count at the bottom of the worklist increments.                                                   |
| Things to Validate<br>(not available for<br>all statuses) | Always Show Validation<br>Window | Displays the validation results window whether or not you select any Things to Validate.                                                                                                    |
|                                                           | [Other checkboxes]               | Select the items that Exa PACS/RIS validates (checks for inclusion) before moving the study to the next status. If items are missing the validation window opens for you to add them.                        |
|                                                           | Document Review                  | Select to require document review to advance to the next status in the study flow. Select the documents for which to require review in the button list.                                                      |
| Notification<br>Settings                                  | Email/Fax Template               | Select templates to enable notification to be sent when a study arrives at the status. To select who receives the notifications, turn on Notification settings of individual resources (see Add a resource). |

#### 4. Select SAVE.

#### See also:

Require document review

# Configure study flow

Exa PACS/RIS provides a graphical representation of the flow of studies from status to status at each facility. You can define these flows, and also apply routing rules to control whether and how data can move to the next status in the flow. The easiest way to start a new flow is to copy one to a new facility by selecting the source and destination facilities in the lists (see figure) and selecting **COPY**.

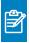

Note: You do not need to apply routing rules for manual DICOM send operations.

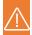

#### Caution:

- Changing the study flow incorrectly can "orphan" studies, leaving them unable to move to the next status in the workflow.
- Selecting RESET clears all non-saved changes and restores the default flow.

#### **Procedure**

- 1. Go to <u>SETUP</u> > <u>OFFICE</u> > **Scheduling & Codes** > **STUDY STATUS** > **STUDY FLOW**.
- 2. In the **Facility** dropdown list, select a facility.

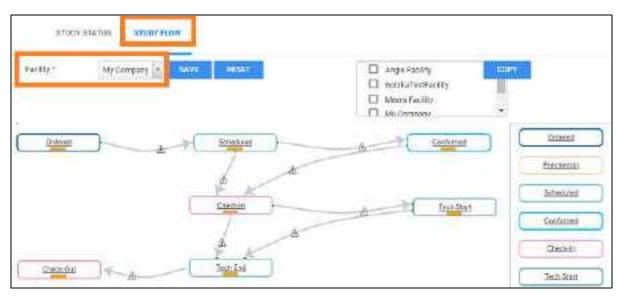

### 3. To modify the flow:

- Drag a status from the right pane into the main flow diagram.
- Drag the orange bar in a status node to another status, and drag arrows.
- 4. Optional: To add a routing rule between statuses:
  - Selecting the triangle on an arrow.
  - Under **Actions**, select a routing rule, and then select **OK**.

**Result**: When studies change between the statuses, they do so per criteria defined in the selected routing rule. For example, the routing rule might send the study to a specified AE along with user-defined priors. See <u>Configure routing rules</u>.

- 5. Optional: To force flow between statuses:
  - Selecting the triangle on an arrow.
  - Under Force Flow After, type or select a number of minutes.
  - If available, select modalities to which the force flow applies.
  - Select OK.

**Result**: Studies automatically flow between the statuses after the specified number of minutes.

6. Select SAVE.

#### See also:

Configure study statuses

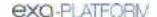

# Add a transcription template

You can create a template that contains pre-formatted text and merge fields to streamline transcription. A *transcription template* is for formatting a transcription, whereas a *report template* is for final formatting of approved reports. To use a transcription template, see <u>Dictation and transcription with Exa Voice and Exa Trans</u>. To create a transcription template:

#### **Procedure**

1. Go to <u>SETUP</u> > <u>OFFICE</u> > **Scheduling & Codes** > **TRANSCRIPTION TEMPLATE**.

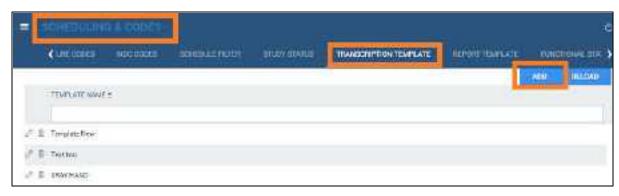

2. Select ADD.

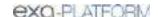

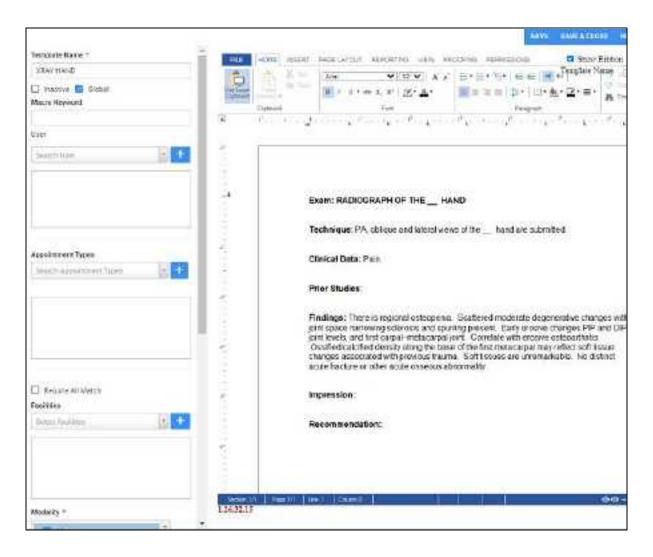

### 3. On the left pane, enter the following settings.

| Setting           | Description                                                                                                    |
|-------------------|----------------------------------------------------------------------------------------------------|
| Template Name     | Type a name for the template.                                                                                                    |
| Global            | Select to make the template available to all users.                                                                                                    |
| Macro Keyword     | Type a macro keyword that can be voice-recognized to open a template.                                                                                                    |
|                   | Tip: Add a starter word in front of the keyword to make it easier to call up macros/templates.                                                                                    |
|                   | Example: macro chest                                                                                                    |
| User              | You can restrict availability of the template by assigning users to it. Select a user in the list and then select the plus button. You can assign the template to multiple users. |
| Appointment Types | Select for which appointment types (CPT codes) the template is available.                                                                                                    |
| Require All Match | The template is only available to users and studies who match all criteria you enter here.                                                                                        |
| Facilities        | Select for which facilities the template is available.                                                                                                    |

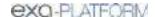

| Setting           | Description                                                                           |
|-------------------|---------------------------------------------------------------------------------------|
| Modality          | Select for which modalities the template is available.                                |
| Body Part         | Select for which body parts the template is available.                                |
| Study Description | The template is only available for studies with the study description you enter here. |
| Institution       | Select for which institution the template is available.                               |

- 4. Select SAVE.
- 5. In the template editor, type text and apply formatting for the template, and then select **SAVE**.
- 6. Optional. To paste items onto the template that you copied from outside Exa PACS/RIS, on the **HOME** tab, select **Paste**, and then in the button shortcut menu, select **Paste**.
- 7. To add merge fields, select **REPORTING** (1) > **Insert Merge Field** (2), and then select a **merge field** (3).

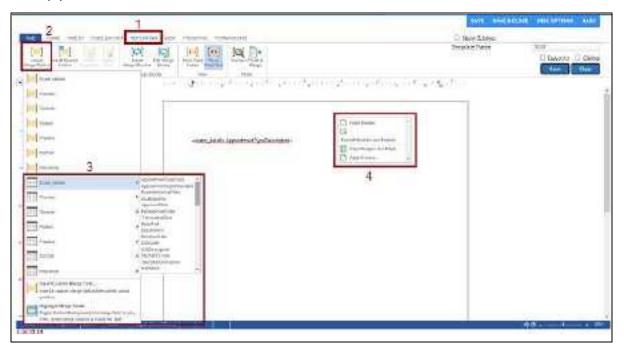

- 8. For formatting options (4), right-click in the body of the template.
- 9. When finished with your template, select **SAVE & CLOSE**.

# Add a report template

A *report template* is for final formatting of approved reports, whereas a *transcription template* is for preparing transcriptions. You can create report templates and enhance them with logos, tables, and merge fields. When you approve a study, Exa PACS/RIS generates the approved report using a template you create here.

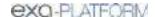

### Which template is used?

The template settings must match the facility and modality of the study. If several templates match, the highest one in the list is used. If none match, none are used, and the approved report contains only the body of the transcription.

### Add a report template

Add a report template with the following steps, and then continue to the next procedure to edit the header or footer.

1. Go to <u>SETUP</u> > <u>OFFICE</u> > **Scheduling & Codes** > **REPORT TEMPLATE**.

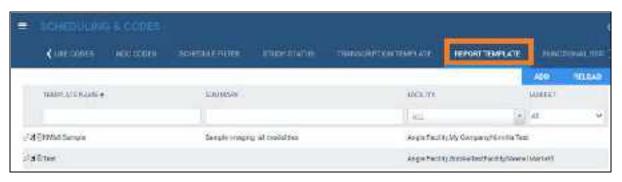

- 2. Do one of the following.
  - To base the new template on an existing one, select the copy substant button of the existing template.
  - To edit an existing template, select its edit button.
  - To start a new template from scratch, select ADD.

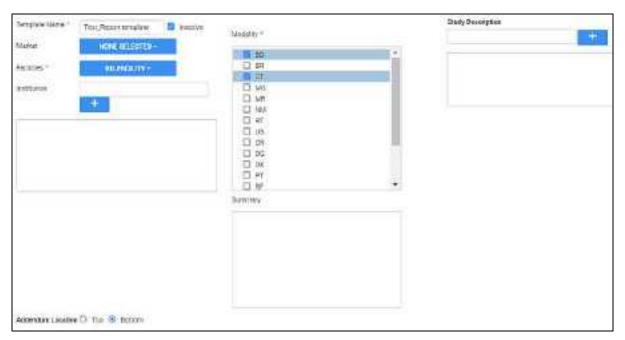

3. Enter the following settings.

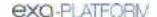

| Setting           | Description                                                                                                    |
|-------------------|----------------------------------------------------------------------------------------------------|
| Template Name     | Type a name for the template.                                                                                                    |
| Market            | Optional. Select the market to associate with the template. All facilities in the selected market become selected in the Facilities dropdown list. |
| Facilities        | Select all facilities that use the template.                                                                                                    |
| Institution       | Select institutions that use the template.                                                                                                    |
| Modality          | Select all modalities to which the template can apply.                                                                                             |
| Summary           | Type explanatory information about the template.                                                                                                   |
| Study Description | Type study descriptions for the templates to be applied. For example, US Abdomen could have a different template than MRI Abdomen.                 |
| Addendum Location | <b>Top:</b> Select to place addenda before the original report (top of the first page).                                                            |
|                   | <b>Bottom</b> : Select to place addenda after the original report (bottom of the last page).                                                       |

#### 4. Select **SAVE**.

5. Perform the steps in the following subsections as needed.

#### Add a header and footer

You can configure the header and footer of a report template, or edit existing ones.

1. At the bottom of the page, select the **PAGE HEADER/FOOTER** sub-tab.

**Result**: The word processor appears (it may take a few moments).

2. On the **INSERT** tab, select **Header** or **Footer**, and then in the button shortcut menu, select **Edit Header** or **Edit Footer**.

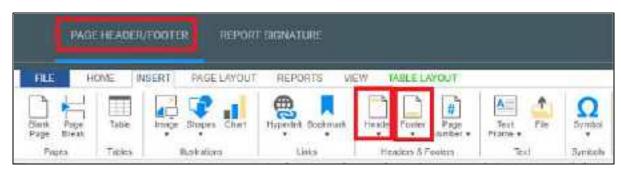

- 3. Type information for the header or footer.
- 4. Select SAVE.

#### Add a table

Although not required, it can be helpful to organize information on your header with a table.

- 1. On the **INSERT** tab, select **Table**, and then in the button menu:
  - Select a cell layout, or

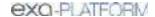

- Select **Insert Table** dialog, enter table settings and then select **OK**.
- 2. Type text in cells, and select **Save**.
- 3. See below to add logos and merge fields to the table.

### Add a logo

1. Prepare a bitmap image and save it in the following:

[drive]:/EXA/WebImages

2. Place the cursor in the header or footer where you want to place the logo.

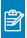

**Note:** It may be helpful to add carriage returns to make room for the logo.

- 3. On the **INSERT** tab, select **Image**, and then in the button shortcut menu, select **Image**.
- 4. In the **Open File** dialog, type the name of the bitmap image and then select **Open**.
- 5. In the image shortcut menu, select **Format**.
- 6. In the Image Attributes dialog, under Wrapping Style, select In Line, and then select OK.
- 7. Optional. On the **HOME** tab, select the text alignment tools, or drag the image to position it.
- 8. Select Save.

#### Add merge fields

- 1. Place the cursor in the header or footer where you want to add the merge field.
- 2. On the **REPORTING** tab, select **Insert Merge Field**.

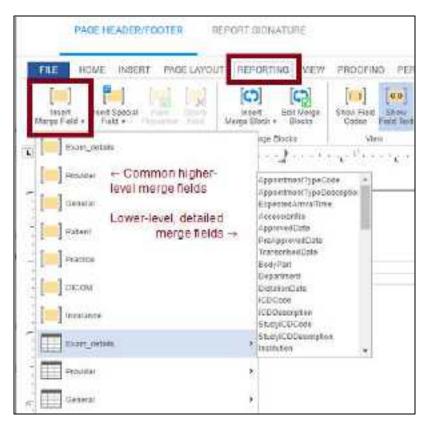

- 3. On the **Merge Field** button shortcut menu, select a merge field, or choose a field from one of the sub-menus.
- 4. Select Save.

### Add a report signature line

- 1. Select the **REPORT SIGNATURE** sub-tab.
- 2. Type text and add merge fields as described earlier.

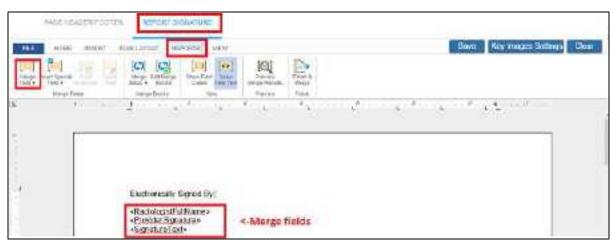

3. Optional: To include a key image in the signature area, add the <<keyimages>> merge field.

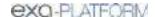

4. Select the **SAVE** buttons on the top and bottom of the screen.

# Configure functional and cognitive statuses

Functional and cognitive statuses are preset descriptions of a patient's level of physical and mental functioning that can be used in other parts of the program.

#### **Procedure**

- 1. Go to <u>SETUP</u> > <u>OFFICE</u> > **Scheduling & Codes**.
- 2. On the **FUNCTIONAL STATUS** tab, in the **Description** box, type a functional status and then select **SAVE**.

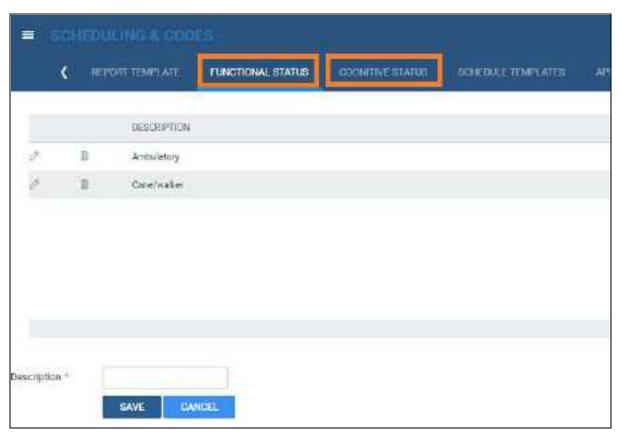

3. On the **COGNITIVE STATUS** tab, in the **Description** box, type a cognitive status and then select **SAVE.** 

# What are lead time and expected arrival time?

The *lead time* is the number of minutes prior to the appointment time that the scheduler wants the patient to arrive. The program calculates an expected patient arrival date and time (the *expected arrival* 

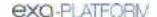

*time*) by subtracting the lead time from the appointment time. The scheduler may find it convenient to inform the patient of this expected arrival time rather than the formal start time of the appointment.

If an appointment contains multiple exams, the program calculates the expected arrival time based on the lead time of the first exam. If the first exam has no lead time, it uses that of the second exam, and so on. If no exams have lead times, the expected arrival time is simply the time of the first exam.

# Configure appointment types

An appointment type defines a set of procedures to perform during an exam. You can configure appointment types for use in scheduling and other parts of the program.

#### **Procedure**

1. Go to <u>SETUP</u> > <u>OFFICE</u> > **Scheduling & Codes** > **APPOINTMENT TYPES**.

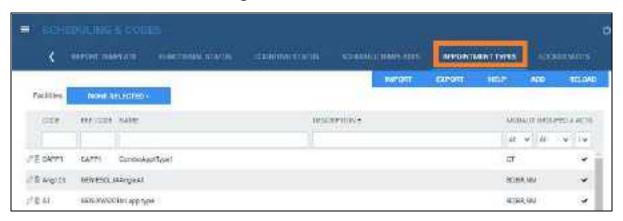

### 2. Select ADD.

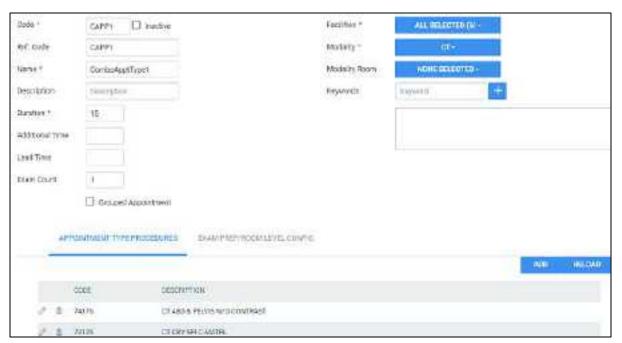

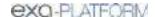

3. Enter the following settings.

| Setting             | Description                                                                                                    |
|---------------------|----------------------------------------------------------------------------------------------------|
| Code                | Type your internal code for the appointment type.                                                                                         |
| Ref. Code           | Type the reference code.                                                                                                    |
| Name                | Type a name for the appointment type.                                                                                                    |
| Description         | Type a description for the appointment type.                                                                                              |
| Duration            | Type the expected duration of the appointment type.                                                                                       |
| Additional Time     | Type the amount of additional time needed beyond the default duration.                                                                    |
| Lead Time           | Type the number of minutes to arrive before the exam begins.                                                                              |
| Exam Count          | Type the number of exams to be included.                                                                                                  |
| Grouped Appointment | Select for grouped appointments. See <u>Configure grouped appointments</u> .                                                              |
| Facilities          | Select one or more facilities where the appointment type is available.                                                                    |
| Modality            | Select one or more modalities to use for the appointment type.                                                                            |
| Modality Room       | Select one or more modality rooms where the appointment type can be scheduled.                                                            |
| Keywords            | To make the appointment type easier to find during scheduling, type a keyword and select the plus button. Add as many keywords as needed. |

- 4. On the **APPOINTMENT TYPE PROCEDURES** sub-tab, select **ADD**.
- 5. In the **Appointment Procedure** dialog, select a procedure, up to four applicable modifiers, and up to four diagnosis codes, and then select **SAVE.**

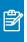

**Note:** When you schedule the appointment type or add it to an order, the modifiers and diagnosis codes you enter here are automatically added to the order.

- 6. On the **EXAM PREP ROOM LEVEL CONFIG** tab, add or edit exam prep instructions as needed.
- 7. Select SAVE.

#### See also:

Configure exam prep instructions

# Configure exam prep instructions

For each appointment type you can assign exam and room preparation instructions. The instructions are linked to modality rooms so that if an exam is rescheduled to a different room, the instructions change accordingly. To configure exam prep instructions, start by following the procedure in <a href="Configure">Configure</a> appointment types and then:

### **Procedure**

1. On the **EXAM PREP/ROOM LEVEL CONFIG** sub-tab, select **ADD**.

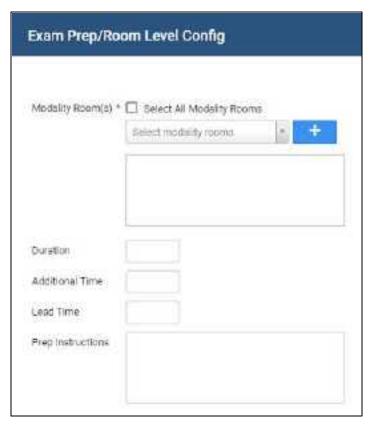

2. Enter the following settings.

| Setting           | Description                                                            |
|-------------------|------------------------------------------------------------------------|
| Modality Room     | Select the modality room to which to apply the prep instructions.      |
| Duration          | Type the estimated duration of the exam.                               |
| Additional Time   | Type the amount of additional time needed beyond the default duration. |
| Lead Time         | Type the number of minutes to arrive before the exam begins.           |
| Prep Instructions | Type the exam and room preparation instructions.                       |

3. Select **SAVE**.

# Configure grouped appointments

A *grouped appointment* is an appointment type that contains more than one billable procedure. Grouped appointments make it easy to schedule more than one procedure or exam during a single patient appointment. To configure a grouped appointment:

## **Procedure**

1. Go to <u>SETUP</u> > <u>OFFICE</u> > **Scheduling & Codes** > **APPOINTMENT TYPES**.

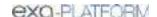

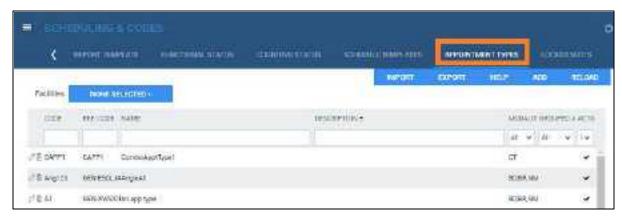

- 2. Select ADD.
- 3. Select the **Grouped Appointments** checkbox.

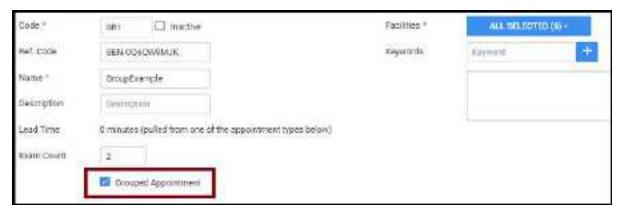

4. Enter the following settings.

| Setting             | Description                                                                                                    |
|---------------------|----------------------------------------------------------------------------------------------------|
| Code                | Type a unique code for the grouped appointment. The code does not need to match an existing procedure code.                                    |
| Ref. Code           | Type the reference code, if any.                                                                                                    |
| Name                | Type a name for the grouped appointment type.                                                                                                  |
| Description         | Type a description for the appointment type (it can be the same as the name).                                                                  |
| Lead Time           | [Determined automatically]                                                                                                    |
| Exam Count          | Type the number of procedures to be included.                                                                                                  |
| Grouped Appointment | [Already selected]                                                                                                    |
| Facilities          | Select one or more facilities where the appointment type is available.                                                                         |
| Keywords            | To make the appointment type easier to find during scheduling, type a keyword and then select the plus button. Add as many keywords as needed. |

5. Select **SAVE**, and then in the message box, select **YES**.

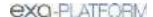

6. In the **Appointment Types** dialog, select an appointment type to add to the grouped appointment.

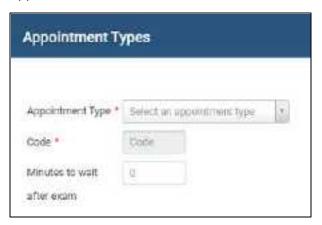

- 7. Optional. In the **Minutes to wait after exam** box, type the expected minutes the patient must wait between appointment types.
- 8. Select **SAVE**, and then in the message box, select **YES**.
- Repeat steps above until all appointment types are added to the grouped appointment.
   IMPORTANT: Add the appointment types in the order that they are performed, or in the correct scheduling priority.
- 10. On the **APPOINTMENT TYPES** tab, select **SAVE**.

## View locked slots

Exa PACS/RIS "locks" timeslots as soon as a scheduler selects them. The prevents other schedulers from simultaneously double-booking in the same slot. You can view which slots are currently locked with the following steps.

### **Procedure**

1. Go to <u>SETUP</u> > <u>OFFICE</u> > **Scheduling & Codes** > **LOCKED SLOTS**.

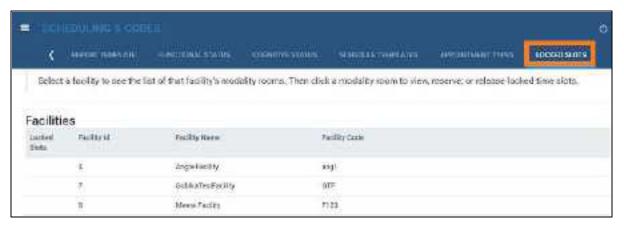

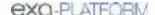

# Configure WCB injury codes

To configure WCB injury codes for use in other parts of the program:

### **Procedure**

1. Go to <u>SETUP</u> > <u>OFFICE</u> > **Scheduling & Codes** > **WCB INJURY CODES**.

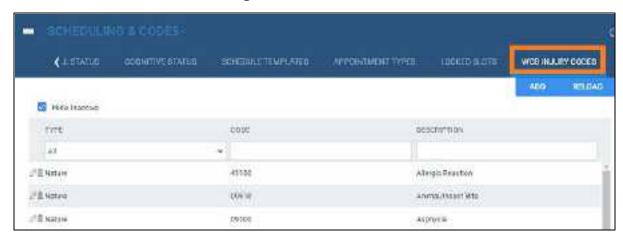

2. Select **ADD**, and then enter the following settings.

| Setting     | Description                                  |
|-------------|----------------------------------------------|
| Туре        | Select Nature or Area.                       |
| Code        | Type the WCB code.                           |
| Description | Type a description for the appointment type. |

3. Select SAVE.

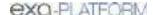

# **Configure DICOM settings**

Administrators can configure DICOM settings such as for AEs, file stores, and receiver and routing rules.

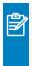

**Note:** The default AE title for Exa PACS/RIS is EXA\_SCP, or EXA\_MWL when acting as a worklist source. These titles are configured elsewhere in the program by a Konica Minolta installation engineer.

This section contains the following topics (not all topics may be available depending on version and region).

Configure application entities

Configure a DICOM printer

Configure a file store

Configure routing rules

Configure AE scripts

Understanding receiver rules

Configure a receiver rule

Configure matching rules

Configure hanging protocols

Manage jobs in the transfer and SR queues

Configure an issuer of a PID

Automatically retrieve priors from an external PACS

# Configure application entities

An *application entity* (AE) *title* is a named configuration for a DICOM application that includes information such as its type, host computer, and port number. You must set up AE titles for Modality Worklist, send, receive/store, print, query/retrieve, and other functions to make them available on Exa PACS/RIS. To configure an AE, use the following procedure.

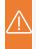

**Caution:** Failure to correctly configure application entities can cause general failure of DICOM communication between Exa PACS/RIS and those entities.

### **Procedure**

1. Go to <u>SETUP</u> > <u>OFFICE</u> > **DICOM** > **AE TITLE**.

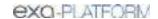

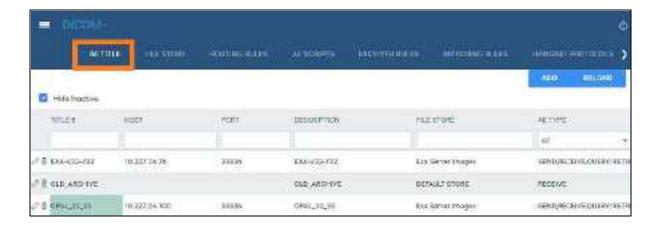

### 2. Select ADD.

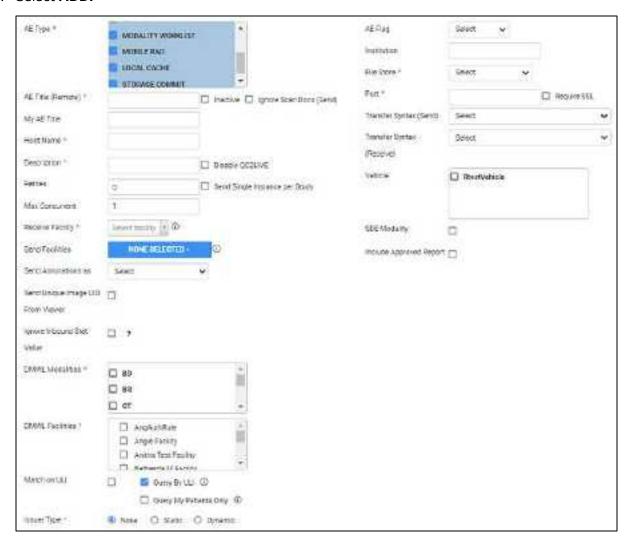

3. Enter the following settings, and then select **SAVE.** 

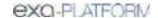

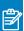

**Note:** The actual settings that appear on screen differ by the AE types you select.

| Setting                              | Description                                                                                                    |
|--------------------------------------|----------------------------------------------------------------------------------------------------|
| AE Type                              | Select one or more transactions that Exa PACS/RIS makes with the AE.                                                                                                    |
| AE Title (Remote)                    | Type a title for the AE of up to 16 characters. If an AE title is preconfigured on the device hosting the AE, use the same title.                                                                                                    |
| Ignore Scan Docs (Send)              | Select to prevent sending of scanned documents to the AE (only DICOM studies are sent).                                                                                                    |
| My AE Title                          | Type a title of up to 16 characters to set the identity of Exa PACS/RIS individually for each DICOM node. In most cases, leave blank to use the default (EXA_SCP for PACS/RIS functions, and EXA_MWL for modality worklist functions). |
| Host Name                            | Type the host name or IP address of the AE.                                                                                                    |
| Description                          | Type a description for easy identification of the AE.                                                                                                    |
| Disable QC2LIVE                      | Select to disable the automatic transfer of studies from QC to live.                                                                                                    |
| Retries                              | Type the number of times the system attempts to reconnect with the AE after a communication failure.                                                                                                    |
| Send Single Instance per Study       | Select to send one image per study.                                                                                                    |
| Max Concurrent                       | Type the maximum number of concurrent threads that the system can use for the transaction.                                                                                                    |
| Receive Facility                     | Select a facility to receive studies sent to the AE.                                                                                                    |
| Send Facilities                      | If you select facilities here, only users assigned to those facilities can select them for DICOM-sending (leave blank for all facilities and users).                                                                                   |
| Send Annotations as                  | Select how to process annotations for sending.                                                                                                    |
|                                      | Burned in: "Flattens" the image and overlay into a single image.                                                                                                    |
|                                      | DICOM Overlay: Converts the annotations to a DICOM overlay and sends along with the study.                                                                                                    |
|                                      | GSPS/PR Object: Converts the annotations to a presentation state and sends along with the study.                                                                                                    |
| Send Unique Image UID from<br>Viewer | Select to generate a new UID for each image (rather than just for the series or study).                                                                                                    |
| Ignore Inbound Stat Value            | Select to keep the Stat level of the study from Exa PACS/RIS.                                                                                                    |
|                                      | Clear to use the Stat level of the study as received.                                                                                                    |
| DMWL Modalities                      | Select to which modalities to serve a modality worklist.                                                                                                    |
| DMWL Facilities                      | Select to which facility to serve a modality worklist.                                                                                                    |
| Match on ULI                         | Select to ignore issuer type and match patients based on ULI.                                                                                                    |
| Query by Patient ULI                 | Select to query by ULI, clear to query by the Exa PACS/RIS account number.                                                                                                    |
| Query My Patients Only               | Select to return all results (patients from all issuers of PID), or clear to only return results matching patients in Exa PACS/RIS (patients whose issuer of PID matches the one configured under AHS Signing Authority (Issuer).      |

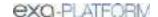

| Setting                   | Description                                                                                                    |
|---------------------------|----------------------------------------------------------------------------------------------------|
| Issuer Type               | Select the type of issuer of PID:                                                                                                    |
|                           | None - DICOM receive and query/retrieve takes place as if no issuer was configured.                                                                                                    |
|                           | Static - Select an entity from the list (see "Issuer" below).                                                                                                    |
|                           | Dynamic - Automatically define the issuer based on retrieved results, and allow multiple issuer/alternate ID combinations.                                                                                                    |
| Issuer                    | When you select an issuer type of Static, select the entity that issues the patient's PID, MRN, or account number. This makes available tracking and correct assignment of account numbers for sending and receiving studies when more than one are available. |
| AE Flag                   | Select one of the following services to use to send studies. DICOM: C-MOVE DICOM SSL: C-MOVE, secured HL7: Standard HL7 protocols. OPAL: The Opal Transfer service.                                                                                            |
| Institution               | Type the name of the institution for easier identification.                                                                                                    |
| File Store                | Select a file store for storing received data.                                                                                                    |
| Port                      | Type the port number through which the AE can connect to Exa PACS/RIS (the Exa PACS/RIS listening port).                                                                                                    |
| Require SSL               | Select this checkbox if: 1) you selected the DICOM SSL AE flag; and 2) the port number requires an SSL certificate.                                                                                                    |
| Transfer Syntax (Send)    | Select the transfer syntax for sending.                                                                                                    |
| Transfer Syntax (Receive) | Select the transfer syntax for storing and receiving.                                                                                                    |
| Vehicle                   | Select vehicles to which to assign received studies.                                                                                                    |
| SDE Modality              | Select if the AE is a dedicated echo ultrasound.                                                                                                    |
| Include Approved Reports  | Select to include approved reports when sending as DICOM. Note: When DICOM-sending, the report status (such as Approved or Transcribed) is not included. To include the status, send via Opal.                                                                 |

## See also:

Configure a DICOM printer

# Configure a DICOM printer

Configure and save AE with AE type of "Print," and then perform the steps below. For each printer you can save multiple configurations for different print media and other settings. At print time, you can select the configuration you need.

### Procedure

- 1. Go to <u>SETUP</u> > <u>OFFICE</u> > **DICOM** > **AE TITLE**.
- 2. Configure a print AE, and then under **Extra Printer Options**, enter the following settings.

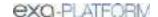

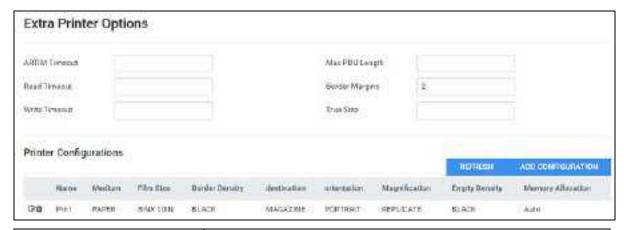

| Setting        | Description                                                                                                    |
|----------------|----------------------------------------------------------------------------------------------------|
| ARTIM Timeout  | Type the number of minutes to wait for an acceptance or rejection response to an association request before timing out. |
| Read Timeout   | Type the number of minutes the printer waits to receive data before timing out.                                         |
| Write Timeout  | Type the number of minutes the printer waits to send data before timing out.                                            |
| Max PDU Length | Type the maximum number of bytes of a protocol data unit that the printer can receive.                                  |
| Border Margins | [Unused]                                                                                                    |
| True Size      | [Unused]                                                                                                    |

## 3. Select ADD CONFIGURATION.

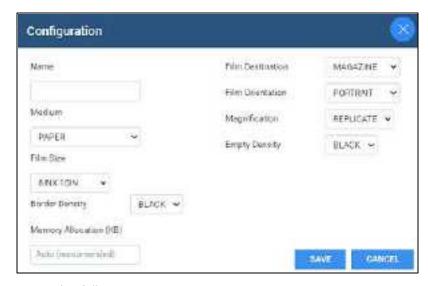

## 4. Enter the following settings.

| Setting | Description                  |
|---------|------------------------------|
| Name    | Type a name for the printer. |
| Medium  | Select the printer medium.   |

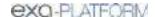

| Setting                | Description                                                                                                    |
|------------------------|----------------------------------------------------------------------------------------------------|
| Film Size              | Select the film size for the printer.                                                                                             |
| Border Density         | Select a border density of Black or White.                                                                                        |
| Memory Allocation (KB) | For most printers, accept the default of Auto. Otherwise, type the amount of memory in kilobytes to allocate for a print session. |
| Film Destination       | Select the destination for exposed film.                                                                                          |
| Film Orientation       | Select the orientation of the film.                                                                                               |
| Magnification          | Select a magnification factor for printing images.                                                                                |
| Empty Density          | Select the density of the image box area on the film that contains no image.                                                      |

### 5. Select SAVE.

# Configure a file store

*File stores* are directories on servers that Exa PACS/RIS uses to store files received in a DICOM transaction, such as images from a modality.

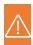

Caution: Changing an existing file store can prevent the study from opening.

### Procedure

1. Go to <u>SETUP</u> > <u>OFFICE</u> > **DICOM** > **FILE STORE**.

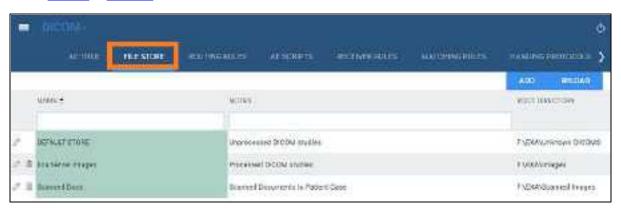

- 2. Select ADD.
- 3. Type the server name, root directory, and notes, and then select **SAVE.**

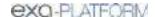

# Configure routing rules

With routing rules, you can define how certain types of data flow between Exa PACS/RIS and other AEs. For example, you could create a routing rule that tells Exa PACS/RIS to automatically send all data that it receives from ultrasound modalities to another PACS. You can also add criteria to your rule for more precise control. For example, your rule could limit sending of ultrasound data from only a specific facility.

Use the following procedure to configure a routing rule, and then apply the rule by following the steps in "Configure study flow." It is not necessary to apply routing rules for manual DICOM send operations.

### **Procedure**

1. Go to <u>SETUP</u> > <u>OFFICE</u> > **DICOM** > **ROUTING RULES**.

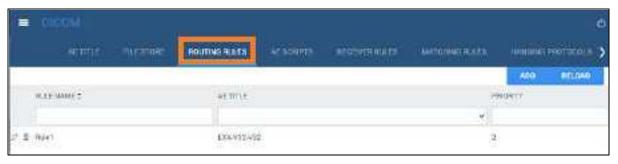

2. Select ADD.

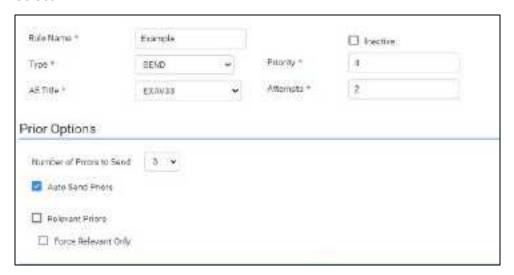

3. Enter the following settings. The available settings change depending on the AE type that you select in the Type dropdown list.

| Setting                   | Туре     | Description                                                        |
|---------------------------|----------|--------------------------------------------------------------------|
| Rule Name                 | All      | Type a name for the rule.                                          |
| Туре                      | All      | Select the transaction to perform with the AE (for example, SEND). |
| Interface/Trigger<br>Name | HL7 Send | Select an interface and/or trigger for HL7 send actions.           |

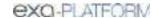

| Remote_Hospital to send to that AE).  PRINT QUERY/RETRIEVE Send Report (Opal) LOCAL_CACHE  Priority  SEND PRINT QUERY/RETRIEVE Send Report (Opal) HL7 Send LOCAL_CACHE  Attempts  SEND PRINT QUERY/RETRIEVE Send Report (Opal) HL7 Send LOCAL_CACHE  Priors  QUERY/RETRIEVE Send Report (Opal) HL7 Send LOCAL_CACHE  Priors  QUERY/RETRIEVE Send Report (Opal) HL7 Send LOCAL_CACHE  Priors  QUERY/RETRIEVE Send Report (Opal) HL7 Send LOCAL_CACHE  Priors  QUERY/RETRIEVE Select an option to filter which priors to retrieve.  Prior Options  Number of Prior Options  Number of Prior SEND LOCAL_CACHE  Auto Send Priors  SEND LOCAL_CACHE  Select to send any priors found in the system along with the current study.  Type the number of priors to send along with the current study.  Type the number of priors to send along with the current study.  Select to send any priors found in the system along with the current study.  The system sends as many priors as it can find, up to the Number of Priors to Send.  The system sends the most recent priors first.  Relevant Priors  SEND LOCAL_CACHE  Select to send relevant priors when auto-sending, along with any non-relevant priors to seen blow).  If you do not define relevant priors (see "Define relevant priors" later                                                                                                    | Setting              | Туре               | Description                                                                                                    |
|----------------------------------------------------------------------------------------------------|----------------------|--------------------|----------------------------------------------------------------------------------------------------|
| Priority SEND PRINT QUERY/RETRIEVE Send Report (Opal) LOCAL_CACHE  Priority SEND PRINT QUERY/RETRIEVE Send Report (Opal) HL7 Send LOCAL_CACHE  Attempts SEND PRINT QUERY/RETRIEVE Send Report (Opal) HL7 Send LOCAL_CACHE  Attempts SEND PRINT QUERY/RETRIEVE Send Report (Opal) HL7 Send LOCAL_CACHE  Attempts SEND PRINT QUERY/RETRIEVE Send Report (Opal) HL7 Send LOCAL_CACHE  Priors QUERY/RETRIEVE Send Report (Opal) HL7 Send LOCAL_CACHE  Priors QUERY/RETRIEVE Send Report (Opal) HL7 Send LOCAL_CACHE  Prior Options  Number of Priors SEND LOCAL_CACHE  Auto Send Priors SEND LOCAL_CACHE  Auto Send Priors SEND LOCAL_CACHE  Relevant Priors SEND LOCAL_CACHE  Select to send any priors found in the system along with the current study.  Type the number of priors to send along with the study.  Select to send any priors found in the system along with the current study.  The system sends as many priors as it can find, up to the Number of Priors to Send.  The system sends as many priors served priors for the rule of the rule of the priors to the system found. Enter criteria to define what is relevant priors to the system found. Enter criteria to define what is relevant priors to the sund samp relevant priors when auto-sending, along with any non-relevant priors that the system found. Enter criteria to define what is relevant priors to the sund samp relevant priors to be studies of the same modality and/or body part.  The system sends as many relevant priors as it can find, up to the Numbers of Priors to Send.  The system sends as many relevant priors as it can find, up to the Number of Priors to Send.  The system sends as many relevant priors as it can find, up to the Number of Priors to Send.  The system sends as many relevant priors as it can find, up to the Number of Priors to Send.  The system sends as many relevant priors as it can find, up to the Number of Priors to Send.  The system sends as many relevant priors as it can find, up to the Number of Priors to Send.  The system sends as many relevant priors as it can find, up to | AE Title             | SEND               | Select the AE with which to perform the transaction (for example, select                                                                                                    |
| Send Report (Opal) LOCAL_CACHE  Priority  SEND PRINT QUERY/RETRIEVE Send Report (Opal) HL7 Send LOCAL_CACHE  Attempts  SEND PRINT QUERY/RETRIEVE Send Report (Opal) HL7 Send LOCAL_CACHE  Attempts  SEND PRINT QUERY/RETRIEVE Send Report (Opal) HL7 Send LOCAL_CACHE  Priors  QUERY/RETRIEVE Send Report (Opal) HL7 Send LOCAL_CACHE  Priors  QUERY/RETRIEVE Send Report (Opal) HL7 Send LOCAL_CACHE  Priors  QUERY/RETRIEVE Send Report (Opal) HL7 Send LOCAL_CACHE  Priors  QUERY/RETRIEVE Select an option to filter which priors to retrieve.  Prior Options  Number of Priors Send LOCAL_CACHE  Auto Send Priors  SEND LOCAL_CACHE  Auto Send Priors  SEND LOCAL_CACHE  Relevant Priors  SEND LOCAL_CACHE  Select to send any priors found in the system along with the current study.  • The system sends as many priors as it can find, up to the Number of Priors to Send.  • The system sends the most recent priors first.  Relevant Priors  Select to send relevant priors when auto-sending, along with any non-relevant priors that the system found. Enter criteria to define what is relevant (speciator).  • If you do not define relevant priors so to Send to Send priors to Send.  • If you do not define relevant priors (see "Define relevant priors" later in this topic), the system considers relevant priors to be studies of th same modality and/or body part.  • The system sends as many relevant priors as it can find, up to the Numbers of Priors to Send,  • If the system finds fewer relevant priors as it can find, up to the Numbers of Priors to Send,  • If the system finds fewer relevant priors up to the number.                                                                                                    |                      | PRINT              | Remote_Hospital to send to that AE).                                                                                                    |
| LOCAL_CACHE                                                                                                    |                      | QUERY/RETRIEVE     |                                                                                                    |
| Priority    SEND   PRINT   QUERY/RETRIEVE   Send Report (Opal)   HL7 Send   LOCAL_CACHE     Attempts   SEND   PRINT   QUERY/RETRIEVE   Send Report (Opal)   HL7 Send   LOCAL_CACHE     Attempts   SEND   PRINT   QUERY/RETRIEVE   Send Report (Opal)   HL7 Send   LOCAL_CACHE     Priors   QUERY/RETRIEVE   Send Report (Opal)   HL7 Send   LOCAL_CACHE     Priors   QUERY/RETRIEVE   Type the number of attempts the program should make to apply the rule.    Prior   QUERY/RETRIEVE   Type the number of priors to retrieve. Type 0 (zero) to retrieve instances for the current study only.    Modality   QUERY/RETRIEVE   Select an option to filter which priors to retrieve.    Prior Options   Type the number of priors to send along with the study.    Number of Priors to Send   LOCAL_CACHE     Auto Send Priors   SEND   LOCAL_CACHE     Auto Send Priors   SEND   LOCAL_CACHE     Auto Send Priors   SEND   LOCAL_CACHE   The system sends as many priors as it can find, up to the Number of Priors to Send.     • The system sends the most recent priors first.    Relevant Priors   SEND   LOCAL_CACHE     Auto Send Priors   SEND   LOCAL_CACHE     • The system sends the most recent priors first.    Select to send relevant priors when auto-sending, along with any non-relevant priors that the system found. Enter criteria to define what is relevant (see below).    • If you do not define relevant priors (see "Define relevant priors" later in this topic), the system considers relevant priors to be studies of the same modality and/or body part.    • The system sends as many relevant priors as it can find, up to the Numbers of Priors to Send.    • The system sends as many relevant priors as it can find, up to the Numbers of Priors to Send.    • The system finds fewer relevant priors than the Number of Priors to Send.    • The system finds fewer relevant priors than the Number of Priors to Send.    • The system finds fewer relevant priors up to the number.                                                                                                    |                      | Send Report (Opal) |                                                                                                    |
| PRINT QUERY/RETRIEVE Send Report (Opal) HL7 Send LOCAL_CACHE  Attempts  SEND PRINT QUERY/RETRIEVE Send Report (Opal) HL7 Send LOCAL_CACHE  Attempts  SEND PRINT QUERY/RETRIEVE Send Report (Opal) HL7 Send LOCAL_CACHE  Priors  QUERY/RETRIEVE Send Report (Opal) HL7 Send LOCAL_CACHE  Priors  QUERY/RETRIEVE Send Report (Opal) HL7 Send LOCAL_CACHE  Priors  QUERY/RETRIEVE Select an option to filter which priors to retrieve.  Prior Options  Number of Priors to Send  Auto Send Priors  SEND LOCAL_CACHE  Auto Send Priors  SEND LOCAL_CACHE  Auto Send Priors  SEND Select to send any priors found in the system along with the current study.  The system sends as many priors as it can find, up to the Number of Priors to Send.  The system relevant priors (see "Define relevant priors" later in this topic), the system considers relevant priors to be studies of the summer of Priors to Send.  The system sends as many relevant priors (see "Define relevant priors" later in this topic), the system considers relevant priors to be studies of the summer of Priors to Send.  The system sends as many relevant priors (see "Define relevant priors" later in this topic), the system considers relevant priors to be studies of the summer of Priors to Send.  The system sends as many relevant priors (see "Define relevant priors" later in this topic), the system considers relevant priors to be studies of the summer of Priors to Send.  The system sends as many relevant priors stant the Number of Priors to Send.  The system finds fewer relevant priors than the Number of Priors to Send, it adds non-relevant priors up to the number.                                                                                                    |                      | LOCAL_CACHE        |                                                                                                    |
| RULES tab to determine the priority to use for the rule you are adding.  QUERY/RETRIEVE Send Report (Opal) HL7 Send LOCAL_CACHE  Attempts  SEND PRINT QUERY/RETRIEVE Send Report (Opal) HL7 Send LOCAL_CACHE  Priors  QUERY/RETRIEVE Send Report (Opal) HL7 Send LOCAL_CACHE  Priors  QUERY/RETRIEVE Select an option to filter which priors to retrieve.  Prior Options  Number of Priors to Send LOCAL_CACHE  Auto Send Priors  SEND LOCAL_CACHE  Auto Send Priors  SEND LOCAL_CACHE  Auto Send Priors  SEND LOCAL_CACHE  Auto Send Priors  SEND LOCAL_CACHE  Select to send any priors found in the system along with the current study.  • The system sends as many priors as it can find, up to the Number of Priors to Send.  • The system sends the most recent priors first.  Select to send relevant priors when auto-sending, along with any non-relevant priors that the system found. Enter criteria to define what is relevant (see below).  • If you do not define relevant priors (see "Define relevant priors" later in this topic), the system considers relevant priors to be studies of the same modality and/or body part.  • The system sends as many relevant priors as it can find, up to the Numbers of Priors to Send.  • If you do not define relevant priors (see "Define relevant priors" later in this topic), the system considers relevant priors to be studies of the same modality and/or body part.  • The system sends as many relevant priors as it can find, up to the Numbers of Priors to Send.  • The system finds fewer relevant priors than the Number of Priors to Send, it adds non-relevant priors up to the number.                                                                                                    | Priority             | SEND               | Type a number to indicate which rules to evaluate first. Lower numbers                                                                                                    |
| Send Report (Opal) HL7 Send LOCAL_CACHE  Attempts  SEND PRINT QUERY/RETRIEVE Send Report (Opal) HL7 Send LOCAL_CACHE  Priors  QUERY/RETRIEVE Select an option to filter which priors to retrieve.  Prior Options  Number of Priors SEND LOCAL_CACHE  Auto Send Priors  Auto Send Priors  SEND LOCAL_CACHE  Select to send any priors found in the system along with the current study.  The system sends as many priors as it can find, up to the Number of Priors to Send.  The system sends the most recent priors first.  Select to send relevant priors when auto-sending, along with any non-relevant griors that the system found. Enter criteria to define what is relevant (see below).  If you do not define relevant priors (see "Define relevant priors" later in this topic), the system considers relevant priors to be studies of the same modality and/or body part.  If the system sends as many relevant priors as it can find, up to the Number of Priors to Send.  If the system sends as many relevant priors to be studies of the same modality and/or body part.  The system sends as many relevant priors as it can find, up to the Numbers of Priors to Send.  If the system sends as many relevant priors as it can find, up to the Numbers of Priors to Send.  If the system finds fewer relevant priors than the Number of Priors to Send.  If the system finds fewer relevant priors than the Number of Priors to Send.                                                                                                    |                      | PRINT              |                                                                                                    |
| HL7 Send LOCAL_CACHE  Attempts  SEND PRINT QUERY/RETRIEVE Send Report (Opal) HL7 Send LOCAL_CACHE  Priors  QUERY/RETRIEVE Select an option to filter which priors to retrieve. Type 0 (zero) to retrieve instances for the current study only.  Modality QUERY/RETRIEVE Select an option to filter which priors to retrieve.  Prior Options  SEND LOCAL_CACHE  Auto Send Priors  LOCAL_CACHE  Auto Send Priors  SEND LOCAL_CACHE  Auto Send Priors  SEND LOCAL_CACHE  Auto Send Priors  SEND LOCAL_CACHE  Select to send any priors found in the system along with the current study.  • The system sends as many priors as it can find, up to the Number of Priors to Send.  • The system sends the most recent priors first.  Select to send relevant priors when auto-sending, along with any non-relevant priors that the system found. Enter criteria to define what is relevant (see below).  • If you do not define relevant priors (see "Define relevant priors" later in this topic), the system considers relevant priors to be studies of the same modality and/or body part.  • The system sends as many relevant priors as it can find, up to the Number of Priors to Send.  • If the system finds fewer relevant priors than the Number of Priors to Send.  • If the system finds fewer relevant priors than the Number of Priors to Send, it adds non-relevant priors up to the number.                                                                                                    |                      | QUERY/RETRIEVE     | , , ,                                                                                                    |
| LOCAL_CACHE  Attempts  SEND PRINT QUERY/RETRIEVE Send Report (Opal) HL7 Send LOCAL_CACHE  Priors  QUERY/RETRIEVE Send Report (Opal) HL7 Send LOCAL_CACHE  Priors  QUERY/RETRIEVE Select an option to filter which priors to retrieve.  Prior Options  Number of Priors to Send LOCAL_CACHE  Auto Send Priors  SEND LOCAL_CACHE  Auto Send Priors  SEND LOCAL_CACHE  Auto Send Priors  SEND LOCAL_CACHE  Auto Send Priors  SEND LOCAL_CACHE  Select to send any priors found in the system along with the current study.  The system sends as many priors as it can find, up to the Number of Priors to Send.  The system sends the most recent priors first.  Select to send relevant priors when auto-sending, along with any non-relevant (see below).  If you do not define relevant priors when auto-sending, along with any non-relevant (see below).  If you do not define relevant priors seed "Define relevant priors" later in this topic), the system considers relevant priors to be studies of the same modality and/or body part.  The system sends as many relevant priors as it can find, up to the Number of Priors to Send.  If the system sends as many relevant priors to be studies of the same modality and/or body part.  The system sends as many relevant priors to be studies of the Numbers of Priors to Send.  If the system finds fewer relevant priors than the Number of Priors to Send.  If the system finds fewer relevant priors up to the number.                                                                                                    |                      | Send Report (Opal) |                                                                                                    |
| Attempts SEND PRINT QUERY/RETRIEVE Send Report (Opal) HL7 Send LOCAL_CACHE  Priors QUERY/RETRIEVE Select an option to filter which priors to retrieve. Type 0 (zero) to retrieve instances for the current study only.  Modality QUERY/RETRIEVE Select an option to filter which priors to retrieve.  Prior Options  Number of Priors to Send LOCAL_CACHE  Auto Send Priors SEND LOCAL_CACHE  Auto Send Priors  SEND Select to send any priors found in the system along with the current study.  The system sends as many priors as it can find, up to the Number of Priors to Send.  The system sends the most recent priors first.  Select to send relevant priors when auto-sending, along with any non-relevant (see below).  If you do not define relevant priors (see "Define relevant priors" later in this topic), the system considers relevant priors to be studies of the Same modality and/or body part.  The system sends as many relevant priors as it can find, up to the Number of Priors to Send.  If the system sends as many relevant priors (see "Define relevant priors" later in this topic), the system considers relevant priors to be studies of the Same modality and/or body part.  The system sends as many relevant priors as it can find, up to the Numbers of Priors to Send.  If the system finds fewer relevant priors than the Number of Priors to Send, it adds non-relevant priors up to the number.                                                                                                    |                      | HL7 Send           |                                                                                                    |
| PRINT QUERY/RETRIEVE Send Report (Opal) HL7 Send LOCAL_CACHE  Priors QUERY/RETRIEVE Type the number of priors to retrieve. Type 0 (zero) to retrieve instances for the current study only.  Modality QUERY/RETRIEVE Select an option to filter which priors to retrieve.  Prior Options  Number of Priors to Send LOCAL_CACHE  Auto Send Priors SEND LOCAL_CACHE  Auto Send Priors SEND LOCAL_CACHE  Auto Send Priors SEND LOCAL_CACHE  Select to send any priors found in the system along with the current study.  • The system sends as many priors as it can find, up to the Number of Priors to Send.  • The system sends the most recent priors first.  Select to send relevant priors when auto-sending, along with any non-relevant priors that the system found. Enter criteria to define what is relevant (see below).  • If you do not define relevant priors (see "Define relevant priors" later in this topic), the system considers relevant priors to be studies of the same modality and/or body part.  • The system sends as many relevant priors as it can find, up to the Numbers of Priors to Send.  • If the system finds fewer relevant priors as it can find, up to the Numbers of Priors to Send.  • If the system finds fewer relevant priors up to the number.  SEND Select to send only relevant priors.                                                                                                    |                      | LOCAL_CACHE        |                                                                                                    |
| PRINT QUERY/RETRIEVE Send Report (Opal) HL7 Send LOCAL_CACHE  Priors QUERY/RETRIEVE Type the number of priors to retrieve. Type 0 (zero) to retrieve instances for the current study only.  Modality QUERY/RETRIEVE Select an option to filter which priors to retrieve.  Prior Options  Number of Priors Send LOCAL_CACHE  Auto Send Priors LOCAL_CACHE  Auto Send Priors SEND LOCAL_CACHE  Auto Send Priors SEND LOCAL_CACHE  Select to send any priors found in the system along with the current study.  • The system sends as many priors as it can find, up to the Number of Priors to Send.  • The system sends the most recent priors first.  Relevant Priors  SEND LOCAL_CACHE  Select to send relevant priors when auto-sending, along with any non-relevant priors that the system found. Enter criteria to define what is relevant (see below).  • If you do not define relevant priors (see "Define relevant priors" later in this topic), the system considers relevant priors to be studies of the same modality and/or body part.  • The system sends as many relevant priors as it can find, up to the Numbers of Priors to Send.  • If the system finds fewer relevant priors than the Number of Priors to Send, it adds non-relevant priors up to the number.  Force Relevant Only  SEIND Select to send only relevant priors.                                                                                                    | Attempts             | SEND               |                                                                                                    |
| Send Report (Opal) HL7 Send LOCAL_CACHE  Priors  QUERY/RETRIEVE Type the number of priors to retrieve. Type 0 (zero) to retrieve instances for the current study only.  Modality QUERY/RETRIEVE Select an option to filter which priors to retrieve.  Prior Options  Number of Priors of LOCAL_CACHE  Auto Send Priors  Auto Send Priors  SEND LOCAL_CACHE  Auto Send Priors  SEND LOCAL_CACHE  Select to send any priors found in the system along with the current study.  • The system sends as many priors as it can find, up to the Number of Priors to Send.  • The system sends the most recent priors first.  Relevant Priors  SEND LOCAL_CACHE  Select to send relevant priors when auto-sending, along with any non-relevant priors that the system found. Enter criteria to define what is relevant (see below).  • If you do not define relevant priors (see "Define relevant priors" later in this topic), the system considers relevant priors to be studies of the same modality and/or body part.  • The system sends as many relevant priors as it can find, up to the Numbers of Priors to Send.  • If the system finds fewer relevant priors than the Number of Priors to Send, it adds non-relevant priors up to the number.  Force Relevant Only  SEND Select to send only relevant priors.                                                                                                    |                      | PRINT              | rule.                                                                                                    |
| HL7 Send LOCAL_CACHE  Priors  QUERY/RETRIEVE  Type the number of priors to retrieve. Type 0 (zero) to retrieve instances for the current study only.  Modality  QUERY/RETRIEVE  Select an option to filter which priors to retrieve.  Prior Options  Number of Priors o Send  LOCAL_CACHE  Auto Send Priors  SEND LOCAL_CACHE  Auto Send Priors  SEND LOCAL_CACHE  Select to send any priors found in the system along with the current study.  • The system sends as many priors as it can find, up to the Number of Priors to Send.  • The system sends the most recent priors first.  Select to send relevant priors when auto-sending, along with any non-relevant priors that the system found. Enter criteria to define what is relevant (see below).  • If you do not define relevant priors (see "Define relevant priors" later in this topic), the system considers relevant priors to be studies of the same modality and/or body part.  • The system sends as many relevant priors as it can find, up to the Numbers of Priors to Send.  • If the system finds fewer relevant priors than the Number of Priors to Send, it adds non-relevant priors up to the number.  Select to send only relevant priors up to the number.                                                                                                    |                      | QUERY/RETRIEVE     |                                                                                                    |
| Priors QUERY/RETRIEVE Type the number of priors to retrieve. Type 0 (zero) to retrieve instances for the current study only.  Modality QUERY/RETRIEVE Select an option to filter which priors to retrieve.  Prior Options  Number of Priors to Send LOCAL_CACHE  Auto Send Priors  SEND LOCAL_CACHE  Auto Send Priors  SEND LOCAL_CACHE  Auto Send Priors  SEND Select to send any priors found in the system along with the current study.  • The system sends as many priors as it can find, up to the Number of Priors to Send.  • The system sends the most recent priors first.  Relevant Priors  SEND Select to send relevant priors when auto-sending, along with any non-relevant (see below).  • If you do not define relevant priors (see "Define relevant priors" later in this topic), the system considers relevant priors to be studies of the same modality and/or body part.  • The system sends as many relevant priors to be studies of the same modality and/or body part.  • The system finds fewer relevant priors than the Number of Priors to Send, it adds non-relevant priors up to the number.  SEND Select to send only relevant priors.  SELECT TO SEND SELECT TO SEND SELECT TO SEND SELECT TO SEND SELECT TO SEND TO SEND TO SEND.                                                                                                    |                      | Send Report (Opal) |                                                                                                    |
| Priors  QUERY/RETRIEVE Type the number of priors to retrieve. Type 0 (zero) to retrieve instances for the current study only.  Modality QUERY/RETRIEVE Select an option to filter which priors to retrieve.  Prior Options  Number of Priors to Send  LOCAL_CACHE  Auto Send Priors  SEND LOCAL_CACHE  Select to send any priors found in the system along with the current study.  • The system sends as many priors as it can find, up to the Number of Priors to Send.  • The system sends the most recent priors first.  Select to send relevant priors when auto-sending, along with any non-relevant priors that the system found. Enter criteria to define what is relevant (see below).  • If you do not define relevant priors (see "Define relevant priors" later in this topic), the system considers relevant priors to be studies of the same modality and/or body part.  • The system sends as many relevant priors as it can find, up to the Numbers of Priors to Send.  • If you do not define relevant priors (see "Define relevant priors" later in this topic), the system considers relevant priors to be studies of the same modality and/or body part.  • The system sends as many relevant priors as it can find, up to the Numbers of Priors to Send.  • If the system finds fewer relevant priors than the Number of Priors to Send, it adds non-relevant priors up to the number.  Select to send only relevant priors.                                                                                                    |                      | HL7 Send           |                                                                                                    |
| instances for the current study only.  Modality  QUERY/RETRIEVE  Select an option to filter which priors to retrieve.  Prior Options  Number of Priors to Send LOCAL_CACHE  Auto Send Priors  SEND Select to send any priors found in the system along with the current study.  The system sends as many priors as it can find, up to the Number of Priors to Send.  The system sends the most recent priors first.  Relevant Priors  SEND Select to send any priors when auto-sending, along with any non-relevant priors that the system found. Enter criteria to define what is relevant (see below).  If you do not define relevant priors (see "Define relevant priors" later in this topic), the system considers relevant priors to be studies of the same modality and/or body part.  The system sends as many priors when auto-sending, along with any non-relevant priors that the system found. Enter criteria to define what is relevant (see below).  If you do not define relevant priors (see "Define relevant priors" later in this topic), the system considers relevant priors to be studies of the same modality and/or body part.  The system sends as many relevant priors as it can find, up to the Numbers of Priors to Send.  If the system finds fewer relevant priors than the Number of Priors to Send, it adds non-relevant priors up to the number.  Force Relevant Only  SEND  Select to send only relevant priors.                                                                                                    |                      | LOCAL_CACHE        |                                                                                                    |
| Number of Priors to Send  SEND LOCAL_CACHE  Auto Send Priors  SEND LOCAL_CACHE  Select to send any priors found in the system along with the current study.  The system sends as many priors as it can find, up to the Number of Priors to Send.  The system sends the most recent priors first.  Select to send relevant priors when auto-sending, along with any non-relevant priors that the system found. Enter criteria to define what is relevant (see below).  If you do not define relevant priors (see "Define relevant priors" later in this topic), the system considers relevant priors to be studies of the same modality and/or body part.  The system sends as many relevant priors (see "Define relevant priors" later in this topic), the system considers relevant priors to be studies of the same modality and/or body part.  The system sends as many relevant priors as it can find, up to the Numbers of Priors to Send.  If the system finds fewer relevant priors than the Number of Priors to Send, it adds non-relevant priors up to the number.  Select to send only relevant priors.                                                                                                    | Priors               | QUERY/RETRIEVE     |                                                                                                    |
| Number of Priors to Send    SEND   LOCAL_CACHE                                                                                                    | Modality             | QUERY/RETRIEVE     | Select an option to filter which priors to retrieve.                                                                                                    |
| Priors to Send  LOCAL_CACHE  Select to send any priors found in the system along with the current study.  The system sends as many priors as it can find, up to the Number of Priors to Send.  The system sends the most recent priors first.  Select to send relevant priors when auto-sending, along with any non-relevant priors that the system found. Enter criteria to define what is relevant (see below).  If you do not define relevant priors (see "Define relevant priors" later in this topic), the system considers relevant priors to be studies of the same modality and/or body part.  The system sends as many relevant priors as it can find, up to the Numbers of Priors to Send.  If the system finds fewer relevant priors than the Number of Priors to Send, it adds non-relevant priors up to the number.  Select to send only relevant priors.                                                                                                    | <b>Prior Options</b> |                    |                                                                                                    |
| Auto Send Priors  SEND LOCAL_CACHE  Select to send any priors found in the system along with the current study.  • The system sends as many priors as it can find, up to the Number of Priors to Send.  • The system sends the most recent priors first.  Select to send relevant priors when auto-sending, along with any non-relevant priors that the system found. Enter criteria to define what is relevant (see below).  • If you do not define relevant priors (see "Define relevant priors" later in this topic), the system considers relevant priors to be studies of the same modality and/or body part.  • The system sends as many relevant priors as it can find, up to the Numbers of Priors to Send.  • If the system finds fewer relevant priors than the Number of Priors to Send, it adds non-relevant priors up to the number.  Select to send only relevant priors.                                                                                                    |                      | SEND               | Type the number of priors to send along with the study.                                                                                                    |
| LOCAL_CACHE  Study.  The system sends as many priors as it can find, up to the Number of Priors to Send.  The system sends the most recent priors first.  Select to send relevant priors when auto-sending, along with any non-relevant priors that the system found. Enter criteria to define what is relevant (see below).  If you do not define relevant priors (see "Define relevant priors" later in this topic), the system considers relevant priors to be studies of the same modality and/or body part.  The system sends as many relevant priors as it can find, up to the Numbers of Priors to Send.  If the system finds fewer relevant priors than the Number of Priors to Send, it adds non-relevant priors up to the number.  Force Relevant Only  SEND  Select to send only relevant priors.                                                                                                    | Priors to Send       | LOCAL_CACHE        |                                                                                                    |
| The system sends as many priors as it can find, up to the Number of Priors to Send.  The system sends the most recent priors first.  Select to send relevant priors when auto-sending, along with any non-relevant priors that the system found. Enter criteria to define what is relevant (see below).  If you do not define relevant priors (see "Define relevant priors" later in this topic), the system considers relevant priors to be studies of the same modality and/or body part.  The system sends as many relevant priors as it can find, up to the Numbers of Priors to Send.  If the system finds fewer relevant priors than the Number of Priors to Send, it adds non-relevant priors up to the number.  Select to send only relevant priors.                                                                                                    | Auto Send Priors     | SEND               |                                                                                                    |
| Priors to Send.  The system sends the most recent priors first.  Select to send relevant priors when auto-sending, along with any non-relevant priors that the system found. Enter criteria to define what is relevant (see below).  If you do not define relevant priors (see "Define relevant priors" later in this topic), the system considers relevant priors to be studies of the same modality and/or body part.  The system sends as many relevant priors as it can find, up to the Numbers of Priors to Send.  If the system finds fewer relevant priors than the Number of Priors to Send, it adds non-relevant priors up to the number.  Select to send only relevant priors.                                                                                                    |                      | LOCAL_CACHE        |                                                                                                    |
| Relevant Priors  SEND LOCAL_CACHE  Select to send relevant priors when auto-sending, along with any non-relevant priors that the system found. Enter criteria to define what is relevant (see below).  If you do not define relevant priors (see "Define relevant priors" later in this topic), the system considers relevant priors to be studies of the same modality and/or body part.  The system sends as many relevant priors as it can find, up to the Numbers of Priors to Send.  If the system finds fewer relevant priors than the Number of Priors to Send, it adds non-relevant priors up to the number.  Select to send only relevant priors.                                                                                                    |                      |                    |                                                                                                    |
| relevant priors that the system found. Enter criteria to define what is relevant (see below).  • If you do not define relevant priors (see "Define relevant priors" later in this topic), the system considers relevant priors to be studies of the same modality and/or body part.  • The system sends as many relevant priors as it can find, up to the Numbers of Priors to Send.  • If the system finds fewer relevant priors than the Number of Priors to Send, it adds non-relevant priors up to the number.  Force Relevant Only  SEND  Select to send only relevant priors.                                                                                                    |                      |                    | The system sends the most recent priors first.                                                                                                    |
| relevant (see below).  • If you do not define relevant priors (see "Define relevant priors" later in this topic), the system considers relevant priors to be studies of the same modality and/or body part.  • The system sends as many relevant priors as it can find, up to the Numbers of Priors to Send.  • If the system finds fewer relevant priors than the Number of Priors to Send, it adds non-relevant priors up to the number.  Force Relevant Only  SEND  Select to send only relevant priors.                                                                                                    | Relevant Priors      |                    |                                                                                                    |
| in this topic), the system considers relevant priors to be studies of the same modality and/or body part.  The system sends as many relevant priors as it can find, up to the Numbers of Priors to Send.  If the system finds fewer relevant priors than the Number of Priors to Send, it adds non-relevant priors up to the number.  Force Relevant Only  Select to send only relevant priors.                                                                                                    |                      | LOCAL_CACHE        |                                                                                                    |
| Numbers of Priors to Send.  • If the system finds fewer relevant priors than the Number of Priors to Send, it adds non-relevant priors up to the number.  Force Relevant Only  Select to send only relevant priors.                                                                                                    |                      |                    | <ul> <li>If you do not define relevant priors (see "Define relevant priors" later<br/>in this topic), the system considers relevant priors to be studies of the<br/>same modality and/or body part.</li> </ul> |
| to Send, it adds non-relevant priors up to the number.  Force Relevant Only  SEND  Select to send only relevant priors.                                                                                                    |                      |                    |                                                                                                    |
| Only                                                                                                    |                      |                    |                                                                                                    |
| UNIY LOCAL_CACHE                                                                                                    |                      | SEND               | Select to send only relevant priors.                                                                                                    |
|                                                                                                    | Only                 | LOCAL_CACHE        |                                                                                                    |

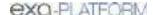

| Setting                  | Туре                | Description                                                                                                    |
|--------------------------|---------------------|----------------------------------------------------------------------------------------------------|
|                          |                     | If the system finds fewer relevant priors than the <b>Number of Priors</b> to <b>Send</b> , it does not send any additional priors. |
| [Define relevant priors] | SEND<br>LOCAL_CACHE | Available when you select <b>Relevant Priors</b> . See "Define relevant priors" later in this topic.                                |

- 4. Optional. Configure a criterion for the rule:
  - a. In the **Field** dropdown list, select an argument and a logical operator.

For example, Modality and Is

b. Select a matching value for the argument.

For example, in the *Modality* list, select *MG*.

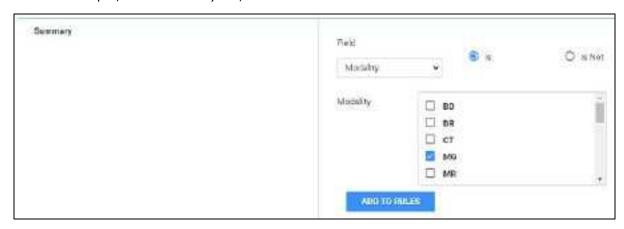

c. Select ADD TO RULES.

**Result**: In this example, when Exa PACS/RIS receives an MG study, it automatically sends it to the AE named Remote\_Hospital.

- 6. Optional. Add more criteria.
- 7. Select SAVE.

Auto Query/Retrieve: use study's accession number

To facilitate Auto QR of studies from external sources such as the AHS, configure a query-retrieve routing rule with a placeholder to match the study's accession number rather than the study instance UID (SUID) in Exa PACS/RIS. This rule only applies if the Priors count is 0. Create the routing rule as follows:

- 1. In the **TYPE** dropdown list, select **QUERY/RETRIEVE**.
- 2. In the **Priors** box, type 0 (zero).
- 3. In the **Field** dropdown list, select **Accession** #, and select the **Is** option.
- 4. In the criterion box, type {{accession\_no}}.

### 5. Select SAVE.

## Define relevant priors

Defining relevant priors allows you to send only priors that are relevant to the current study based on study description, modality, or body part. To write definitions for which priors are relevant you use a syntax called *relevant prior logic*:

```
STRING or (STRING|STRING|...) { .*(STRING|STRING|...) }
```

"A single string, or multiple strings delimited with a bar, optionally followed by ".\*" plus multiple strings delimited with a bar."

Enter your relevant prior logic in a table, such as in this example:

Prior settings on the left...

...main study settings on the right

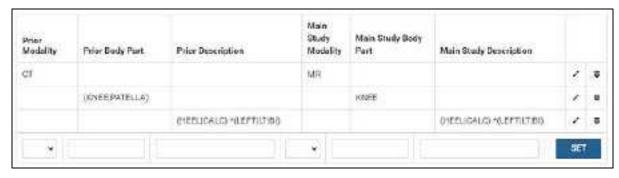

<u>Row 1</u>: Does not require relevant prior logic. When the main study is an **MR**, relevant priors are **CT**s.

Row 2: When the main study is of the **knee**, relevant priors are either of the **knee** or **patella**.

Row 3: When the main study description contains "HEEL" or "CALC" followed by "LEFT," or "LT," or "BI," relevant priors are those whose descriptions also contain "HEEL" or "CALC" followed by "LEFT," or "LT," or "BI."

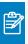

**Note:** You can also define relevant priors that you want to auto-open in the viewer (see <u>Configure modality-specific viewing options</u>).

# Configure AE scripts

You can write scripts that modify DICOM tags when carrying out a DICOM-related transaction such as sending, printing, or receiving.

#### **Procedure**

1. Go to <u>SETUP</u> > <u>OFFICE</u> > **DICOM** > **AE SCRIPTS**.

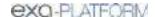

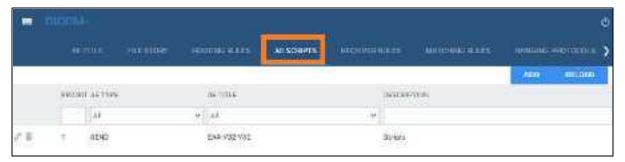

### 2. Select ADD.

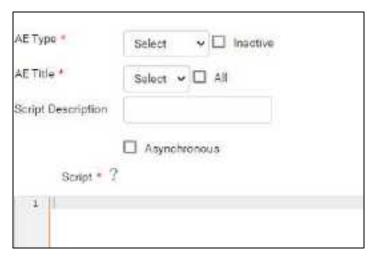

3. Enter the following settings.

| Setting            | Description                                                       |
|--------------------|-------------------------------------------------------------------|
| AE Type            | Select a transaction and node. The script runs when Exa makes the |
| AE Title           | selected transaction with the selected node.                      |
| All                | Select all AEs of the selected AE Type.                           |
| Script Description | Type a description of the script.                                 |
| Asynchronous       | Select to run the script asynchronously.                          |

4. In the **Script** area, type the script to run when the previous conditions are true.

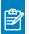

**Note:** For syntax, select the help ? button.

- 5. Select **COMPILE**, and correct any errors that occur.
- 6. When the script is free of errors, select **SAVE.**

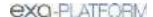

# Understanding receiver rules

A *receiver rule* is a detailed set of criteria and instructions that tells Exa PACS/RIS where to place studies that it receives, and what status to assign them. For example, you can configure a receiver rule such that studies with unrecognized account numbers are placed on the QC tab to await reconciliation by the user before going live.

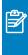

**Note:** Receiver rules also have an important role in accelerating the processing of incoming data. Exa PACS/RIS processes each receiver rule in order on a particular computer. Therefore, to improve speed, you can apply different rules on different computers.

To understand how receiver rules are evaluated and applied, it is helpful to imagine a 4-step process that Exa PACS/RIS performs for each incoming study.

- Find a receiver rule that matches the study.
- Validate the study against existing PACS studies and/or match it to existing RIS orders.
- Process the successes (studies that passed validation and/or matched orders).
- Process the failures (studies that failed validation or did not match an order).

A detailed explanation of each of these steps follows.

## Step 1 – Find a matching receiver rule

When Exa PACS/RIS receives a DICOM study, it evaluates the study against each receiver rule on the RECEIVER RULES tab in order of "Priority" (starting from the top) until it finds one that matches.

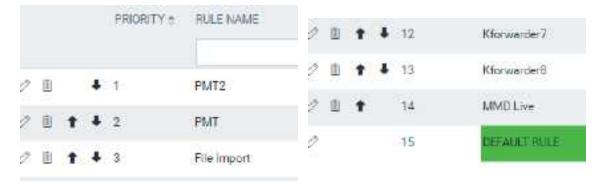

From top... ...to bottom

If no user-defined rule matches, Exa PACS/RIS uses a "default" rule that has a minimum number of criteria to ensure that all legitimate studies match at least one rule. (If a study did not match any rule, Exa PACS/RIS would not receive it.)

To evaluate whether a study matches a rule, Exa PACS/RIS compares the settings you enter under **Rule Info and Filter** (in the green box in the following figure) to the information in the study. If all relevant criteria match, the rule becomes active, and the process continues to step 2.

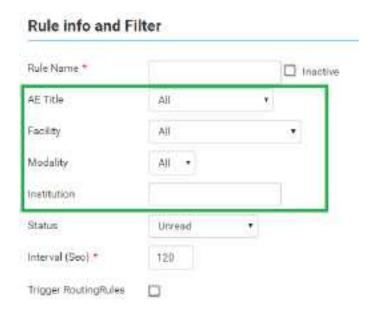

Step 2 - Validate and match against PACS and/or RIS

A "rule" is actually not a single rule, but rather a combination of the previous "Rule Info and Filter," plus one of four possible preset "Applied Rules," such as in the following figure.

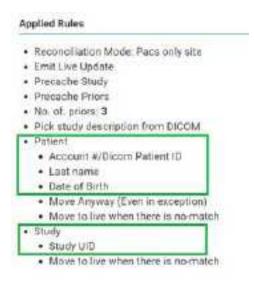

Figure: Applied rules in the PACS ONLY preset.

Exa PACS/RIS compares the items in the green boxes from the incoming study against PACS, RIS, or both, depending on the reconciliation mode (the first bullet item in the figure). The items under Patient (such as "Last name" in the figure) and Study ("Study UID") must match a patient in PACS and/or a RIS order. Exa PACS/RIS stores the result of the match (success or failure) in this step, and then evaluation continues to step 3 or 4.

## Step 3 – Process successes

If matching succeeded, Exa PACS/RIS waits the number of seconds specified in the **Interval** setting from step 1, moves the study from the QC tab to the ALL STUDIES tab (the study "goes live"), and assigns to the study the status selected in the **Status** dropdown list from step 1. At the same time, it performs the actions and applies the options in the blue box in the following figure.

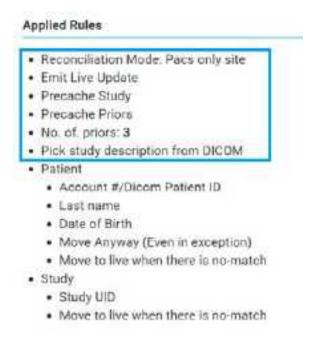

## Step 4 – Process failures

If matching failed, the study initially remains on the QC tab with a status of *Conflicts* to await reconciliation by the user. However, there is one more set of evaluations left to make, based on the items in the orange boxes in the following figure.

# Applied Rules · Reconciliation Mode: Pacs only site Emit Live Update Precache Study Precache Priors · No. of, priors: 3 Pick study description from DICOM Patient Account #/Dicom Patient ID · Last name Date of Birth · Move Anyway (Even in exception) Move to live when there is no-match · Study Study UID Move to live when there is no-match

If any of these items are present, the study status is set to Completed in the QC tab. Additionally, each item results in the following.

### Move Anyway (Even in exception)

If duplicate matching demographics are found, or if at least one matching criterion fails, the study also appears on the ALL STUDIES tab with a status of "FIX\_."

## Patient: Move to live when there is no-match

The study moves to the ALL STUDIES tab even if patient demographic validation fails. Generally, this is used only when no modality worklist is available.

### Study: Move to live when there is no-match

The study moves to the ALL STUDIES tab, even if no matching order is found.

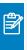

**Note:** If "Move to live when there is no-match" is present both under Patient and Study, Exa PACS/RIS processes the study as a success.

## See also:

Configure a receiver rule

# Configure a receiver rule

You can configure receiver rules to tell Exa PACS/RIS where to place studies that it receives, and what status to assign to them. For more information, see <u>Understanding receiver rules</u>.

#### **Procedure**

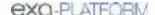

1. Go to <u>SETUP</u> > <u>OFFICE</u> > **DICOM** > **RECEIVER RULES**.

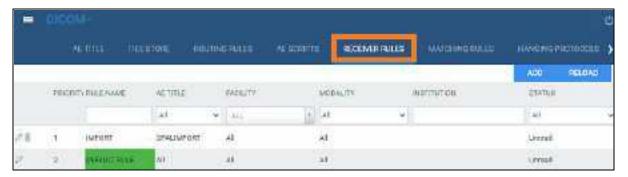

2. Select ADD.

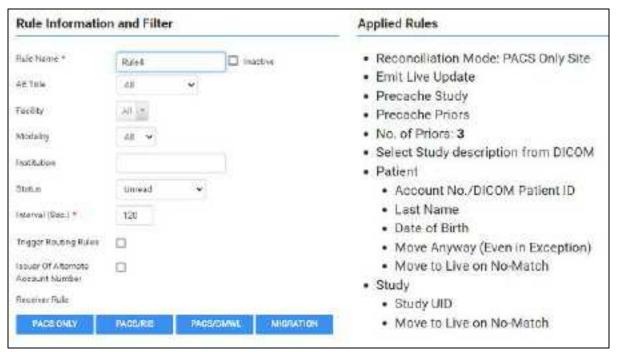

**Example showing the PACS ONLY rules** 

3. Under **Rule Information and Filter**, enter the following settings as needed.

| Setting     | Description                                                                                                    |  |
|-------------|----------------------------------------------------------------------------------------------------|--|
| Rule Name   | Type a name for the rule.                                                                                                    |  |
| AE Title    | Use these settings as filtering criteria. For example, to evaluate the rule only against mammography studies, on the Modality dropdown list, select MG. To evaluate the rule only if the study comes from a specific AE, select one under AE Title. |  |
| Facility    |                                                                                                    |  |
| Modality    |                                                                                                    |  |
| Institution |                                                                                                    |  |
| Status      | Select the status to assign the study if it matches the rule.                                                                                                    |  |
| Interval    | Select a number of seconds to wait before moving the study from the QC tab to the ALL STUDIES tab (go live).                                                                                                    |  |

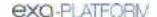

| Setting                               | Description                                                                                                    |  |
|---------------------------------------|----------------------------------------------------------------------------------------------------|--|
| Trigger Routing Rules                 | Select to force evaluation of matching studies against routing rules.                                            |  |
| Issuer of Alternate Account<br>Number | Select to make alternate account numbers available. See <u>Add alternate</u> account numbers to a patient chart. |  |

4. Select one of the following preset buttons to assign a reconciliation mode and to add "applied rules" (matching criteria and actions to perform) to your receiver rule.

| Preset Button | Reconciliation Mode | Description                                                                       |
|---------------|---------------------|-----------------------------------------------------------------------------------|
| PACS ONLY     | PACS                | Validate patient and study items against existing PACS records.                   |
| PACS/RIS      | PACS + RIS          | Validate patient and study items against existing PACS records and/or RIS orders. |
| PACS/DMWL     | PACS + RIS          | same                                                                              |
| MIGRATION     | PACS                | Use when migrating data from another PACS. Allows everything to be received.      |

5. Select SAVE.

### See also:

Understanding receiver rules

# Configure matching rules

See Work with Display Management.

# Configure hanging protocols

See Work with Display Management.

# Manage jobs in the transfer and SR queues

DICOM studies that you send appear as jobs in the transfer queue. You can view and change job status and priority, cancel jobs, and requeue failed jobs.

## **Procedure**

1. Go to <u>SETUP</u> > <u>OFFICE</u> > **DICOM** > **TRANSFER QUEUE** or **SR QUEUE**.

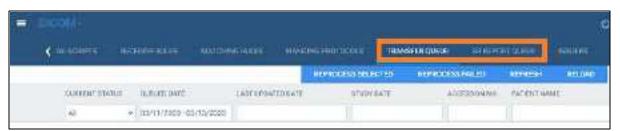

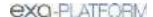

## 2. Perform any of the following tasks.

## View job status

In the list of jobs, the status is listed in the CURRENT STATUS column. The available statuses are as follows.

| Queued      | Processing not yet started.                                                                   |  |
|-------------|-----------------------------------------------------------------------------------------------|--|
| In-progress | Sending of data has started but not finished.                                                 |  |
| Completed   | Sending of all data is finished.                                                              |  |
| Canceled    | Sending of data canceled by the user. You can only cancel a job with a status of Queued.      |  |
| Error       | Sending was aborted due to failed association or the request was rejected by the destination. |  |

## View demographics

To view the demographics of a study in the transfer queue, select the expand + button.

## Change the job priority

To change the priority of a job, select the  $\mathcal{O}$  edit button, select a new priority, and then select **SAVE.** 

## View job details

To view demographics and other queue details, select the view 🖺 button.

## Cancel a job

To cancel a job, select the cancel button.

## Requeue a job

To *requeue* a job means to repeat or retry sending. If the status of a job is Queued, Error, Completed, or Cancelled, you can requeue the job by selecting the requeue button. Requeued jobs remain in the transfer queue for 15 minutes before reprocessing begins.

## Reprocess non-failed jobs

Rather than requeuing jobs one at a time, you can select multiple jobs for reprocessing, and then select REPROCESS SELECTED.

## Reprocess failed jobs

Failed jobs are ones with a status of "Error." You can select a range of failed jobs (such as by filtering the worklist) and reprocess them all at once.

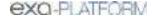

- 1. On the transfer queue, select **REPROCESS FAILED**.
- 2. In the date boxes, enter a date range of jobs to reprocess.

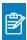

Note: To select all dates, leave the boxes blank.

- 3. In the AE Title dropdown list, select the AE whose jobs you want to reprocess.
- 4. Select REPROCESS.

## Reprint DICOM Print jobs

- 1. On the transfer queue, find a job with type **PRINT** and status **Completed**.
- 2. Right-click the job, and select **REPRINT**.

## Cancel a DICOM Print job

- 1. On the transfer queue, find a job with type **PRINT** and status **Queued**.
- 2. Right-click the job, and select **Cancel**.

# Configure an issuer of a PID

See Configure alternate account number functionality.

# Automatically retrieve priors from an external PACS

When a patient is referred from another facility, it can be efficient to automatically retrieve priors from the referrer's PACS that are not already present in Exa PACS/RIS, and to control the timing of that retrieval. That is, you can configure Exa PACS/RIS to retrieve priors when it becomes likely that the exam will take place (such as when confirmed by the patient), but not so close to exam time (such as upon check-in) that waiting to fetch priors could delay reading. To set up automatic retrieval, follow this example in which we configure Exa PACS/RIS to retrieve priors when the study changes from Scheduled to Confirmed status.

#### **Procedure**

1. Go to <u>SETUP</u> > <u>OFFICE</u> > **DICOM** > **AE TITLE**.

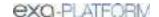

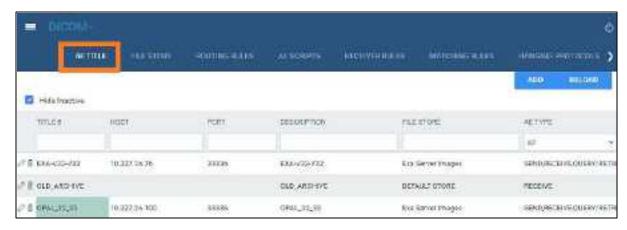

- 2. Select **ADD**, and configure a query/retrieve AE.
- 3. Go to <u>SETUP</u> > <u>OFFICE</u> > **DICOM** > **ROUTING RULES**.
- 4. Configure a routing rule with the following settings.

| Setting         | Description                                                                                                    |  |
|-----------------|----------------------------------------------------------------------------------------------------|--|
| Rule Name       | Q/R Old PACS                                                                                                    |  |
| Туре            | QUERY/RETRIEVE                                                                                                    |  |
| AE Title        | Select the query/retrieve AE you configured earlier.                                                                                 |  |
| Priority        | 1                                                                                                    |  |
| Attempts        | 10                                                                                                    |  |
| Priors          | 10                                                                                                    |  |
| Modality        | Modality of Current Study                                                                                                    |  |
| Summary - Field | Patient Identifier                                                                                                    |  |
| Account Number  | Select to query the external PACS by the patient's account number, alternate account number, or alternate account number via issuer. |  |
| Issuer          | Select the issuer                                                                                                    |  |
| Name            | Select Yes to include the patient's name in the query.                                                                               |  |
| DOB             | Select Yes to include the patient's date of birth in the query (in YYYY-MM-DI formatting).                                           |  |

5. Configure a study flow from Scheduled to Confirmed status using the previous routing rule.

## See also:

Configure application entities
Configure routing rules
Configure study flow

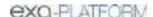

# **Configure billing**

Exa Billing uses patient and insurance information that you entered in other Exa PACS/RIS modules, but you must also enter other information directly into Exa Billing such as codes, statuses, templates, providers, and validation rules.

This section contains the following topics (not all topics may be available depending on version and region).

Configure columns on the Studies and Claims screens

Add codes and other basic data

Configure the billing collections process

Configure claim validation

Configure a billing provider

Create or edit an EDI or ERA template

Configure an EDI clearinghouse

Add billing messages

Add an insurance provider

About active and inactive insurance

Import an insurance provider

Add an insurance provider payer type

Add a provider level code

Insurance mapping

Create a printer template

Select default printer templates

# Configure columns on the Studies and Claims screens

You can show, hide, and reorder columns on the Studies and Claims screens. You can also configure how the studies and claims lists are sorted by selecting default columns and their default sort orders.

#### **Procedure**

1. Go to <u>BILLING</u> > settings .

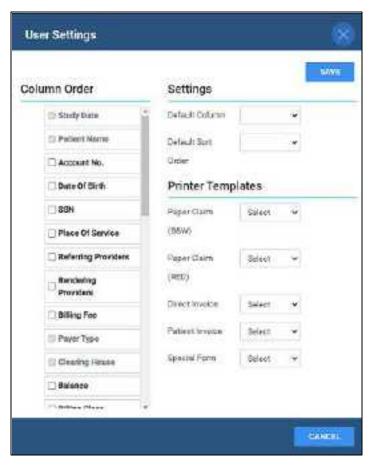

- 2. Under Column Order, do one or more of the following.
  - To show or hide a column, select or clear its checkbox.
  - To reorder a column, drag it to a new position in the list.
- 3. Under **Settings**, select a default column and its default sort order.
- 4. Select SAVE.

## Add codes and other basic data

Use this procedure to add or edit: adjustment codes, billing codes, billing classes, claim statuses, billing providers, provider ID code qualifiers, billing messages, payment reasons, CAS group codes, CAS reason codes, and status color codes.

### **Procedure**

- 1. Go to <u>BILLING</u> > <u>Setup</u> > **Adjustment Codes**.
- 2. In the left pane, select the type of data that you want to add.
- 3. In the upper-right side of the page, select **ADD.**

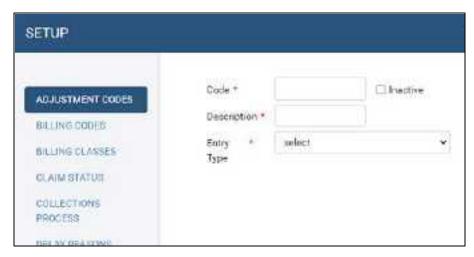

4. Enter the information in the dialog, and then select **SAVE.** 

### See also:

Configure claim validation
Create or edit an EDI or ERA template
Configure an EDI clearinghouse
Insurance mapping
Create a printer template

# Configure the billing collections process

You can configure Exa Billing to automatically assign collection review status to claims meeting criteria that you enter. You can also automatically write off the balances of claims in collections.

### **Procedure**

1. Go to <u>BILLING</u> > <u>Setup</u> > **Collections Process**.

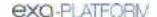

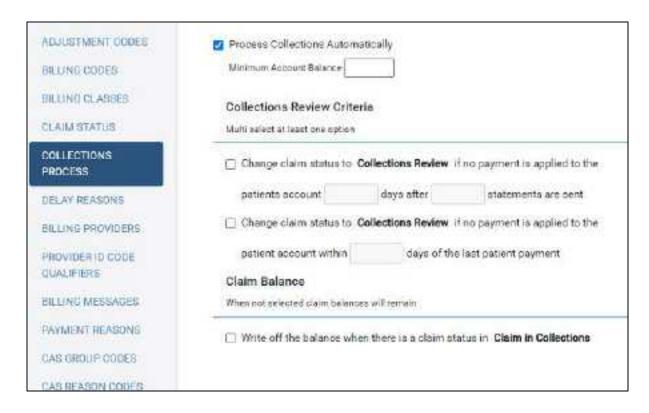

## 2. Enter the following settings.

| Setting                                                                                    | Description                                                                                                    |  |
|--------------------------------------------------------------------------------------------|----------------------------------------------------------------------------------------------------|--|
| Process Collections Automatically                                                          | Select to turn on automatic collections processing.                                                                   |  |
| Minimum Account Balance                                                                    | Type a dollar amount. If the claim balance is lower than the amount y type, it will not be processed for collections. |  |
| Collections Review Criteria Select one or more criteria, and then type the values in the b |                                                                                                    |  |
| Write off the balance when there is a claim status in Claim in Collections                 | Select to automatically write off the balance of claims that are in the Claim in Collections status.                  |  |
| Debit/Credit adjustment Code                                                               | When writing off balances, select a debit or credit adjustment code to use for the write-off.                         |  |

### 3. Select SAVE.

# Configure claim validation

Exa Billing validates claims by confirming that the information satisfies the requirements of various public and private health agencies (if applicable), and by checking whether information was entered in required options. You can select which options are required.

### **Procedure**

1. Go to <u>BILLING</u> > <u>Setup</u> > **Billing Validations**.

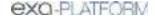

2. On the top of the billing validations page, select a billing method of **Electronic**, **Invoice**, or **Patient**.

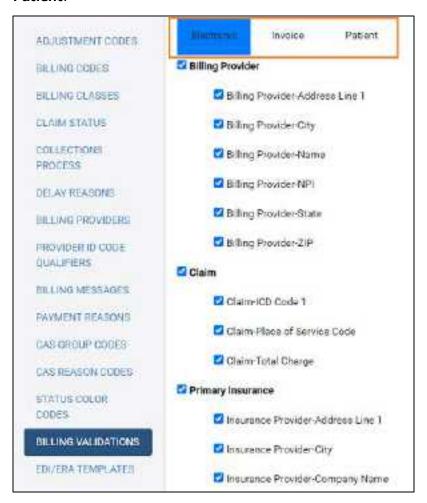

- 3. In the list of options, select the ones that you want to be required.
- 4. Select **SAVE**.

# Configure a billing provider

A *billing provider* is the provider who issues invoices for an exam. In order to create claims, you must configure at least one billing provider.

### **Procedure**

1. Go to <u>BILLING</u> > <u>Setup</u> > <u>Billing Providers</u>, and then select <u>ADD</u>.

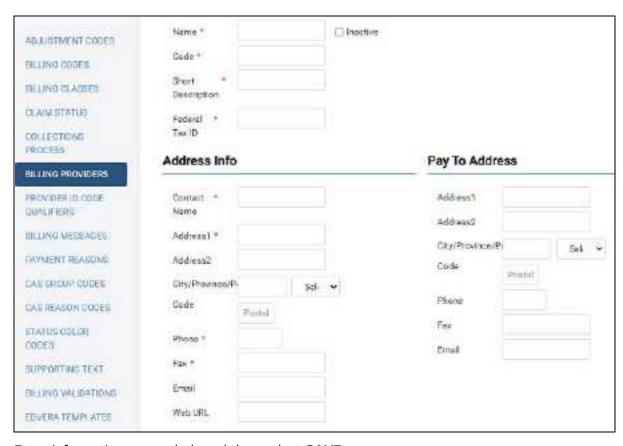

2. Enter information as needed, and then select **SAVE**.

# Create or edit an EDI or ERA template

You can create or edit an EDI template to format electronic claims submissions. You can also edit the ERA template. A preconfigured EDI template is available for Alberta WCB format.

#### **Procedure**

- 1. Go to <u>BILLING</u> > <u>Setup</u> > **EDI/ERA Templates**.
- 2. On the top of the page, select **EDI Template**, and then select **ADD**.
- 3. In the **Template Creation** dialog, type a name for the template and then select **SAVE TEMPLATE**.

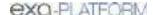

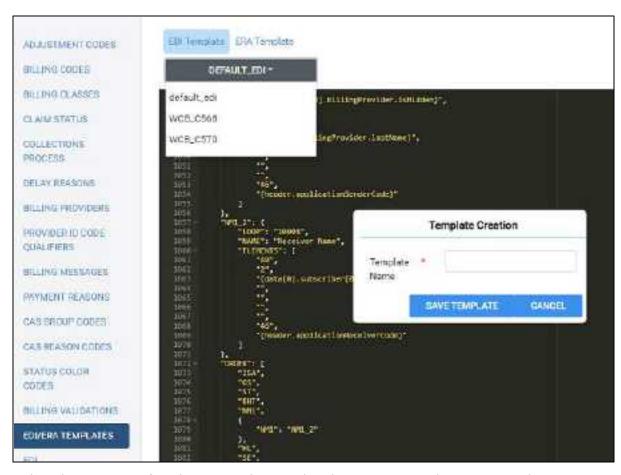

- 4. Below the **EDI Template** button, in the template button menu, select your template.
- 5. In the template editing area, edit the template.
- 6. To edit the ERA template, select the **ERA Template** button and then edit the template as needed.
- 7. Select **SAVE**.

# Configure an EDI clearinghouse

To process transactions through a clearinghouse, you must configure one as follows. If you transact with the Alberta, Canada healthcare system, add the Alberta WCB as a clearinghouse.

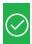

Prerequisite: Obtain credentials and other connection information from the clearinghouse.

#### **Procedure**

1. Go to <u>BILLING</u> > <u>Setup</u> > **EDI CLEARINGHOUSES** > **ADD**.

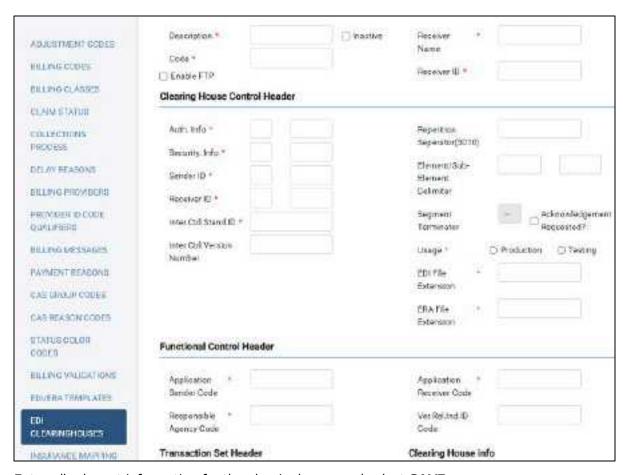

2. Enter all relevant information for the clearinghouse and select SAVE.

# Add billing messages

You can associate customized messages with accounts receivable codes. Billing messages print on the patient statement based on the age of the oldest claim included in the activity.

#### **Procedure**

- 1. Go to <u>BILLING</u> > <u>Setup</u> > **Billing Messages**.
- 2. To find a code, enter a criterion in the **CODE** box and then select **Enter**.

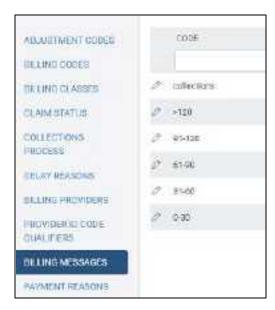

3. In the list of codes, double-click a row.

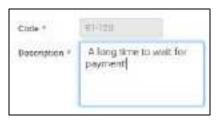

4. Enter a description, and then select **SAVE.** 

# Add an insurance provider

Before you can bill an insurance provider, you must set the provider up in Exa PACS/RIS. Note that *insurance provider* in this context means any institution that can act as a payer, including insurance companies, financial firms, and attorneys.

### **Procedure**

1. Go to <u>SETUP</u> > <u>OFFICE</u> > **Billing** > **INSURANCE PROVIDER**.

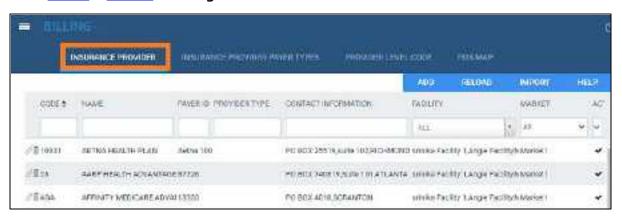

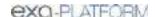

## 2. Select ADD.

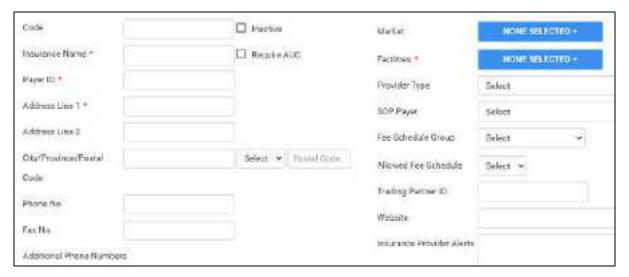

3. Enter the following information for the provider. Depending on customer options and locations, some fields are not available.

| Setting                  | Description                                                                                                    |  |
|--------------------------|----------------------------------------------------------------------------------------------------|--|
| Code                     | Type the insurance provider's plan ID.                                                                                                    |  |
| Inactive                 | Select this checkbox to:                                                                                                    |  |
|                          | 1. Make the insurance provider unavailable in other parts of the program.                                                                        |  |
|                          | 2. Make all associated patient insurance profiles unavailable in other pa<br>of the program.                                                     |  |
|                          | 3. Set the insurance profile Valid To date to yesterday's date.                                                                                  |  |
| Insurance Name           | Type the name of the provider.                                                                                                    |  |
| Payer ID                 | Type the insurance provider's ID (or ID based on information from your clearinghouse).                                                           |  |
| [Address]                | Type the address of the provider.                                                                                                    |  |
| Phone/Fax No.            | Type the primary phone and fax numbers of the provider.                                                                                          |  |
| Additional Phone Numbers | Type additional phone numbers, if available.                                                                                                    |  |
| Market                   | Select the market that the insurance provider serves. All facilities associated with the selected market become selected in the Facilities list. |  |
| Facilities               | Select the facilities that the insurance provider serves.                                                                                        |  |
| Provider Type            | Select a provider type.                                                                                                    |  |
| SOP Payer                | Select a source of payment code for the provider.                                                                                                |  |
| Fee Schedule Group       | Select a fee schedule group. See About fee schedules.                                                                                            |  |
| Fee Schedule             | Available when you select a fee schedule group. Select a default billing fee schedule to use for the provider.                                   |  |

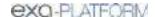

| Setting                                          | Description                                           |  |
|--------------------------------------------------|-------------------------------------------------------|--|
| Allowed Fee Schedule                             | Select the allowed fee schedule for the provider.     |  |
| Trading Partner ID                               | [Not used in Alberta]                                 |  |
| Website                                          | Type the URL to the provider's website, if available. |  |
| Insurance Provider Alerts Type alerts as needed. |                                                       |  |

### 4. Select SAVE.

#### See also:

Add an insurance provider payer type

Configure a fee schedule

## About active and inactive insurance

Insurance providers can be inactivated, but individual patient insurance policies from those providers can also be inactivated from the patient chart. When adding insurance to an order, the following describes the relationship between the two.

| Insurance | Order Status             | Policy Valid To Date | Policy Status             |
|-----------|--------------------------|----------------------|---------------------------|
| Provider  |                          |                      |                           |
| Active    | Unscheduled              | < Current date       | Inactive and unavailable. |
|           |                          | ≥ Current date       | Active and available.     |
|           |                          | None                 | Active and available      |
|           | Scheduled                | < Scheduled date     | Inactive and unavailable. |
|           |                          | ≥ Scheduled date     | Active and available.     |
|           |                          | None                 | Active and available      |
| Inactive  | Scheduled or Unscheduled | Any                  | Inactive and unavailable. |

<sup>\*</sup> *Unavailable* means that it cannot be added to the order, or selected anywhere in Exa PACS/RIS. If the policy was previously added to a patient chart, it is still be viewable but cannot be edited or used for billing or other purposes.

## See also:

Add an insurance provider

# Import an insurance provider

If you obtain exported insurance provider files, you can import them.

### **Procedure**

1. Go to  $\underline{\mathsf{SETUP}} > \underline{\mathsf{OFFICE}} > \mathbf{Billing} > \mathbf{INSURANCE\ PROVIDER}.$ 

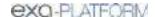

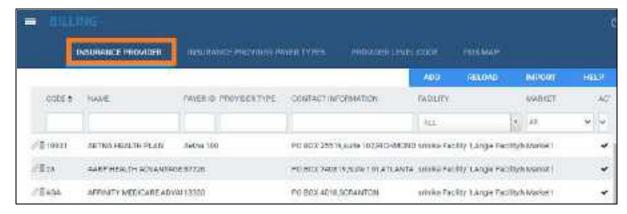

2. Select IMPORT.

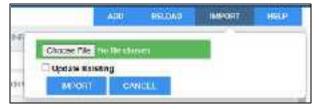

- 3. Select **Choose File**, browse for and select the file to import, and select **Open**.
- 4. Optional. To replace existing facilities, select the **Update Existing** checkbox.

# Add an insurance provider payer type

You can preconfigure insurance provider payer types for selection in other parts of the program.

### **Procedure**

1. Go to <u>SETUP</u> > <u>OFFICE</u> > <u>Billing</u> > <u>INSURANCE PROVIDER PAYER TYPES</u>.

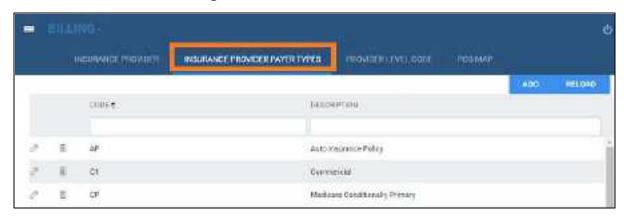

- 2. Select ADD.
- 3. Enter your internal code and description, and then select **SAVE**.

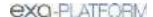

# Add a provider level code

You can preconfigure provider level codes to associate with Procedure Codes.

#### **Procedure**

1. Go to <u>SETUP</u> > <u>OFFICE</u> > <u>Billing</u> > <u>PROVIDER LEVEL CODE</u>.

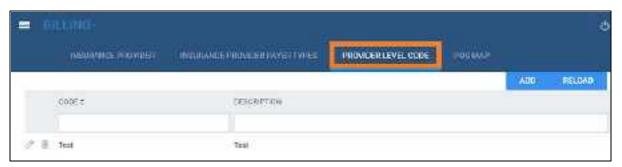

- 2. Select ADD.
- 3. Enter your internal code, description, and level, and then select SAVE.

# Insurance mapping

*Insurance mapping* means to assign a billing method (such as electronic) to an insurance provider or other payer.

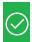

Prerequisite: Add an insurance provider

#### **Procedure**

- 1. Go to <u>BILLING</u> > <u>Setup</u> > **Insurance Mapping**.
- 2. Double-click an insurance provider in the list.

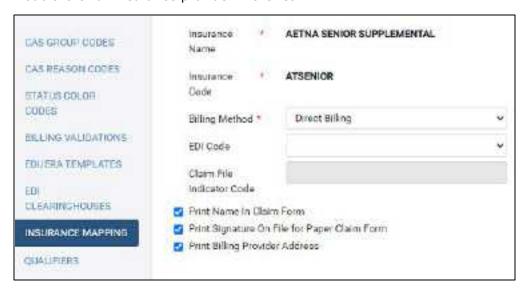

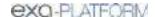

- 3. In the **Billing Method** dropdown list, select an item, and then enter information as needed in the other options.
- 4. Select **SAVE**.

# Create a printer template

Exa Billing comes with templates for standard billing forms, but you can also create custom templates.

#### **Procedure**

- 1. Go to <u>BILLING</u> > <u>Setup</u> > **Printer Templates**.
- 2. At the upper-right, select ADD.

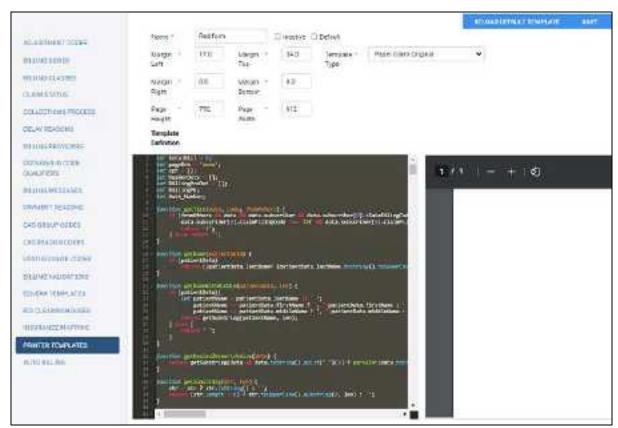

- 3. Optional: To base your template on the default, select **RELOAD DEFAULT TEMPLATE**.
- 4. Enter the name, template type, and margins.
- 5. In the **Template Definition** area, type the JSON code for the template.
  - A preview of your template appears in the right pane.
- 6. Select **SAVE**.

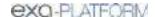

# Select default printer templates

You can select which templates to use by default for printing out standardized forms and customized invoices. Exa Billing comes with several templates, and you can also create your own.

#### **Procedure**

1. Go to <u>BILLING</u> > settings ...

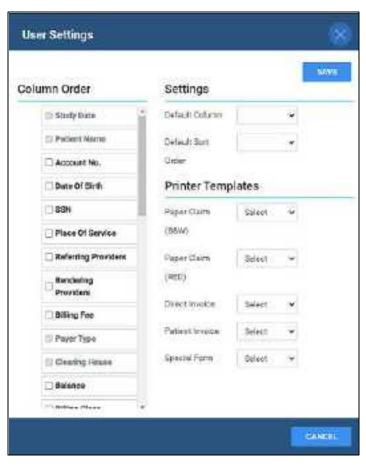

2. Under **Printer Templates**, make the following selections.

Paper Claim (B&W) – The standard "black and white" claims form.

Paper Claim (RED) – The standard "red" claim form.

**Direct Invoice** – Select a template for billing insurance companies.

**Patient Invoice** – Select a template for billing patients.

**Special Form** - Select to use special-case forms, such as for claims in New Jersey.

3. Select SAVE.

#### See also:

Create a printer template

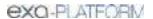

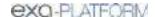

# Manage users

Administrators can configure individual users, user groups, Active Directory, and assign roles (rights) to users. In Exa PACS/RIS, you assign user roles to user groups, and then you assign user groups to individual users.

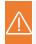

Caution: Incorrect user configuration can lead to security risks such as leaked patient information.

This section contains the following topics (not all topics may be available depending on version and region).

Create a user role

Create a user group

Create a user

Reset a user's password as an administrator

Configure an administered worklist filter

Manage who is online

View assigned studies and patients

Copy settings from one user to another

## Create a user role

A *user role* is a named collection of rights and permissions that you can assign to user groups. To create a user role, complete the following steps.

#### **Procedure**

1. Go to <u>SETUP</u> > <u>OFFICE</u> > **User Management** > **USER ROLES**.

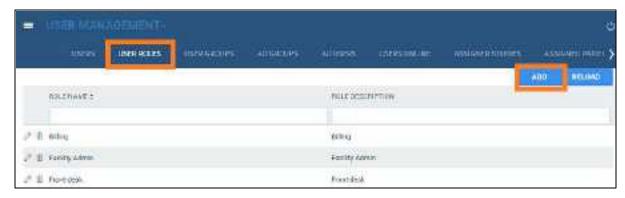

2. Select ADD, type a name and description of the role, and the select SAVE.

For example, type BILLING, and then select **SAVE**.

3. In the **User Role Permission** area, select all of the rights that you want to assign to the user role.

**Hint**: To find rights, type **Ctrl** + **F**.

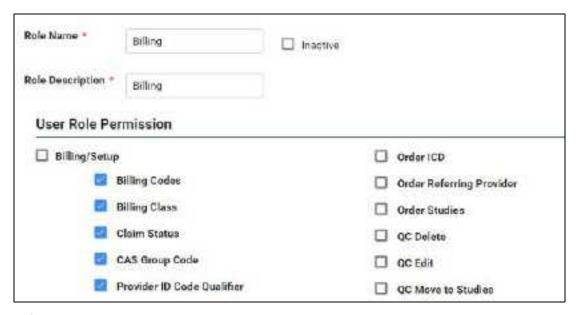

4. Select SAVE & CLOSE.

#### See also:

<u>User rights</u> <u>Create a user group</u> <u>Create a user</u>

# Create a user group

A *user group* is a named collection of individual users to which you can assign roles and access to certain document types and areas of the program.

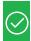

Prerequisite: Create a user role.

## **Procedure**

1. Go to <u>SETUP</u> > <u>OFFICE</u> > <u>User Management</u> > <u>USER GROUPS</u>.

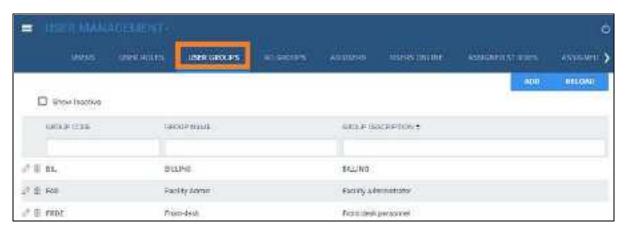

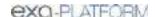

## 2. Select ADD.

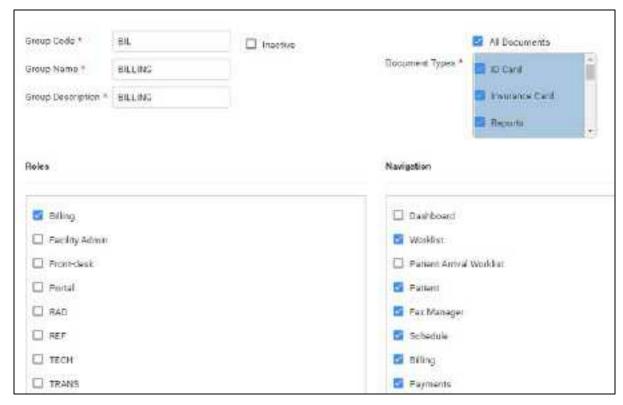

## 3. Enter the following settings.

| Setting           | Description                                                                                                    |
|-------------------|----------------------------------------------------------------------------------------------------|
| Group Code        | Type your internal code for the group. For example, RAD.                                                                                                    |
|                   | Do not edit the names of built-in group codes as they are tied to other functionality.                                                                                                    |
| Group Name        | Type your internal name for the group. For example, Radiologist.                                                                                                    |
| Group Description | Type a description for the group.                                                                                                    |
| Document Types    | Select the document types that group members can access.                                                                                                    |
|                   | All Documents: Selects all current and future documents.                                                                                                    |
| Roles             | Select the user role that you want the group members to have. Choose only one unless assigning elevated permissions to specific users.                                                                                                    |
|                   | <b>Example</b> : The Technologist User group has the Technologist User role. Only the lead technologist is permitted to purge studies and merge studies. To accommodate this, create a user role with only the merge and purge rights, then create a separate user group and select the technologist user role and the new user role. Finally, apply the separate user group to the Lead Tech User. |
| Navigation        | Select the areas of the program that group members can access (items available on the burger menu).                                                                                                    |
|                   | Note:                                                                                                    |
|                   |                                                                                                    |

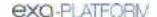

| Setting | Description                                                                                         |
|---------|----------------------------------------------------------------------------------------------------|
|         | This only allows opening the item, and certain user rights may be required to work in a given area. |
|         | Even if selected here, the Fax Manager requires activation to open.                                 |

4. Select **SAVE**.

#### See also:

Create a user

## Create a user

A *user* is a member of a user group for whom you can configure custom rights and limitations in addition to those defined in user roles.

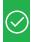

Prerequisite: Create a user group.

## **Procedure**

1. Go to <u>SETUP</u> > <u>OFFICE</u> > **User Management** > **USERS**.

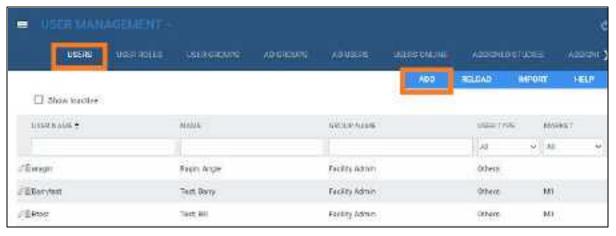

2. Select ADD.

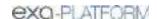

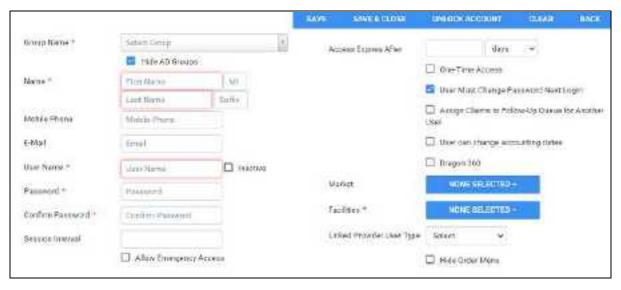

## 3. Enter the following settings.

Not all settings may be available depending on your product and configuration.

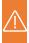

**Caution:** A password is configured or used on this page. For recommended security, <u>turn off</u> <u>Chrome autofill</u>.

| Setting                  | Description                                                                                                    |
|--------------------------|----------------------------------------------------------------------------------------------------|
| Group Name               | Select the user group to which the user belongs.                                                                                                    |
|                          | Select <b>Portal</b> to limit the user to a portal; this removes any Exa or Symmetry rights.                                                                                       |
|                          | <b>Note</b> : This does not grant portal access to the user. To grant access, set the <b>Linked Provider User Type</b> (see below) to one with a portal, such as <b>Provider</b> . |
| Name                     | Type the user's name.                                                                                                    |
| Mobile Phone/<br>E-Mail  | Type the user's mobile phone number and/or email address. The email address must be unique, and is required if using two-factor authentication.                                    |
| User Name                | Type a sign-in user name for the user.                                                                                                    |
| Inactive                 | Select to disable the user account. If extra security is needed, also change the user's password.                                                                                  |
| Login with Google        | When selected, the user can sign in through their Google account.                                                                                                    |
| Netcare access           | Select to grant the right to access Alberta Netcare (Alberta only).                                                                                                    |
| Password                 | Type a sign in password for the user. This option is only available the first time you configure the user.                                                                         |
| Session Interval         | Type or select the number of minutes before the user's session times out.                                                                                                    |
| Allow Emergency Access   | Select to assign near "super user" (full) rights to the user regardless of roles or groups.                                                                                        |
| Linked Ordering Facility | Available when you select Ordering Facility in the Linked Provider User Type dropdown list.                                                                                        |

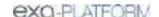

| Setting                                              | Description                                                                                                    |
|------------------------------------------------------|----------------------------------------------------------------------------------------------------|
|                                                      | Select ordering facilities to appear on orders the user creates in the Ordering Facility portal.                                                                                                    |
| Access Expires After                                 | Type and select a duration after which the user's account expires. Leave blank to keep the account open indefinitely.                                                                                                    |
| One-Time Access                                      | When selected, the user can sign in only one time.                                                                                                    |
| User Must Change Password<br>Next Login              | Select to require the user to create their own password after signing in the first time.                                                                                                    |
| Assign Claims to Follow-Up<br>Queue for Another User | Select to give the user the ability to add claims to another user's follow-up queue.                                                                                                    |
| User Can Change Accounting<br>Dates                  | When selected, the user can edit accounting dates under Billing > Payments.                                                                                                    |
| Dragon 360                                           | [To be discontinued]                                                                                                    |
| Market                                               | Select the market that the user serves. This setting narrows search results in other parts of the program. For example, when the user searches for a patient chart, Exa PACS/RIS only returns charts of patients in the same market as the user. |
| Facilities                                           | Select the facilities that the user can view and modify. <b>Select All</b> means "Select all current and future facilities."                                                                                                    |
| Linked Provider User Type                            | If the user is also a resource, select the user type to link, and then select the user in the dropdown list that appears.                                                                                                    |
|                                                      | This also has the effect of giving access to a portal (Ordering Facility, Provider, Attorney) or the exam screen for technologists.                                                                                                    |
| Hide Order Menu                                      | [To be discontinued]                                                                                                    |
| Ordering Facility                                    | Available when you select <b>Ordering Facility</b> .                                                                                                    |
|                                                      | Select the ordering facility whose portal the user can sign into.                                                                                                    |
| Patient Search Type                                  | Available when you select <b>Provider</b> or <b>Ordering Facility</b> . Select the range of patient and other data that the user may search:                                                                                                    |
|                                                      | <b>Associated Patients Only</b> : The provider only sees patients associated with their resource on worklists.                                                                                                    |
|                                                      | Full Database: The provider is not restricted to seeing their patients only.                                                                                                    |
| Scheduled By                                         | Available when Ordering Facility is selected.                                                                                                    |
|                                                      | Select an option to control the dates available to the user when requesting an appointment in the ordering facility portal.                                                                                                    |

# 4. Select **SAVE**.

## 5. Optional.

- To limit what the user can view on the worklist, see Configure an administered worklist filter.
- To view a user's devices, select the **ATTACHED DEVICES** sub-tab.
- To restrict the user's access to specific ordering facilities, select the USER PERMISSIONS sub-tab.

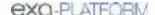

### See also:

#### Create a user role

# Reset a user's password as an administrator

If a user forgets their password, an administrator can reset it or prompt the user to reset it the next time they log in.

#### **Procedure**

1. Go to <u>SETUP</u> > <u>OFFICE</u> > **User Management** > **USERS**.

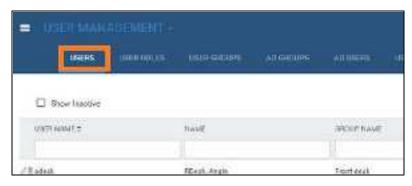

- 2. Double-click the user in the list and do one of the following.
  - Select **RESET PASSWORD**, and then choose a new password for the user.
  - Select the User Must Change Password Next Login checkbox.

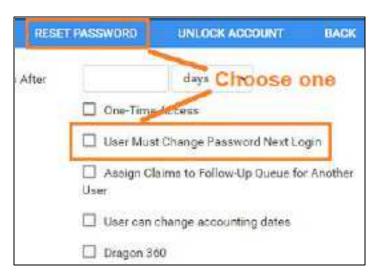

- 3. Select **SAVE**.
- 4. Inform the user to sign out and then sign in again with the new password, or follow the on-screen instructions to reset their password.

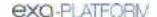

# Configure an administered worklist filter

In addition to user roles, administrators can use the following steps to configure worklist filters that control which studies, patients, and other information are available to individual users and user groups. Users can configure their own worklist filters but cannot edit filters that administrators configured for them.

#### **Procedure**

1. Go to <u>SETUP</u> > <u>OFFICE</u> > **User Management** > **USERS**.

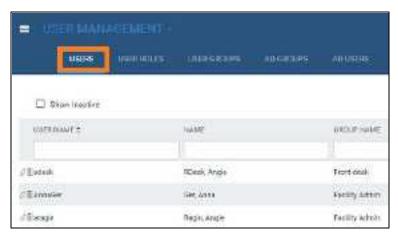

2. Double-click a user row to open a user, and select the **WORKLIST FILTER** sub-tab.

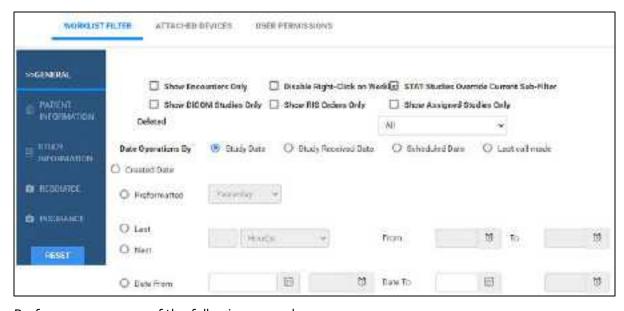

3. Perform one or more of the following procedures.

Configure general user worklist filter settings

You can finely control the information on the worklist to which the user has access.

1. In the left pane, select **GENERAL**.

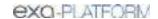

# 2. Enter the following settings, and then select **SAVE**.

| Setting                                     | Description                                                                                                    |
|---------------------------------------------|----------------------------------------------------------------------------------------------------|
| Show Encounters Only                        | Select to show only studies involving interaction between a patient and provider.                                        |
| Show DICOM Studies Only                     | Select to show only DICOM (imaging) studies.                                                                             |
| Disable Right-click on Worklist             | Select to prevent the user from opening the worklist shortcut menu.                                                      |
| Show RIS Orders Only                        | Select to show only orders from RIS.                                                                                     |
| STAT Studies Override Current<br>Sub-Filter | Select to always show studies with assigned stat levels, regardless of any other filtering criteria.                     |
| Show Assigned Studies Only                  | Select to show only studies to which a user is assigned.                                                                 |
| Deleted                                     | Select whether to show all, only, or no (None) deleted studies.                                                          |
| Configure the following settings to         | gether to compose a single filtering condition.                                                                          |
| Date Operations By                          | Select a study property against which to apply criteria.                                                                 |
|                                             | Study Date                                                                                                    |
|                                             | Study Received Date                                                                                                    |
|                                             | Scheduled Date                                                                                                    |
|                                             | Last Call Made                                                                                                    |
|                                             | Created Date                                                                                                    |
| Preformatted                                | Select from a list of preformatted date ranges, rather than manually entering one by using the settings described later. |
|                                             | Example:                                                                                                    |
|                                             | Date Operations = Study Date                                                                                             |
|                                             | Preformatted = Last 7 Days                                                                                               |
|                                             | "If the study date falls within the last 7 days, display the study on the user's worklist"                               |
| Last/Next                                   | Select a time range for the selected property.                                                                           |
|                                             | Example:                                                                                                    |
|                                             | Date Operations = Study Received Date                                                                                    |
|                                             | Select Last, type 8, select Week(s)                                                                                      |
|                                             | "If the study was received some time during the last 8 weeks, display the study on the user's worklist."                 |
| Date From / Date To                         | Select and enter a date range for the selected property.                                                                 |
| From / To                                   | Select and enter a time range for the selected property.                                                                 |

# Limit access to patient information

You can limit the worklist to only display studies for patients who satisfy certain criteria.

1. In the left pane, select **PATIENT INFORMATION**.

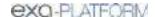

- 2. Under **Patient Name**, select a logic option, type the exact portion of the patient name that corresponds to the selected logic option, and then select the plus to add the criterion.
- 3. Under **Account No.**, perform the previous step as appropriate for the account number.
- 4. Select **SAVE**.

## Limit access to study information

You can limit the worklist to only display studies that satisfy certain criteria.

- 1. In the left pane, select **STUDY INFORMATION**.
- 2. For each criterion, select a logic option, and then type or select a value.
- 3. For example, to display only abdominal studies, under Body Part:
  - Select the **Is** option
  - In the list of body parts, select **Abdomen**
- 4. Select SAVE.

### Limit access to information related to specific resources

You can limit the worklist to only display studies whose resources satisfy certain criteria.

- 1. In the left pane, select **RESOURCE**.
- 2. For each criterion, select a logic option, and then type or select a value.

For example, to display only studies whose referring physician is Jane Doe, under Ref. Phys.:

- Select the **Is** option
- In the box, type JANE DOE, and then select the plus † button.
- 3. Select **SAVE**.

### Limit access to information from specific insurance providers

You can limit the worklist to only display studies for patients who satisfy certain criteria.

- 1. In the left pane, select INSURANCE.
- 2. For each criterion, select a logic option, and then type or select a value. For example, to hide studies under litigation, under **Insurance Provider Type**:
  - Select the **Is Not** option
  - In the box, select **Litigation**, and then select the plus button.
- 3. Select **SAVE**.

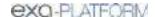

#### See also:

#### Create a user worklist filter

# Manage who is online

Users with user management rights can view a list of users who are online, view a user's activity log, and terminate their session.

#### **Procedure**

1. Go to <u>SETUP</u> > <u>OFFICE</u> > **User Management** > **USERS ONLINE**.

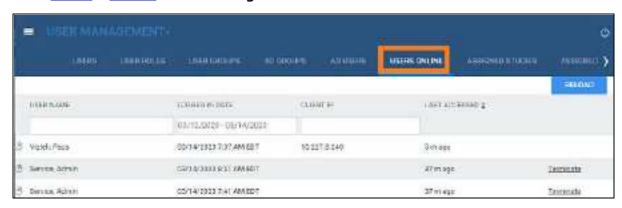

- 2. Optional: To view a session log for a user, select the log 🖰 button.
- 3. Optional: To terminate a session, select the **Terminate** link.

# View assigned studies and patients

You can view lists of studies and patients that are assigned to you (the current user).

### **Procedure**

1. Go to <u>SETUP</u> > <u>OFFICE</u> > **User Management**.

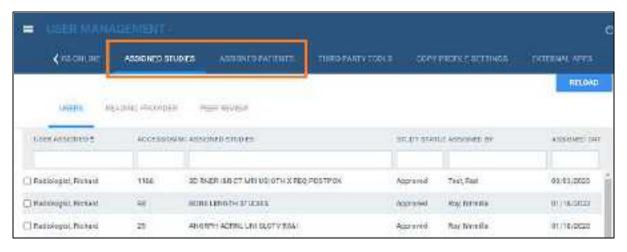

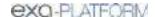

- 2. Do one or both of the following.
  - To view studies assigned to you, select the **ASSIGNED STUDIES** tab, and then select a subtab (such as Users or Reading Provider) to filter by user type.
  - To view patients assigned to you, select the **ASSIGNED PATIENTS** tab. Patients can be assigned from the patient chart by using the **Users Assigned** dropdown list.

# Copy settings from one user to another

To create new users more quickly, you can add a user and then copy settings from an existing user.

#### **Procedure**

1. Go to <u>SETUP</u> > <u>OFFICE</u> > <u>User Management</u> > <u>COPY PROFILE SETTINGS</u>.

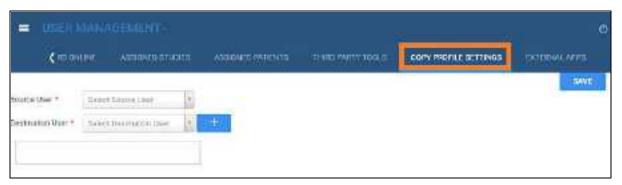

- 2. In the **Source User** dropdown list, select the user whose settings you want to copy.
- 3. In the **Destination User** dropdown list, select a user to configure with the source user's settings, and then select the plus button.

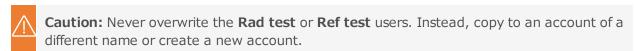

- 4. Optional. Repeat to configure additional users with the source user settings.
- 5. Select **SAVE**.

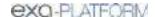

# **Configure general settings**

You can set up study forms, custom forms, templates, and queues, and perform limited database queries.

This section contains the following topics (not all topics may be available depending on version and region).

Create a study form

Export and import a study form

Create a custom form

Perform a guick guery of database totals

About email templates and notification templates

Configure an email template

Set up emailing of results and reports

Configure a notification template

Set up sending of notifications

Create fax cover sheets

Work with the report queue

# Create a study form

Study forms are interactive electronic forms that people inside and outside your organization can use to gather or provide needed information quickly—and often automatically. Examples include consent forms for HIPPA or treatments, screening forms, pain sheets, affidavits, customer payment plans, and procedure checklists. For information on how to use forms that you create, see <a href="Add a study form to a study">Add a custom form to a study</a>.

# Set up a study form

Use the following procedure to initially set up the form, and then see later in this section to add and edit form contents.

1. Go to <u>SETUP</u> > <u>OFFICE</u> > **General** > **FORM BUILDER**.

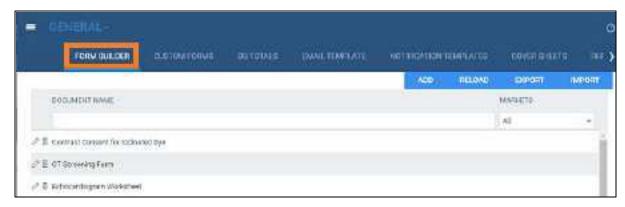

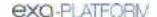

- 2. Select ADD.
- 3. Type a **Form Name**, and then select the **ASSIGN** sub-tab.

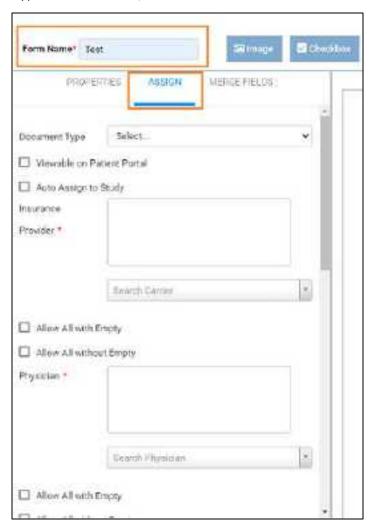

4. Enter the following settings to define the scope of the form and filter its availability.

| Setting                    | Description                                                                                                    |
|----------------------------|----------------------------------------------------------------------------------------------------|
| Document Type              | Select a type in order to group forms and make them easier to find.                                                                                                    |
| Viewable on Patient Portal | Select to make the form available to add to the patient portal and Patient Kiosk.                                                                                                    |
|                            | <b>Note</b> : Selecting this does <b>not</b> immediately add the form to the portal and kiosk. Instead, it adds the <b>ability</b> to add the form to the portal and kiosk when you add the form to a study later on. |
| Auto Assign to Study       | Select and then enter study criteria to automatically assign the form to those studies when you create them (such as in the New Appointment screen).                                                                  |
|                            | Assigned forms appear in the Study Forms tab of the Edit Study screen, making them available to users without performing dedicated searches.                                                                          |
| Insurance Provider         | Select to restrict the form to specific insurance providers.                                                                                                    |

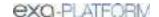

| Allow All with Empty    | Select to make available to all providers if none are specified.                                                                                                    |
|-------------------------|----------------------------------------------------------------------------------------------------|
| Allow All without Empty | Select to make the setting required.                                                                                                    |
| Physician               | Select to restrict the form to specific physicians.                                                                                                    |
| Allow All with Empty    | Select to make available to all physicians if none are specified.                                                                                                    |
| Allow All without Empty | Select to make the setting required.                                                                                                    |
| CPT Codes               | Select to restrict the form to studies with specific CPT codes.                                                                                                    |
| Allow All with Empty    | Select to make available for all CPT codes if none are specified.                                                                                                    |
| Allow All without Empty | Select to make the setting required.                                                                                                    |
| ICD Codes               | Select to restrict the form to studies with specific ICD codes.                                                                                                    |
| Allow All with Empty    | Select to make available for all ICD codes if none are specified.                                                                                                    |
| Allow All without Empty | Select to make the setting required.                                                                                                    |
| Markets                 | The form is available to patients in, or having exams scheduled in the markets you select. All facilities in the selected markets become selected in the Facilities dropdown list. |
| Facilities              | The form is available to patients in, or having exams scheduled in the facilities you select.                                                                                      |
| Modalities              | Select to restrict availability to the form to studies from specific modalities.                                                                                                   |
| Male Patient Only       | Select to restrict availability to the form for male patients only, such as for prostate exams.                                                                                    |
| Female Patient Only     | Select to restrict availability to the form for female patients only, such as for HSG exams.                                                                                       |
| Mammo Patient Only      | Select to restrict availability to the form for mammography patients only.                                                                                                    |

### 5. Select **SAVE**.

## Add a header to a study form

- 1. At the top of the **FORM BUILDER** tab, select the **Header** checkbox.
- 2. In the form area, select the word "Header."
- 3. In the left pane, on the **PROPERTIES** tab, select **CHANGE LOGO**.
- 4. Browse for and select a logo, and then select **Open**.
- 5. In your form header, select the word "Header" and then replace it by typing a new field name.

  For example, type Study Date:
- 6. In the left pane, on the **MERGE FIELDS** tab, in the search box, type search term to look for a relevant merge field.

For example, type study.

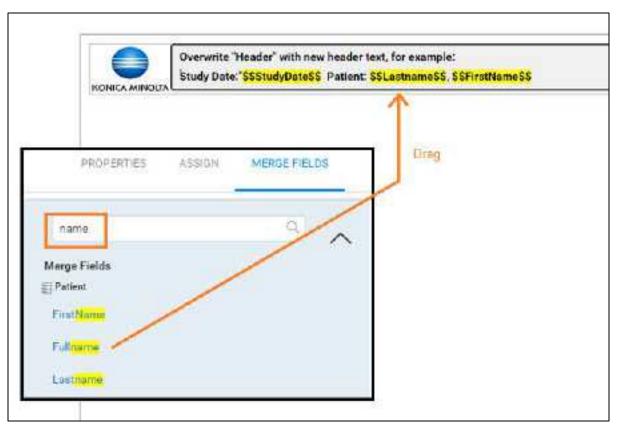

7. In the list of results, double-click a merge field to add it to the form header.

For example, double-click **StudyDate**.

8. To the right of the **\$\$StudyDate\$\$** merge field, type a new field name. For example:

### Patient Name:

9. Repeat earlier steps to find and add a merge field for the patient name.

**Hint**: Search for "name" rather than "patient."

- 10. In the left pane, on the **PROPERTIES** tab, use the **Spacing** and **Style** controls to modify the layout.
- 11. Select Save.

#### Another example header:

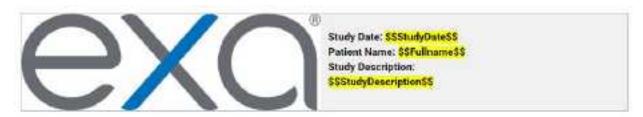

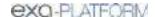

# Add controls to a study form

Use controls to **gather information from** or **provide information to** the person filling out the form. To add a control, drag its button into the body of the form. To configure the control, select it and enter options in the left pane.

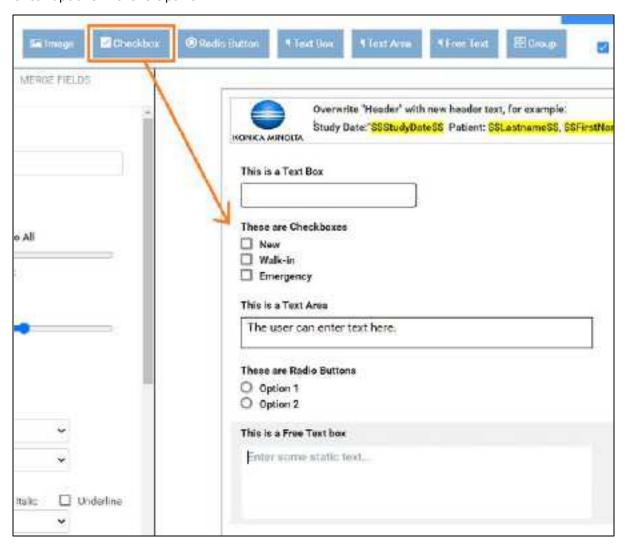

#### Details on form controls

The following sections in this topic provide additional information and instructions about form controls.

### Text controls

**Text Boxes** to gather one-line user input.

**Text Areas** to provide boilerplates.

**Free Text** boxes to gather or provide information longer than one line.

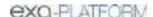

#### To add a text control:

- 1. Drag the **Text Box**, **Text Area**, or **Free Text** button onto the form.
- 2. Select the word "Untitled," and then in the left pane, in the **Question** box, type text to introduce or label the text input box. For example:

For an information gathering box, type Please list all allergies.

For an information providing box, type Liability waiver.

3. If the text control is for providing information, enter the information in the box.

## Adjust vertical spacing:

- To adjust the space between the question and the box, use the **Line Height** slider.
- To adjust the space before and after the text control, use the **Padding** slider.
- To apply adjustments to all controls on the form at once, select Apply Spacing to All checkbox, and then use the sliders.
- If using a Text Box, select the following options for **Inline Controls**.

| Setting                  | Description                                                                                                    |
|--------------------------|----------------------------------------------------------------------------------------------------|
| Fit on One Line          | Select to place the label one the same line as, and to the right of, the text input box.                                                             |
| Inline Multiple Controls | Select this option for two adjacent text boxes to place both on the same line.                                                                       |
| Question First           | Select to move the label to the left of the text input box.                                                                                          |
| Append Text Input        | Select to add a new input box between the label and the original input box. This new input box is only available to the person filling out the form. |
| Dynamic Input            | Select to fit the height and width of the text box to the text it contains.                                                                          |

- If using Free Text to provide information, apply formatting to your text as needed by using the **Style** controls.
- To adjust the width of the text control, select an option in the **Size** dropdown list.

#### 4. Select **SAVE**.

## Add an image to a study form

- 1. To add an image, drag the **Image** button to the form.
- 2. To give the image a title, select **Untitled**, and then type a title.
- 3. Double-click the box below the title, and then browse for and select an image file.
- 4. On the left pane, use the controls to modify the alignment and size.

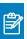

**Note:** If you select a size of Original, the image expands to fit the width of the page.

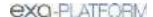

# Add checkboxes to a study form

- 1. To add a group of checkboxes, drag the **Checkbox** button onto the form.
- 2. Select the word "Untitled," and then in the left pane, in the **Question** box, type text to label the checkbox group.

For example, type: Allergies.

- 3. Adjust the vertical **Spacing**, **Inline Controls**, and checkbox label **Style** (see "Adjust vertical spacing" earlier in this topic).
- 4. To add a new checkbox to the group, select **ADD ANSWER**.
- 5. To label individual checkboxes, type labels in the boxes under **Answers**.

For example, type Peanuts for the first checkbox, and Mold for the second.

- 6. To arrange the checkboxes in columns, select a number in the **No. of columns for Answers** dropdown list.
- 7. To add an "Other" checkbox with accompanying text input box, select the **Add Other** checkbox.
- 8. Select **SAVE**.

### Add options to a study form

Add checkboxes for "multiple choice," but add options for "either/or" settings. You add an option group by using the same procedure as for checkbox groups, except that you drag the **Radio Button** button onto the form instead of the Checkbox button.

## Add a group box to a study form

A *group box* is a named group that can contain one or more checkbox groups and/or one or more option groups. To add a group box:

- 1. Drag the **Group** button onto the form.
- 2. Select the word "Group Title," and then in the left pane, in the **Question** box, type text to label the group.
- 3. To add a background image to the group, in the left pane, select **CHANGE IMAGE**, browse for and select an image, and then select **Open**.
- 4. To divide the group into columns, in the **Grid Columns** dropdown list, select a number of columns.
- 5. To add a checkbox group or radio button group into a particular column, in the **New Control Placement** dropdown list, select the number of the column, and then drag the **Checkbox** or **Radio Button** button onto the group.

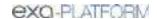

- 6. Configure the checkboxes and/or radio buttons as described in "Add checkboxes to your form."
- 7. Select SAVE.

## Add a footer to a study form

You can add and modify footers in the same way as headers. However, we often recommend using the footer for a signature line with a signature merge field. After the person electronically signs the form, their signature appears in the location of the merge field. To create a signature line in the footer:

- 1. At the top of the **FORM BUILDER** tab, select the **Footer** checkbox.
- 2. In the form area, select the word "Footer," and replace it by typing Signature.
- 3. In the left pane, on the **MERGE FIELDS** tab, search for "signature" and then double-click SudyFormSignature in the list of results.
- 4. Select SAVE.

#### See also:

Add a study form to a patient record

Add a custom form to a patient record

# Export and import a study form

To save time creating a form for "Facility A," it may be helpful to import an existing form from "Facility B" and then modify it.

# Export an existing study form

1. Go to <u>SETUP</u> > <u>OFFICE</u> > **General** > **FORM BUILDER** > **EXPORT**.

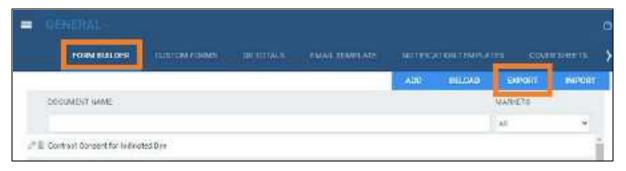

**Result**: The form appears in the Windows Downloads folder as a JSON file.

2. Copy the JSON file to the computer at Facility A.

### Import a study form

1. Go to <u>SETUP</u> > <u>OFFICE</u> > **General** > **FORM BUILDER** > **IMPORT**.

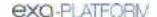

- **2.** In the **Import Study Forms** dialog, select **CHOOSE FILE**, browse for and select the copied JSON file, and then select **Open**.
- 3. On the FORM BUILDER tab, find the new form and edit it for use at Facility A.

## Create a custom form

*Custom forms* are non-interactive electronic forms intended for delivering information. For interactive electronic forms that can both deliver and gather information, see <u>Create a study form</u>.

## Set up a custom form

1. Go to <u>SETUP</u> > <u>OFFICE</u> > **General** > **CUSTOM FORMS** > **ADD**.

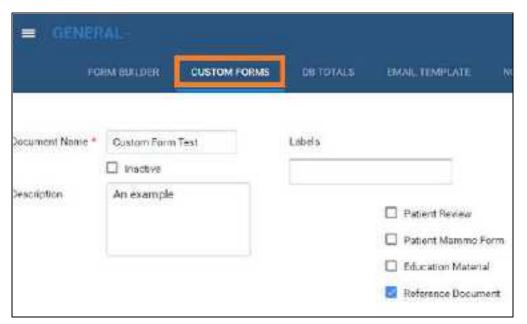

2. Enter the following settings.

| Setting            | Description                                                                                     |
|--------------------|-------------------------------------------------------------------------------------------------|
| Document Name      | Type a name for the form.                                                                       |
| Description        | Type a general description.                                                                     |
| Labels             | [Unused]                                                                                        |
| Patient Review     | [Unused]                                                                                        |
| Patient Mammo Form |                                                                                                 |
| Education Material | Select to make the form available in the EDUCATIONAL MATERIAL area of the patient chart.        |
| Reference Document | Select to make the form available in the DOCUMENTS and CUSTOM FORMS areas of the patient chart. |

3. Move down the page to **Assign Document.** 

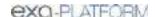

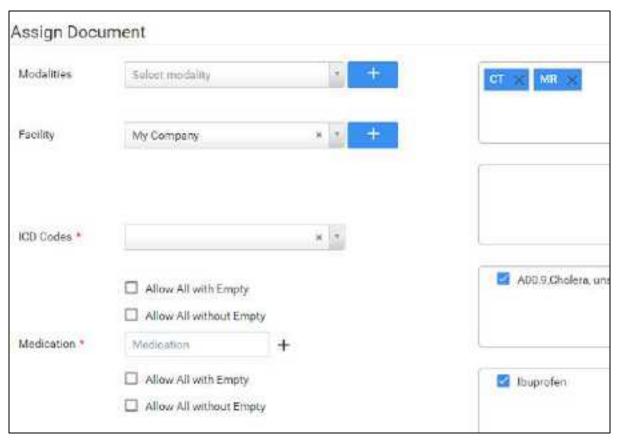

## 4. Enter the following settings.

| Setting                           | Description                                                                               |
|-----------------------------------|-------------------------------------------------------------------------------------------|
| Modalities                        | Select modalities to which to assign the custom form.                                     |
| Facility                          | Select a facility to which to assign the custom form, and then select the add button.     |
| ICD Codes                         | Select to restrict availability for specific ICD codes.                                   |
| Allow All with Empty              | Select to make available for all ICD codes if none are specified.                         |
| Allow All without Empty           | Select to make the setting required.                                                      |
| Medication                        | Select to restrict availability for specific medications.                                 |
| Allow All with Empty              | Select to be available for all medications if none are specified.                         |
| Allow All without Empty           | Select to make the setting required.                                                      |
| Lab Codes                         | Select to restrict availability for specific lab codes.                                   |
| Allow All with Empty              | Select to make available for all lab codes if none are specified.                         |
| Allow All without Empty           | Select to make the setting required.                                                      |
| Male/Female/Mammo Patient<br>Only | Select to restrict availability of the form to male, female, and/or mammography patients. |

## 5. Select **SAVE**.

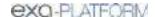

## About adding contents to a custom form

The custom form word processing area provides commonly recognizable tools to type, align, and apply formatting to text, and insert images and merge fields. You can copy and paste contents by using the **Ctrl+C** and **Ctrl+V** keyboard shortcuts. To change font sizes, select text that you want to resize, and then select a size in the **Font Size** dropdown list.

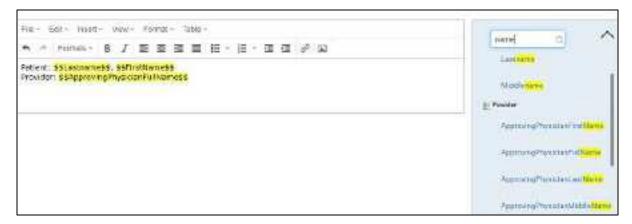

## Add merge fields to a custom form

In this example we show you how to add a signature merge field to a custom form. You must add a signature merge field to be able to electronically sign the form.

1. In the right pane, in the **Merge Fields** area, in the search box, type search term to look for a relevant merge field.

For example, type sign.

2. In the list of results, double-click a merge field to add it to the form.

For example, double-click **CustomFormSign**.

3. To the left of the \$\$CustomFormSignature\$\$ merge field, type a new field name.

For example, type Signature:

4. Select **SAVE**.

### Editing a custom form

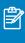

**Note:** If you edit an existing form, your changes will *not* appear on forms that are already attached to a patient chart. To edit a form:

- 1. On the burger menu, select **SETUP**.
- 2. On the **OFFICE** menu, select **General**.
- 3. On the **CUSTOM FORMS** tab, select the form button of the custom form that you want to edit.

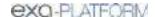

4. Edit the form as needed, and then select **SAVE**.

# Perform a quick query of database totals

As an alternative to reports, you can quickly search the PACS and RIS databases with customizable queries. A "DB total" search tells you how many patients, studies, and images in your databases match the search criteria.

#### **Procedure**

1. Go to <u>SETUP</u> > <u>OFFICE</u> > **General** > **DB TOTALS**.

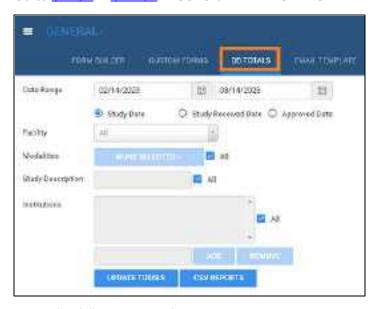

2. Enter the following search criteria.

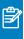

**Note:** If you performed a search previously during the current session, refresh your browser before entering new criteria.

| Setting             | Description                                                       |
|---------------------|-------------------------------------------------------------------|
| Date Range          | Select a date range within which to search.                       |
| Study Date          | Select a category for the date range:                             |
| Study Received Date | Search all studies with a study date within the date range.       |
|                     | Search studies whose DICOM receive date is within the date range. |
| Approved Date       | Search studies that were approved during the date range.          |
| Facility            | Filter the search by facility.                                    |
| Modalities          | Filter the search by modality.                                    |
| Study Description   | Filter the search by study description.                           |
| Institutions        | Filter the search by institution.                                 |

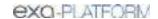

|  | To add a new institution to the list, clear the All checkbox, type the name |
|--|-----------------------------------------------------------------------------|
|  | of the institution in the box, and then select ADD.                         |

- 3. To run the search, select **UPDATE TOTALS**.
- 4. The search results appear below the button under **DB Details**.
- 5. Optional. To export a more detailed report of your search and results, select **CSV REPORTS**.

# About email templates and notification templates

Email templates and notification templates contain pre-formatted text that you can automatically send through and along with various media. Note that the original term email template now also applies to non-email media such as faxes. Commonly, you use **email templates** to auto-send reports to providers and patients, and **notification templates** to auto-send study status changes to referring providers. The following table summarizes the differences in auto-sending media based on the type of template.

To create templates, see <u>Configure an email template</u> and <u>Configure a notification template</u>. To configure auto-sending of media using the templates, see <u>Set up emailing of exam results</u> and <u>Set up sending of notifications</u>.

| Feature                                | Auto-Sending of Media Based On:                                                                                   |                                                                             |
|----------------------------------------|----------------------------------------------------------------------------------------------------|-----------------------------------------------------------------------------|
|                                        | Email Templates                                                                                                   | Notification Templates                                                      |
| Where to configure template            | Setup > [all caps button menu] > General > Email Template                                                         | Setup > [all caps button menu] > General > Notification Templates           |
| Who can receive media                  | Referring provider locations/contacts, referring provider group, referring provider's patient (in Patient Portal) | Referring provider locations/contacts                                       |
| What media are sent                    | In addition to text defined in the template:                                                                      | Email or fax of status changes, including text defined in the template.     |
|                                        | Reports                                                                                                    |                                                                             |
|                                        | PDF attached to email                                                                                             |                                                                             |
|                                        | Link attached to email                                                                                            |                                                                             |
|                                        | Print and mail                                                                                                    |                                                                             |
|                                        | Print on selected printers                                                                                        |                                                                             |
|                                        | Fax to referring providers                                                                                        |                                                                             |
|                                        | Fax to referring provider's office                                                                                |                                                                             |
|                                        | Images                                                                                                    |                                                                             |
|                                        | CD, Film, Paper                                                                                                   |                                                                             |
| How to turn<br>ON/OFF auto-<br>sending | Select checkboxes in "Reports to Me"                                                                              | Select checkboxes is "Notification Settings," and                           |
|                                        |                                                                                                    | Select notification template in each status at which you want to auto-send. |

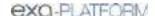

# Configure an email template

Follow the steps in this topic to configure an email template. To use the template to auto-send emails and other media, see <u>Set up emailing of exam results</u>.

#### **Procedure**

1. Go to <u>SETUP</u> > <u>OFFICE</u> > **General** > **EMAIL TEMPLATE**.

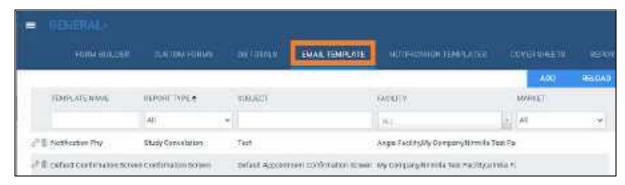

2. Select ADD.

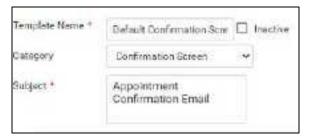

3. Enter the following settings.

| Setting       | Description                                                                                                    |
|---------------|----------------------------------------------------------------------------------------------------|
| Template Name | Type a name for the template.                                                                                                    |
| Category      | Select the type or purpose of the template.                                                                                                    |
| Subject       | Type text to appear on the Subject line.                                                                                                    |
| Markets       | Select the market for which the template is available. All facilities associated with the selected market become selected in the Facilities list. |
| Facilities    | Select the facilities to whose studies the template applies.                                                                                      |

4. Use the word processing tools to compose the body of the email.

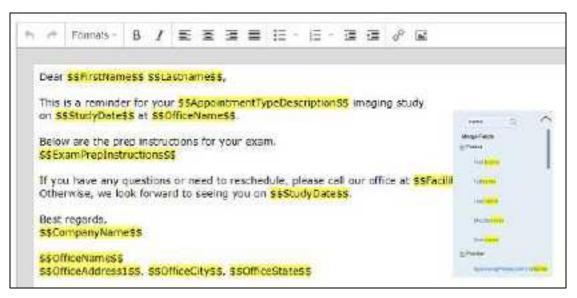

- 5. To automatically insert exam details into the email:
  - a. In the right pane, in the **Search here** box, type a category of information (e.g. Patient).

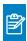

Note: Category searches are case-sensitive.

- In the resultant Merge Fields list, select a merge field group (e.g. Patient).
- c. Double-click a merge field to add it (e.g. FirstName).
- 6. Select SAVE.

#### See also:

About email templates and notification templates

# Set up emailing of results and reports

By completing the following tasks, Exa PACS/RIS automatically sends exam results, approved reports, and appointment confirmations to the referring provider locations/contacts you modify.

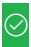

**Prerequisite:** Administrators must configure the company's "Email information" (see General settings).

### Tasks:

- Configure an email template.
- Add a facility, and configure all email- and fax-related settings.
- If you want to email a provider group or location, Add a provider group or location.
- Configure a referring provider location/contact, including the **email address**, **fax numbers**, and options under **Reports to Me** (see Add a resource).

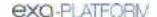

### See also:

About email templates and notification templates

# Configure a notification template

Follow the steps in this topic to configure a notification template. To use the template to auto-send status change emails or faxes, see <u>Set up sending of notifications</u>.

## **Procedure**

1. Go to <u>SETUP</u> > <u>OFFICE</u> > **General** > **NOTIFICATION TEMPLATES**.

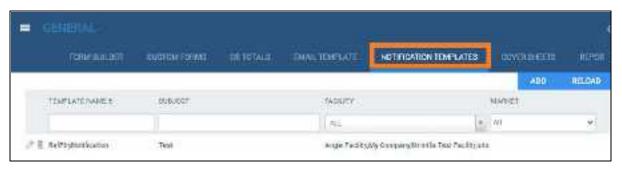

2. Select ADD.

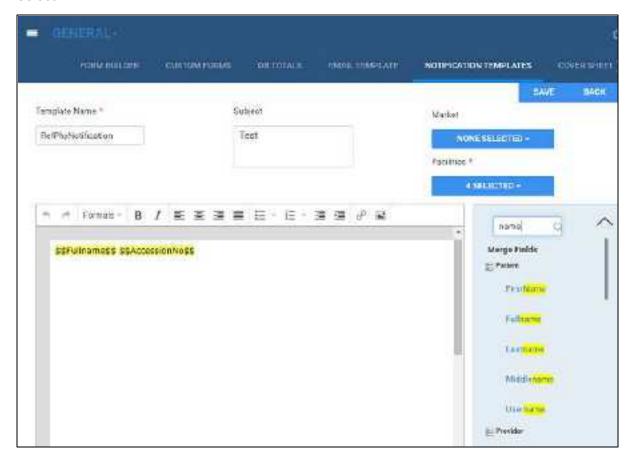

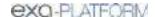

3. Enter the following settings.

| Setting       | Description                                                                                                    |
|---------------|----------------------------------------------------------------------------------------------------|
| Template Name | Type a name for the template.                                                                                                    |
| Subject       | Type text to appear on the email's Subject line.                                                                                                  |
| Market        | Select the market for which the template is available. All facilities associated with the selected market become selected in the Facilities list. |
| Facilities    | Select the facilities to whose studies the template applies.                                                                                      |

- 4. Use the word processing tools to compose the template.
- 5. To automatically insert exam details into the notification:
  - a. In the right pane, in the **Search here** box, type a category of information (e.g. Patient).

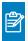

Note: Category searches are case-sensitive.

- b. In the resultant Merge Fields list, select a merge field group (e.g. Patient).
- c. Double-click a merge field to add it (e.g. Fullname).
- 6. Select SAVE.

#### See also:

About email templates and notification templates
Merge fields

# Set up sending of notifications

By completing the following tasks, Exa PACS/RIS automatically sends status change email notifications to the referring provider locations/contacts you modify.

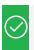

**Prerequisite:** Administrators must configure the company's "Email information" (see General settings).

#### Tasks:

- Configure a notification template.
- For each status of which you want to auto-send notification, select the notification template under "Notification Settings" (see <u>Configure study statuses</u>).
- Configure a referring provider location/contact, and select the location/contact's Email/Fax and/or Receive When Added as a CC Provider checkboxes (see Add a resource).

#### See also:

About email templates and notification templates

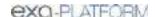

## Create fax cover sheets

You can create a cover sheet to automatically attach to faxes. You can create one cover sheet for each facility. To create a cover sheet:

#### **Procedure**

- 1. Go to <u>SETUP</u> > <u>OFFICE</u> > **General** > **COVER SHEETS** tab, select **ADD**.
- 2. Type a name for your cover sheet, select the facility where the cover sheet will be available, and then select **SAVE**.
- 3. Use the word processing tools create your cover sheet, and then select **SAVE**.
- 4. Select SAVE & CLOSE.

# Work with the report queue

You can open a report queue that shows reports that you previously generated or that are currently in process. You can resend (reprocess) individual reports, or reprocess them in batches.

#### **Procedure**

1. Go to <u>SETUP</u> > <u>OFFICE</u> > **General** > **REPORT QUEUE**.

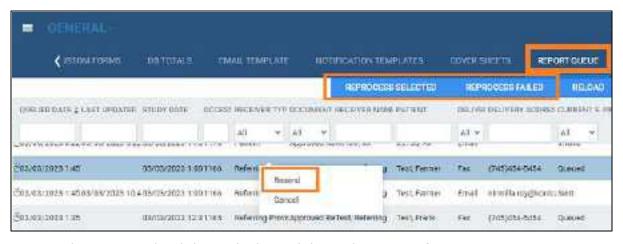

- 2. To resend a report, right-click it in the list and then select **Resend**.
- 3. To resend a batch of reports, at the top of the list, select **REPROCESS SELECTED** or **REPROCESS FAILED**.
- 4. To resend a report automatically at a later time, right-click it in the list and then select **Requeue**.

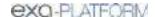

# Configure the viewer

In the Viewer Settings dialog, you can configure a wide variety of viewer options including display, interface, modality, toolbars, and shortcut menus. There are two ways to open the Viewer Settings dialog.

• In the Exa PACS/RIS viewer, in the upper toolbar, select the setting 
button.

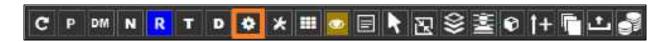

• In the worklist, on the upper toolbar, select the settings button, and then in the button shortcut menu, select **Viewer Settings**.

This section contains the following topics (not all topics may be available depending on version and region).

Set up connected displays

Configure autosave options

Configure the toolbar

Configure calipers

Configure other interface settings

Configure annotation tool functionality

Configure annotation colors

Configure annotation size and scaling

Configure recording

Show or hide tool buttons

About ROI and SUV values and units

Configure fusion, ROI, and SUV options

Configure modality-specific viewing options

Configure mammography

Configure overlays

Add or remove toolbar tools

Add or remove tools from the image shortcut menu

Assign toolbar keyboard shortcuts

Assign keyboard shortcuts for Exa Trans

# Set up connected displays

Configure all connected monitors that you intend to use with Exa PACS/RIS. These settings act as default behavior for what study items open in which monitor. If DMs conflict with the settings you enter here, the DM takes precedence.

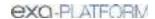

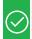

Prerequisite: Add the Chrome extension.

## **Procedure**

- 1. Go to <u>Viewer Settings</u> > <u>GENERAL</u>.
- 2. Under **Display Settings**, in the **Monitors on System** box, select the update button to update the monitor count (or enter manually), and then select the identify button.

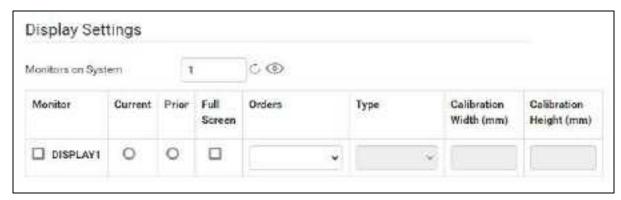

3. In the table of monitors, enter the settings in the following table.

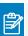

**Note:** At any time you can select the update  $\bigcirc$  button to preview your changes.

| Setting               | Description                                                                                                    |
|-----------------------|----------------------------------------------------------------------------------------------------|
| Monitor               | Select to make monitors available for image viewing. To display orders and studies on the monitor, clear this option.                                                  |
| Current               | Select to make monitors available to display current studies.                                                                                                    |
| Prior                 | Select to make monitors available to display prior studies, if available.                                                                                              |
| Full Screen           | Select to default to full screen view.                                                                                                    |
| Orders                | Select a screen of the program to open in the monitor when manually opening it with a viewer tool, or when configured to open automatically.                           |
|                       | <b>Documents</b> : Opens the document list when you select the button in the viewer, or when Auto Open Documents is enabled.                                           |
|                       | Notes: Opens the Notes screen.                                                                                                    |
|                       | <b>Transcription</b> : Opens the Transcription screen (Exa Trans, Web Trans, or other).                                                                                |
|                       | <b>Other</b> : Select other screens in the list. To make options available, select them in the Auto Open Orders list (see <u>Configure other interface settings</u> ). |
| Туре                  | The color or grayscale display type.                                                                                                    |
| Calibration Width/mm  | Type a manual calibration width (appears on horizontal calipers)                                                                                                    |
| Calibration Height/mm | Type a manual calibration height (appears on vertical calipers)                                                                                                    |

4. Select SAVE.

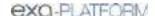

## Configure autosave options

You can configure how the viewer performs automatic saving and other functions.

#### **Procedure**

1. Go to <u>Viewer Settings</u> > <u>GENERAL</u>.

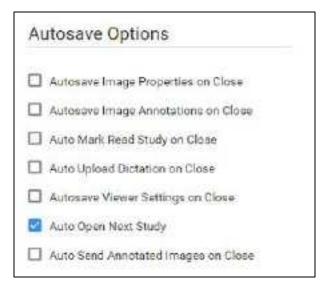

2. Under **Autosave Options**, enter the settings in the following table.

| Setting                             | Description                                                                                                    |
|-------------------------------------|----------------------------------------------------------------------------------------------------|
| Autosave Image Properties on Close  | Automatically saves image properties such as the W/L when the image is closed. Saved properties are restored the next time the image is opened.                              |
| Autosave Image Annotations on Close | Automatically saves image annotations when the image is closed. Saved annotations are restored the next time the image is opened.                                            |
| Auto Mark Read Study on Close       | Automatically marks the study as "Read" when the study is closed. If Exa Dictation is in use and the workflow includes dictation and transcription, this option is disabled. |
| Auto Upload Dictation on Close      | Automatically uploads recorded dictations to add to the study when the study is closed.                                                                                      |
| Autosave Viewer Settings on Close   | Automatically saves any changed viewer settings such as toolbar configuration when closing the viewer.                                                                       |
| Auto Open Next Study                | When the current study is closed, automatically opens the next study in the worklist that is not partially deleted.                                                          |
| Auto Send Annotated Images on Close | Automatically sends images if they include annotations when the current study is closed.                                                                                     |

3. Select **SAVE**.

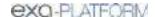

## Configure the toolbar

You can configure the appearance and other properties of the viewer toolbar. To configure specific toolbar buttons, see <u>Add or remove toolbar tools</u>.

#### **Procedure**

- 1. Go to <u>Viewer Settings</u> > <u>INTERFACE</u>.
- 2. Under **Toolbar**, enter settings described in the table below.

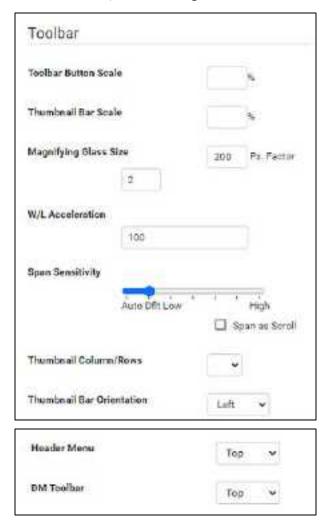

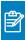

**Note:** You may need to refresh the browser or viewer for changes to take effect.

| Setting               | Description                                                                                                    |
|-----------------------|----------------------------------------------------------------------------------------------------|
| Toolbar Button Scale  | Adjusts the size of toolbar buttons as a percentage of the screen resolution.                                                         |
| Thumbnail Bar Scale   | Adjusts the size of the thumbnail bar.                                                                                                |
| Magnifying Glass Size | Adjusts the size of the area affected by the magnifying glass, and the pixel magnification factor (the single digit in the text box). |

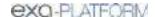

| Setting                   | Description                                                                                                    |
|---------------------------|----------------------------------------------------------------------------------------------------|
| W/L Acceleration          | Sets the rate or sensitivity of W/L adjustments. Typical range is 100–600.                                                                                                    |
| Span Sensitivity          | Sets the rate or sensitivity of span adjustments.                                                                                                    |
|                           | <b>Auto</b> - Adjusts the speed automatically based on the number of images in the series.                                                                                                    |
|                           | <b>Dflt</b> - The default sensitivity after upgrading to version 1.4.32_P1. This is the same sensitivity as the "0/Auto" sensitivity used in version 1.4.29.                                                                                                    |
|                           | Low/High - Spans slowly or quickly.                                                                                                    |
|                           | <b>Span as Scroll</b> - Spans in correlation with the scroll bar. For example, if the series has 400 images, you can drag from the middle to the bottom of the frame on image 1 to span from 1 to 200.                                                                                                    |
| Thumbnail Column/Rows     | Sets the number of columns and rows for the thumbnail bar.                                                                                                    |
| Thumbnail Bar Orientation | Sets the position and resultant orientation of the thumbnail bar. If you select Mirror, the thumbnail bar in the left monitor appears on the left side of the screen, and the thumbnail bar in the right monitor appears on the right side of the screen (available when the modified toolbar is not available). |
| Header Menu               | Sets the position of the toolbar and other header items.                                                                                                    |
| DM Toolbar                | Sets the position of the DM toolbar.                                                                                                    |

#### See also:

Configure other interface settings

## Configure calipers

You can configure the number and placement of calipers.

### **Procedure**

- 1. Go to <u>Viewer Settings</u> > <u>INTERFACE</u>.
- 2. Under **Caliper Position**, select checkboxes for each caliper that you want to display, and then select **SAVE**.

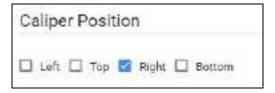

## Configure other interface settings

You can configure miscellaneous viewer toolbar and other settings.

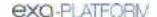

#### Procedure

- 1. Go to <u>Viewer Settings</u> > <u>INTERFACE</u>.
- 2. Under Other Toolbar, enter the settings in table below.

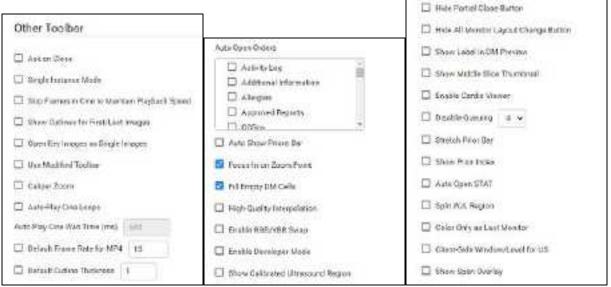

Top... ...middle... ...bottom

| Setting                                           | Description                                                                                                    |
|---------------------------------------------------|----------------------------------------------------------------------------------------------------|
| Ask on Close                                      | Prompts you to specify which items to save before closing the viewer, related to the <u>Autosave</u> options.                                                                                                    |
| Single Instance Mode                              | Limits the viewer to one display frame per browser.                                                                                                    |
| Skip Frames in Cine to Maintain Playback<br>Speed | Skips large images in a cine loop so that the cine plays a fixed speed. Helpful with slower computers or video cards.                                                                                                    |
| Show Cutlines for First/Last Images               | Shows any available cutlines only on the first and last images of a series.                                                                                                    |
| Open Key Images as Single Images                  | Displays any available key images separately in the thumbnail area. When cleared, shows all series images in the key image thumbnail area.                                                                                                    |
| Use Modified Toolbar                              | Temporarily hides the thumbnail bar, and adds a Prior bar at the top of the screen that displays patient priors in order. You can hover over a prior to display series/image thumbnails, and select the thumbnails to open the images. Works in conjunction with the Auto Show Priors Bar option. |
| Caliper Zoom                                      | If selected, you can drag the calipers to zoom the current image.                                                                                                    |
| Auto-Play Cine Loops                              | Automatically plays cine loops when opened.                                                                                                    |
| Auto Play Cine Wait Time (ms)                     | Sets a pause time before auto-playing cine loops.                                                                                                    |
| Default Frame Rate for MP4                        | Sets a default frame rate for MP4 files.                                                                                                    |
| Default Cutline Thickness                         | Sets a default thickness for cutlines.                                                                                                    |

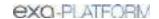

| Setting                               | Description                                                                                                    |
|---------------------------------------|----------------------------------------------------------------------------------------------------|
| Auto Open Orders                      | Selects the options that appear in the Orders dropdown list in Viewer Settings > General > Display Settings.                                                                                                |
| Auto Show Priors Bar                  | Shows all prior studies in a separate bar at the top of the viewer.                                                                                                    |
| Focus-In on Zoom Point                | When selected, the user can drag on an image to zoom in and out at the initial pointer position.                                                                                                    |
| Fill Empty DM Cells                   | Fills undefined DM frames with the next available images in the current study.                                                                                                    |
| High-Quality Interpolation            | Select to use high-quality image interpolation. Frequently used to enhance X-ray quality. You can use this option to remove unwanted "gridlines" if switching between earlier and high-resolution monitors. |
| Enable RGB/YBR Swap                   | Makes the color settings supported by the user video settings available. Corrects Red/Blue color reversal errors in venous US and other color-based modalities.                                             |
| Enable Developer Mode                 | Shows development mode logs, and displays a vertical green line in the right side of each frame when the server performs a prefetch.                                                                        |
| Show Calibrated Ultrasound Region     | Server side setting.                                                                                                    |
| Hide Partial Close Button             | Hides the partial close button, an "X" that appears next to the logoff button. Partial closing closes the study, but leaves the viewer open for faster loading of future studies.                           |
| Hide All Monitor Layout Change Button | Hides the toolbar's monitor layout change button that appears when two or more monitors are made available.                                                                                                 |
| Show Label in DM Preview              | Shows the previews of hanging protocols in the DM bar.                                                                                                    |
| Show Middle Slice Thumbnail           | Shows only the thumbnail of the middle slice in a series on the thumbnail list.                                                                                                    |
| Enable Cardio Viewer                  | [Unused]                                                                                                    |
| Disable Queuing                       | Forces synchronous communication; client message and server response occur one at a time. CAUTION: We do not recommend changing this setting. Consult with your Konica-Minolta representative.              |
| Stretch Prior Bar                     | Extends the prior bar across multiple monitors. If the prior bar exceeds the total available screen width, a scroll bar appears.                                                                            |
| Show Prior Index                      | Displays the Prior index number in the thumbnail and Prior bars.                                                                                                    |
| Auto open STAT                        | When you open a study in the Exa PACS/RIS viewer, this option automatically opens any stat images, if included.                                                                                             |
| Split W/L Region                      | [Unused]                                                                                                    |
| Color Only as Last Monitor            | Chooses the color monitor as the last monitor on which to display images.                                                                                                    |
| Client-Side Window/Level for US       | Processes the Window/Level for ultrasounds on the client side. May reduce lag by bypassing the server.                                                                                                    |
| Show Span Overlay                     | Shows a span sensitivity adjustment slider on images.                                                                                                    |

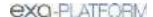

#### See also:

Configure the toolbar

## Configure annotation tool functionality

You can configure annotation tool functionality.

#### **Procedure**

- 1. Go to <u>Viewer Settings</u> > <u>INTERFACE</u>.
- 2. Under **Annotation**, enter the settings in the table below.

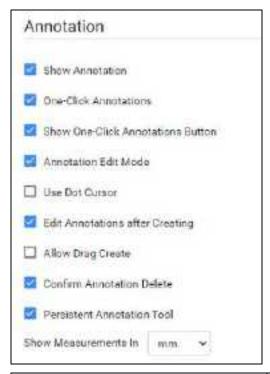

| Setting                           | Description                                                                                                    |
|-----------------------------------|----------------------------------------------------------------------------------------------------|
| Show Annotation                   | Shows annotations by default. The user can still hide them manually in the viewer.                                                                                |
| One-Click Annotations             | Changes from the selected annotation tool to the default cursor after each use. If cleared, the user can reuse the tool repeatedly without re-selecting the tool. |
| Show One-Click Annotations Button | Shows a button for turning one-click annotation on and off.                                                                                                    |
| Annotation Edit Mode              | Selects the Edit command in the image shortcut menu by default, to move, resize, or delete annotations.                                                           |
| Use Dot Cursor                    | Changes the standard arrow pointer to a dot pointer.                                                                                                    |

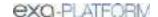

| Setting                         | Description                                                                                                    |
|---------------------------------|----------------------------------------------------------------------------------------------------|
| Edit Annotations after Creating | Causes the viewer to enter Edit mode after initial placement of an annotation.                                                                                     |
| Allow Drag Create               | Creates annotations by dragging instead of selecting.                                                                                                    |
| Confirm Annotation Delete       | Prompts the user for confirmation when deleting annotations.                                                                                                    |
| Persistent Annotation Tool      | Makes a selected annotation tool available until the user selects a different tool. If cleared, the pointer changes to the default operation after using the tool. |
| Show Measurements In            | Sets the units for any length measurements taken.                                                                                                    |

## Configure annotation colors

You can configure the color of annotations to indicate whether they are selected, in edit mode, or applied.

#### **Procedure**

- 1. Go to <u>Viewer Settings</u> > <u>INTERFACE</u>.
- 2. Under **Colors**, to add an annotation color, select inside a color or grayscale box and then use the color picker to select a color.

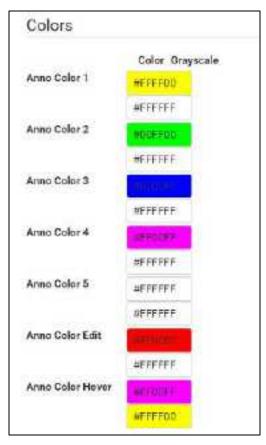

**Anno Color 1-5**: Annotations appear in these colors by default.

**Anno Color Edit**: Annotations change to this color when you edit them.

**Anno Color Hover**: Annotations change to this color when you hover over them.

3. Select **SAVE**.

## Configure annotation size and scaling

You can configure the pixel or font size of annotations, and scale annotation points.

#### **Procedure**

- 1. Go to <u>Viewer Settings</u> > <u>INTERFACE</u>.
- 2. Under **Miscellaneous**, enter the settings in the table below.

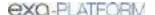

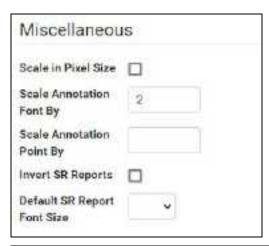

| Setting                     | Description                                                                                            |  |
|-----------------------------|----------------------------------------------------------------------------------------------------|--|
| Scale in Pixel Size         | Determines the annotation font size by the pixel size.                                                 |  |
| Scale Annotation Font By    | Sets the font size for annotations.                                                                    |  |
|                             | Scale Pixel Size <b>ON</b> : Default is approximately 10                                               |  |
|                             | Scale Pixel Size <b>OFF</b> : Default is approximately 1 to 1.5                                        |  |
| Scale Annotation Point By   | Sets the size of annotation handles (from 0.1 to 5).                                                   |  |
| Invert SR Reports           | If an SR appears within a cell, displays it in reverse video (such as white text on black background). |  |
| Default SR Report Font Size | Sets the default font size for text in SR reports that appear within a cell.                           |  |

# Configure recording

You can configure audio recording options for Exa Dictation.

#### **Procedure**

- 1. Go to <u>Viewer Settings</u> > <u>INTERFACE</u>.
- 2. Under **Record Control**, enter the settings in the table below.

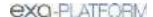

| Re  | ecording Control                    |
|-----|-------------------------------------|
|     | Hold for Recard                     |
|     | Beep on Record (heard on recording) |
|     | Blink on Record Pause               |
|     | Monkey Chatter on Rewind            |
| FFY | VD/RWD Factor (200-500)             |
| Lag | 1(0-5000)                           |

| Setting                   | Description                                                                                          |
|---------------------------|----------------------------------------------------------------------------------------------------|
| Hold for Record           | Requires you to hold down the button for the duration of recording.                                  |
| Beep on Record            | Beeps when recording starts. The beep may be audible on resultant recordings.                        |
| Blink on Record Pause     | Causes the microphone light to blink when recording is paused.                                       |
| Monkey Chatter on Rewind  | Plays "monkey chatter" sound when rewinding.                                                         |
| FFWD/RWD Factor (200-500) | Changes the rate of fast forward and rewind, in milliseconds.                                        |
| Lag (0-5000)              | Delays the response after selecting play or record by the specified amount of time, in milliseconds. |

## Show or hide tool buttons

You can hide certain tool buttons.

### **Procedure**

- 1. Go to <u>Viewer Settings</u> > <u>INTERFACE</u>.
- 2. Under **Tool Buttons**, select the checkboxes of the items that you want to hide.

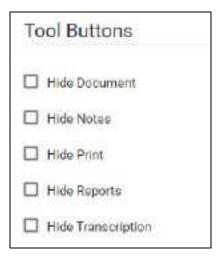

### About ROI and SUV values and units

Exa PACS/RIS can calculate selected types of SUV values and display them in selected units. When using these functions, consider the following.

- DICOM data from Philips To calculate SUV values based on DICOM data from a Philips modality, if the data uses CNTS units, Exa PACS/RIS converts pixel values to BQML by using Philips private tags Scaling Factor [7053,xx00] and Activity Concentration Factor [7053,xx09]. However, if those tags are missing, the CNTS units are retained regardless of the SUV type you configure.
- If data required for calculations is not found in the DICOM source file, Exa PACS/RIS displays N/A in place of measurements.
- If ROI Selection Weighting is set to **Exclusive**, largest-valued or smallest-valued pixels falling partially outside an ROI are excluded from calculations.
- If DICOM-sending images with ROI annotations, they are automatically set to **Inclusive** regardless of the user selection.

#### See also:

Configure fusion, ROI, and SUV options

## Configure fusion, ROI, and SUV options

You can configure options for fusion, ROI, and SUV.

- 1. Go to <u>Viewer Settings</u> > <u>INTERFACE</u>.
- 3. Under **Fusion**, and under **ROI & SUV**, enter the settings in the table below.

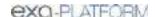

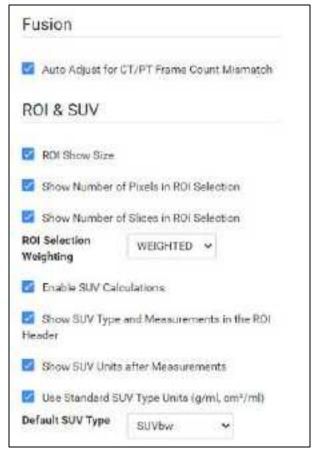

| Group     | Setting                                       | Description                                                                                                    |
|-----------|-----------------------------------------------|----------------------------------------------------------------------------------------------------|
| Fusion    | Auto Adjust for CT/PT Frame Count<br>Mismatch | Select to reconstruct PET anatomy on fusion overlays between absent slices. Disable to display PET overlays only for slices originally included in the PT series.                                                                                                    |
| ROI & SUV | ROI Show Size                                 | Adds length and area measurements to ROI.                                                                                                    |
|           | Show Number of Pixels in ROI Selection        | Select to show the number of pixels selected when annotating an ROI or selecting with the freehand tool.                                                                                                    |
|           | Show Number of Slices in ROI Selection        | Select to show the number of slices selected when annotating an ROI or selecting with the freehand tool.                                                                                                    |
|           | ROI Selection Weighting                       | Select which pixels are included in an ROI. When <b>DICOM-sending</b> images with ROI annotations, they are sent as <b>Inclusive</b> regardless of this setting. Therefore the Min, Mean, StdDev, and Pixel count may differ slightly from what appears in Exa PACS/RIS with the Weighted or Exclusive options. |
|           |                                               | <b>Weighted</b> : Include pixels touching or within the ROI border, and assign a value based on the percentage of the pixel lying within the ROI.                                                                                                    |

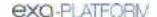

| Group | Setting                                          | Description                                                                                                    |
|-------|--------------------------------------------------|----------------------------------------------------------------------------------------------------|
|       |                                                  | <b>Inclusive</b> : Include pixels touching or within the ROI border, and use the full pixel value.                                                                                   |
|       |                                                  | <b>Exclusive</b> : Include only pixels completely within the ROI border, and use the full pixel value.                                                                               |
|       | Enable SUV Calculations                          | Select to add SUV calculations to ROI annotations of PET SUV series and CT-PET fusion studies. Prerequisite: Your system administrator must also enable SUV in a separate procedure. |
|       | Show SUV Type and Measurements in the ROI Header | Select to include the SUV type and measurements in the ROI header.                                                                                                    |
|       | Show SUV Units after Measurements                | Select to include the SUV units following the measured values in the ROI header.                                                                                                    |
|       | Use Standard SUV Type Units (g/ml, cm2/ml)       | Select to display SUV values using standard units for the SUV type. Clear to use the values stored in the DICOM file.                                                                |
|       | Default SUV Type                                 | Select the type of SUV calculation to perform.                                                                                                    |

#### See also:

About ROI and SUV values and units

# Configure modality-specific viewing options

You can configure how studies appear in the viewer for all modalities, or for each specific modality.

### **Procedure**

1. Go to <u>Viewer Settings</u> > **MODALITY**.

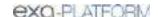

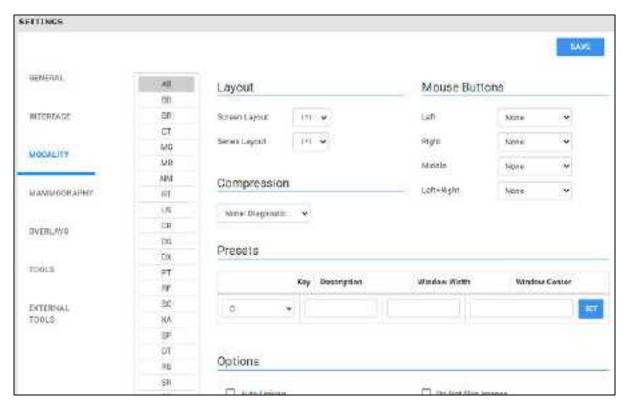

- 2. In the list of modalities, select a modality to configure.
- 3. Enter the settings in the following table.

| Section       | Setting                      | Description                                                                                                    |
|---------------|------------------------------|----------------------------------------------------------------------------------------------------|
| Layout        | Screen Layout                | Changes the number and layout of series frames.                                                                                                    |
|               | Series Layout                | Changes the number and layout of image frames within series frames.                                                                                |
| Mouse Buttons | Left/Right/Middle/Left+Right | Assigns functions to mouse buttons. This is frequently used by CAD users to assign functions to extra mouse buttons.                               |
| Compression   |                              | Sets the image quality, which inversely affects viewer performance.                                                                                |
| Presets       | Key                          | Assigns shortcut keys to W/L presets.                                                                                                    |
|               | Description                  | Type a name for the W/L preset.                                                                                                    |
|               | Window Width                 | Sets the window width of the W/L preset.                                                                                                    |
|               | Window Center                | Sets the window center of the W/L preset.                                                                                                    |
|               | Set                          | Select when finished entering Preset settings.                                                                                                    |
| Options       | Auto Linking                 | Automatically numerically links the current series projection (Sagittal, Coronal, and Axial) with all other like series projections in that study. |
|               | Assume Color Study           | Forces studies of the selected modality to appear in the default color monitor set in the                                                          |

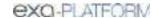

| Section | Setting                  | Description                                                                                                    |
|---------|--------------------------|----------------------------------------------------------------------------------------------------|
|         |                          | display settings regardless of color.                                                                                                    |
|         | Assure All Viewed        | Displays a check mark in thumbnails of images that were opened, and warns the user when closing before all images are opened.                                                                                   |
|         | Auto CLAHE               | Automatically applies CLAHE, enhancing image contrast.                                                                                                    |
|         | Auto Hang DM             | Enables the use of DMs. Makes the first instance on the DM preview available to hang on the viewer.                                                                                                    |
|         | Auto DM Wrap             | Enables moving from the final step of a DM directly to the first step, and back again.                                                                                                    |
|         | Auto Hang Priors         | Automatically loads the first prior when the viewer opens. Works in conjunction with Auto Open Priors.                                                                                                    |
|         | Auto Replace Priors      | Automatically replaces prior images in the current layout.                                                                                                    |
|         | Auto-Invert SC Images    | Inverts white and black of scanned documents such as prior reports. Reduces eye fatigue.                                                                                                    |
|         | Auto Next Series         | When moving beyond the last image of the current series, automatically opens the next series.                                                                                                    |
|         | Auto Next Series Cine    | Automatically starts cine play of the next series when the user opens it.                                                                                                    |
|         | Auto Next Series Wrap    | Automatically opens the first series after viewing the last image of the last series in a study.                                                                                                    |
|         | Auto Next Study          | Automatically opens the next study in the worklist after closing the current study.                                                                                                    |
|         | Auto Swap Red/Blue       | Inverts colors that may not be displayed from the modality properly (such as with non-DICOM ultrasounds).                                                                                                    |
|         | Auto Show DICOM Overlays | Automatically displays DICOM overlays, if present.                                                                                                    |
|         | Auto Show SR Overlays    | Automatically displays SR overlays, if present.                                                                                                    |
|         | Auto Show Cutlines       | Automatically displays cutlines, if present. This setting also applies to synthesized mammogram views, in which the cutlines indicate the position of the currently viewed image on the corresponding BTO view. |
|         | Auto Show Cine           | Shows the media control bar when a series is opened.                                                                                                    |
|         | Auto Show W/L Bar        | Shows the window/level bar when the viewer opens.                                                                                                    |
|         | Detect Pixel Padding     | Turns detection of pixel padding ON/OFF.                                                                                                    |
|         | DM Allow Missing Cell    | Shows a blank cell in the DM if the assigned image is not available.                                                                                                    |

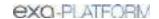

| Section | Setting                                | Description                                                                                                    |
|---------|----------------------------------------|----------------------------------------------------------------------------------------------------|
|         | DM Save W/L                            | Saves the window/level with the DM.                                                                                                    |
|         | Save Study DM on Close                 | Creates a new DM for each study when it closes, or when the next study auto-opens. The DM is named with the accession number, and contains the last displayed stack and monitor position. |
|         | Show PDF in Last Stack                 | Moves PDF files to the last place in the stack. In<br>the viewer, they are loaded last if an empty cell<br>is available.                                                                  |
|         | Instance Window/Level                  | Select to show each image with its own W/L. Clear to show each image with the W/L of the first instance.                                                                                  |
|         | Do Not Skip Images                     | Prevents moving forward if subsequent images are not yet loaded.                                                                                                    |
|         | Ignore Frame of Reference within Study | Disables referencing of the study's DICOM frame of reference UID when performing linking and cutline functionality.                                                                       |
|         | Ignore LUT                             | If LUT values are corrupted, Exa PACS/RIS ignores the LUT values, and attempts to render the best image possible.                                                                         |
|         | Ignore Presentation LUT                | Same as Ignore LUT, but select for certain vendors that use a "Presentation LUT."                                                                                                    |
|         | Keep Rotate                            | Applies the current rotation to all images in the series.                                                                                                    |
|         | Keep W/L                               | Applies the current W/L to all images in the series.                                                                                                    |
|         | Keep Zoom                              | Applies the current zoom level to all images in the series.                                                                                                    |
|         | Extend Image Display (if Stretch)      | When Stretch Across Monitors is selected, extends a single image across multiple monitors.                                                                                                |
|         | Pixel Padding as Background            | Interpolates missing pixel data to fill in "dead" spots in an image.                                                                                                    |
|         |                                        | <b>Note</b> : When using this feature, reading physicians should be aware that some pixels may be synthesized.                                                                            |
|         | Pre-generate Bitmaps                   | Pre-generates bitmaps automatically if imported into PACS.                                                                                                    |
|         | Reset W/L for Individual Images        | Select to use the original W/L of each individual image.                                                                                                    |
|         |                                        | Clear to use the first W/L sent by the modality for all images.                                                                                                    |
|         |                                        | Frequently used to optimize MRI images.                                                                                                    |
|         | Select Last Contrast Entry             | When DICOM tags include multiple W/L values, uses the last value for all images in the series. Clear to use the first value.                                                              |

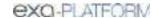

| Section           | Setting                        | Description                                                                                             |
|-------------------|--------------------------------|----------------------------------------------------------------------------------------------------|
|                   | Show 3D Spine Labels           | Shows the 3D spine label tool on the toolbar.                                                           |
|                   | Show 'Bone Enhance' on Toolbar | Shows the Bone Enhance (sharp mask) tool on the toolbar.                                                |
|                   | Show DM Toolbar                | Shows/hides the DM toolbar on initial load.                                                             |
|                   | Show Spine Labels              | Shows the spine labels tool on the toolbar.                                                             |
|                   | Sort Thumbnails by Date/Time   | Sorts thumbnails by date/time of acquisition.                                                           |
|                   | Stop Thumbnail from Updating   | Prevents W/L changes to the current image from affecting its thumbnail.                                 |
|                   | Stretch Across Monitors        | Turns on extending of images across all active monitors.                                                |
|                   | Cine Direction                 | Sets the cine playback to forward or backward.                                                          |
|                   | Default FPS                    | Causes cine play to occur at the default frames per second, depending on modality.                      |
|                   | Enable 4DM                     | Opens the 4DM viewer for post-processing. (Requires configuration to integrate with the 4DM viewer.)    |
|                   | Disable CINE Scrolling         | Disables cine play of series.                                                                           |
|                   | Active Frame Based Cineplay    | Playing a cine loop on one series automatically plays all linked series.                                |
|                   | Disable Caliper on Cine        | Hides calipers during cine playback.                                                                    |
| Auto-Split Rules  | Always                         | Splits US series into individual images.                                                                |
|                   | Differing Echo Time            | Splits by echo time.                                                                                    |
|                   | Differing Series Number        | Splits by series number.                                                                                |
|                   | Differing Series Time          | Splits by series time.                                                                                  |
|                   | Differing Acquisition Number   | Splits by acquisition number to create stacks for separate acquisitions/scans.                          |
|                   | Differing Diffusion Value      | Splits images within similar series UID by b-value (0018,9087 MR Diffusion Value) into separate series. |
|                   | Differing Trigger Time         | Splits by trigger time (0018,1060).                                                                     |
|                   | Isolate MPEG                   | Splits by MPEG file.                                                                                    |
|                   | Isolate Multiframe             | Splits cine loops into multiple images.                                                                 |
| Auto Bone Enhance |                                | Highlights the bone portions of images by the percentage you type.                                      |
| Auto WL Type      |                                | Selects which W/L to use (such as when values are not available from the modality).                     |
|                   |                                | <b>Normal</b> : Use the W/L tags from the modality, if available.                                       |
|                   |                                | <b>Raw Img</b> : Ignore W/L tags and allow the viewer to auto-contrast the image.                       |
|                   |                                | Full: Allows full range of W/L by bit depth:                                                            |

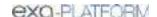

| Section             | Setting                           | Description                                                                                                    |
|---------------------|-----------------------------------|----------------------------------------------------------------------------------------------------|
|                     |                                   | 8 bit = 256, 10 bit = 1024, 12 bit = 4096                                                                                              |
| Auto Reorder Images |                                   | Automatically changes the order of images in a series to the selected order.                                                           |
|                     |                                   | Image Number: Displays images by DICOM instance number, lowest to highest.                                                             |
|                     |                                   | Image Number Reverse: Displays images by DICOM instance number, highest to lowest.                                                     |
|                     |                                   | <b>Slice Location</b> : Displays images by DICOM slice location, lowest to highest.                                                    |
|                     |                                   | Slice Location Reverse: Displays images by DICOM slice location, highest to lowest.                                                    |
|                     |                                   | Image Time: Displays images by DICOM acquisition time, lowest to highest.                                                              |
| Prior Options       | Auto Open Prior                   | Automatically opens prior studies.                                                                                                    |
|                     | Relevant Priors                   | When automatically opening priors, also opens relevant priors from other modalities. See "Define relevant priors" later in this topic. |
|                     | Auto Open Prior Count             | When automatically opening priors, opens the selected number of studies.                                                               |
|                     | Force Relevant Only               | Opens only the defined relevant priors (see "Define relevant priors" later in this topic).                                             |
|                     | Prioritize Current Modality First | When opening relevant priors, display same-modality priors first.                                                                      |

5. Optional. If you selected Relevant Priors, continue to "Define relevant priors."

### Define relevant priors

Defining relevant priors allows you to auto-open only priors that are relevant to the current study based on study description, modality, or body part. To write definitions for which priors are relevant you use a syntax called *relevant prior logic:* 

```
STRING or (STRING|STRING|...) { .*(STRING|STRING|...) }
```

"A single string, or multiple strings delimited with a bar, optionally followed by ".\*" plus multiple strings delimited with a bar."

### Example 1

When the main study description contains "CHEST" or "THORAX," the relevant priors to auto-open are CT studies whose descriptions also contain "CHEST" or "THORAX."

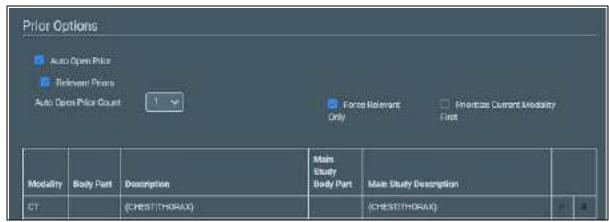

Prior settings on the left...

...main study settings on the right

### Example 2

- When the main study description contains "CLAVICLE," SCAPULA," or "SHOULDER" followed by "LEFT," "LT," or "BI," the relevant priors to auto-open are those whose descriptions also match those criteria.
- The same is true for the **RIGHT** shoulder.
- Priors of the same **modality** as the main study are opened first.

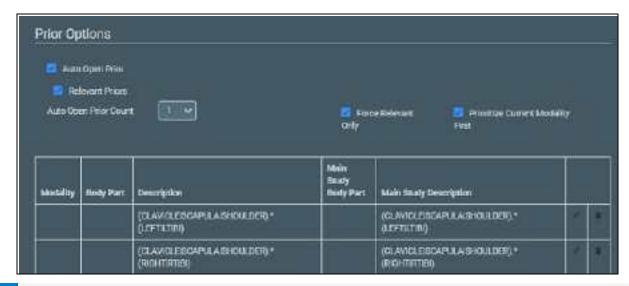

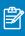

Note: You can also define relevant priors to auto-send (see Configure routing rules).

## Configure mammography

You can configure mammography viewing options.

#### **Procedure**

1. Go to <u>Viewer Settings</u> > **MAMMOGRAPHY**.

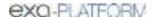

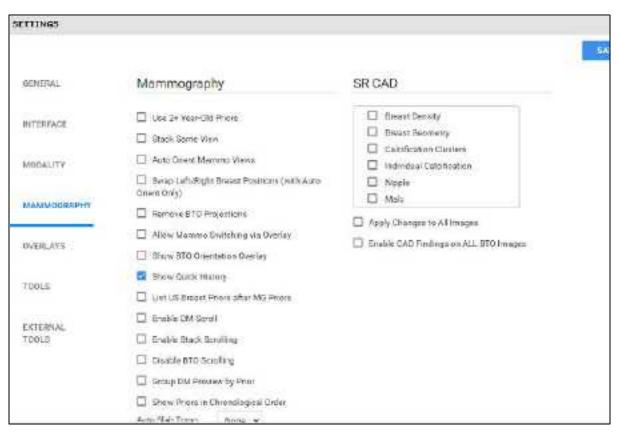

### 2. Enter the settings in the following table.

| Section     | Setting                                                 | Description                                                                                                    |
|-------------|---------------------------------------------------------|----------------------------------------------------------------------------------------------------|
| Mammography | Use 2+ Year-Old Priors                                  | Makes available the display of priors that are 2 years old or more.                                               |
|             | Stack Same View                                         | When Auto Next Series is turned on, stacking of 100% matches for a cell becomes available in the Display Manager. |
|             | Auto Orient Mammo Views                                 | Automatically orients mammo views.                                                                                |
|             | Swap Left/Right Breast Positions (with AutoOrient Only) | When Auto Orient Mammo Views is selected, switches the left and right breast images.                              |
|             | Remove BTO Projections                                  | Hides the BTO orientation overlay.                                                                                |
|             | Allow Mammo Switching via<br>Overlay                    | When selected, the user can click the series name in the top of the cell to switch between 2D and 3D.             |
|             | Show BTO Orientation Overlay                            | Shows a bar in lower left indicating the cranial or caudal location in the breast when moving through a 3D image. |
|             | Show Quick History                                      | Show the Quick History of studies.                                                                                |
|             | List US Breast Priors after MG<br>Priors                | Orders priors in the prior bar.                                                                                   |
|             | Enable DM Scroll                                        | Turns on moving through DMs in the DM toolbar by using the mouse wheel.                                           |

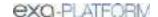

| Section        | Setting                                  | Description                                                                                                    |
|----------------|------------------------------------------|----------------------------------------------------------------------------------------------------|
|                | Enable Stack Scrolling                   | In special cases (such as BTO) multiple images are present in the same series, which is received as a single DICOM. In these cases, turn on the stack scroll. |
|                | Disable BTO Scrolling                    | Turns off moving through BTO views.                                                                                                    |
|                | Group DM Preview by Prior                | Saves space on the prior bar by stacking DMs with the same prior logic. You can hover over a prior to display matching priors in a vertical pop-out.          |
|                | Show Priors in Chronological<br>Order    | Orders priors in the prior bar.                                                                                                    |
|                | Auto Slab Tomo                           | Automatically applies a slab thickness to tomosynthesis studies.                                                                                              |
|                | Stack By View And Prior<br>Sort By       | Makes it possible to move through prior mammo images within a hanging protocol without needing a specific DM. Select Asc or Desc to move by age of prior.     |
|                | Enable SkinLine                          | Maximizes breast anatomy based on the skin line without degrading image quality.                                                                              |
| SR CAD Options | [Select]                                 | Sets which CAD overlays (data) are displayed in the viewer, if present.                                                                                       |
|                | Apply Changes to All Images              | Shows all available SR CADS in the images.                                                                                                    |
|                |                                          | Malc - Select to view Malc findings when viewing Hologic studies.                                                                                             |
|                | Enable CAD Findings on ALL BTO<br>Images | Displays all findings within the series on all images. CAD findings on non-referenced images are 67% transparent.                                             |

# Configure overlays

You can configure the appearance and contents of overlays.

#### Procedure

1. Go to <u>Viewer Settings</u> > **OVERLAYS**.

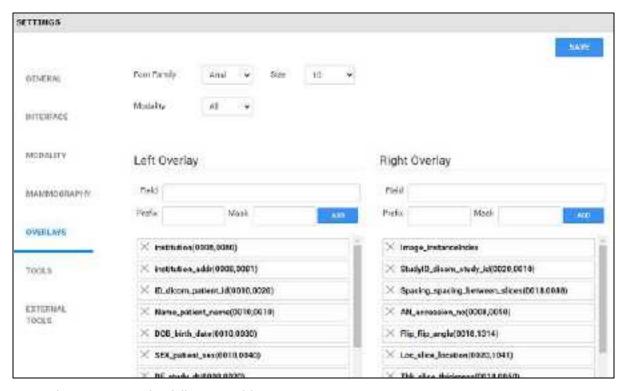

2. Enter the settings in the following table.

| Section           | Setting     | Description                                                                                                    |
|-------------------|-------------|----------------------------------------------------------------------------------------------------|
|                   | Font Family | Select the font used for overlays.                                                                                            |
|                   | Size        | Select the font size used for overlays.                                                                                       |
|                   | Modality    | Select to which modality the overlay settings apply. You can enter modality-specific settings or select all modalities.       |
| Left/Right        | Field       | Click inside the box and then:                                                                                                |
| Overlay           |             | Select a property from the list, or                                                                                           |
|                   |             | • Type a DICOM tag (e.g. 0020,0010)                                                                                           |
|                   | Prefix      | If you typed a DICOM tag in the Field box, type a tag prefix. You can use an intuitive prefix such as Series #, DOB, or Time. |
|                   | Mask        | Optional. Type attributes that describe mask operations for a multi-frame image (see the DICOM standard).                     |
| Bottom<br>Overlay | FOV/MAG/W/L | Displays the field of view, magnification, and W/L for each series in the bottom corner.                                      |

#### 3. Select ADD

**Result**: The tag appears at the bottom of the list.

- 4. Optional. Drag the tag to a new position in the list.
- 5. Select **SAVE**.

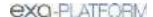

### Add or remove toolbar tools

You can add or remove tools from various viewer toolbars in the program, and customize your choices by modality.

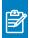

Note: Not all toolbar tools can be removed.

#### **Procedure**

- 1. Go to <u>Viewer Settings</u> > <u>TOOLS</u>.
- 2. Under **Toolbar**, select the modality whose toolbar you want to customize.

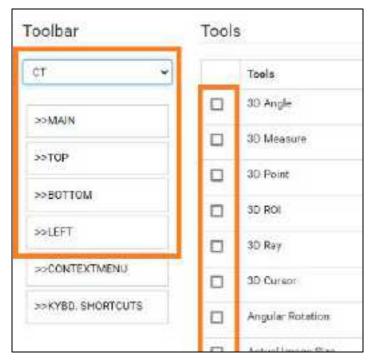

**IMPORTANT**: The Toolbar **All** setting only defines the default tool settings. If any modality-specific tools were configured, they override the default. Therefore we recommend configuring each modality you plan to use (such as "CT" in the figure above).

3. In the list, select one of the following toolbars to customize.

**MAIN** – The toolbar at the top of the viewer.

**TOP/BOTTOM/LEFT** – The toolbar accessible by pointing to the top, bottom, or left edge of an image.

- 4. Under **Tools**, select or clear the checkboxes of the tools that you want to add or remove.
- 5. Select **SAVE**.

#### See also:

Add or remove tools from the image shortcut menu

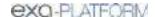

Assign toolbar keyboard shortcuts
Assign keyboard shortcuts for Exa Trans
Viewer tools and keyboard shortcuts

## Add or remove tools from the image shortcut menu

You can add or remove tools from the shortcut menu (context menu) that appears when you right-click an image, and customize your choices by modality.

#### **Procedure**

- 1. Go to <u>Viewer Settings</u> > <u>TOOLS</u>.
- 2. Under **Toolbar**, select the modality whose shortcut menu you want to customize.

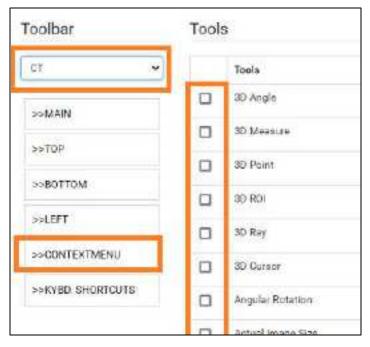

- 3. In the list, select **CONTEXT MENU**.
- 4. Under **Tools**, select or clear the checkboxes for tools that you want to add or remove.
- 5. Select **SAVE**.

#### See also:

Add or remove toolbar tools
Assign toolbar keyboard shortcuts
Assign keyboard shortcuts for Exa Trans
Viewer tools and keyboard shortcuts

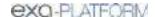

## Assign toolbar keyboard shortcuts

You can assign keyboard shortcuts ("hot keys") to tools, and customize shortcuts by modality.

#### **Procedure**

- 1. Go to <u>Viewer Settings</u> > <u>TOOLS</u>.
- 2. Under **Toolbar**, select the modality for which you want to assign shortcuts.

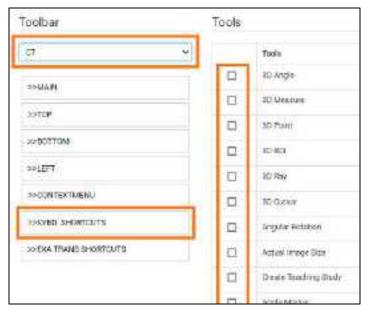

- 3. In the list, select KEYBOARD SHORTCUTS.
- 4. Under **Tools**, select the checkboxes of the tools to which you want to assign shortcuts.
- 5. In the **Shortcut** box, type the keyboard shortcut. The shortcut can be one of the following, either by itself or preceded by the **Ctrl** key:
  - Alphanumeric character (A–Z, a–z, 0–9)
  - Arrow key (**Up**, **Down**, **Left**, or **Right**)
  - Basic math operator (+, -, \*, /)
- 6. Select SAVE.

#### See also:

Add or remove toolbar tools

Add or remove tools from the image shortcut menu

Assign keyboard shortcuts for Exa Trans

Viewer tools and keyboard shortcuts

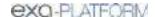

## Assign keyboard shortcuts for Exa Trans

You can assign keyboard shortcuts ("hot keys") to common functions in Exa Trans. To use a keyboard shortcut that you assign here, Exa Trans must be the active application. For built-in keyboard shortcuts, see Keyboard shortcuts and commands for Exa Trans.

#### **Procedure**

- 1. Go to <u>Viewer Settings</u> > <u>TOOLS</u>.
- 2. Under Toolbar, In the list, select EXA TRANS SHORTCUTS.

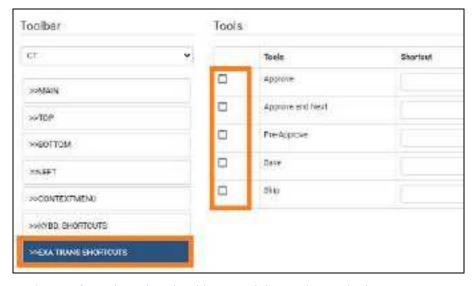

- 3. Under **Tools**, select the checkboxes of the tools to which you want to assign shortcuts.
- 4. In the **Shortcut** box, type the keyboard shortcut. The shortcut can be one of the following, either by itself or preceded by the **Ctrl** key:
  - Alphanumeric character (A–Z, a–z, 0–9)
  - Arrow key (**Up**, **Down**, **Left**, or **Right**)
  - Basic math operator (+, -, \*, /)
- 5. Select SAVE.

## **View logs**

To view the various logs that are available in Exa PACS/RIS, do the following.

#### **Procedure**

- 1. Go to <u>SETUP</u> > <u>OFFICE</u> > **Log**.
- 2. Select tabs (AUDIT LOG, USER LOG, etc.) to view different logs.

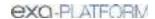

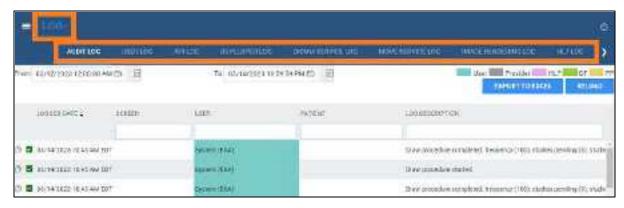

3. Double-click entries to view details.

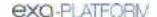

# Work with the hamburger menu

The hamburger (burger) menu is the main menu of the program. To open it, select the burger menu button circled in red in the following figure. Some of the options in the figure may not be available depending on your product and configuration.

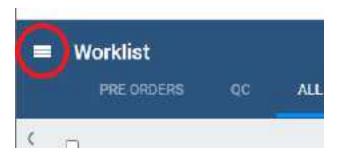

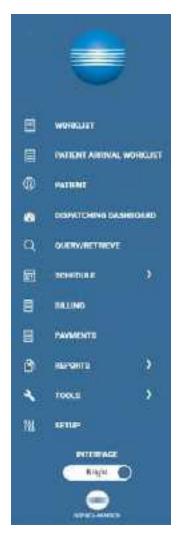

The burger menu button...

...and menu (your options may vary)

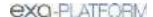

### Work with the dashboard

### What is the Dashboard?

The Dashboard is a page that displays gadgets, which contain information in graph, table, and other formats to help you understand the status of work at your facility. The Dashboard is separate from the Dispatching Dashboard, which is dedicated to <u>Mobile Radiology</u>.

This section contains the following topics (not all topics may be available depending on version and region).

Open the dashboard

Add or remove gadgets from the dashboard

Change the graph type of a gadget

Change the facility of a graph

Change the date range of a graph

## Open the dashboard

On the burger menu, select DASHBOARD.

## Add or remove gadgets from the dashboard

The dashboard displays an array of user-customizable *gadgets*, and a gadget with a button for adding more gadgets.

#### **Procedure**

- 1. On the burger menu, select **DASHBOARD**.
- 2. To remove a gadget, select its remove \* button.
- 3. To add a gadget, find Add Gadget and select its add  $\bullet$  button.
- **4.** In the list of gadget types, select a type.

## Change the graph type of a gadget

You can select a graph type of bar, column, line, or pie.

### **Procedure**

- 1. On the burger menu, select **DASHBOARD**.
- 2. On a gadget, select the graph button.
- 3. In the button shortcut menu, select a type.

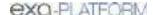

## Change the facility of a graph

You can change the source facility of the graph in a gadget. The available facilities are ones that you set up in advance in Exa PACS/RIS.

#### **Procedure**

- 1. On the burger menu, select **DASHBOARD**.
- 2. On a gadget, select the facility 🗒 button.
- **3.** In the button shortcut menu, select a facility or select **All Facilities**.

## Change the date range of a graph

You can change the date range of the data source of the graph in a gadget.

#### **Procedure**

- 1. On the burger menu, select **DASHBOARD**.
- 2. On a gadget, select the date range a button.
- 3. In the button shortcut menu, select a date range and then select Apply.

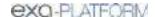

## Work with the worklist

The worklist is the starting point for most operations in Exa PACS/RIS. The worklist is a searchable and highly customizable list of patients, studies, and series, providing full access to demographics and images.

#### **Procedure**

1. Go to <u>burger menu</u> > <u>WORKLIST</u>.

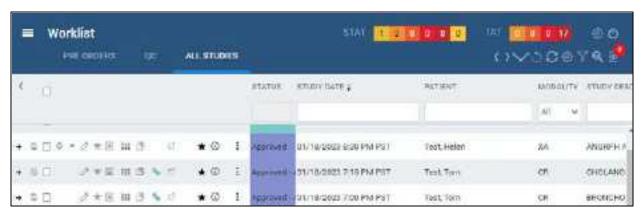

#### See also in this chapter:

Worklist settings

<u>User settings</u>

Viewer settings

Local service settings

Use the worklist

**PACS Actions menu** 

Worklist shortcut menus

Edit Study screen

Exam screen for technologists

**OC** operations

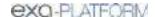

## **Worklist settings**

This section contains the following topics (not all topics may be available depending on version and region).

About toolbars and elements in the worklist

Display a filter of the worklist

Create a user worklist filter

Edit or delete a worklist filter

Show or hide a worklist filter

Select a guick filter of the pre orders tab

### About toolbars and elements in the worklist

The worklist provides the following toolbars and other items. Notice that there is a settings menu button in both the upper and lower toolbar, but they open different menus.

### Upper toolbar

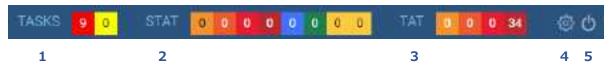

The upper toolbar contains the following elements, from left to right.

**1** Tasks Shows the number of tasks by urgency. Select to jump to the Tasks list.

**STAT meter** Shows the number of studies at each stat (urgency) level.

**3 TAT meter** Shows the number of studies at each TAT (turnaround time).

**4 Settings** Opens the settings menu.

**5 Log off** Signs the current user out.

#### Lower toolbar

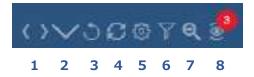

The lower toolbar contains the following elements.

**Move tabs left/right** Left/right justifies the worklist filter tabs.

**2** Filter menu Select from any available filter tab.

**3 Refresh** Updates the worklist, but keeps manually entered filters.

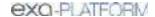

| 4 Refresh all | Updates the worklist, clearing all filters. |
|---------------|---------------------------------------------|
|---------------|---------------------------------------------|

**5** PACS Actions Opens the PACS Actions menu.

**6 Filters** Opens the Study Filters dialog.

**7 Search tools** Shows/hides the search bar.

**8 Disagreements** Opens the disagreements queue (requires a separate license for

Peer Review).

### **Filters**

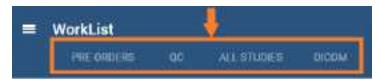

Filter tabs (figure above) appear on the left side of the worklist by their labels. The Exceeds Maximum Time Limit filter (figure below) appears at the bottom of the worklist.

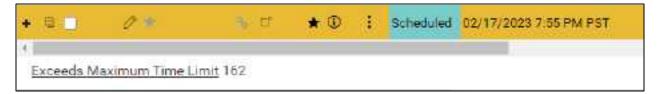

The following table describes the four types of filter tab (filters) that are available in the worklist.

| Туре                          | Name                          | Description                                                                                                    |
|-------------------------------|-------------------------------|----------------------------------------------------------------------------------------------------|
| Optional                      | PRE ORDERS                    | Lists unscheduled orders. Pre orders often have no                                                                                                    |
| (Can be hidden)               |                               | referring physician, and can come from Exa RIS or portals (such as exams requested by the patient).                                                                                                    |
|                               | QC                            | Lists received studies needing reconciliation.                                                                                                    |
|                               |                               | See <u>QC operations</u> .                                                                                                    |
| Permanent                     | ALL STUDIES                   | Lists all DICOM studies and scheduled RIS orders that are                                                                                                    |
| (Cannot be hidden)            |                               | not currently on the QC tab.                                                                                                    |
| User Filters                  | [user-defined]                | Provide a highly customized view of the worklist.                                                                                                    |
| (Can be hidden)               |                               | See <u>Create a user worklist filter</u> .                                                                                                    |
| Administered worklist filters | [administrator-<br>defined]   | Same as a user filter, but created by an administrator for a user, and cannot be changed by the user.                                                                                                    |
|                               |                               | See Configure an administered worklist filter.                                                                                                    |
| Temporary                     | Exceeds Maximum<br>Time Limit | When you select the Exceeds Maximum Time Limit link at the bottom of the worklist, this tab opens and lists relevant studies. Select the pushpin button on the tab to display a dialog with options, including "Remove." |

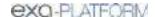

## Display a filter of the worklist

You can display optional filters (such as PRE ORDERS or QC) in the following two ways. To display user filters, you can use these steps if the filter was configured to appear as a tab or in the tabs list.

#### **Procedure**

1. On the worklist, in the filter bar, select a tab to display the filter.

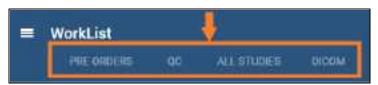

2. In the lower toolbar, select the **Show all Tabs by list** button, and then select a filter.

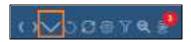

### Create a user worklist filter

Exa PACS/RIS comes with the PRE ORDERS, QC, and other filters, but you can also create your own filters to customize the worklist at a high level of precision.

#### **Procedure**

- 1. On the worklist <u>lower toolbar</u>, select the filter **■** button.
- 2. In the Study Filter dialog, select ADD.
- 3. Enter the following criteria. See an **example** below the table.

| Setting                      | Description                                                                                                    |
|------------------------------|----------------------------------------------------------------------------------------------------|
| Filter Name                  | Type a name for the filter                                                                                                    |
| Show Encounters Only         | Shows only studies for outpatient encounters.                                                                                        |
| Joined Filters               | Selects another filter to combine with the current filter. Studies must meet the criteria in both filters to appear in the worklist. |
| Filter Order                 | Determines the order in which filters appear as tabs or list items, from low to high.                                                |
| Is Private                   | Restricts availability of the filter to the user who created it.                                                                     |
| Display as a Tab             | Shows the tab for the filter on the worklist.                                                                                        |
| Display in Dropdown          | Shows the filter in the Show Tabs by List list on the worklist.                                                                      |
| Show Only Exceeding Max Time | Shows only studies that are exceeding their max time as specified in "Configure study statuses."                                     |
| Show DICOM Studies Only      | Shows only DICOM studies (studies containing images).                                                                                |
| Show RIS Orders Only         | Shows only RIS orders.                                                                                                    |
| Show Assigned Studies Only   | Shows only studies that were assigned to the current user.                                                                           |

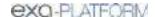

| Setting                | Description                                                                                                    |
|------------------------|----------------------------------------------------------------------------------------------------|
| Show Pre-Orders Only   | Shows only preorders.                                                                                                    |
| Deleted                | Shows all (deleted and non-deleted) studies, no deleted studies, or only deleted studies.                                          |
| Assign                 | Available when you select Is Private. Administrators can use these settings to assign the filter to specific users or user groups. |
| Default Column/Sort By | Sorts the worklist by the column and order that you select.                                                                        |
| DATE/TIME              | Filters studies by a range of dates and times.                                                                                     |
| PATIENT INFORMATION    | Filters studies by patient or account number.                                                                                      |
| STUDY INFORMATION      | Filters studies by institution, facility, modality, body part, and other categories.                                               |
| RESOURCE               | Filters studies by physician or attorney.                                                                                          |
| INSURANCE              | Filters studies by insurance provider.                                                                                             |

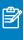

**Note:** When available, you can use the **Is** operator and **Blank** criteria to search for studies that are missing information. For example, in the **INSURANCE** category, under **Insurance Provider**, select **Is**, and then select **Blank** to search for studies with no insurance.

### Example

The settings in the figure below define a filter with the following properties:

- Appears as the **first** available user filter
- Is **Private** (only available to the user who created it)
- Appears as a **tab** on the worklist
- Appears as a **menu** option in the list of filters
- Shows only **DICOM studies**
- Is only available to users of type **Radiologist**
- Only displays studies in **Unread** status

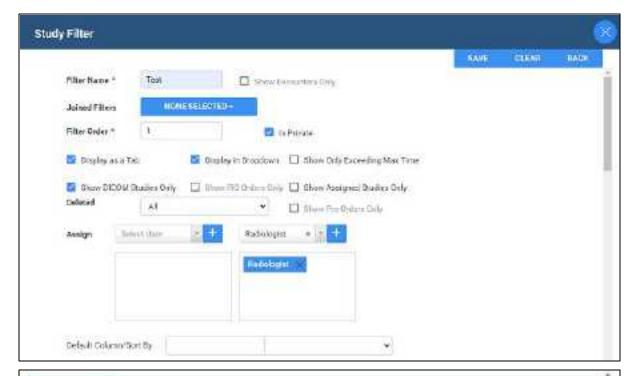

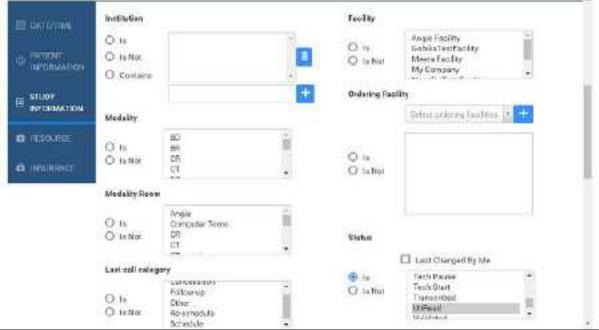

### Edit or delete a worklist filter

You can edit or delete a filter that you created.

#### **Procedure**

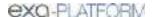

1. On the worklist <u>lower toolbar</u>, select the filter ■ button.

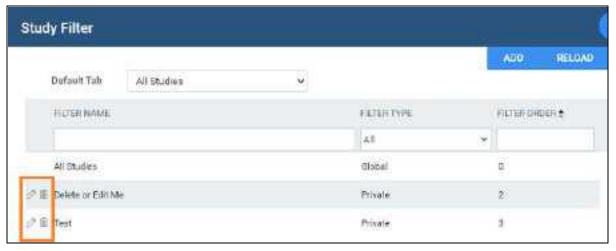

2. Select the edit or delete button of the filter to delete.

## Show or hide a worklist filter

You can show filters as tabs on the worklist, as items in the filter menu, as both, or as neither (you can hide them for later use without deleting them).

#### **Procedure**

- 1. On the worklist, on the lower toolbar, select the filter  $\mathbf{Y}$  button.
- 2. In the **Study Filter** dialog, double-click the filter to show or hide.
- 3. In the second **Study Filter** dialog, select or clear the **Display as a Tab** checkbox and the **Display in Dropdown** checkbox.

## Select a quick filter of the pre orders tab

At the bottom of the PRE ORDERS tab, you can select from the following checkboxes to quickly filter the list of preorders.

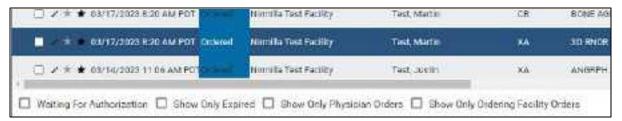

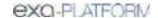

| Quick Filter Checkbox              | Description                                                    |
|------------------------------------|----------------------------------------------------------------|
| Waiting for Authorization          | Shows only unauthorized preorders.                             |
| Show Only Expired                  | Shows only preorders that are past the authorization date.     |
| Show Only Physician Orders         | Show only preorders created from Physician Portal.             |
| Show Only Ordering Facility Orders | Show only preorders created from the ordering facility portal. |

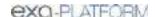

## **User settings**

User settings (from the worklist) control how the worklist appears and functions. The settings only apply for the user who configured them, so all users can have their own unique settings. User settings override global settings, except for security settings.

This section contains the following topics (not all topics may be available depending on version and region).

Configure worklist columns
Configure other user settings

## Configure worklist columns

You can show, hide, and order columns in the worklist.

#### **Procedure**

1. Go to Worklist > Settings > User Settings.

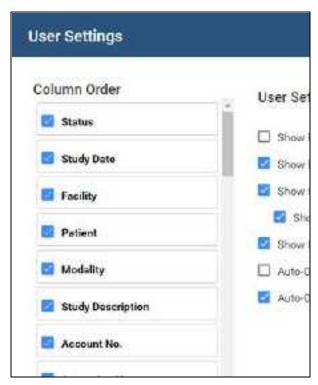

- 2. Do one or more of the following.
  - To show or hide a column, select or clear its checkbox.
  - To reorder a column, drag the column to a new position in the list.

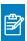

Note: While viewing the worklist, you can also drag columns directly to new positions.

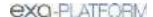

### 3. Select SAVE.

## Configure other user settings

You can customize behaviors and settings for worklist tabs, columns and rows, and configure other user settings.

#### **Procedure**

1. Go to Worklist > Settings > User Settings.

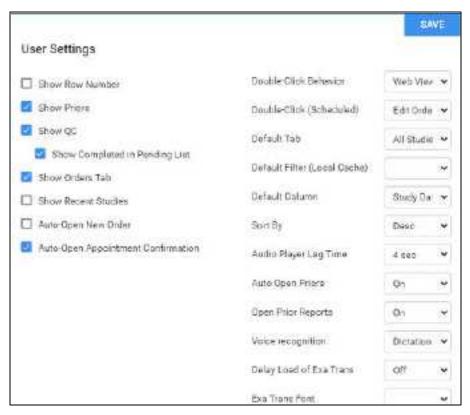

2. Enter the following settings.

| Setting         | Description                                                                                                    |
|-----------------|----------------------------------------------------------------------------------------------------|
| Show Row Number | Select to display the row number column in the worklist. The column is labeled as "#" or "No."                                                                                                    |
| Show Priors     | Select to show prior studies on the worklist, or clear to show series and images instead. Whether you choose to show priors or series, you can view them by selecting the expand or collapse button in a study row. |
| Show QC         | Select to show the QC tab, and select the <b>Show Completed in Pending List</b> checkbox to show include completed orders in the QC tab.                                                                            |
| Show Orders Tab | Select to show the PRE ORDERS tab in the worklist.                                                                                                    |

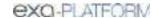

| Setting                               | Description                                                                                                    |
|---------------------------------------|----------------------------------------------------------------------------------------------------|
| Show Recent Studies                   | Select to show the RECENT STUDIES tab in the worklist. This filter contains the 25 most recent studies that were opened in the viewer.                                                        |
| Auto-Open New Order                   | Select to automatically open the Edit Study screen after selecting the CREATE ORDER button (Exa PACS/RIS only).                                                                               |
| Auto-Open Appointment<br>Confirmation | Select to automatically open the appointment confirmation screen after selecting the CREATE ORDER button (Exa PACS/RIS only). See also Confirm an appointment.                                |
| Double-Click Behavior                 | The view or app in which a study appears when double-clicking a row, unless the study is scheduled.                                                                                           |
| Double-Click (Scheduled)              | The view in which a scheduled study appears when you double-click it.                                                                                                    |
| Default Tab                           | The default tab for the worklist (the filter that initially appears when you open the worklist).                                                                                              |
| Default Filter (Local Cache)          | The default filter for local cache. If local cache is installed and configured, studies in this filter are locally cached per settings.                                                       |
| Default Column                        | The default column for the worklist that determines the sort.                                                                                                    |
| Sort By                               | Whether the list is sorted in ascending or descending order.                                                                                                    |
| Audio Player Lag Time                 | The amount of delay before starting audio playback.                                                                                                    |
| Auto Open Priors                      | Turns automatic opening of priors in the viewer on and off.                                                                                                    |
| Open Prior Reports                    | Automatically opens prior reports when opening a study.                                                                                                    |
| Voice recognition                     | When opening a DICOM study in the Exa PACS/RIS viewer:                                                                                                    |
|                                       | <b>Dragon (Exa Trans)</b> : Opens Dragon Naturally Speaking for radiologist transcriptions rather than Exa Dictation. You must install Exa Trans on the local workstation to use this option. |
|                                       | Dictation (Web Trans): Opens Exa Dictation.                                                                                                    |
|                                       | Other (Exa Trans/SDE): Opens Exa Trans with no Exa platform-based voice recognition app (which can be faster).                                                                                |
|                                       | Off (None): Does not open a voice recognition tool.                                                                                                    |
|                                       | nVoq (Exa Trans): Opens Exa Trans with nVoq voice recognition.                                                                                                    |
| Delay Load of Exa Trans               | Delays loading of the Exa Trans transcription screen, to focus attention on images before the transcription.                                                                                  |
| Exa Trans Font                        | Sets the font used by Exa Trans.                                                                                                    |
| Exa Trans Font Size                   | Sets the font size used by Exa Trans.                                                                                                    |
| Default Time Increment                | Sets the default time increment for time blocks in the schedule book.                                                                                                    |

## 3. Select **SAVE**.

# **Viewer settings**

See Configure the viewer.

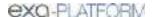

# **Local service settings**

See <u>Install and configure local cache</u>.

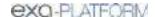

### Use the worklist

This section contains the following topics (not all topics may be available depending on version and region).

Find preorders and studies

View series and images

View priors

Open a pop-up window for physicians and ordering facilities

Use the study toolbar buttons

Use the order toolbar buttons

**About Linked Reporting** 

Link reports

Unlink a report

Update the worklist or viewer

About color highlighting on the worklist

About drawing attention to orders and studies

Use local cache

## Find preorders and studies

You can find a study and open it to view or edit details.

#### **Procedure**

1. On the Worklist, select PRE ORDERS or ALL STUDIES.

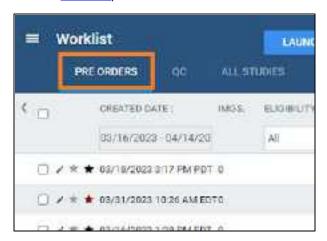

- 2. In the search bar, do one or both of the following:
  - In a column header (such as **FACILITY**), type or select one or more criteria and press **Enter**.
  - Select a column header to sort the list.

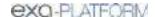

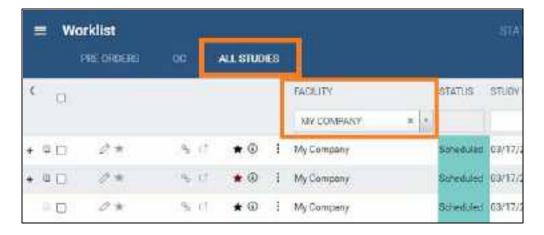

3. Double-click a study in the list to open it for viewing or editing.

#### See also:

Search syntax
View approved reports

## View series and images

You can view series and images of any study in the worklist that includes them.

### **Procedure**

1. In <u>User Settings</u>, clear the **Show Priors** checkbox and select **SAVE**.

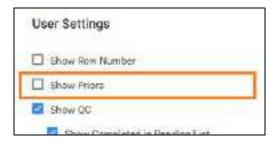

2. In the worklist, find a study containing images and select its expand + button.

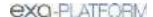

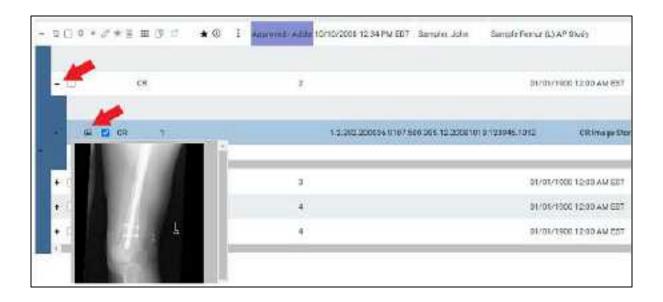

- 3. Expand series rows by selecting the + button.
- 4. To view a thumbnail of an image, select the button.

**Note:** To view an image thumbnail, the status must be Incomplete or Unread.

5. To open series and images in the viewer, double-click the main study.

## View priors

You can view the prior studies of any study in the worklist that includes them.

### **Procedure**

1. In <u>User Settings</u>, select the **Show Priors** checkbox and select **SAVE**.

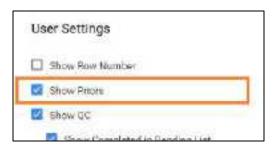

2. In the worklist, find a study and select its expand + button.

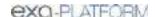

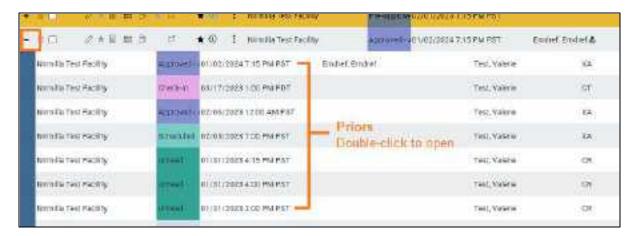

**Result**: The priors appear in rows below the study row.

#### See also:

View approved reports

## View recent studies

You can view a worklist filter tab containing the 25 studies that were most recently opened in the viewer. This makes it easy to find studies you viewed recently and want to reopen. Most standard worklist functions are available to you on the Recent Studies tab, but see "Details" below for exceptions.

#### **Procedure**

1. In <u>User Settings</u>, select the **Show Recent Studies** checkbox and select **SAVE**.

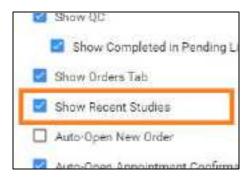

2. In the worklist, select the **RECENT STUDIES** worklist filter.

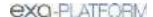

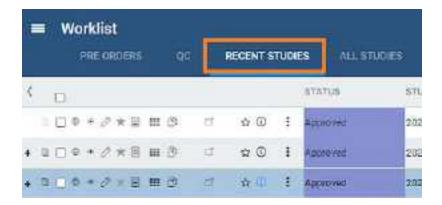

#### **Details**

The Recent Studies tab works like the All Studies tab except:

- You can't sort it (it's automatically sorted in first-in-first-out (FIFO) order by date/time of viewing).
- Priors opened during a viewer session do not appear on this tab, but priors originally opened from the worklist do.
- Stat level has no effect on the sorting of the list.
- The program creates a unique recent studies tab for each user.
- If you open a study from the worklist more than once, only one entry appears on the recent studies tab.

## Open a pop-up window for physicians and ordering facilities

From the worklist, you can open a pop-up window to display the contact information of a study's physician or ordering facility.

### **Procedure**

1. On the Worklist, in the **REFERRING PHYSICIAN** or **ORDERING FACILITY** column, select the doctor a symbol.

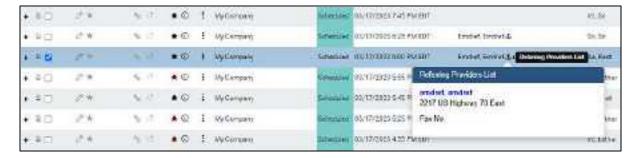

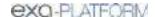

## Use the study toolbar buttons

Each study on the ALL STUDIES tab or corresponding user filters of the worklist has its own toolbar on the left side of the study row. Depending on the properties of the study, one or more of the following tools are available.

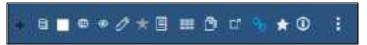

| Tool       | Name               | Description                                                                                                    |
|------------|--------------------|----------------------------------------------------------------------------------------------------|
| +/-        | Expand/Collapse    | Expands or collapses the study row to show or hide series or priors.                                                                                                    |
|            | Prior              | Select to display a list of prior studies in a custom filter.                                                                                                    |
|            | Checkbox           | Select to select the study for further processing by subsequent commands.                                                                                                    |
| <b>#</b>   | DICOM Viewer       | Open the study in the Exa PACS viewer. This button is only available for studies that contain images.                                                                                       |
| •          | Opal Viewer        | Open the study in the Opal viewer (see <u>Install Opal Viewer</u> ). Available for studies that contain images.                                                                             |
| 0          | Edit               | Opens the study for editing in the Edit Study screen.                                                                                                    |
| *          | VIP                | If solid green, the study is for a VIP. Users with rights can change the VIP status in the patient chart.                                                                                   |
|            | View Transcription | Opens the dictation and transcription editor.                                                                                                    |
| <b>:::</b> | Multipanel         | Opens the study in the multipanel, an operating panel for working with dictation, transcription, documents, notes, and other information.                                                   |
| <b>3</b>   | Approved Report    | Opens approved reports of the study.                                                                                                    |
| ಂ          | Linked Studies     | Opens the Link Studies dialog where you can link approved reports. See About Linked Reporting.                                                                                              |
| ď          | External app.      | Opens the current study in an external application if configured. See<br>Configure opening of a third-party program.                                                                        |
| Ţ          | Unread DICOMs      | Select to view unread images. In the Unread DICOMs dialog, select MARK AS READ, or OPEN IN VIEWER to read the images in the Exa PACS/RIS viewer.                                            |
| *          | Authorization      | US only. Opens the manual authorization screen. See Authorize an exam.                                                                                                    |
| 0          | Notes              | Opens a screen for entering and viewing notes related to patient, study, schedule, and reason for study, and for updating the call log. The button turns blue if study notes are available. |
| •          | Study menu         | Displays the study shortcut menu (you can also right-click anywhere on the study row to display the shortcut menu).                                                                         |

### See also:

Work with the Exa PACS/RIS viewer

Edit study screen

Dictation and transcription with WebTrans

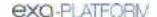

#### Worklist shortcut menus

## Use the order toolbar buttons

Each order on the PRE ORDER tab or corresponding user filters of the worklist has its own toolbar on the left side of the order row. Depending on the properties of the order, one or more of the following tools are available.

| Tool | Name          | Description                                                    |
|------|---------------|----------------------------------------------------------------|
|      | Select        | Select to select the order for deletion.                       |
| D.   | Edit          | Select to open the order in the Edit Order screen.             |
| *    | VIP           | If solid green, the study is conducted on a VIP.               |
| *    | Authorization | US only. Select to authorize the order. See Authorize an exam. |

## **About Linked Reporting**

With *Linked Reporting*, radiologists can save time by dictating multiple related studies into a single report. When the report is approved, all of the linked studies move to the Approved status automatically. When you open an approved report or addendum from any of the linked studies (studies 1, 2, or 3 in the figure below), you see the same combined report so that all information is available to you regardless of the study or report you open.

Linking reports also links the studies containing those reports, so that all studies follow the main study in terms of stat levels, study statuses, and report approval statuses. For example, if the main report moves to the Dictated status, so do its linked reports. If you later decide to unlink a report, those statuses revert to their previous states (with exceptions, see <u>Details on Linked Reporting</u>).

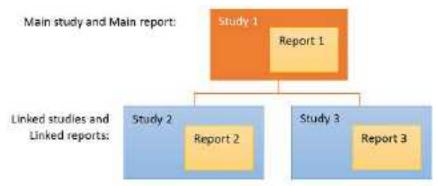

Once linked, Reports 1, 2, and 3 become one combined report

### Note

- You can link reports any time before approval.
- You can unlink reports at any time.

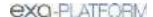

- You cannot link a report that is already approved.
- If an addendum is added to a linked report, it applies to all linked studies, and is available for viewing from any linked study.

### What do linked reports look like?

Based on the merge fields you include in your report templates, Exa PACS/RIS automatically fills the **header** with information about the main report and its linked reports. (Due to space constraints, some fields only display information from the main report, such as the referring physician.)

The **body** of the report contains the radiologist's findings for the main study and all linked studies.

**Approved reports** always appear based on the transcription template of the main study, even if the linked studies originally used different transcription templates.

An example of a linked report:

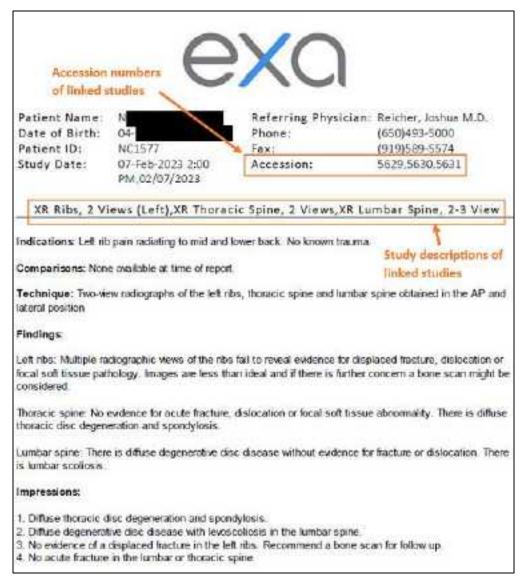

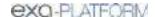

## Link reports

To link reports:

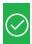

**Prerequisite:** Obtain the Link Report right from your administrator.

### **Procedure**

1. On the worklist, find a study that is available for linking, and select the gray link  $\bigcirc$  button.

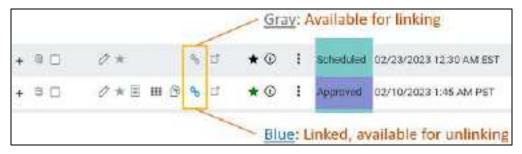

2. In the **Link Studies** dialog, select the studies whose reports you want to link to the main report.

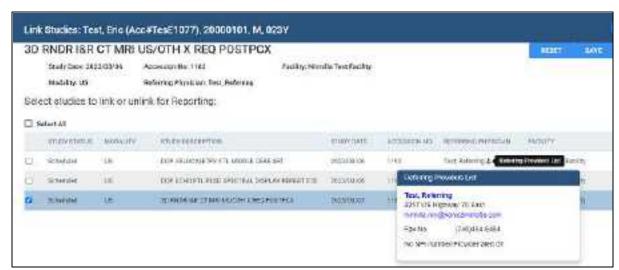

- 3. Optional: Click the physician symbol to display details, and click the physician's name in the pop-up window to edit properties.
- 4. Select SAVE.

**Result**: The reports and studies are linked.

### See also:

About Linked Reporting Unlink a report

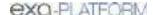

<u>View approved reports</u>

Details on Linked Reporting

## Unlink a report

To unlink a report:

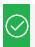

**Prerequisite:** Obtain the Unlink Report right from your administrator.

#### **Procedure**

1. In the worklist, find a main or linked study (studies with the blue **Linked Studies** button), and select the button.

**Result**: Whether you chose a main or linked study, the **Link Studies** dialog opens with the main study shown at the top with its linked studies listed below it.

- 2. In the **Link Studies** dialog, clear the checkboxes of the studies whose reports you want to unlink from the main report.
- 3. Select SAVE.

#### See also:

About Linked Reporting
Link reports
Details on Linked Reporting

### About validation

To help prevent fraud, Ontario requires *validation* of health numbers and their version codes (which can change periodically) at two points during the medical scheduling process. The validation status is indicated by the color of the star on a worklist study row. A **red star** means "not validated," a **yellow** star means "validated when scheduled," and a **green star** means "validated on study date." An **orange star** means three conditions are met: no schedule is available, validation is complete, and an affirmative response was received from OHIP.

During validation, if a non-trivial discrepancy is found in patient demographics, Exa PACS/RIS automatically updates its patient chart to match that of OHIP.

### Validate an exam

To *validate an exam* means to validate the information on the patient's health card. You must validate an exam after you schedule it, and on the day of the exam. There are several ways to validate an exam,

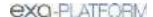

#### described as follows.

### In the Edit Study screen

- 1. On the worklist, in a study row, select the edit button to open the **Edit Study** screen.
- 2. In the left pane, select **Insurance profile**, and then open a profile.
- 3. Under **Insurance Details**, select a level and an insurance carrier, type the health number, and then select the green **Verify** button.
- 4. To view a report of the eligibility check, select **View Report**.

### On the worklist

- 1. On the worklist, select the **PRE ORDERS** or **ALL STUDIES** tab.
- 2. On the order or study shortcut menu, select **Actions** > **Manually Verify Eligibility**.
- 3. If the **Eligibility** worklist column is displayed, confirm that the green checkbox is selected.

#### See also:

### **About validation**

## Update the worklist or viewer

After performing tasks that modify studies it may be necessary to update the worklist or viewer to show changes.

To update the worklist or viewer, select F5.

## About color highlighting on the worklist

When the globe button for studies on the worklist is highlighted, this indicates the caching status as follows.

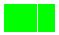

Caching completed

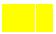

Caching in progress

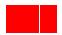

Some images could not be cached

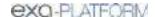

## About drawing attention to orders and studies

There are several methods to draw attention to orders and studies that are of special consideration. The following gives a general description of the available options.

| STAT level        | The medical urgency. Setting a stat level places the study at the top of the worklist. You can edit stat levels and descriptions, and add new ones. Stat levels drive workflows.                     |
|-------------------|----------------------------------------------------------------------------------------------------|
| TAT               | The turnaround time. Studies that are near or beyond the TAT are flagged in red and appear at the top of a radiologist's unread studies worklist.                                                    |
| Priority          | By default you can set the priority to High, Medium, and Low, but you can edit these and add more options. Priority is primarily used to sort the worklist (on the Priority column).                 |
| Critical findings | Medical findings that you can customize. In Exa Trans, you can select critical findings in a list to send notification to the referring physician. You can filter the worklist by critical findings. |
| Flag              | With flags you can mark a study with a customized description that can serve as a filter. You can only assign one flag per study.                                                                    |

#### See also:

Change the stat level of an order or study
Assign critical findings to an order or study
Flag an order or study
Change the priority of an order

### Use local cache

A *local cache* is a dedicated area on a workstation or server to temporarily store Opal and DICOM studies for faster subsequent viewing. When using the local cache function, studies are sent from the modality (or forwarder) to the local cache on the workstation and to the image server in advance. When the radiologist opens the study from the worklist, Exa PACS/RIS opens the local copy, which is faster than downloading them from the image server.

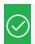

Prerequisite: Install and configure local cache.

## Perform a server prefetch

You can manually initiate a server prefetch from the worklist, whereby the server decompresses a study and copies it to a "local" cache on the server. If large studies will be opened in the near future, you can perform a server prefetch of those studies for faster loading.

1. On a worklist study shortcut menu, select **Images** > **Server Prefetch**.

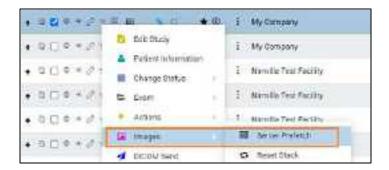

### Prefetch studies to your local cache

You can manually prefetch studies "on demand."

On a worklist study shortcut menu, select Images > Add to My Local Cache.

**Result**: The server queues the images for sending.

#### Prefetch studies to other local caches

- 1. On the worklist, select the **ALL STUDIES** tab.
- 2. On a worklist study shortcut menu, select **Images** > **Send to Local Cache**.
- 3. In the **Local Cache** screen, in the list of available caches, select to the left of one or more destination caches.
- 4. Do one of the following.
  - To send to the selected caches, select **LOCAL CACHE SELECTED**.
  - To send to all caches, select LOCAL CACHE ALL.

#### Auto-route studies to local cache

You can create a routing rule to send studies that satisfy criteria to your local cache. Complete the following procedures:

- Configure an application entity for your local cache.
- <u>Configure a routing rule</u> for type **LOCAL\_CACHE**, and select the AE title you created.

#### Use an on call worklist filter to locally cache studies

You can configure a worklist filter that sends matching studies to local cache.

- 1. Create a user worklist filter.
- 2. In <u>User Settings</u>, in the **Default Filter (Local Cache)** dropdown list, select the worklist filter.
- 3. Select SAVE.
- 4. On your computer, in a text editor, open the **localCache.cfg** file, located at the following path by default:

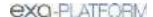

## C:\Viztek\exa\cfg\localCache.cfg

5. Find the line for "oncall\_enabled" and set it as follows:

```
"oncall_enabled": "true",
```

6. Save and close the file.

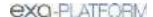

### **PACS Actions menu**

The PACS Actions menu on the worklist provides top-level access to common functions.

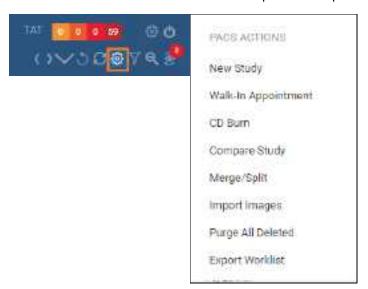

This section contains the following topics (not all topics may be available depending on version and region).

Create a new study

Schedule walk-ins

Burn studies, series, or images to media

Compare studies

Merge or split studies

**Import DICOM images** 

Purge all deleted

**Export the worklist** 

## Create a new study

A common way to create a new study or create a new order (or to "enter a new study" or "enter a new order") is to start from the schedule book by following the steps in <u>A typical scheduling workflow</u>. You can also jump into this workflow from the worklist:

- 1. On the PACS Actions menu, select **NEW STUDY**.
- 2. Follow the steps in <u>Set up a patient</u> and subsequent topics.

#### See also:

Schedule an unscheduled order Schedule a walk-in appointment

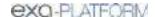

## Schedule walk-ins

See Schedule a walk-in appointment.

## Burn studies, series, or images to media

You can burn studies to a removable disc (such as a CD or DVD) or hard drive for sharing with other facilities, physicians, or patients. To burn images and series, see later in this topic.

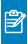

**Note:** Key image references are visible when opening the media at other sites, and when viewing in Opal Viewer or Opal Light.

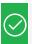

Prerequisite: Install Opal tools and Install Exa Client Viewer.

### Burn studies

- 1. Place a disc in the drive.
- 2. In the worklist, select studies whose combined size does not exceed the capacity of the disc.
- 3. On the PACS Actions menu, select CD Burn.

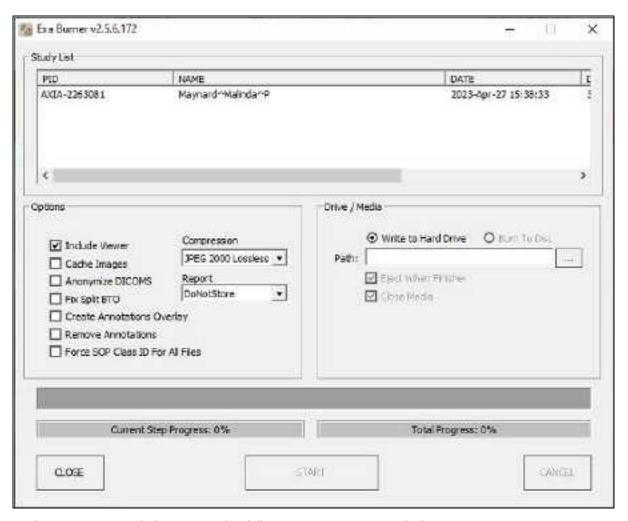

4. In the **Exa Burner** dialog, enter the following settings as needed.

| Setting                          | Description                                                                                        |
|----------------------------------|----------------------------------------------------------------------------------------------------|
| Include Viewer                   | Select to burn a viewer program onto the disc along with the items. Required for viewing off site. |
| Cache Images                     | Select to keep items in the Viewer cache folder (and not remove them after burning).               |
| Anonymize DICOMs                 | Select to remove identifying patient demographics.                                                 |
| Fix Split BTO                    | Select to combine multi-frame mammograms into a single DICOM file.                                 |
| Create Annotations Overlay       | Select to convert annotations to an overlay and include them with the images.                      |
| Remove Annotations               | Select to omit annotations from the burned items.                                                  |
| Force SOP Class ID for All Files | Select to set the Modality tag (0008, 0060) to the value in the DICOM file's SOP Class ID.         |
| Compression                      | Select a compression algorithm.                                                                    |
| Report                           | Select a report storing method.                                                                    |
| Write to Hard Drive              | Select whether to write to the hard disc or removable disc.                                        |

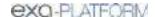

| Setting             | Description                                                                                |
|---------------------|--------------------------------------------------------------------------------------------|
| Burn to Disc        |                                                                                            |
| Path                | Select the ellipsis button and then browse for and select a destination drive and/or path. |
| Eject When Finished | Select to eject the disc after burning.                                                    |
| Close Media         | Select to finalize the media after burning so that it is no longer available for writing.  |

### 5. Select **START**.

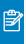

**Note:** If the connection is interrupted, burning will automatically resume when the connection is re-established.

6. Optional. After burning, test the results by opening an image from the disc using the included viewer.

## Burn images and series

Use this procedure to burn individual images and/or series.

1. In <u>User Settings</u>, clear the **Show Priors** checkbox.

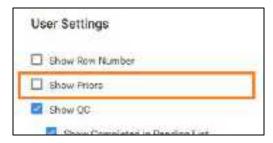

2. On the worklist, find images or series to burn by expanding the study row nodes and image preview buttons.

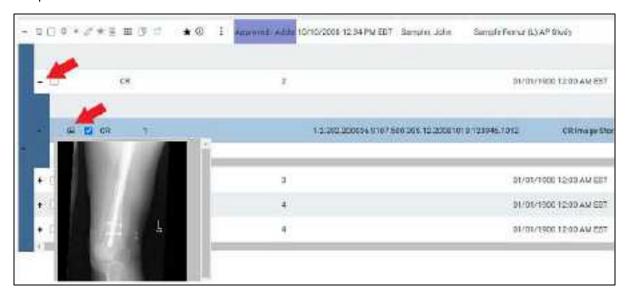

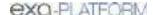

- 3. Select the checkboxes of the images and series.
- 4. On the PACS Actions menu, select CD Burn.

## Compare studies

You can open two studies of the same patient in separate viewer screens for purposes of comparison.

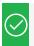

Prerequisite: Configure two or more monitors (see Set up connected displays).

#### **Procedure**

1. In <u>Viewer Settings</u>, clear the **Single Instance Mode** checkbox.

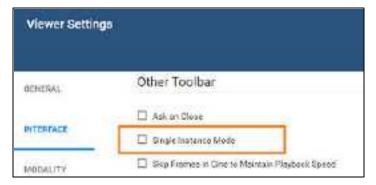

2. In the worklist, select two DICOM studies of the same patient to compare.

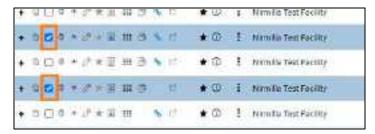

3. On the PACS Actions menu, select Compare Study.

**Result**: The two studies open in the Exa PACS/RIS viewer.

## Merge or split studies

In Exa PACS/RIS, *merge* and *split* refer to a category of operations in which you move series and images from one study to another. Additionally, *split* refers to moving images from a study with an incorrect accession number to the correct order. There are many ways to perform merge/split operations, but the following procedures are useful examples. Moving all series and images out of a study deletes the study. As an alternative to merging studies, see <u>Add alternate account numbers to a patient chart</u>.

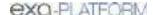

Move or copy a series from one study to another study

1. In the worklist, select two different studies that contain series.

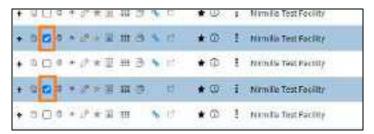

- 2. On the PACS Actions menu, select Merge/Split.
- 3. Select the button to choose **Move Selected** or **Copy Selected** mode.

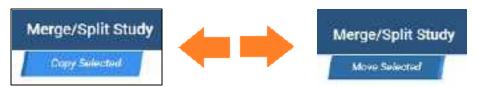

- 4. in the **Merge/Split From** column, select the plus sign of the *first* study (the one on top) to reveal its series.
- 5. Drag the series onto the *second* study (the one on the lower-right) in the **Merge/Split To** column.

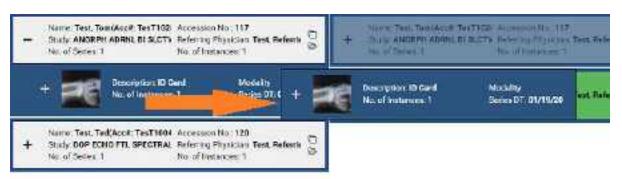

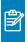

**Note:** As you drag over the second study, it turns green to indicate when you can release the mouse button.

6. Select SAVE CHANGES.

Move or copy all images in one series to a series in another study

- 1. In the Merge/Split To column, select the plus sign of a study to reveal its series.
- 2. Drag a series in the left column onto a series in the right column.
- 3. Select **SAVE CHANGES**.

## Other moves or copies

In the same manner, you can expand nodes and move or copy any study, series, or image to another study or series.

### Split images into their correct order

1. In the Merge/Split Study screen, select SELECT ORDER.

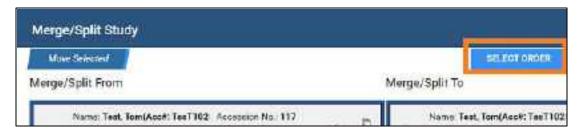

**2.** Find the correct RIS order, and then select its **SELECT** button.

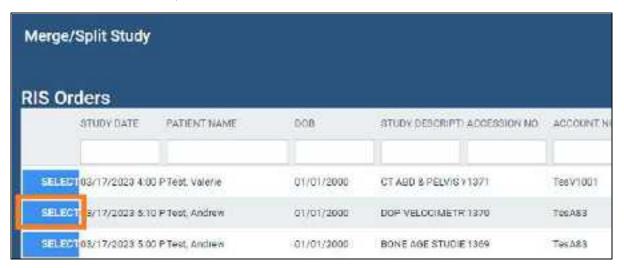

3. Drag the images to the correct order, and then select **SAVE CHANGES**.

### Add a new series to a study

1. In the Merge/Split To column, select the new series button.

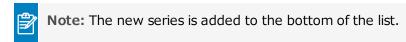

- 3. In the **Edit Study Info**. dialog, type a description and then select the **EDIT** button.

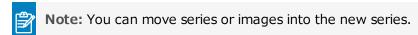

4. Select **SAVE CHANGES**.

## Clone a study

1. In the **Merge/Split From** column, select the Clone Study button.

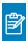

**Note:** You can move series or images into or out of the new study.

2. Select SAVE CHANGES.

#### See also:

Add studies to the merge queue

About the PID, MRN, and account numbers

## Import DICOM images

You can import DICOM images to a study.

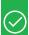

### **Prerequisites:**

- Install Opal tools.
- If the study originates from a facility associated with the OPALIMPORT or EXAIMP\* AE Titles, obtain access.

#### **Procedure**

- 1. In the worklist, select a destination study for the imported images.
- 2. On the <u>PACS Actions</u> menu, select **Import Images**.
- 3. In the pop-up window, select **Open Opal Import**.
- 4. In OpalImport, select Select Files/Folder or DICOMDIR to Import.

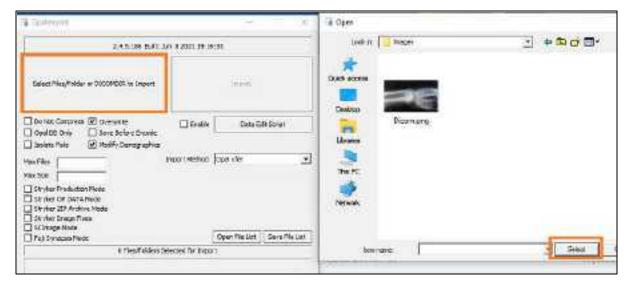

5. In the **Open** dialog, browse for and select files to import, and then select **Open**.

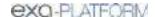

6. In **OpalImport**, configure the settings in the following table.

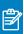

**Note:** This is a partial list. Other settings are self-explanatory or generally unused.

| Setting             | Description                                                                                                    |
|---------------------|----------------------------------------------------------------------------------------------------|
| Do Not Compress     | Select to store in DICOM Little Endian format.<br>Clear to compress in DICOM JPEG200 Lossless format.            |
| Overwrite           | Select to replace any existing instances of the studies.                                                         |
| Opal DB Only        | Select to import DICOM data only (no images).                                                                    |
| Save before Encode  | For troubleshooting purposes: Select to place the images in a folder on the server, and not update the database. |
| Isolate Fails       | Select to place files that could not be imported into a separate folder.                                         |
| Modify Demographics | Select to reconcile demographics before import.                                                                  |
| Max Files           | Type a maximum number of files to import.                                                                        |
| Max Size            | Type a maximum data size to import.                                                                              |

- 7. Select **Import**.
- 8. Optional. If you selected the Modify Demographics checkbox, the Modify/Confirm Demographics dialog appears. Under **New Info**, do one of the following.
  - Edit the demographics and then select **MODIFY**.
  - Confirm that the demographics are correct, and then select **USE CURRENT**.
- 9. Select **Exit**.

## Purge all deleted

See <u>Undelete or purge a deleted study</u>.

## Export the worklist

You can export the worklist to a CSV file.

#### **Procedure**

1. On the PACS Actions menu, select Export Worklist.

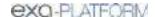

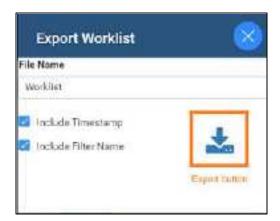

## 2. In the **Export Worklist** dialog:

- Optional: In the **Filename** box, edit the default file name.
- Modify the name of the exported file by selecting or clearing the Include Timestamp and Include Filter Name checkboxes.
- 3. Select the **Export** button.

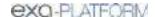

### Worklist shortcut menus

Exa PACS/RIS and Symmetry PACS have a study shortcut menu for studies in the Unread and later statuses. Additionally, Exa PACS/RIS has an order shortcut menu for PRE ORDERS and studies in the Ordered status. You open shortcut menus by right-clicking anywhere on a study row. The tasks you can perform by using each shortcut menu are described in the topics in this section. Note that the commands available on the shortcut menus vary depending on the order or study status and other factors.

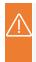

**Caution:** Any errors in patient and study information resulting from incorrectly performing the procedures in this section can result in problems with data integrity. Take care to ensure that entered and imported data is correct.

This section contains the following topics (not all topics may be available depending on version and region).

Schedule an unscheduled order

Edit an existing order

Manually verify or clear eligibility of orders

Change the priority of an order or study

Assign critical findings to an order or study

Flag an order or study

Change the stat level of an order or study

Delete an order

Require document review

Modify or reset the order authorization days

Assign a study to users

Add studies to the merge queue

Create a teaching study

Reset a study

Delete a study

Download approved reports

Undelete or purge a deleted study

Copy the API URL

Reset a stack

Lock and unlock a study

Edit or view a patient, study, or order

Change the study status

DICOM-send studies, series, or images

Send an approved report via Opal

Send an approved report in a fax or email

View and export audit log entries

About linking patients

Link patients

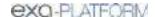

A Open the call log ttach (upload, scan) non-DICOM documents

Attach (upload, scan) DICOM documents

Open the call log

### Schedule an unscheduled order

If you previously entered an order (or a study with a status of "Ordered") without scheduling it, you can schedule it from the worklist.

#### **Procedure**

1. Worklist > right-click an order > Schedule Appointment.

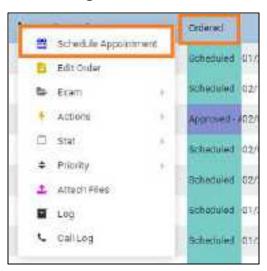

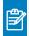

**Note:** If messages appear, refer to related topics in this manual.

**Result**: The modified Find Slots screen appears. (For a full discussion of the Find Slots feature, see <u>Use the Find Slots feature</u>).

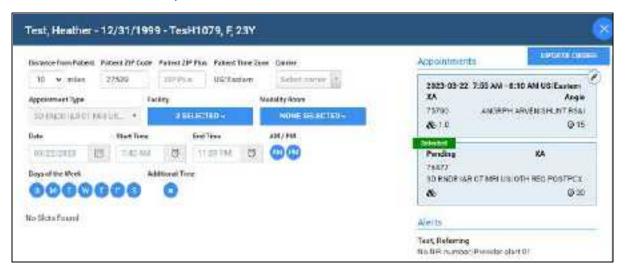

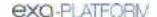

2. Filter available timeslots by entering the following criteria.

| Setting                                        | Description                                                                                                    |
|------------------------------------------------|----------------------------------------------------------------------------------------------------|
| Distance from Patient                          | Type the patient's ZIP code (see next row), and then select a distance. Timeslots are shown only at facilities within the distance from the patient that you select. |
| Patient ZIP Code<br>(Postal Code and ZIP Plus) | Type the patient's ZIP code, postal code, and/or ZIP Plus to make the Distance from Patient filter available.                                                        |
| Carrier                                        | Select the patient's insurance carrier.                                                                                                    |
| Appointment Type                               | Shows the first appointment type in the order (read-only).                                                                                                    |
| Facility                                       | Select one or more facilities where the exam could be performed.                                                                                                    |
| Modality Room                                  | Select one or more modality rooms where the exam could be performed.                                                                                                 |
| Date                                           | Select to only show timeslots falling within a date range.                                                                                                    |
| Start/End Time                                 | Select to only show timeslots starting within a time range.                                                                                                    |
| AM/PM                                          | Select one or both to limit your search to daytime or nighttime.                                                                                                    |
| Days of the Week                               | Select one or more days that the patient is available.                                                                                                    |
| Additional Time                                | Select if the exam requires more time than the standard duration.                                                                                                    |

3. Select a timeslot in the list, and then select **UPDATE ORDER.** 

### See also:

A typical scheduling workflow
Schedule appointments back to back

## Edit an existing order

You can edit a previously entered order from the worklist.

### **Procedure**

1. Worklist > right-click an order > Edit Order.

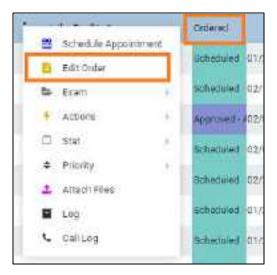

2. Edit the order and then select SAVE.

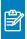

Note: For details, see Edit order information.

## Manually verify or clear eligibility of orders

If you determine that an order, preorder, or study on the worklist satisfies payment provider eligibility requirements, you can mark it as Eligible (green check mark) on the worklist. If a study was previously manually verified, you can clear the Eligible status. Verifying or clearing does not affect the eligibility status in other parts of the program. To view the eligibility status, display the Eligibility column.

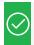

Prerequisite: Obtain Eligibility rights.

### **Procedure**

- 1. Optional. In <u>User Settings</u>, display the **Eligibility** column.
- 2. Worklist > right-click an order > Manually Verify Eligibility.

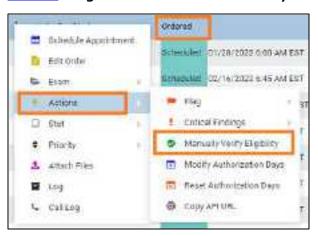

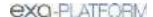

To clear the eligibility status, select Remove Manual Eligibility Verification.

3. Optional. In the **Eligibility** column, confirm that the green checkbox appears or disappears.

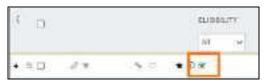

#### See also:

What are authorization, verification, and estimation? Configure worklist columns

## Change the priority of an order or study

You can set the priority of an order.

#### **Procedure**

1. Worklist > right-click an order or study > Priority.

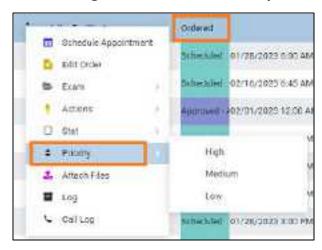

2. Select a priority.

#### See also:

About drawing attention to orders and studies

## Assign critical findings to an order or study

You can assign critical findings to an order or study (for example, "Acute Positive").

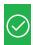

Prerequisite: Configure critical findings. See Reason codes.

#### **Procedure**

1. Worklist > right-click an order or study > Actions > Critical Findings.

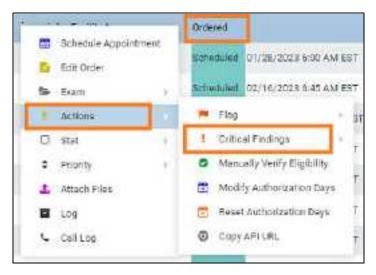

2. In the sub-menu, select a finding.

#### See also:

About drawing attention to orders and studies

## Flag an order or study

You can flag an order or study in the worklist as being of special consideration. You can only apply one flag to an order. After flagging orders or studies, you can filter the worklist by those flags.

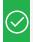

Prerequisite: Create a study flag

### **Procedure**

1. Worklist > right-click an order or study > Actions > Flag.

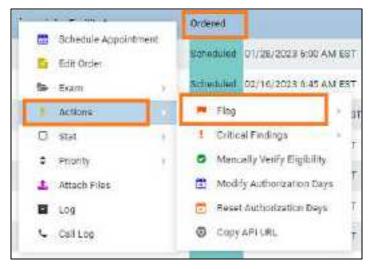

2. On the sub-menu, select one or more flags.

### See also:

About drawing attention to orders and studies

# Change the stat level of an order or study

You can assign or change the stat level or urgency (Stat 1-5, or Off) of an order in the worklist.

### **Procedure**

1. Worklist > right-click an order or study > Stat.

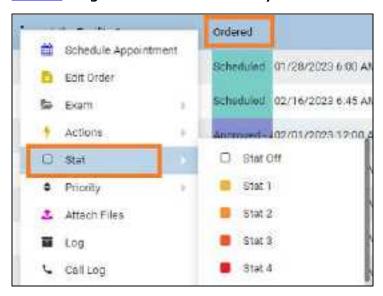

2. In the sub-menu, select a stat level.

### See also:

About drawing attention to orders and studies

### Delete an order

You can delete orders from the worklist.

On the worklist, select the PRE ORDERS tab.

### Delete one order

• On the order shortcut menu, hover over **Exam**, and then select **Delete Study**.

### Delete multiple orders

Select the checkboxes of multiple orders, and then on the shortcut menu, select **Delete Study**.

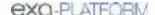

# Require document review

When creating a scan document (or "document") type, you can require that users review the document before moving forward in the study workflow. For example, you can require technologists to review physician orders prior to performing an exam to ensure order accuracy. To review a document, open it from the Edit Study screen or Technologist screen and select the **Reviewed** checkbox. To require document review:

#### **Procedure**

- 1. In App settings, add a Scan Document Type and select the Requires Review checkbox.
- 2. Add a study status, select the **Document Review** checkbox, and then select the document types to review.

### See also:

Attach (upload, scan) non-DICOM documents
Configure study statuses

# Modify or reset the order authorization days

This command lets you quickly change the number of days specified in the authorization rule associated with an exam. You can reset the days to the number of days set in the rule, or modify the days to an arbitrary number.

### **Procedure**

 Worklist > right-click an order > Actions > Reset Authorization Days, or Modify Authorization Days.

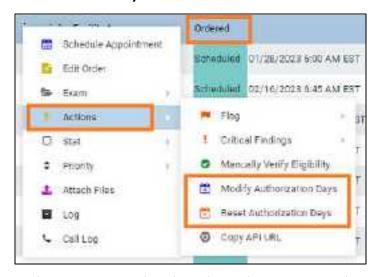

2. In the **Days Count** dropdown list, select a new number of days.

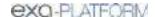

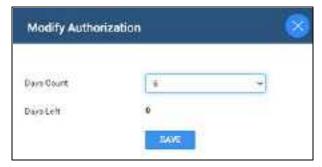

3. Select SAVE.

### Assign a study to users

You can assign one study to one or more users, radiologists, or peer reviewers. When the user signs in, they can create a filter of the worklist that displays all studies assigned to them. This feature also works in conjunction with the "Show assigned studies only" option under Setup > User Management > [user profile] > WORKLIST FILTER.

### **Procedure**

1. Worklist > right-click an approved study > Exam > Assign Study.

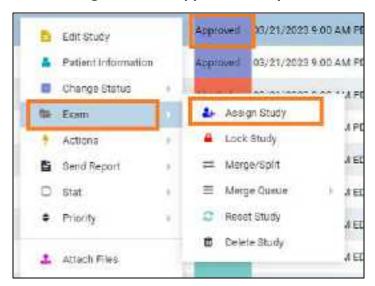

2. In the **Study Assignment** dialog, in the **Assign to User** dropdown list, select a user and then select the add + button.

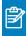

Note: You can repeat this step to assign additional users.

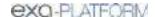

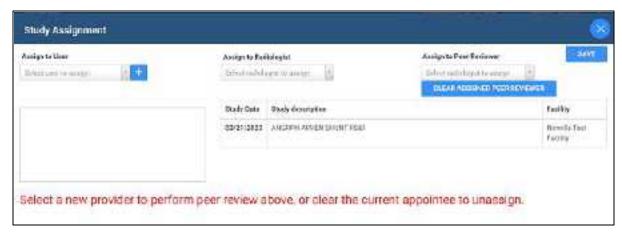

- 3. Optional. In the **Assign to Radiologist** dropdown list, select a radiologist as the referring provider.
- 4. Optional. In the **Assign to Peer Reviewer** dropdown list, select a radiologist as the peer reviewer.
- 5. Select SAVE.

#### See also:

Assign a peer reviewer for a study
Create a user worklist filter

# Add studies to the merge queue

If you plan on doing "merge work" on a multiple studies you can add studies to a merge queue from the worklist first, and then merge or split them by following the procedures in <u>Merge or split studies</u>.

### **Procedure**

- 1. Worklist > right-click a study > Exam.
- 2. Optional. To start merging or splitting with one study at a time, on a study shortcut menu, select Merge/Split.

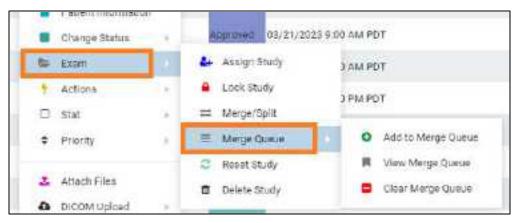

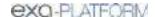

- 3. On the Merge Queue sub-menu, select Add to Merge Queue.
- 4. Repeat the previous step for all studies that you want to work with.
- 5. Right-click one of the studies that you added to the merge queue, hover over **Exam**, hover over **Merge Queue**, and then select **View Merge Queue**.

# Create a teaching study

You can create a teaching study based on an existing DICOM study. The teaching study is anonymized.

### **Procedure**

1. <u>Worklist</u> > right-click a DICOM study > Images > Create Teaching Study.

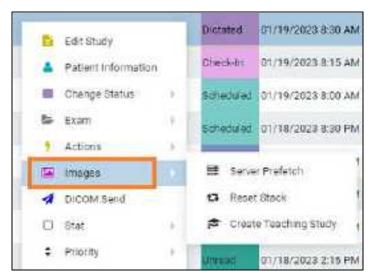

2. In the **Teaching Study** dialog, in the **AE Title** dropdown list, select an **AE title**.

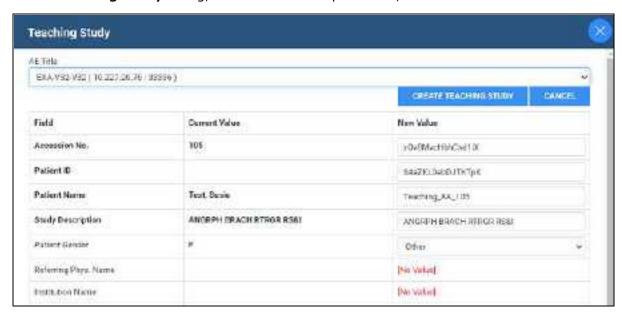

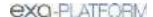

- 3. In the **New Value** column, type or select anonymous values for the new study.
- 4. Select CREATE TEACHING STUDY.

### Reset a study

If the status of a study is beyond "Scheduled" in the study flow, you can reset the status to "Scheduled."

#### **Procedure**

1. Worklist > right-click a study > Reset Study.

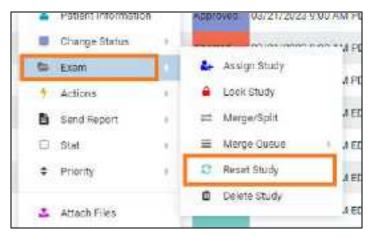

2. In the confirmation dialog, select **YES**.

# Delete a study

When you delete a study it remains on the worklist but Exa PACS/RIS applies strikethrough text formatting to it and disables access. You can undelete or purge a deleted study.

#### **Procedure**

1. Worklist > right-click a study > Exam > Delete Study.

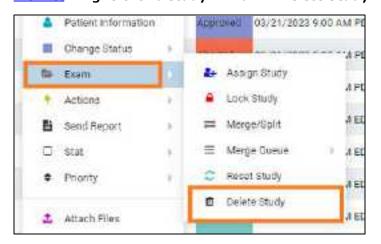

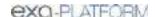

2. In the confirmation dialog, select YES.

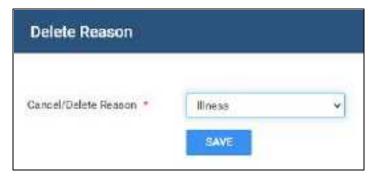

- 3. In the **Delete Reason** dialog, select a reason
- 4. Select **SAVE**.

### Download approved reports

If an approved report is attached to a study, you can download the approved reports directly from the worklist.

### **Procedure**

1. Worklist > right-click an approved study > Send Report > Download.

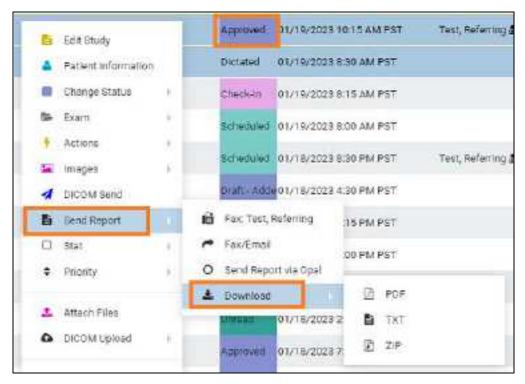

2. Select the format of the report.

**Result**: Exa PACS/RIS downloads the report to your Windows Downloads folder.

### Undelete or purge a deleted study

*Undeleting* a study removes the strikethrough text formatting and restores availability. *Purging* a study permanently removes it from the worklist and the database.

#### **Procedure**

1. Worklist > right-click a **deleted** study.

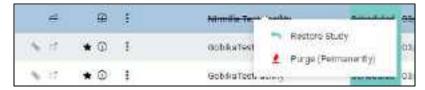

- To undelete, select **Restore Study**.
- To purge a deleted study, on the study shortcut menu, select Purge (Permanently), and then select OK.
- 2. To purge all deleted studies at once, on the PACS Actions menu, select Purge All Deleted.

# Copy the API URL

If you need the API URL, you can copy it from the worklist.

### **Procedure**

1. Worklist > right-click a study > Actions > Copy API URL.

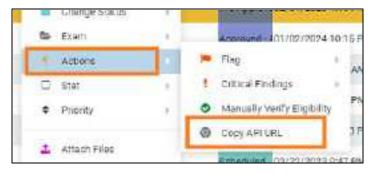

Result: A pop-up window appears with the API URL.

2. Press Ctrl + C to copy, and then select OK.

### Reset a stack

To *reset* a stack means to restore its images to their last-saved ordering. It can also be helpful to reset the stack if any problems occur when displaying it in the viewer.

### **Procedure**

- 1. On the worklist, select the **ALL STUDIES** tab.
- 2. On the shortcut menu of a study that contains images, hover over **Images** and then select **Reset Stack**.

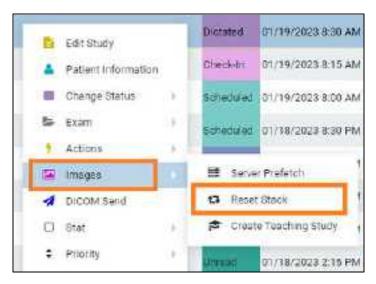

3. In the confirmation dialog, select **YES**.

# Lock and unlock a study

You can lock a study to warn other users attempting to open it, and to prevent other users from using transcription. You can unlock a study that someone previously locked.

### Procedure

1. Worklist > right-click a study > Exam > Lock Study.

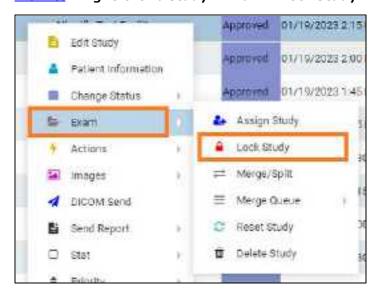

2. To unlock a locked study, on the study shortcut menu, hover over **Exam > Unlock Study**.

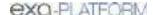

### Edit or view a patient, study, or order

To edit a patient, study, or order you can access the Edit Study screen from the worklist by selecting the Edit Study, Edit Order, or Patient Information commands on the shortcut menu.

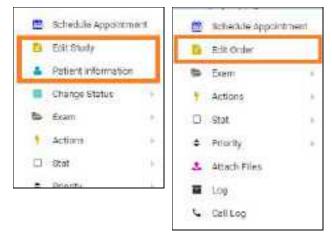

Study shortcut menu

Order shortcut menu

### See also:

Edit study screen

# Change the study status

You can assign or change the status (such as Approved or Transcribed) of a study in the worklist.

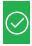

Prerequisite: Configure study statuses. See Configure study flow.

### **Procedure**

1. Worklist > right-click a study > Change Status, and then select a status.

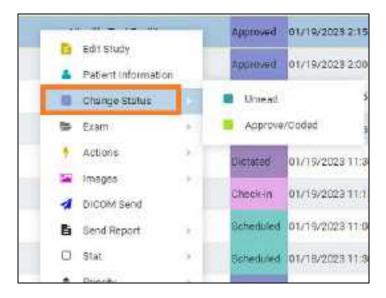

# DICOM-send studies, series, or images

You can DICOM-send studies, series, or images to PACS or another destination. You can include any approved reports in the study, but note that the report status (such as Approved or Transcribed) is not sent. To send an approved report with its status, <u>Send an approved report via Opal</u>.

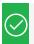

Prerequisite: Configure send destinations (see Configure application entities).

### Send studies

1. Worklist > right-click a **DICOM** study > **DICOM Send**.

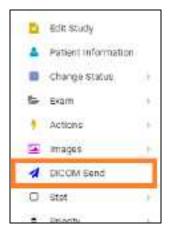

2. In the **Send Study** dialog, to filter the list of available AEs, type at least one character in the filter box and then select **Enter**.

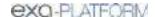

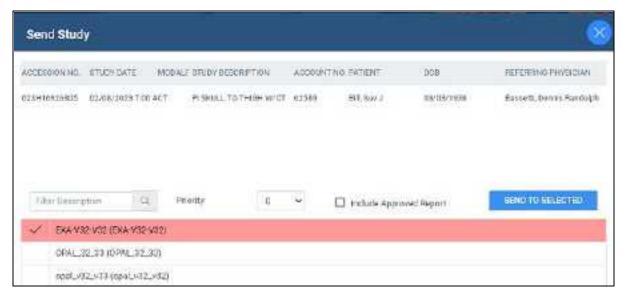

- 3. In the **Priority** dropdown list, select a priority.
- 4. Select destinations in the list, and then select **SEND TO SELECTED**.

Optional: To send any attached approved reports, select the **Include Approved Report** checkbox.

5. Optional. To manage in-process send jobs, see Manage jobs in the transfer and SR queues.

### Send series or images

- 1. In **User Settings**, clear the **Show Priors** checkbox.
- 2. On the worklist, find images or series to send by expanding the study row nodes and image preview buttons.

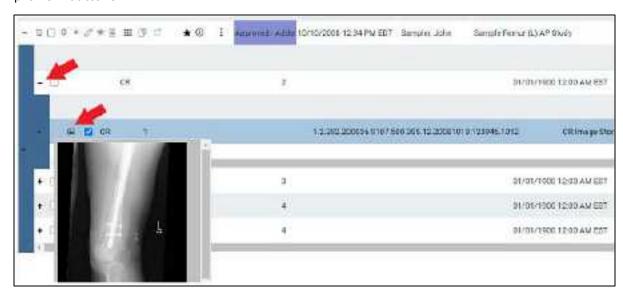

3. Select the checkboxes of the images or series to send.

- 4. Right-click and select **DICOM Send**.
- 5. In the **Send Study** dialog, in the **Priority** dropdown list, select a priority.
- 6. Select the send destinations in the list, and then select **SEND TO SELECTED**.
- 7. Optional: To send any attached approved reports, select the **Include Approved Report** checkbox.
- 8. Optional. To manage in-process send jobs, see Manage jobs in the transfer and SR queues.

### Send an approved report via Opal

You can send approved reports of DICOM studies to another Opal or Exa platform system.

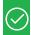

### **Prerequisites:**

- Configure the referring physician on the sending server (your Exa PACS/RIS server) and receiving server. You may need to contact the receiving facility to confirm.
- Install OPAL tools.

#### **Procedure**

1. Worklist > right-click an approved study > Send Report > Send Report via Opal.

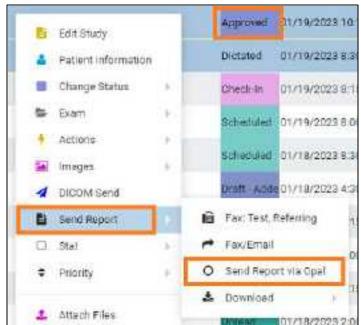

2.

3. In the **Send Report via Opal** dialog, to filter the list of available AEs, type at least one character in the filter box and then select **Enter**.

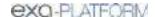

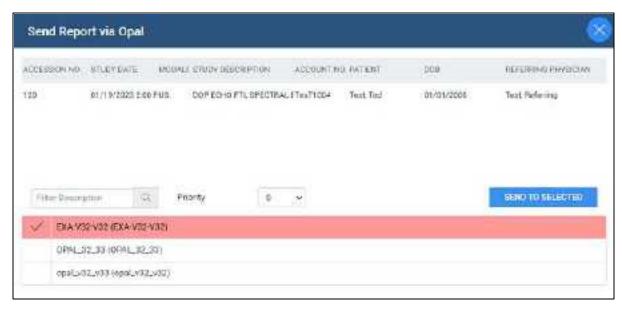

- 4. In the **Priority** dropdown list, select a priority.
- 5. Select send destinations in the list.
- 6. Select **SEND TO SELECTED**, or **SEND TO ALL**.

### Send an approved report in a fax or email

You can send approved reports of DICOM studies in a fax or email.

### Procedure

1. Worklist > right-click an approved study > **Send Report**.

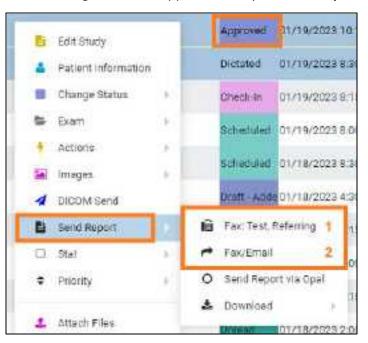

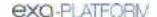

To fax to the default recipient (1), select it.

**Result**: The report is sent to the fax queue.

- 2. To send to selected recipients (2), select Fax/Email.
- 3. In the **Send Report** dialog, select recipients and then select the **SEND FAX** and/or **SEND EMAIL** button.

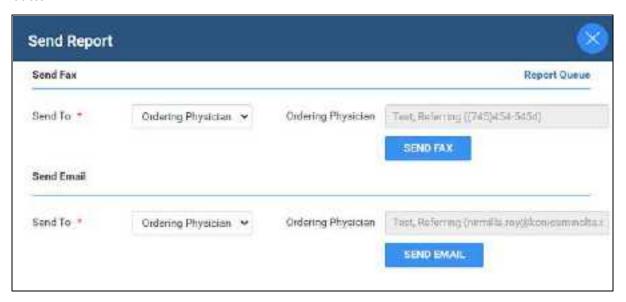

4. Optional. Repeat the previous step to send to additional recipients.

# View and export audit log entries

You can view audit log entries, and export them to an XLS file.

#### **Procedure**

1. Worklist > right-click an order or study > Log.

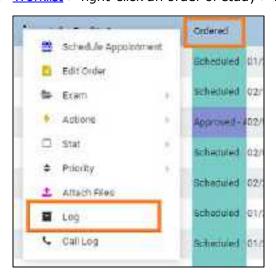

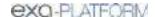

2. In the **Activity Log** screen, select a date range for the log entries to view, and then select **RELOAD**.

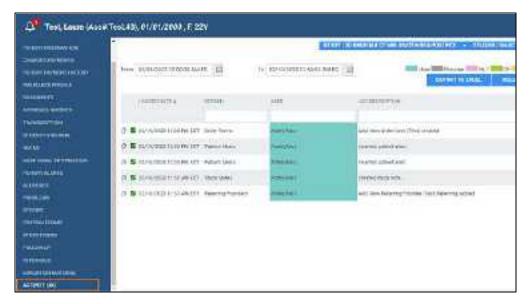

- 3. If any entries match the date range, they appear in the list.
- 4. Optional. To export an entry from the list, select it and then select **EXPORT TO EXCEL**.
- 5. To view information in a log, double-click the log entry in the list.

### See also:

View activity logs

# About linking patients

Two ways to handle duplicate patient records are linking and merging.

The first way is to *link patients*, which means to merge patients to the master patient record by using alternate account numbers. You can link patients from the worklist "on the fly" by following the procedure in <u>Link patients</u>, or from the patient chart by following the procedures in <u>Add alternate account numbers</u> to a patient chart.

The second way is to <u>merge patient charts</u>, which is generally used to move studies, series, and images between patients.

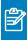

Note: Linking patients is different from Linked Reporting.

### See also:

<u>Use alternate account numbers</u> <u>Merge or split studies</u>

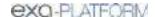

# Link patients

If a patient has multiple records, each with different account numbers (or MRNs or PIDs), you can link them from the worklist.

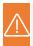

**Caution:** Linking an external patient record to an internal one results in deleting the external record.

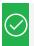

Prerequisite: Configure alternate account number functionality.

### **Procedure**

1. Worklist > right-click an order or study > Link Patient.

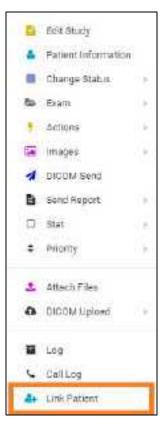

2. In the **Link Patient** dialog, in the **Alt Account No** search box, enter the exact account number to link to the current account number, and then select **Enter**.

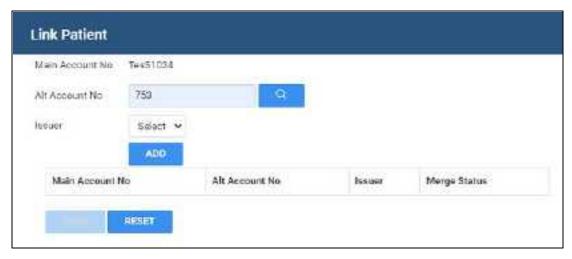

3. In the **Issuer** dropdown list, select the issuer of the PID, and then select **ADD**.

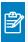

**Note:** If the account number was found (it already exists in Exa PACS/RIS), a message appears. Type a different number or select a different issuer.

4. Select SAVE.

#### See also:

About linking patients

# Attach (upload, scan) non-DICOM documents

In various parts of the program you can *attach*, *upload*, and *scan* non-DICOM documents. All of these result in adding files to the DOCUMENTS section of the patient chart and the Edit Study screen, but differ slightly in procedure and scope.

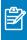

**Scan** – Scan paper documents and add to a patients or studies.

**Upload** – Select existing document and add to patients or studies.

**Attach –** Open a screen from which you can upload or scan documents.

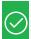

Prerequisite: **Install Exa Scans** 

#### Procedure

1. Choose one of the following:

#### From the worklist

- <u>Worklist</u> > right-click an order or study > **Attach Files**.
- Worklist > Edit Study screen > DOCUMENTS.

### From the schedule book

• SCHEDULE > right-click an appointment block > Attach Files.

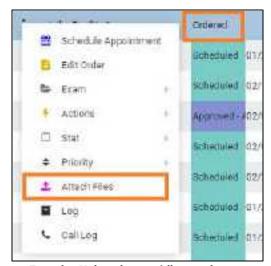

Examle: Using the worklist study row shortcut menu

**Result**: The Patient Documents screen appears:

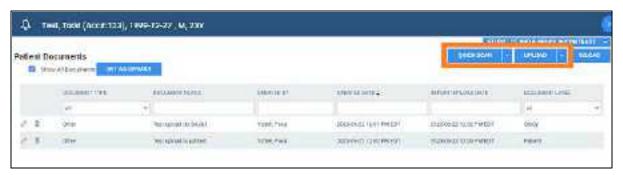

2. In the upper-right, select one of the following options.

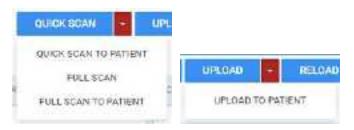

| Setting               | Process                                 | Attach Document To |
|-----------------------|-----------------------------------------|--------------------|
| QUICK SCAN            | Scan document with <b>basic</b> options | Study              |
| QUICK SCAN TO PATIENT | Scan document with <b>basic</b> options | Patient            |
| FULL SCAN             | Scan document with <b>full</b> options  | Study              |
| FULL SCAN TO PATIENT  | Scan document with <b>full</b> options  | Patient            |
| UPLOAD                | Upload document                         | Study              |
| UPLOAD TO PATIENT     | Upload document                         | Patient            |

- 3. Based on your choice above:
  - For **Quick** (basic) **scanning**, select a document type, type notes, and then select **Scan Now**.

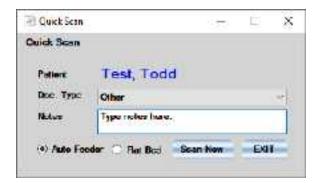

• For **Full scanning**, use the **Document Scan** screen to edit the image as needed, and then select **Scan Now**.

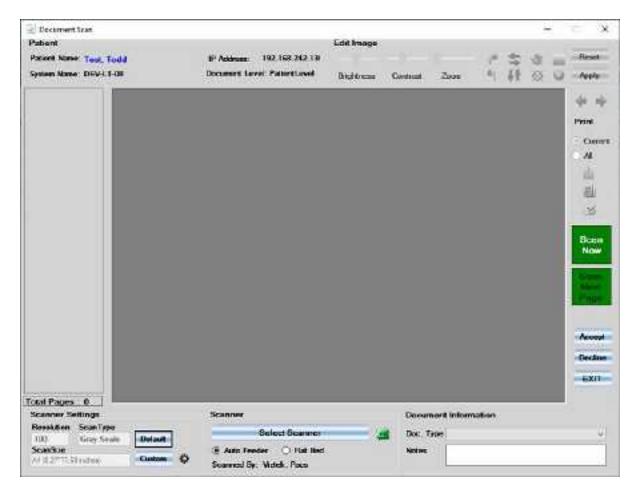

 For **Uploading**, select options, use **SELECT FILES** to browse for and select files to upload, and then select **SAVE**.

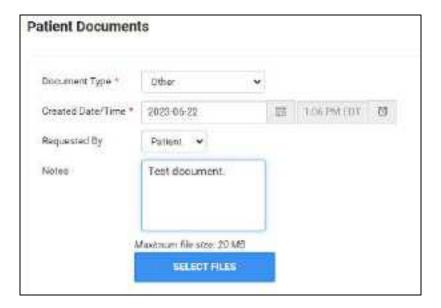

### See also:

Attach (upload, scan) DICOM documents
Require document review

# Attach (upload, scan) DICOM documents

You can upload or scan files to DICOM format and add them to an order or study. Documents added in this way are available in the Exa PACS/RIS viewer.

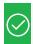

Prerequisite (scanning only): Install Exa Scans

### **Procedure**

- 1. Choose one of the following:
  - Worklist > right-click a DICOM study > DICOM Upload > Upload File.
  - Worklist > right-click a DICOM study > DICOM Upload > Scan to Study.
  - Worklist > right-click a DICOM study > **DICOM Upload** > **Scan to Order**.

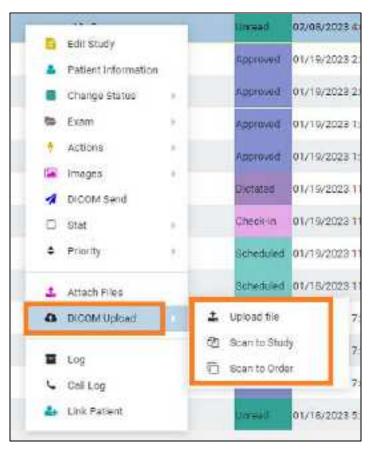

| Setting       | Process                           | Attach Document To |
|---------------|-----------------------------------|--------------------|
| Upload file   | Upload document, convert to DICOM | Patient            |
| Scan to Study | Scan document, convert to DICOM   | Study              |
| Scan to Order | Scan document, convert to DICOM   | Order              |

### 2. Based on your choice above:

• For **Uploading**, select a series description, use **SELECT FILES** to browse for and select files to upload, and then select **UPLOAD**.

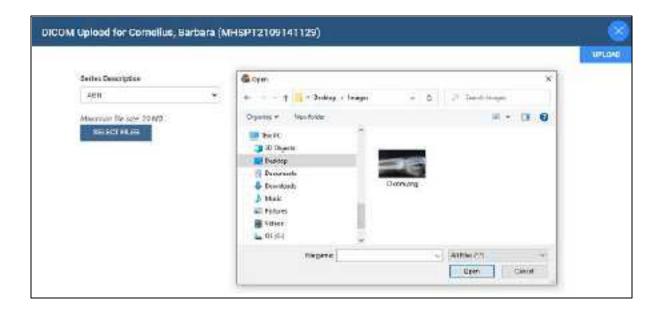

Use the Document Scan screen to edit the image as needed, and then select Scan Now.

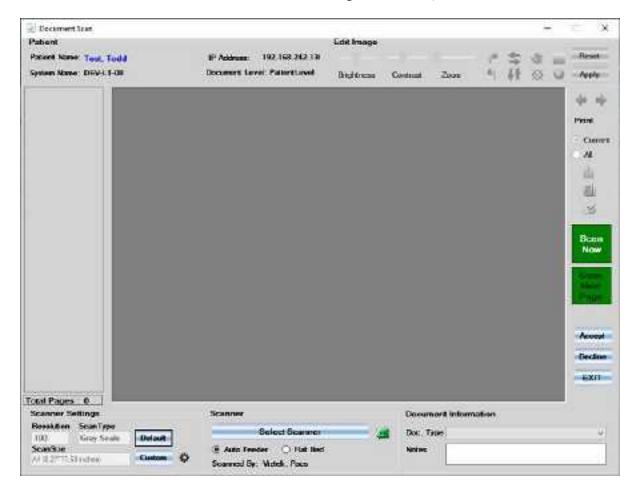

### See also:

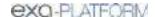

# Attach (upload, scan) non-DICOM documents Require document review

# Open the call log

You can use the call log to save a record of communication to and from a patient regarding an appointment or order.

### Procedure

1. Worklist > right-click a study or order > Call Log.

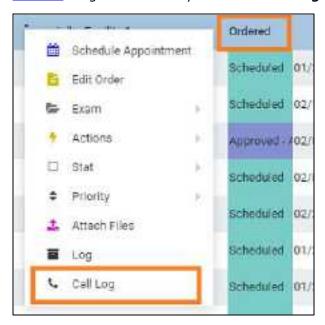

2. The Notes tab of the patient chart opens. See <u>Update the patient call log</u>.

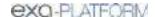

# **Edit Study screen**

In the Edit Study screen (or *study chart*) you can view and edit most information about an order or study. For a list of topics in this chapter, see <u>Topics on the Edit Study screen</u>.

# Open the Edit Study screen

To open the Edit Study screen, follow the procedure below.

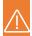

### Caution:

- When working in the Edit Study screen, ensure that you enter all information correctly and with correct spelling. Incorrect information can result in failure to find patient records in future operations.
- For recommended security, please <u>turn off Chrome autofill</u>. A password and/or patient information is configured or used on this page.

### **Procedure**

• On the Worklist ALL STUDIES tab, double-click study row or select Edit Study .

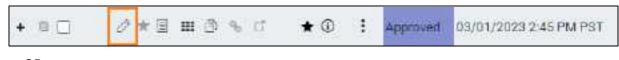

...OR

• On the Worklist PRE ORDERS tab, double-click an order row or select Edit Order .

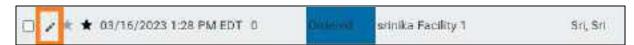

**Result:** The Edit Study screen opens to the EXAM INFORMATION screen, with the most recent study sub-tab selected.

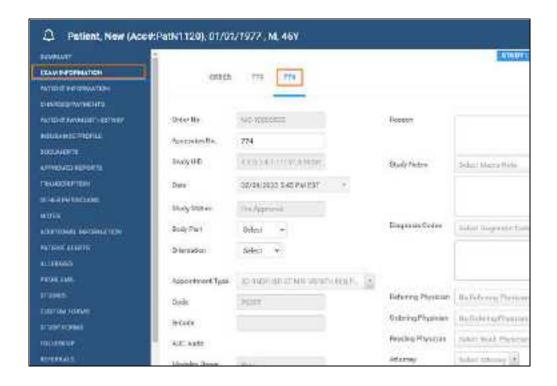

# Topics on the Edit Study screen

This chapter (<u>Edit Study screen</u>) contains the following topics (not all topics may be available depending on version and region).

View patient alerts

View a summary of an order

**Edit order information** 

**Edit study information** 

About changing appointment types

Change an authorized appointment

Edit basic patient demographics

Add or edit a patient's portal account

View and print a patient statement from the claim inquiry

Scan a patient's driver's license

Generate a patient check-in code

**Export a patient CCD** 

Enter a new charge

Enter payments and print receipts

View payment history and print receipts

Add or edit an insurance profile

View or add patient documents from Edit Study

View approved reports

Open the transcription screen

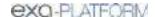

Manage other physicians

Enter notes and reasons for study

Update the patient call log

Enter employment and transfer-related information

Assign or remove patient alerts

View problems

View prior studies and add a new study

Add a custom form to a study

Add a study form to a study

Draw on a study form image

Specify a follow-up exam

Refer a patient

View activity logs

### View patient alerts

You can quickly check whether the patient of a study has any alerts that might affect billing, scheduling, exam preparation, or other factors.

### **Procedure**

1. Go to Worklist > Edit Study screen, and then select the alert  $\triangle$  button.

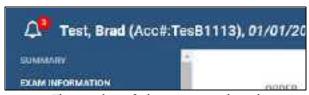

The number of alerts appears in red

Result: The Patient Alerts dialog box appears.

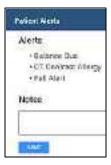

2. Optional: Enter notes and click SAVE.

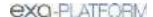

# View a summary of an order

You can view a summary of an order and its studies.

#### **Procedure**

1. Go to Worklist > Edit Study screen, and then select SUMMARY.

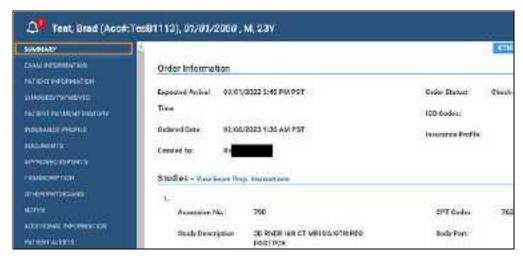

**Result**: The order summary appears in the right pane.

### Edit order information

An order defines information for one or more studies. You can edit properties of an order.

### **Procedure**

1. Go to Worklist > Edit Study screen > EXAM INFORMATION, and then select the ORDER subtab.

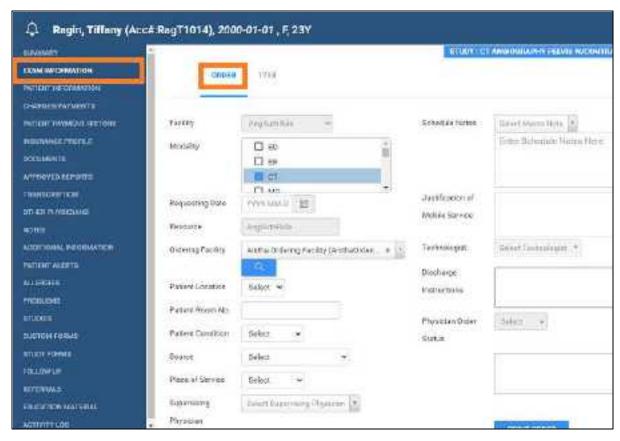

**Result**: The Edit Order screen appears.

2. Near the top of the screen, select the **ORDER** sub-tab and make changes to the following settings.

| Setting               | Description                                                                                                    |
|-----------------------|----------------------------------------------------------------------------------------------------|
| Facility              | The facilities performing the studies (to change, reschedule).                                                                                                    |
| Modality              | The modalities used for the studies (to change, reschedule).                                                                                                    |
| Requesting Date       | The date requested for the order. Users with rights can edit this date.                                                                                                    |
| Resource              | The resources used for the studies (to change, reschedule).                                                                                                    |
| Ordering Facility     | Available with Mobile RAD only. Select the ordering facility or location of the studies. If the patient resides at the ordering facility location, select <b>Set as Home Address</b> . |
| Patient Location      | Select the current location of the patient.                                                                                                    |
| Patient Room No.      | Type the room number of the patient location.                                                                                                    |
| Patient Condition     | Select a patient condition to consider for studies (such as "wheelchair").                                                                                                    |
| Source                | Select the source of the patient (such as referral or previous medical facility).                                                                                                    |
| Place of Service      | Select the place of service for billing purposes (Box24B).                                                                                                    |
| Supervising Physician | Select the supervising physician (Medicare requires a supervising physician to be present in the department or location during the exam).                                              |

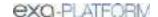

| Setting                               | Description                                                                                                    |
|---------------------------------------|----------------------------------------------------------------------------------------------------|
| Functional Status                     | Select the patient's functional status.                                                                                        |
| Cognitive Status                      | Select the patient's cognitive status.                                                                                         |
| Transition of Care in                 | [Unused]                                                                                                    |
| Patient Visit No.                     | The enterprise-specific serial number for the study.                                                                           |
| SDE Study                             | Select the checkbox if the order contains an echo ultrasound-related study.                                                    |
| Schedule Notes                        | Type or select schedule notes (such as messages from the front desk).                                                          |
| Justification of Mobile Service       | Type the justification of mobile service for reference by the physician.                                                       |
| Technologist                          | Select the technologist performing the studies.                                                                                |
|                                       | Unavailable if both Mobile Billing and Mobile Rad are in use.                                                                  |
| Discharge Instructions                | Type any discharge instructions.                                                                                               |
| Physician Order Status                | Status from the Referring Provider portal.                                                                                     |
| PRINT ORDER                           | To print a summary of the order information, select one or more of the following options, and then select <b>PRINT ORDER</b> . |
| Include Disclaimer/ Signature<br>Area | Includes a preconfigured disclaimer on the printed order to be signed by the patient.                                          |
| Include Notes                         | Includes schedule and study notes on the printed order.                                                                        |
| Include Barcode Page                  | Prints a barcode on the order.                                                                                                 |

- If DICOM settings are not available to edit, at the bottom of the screen, select **DICOM STUDY**, and then make changes to DICOM settings as needed.
- 4. To edit or add CPT codes, at the bottom of the screen, select the edit or add then select **SAVE.**
- 5. Select **SAVE**.

# Edit study information

You can edit properties of an ordered study, including DICOM settings and CPT codes.

### **Procedure**

1. Go to Worklist > Edit Study screen > **EXAM INFORMATION**, and then select a study sub-tab.

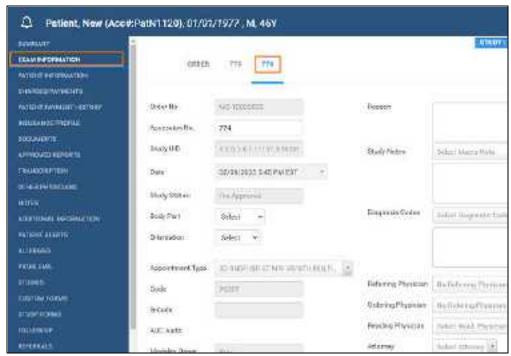

An order containing studies with accession numbers 773 and 774

2. Make changes to the following settings.

| Setting                 | Description                                                                                          |
|-------------------------|----------------------------------------------------------------------------------------------------|
| Order No.               | The order number to which the study belongs (to change, reschedule).                                 |
| Accession No.           | The accession number of the study (users with rights can edit here).                                 |
| Study UID               | The study UID as determined by the selected appointment type.                                        |
| Date                    | The date of the study (to change, reschedule).                                                       |
| Study Status            | The current status of the study in the Exa PACS/RIS study flow.                                      |
| Body Part               | Select the relevant body part for the study (for example, hand).                                     |
| Orientation             | Select which side of the body (for example, right).                                                  |
| Appointment Type        | Select the study's appointment type (the type of exam for scheduling purposes).                      |
| Code                    | The internal procedure code of the study (associated with the appointment type).                     |
| G-Code                  | [US only]                                                                                            |
| AUC Audit               | [US only]                                                                                            |
| Modality Room           | The modality room where the study is performed (to change, reschedule).                              |
| Functional Centre       | Select the functional centre (the specific area within the facility where the service was provided). |
| Originating Facility    | Select the Alberta-recognized originating facility.                                                  |
| Originating Location    | Select the originating location.                                                                     |
| Hospital Admission Date | Select date the patient was admitted for the hospital stay during which the study was performed.     |
| Teeth                   | [unused]                                                                                             |

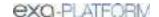

| Setting             | Description                                                                                              |
|---------------------|----------------------------------------------------------------------------------------------------|
| Nature of Injury    | Available for employment related injuries. Select the WCB nature of injury.                              |
| Area of Injury      | Available for employment related injuries. Select the WCB area of injury.                                |
| Reason              | Type the patient-specific reason for performing the study.                                               |
| Study Notes         | Type or select study notes (such as basic study history or notes from technologist to radiologist).      |
| Diagnosis Codes     | Select diagnosis (e.g. ICD10) codes for the study.                                                       |
| Referring Physician | Select the physician who referred the patient for the study.                                             |
|                     | If available, you can select the provider 📠 button to view provider details.                             |
| Ordering Physician  | Select the physician who ordered the study.                                                              |
|                     | If left blank, Exa PACS/RIS automatically enters the referring physician.                                |
|                     | If available, you can select the provider 👪 button to view provider details.                             |
| Reading Physician   | Select the radiologist or other physician who will read the study.                                       |
|                     | If available, you can select the provider $rac{d}{dt}$ button to view provider details.                 |
| Attorney            | Select the attorney for the patient. This attorney is given access to the study through Attorney Portal. |
|                     | If available, you can select the provider 👪 button to view provider details.                             |
| Department          | Type the department of the facility performing the study.                                                |
| Institution         | Type the institution of the facility performing the study.                                               |
| Station             | Type an identifier for the station of the location performing the study.                                 |

- 3. If DICOM settings are not available to edit, at the bottom of the screen, select **DICOM STUDY**, and then make changes to DICOM settings as needed.
- 4. To edit or add CPT codes, at the bottom of the screen, select the edit or add button, enter changes, and then select **SAVE.**
- 5. Select SAVE.

# About changing appointment types

Appointment types contain one or more health service codes or CPTs. If you change a study's appointment type from one that has only one service code/CPT to another than also has only one service code/CPT, Exa PACS/RIS automatically copies any authorization information from the original service code/CPT to the new one. However, if the old and/or new appointment types have multiple service codes/CPTs, Exa PACS/RIS enables you to the copy insurance authorization information from selected service codes/CPTs in the original appointment type to any matching service codes/CPTs in the new one.

#### See also:

Change an authorized appointment

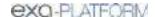

# Change an authorized appointment

The following feature is not available on all installations. If you attempt to change an appointment type in a study that is already authorized, Exa PACS/RIS presents you with a dialog for copying the authorization information to the new appointment type.

### **Procedure**

1. Go to Worklist > Edit Study screen > **EXAM INFORMATION >** study sub-tab.

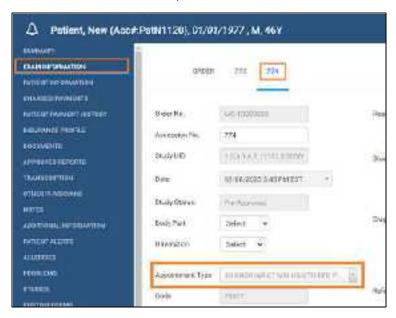

- 2. In the **Appointment Type** dropdown list, select a different appointment type.
- 3. In the Change Appointment Type dialog, to copy authorization information, select YES.
- 4. In the **Authorization** screen, select the **COPY** button of any CPTs whose authorization information you want to copy.

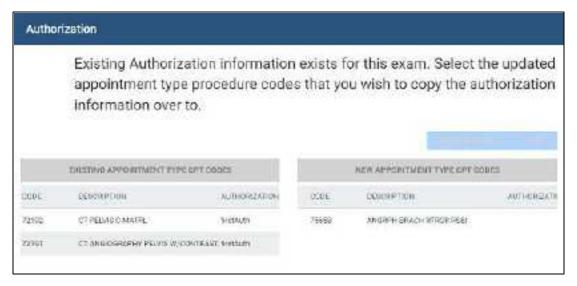

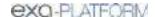

### 5. Select **SAVE**.

### See also:

About changing appointment types

# Edit basic patient demographics

The Edit Study screen gives you convenient access to some patient demographics in the patient chart.

#### **Procedure**

1. Go to Worklist > Edit Study screen > PATIENT INFORMATION.

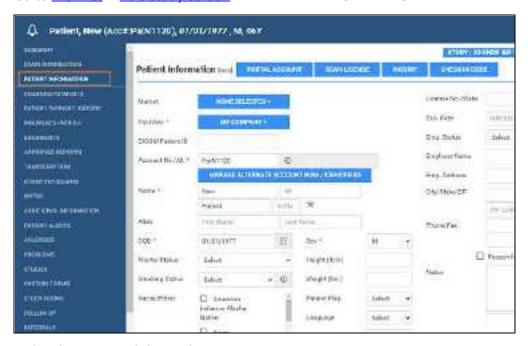

2. Make changes, and then select **SAVE.** 

### See also:

Create and modify a patient chart

# Add or edit a patient's portal account

You can edit a patient's portal credentials and other account information.

#### **Procedure**

Go to Worklist > Edit Study screen > PATIENT INFORMATION > PORTAL ACCOUNT.

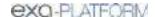

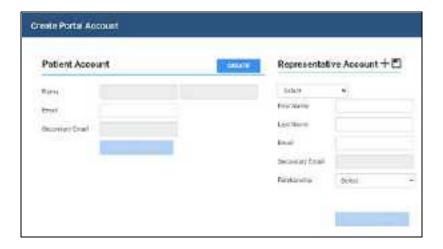

### Create a patient account

1. In the **Create Portal Account** dialog, under **Patient Account**, type the patient's email address, and then click **CREATE**.

**Result**: An email is sent to the patient to verify and finalize their patient portal account.

2. Click SAVE.

### Create a representative account

• Under **Representative Account**, fill in the options and click the save button.

**Result**: A email is sent to the representative to verify and finalize their patient portal account.

### Assign a representative account

If you created more than one representative, you can select which one to assign to the current patient.

• Under **Representative Account**, select the account in the dropdown list and then click the save button.

### Edit a representative account

- 1. Under **Representative Account**, select the account in the dropdown list.
- 2. Change information as needed, and then click the plus + button.

### Reset passwords

After an account is verified, you can reset the password.

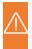

**Caution:** A password is configured or used on this page. For recommended security, <u>turn off</u> <u>Chrome autofill</u>.

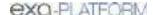

- Under Patient Account or Representative Account, click RESET PASSWORD.
- 2. Type a new password, and click the corresponding Save button.

### View and print a patient statement from the claim inquiry

While in the Edit Study screen, you can view and print a patient statement from the claim inquiry.

### **Procedure**

1. Go to Worklist > Edit Study screen > PATIENT INFORMATION > INQUIRY.

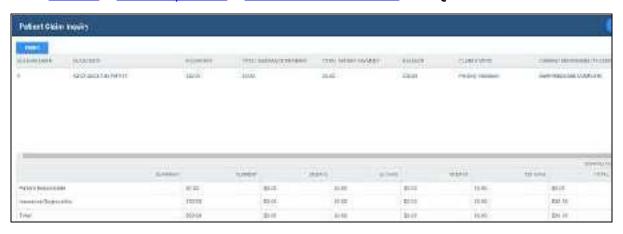

2. In the **Patient Claim Inquiry** dialog, select **PRINT**.

A printable claim summary appears in a separate browser window.

# Scan a patient's driver's license

You can search for a patient by the name and DOB on their driver's license. If Exa PACS/RIS finds a matching patient in the system, it opens a dialog in which you can reconcile that record against the information on the license. If it does not find a matching patient, it uses the information on the license as a basis for you to create a new patient.

#### **Procedure**

1. Go to Worklist > Edit Study screen > PATIENT INFORMATION > SCAN LICENSE.

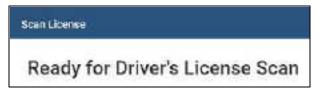

2. When the **Scan License** dialog appears, scan the driver's license.

**Result**: Relevant information appears in fields.

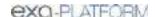

# Generate a patient check-in code

You can generate a code that the patient can use to check-in for an exam when using Patient Kiosk.

#### **Procedure**

1. Go to Worklist > Edit Study screen > PATIENT INFORMATION > CHECK-IN CODE.

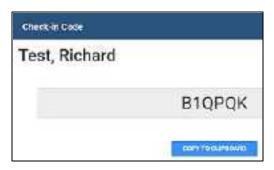

2. Optional. Select **COPY TO CLIPBOARD**, and then paste the code in an email to send to the patient.

### See also:

Use Patient Kiosk as a patient

# **Export a patient CCD**

A patient CCD (continuity of care document) contains medical information that you can send to other providers without loss of meaning. You can export the information, download it to your Windows Downloads folder, and send it to an email recipient.

### **Procedure**

1. Go to Worklist > Edit Study screen > PATIENT INFORMATION > EXPORT CCD.

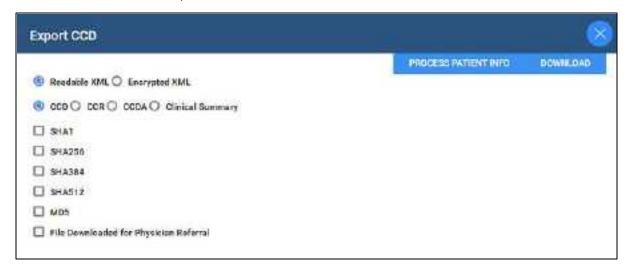

2. Select type and encryption functions.

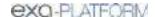

- 3. Select PROCESS PATIENT INFO, and then select DOWNLOAD.
- 4. To send the zipped file, select **SEND** and follow the on-screen instructions.

## Enter a new charge

You can modify charges for health services from the Edit Study screen.

#### **Procedure**

1. Go to Worklist > Edit Study screen > CHARGES/PAYMENTS.

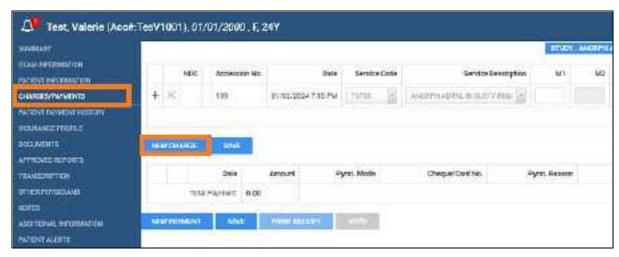

- 2. Select **NEW CHARGE**, and then select a service code and service description.
- 3. Optional: In the **NDC** column, select the plus button to add an NDC to the charge.
- 4. Optional. Select Verify.
- 5. Select SAVE.

### See also:

Enter a claim for a study

# Enter payments and print receipts

You can enter payments, print receipts, and create an invoice for the balance due from the Edit Study screen.

### **Procedure**

1. Go to Worklist > Edit Study screen > CHARGE/PAYMENTS.

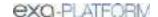

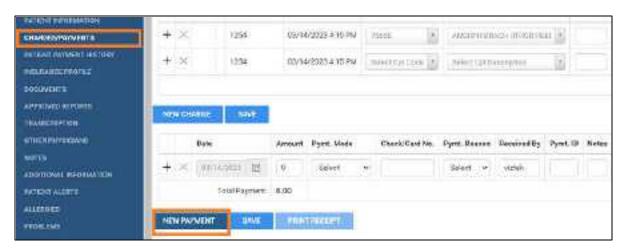

- 2. Select **NEW PAYMENT**, enter payment information, and then select **SAVE**.
- 3. Optional. To print a receipt, select **PRINT RECEIPT**.
- 4. Select SAVE.

Record a payment

## View payment history and print receipts

You can view a history of payments made on behalf of the current patient, and print receipts.

### **Procedure**

1. Go to Worklist > Edit Study screen > PATIENT PAYMENT HISTORY.

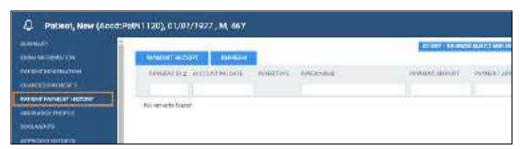

2. Select a payment for which to print a receipt, and then select **PAYMENT RECEIPT**.

**Result**: The receipt opens in a browser tab.

3. Use the functions of the browser to download or print the receipt.

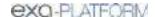

## Add or edit an insurance profile

An *insurance profile* contains all relevant information about an insurance policy applied to an order. By creating primary, secondary, and/or tertiary insurance profiles for your patients who have insurance policies, you can take advantage of billing and other features throughout the patient encounter workflow.

You can create an insurance profile from the patient chart or the Edit Study screen, but in the Edit Study screen you can modify authorization information specific to the associated order or study.

## Editing an insurance profile with authorizations

When you edit an insurance profile (change the carrier or policy number) of an order that is partially or fully authorized, and the new profile contains one or more of the authorized studies, Exa PACS/RIS prompts you with the choice to copy the authorization information to the edited insurance profile. This saves you from having to reauthorize studies unnecessarily.

### **Procedure**

1. Go to Worklist > Edit Study screen > INSURANCE PROFILE.

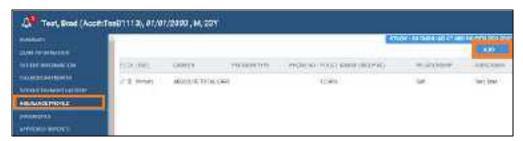

2. Select **ADD** to add a profile.

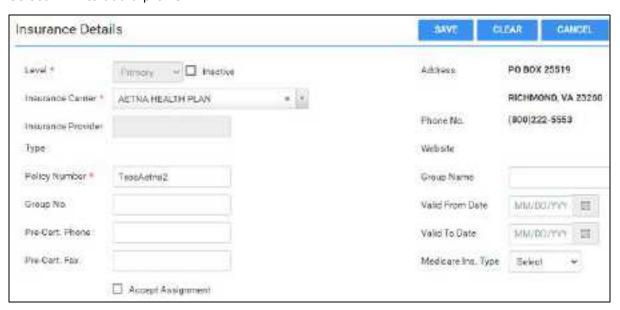

3. Enter the following insurance details.

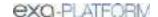

| Setting                         | Description                                                                                                    |
|---------------------------------|----------------------------------------------------------------------------------------------------|
| Insurance Details               |                                                                                                    |
| Set As Default <sup>2</sup>     | Select to set the current policy as the default policy. Useful when the patient has multiple policies at the same level. |
| Level                           | Select whether the insurance is the patient's primary, secondary, or tertiary policy.                                    |
| Inactive                        | Select to inactivate the policy while retaining its information.                                                         |
|                                 | The Valid To Date is automatically set to the current date.                                                              |
| Existing Insurance <sup>1</sup> | To edit a previously entered policy, select it in the dropdown list.                                                     |
| Insurance Carrier               | Select the insurance carrier.                                                                                            |
| Insurance Provider Type         | Entered automatically.                                                                                                   |
| Policy Number                   | Type the patient's insurance policy number.                                                                              |
| Group No.                       | Type the insurance group number of the policy.                                                                           |
| Pre-Cert. Phone / Fax           | Type contact information getting pre-certification.                                                                      |
| Accept Assignment               | Select if the insurance policy can accept assignments.                                                                   |
| Address / Phone No.             | The contact information of the insurance carrier.                                                                        |
| Website                         | The website of the insurance carrier.                                                                                    |
| Group Name                      | Type the name of the insurance group.                                                                                    |
| Valid From/To Date              | Select the period during which the current policy is effective.                                                          |

### Available:

- 1. When adding from Edit Study; 2 = When editing from Edit Study
- 4. Enter contact information for the patient, and determine eligibility and/or obtain an insurance estimate (your options may vary).

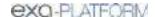

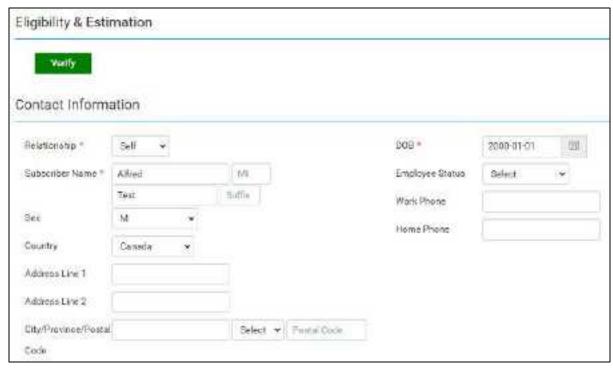

| Eligibility & Estimation |                                                     |
|--------------------------|-----------------------------------------------------|
| Verify                   | Select to verify insurance.                         |
| Contact Information      |                                                     |
| Relationship             | Select an emergency contact person for the patient. |
| Subscriber Name          | Type the name of the insurance policy subscriber.   |
| Sex                      | Select the sex of the subscriber.                   |
| Country                  | Select the country of the subscriber.               |
| Address                  | Type the address of the subscriber.                 |
| DOB                      | Select the date of birth of the subscriber.         |
| Employee Status          | Select the employment status of the subscriber.     |
| Work / Home Phone        | Type the phone numbers of the subscriber.           |

### 5. Select SAVE.

### See also:

About active and inactive insurance

# View or add patient documents from Edit Study

You can view all documents attached to a patient record and their metadata, and add new documents.

### **Procedure**

1. Go to Worklist > Edit Study screen > **DOCUMENTS**.

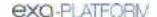

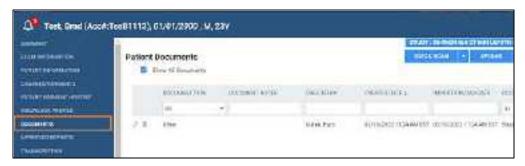

- 2. To view a document in the list, double-click it.
- 3. To review a document, open a document in the list and select the **Reviewed** check box (see Require document review).
- 4. To add a document by scanning, place the document in the scanner, and do one of the following.
  - To scan one page without scanning options, select QUICK SCAN.
  - To scan with scanning options, select the **QUICK SCAN** arrow button, and in the shortcut menu, select a scan type.
- 5. To upload the document to RIS, select **UPLOAD**. To add document to the patient chart, select the arrow button for and select **Patient Document**.

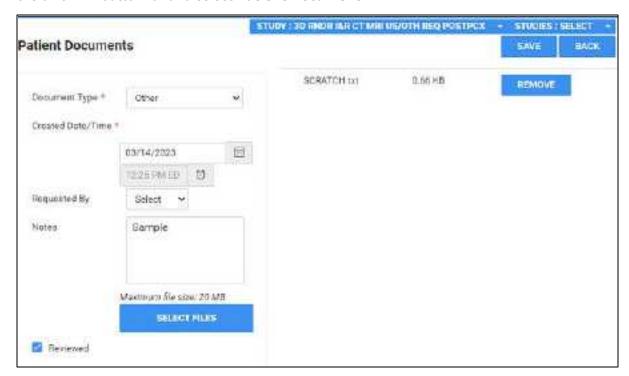

- Enter metadata for the document.
- Select SELECT FILES, browse for and select a file, and then select Open.
- 6. Select SAVE.

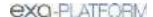

Attach (upload, scan) non-DICOM documents
Attach (upload, scan) DICOM documents

## View approved reports

### **Procedure**

 Go to <u>Worklist</u> > <u>Edit Study screen</u> > **APPROVED REPORTS** to open a window and display the report.

**Result**: If an approved report is available, it opens (may take time).

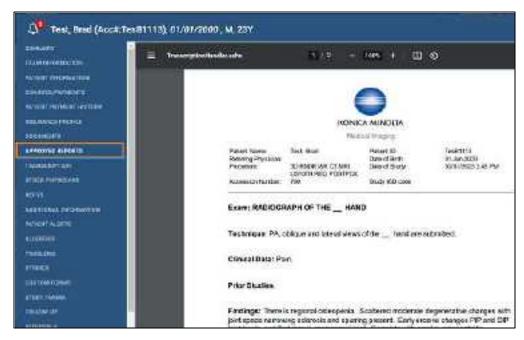

# Open the transcription screen

Often you open transcription from the worklist, but you can also open the transcription multipanel from the Edit Study screen.

### **Procedure**

1. Go to <u>Worklist</u> > <u>Edit Study screen</u> > **TRANSCRIPTION** to open a window and display the transcription editor within the multipanel.

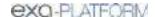

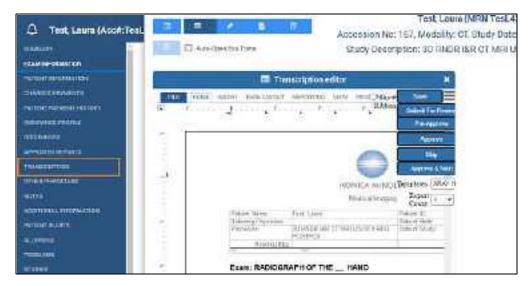

<u>Dictation and transcription with WebTrans</u>

<u>Dictation and transcription with Exa Trans and Dragon</u>

<u>Dictation and transcription with Exa Voice and Exa Trans</u>

# Manage other physicians

You can add or delete other physicians (ones other than the primary, referring, or reading physicians) who are associated with the current study.

### **Procedure**

1. Go to Worklist > Edit Study screen > OTHER PHYSICIANS.

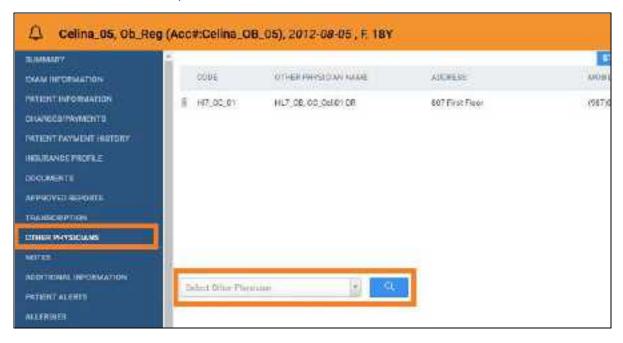

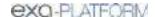

- 2. Optional. To add a physician, in the **Select Other Physician** dropdown list, select a physician.
- 3. Optional. To remove a physician, select the trash limit button.

# Enter notes and reasons for study

You can enter patient notes, study notes, schedule notes, and reasons for the patient's studies. Generally, you can use: *patient notes* for patient specific information; *study notes* for basic study history or notes from technologist to radiologist; *schedule notes* for messages from the front desk; and *reason notes* for more specific study history.

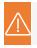

Caution: Notes are permanent, and may be visible to the patient.

### **Procedure**

1. Go to Worklist > Edit Study screen > NOTES.

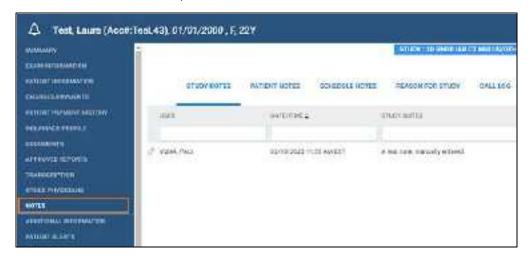

- 2. Select the **PATIENT NOTES**, **STUDY NOTES**, or **SCHEDULE NOTES** sub-tab.
- 3. Select **ADD**, type notes, and then select **SAVE**.

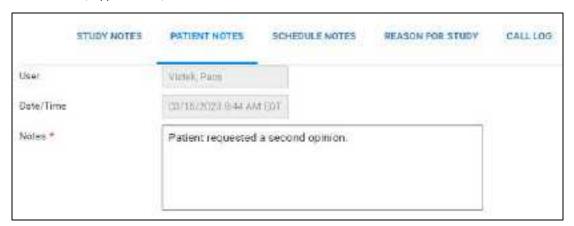

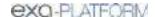

4. Select the **REASON FOR STUDY** tab.

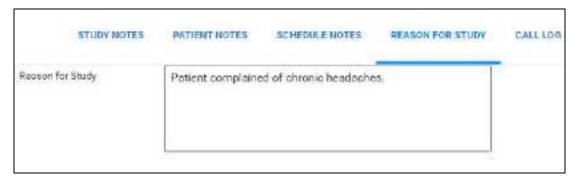

5. Type reasons in the box, and then select **SAVE.** 

# Update the patient call log

You can use the call log to save a record of communication to and from a patient regarding an appointment or order. The worklist has columns for displaying the following information that you enter in the call log: last call made, last call category, and last call notes. To update the call log:

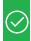

Prerequisite: Add call categories (see App settings).

### **Procedure**

1. Go to Worklist > Edit Study screen > NOTES.

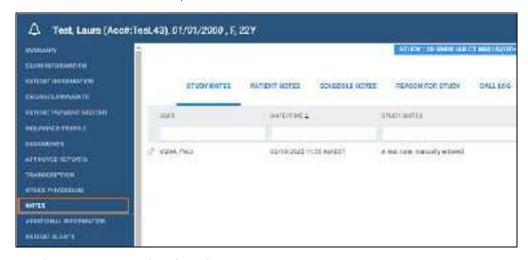

2. On the CALL LOG sub-tab, select ADD.

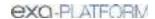

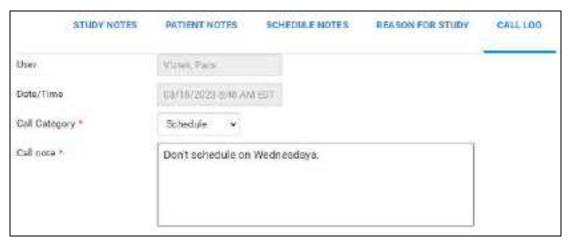

- 3. In the Call Category dropdown list, select a call category.
- 4. In the Call Note box, type notes, and then select SAVE.

## Enter employment and transfer-related information

You can enter various information on whether the illness or injury was employment-related, the dates of illness, work absence, and hospitalization. You can also enter information related to the source of a transferred patient. This information automatically appears on claims for this study.

### **Procedure**

1. Go to Worklist > Edit Study screen > ADDITIONAL INFORMATION.

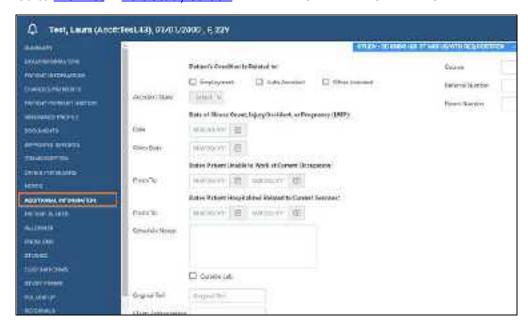

2. Enter the information as needed and then select **SAVE.** 

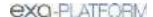

# Assign or remove patient alerts

Patient alerts are important notices to staff regarding a patient. You can assign or remove alerts for a patient.

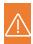

Caution: Failure to add a needed patient alert could result in incorrect treatment or diagnosis.

### **Procedure**

1. Go to Worklist > Edit Study screen > PATIENT ALERTS.

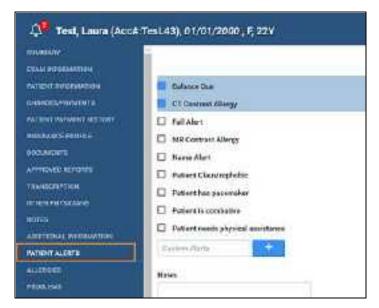

- 2. Select or clear the checkboxes corresponding to the alerts that you want to assign or remove.
- 3. Optional. To create a new alert, type it in the **Custom Alerts** box and then select the plus button.
- 4. Select SAVE.

# View problems

You can view problems associated with the study.

### **Procedure**

1. Go to Worklist > Edit Study screen > PROBLEMS.

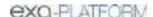

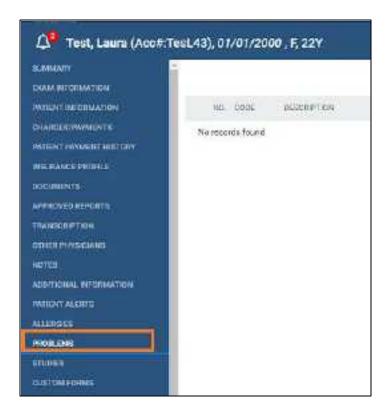

# View prior studies and add a new study

You can view a list of prior studies for a patient, and view reports attached to the priors. You can also start the workflow to add a new study from this part of the Edit Study screen.

### **Procedure**

1. Go to Worklist > Edit Study screen > **STUDIES**.

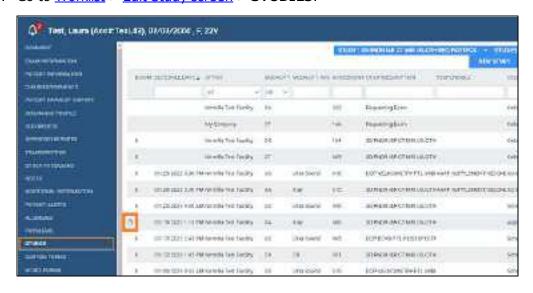

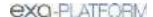

- 2. Optional. If a prior study includes reports, select the reports button on the study row to open the reports.
- 3. Optional. To add a new study, select **NEW STUDY** and then see <u>Set up a patient</u>.

# Add a custom form to a study

*Custom forms* are non-interactive electronic forms intended for delivering information, whereas *study forms* can both deliver and gather information (see later topic in this section).

You can open a custom form template, fill it out, save the completed form to the current patient record, sign it electronically, fax, and print it.

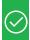

## Prerequisite:

- Create a custom form.
- To make electronic signatures available, add a signature merge field when setting up the form.

### **Procedure**

- 1. In the worklist, select the edit button of a study.
- 2. In the **Edit Study** screen, on the left pane, select **CUSTOM FORMS**.

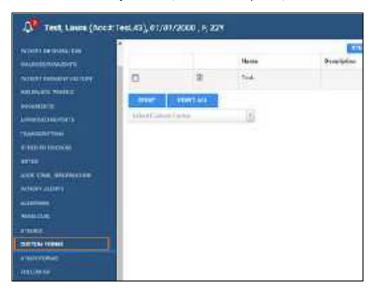

- 3. In the **Select Custom Forms** dropdown list, select a form to add it to the forms table.
- 4. To view, modify, or sign a form, select the form button in the table.
- 5. Optional. To add an electronic signature, select **SIGNATURE**, enter signature information, sign by drawing with the mouse, and then select **SAVE**.
- 6. Optional: To print the form, select **PRINT**.

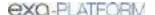

7. Optional: To fax the form, select **FAX**, select the recipient physician, enter optional information under **Other**, and then select **SEND FAX**.

## Add a study form to a study

Custom forms are non-interactive electronic forms intended for delivering information (see earlier topic in this section), whereas *study forms* can both deliver and gather information. You can open a study form template, fill it out, save the completed form to the current patient record, sign it electronically, and print it. You can also make forms available on the patient portal so that patients can fill them out before an appointment.

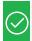

Prerequisite: Create a study form.

#### **Procedure**

1. Go to Worklist > Edit Study screen > STUDY FORMS.

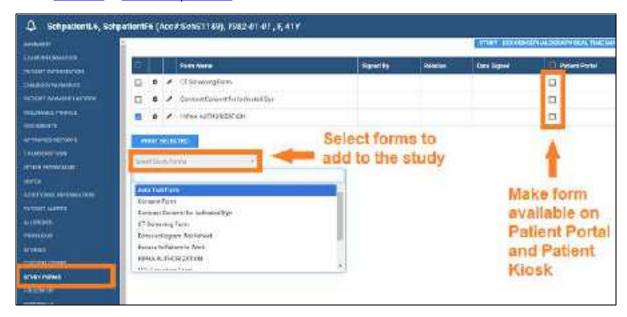

- 2. In the **Select Study Forms** dropdown list, select a form to add it to the forms table.
- 3. To view, fill in, or sign the form, double-click it in the table.

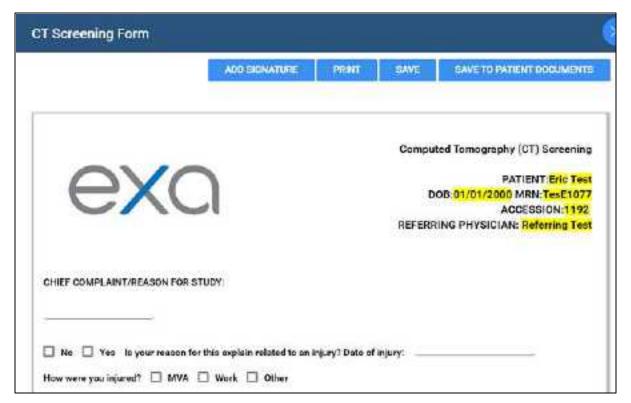

- 4. Fill in as necessary, and then select SAVE.
- Optional. To add an electronic signature, select ADD SIGNATURE, enter signature information, sign by drawing with the mouse, select SAVE or SAVE TO PATIENT DOCUMENTS, and then close the signature dialog.
- 6. Close the form.
- 7. Optional: To print forms in the list, select their checkboxes and then select **PRINT SELECTED**.
- 8. Optional: In the forms table, next to the **Patient Portal** column header, select the checkbox to make the forms available in the patient portal.

Draw on a study form image

# Draw on a study form image

While filling out a form, you can draw basic shapes on any images included in the form.

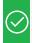

Prerequisite: Create a study form

### **Procedure**

1. Go to Worklist > Edit Study screen > STUDY FORMS.

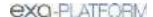

- 2. Double-click the form name to open it.
- 2. Hover over an image on the form to display the drawing toolbar.

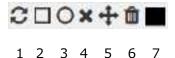

Do any of the following:

- Select **Color Picker** (7) and then select a color to apply to items that you draw.
- Select **Rectangle** (2), **Ellipse** (3), and then drag on the image to place the shape.
- Select **X-Stamp** (4), and then click to place the stamp.
- To edit a shape, select **Select** (5), select the shape, and then drag to move the shape, or drag the shape's handles to resize.
- To delete selected shapes or stamps, select them and then select **Delete** (6).
- To delete all shapes and stamps, select **Clear** (1).

#### See also:

Add a study form to a patient record

# Specify a follow-up exam

If a patient needs a follow-up exam, you can specify the need for the follow up and the general time frame. To schedule follow-up exams, see <u>Schedule a follow-up</u>.

### **Procedure**

1. Go to Worklist > Edit Study screen > FOLLOW UP.

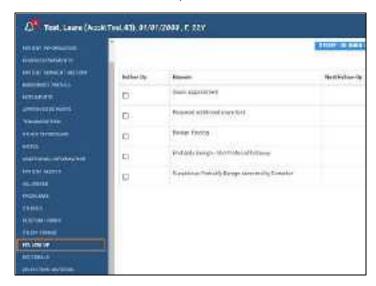

- 2. In the **Follow Up** column, select a reason for the follow-up.
- 3. In the **Next Follow-Up** column, select a time horizon for the follow-up.

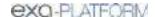

### 4. Select SAVE.

# Refer a patient

Referrals is a legacy Meaningful Use feature that is no longer available.

# View activity logs

You can view a log of program activity and export the log to Excel.

### **Procedure**

1. Go to Worklist > Edit Study screen > ACTIVITY LOG.

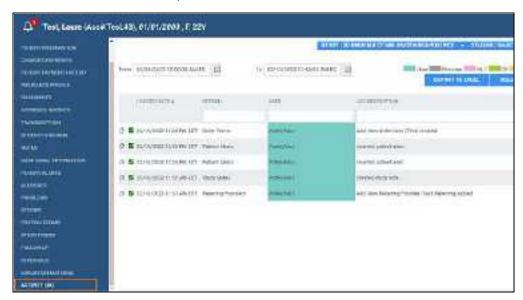

- 2. Change the range of dates to filter the activity that you want to view.
- 3. To view details of an entry, double-click the entry.
- 4. Optional. To export the longs, select **EXPORT TO EXCEL**.

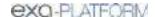

# **Exam screen for technologists**

Users signing in with a technologist user account see a technologist-specific version of the Edit Study screen called the *Exam screen for technologists* (or the *Technologist screen*) that helps them work more efficiently. To open the screen, select the edit button in a worklist study row.

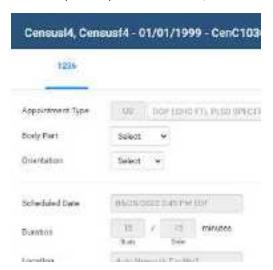

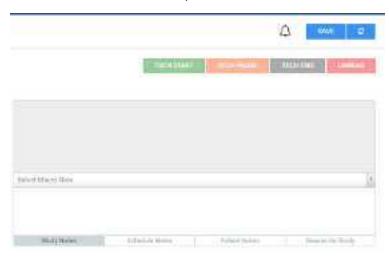

Exam screen for technologists: upper-left (left) and upper-right (right)

#### See also:

Configure a technologist

Use the exam screen for technologists

Add charges and NDCs in the exam screen for technologists

# Use the exam screen for technologists

To use the exam screen for technologists (the *Technologist screen*):

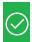

Prerequisite: Configure a technologist.

#### **Procedure**

- 1. Sign in as a technologist (or a user linked to a technologist).
- 2. Select the edit ubutton in a worklist study row.

Result: The Technologist screen opens.

3. Near the upper-left part of the screen, select a study tab (an accession number).

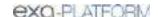

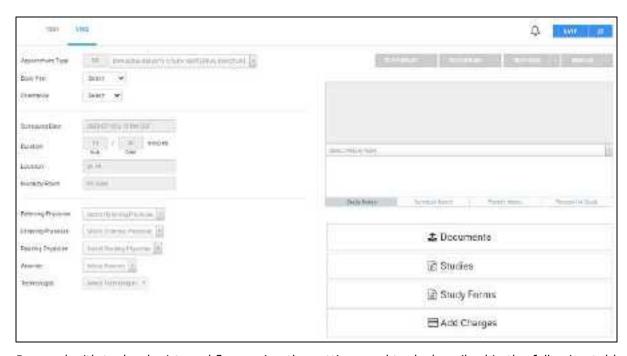

4. Proceed with technologist workflow, using the settings and tools described in the following table.

| Setting                                  | Description                                                                                                    |
|------------------------------------------|----------------------------------------------------------------------------------------------------|
| Φ                                        | View patient alerts.                                                                                                    |
| Appointment Type                         | If the original appointment type was incorrect or otherwise changed after scheduling, you can select a new one.                                                 |
|                                          | Note: It may be necessary to authorize all or parts of any new appointment type you select.                                                                     |
| [Other settings]                         | Select as needed.                                                                                                    |
| TECH START/END                           | Select upon starting and ending the exam. Exam duration statistics are recorded based on the times these buttons are selected, and are used in reporting.       |
| TECH PAUSE                               | Select when an exam is interrupted, such as by a difficult patient.                                                                                             |
| UNREAD                                   | Select to reset the study's status to Unread.                                                                                                    |
| Notes (Study, Schedule, Patient, Reason) | Select a category of note, and then type notes. If macro notes were configured (see <u>Configure macro notes</u> ), you can select them from the dropdown list. |
| ABORT                                    | Select to abort the exam, such as in an emergency.                                                                                                    |

- 5. At any time, select **SAVE** to save changes.
- 6. In the lower-right part of the screen, you can use the following:

| Setting   | Description                                            |
|-----------|--------------------------------------------------------|
| Documents | Select to view or add documents to the study or order. |
|           | See <u>View or add patient documents</u> .             |

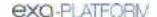

| Setting     | Description                                                                                                   |
|-------------|----------------------------------------------------------------------------------------------------|
| Studies     | Select to view a list of prior studies for the current study. Opens the STUDIES tab of the Edit Study screen. |
| Study Forms | Select to add, edit, or delete study forms from the study.                                                    |
|             | Opens the STUDY FORMS tab of the Edit Study screen.                                                           |
| Add Charges | Add new charges to an exam (see <u>Add charges and NDCs in the exam screen for technologists</u> ).           |

7. When the exam is complete, select **TECH END**, and then **SAVE**.

# Add charges and NDCs in the exam screen for technologists

Technologists can add charges to an exam if needed for such things as when contrast is used. The charges correspond to CPT codes, and any associated NDC codes.

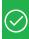

### Prerequisite:

- Configure NDCs
- To make NDCs available here, add a CPT code with NDCs to the appointment type being performed. See <u>Configure appointment types</u>.

#### **Procedure**

- 1. Open a study in the **Technologist** screen, and then select **ADD CHARGE**.
- 2. In the **Add Additional Charges** dialog, select **ADD CHARGE**.
- 3. In the **Service Code** column, select the service code for the additional charge.

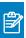

**Note:** Alternatively, you can select the service description.

- 4. Optional: in the **NDC** column, if available, select the add **+** button, and then search for a code to add in the **Search NDC Codes** list.
- 5. Modify the following settings as necessary.

| Setting          | Description                                                                                |
|------------------|--------------------------------------------------------------------------------------------|
| NDC Package Code | Type the code from the manufacturer.                                                       |
| Strength         | Type the strength of the active ingredient, then select the units of strength in the list. |
| Unit of Measure  | Type the unit of measure.                                                                  |
| Lot Number       | Type the lot number of the drug.                                                           |
| Amount Used      | Type the amount of drug administered.                                                      |
| Route            | Select the administration method for the drug.                                             |
| Needle Gauge     | If a needle was used, select the gauge.                                                    |

| Setting             | Description                                                                            |
|---------------------|----------------------------------------------------------------------------------------|
| Reaction            | Select if any reaction occurred.                                                       |
| Package Description | Type the description of the package from the manufacturer.                             |
| Labeler Name        | Type the name of company corresponding to the labeler code segment in the Product NDC. |
| Expiration Date     | Type the expiration date of the drug.                                                  |
| Units               | Type the number units (e.g. vials) used.                                               |
| Admin Site          | Select the site where the drug was administered.                                       |
| Administered By     | Select the person who administered the drug.                                           |

6. Select SAVE.

#### See also:

<u>Use the exam screen for technologists</u> <u>Add charges and NDCs for wasted contrast</u>

# Add charges and NDCs for wasted contrast

When entering charges in the Technologist screen, you may be required to enter charges and corresponding NDCs for the amount of contrast material used, and for the amount wasted (if any).

### **Procedure**

- 1. Open a study in the **Technologist** screen, and then select **Studies** > **CHARGES/PAYMENTS**.
- 2. In the **Additional Charges** dialog, enter a charge for the **used** contrast, and select **SAVE**.
- 3. In the **NDC** column, select the plus button.
- 4. Enter information for the NDC in the usual manner, entering the amount of contrast **used** in both the **Amount Used** and **Units** fields. Select **SAVE**.
- 5. Back in the **Technologist** screen, repeat the above steps to enter a charge and NDC for the wasted amount of contrast, entering the amount of **wasted** contrast in both the **Amount Used** and **Units** fields. Select **SAVE**.
- 6. In the **CHARGES/PAYMENTS** screen, in the **M1** box of the charge for wasted contrast, type the **JW** modifier.

The two charges should appear something like the following.

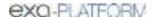

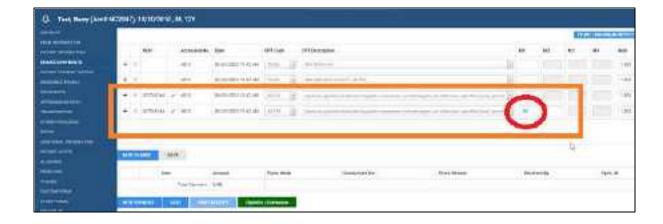

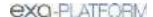

## QC operations

All DICOM studies from other AEs initially appear on the QC tab, and are automatically evaluated for conflicts with PACS studies, RIS orders, and other data based on user-defined receiver rules. If no conflicts are found, the studies are automatically moved to the worklist (this is knows as the "QC-to-Live" process). If conflicts are found, the studies remain on the QC tab for you to reconcile.

The following topics in this section describe how to use the QC tab and reconcile these conflicts.

### Prepare the OC tab

Reconcile conflicts by matching to a RIS order
Reconcile conflicts by manually editing demographics
Reconcile conflicts by creating an order

Move OC studies to the All Studies tab

#### See also:

Understanding receiver rules

# Prepare the QC tab

When received studies fail to match studies in the database, they appear on the QC tab of the worklist. To find conflicts needing reconciliation more easily, you can sort studies in the QC tab of the worklist by their QC status.

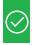

Prerequisite: Obtain QC user rights.

### **Procedure**

- 1. Go to Worklist > Settings > User Settings.
- 2. Under User Settings, select Show QC.

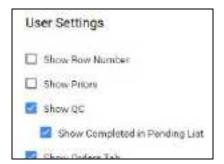

3. To show exams in *Completed* status, select **Show Completed in Pending List**.

To show exams in *Conflict* status only, clear the checkbox.

4. Select SAVE.

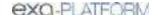

5. On the worklist, select the **QC** tab.

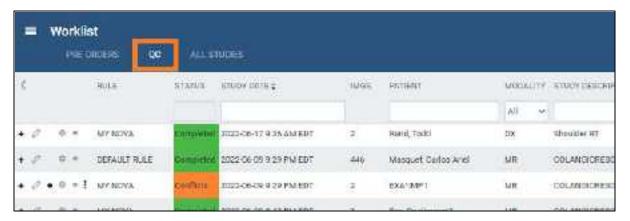

- 6. On the search bar, click inside the **STATUS** box.
- 7. Select a status (such as "Conflicts") and select **APPLY FILTER**.

#### See also:

Reconcile conflicts by matching to a RIS order
Reconcile conflicts by manually editing demographics
Reconcile conflicts by creating an order
Move OC studies to the All Studies tab

# Reconcile conflicts by matching to a RIS order

When received studies fail to match studies in the database, they appear on the QC tab of the worklist. To reconcile conflicts, start by trying to match the conflicting study to a RIS order.

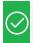

Prerequisite: Prepare the QC tab.

### **Procedure**

1. On the worklist QC tab, find a study whose status is Conflicts, and select the "reconciliation dot."

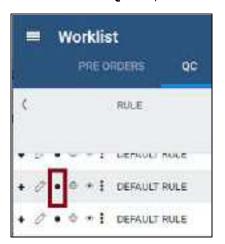

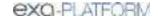

2. In the **Reconcile** dialog, under **Suggestions**, if an order in the list matches the **Current Study**, select its **SELECT** button, and then select **OK**. If no suggestion matches, skip to the next step.

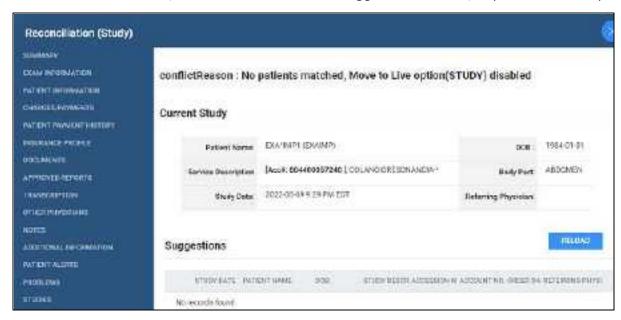

- 3. Under **RIS Orders**, search for more potential matches by typing criteria in the search boxes. If a match is found, select its **SELECT** button and continue as above.
- 4. **Hint**: Find patients in your EHR or other sources for possible matches.

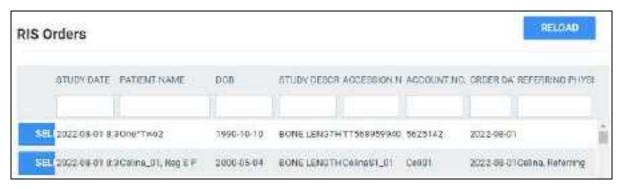

- 5. On the **QC** tab, right-click the study and select **Reprocess**.
- 6. Confirm that the study no longer has a status of Conflicts.

### See also:

Reconcile conflicts by manually editing demographics
Reconcile conflicts by creating an order
Move OC studies to the All Studies tab

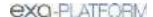

# Reconcile conflicts by manually editing demographics

When received studies fail to match studies in the database, they appear on the QC tab of the worklist. If the conflict reason on screen is **Multiple matches/Account# conflicts for patients**, you can edit the demographics of the conflicting study to match a patient in the Exa PACS/RIS database, or vice versa (edit a patient in the database to match the conflicting study).

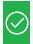

Prerequisite: Prepare the QC tab.

#### **Procedure**

1. On the worklist QC tab, find a study whose status is Conflicts, and select the "reconciliation dot."

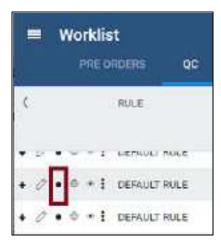

- 2. In **Chrome**, open another instance of Exa PACS/RIS, and on the burger menu, select **PATIENT**.
- 3. Search for a patient chart that is likely to be the match for the conflicting study.

**Hint**: Find patients in your EHR or other sources for possible matches.

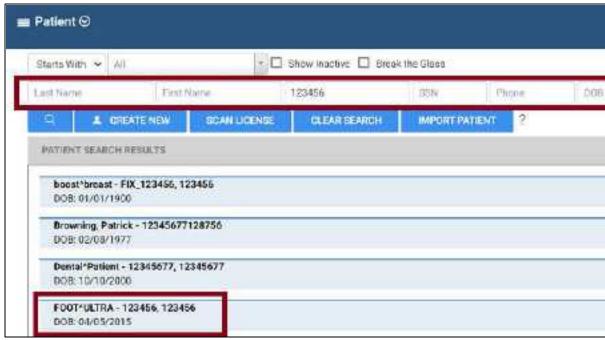

In the example, the MRN matches multiple studies -- select the correct one

- 4. Open the likely matching chart, edit demographics as necessary, and then select SAVE.
- 5. On the **QC** tab, right-click the study and select **Reprocess**.
- 6. Confirm that the study no longer has a status of Conflicts.

Reconcile conflicts by matching to a RIS order
Reconcile conflicts by creating an order
Move QC studies to the All Studies tab

# Reconcile conflicts by creating an order

When received studies fail to match studies in the database, they appear on the QC tab of the worklist. If you cannot find a RIS order that matches or should match a conflicting study, you can reconcile by creating a new order that matches.

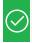

Prerequisite: Prepare the QC tab.

#### **Procedure**

1. On the worklist **QC** tab, find a study whose status is **Conflicts**.

Write down the key information from the study that you would need to create an order (patient demographics, MRN, study information, etc.).

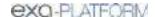

- 2. Create an order for the conflicting study by following the steps in A typical scheduling workflow.
- 3. On the **QC** tab, in the conflicting study's shortcut menu, select **Reconciliation**.
- 4. In the **Reconciliation** dialog, under **RIS Orders**, find the order you just created and select its **SELECT** button.
- 5. On the **QC** tab, right-click the study and select **Reprocess**.
- 6. Confirm that the study no longer has a status of Conflicts.

Reconcile conflicts by matching to a RIS order
Reconcile conflicts by manually editing demographics
Move QC studies to the All Studies tab

## Move QC studies to the All Studies tab

If you want to use a study in the QC tab even though it is not reconciled, you can manually move it to the All Studies tab.

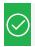

Prerequisite: Prepare the QC tab.

### **Procedure**

- 1. In the worklist, select the **QC** tab, and then find a study that you want to move.
- 2. In the study's shortcut menu, select **Move to All Studies**.

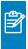

**Note:** If Move to All Studies does not appear in the shortcut menu, try selecting **Reprocess** first.

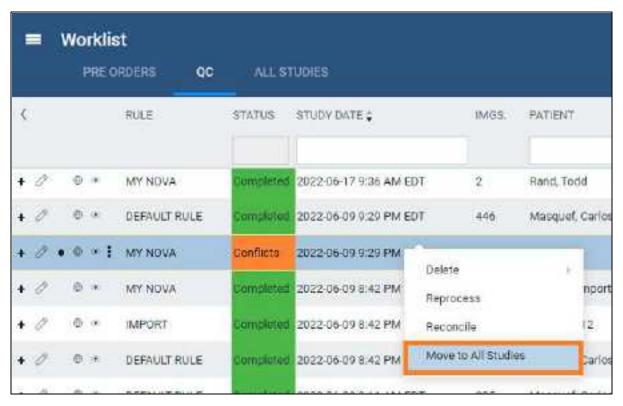

Reconcile conflicts by matching to a RIS order
Reconcile conflicts by manually editing demographics
Reconcile conflicts by creating an order

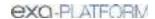

# Work with dictation and transcription

Exa PACS/RIS offers three main solutions for dictation and transcription.

- <u>Dictation and transcription with Exa Voice and Exa Trans</u>
- <u>Dictation and transcription with Exa Trans and Dragon</u>
- Exa Dictation and transcription with Web Trans (comes standard)

## Dictation and transcription with Exa Voice and Exa Trans

If you purchased Exa Voice with Exa Trans, you can dictate and transcribe simultaneously. Exa Voice is a "zero footprint" solution for higher performance.

If you did not purchase Exa Voice, you can use <u>Dictation and transcription with Web Trans</u> to dictate findings and transcribe them manually, and use the features of the multipanel for transcription related tasks.

This section contains the following topics.

Turn on Exa Voice and Exa Trans

Dictate and transcribe a study

Edit and approve transcriptions

Add a dictation or transcription addendum

Manage transcription templates

Configure substitutions

Configure vocabulary

**Customize Exa Trans** 

Use voice commands

Change text to uppercase

### See also:

Assign keyboard shortcuts for Exa Trans

Dictation and transcription with Exa Trans and Dragon

## Turn on Exa Voice and Exa Trans

You must turn on Exa Voice and Exa Trans before using them.

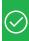

### Prerequisites:

- An administrator must create an Exa Voice account for each user.
- <u>Install Exa Trans</u>.

### **Procedure**

- 1. Go to Worklist > Settings > User Settings.
- 2. On the right side, under **Voice recognition**, select **nVoq (Exa Trans)**.

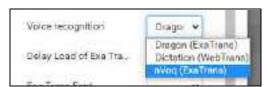

3. Select SAVE.

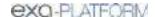

4. Sign out of Exa PACS/RIS, and then sign in again.

Next: Dictate and transcribe a study

Parent: Dictation and transcription with Exa Voice and Exa Trans

## Dictate and transcribe a study

With Exa Voice and Exa Trans you can dictate and transcribe findings simultaneously. If you pause dictation, during the next 30 seconds you can use voice commands or resume dictation without losing the connection to Exa Voice. After the 30 seconds, dictation "stops," and the connection closes. To dictate multiple studies at once, see <u>About Linked Reporting</u>.

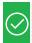

Prerequisite: Add a transcription template.

#### **Procedure**

- 1. In the worklist, find an unread study and select its transcription 📃 button.
- 2. In the **Exa Trans** window, in the **Templates** dropdown list, select a template.
  - You can "call in" (open) a template by speaking a macro keyword if it appears in the template list.
  - Select **All** to show all templates, or clear to show only templates applicable to the current study.

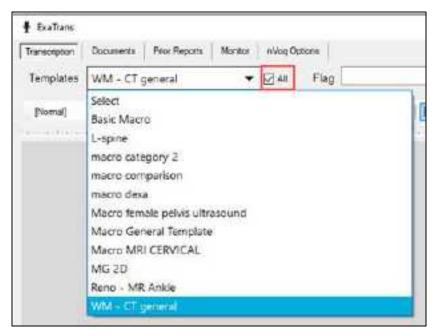

3. Press the button on the microphone, and then begin dictating. Press the button again to pause/stop.

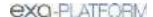

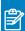

#### Notes:

- Depending on configuration, you may need to hold the microphone button down continuously to record.
- You can also select the dictation  $^{\&}$  button in the bottom-right corner of the screen to start recording, and  $^{\textcircled{0}}$  to pause.
- You can <u>use voice commands</u> and buttons to move between fields (until approval).
- 4. Optional. To view the hypothesis text during dictation, select the **Show Hypothesis** link.
- Select Save.

Next: Edit and approve transcriptions

Previous: Turn on Exa Voice and Exa Trans

Parent: Dictation and transcription with Exa Voice and Exa Trans

## Edit and approve transcriptions

You can edit and approve saved transcriptions.

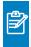

**Note:** If approving a main study, any activity related to TAT recording affects any of its linked studies (see <u>About Linked Reporting</u>).

### **Procedure**

- 1. In the worklist, select the transcription button of a dictated study.
- 2. In the editing screen, review the transcription, make any needed changes, and then select **Save**.
- 3. Select e-Sign & Approve, or Approve and Next.

Next: Add a dictation or transcription addendum

Previous: Dictate and transcribe a study

Parent: Dictation and transcription with Exa Voice and Exa Trans

# Add a dictation or transcription addendum

After approval, transcriptions cannot be edited. However, physicians and transcriptionists can add addendums in order to correct mistakes or insert new information.

### **Procedure**

- 1. In the worklist, select the transcription button of an approved study.
- 2. To add a dictation addendum, repeat the steps in Dictate and transcribe a study.

The status of the dictation reverts from Approved to Dictated.

3. To add a *transcription* addendum, select **Add Addendum**.

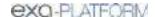

4. Type new text, and then select **Addendum Save**.

5. Select Addendum Submit for Review.

The status of the dictation reverts from Approved to Transcribed.

Previous: Edit and approve transcriptions

Parent: Dictation and transcription with Exa Voice and Exa Trans

## Manage transcription templates

In Exa Trans, you start dictation by selecting a transcription template that you prepare in advance as described in <u>Add a transcription template</u>. This topic introduces the Template Manager, which you can use to manage your transcription templates.

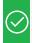

Prerequisites: Obtain the Transcription Template user right.

### **Procedure**

- 1. In the worklist, find an unread study and select its transcription 📃 button.
- 2. In **Exa Trans**, in the upper-right corner, select the transcription template manager  $\overline{V}$  button.
- 3. In the **Template Manager** dialog, on the **New** tab, you can create a new private template based on the current template.

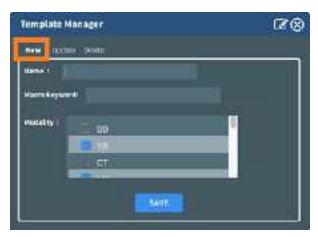

| Setting           | Description                                                                       |
|-------------------|-----------------------------------------------------------------------------------|
| [pencil 📝 button] | Select to open the transcription template configuration screen.                   |
| Name              | Type a name for the new template.                                                 |
| Macro Keyword     | Type a macro keyword that can be voice-recognized to call in (open) the template. |
| Modality          | Select modalities to which to apply the template.                                 |

4. Select SAVE.

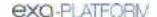

5. Optional: On the **Update** and **Delete** tabs, select active non-global templates and then edit or delete them.

### See also:

Dictation and transcription with Exa Voice and Exa Trans

# Configure substitutions

You can add substitutions (voice macros) to Exa Voice so that you can speak something short to type something long. With the example substitution below, when you say "mammo" Exa Voice types "mammography."

### **Procedure**

- 1. In the worklist, find an unread study and select its transcription 📃 button.
- 2. In Exa Trans, on the nVoq Options tab, select Substitutions.

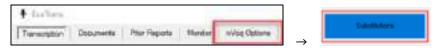

- 3. Optional. To view previously saved substitutions, select **Substitution List**.
- 4. In the **New Substitution** dialog, enter the following settings.

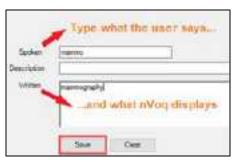

| Setting     | Description                                                                                                    |
|-------------|----------------------------------------------------------------------------------------------------|
| Level       | Select Account to make the substitution available only to you. Select Organization to make the substitution available to all. |
| Spoken      | Type the voice macro command (the word or phrase spoken to activate the substitution).                                        |
| Description | Type a description of the substitution.                                                                                       |
| Written     | Type the text that nVoq substitutes (inserts) when the voice macro command is spoken.                                         |

5. Select Save.

## See also:

Dictation and transcription with Exa Voice and Exa Trans

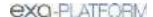

# Configure vocabulary

You can add words and phrases to nVoq's vocabulary so that it can recognize proper names of people, places, product names, and uncommon words.

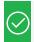

Prerequisite: Turn on Exa Trans and nVoq.

#### **Procedure**

- 1. In the worklist, find an unread study and select its transcription 📃 button.
- 2. In **Exa Trans**, on the **nVoq Options** tab, select **Vocabulary**.

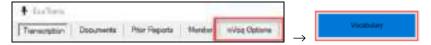

- 3. In the **Vocabulary** screen, select one of the following:
  - **Account** The current vocabulary is available only to the current user.
  - **Organization** The current vocabulary is available to all users in the facility.

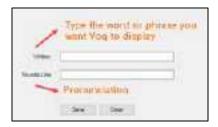

- 4. In the **Written** box, type a word or phrase.
- 5. Optional: In the **Sounds Like** box, type pronunciation.

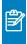

**Note:** Usually leave this blank. Try adding pronunciation if Exa Voice frequently fails to recognize the word or phrase.

6. Select Save.

#### See also:

Dictation and transcription with Exa Voice and Exa Trans

## Customize Exa Trans

If supported by your version you can modify Exa Trans settings in the Options tab, or by editing the configuration file.

Edit settings in the Options tab

In **Exa Trans**, select the **Options** tab, and then modify the following settings.

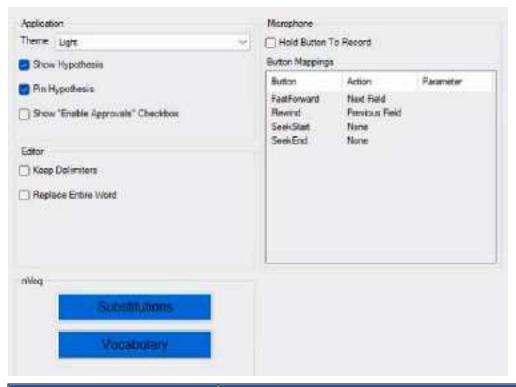

| Command                          | Description                                                                                   |
|----------------------------------|-----------------------------------------------------------------------------------------------|
| Theme                            | Select Light or Dark.                                                                         |
| Show Hypothesis                  | Show hypothesis text as you dictate.                                                          |
| Pin Hypothesis                   | Pin the hypothesis text to the left.                                                          |
| Show "Enable Approvals" Checkbox | Show the checkbox.                                                                            |
| Keep Delimiters                  | When replacing variables with text, leaves the brackets (or other delimiting characters).     |
| Replace Entire Word              | Even if only a part of a word is selected, dictated text overwrites the entire word.          |
| Hold Button to Record            | Select: Hold down the button during recording.                                                |
|                                  | Clear: Press the button once to record, again to stop.                                        |
| Button Mappings                  | Configure buttons for SpeechMikes and PowerMics.                                              |
| nVoq                             | Available if using nVoq. See <u>Configure substitutions</u> and <u>Configure vocabulary</u> . |

## Edit the configuration file

If supported in your version, you can directly open and edit Exa Trans settings for nVoq.

- 1. In a text editor, open [drive]:/Viztek/Exa/trans/bin/KMHA.exaTrans.WinApp.exe.Config.
- 2. Edit the following lines as needed.

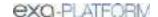

| Setting                | Line                                                             | Value                                                            |
|------------------------|------------------------------------------------------------------|------------------------------------------------------------------|
| Show/hide              | <add <="" key="ViewHypothesisText" td=""><td>0 = Hide</td></add> | 0 = Hide                                                         |
| hypothesis<br>text     | value="1" />                                                     | 1 = Show                                                         |
| Pin hypothesis         | , ,,                                                             | 0 = Unpin (text moves with the cursor)                           |
| text                   | value="1" />                                                     | 1 = Pin (pins text to the left side of the Exa Trans window)     |
| Mic button<br>triggers | <add key="ApproveOnMic" value="Off"></add>                       | Off = Mic buttons do not trigger Approve and Approve & Next      |
| Approve                |                                                                  | On = Mic buttons trigger Approve and Approve & Next              |
| Light or dark          | <add key="Theme" value="Dark"></add>                             | Dark = Darker user interface                                     |
| theme                  |                                                                  | Light = Lighter user interface                                   |
| Recording timeout      | <add key="PauseRecordingTimeout" value="30"></add>               | Setting range: 0-30                                              |
|                        |                                                                  | 0 = Recording stops immediately without entering<br>Paused state |
|                        |                                                                  | 30 = Recording stops 30 seconds after entering the Paused state  |

## See also:

Dictation and transcription with Exa Voice and Exa Trans

# Use voice commands

When using Exa Voice, in addition to substitutions, you can use the voice commands described in the following table.

| Command                      | Description                                                                                         |
|------------------------------|----------------------------------------------------------------------------------------------------|
| [voice macro keyword]        | Runs the preconfigured voice macro to open a transcription template.                                |
| Select [word or phrase]      | Selects words and phrases.                                                                          |
|                              | Example: Say, "Select cardiac arrest" to select the word "cardiac" followed by the word "arrest."   |
| Select [word] through [word] | Selects a range of words                                                                            |
|                              | Example: Say, "Select food through department" to select the phrase "food and beverage department." |
| Next variable                | Selects the next set of brackets within the report and their contents.                              |
| Next field                   |                                                                                                    |
| Previous variable            | Selects the previous set of brackets within the report and their contents.                          |
| Previous field               |                                                                                                    |
| Next line                    | Adds a line after the current line                                                                  |
| New line                     |                                                                                                    |
| Letter                       | Capitalizes the current letter                                                                      |
| Capital                      |                                                                                                    |
| Caps                         | Capitalizes the first letter of the current word                                                    |

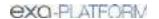

| Command            | Description                                                                                                    |
|--------------------|----------------------------------------------------------------------------------------------------|
| Caps on            | Turns capitalization off the first letter of all words ON and OFF                                                                        |
| Caps off           |                                                                                                    |
| All caps           | Capitalizes all letters in the current word                                                                                              |
| All caps on        | Turns capitalization of all letters of all words ON and OFF                                                                              |
| All caps off       |                                                                                                    |
| Lowercase          | Sets the first dictated word in lowercase                                                                                                |
| Overwrite          |                                                                                                    |
| Numeral one period | Creates a numbered list and capitalizes the first letter of each list item                                                               |
| One period         |                                                                                                    |
| Number next        | Creates a numbered list, capitalizes the first letter of each list item, and adds                                                        |
| Next number        | a new line before each item                                                                                                    |
| Letter next        | Creates a lettered list, capitalizes the first letter of each list item, and adds a                                                      |
| Next letter        | new line before each list item.                                                                                                    |
| Scratch that       | If text is currently selected, deletes the selection. If text is not currently                                                           |
| Delete that        | selected, deletes the previously transcribed phrase. Repeat the command to delete the 10 most recently entered instances of stable text. |
| Undo               | Undoes the 10 most recent user actions, including dictation of text or use of other voice commands (same as the Windows Undo command).   |
| Punctuation        |                                                                                                    |
| Period             | ·                                                                                                    |
| Comma              | ,                                                                                                    |
| Colon              | :                                                                                                    |
| Semicolon          | ;                                                                                                    |
| Hyphen             | -                                                                                                    |
| Dash               |                                                                                                    |
| Minus sign         |                                                                                                    |
| Question mark      | ?                                                                                                    |
| Exclamation mark   | !                                                                                                    |
| Exclamation point  |                                                                                                    |
| Open paren         | (                                                                                                    |
| Open parenthesis   |                                                                                                    |
| Close paren        | )                                                                                                    |
| Close parenthesis  |                                                                                                    |
| Open brace         | {                                                                                                    |
| Open curly brace   |                                                                                                    |
| Close brace        | }                                                                                                    |
| Close curly brace  |                                                                                                    |

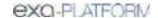

| Command              | Description |
|----------------------|-------------|
| Open bracket         | ]           |
| Open square bracket  |             |
| Close bracket        | ]           |
| Close square bracket |             |
| Less than sign       | <           |
| Open angle bracket   |             |
| Greater than sign    | >           |
| Close angle bracket  |             |
| Hash sign            | #           |
| Number sign          |             |
| Pound sign           |             |
| At sign              | @           |
| Asterisk             | *           |
| Asterisk sign        |             |
| Ampersand            | &           |
| And sign             |             |
| Tilde sign           | ~           |
| Forward slash        | /           |
| Slash                |             |
| Back slash           | \           |
| Double slash         | //          |
| Quote                | "           |
| Open quote           |             |
| Open double quote    |             |
| Start quote          |             |
| Unquote              | "           |
| Close quote          |             |
| Close double quote   |             |
| End quote            |             |
| Open single quote    | í           |
| Close single quote   | ,           |
| Apostrophe           | ,           |
| Apostrophe S         | 's          |
| Percent sign         | %           |
| Ellipsis             |             |

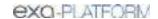

| Command                                         | Description               |
|-------------------------------------------------|---------------------------|
| Dollar sign                                     | \$                        |
| Equal sign                                      | =                         |
| Plus sign                                       | +                         |
| Multiplication sign                             | *                         |
| Division sign                                   | ÷                         |
| Plus or minus sign                              | ±                         |
| Underscore sign                                 | _                         |
| Vertical bar                                    |                           |
| One quarter sign                                | 1/4                       |
| One half sign                                   | 1/2                       |
| Three quarters sign                             | 3/4                       |
| Dates and Times                                 |                           |
| March seventeen two thousand twenty-three       | March 17, 2023            |
| March seventeen twenty twenty-three             |                           |
| Three seventeen twenty twenty-three             | 3/17/2023                 |
| Three slash seventeen slash twenty twenty-three |                           |
| Three dash seventeen dash twenty twenty-three   | 3-17-2023                 |
| Two p m                                         | 2 p.m.                    |
| Two thirty a m                                  | 2:30 a.m.                 |
| Between two p m and five p m                    | Between 2 p.m. and 5 p.m. |
| Zero eight hundred hours                        | 0800 hours                |
| Oh eight hundred hours                          |                           |
| Zero zero twenty two hours                      | 0022 hours                |
| Zero zero two two hours                         |                           |
| Numbers, dollars, and cents                     |                           |
| One hundred                                     | 100                       |
| one hundred twenty                              | 120                       |
| Three hundred fifty two                         | 352                       |
| Point five                                      | 0.5                       |
| Zero point five                                 |                           |
| Seventy five dollars and fifty cents            | \$75.50                   |

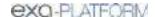

| Command               | Description |
|-----------------------|-------------|
| Roman fifteen         | XV          |
| (1-19 available only) |             |

### See also:

Dictation and transcription with Exa Voice and Exa Trans

# Change text to uppercase

In Exa Trans, you can change selected text from all lowercase, or mixed uppercase-lowercase, to all uppercase.

### Procedure

1. In the Exa Trans template, select text to change.

2. In the upper-right corner of the screen, select the Case f A button.

**Result**: The text changes to all uppercase.

**Example**: tHis IS sample TEXT  $\rightarrow$  THIS IS SAMPLE TEXT

### See also:

Dictation and transcription with Exa Voice and Exa Trans

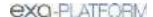

## Dictation and transcription with Exa Trans and Dragon

If you purchased Exa Trans with Dragon, you can dictate and transcribe simultaneously. Otherwise, you can use <u>Dictation and transcription with Web Trans</u> to dictate findings and transcribe them manually, and use the features of the Exa Panel for transcription related tasks.

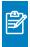

**Note:** Often, *Transcriptionists* use Exa Dictation with Web Trans, whereas *Radiologists* use Exa Trans with Exa Voice or Dragon.

This section contains the following topics.

Turn on Exa Trans and Dragon

Dictate and transcribe a study

Edit and approve transcriptions

Add a dictation or transcription addendum

About using Exa Trans and Web Trans

## Turn on Exa Trans and Dragon

You must turn on Exa Trans before using it by turning on the Dragon speech-to-text option in the user settings.

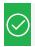

Prerequisite: Install Exa Trans.

#### **Procedure**

- 1. Go to Worklist > Settings > User Settings.
- 2. On the right side, under **Voice recognition**, select **Dragon**.

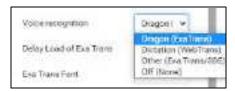

3. Select SAVE.

**Next**: Dictate and transcribe a study

Parent: Dictation and transcription with Exa Trans and Dragon

# Dictate and transcribe a study

With the integrated Dragon speech-to-text application, you can use Exa Trans to dictate and transcribe findings simultaneously.

### **Procedure**

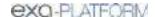

- 1. In the worklist, find an unread study and select its transcription button.
- 2. In the **Exa Trans** window, in the **Templates** dropdown list, select a template.
- 3. Optional. To use a voice command, with the **Templates** dropdown list open, say, "Macro [template name].
- 4. Place the cursor where you want to add text.
- 5. On the Dragon toolbar, select the record **button**, and then begin dictating. Select stop when finished.
- 6. Select Save.

Next: Edit and approve transcriptions

Previous: Turn on Exa Trans and Dragon

Parent: Dictation and transcription with Exa Trans and Dragon

## Edit and approve transcriptions

In Exa Trans with Dragon, you can edit and approve saved transcriptions. If approving a main study, any activity related to TAT recording affects any of its linked studies (see <u>About Linked Reporting</u>).

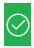

Prerequisite: Turn on Exa Trans and Dragon.

### **Procedure**

- 1. In the worklist, select the transcription button of a dictated study.
- 2. In the editing screen, review the transcription, make any needed changes, and then select **Save**.
- 3. Select e-Sign & Approve, or Approve and Next.

Next: Add a dictation or transcription addendum

Previous: Dictate and transcribe a study

Parent: Dictation and transcription with Exa Trans and Dragon

# Add a dictation or transcription addendum

In Exa Trans with Dragon, approved transcriptions cannot be edited. However, physicians and transcriptionists can add addendums in order to correct mistakes or insert new information.

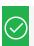

Prerequisite: Turn on Exa Trans and Dragon.

### **Procedure**

1. In the worklist, select the transcription button of an approved study.

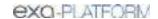

2. To add a *dictation* addendum, repeat the steps in "Dictate and transcribe a study." Exa PACS/RIS reverts the status of the dictation from Approved to Dictated.

3. To add a transcription addendum, select **Add Addendum**.

4. Type new text, and then select **Addendum Save**.

5. If not using Dragon, select **Addendum Submit for Review**.

Exa PACS/RIS reverts the status of the dictation from Approved to Transcribed.

**Previous**: Edit and approve transcriptions

Parent: Dictation and transcription with Exa Trans and Dragon

# About using Exa Trans and Web Trans

Exa Trans and Web Trans (with the multipanel) are designed to work in sync. Exact behavior depends on various rights, actions, and settings, as in the following examples.

| Action/Condition                                                                                         | Effect                                                                                                    |
|----------------------------------------------------------------------------------------------------|----------------------------------------------------------------------------------------------------|
| Close Exa Trans                                                                                          | Also closes Web Trans                                                                                             |
| Web Trans rights assigned                                                                                | Web Trans available                                                                                               |
| Exa Trans rights assigned                                                                                | Exa Trans available only if the Dragon user setting is also turned ON.                                            |
| Auto-Open Orders + "Documents" selected                                                                  | If an order auto-opens, the Documents screen auto-opens.                                                          |
| Auto Open Orders enabled AND<br>Viewer Settings > General > Display<br>Settings > Monitor 1 = Documents  | Documents auto-open in the Documents screen of the multipanel in Monitor 1.                                       |
| Auto Open Orders disabled AND<br>Viewer Settings > General > Display<br>Settings > Monitor 1 = Documents | Documents do not auto-open, but if manually opened, they open in the multipanel in monitor 1.                     |
| Exa Trans and Web Trans enabled                                                                          | Exa Trans and Web Trans both open when an order auto-opens.                                                       |
| within Auto Open Orders                                                                                  | You can configure which monitor they open in in the Display Settings, or leave blank to open in the main monitor. |
| Exa Trans set to auto-open AND Web<br>Trans not enabled in Auto Open<br>Orders                           | Only Exa Trans opens when a study opens (but you can still manually open Web Trans).                              |
| Set Exa Trans or Web Trans to open on a specified monitor                                                | Manually opening Exa Trans or Web Trans opens it in the specified monitor.                                        |
| Web Trans set to auto open in Auto<br>Open Orders, but not Exa Trans                                     | Web Trans auto opens when the viewer is opened, in the specified monitor, if so configured.                       |
| User selects the Exa Trans or Web<br>Trans button on the worklist                                        | Exa Trans or Web Trans opens on the same monitor as the worklist.                                                 |
| Exa Trans                                                                                                | Study is approved, viewer closes, Exa Trans minimized.                                                            |
| Esign & Approve                                                                                          |                                                                                                    |
| Exa Trans                                                                                                | Study is approved, viewer and Exa Trans open with next available study.                                           |

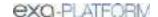

| Action/Condition        | Effect                                                                       |
|-------------------------|------------------------------------------------------------------------------|
| Approve & Next          |                                                                              |
| Exa Trans               | Study status changes to Not Approved, viewer closes, and Exa Trans           |
| Not Approve             | minimizes.                                                                   |
| Exa Trans               | Study stays in Unread status, viewer and Exa Trans open with the next        |
| Skip                    | available study                                                              |
| Exa Trans               | Study status changes to Draft, viewer and Exa Trans remain open with         |
| Save                    | current study                                                                |
| Exa Trans               | Study status changes to Pre-Approved, viewer closes, and Exa Trans minimizes |
| Pre Approve             |                                                                              |
| Exa Trans and Web Trans | Exa Trans closes, Web Trans minimizes or closes                              |
| Esign & Approve         |                                                                              |
| Exa Trans and Web Trans | Study status changes to Approve, viewer, Exa Trans, and Web Trans open       |
| Approve & Next          | with the next available study                                                |
| Exa Trans and Web Trans | Study status changes to Not Approved, viewer, Exa Trans, and Web Trans       |
| Not Approve             | minimize or close.                                                           |
| Exa Trans and Web Trans | Study status remains Unread, the viewer, Exa Trans, and Web Trans open th    |
| Skip                    | next available patient or study.                                             |
| Exa Trans and Web Trans | Viewer, Exa Trans, and Web Trans remain open. If the user closes the         |
| Save                    | viewer, Exa Trans and Web Trans also close.                                  |
| Exa Trans and Web Trans | Study status changes to Pre-Approved, viewer and Web Trans close.            |
| Pre Approve             |                                                                              |

Next: Edit and approve transcriptions

Previous: Turn on Exa Trans and Dragon

Parent: Dictation and transcription with Exa Trans and Dragon

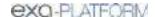

## **Exa Dictation and transcription with Web Trans**

As the entry-level dictation and transcription solution in Exa PACS/RIS, radiologists can dictate findings in Exa Dictation, and the transcriptionist can transcribe them in Web Trans. Web Trans features "the multipanel," a centralized screen for managing transcriptions and other assets. For more advanced solutions, see <u>Dictation and transcription with Exa Trans and Dragon</u> and <u>Dictation and transcription with Exa Voice and Exa Trans</u>.

This section contains the following topics.

Turn on Exa Dictation and Web Trans

Dictate a study

Edit and approve transcriptions in Web Trans

**Enter notes in Web Trans** 

Manage documents in Web Trans

Manage prior reports in Web Trans

### Turn on Exa Dictation and Web Trans

To get started, configure Voice Recognition as follows.

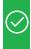

**Prerequisite:** The dictating radiologist and transcriptionist must both <u>Install Exa Dictation</u> on their workstations.

### **Procedure**

- 1. Go to Worklist > Settings > User Settings.
- 2. On the right side of the screen, under **Voice recognition**, select the following:

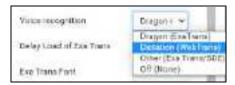

- <u>Transcriptionist</u>: **Dictation (WebTrans)**
- <u>Radiologist</u>: If you will be signing off on reports, select **Dictation (WebTrans)**. Otherwise, select
   Off (None).
- 3. Select SAVE.

**Next**: Dictate a study

Parent: Exa Dictation and transcription with Web Trans

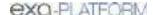

# Dictate a study

In Exa Dictation, radiologists can record dictation without simultaneous transcription by using the dictation toolbar (\*\*) \*\* (\*\*) \*\*

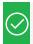

Prerequisite: Add a transcription template

### **Procedure**

- 1. In the worklist, double-click an unread study to open it in the viewer.
- 2. When prompted, select to open Exa Dictation or Web Trans.
- 3. Select a template from the dropdown list, or use a voice macro to open it.
- 4. On the dictation toolbar, select the record button, and then dictate your findings.
- 5. Use **Pause** during dictation if needed, and when finished, select the **Stop** button.
- 6. To review your dictation, rewind the recording and then select the play button.

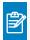

**Note:** You can record over parts of your dictation that you want to change.

7. When you are satisfied with the results, select the upload button to add your dictation to the study.

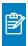

**Note:** Skip this step if you selected Auto Upload Dictation on Close (see <u>Configure autosave options</u>).

Next: Edit and approve transcriptions in Web Trans
Previous: Turn on Exa Dictation and Web Trans

Parent: Exa Dictation and transcription with Web Trans

# Edit and approve transcriptions in Web Trans

The Web Trans transcription editor does not currently support dictation playback, but you can edit and approve submitted transcriptions.

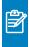

**Note:** If approving a main study, any activity related to TAT recording affects any of its linked studies (see <u>About Linked Reporting</u>).

### **Procedure**

- 1. On the worklist, in the relevant study row, select the multipanel  $\blacksquare$  button.
- 2. In the Web Trans multipanel, on the toolbar, select one or more of the following buttons:

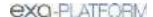

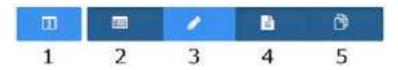

- 1 Open or close all panels
- 2 Open or close the **Transcription** panel.
- **3** Open or close the **Notes** panel
- 4 Open or close the **Documents** panel
- 5 Open or close the **Prior Reports** panel

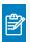

Note: You can drag panels within the Web Trans screen to reposition them.

- 3. In the **Transcription** panel, review the transcription, make any needed changes, and then select **Save**.
- 4. Select **Approve** or **Approve & Next**.
- 5. In the **Providers** dialog, select the approving provider and select **Approve**.

**Next**: Enter notes in Web Trans

**Previous**: Dictate a study

Parent: Exa Dictation and transcription with Web Trans

## Enter notes in Web Trans

You can add study notes and reasons for study in the Notes panel of Web Trans.

#### **Procedure**

- 1. In the multipanel, open the **Notes** panel, and select the **STUDY NOTES** or **REASON FOR STUDY** tab.
- 2. If entering a study note, select a study date.
- 3. Type notes in the space provided, and then select **SAVE**.

Next: Manage documents in Web Trans

**Previous:** Edit and approve transcriptions in Web Trans **Parent:** Exa Dictation and transcription with Web Trans

# Manage documents in Web Trans

You can view all documents attached to a study in the Documents panel of Web Trans. The Documents panel displays up to two documents at once, and you can select which documents to display.

### **Procedure**

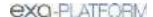

- 1. On the worklist, in the relevant study row, select the multipanel button.
- 2. In the **Documents** panel, select the document buttons to show or hide currently open documents in viewing frames.

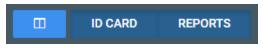

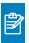

**Note:** The buttons labels indicate the document selected for viewing, the default document type set by the user in the panel, or the last-viewed document types.

3. If more than two documents are available, you can open a new one by dragging a document metadata block from the top of the panel into a document viewing frame.

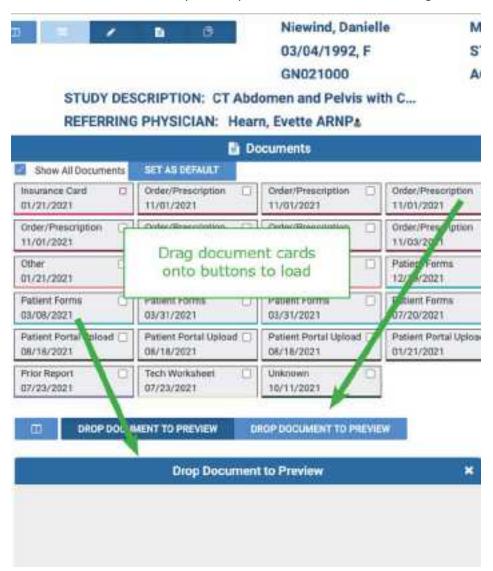

Next: Manage prior reports in Web Trans
Previous: Enter notes in Web Trans

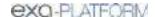

Parent: Exa Dictation and transcription with Web Trans

## Manage prior reports in Web Trans

You can view, download, and print prior reports from the Prior reports panel of Web Trans.

#### **Procedure**

- 1. On the worklist, in the relevant study row, select the multipanel button.
- 2. In the **Prior reports** panel, in the left pane, select the block of metadata corresponding to the report that you want to view.

If the report is linked, the link symbol appears in the block.

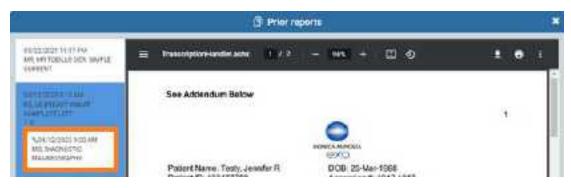

3. To download or print the report, in the right pane, hover over the report, and then select the download or print button in the toolbar that appears.

Previous: Manage documents in Web Trans

Parent: Exa Dictation and transcription with Web Trans

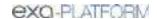

## Work with the Exa PACS/RIS viewer

This chapter contains the following sections (not all sections may be available depending on version and region).

Standard viewing tasks

Configure integration with third-party apps

Lines, curves, shapes, and text

**Markers** 

**Measurements** 

Spine labels

<u>3D</u>

**Shutters** 

Other annotation tasks

Change elements in the viewer

**Scaling images** 

Linking images

Moving and jumping to images

Use MPR tools

Work with PET fusion studies

Gather information from images

### See also:

Work with Display Management

# Standard viewing tasks

This section contains the following topics (not all topics may be available depending on version and region).

Open a study in a viewer

View priors and prior reports

**About viewing CAD findings** 

View studies with CAD findings

Send an image from the viewer

**DICOM-print a study** 

Delete images and series

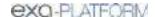

# Open a study in a viewer

In this manual, *viewer* refers to the Exa PACS/RIS viewer unless otherwise specified. To open a study, on a worklist study row, do one of the following:

Select the button to open the Exa PACS/RIS viewer.

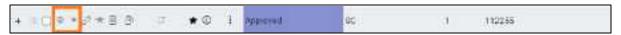

- Select the Dutton to open the Opal viewer.
- Configure Exa PACS/RIS to open studies in the viewer when you double-click them. Follow the steps in "Miscellaneous user settings" to configure the double-click behavior setting.

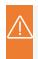

**Caution:** Check for the presence of the lossless indicator in the lower-left corner of the image frame before proceeding with a diagnosis. If you adjust the image, wait until the lossless indicator turns green before diagnosis.

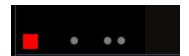

The red lossless indicator means the image has not yet fully loaded.

# View priors and prior reports

From the Exa PACS/RIS viewer, you can open priors from a list or the prior bar, and open prior reports.

## Open a prior from a list

1. On the viewer toolbar, select the **Show Prior List** button to open the list.

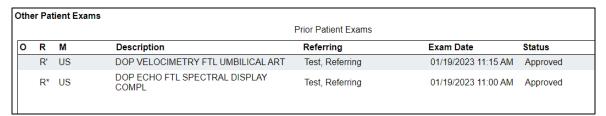

If an **R** appears in the R column, the prior includes a report. If the priors are linked:

- **R'** The report is the main report.
- **R\*** The report is a linked report (linked to the main report).
- 2. In the list, double-click a prior to open it in the viewer.

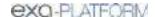

## Open priors with the Prior bar

If priors are included in a study that you open, you can view them by using the Prior bar. To show the Prior bar in the viewer, configure the **Use Modified Toolbar** setting (see <u>Configure other interface settings</u>).

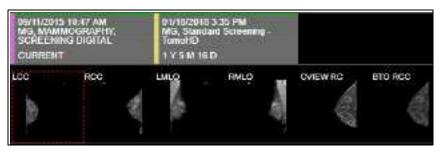

The Prior bar contains the current and prior studies on the top row, and their image thumbnails on the bottom row (see figure). The study boxes show the age of the study, and depending on configuration, let you do one or more of the following:

- Hover over a study to display its details.
- Select a study to open the thumbnail bar.
- Double-click a thumbnail to open its image or series.
- If a report is included, select its symbol to view.

## Open a prior report

- 1. On the viewer toolbar, select the Prior Reports 🖪 button.
- 2. In the **Approved Reports** screen, on the left pane, select a prior report.

**Result**: The report appears in the right pane (may take time to load).

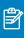

**Note:** If reports are linked, the link symbol appears (in the red circle in the figure).

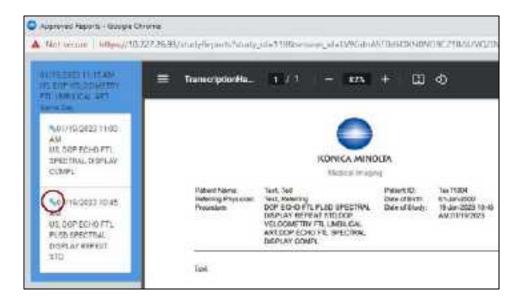

# About viewing CAD findings

The Exa PACS/RIS viewer automatically displays image markers contained in SR data from supported manufacturers such as iCAD, DiA, Hologic (Malc findings, see below), and CureMetrix (such as the CureMetrix mammography calcification and density markings). To control which markings to display, select options in the SR CAD list (Configure mammography).

Exa PACS/RIS uses tracking IDs in the SR data to ensure that when you click a 2D/synthesized image annotation it jumps correctly to the corresponding 3D/BTO image. Additionally:

- If the BTO series is not already open, it opens next to the 2D/synthesized view in a  $1 \times 2$  layout. You can go back to the original layout by selecting the backslash key (if the DM was not interrupted).
- When 3D CAD SR markings are present and you hover over a CAD SR marking on the synthesized or 2D view, the color changes to the hover color configured in viewer interface settings.

### Hologic Malc findings

Hologic ImageChecker CAD has a finding type called a Malc, which is a combination of one mammography breast density and one calcification cluster. When Malc findings are present in a CAD SR, the viewer displays them as a "compass" shape. The center point marking of the compass is determined by the center point of the child breast density. The total count of Malc findings appears in the top overlay next to the count for densities and calcifications.

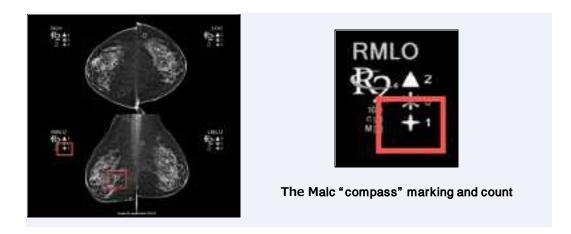

## Hologic Intelligent View

Hologic 3D CAD mammography software features a synthesized "Intelligent View," which is acquired at a higher resolution than their C-View. To identify Hologic Intelligent View images, "i2D" is added to the image header, such as i2D LXCC. For example, the header of the image below in Exa PACS/RIS would appear as **i2D RMLO**.

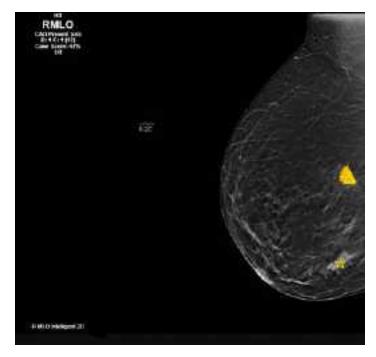

## See also:

<u>Configure annotation colors</u> <u>View studies with CAD findings</u>

# View studies with CAD findings

The Exa PACS/RIS viewer supports 2D CAD findings for mammography and 3D tomographic series. Findings are displayed as overlays. To view CAD findings:

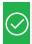

Prerequisite (Exa PACS/RIS only): Configure mammography (especially SR CAD options).

### Procedure

1. Open a study containing CAD findings in the viewer.

Result: The CAD button becomes available.

2. Select the CAD button, and then select findings to show.

Example: Calcification Clusters(3) > Show

3. Optional: Select a finding to select a value for the 2D or synthesized view.

**Result**: The screen changes to a  $1 \times 2$  temporary view with the 2D image in one cell and the BTO series moved to the slice with the finding in the other. For example, if you select the RCC finding, the BTO series opens at the RCC slice.

## CAD-related keyboard shortcuts

To easily move through series that include 3D CAD findings, you can use keyboard shortcuts (see <u>Assign toolbar keyboard shortcuts</u>). For example, you can use a keyboard shortcut to jump to the next finding in a BTO study, or turn Malc markings on and off.

#### See also:

**About viewing CAD findings** 

# Send an image from the viewer

You can send the current image in the viewer to an application entity. If the image includes annotations, those annotations are included with the image according to the method you specify in the **Send Annotations as** setting (see <u>Configure application entities</u>).

#### **Procedure**

- Optional: To send an annotated image back to its original AE, select Viewer Settings > General
   Auto Send Annotated Images on Close.
- 2. Open a study in a viewer.
- 3. Optional: Add annotations.

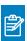

**Note:** ROI annotations are automatically sent as **inclusive**.

4. Right-click the image and select **Send Image/Annotation**.

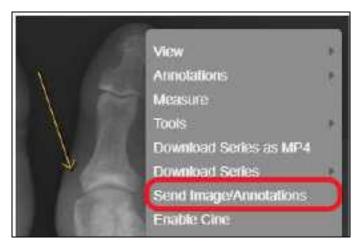

5. In the **Send Study** dialog, in the bottom pane, select one or more AEs.

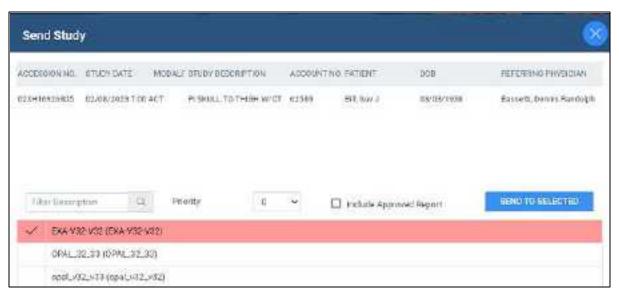

6. Select SEND TO SELECTED or SEND TO ALL.

#### See also:

DICOM-send studies, series, or images

# DICOM-print a study

You can print the currently viewed image to a preconfigured DICOM printer. The current image prints, including any displayed annotations and overlays. See also <u>Print images to a standard printer</u>. You can also add selected images and series to the DICOM print queue, and print them later from the queue. This can be useful for large studies (see later in this topic).

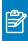

**Note:** You cannot print multiframe MR/CT or MG tomography images, or US echocardio series.

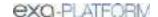

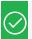

Prerequisite: Add DICOM Print to the image shortcut menu.

## DICOM-print the current image or series

- 1. Open a study in the Exa PACS/RIS viewer, right-click any image, and then select **DICOM Print**.
- 2. In the **DICOM Print** dialog, in the **Printer** dropdown list, select a printer.

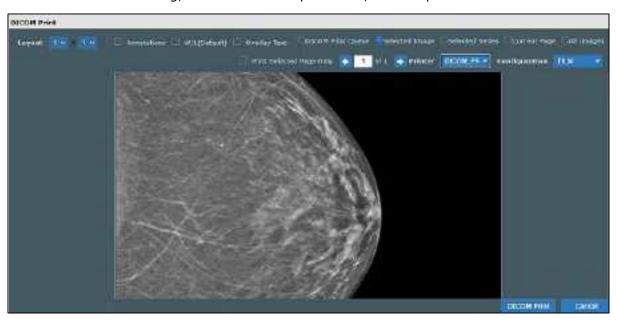

3. Enter the following remaining settings.

| Setting                  | Description                                                                                                    |
|--------------------------|----------------------------------------------------------------------------------------------------|
| DICOM Print Queue        | Select to <b>print</b> the current contents of the DICOM print queue.                                                |
| Selected Image           | Select to print selected image, selected series, current page of images, key                                         |
| Selected Series          | images, or all images.                                                                                               |
| Current Page             |                                                                                                    |
| Key Images               |                                                                                                    |
| All Images               |                                                                                                    |
| Layout                   | Select <b>Selected Series</b> above, and then adjust the frame layout.                                               |
|                          | The layout you select applies to the current and subsequent pages, and you can change layouts on any page.           |
| Annotations              | Select to include annotations, or clear to exclude.                                                                  |
| W/L (Default)            | Select to print the image with its original window/level settings. Clear to select the current window/level setting. |
| Overlay Text             | Select to include the DICOM overlay (as per-image detail), or clear to exclude.                                      |
| Print Selected Page Only | If viewing a series, select to print only the current page.                                                          |
| Prev / Next              | Select to move through pages of the print preview.                                                                   |

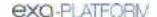

| Setting       | Description                                                                                                    |
|---------------|----------------------------------------------------------------------------------------------------|
| Printer       | Select a printer (selected earlier in this procedure).                                                                                                    |
| Configuration | Select a printer configuration for the target print medium. To add or edit configurations, see <a href="Configure a DICOM printer">Configure a DICOM printer</a> . |

4. Select **DICOM Print**.

## Use the DICOM print queue

You can add images and series to the DICOM print queue, and then print everything in the queue at once.

1. On an image shortcut menu, select **Add to DICOM Print Queue - Image** or **Add to DICOM Print Queue - Series**.

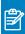

**Note:** You can <u>assign toolbar keyboard shortcuts</u> for these commands.

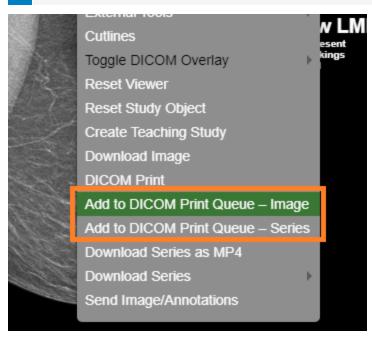

2. On an image shortcut menu, select **DICOM Print**, and then in the DICOM Print preview, select the **DICOM Print Queue** option.

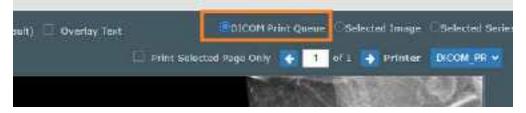

3. Select other options as needed, and then select **DICOM Print**.

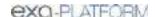

# Delete images and series

You can delete images and series from unread studies. When you delete a series, only images in the current stack and cell are deleted (even if a series is split across multiple cells). You cannot delete MPR-generated images.

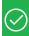

## Prerequisite:

- Obtain the **Study Delete** right from your administrator.
- Add the **Delete Series** and/or **Delete Images** commands to the shortcut menu (see <u>Add</u> or remove tools from the image shortcut menu).

### **Procedure**

1. In the Exa PACS/RIS viewer, right-click an image or series.

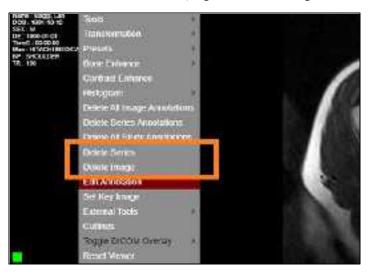

2. In the shortcut menu, select **Delete Image** or **Delete Series**.

## Configure integration with third-party apps

The following topics in this section describe integration with third-party apps. With the Exa platform, refer to topics in which you can integrate third-party apps such as PenRad, OrthoView, and various RIS solutions.

Configure opening of a third-party program

Configure opening of PenRad

Configure opening of MModal

Configure opening of OrthoView

Open a study in OrthoView

Configure opening of Visage RIS

Configure integration with a third-party RIS

## Configure opening of a third-party program

You can configure Exa PACS/RIS to open third-party programs such as Ikonopedia, PowerScribe 360, and MModal.

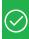

## Prerequisites:

- Install Exa Launcher
- Add a trusted IP or URL

#### **Procedure**

- 1. Go to Viewer Settings > GENERAL.
- 2. Under **Display Settings**, in the table of monitors, on the row corresponding to the monitor on which to open the third-party application, select the row's **DISPLAY** checkbox.

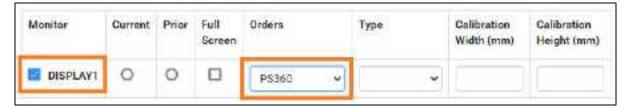

- 3. In the row's **Orders** dropdown list, select the application (such as PS360 or MModal).
- 4. In the left pane, select **INTERFACE**.
- 5. Under **Other Toolbar**, in the **Auto Open Orders** group, select the application (such as **PS360** or **MModal**).

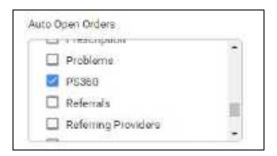

- 6. In the left pane, select **TOOLS**.
- 7. Under **Toolbar**, select **MAIN**, and then in the right pane, select the **External Tools** checkbox.

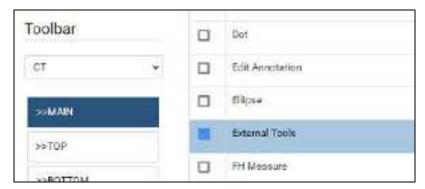

8. In the left pane, select **EXTERNAL TOOLS**.

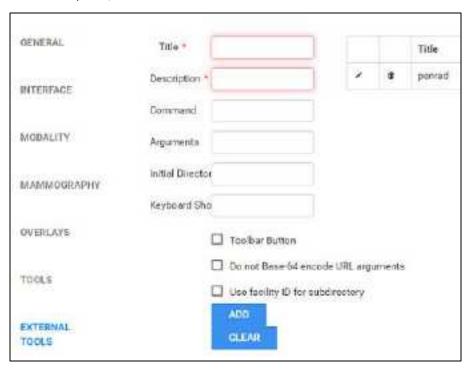

9. Enter the settings in the following table, and then select **ADD**.

| Setting | Description                   |
|---------|-------------------------------|
| Title   | Type a title for the program. |

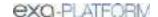

| Setting                                   | Description                                                                                                    |
|-------------------------------------------|----------------------------------------------------------------------------------------------------|
| Description                               | Type a description of the program.                                                                                                 |
| Command                                   | Type the command to run when you select the toolbar button (such as the path to the executable, or a URL).                         |
| Arguments                                 | Type arguments to pass to the command at runtime.                                                                                  |
|                                           | Exa PACS/RIS supports the following arguments:                                                                                     |
|                                           | {{account_no}} (patient ID)                                                                                                    |
|                                           | {{id}} (study ID)<br>{{accession_no}}<br>{{facility_id}}                                                                           |
|                                           | {{username}}                                                                                                    |
|                                           | {{user_id}}                                                                                                    |
|                                           | {{patientName}} {{patientDOB}} {{patientSex}} {{studyDescription}}                                                                 |
|                                           | {{series_uid}}                                                                                                    |
|                                           | {{image_uid}}                                                                                                    |
|                                           | To base-64 encode the URL, surround the arguments with the <b>\$\$</b> marker. For example:                                        |
|                                           | $ exal://launch/q=\$\$patient_id=\{\{account_no\}\}\&accession_no=\{\{accession_no\}\}\&cmd=powerscribe\&study\_id=\{\{id\}\}\$\$$ |
| Initial Directory                         | Type the path to the root folder.                                                                                                  |
| Keyboard Shortcut                         | Optional: Type a keyboard key sequence to use as a shortcut for opening the program.                                               |
| Toolbar Button                            | Optional: Select to add a dedicated button for the application on the viewer toolbar.                                              |
| Do not Base-64<br>Encode URL<br>Arguments |                                                                                                    |
| Use Facility ID for<br>Subdirectory       | Do not select (reserved for PenRad).                                                                                               |

## See also:

Configure opening of PenRad
Configure opening of MModal
Configure opening of OrthoView

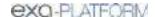

# Configure opening of PenRad

You can configure Exa PACS/RIS to open mammography and ultrasound breast studies in PenRad by selecting a button on the viewer toolbar. Each instance of PenRad automatically opens in the configuration corresponding to the facility ID of the study. You must perform this configuration procedure for each user.

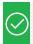

Prerequisite: Install Exa Launcher.

#### **Procedure**

- 1. Follow the steps in Configure opening of a third-party program, with the following modifications.
  - In **Display Settings**, in the **Orders** dropdown list, select **PenRad**.
- 2. In the **EXTERNAL TOOLS** screen, Enter the following settings, and then select **ADD**.

| Setting                                   | Description                                                                                                    |
|-------------------------------------------|----------------------------------------------------------------------------------------------------|
| Title                                     | PenRad                                                                                                    |
| Description                               | PenRad                                                                                                    |
| Command                                   | exal://launch/q=                                                                                                    |
| Arguments1 (variable filename)            | <pre>patient_id={{account_no}}&amp;accession_no={{accession_no}} &amp;cmd=penrad&amp;study_id={{id}}&amp;facility_id={{facility_id}}</pre>          |
| Arguments2<br>(filename)                  | <pre>patient_id={{account_no}}&amp;accession_no={{accession_no}} &amp;cmd=penrad&amp;study_id=file&amp;facility_id={{facility_id}}</pre>            |
| Initial Directory                         | [Leave blank]                                                                                                    |
| Keyboard Shortcut                         | Optional: Type a keyboard shortcut.                                                                                                    |
| Toolbar Button                            | Select (adds the PenRad button to the viewer toolbar).                                                                                              |
| Do Not Base-64<br>Encode URL<br>Arguments |                                                                                                    |
| Use Facility ID for Subdirectory          | Optional: Select to open different instances of the application that are configured for different facilities on the same Exa PACS/RIS installation. |

- 1. Creates a study\_id.xml file (e.g. if the study ID is 1234, the file created is 1234.xml).
- 2. Always creates a file.xml file regardless of the study ID.

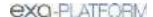

# Configure opening of MModal

You can configure Exa PACS/RIS to open mammography and ultrasound breast studies in MModal by selecting a button on the viewer toolbar. Each instance of MModal automatically opens in the configuration corresponding to the facility ID of the study. You must perform this configuration procedure for each user.

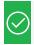

Prerequisite: Install Exa Launcher.

#### **Procedure**

- 1. Follow the steps in Configure opening of a third-party program, with the following modifications.
  - In **Display Settings**, in the **Orders** dropdown list, select **MModal**.
- 2. In the **EXTERNAL TOOLS** screen, Enter the following settings, and then select **ADD**.

| Setting                                   | Description                                                                                                    |
|-------------------------------------------|----------------------------------------------------------------------------------------------------|
| Title                                     | MModal                                                                                                    |
| Description                               | MModal                                                                                                    |
| Command                                   | exal://launch/q=                                                                                                    |
| Arguments1 (variable filename)            | <pre>patient_id={{account_no}}&amp;accession_no={{accession_no}} &amp;cmd=mmodal&amp;study_id={{id}}</pre>                                          |
| Initial Directory                         | [Leave blank]                                                                                                    |
| Keyboard Shortcut                         | Optional: Type a keyboard shortcut.                                                                                                    |
| Toolbar Button                            | Select (adds the MModal button to the viewer toolbar).                                                                                              |
| Do Not Base-64<br>Encode URL<br>Arguments |                                                                                                    |
| Use Facility ID for<br>Subdirectory       | Optional: Select to open different instances of the application that are configured for different facilities on the same Exa PACS/RIS installation. |

- 1. Creates a study\_id.xml file (e.g. if the study ID is 1234, the file created is 1234.xml).
- 2. Always creates a file.xml file regardless of the study ID.
- 3. The XML file contains the MRN.

# Configure opening of OrthoView

You can configure Exa PACS/RIS viewer to open a study in OrthoView by selecting the external app button on a worklist study row.

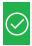

Prerequisite: Install Exa Tool.

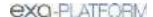

### **Procedure**

- 1. On the server, use a text editor such as Notepad to open the exatool.toml file (default location is C:\viztek\exa\cfg).
- 2. Add or edit the file to include the following within the **[tools]** section:

```
# Materialize OrthoView
[tools.orthoview]
launchURL = 'http://server address:90\OrthoView\start.htm'
```

- Where server\_address is the IP or fqdn of the server hosting OrthoView.
- If needed, substitute http with https.
- 3. Save and close the file.
- 4. On the burger menu, select **Setup**.
- 5. On the **OFFICE** menu, select **User Management**.
- 6. On the **EXTERNAL APPS** tab, select **Add**, and type the following settings.

**L** exatool:///?tool=orthoview&study\_id={{study\_id}}&username={{username}}

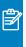

**Note:** You can use the following variables in place of, or in addition to those shown in colored text on the previous line.

```
{{accession_no}}
    The accession number of the study
{{account_no}}
    The account number of the patient
{{facility_id}}
    The database ID for the facility of the study
{{study_id}}
    The database ID for the study
{{user_id}}
    The database ID for the currently signed-in user
```

7. Select **SAVE**.

#### See also:

Configure opening of a third-party program

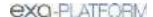

## Open a study in OrthoView

If OrthoView is installed on your server, you can use the Exa PACS/RIS worklist or viewer to open studies in OrthoView.

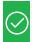

Prerequisite: Configure opening of OrthoView.

### Procedure

- 1. On the worklist, select the external app button.
- 2. In the button shortcut menu, select **OrthoView**.

**Result**: Your browser downloads a .jnlp file.

3. Open the .jnlp file.

# Configure opening of Visage RIS

You can configure Exa PACS/RIS to integrate with Visage RIS.

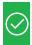

Prerequisite: Install Exa Launcher and Install Exa Tool.

## Enable integration with Visage RIS

- 1. Go to <u>Viewer Settings</u> > <u>INTERFACE</u>.
- 2. In the **Auto Open Orders** list, select **Visage RIS**.

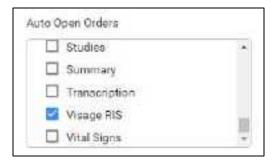

### Select a monitor

- 1. In the left pane, select **GENERAL**.
- 2. Under **Display Settings**, on the **Orders** list of the monitor to use, select **Visage RIS**.

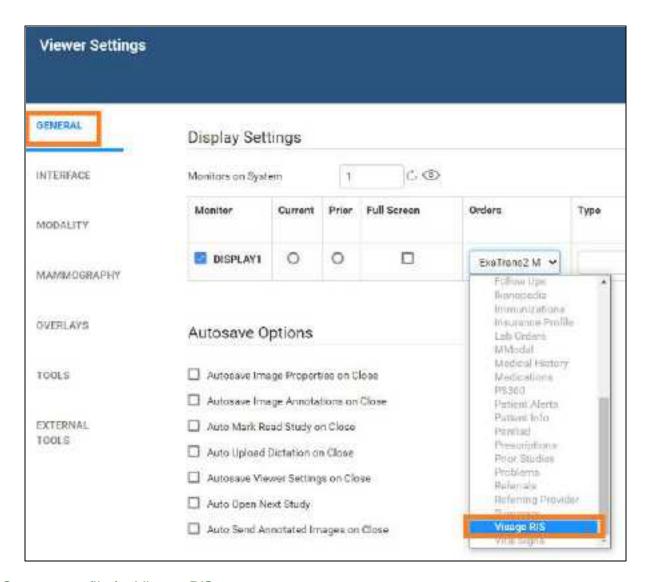

## Create a profile for Visage RIS

1. In the left pane, select **EXTERNAL TOOLS**.

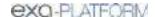

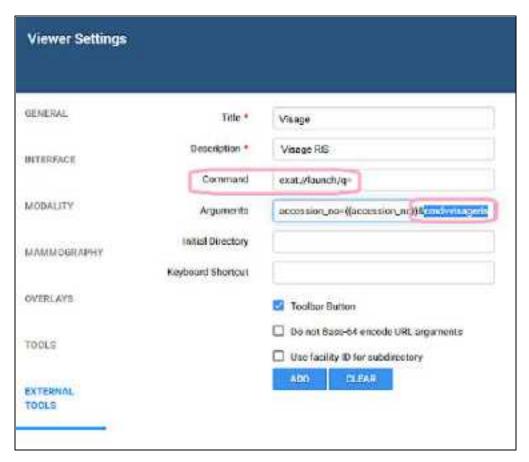

2. Enter the following settings, and then select **ADD**.

| Setting                                   | Description                                              |
|-------------------------------------------|----------------------------------------------------------|
| Title                                     | Any, such as "Visage"                                    |
| Description                               | Any, such as "Visage RIS"                                |
| Command                                   | exal://launch/q=                                         |
| Arguments                                 | accession_no={{accession_no}}&cmd=visageris              |
| Initial Directory                         | [Leave blank]                                            |
| Keyboard Shortcut                         | Optional: Type a keyboard shortcut.                      |
| Toolbar Button                            | Select (adds a Visage RIS button to the viewer toolbar). |
| Do Not Base-64<br>Encode URL<br>Arguments |                                                          |
| Use Facility ID for<br>Subdirectory       | [Leave cleared]                                          |

## 3. Select **SAVE**.

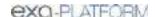

# Configure integration with a third-party RIS

This is an example in which Exa Tool was configured to generate an XML file in a pre-determined directory that a third-party RIS application could read to open a study from Exa PACS/RIS. Contact your Konica Minolta representative for assistance with your particular application.

1. Create an Exa Tool profile to generate the following XML file.

| Setting           | Description                                                                                          |
|-------------------|----------------------------------------------------------------------------------------------------|
| {{username}}      | The signed-in user. Must be all lowercase.                                                           |
|                   | Example: jwilliams                                                                                   |
| {{UTC_Timestemp}} | Current UTC DTS in the format: YYYY-MM-DDTHH:MM:SS                                                   |
|                   | Example: <b>2022-12-16T17:00:00</b>                                                                  |
| {{dataHash}}      | The HMAC data must be hashed in the following format, including commas and spaces, but omitting ( ). |
|                   | SHA-256/HMAC(sharedSecret, lowercaseUsername,<br>UtcTimestamp) w/Base-64 output.                     |
|                   | Example where RIS XML Integration Key value (shared secret)= AAAAAA.                                 |
|                   | HMAC(AAAAAA, jwilliams, 2022-12-16T17:00:00)                                                         |
|                   | Results in:                                                                                          |
|                   | mj+darm8HKqNaiYaf9xiBckhXQgGjzGGqmQgxAN14QM=                                                         |

2. In the Exa Tool profile, configure the path and file name of the XML file as follows:

```
C:\Temp\Study.xml
```

3. In this example, the resultant file contents are as follows:

```
<?xml version="1.0"?>
     <ChunkData>
     <Event>
          <Event1>Login</Event1>
          <User>
```

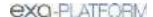

```
<LoginID>jwilliams</LoginID>
  <Key>mj+darm8HKqNaiYaf9xiBckhXQgGjzGGqmQgxAN14QM=</Key>
  <UtcTimestamp>2022-12-16T17:00:00</UtcTimestamp>
  </User>
</Event>
</ChunkData>
```

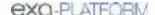

# Lines, curves, shapes, and text

You can draw linear shapes and add text to images.

Draw lines and shapes
Draw freehand lines
Draw a curved shape

# Draw lines and shapes

You can draw rectangles and ellipses on images.

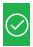

Add text

Prerequisite: Add the relevant toolbar tools.

#### **Procedure**

- 1. On the viewer toolbar, select one of the following tools.
  - Rectangle
  - Ellipse 🔲
  - Straight line
  - Arrow
- 2. Drag on the image to create the shape.

#### Optional:

- To move a shape, drag any part of its outline.
- To resize a shape, drag any of its handles.

## Draw freehand lines

You can draw freehand lines on images.

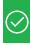

Prerequisite: Add the relevant toolbar tools.

#### **Procedure**

- 1. On the viewer toolbar, select the pencil **Z** tool.
- 2. Drag on the image to draw a freehand line.
- 3. Optional. You can drag any points along the line to modify it.

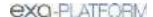

# Draw a curved shape

You can draw curved shapes on images.

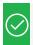

Prerequisite: Add the relevant toolbar tools.

#### **Procedure**

- 1. On the viewer toolbar, select the curve **tool**.
- 2. Click the image at least three times to specify a start point, a vertex, and a second vertex.
- 3. Double-click to close the shape.

## Add text

You can add a text annotation to an image.

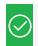

Prerequisite: Add the relevant toolbar tools.

#### **Procedure**

- 1. On the viewer toolbar, select the text  $oxedsymbol{\mathbb{T}}$  tool.
- 2. In the box, type text and then select **Enter**.

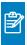

**Note:** There is no character limit, but carriage returns are not supported, and long text may extend beyond the visible image boundary.

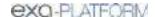

## **Markers**

You can add markers to images, such as for left and right.

Add a dot

Add a vertical or horizontal line

Add a left or right marker

### Add a dot

You can add a dot marker to an image.

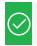

Prerequisite: Add the relevant toolbar tools.

#### **Procedure**

- 1. On the viewer toolbar, select the dot tool.
- 2. Click the image to place the dot.

## Add a vertical or horizontal line

You can add a vertical or horizontal line to an image.

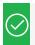

Prerequisite: Add the relevant toolbar tools.

#### **Procedure**

- 1. On the viewer toolbar, select the vertical or horizontal line tool.
- 2. To add the line, click the image.
- 3. Drag the line to position it.

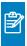

**Note:** To reveal the endpoints, you can drag a vertical line up or down, or a horizontal line left or right.

# Add a left or right marker

You can add a left or right marker to an image.

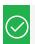

Prerequisite: Add the relevant toolbar tools.

#### **Procedure**

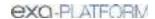

- 1. On the viewer toolbar, select the left  $\bigcirc$  or right  $\bigcirc$  marker tool.
- 2. To add the marker, click the image.
- 3. Drag the marker to reposition it.

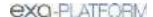

### **Measurements**

You can take various linear and angular measurements of images. Completed measurements remain as annotations. To adjust measurements easily, we recommend turning on Edit mode before taking measurements (see <u>Edit annotations</u>).

Measure an angle

Measure a Cobb angle

Measure an HO angle

Measure a radial angle or length

Measure an elliptical or freehand ROI

Measure a length

Measure and compare two lengths

Take a freehand measurement

Find a center point

Draw a circle and measure its radius

## Measure an angle

You can measure an angle on an image.

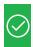

Prerequisite: Add the relevant toolbar tools.

#### **Procedure**

- 1. On the viewer toolbar, select the angle tool.
- 2. Click the image three times to place a vertex and two endpoints.
- 3. Move the pointer to position the angle measurement, and then click to finish.

# Measure a Cobb angle

You can measure a Cobb angle on an image.

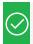

Prerequisite: Add the relevant toolbar tools.

#### **Procedure**

- 1. On the viewer toolbar, select the Cobb angle tool.
- 2. Drag on the image to place the first angle line.
- 3. Drag again to place the second line.
- 4. Move the pointer to position the angle measurement, and then click to finish the angle.

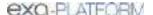

## Measure an HO angle

You can measure an HO angle on an image. An HO angle measures the degrees of the angle drawn relative to true vertical and horizontal.

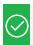

Prerequisite: Add the relevant toolbar tools.

#### **Procedure**

- 1. On the viewer toolbar, select the HO angle tool.
- 2. Click the image to place a starting point.
- 3. Click to place the end point.

## Measure a radial angle or length

You can measure a radial angle or length on an image.

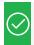

Prerequisite: Add the relevant toolbar tools.

## **Procedure**

- 1. On the viewer toolbar, select the radial angle or radial length tool.
- 2. Click the image to place the axes.
- 3. Drag the axes or their endpoints to take measurements.

# Measure an elliptical or freehand ROI

You can measure properties of an ROI by drawing an ellipse or a freehand shape. The viewer displays the ROI's length (mm), area (mm<sup>2</sup>), and the minimum, maximum, mean, and standard deviation in Hounsfield units.

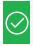

Prerequisite: Add the relevant toolbar tools.

#### **Procedure**

- 1. On the viewer toolbar, select the ROI or free ROI tool.
- 2. Drag on the image to place the ellipse or the freehand shape.
- 3. Drag the outline or handles of the shape to adjust the ROI.

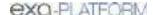

## Measure a length

You can measure a length (mm) on an image.

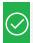

Prerequisite: Add the relevant toolbar tools.

### **Procedure**

- 1. On the viewer toolbar, select the measure tool.
- 2. Drag on the image to place the measurement line.
- 3. Drag the outline or endpoints of the line to adjust the measurement.

# Measure and compare two lengths

You can measure the lengths (mm) from two starting points to an endpoint for comparison.

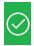

Prerequisite: Add the relevant toolbar tools.

## **Procedure**

- 1. On the viewer toolbar, select the M compare  $\square$  tool.
- 2. Click the image three times to place a starting point, endpoint, and second starting point.
- 3. Drag any of the three points to adjust the measurement.

#### Take a freehand measurement

A freehand measurement is similar to freehand ROI, but it measures different values: angle; radius (mm); area (mm<sup>2</sup>); and length (circumference in mm).

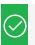

Prerequisite: Add the relevant toolbar tools.

#### **Procedure**

- 1. On the image shortcut menu, select **Annotations** > **Measures** > **FH Measure**.
- 2. Click the image three times to place a vertex and two endpoints.
- 3. Move the pointer to position the circle measurements, and then click to finish.

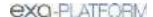

## Find a center point

You can find the center between two reference points.

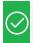

Prerequisite: Add the relevant tools to the image shortcut menu.

#### **Procedure**

- On the image shortcut menu, select Annotations > Measures > Center Point.
- 2. Click the image twice to place the first and second reference points.

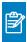

**Note:** The center point is indicated by an x.

3. Drag either of the reference points to adjust the measurement.

## Draw a circle and measure its radius

You can draw a circle and measure its radius (mm).

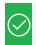

Prerequisite: Add the relevant toolbar tools.

#### **Procedure**

- 1. On the viewer toolbar, select the circle tool.
- 2. Click the image twice to place two loci.
- 3. Move the pointer to adjust the circle, and then click to add a third locus.
- 4. Drag any locus to resize or reposition the circle.

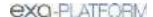

# Spine labels

You can add preset labels for spinal vertebrae and discs to MR images. Labels are grouped by region (cervical, thoracic, lumbar, and sacral), plus another group for all discs. Basic labels do not include height and width measurements, whereas non-basic labels do. 3D labels appear in all frames and planes, whereas non-3D labels appear only in the individual frames to which you add them.

Add basic spine labels
Add basic 3D spine labels
Add 3D spine labels
Use a spine label shortcut

## Add basic spine labels

You can add basic spine labels to vertebrae in ascending or descending order.

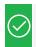

Prerequisite: Add the relevant toolbar tools.

#### **Procedure**

- 1. On the viewer toolbar, select the basic spine label tool.
- 2. In the button shortcut menu, select a region and starting vertebra.

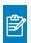

**Note:** Choose "Up" to apply labels in ascending order, or "Down" for descending.

3. Click the first vertebra to add the first label, and then click the second vertebra, and so on.

# Add basic 3D spine labels

You can add basic 3D spine labels to vertebrae in ascending or descending order.

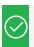

Prerequisite: Add the relevant toolbar tools.

#### **Procedure**

- 1. On the viewer toolbar, select the quick 3D spine label 22 tool.
- 2. In the button shortcut menu, select a region and starting vertebra.

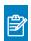

Note: Choose "Up" to add labels in ascending order, or "Down" for descending.

3. Click the first vertebra to add the first label, and then click on the second vertebra, and so on.

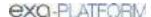

# Add 3D spine labels

You can add 3D spine labels in ascending or descending order.

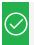

Prerequisite: Add the relevant toolbar tools.

#### **Procedure**

- 1. On the viewer toolbar, select the 3D spine label shortcut lool.
- 2. In the button shortcut menu, select a region and starting vertebra.

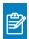

Note: Choose "Up" to add labels in ascending order, or "Down" for descending.

- 3. Click a vertebra twice to place a starting point and endpoint.
- 4. Repeat the previous step to label additional vertebrae.

## Use a spine label shortcut

You can use a spine label shortcut to quickly start labeling from a common starting vertebra.

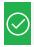

Prerequisite: Add the relevant toolbar tools.

#### **Procedure**

- 1. On the viewer toolbar, select the spine label shortcut , 3D spine label shortcut , or 3D quick spine label shortcut tool.
- 2. In the button shortcut menu, click a starting vertebra.
- 3. Add labels.

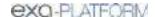

### 3D

3D labels appear in the image where you add them, and the same slice in other series.

Use the 3D cursor

Add a 3D point

Add a 3D ray

Add a 3D ROI

Add a 3D length measurement

Add a 3D angle measurement

### Use the 3D cursor

When you place the 3D cursor on one series, the cursor also appears in the corresponding location in any cell of the same study that is open in the viewer.

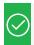

Prerequisite: Add the relevant toolbar tools.

#### **Procedure**

- 1. Open two or more series of the same study (for example, an axial, sagittal, and coronal view).
- 2. On the viewer toolbar, select the 3D cursor tool.
- 3. Hover over an image in one cell.
- 4. The cursor appears in the same location in the other cells.

# Add a 3D point

You can mark a 3D point on an image. The point you place in the current image appears in the corresponding position in all frames and planes.

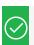

Prerequisite: Add the relevant tools to the image shortcut menu.

### **Procedure**

- 1. On the image shortcut menu, select **Annotations** > **3D Point**.
- 2. Click the image to place the point.

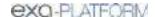

# Add a 3D ray

You can mark a 3D ray on an image. The vertex you place in one frame extends as a ray through the stack and is visible in other planes.

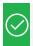

Prerequisite: Add the relevant tools to the image shortcut menu.

#### **Procedure**

- 1. On the image shortcut menu, select **Annotations** > **3D Ray**.
- 2. Click the image to place the vertex of the ray.

## Add a 3D ROI

You can mark a circular ROI in one image, and the program adds the ROI to the same image in other series in the viewer. The viewer displays the ROI's length (circumference in mm), area (mm<sup>2</sup>), and the maximum, minimum, mean, and standard deviation in Hounsfield units.

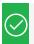

Prerequisite: Add the relevant tools to the image shortcut menu.

#### **Procedure**

- 1. On the image shortcut menu, select **Annotations** > **3D ROI**.
- 2. Click the image twice to place the center point and a tangent point.

# Add a 3D length measurement

You can take a linear measurement (mm) in one image, and the program adds the measurement to the same image in other series in the viewer.

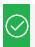

Prerequisite: Add the relevant tools to the image shortcut menu.

#### **Procedure**

- 1. On the image shortcut menu, select **Annotations** > **3D Measure**.
- 2. Click the image twice to place the first and second endpoints of the measurement line.

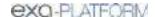

# Add a 3D angle measurement

You can take a 3D angle measurement in one image, and the program adds the measurement to the same image in other series in the viewer.

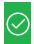

Prerequisite: Add the relevant tools to the image shortcut menu.

#### **Procedure**

- 1. On the image shortcut menu, select **Annotations** > **3D Angle**.
- 2. Click the image three times to place the vertex and the first and second endpoints of the angle.

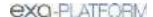

### **Shutters**

You can add rectangular, elliptical, or freehand shutters.

Add a rectangular or elliptical shutter
Add a freehand shutter

# Add a rectangular or elliptical shutter

You can add a rectangular or elliptical shutter to "crop" unwanted areas of an image.

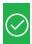

Prerequisite: Add the relevant tools to the image shortcut menu.

#### **Procedure**

- 1. On the image shortcut menu, select **Annotations** > **Shutters** > **Shutter Box** or **Shutter Ellipse**.
- 2. Click the image twice to place a starting point and endpoint for the shutter.

## Add a freehand shutter

You can add a freehand-drawn shutter to "crop" unwanted areas of an image.

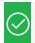

Prerequisite: Add the relevant tools to the image shortcut menu.

#### **Procedure**

- 1. On the image shortcut menu, select **Annotations** > **Shutters** > **Freehand Shutter**.
- 2. Drag on the image to draw the shutter.

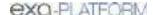

### Other annotation tasks

The following topics introduce additional annotation features.

Add an AR annotation

**Edit annotations** 

Saving and deleting annotations

Annotate ultrasounds with DiA

Annotate series

Annotate tagged images

Reset an image in the viewer

### Add an AR annotation

You can plot points to represent angular rotation.

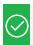

Prerequisite: Add the relevant toolbar tools.

#### **Procedure**

- 1. On the viewer toolbar, select the AR ar tool.
- 2. Click the image six times to place guide points.

### Edit annotations

After you finish an annotation, it is fixed in place to prevent accidental alteration. To move, edit, or delete an annotation, either select the tool that created it, or select the edit tool to enter Edit mode. You can select the edit tool again to exit Edit mode.

# Saving and deleting annotations

You can save or delete annotations as follows.

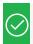

Prerequisite: Add the relevant toolbar tools.

- ullet To save the current annotations, on the toolbar, select the save annotations ullet button.
- To delete all annotations, on the toolbar, select the delete all annotations button.
- To delete all annotations for the current series, on the image shortcut menu, select **Delete Series** Anno.

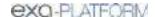

To delete all annotations for the current study, on the image shortcut menu, select **Delete Study** Anno.

## Annotate ultrasounds with DiA

With the DiA ultrasound analysis application you can automatically annotate 2-, 3-, and 4-chamber cardio ultrasounds, and populate SDE reports with SR measurements.

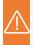

**Caution:** Incorrectly tagging cardio images can result in misdiagnosis. It is the user's responsibility to correctly tag series as 2-, 3-, or 4-chamber studies for purposes of DiA analysis. Neither Konica Minolta nor DiA Imaging Analysis are responsible for any outcomes resulting from mis-tagged images.

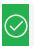

Prerequisite: Purchase a license for DiA.

#### **Procedure**

- 1. Open one or more ultrasound images or series in the Exa PACS/RIS viewer.
- 2. On the toolbar, select the **DiA** button.
- 3. In the center of each open frame, select the **2CH**, **3CH**, or **4CH** button to tag the image or series as a 2-chamber, 3-chamber, or 4-chamber item.

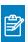

Note: Select only one type.

- 4. In the upper right corner of each frame, select the **SG**, **EF**, or **Both** button to perform annotation and measurement.
- 5. To save the results, select the save annotations  $\stackrel{\square}{=}$  button.
- 6. To view the SR data, open the study in the cardio report editor.

#### Annotate series

You can add the same annotation in the same location to all images in a series. This feature is not available with 3D annotations. Any subsequent edits you make to annotations added in this way only apply to the image you edit, not the entire series.

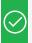

Prerequisite: Add the relevant toolbar tools.

## **Procedure**

1. In the Exa PACS/RIS viewer, open a series.

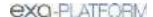

- 2. On the toolbar, select the **Annotate Series** tool.
- 3. Select another annotation tool (for example, the Ellipse tool).
- 4. Add the annotation to the current image (for example, draw an ellipse).

**Result**: The annotation (such as an ellipse) appears on all images in the series.

# Annotate tagged images

To annotate all images in a series, see <u>Annotate series</u>. If you want to annotate multiple—but not all—images in a series, use the procedure below to *tag* (select) them and then annotate only the tagged images. Any subsequent edits you make to annotations added in this way only apply to the image you edit, not the entire series. This feature is not available with 3D annotations.

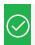

Prerequisite: Add the relevant toolbar tools.

#### **Procedure**

- 1. Open series or multiple images in the Exa PACS/RIS viewer.
- 2. On the viewer toolbar, select the **Tag Images 11** tool.
- 3. Click on an image to tag it.

**Result**: The image is tagged for annotation.

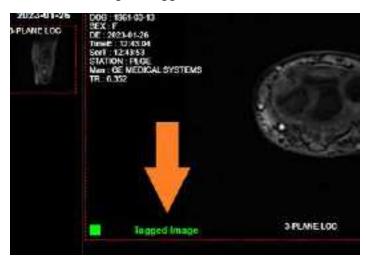

- 4. Repeat for all images you want to annotate.
- 5. On the toolbar, select the **Annotate Tagged Images**  $\blacksquare$  tool.
- 6. Select another annotation tool (for example, the Ellipse tool).
- 7. Add the annotation to one of the tagged images (for example, draw an ellipse).

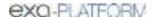

**Result**: The annotation (such as an ellipse) appears on all tagged images, and the images are no longer tagged.

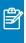

**Note:** These multi-image annotations are not "linked," so you can edit annotations in one image without modifying the corresponding annotations in other images.

## Reset an image in the viewer

When making non-permanent modifications to images in the viewer (zoom, rotation, Window/Level etc.), you can reset the image to its original state.

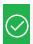

Prerequisite: Add the relevant toolbar tools.

• On the viewer toolbar, select the reset viewer c button.

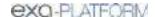

# Change elements in the viewer

The following topics are contained in this section.

Show or hide overlays

Show or hide annotations

Show series and stacks

Show or hide cutlines

Split series by slab thickness

Recalibrate the scale

Change the series layout

Reorder a series

## Show or hide overlays

You can turn overlays on or off. This includes PR (GSPS) DICOM objects from Intelerad, which are supported as overlays.

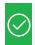

Prerequisite: Add the relevant toolbar tools.

 On the viewer toolbar, select the Overlays or Toggle DICOM Overlay button to turn overlays on or off.

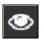

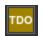

#### See also:

Configure overlays

### Show or hide annotations

You can turn annotations on or off.

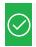

Prerequisite: Add the relevant toolbar tools.

#### **Procedure**

On the viewer toolbar, select the toggle annotations button to turn annotations on or off.

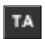

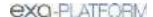

### Show series and stacks

If the viewer is showing only a single frame of a series or stack, you can change it to display all series and stacks.

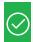

Prerequisite: Add the relevant toolbar tools.

### Show or hide cutlines

Cutlines show the intersection between two open series. The cutlines update dynamically as the user moves through a series. A dashed cutline indicates where the first image starts and the last image ends. A solid cutline indicates the intersection of the currently displayed locations in the series. If a series includes intersecting images, you can show or hide cutlines.

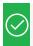

Prerequisite: Add the relevant toolbar tools.

On the viewer toolbar, select the cutlines 

button.

# Split series by slab thickness

You can use slab tools to split series by image thickness.

#### **Procedure**

- 1. In the upper-right corner of a frame, right-click the menu icon  $\blacksquare$ .
- 2. In the shortcut menu, select **Slab Tools**, and then select a slab thickness.

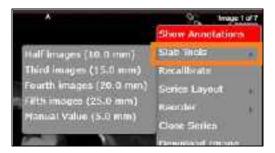

## Recalibrate the scale

You can manually recalibrate the scale measurement, which is shown on the caliper of the current series.

#### **Procedure**

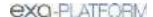

- 1. In the upper-right corner of a frame, right-click the menu icon .
- 2. In the shortcut menu, select **Recalibrate**.

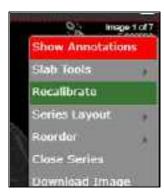

3. In the dialog, type a new value (mm) for the scale, and then select **OK**.

# Change the series layout

You can change the number of series panels displayed in the viewer.

#### **Procedure**

- 1. In the upper-right corner of a frame, right-click the menu icon  $\blacksquare$ .
- 2. In the shortcut menu, select **Series Layout**, and then select a layout.

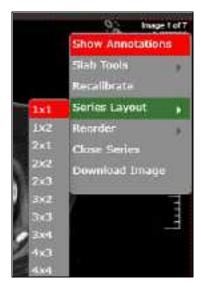

# Reorder a series

You can change the order of images in a series.

#### **Procedure**

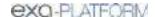

- 1. In the upper-right corner of a frame, right-click the menu icon =.
- 2. In the shortcut menu, select **Reorder**, and then select one of the following options.

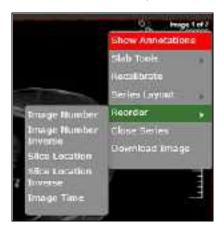

**Image Number** – Arranges the images by number in ascending order.

**Image Number Inverse** – Arranges the images by number in descending order.

**Slice Location** – Arranges the images by relative location (in mm) in the plane in ascending order.

**Slice Location Inverse** – Arranges the images by relative location in the plane in descending order.

**Image Time** – Arranges the images by the time they were taken.

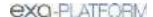

# Change the appearance of images

The following topics are contained in this section.

How the viewer chooses the initial window/level

Adjust the window/level

Apply a window/level preset

Turn on auto window/level

Apply CLAHE enhancement

Apply bone enhancement

**Invert colors** 

Add color to images

Apply sigmoid processing

Reset and Reset study object

Add to new UNO study

### How the viewer chooses the initial window/level

There are many sources of window/level settings. When the viewer displays an image, it chooses the window/level settings from the first available of the following sources, in order.

- Last display state, if "Auto saved image properties on close" is turned on
- LUT (from prefetch), unless "Ignore LUT" or "Ignore Presentation LUT" is turned on
- DICOM tags the window center and window width tags
- VOI LUT DICOM tags value of interest LUT tags
- Manual W/L settings, if adjusted by the user

# Adjust the window/level

You can manually adjust the window/level.

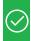

Prerequisite: Add the relevant toolbar tools.

- On the viewer toolbar, select the window/level sutton.
- Drag horizontally over the image to adjust the window.
- Drag vertically over the image to adjust the level.

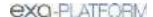

# Apply a window/level preset

You can apply a window/level preset to the current study.

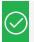

Prerequisite: Add the relevant tools to the image shortcut menu.

• On the image shortcut menu, select **Presets**, and then select a preset.

### Turn on auto window/level

The viewer can automatically adjust the window/level so that images are, to the extent possible, neither too dim nor too bright.

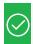

Prerequisite: Add the relevant toolbar tools.

• On the viewer toolbar, select the auto window/level 💂 button.

## Apply CLAHE enhancement

You can apply CLAHE to enhance local contrast.

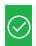

Prerequisite: Add the relevant toolbar tools.

• On the viewer toolbar, select the CLAHE abutton to turn CLAHE on or off.

# Apply bone enhancement

You can use different levels of bone enhancement to optimize the contrast between bone and other tissues. You can also apply color inversion to further highlight fractures and other features of bone.

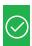

Prerequisite: Add the relevant toolbar tools.

#### **Procedure**

- 1. On the viewer toolbar, select the bone enhance  $\ensuremath{\mathbb{N}}$  button.
- 2. In the button shortcut menu, select a percentage.

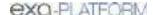

## Invert colors

You can invert black and white values to make certain images easier to read.

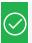

Prerequisite: Add the relevant toolbar tools.

On the viewer toolbar, select the invert colors button.

## Add color to images

You can add color to images.

#### **Procedure**

1. Right-click the overlay in the lower-right of the image, and then in the shortcut menu, select **Palettes**.

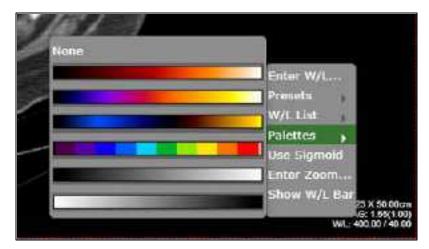

2. Select a color in a palette.

# Apply sigmoid processing

You can apply sigmoid processing to enhance low-contrast images.

• Right-click the overlay in the lower-right of the image, and then in the shortcut menu, select **Sigmoid**.

# Reset and Reset study object

You can access the Reset and Reset study object commands in the image shortcut menu. *Reset* undoes all unsaved changes (such as W/L and annotations) made to the current series. *Reset study object* updates the viewer after new images are added to a study that is currently open.

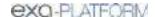

# Add to new UNQ study

A *UNQ* (unique) study is a teaching study. When you select this command in the image shortcut menu, a button appears on the toolbar to open the teaching study screen. See, "Create a teaching study."

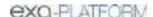

# Scaling images

The following topics are contained in this section.

**Zoom images** 

Display one to one

Display images in their actual size

Fit images to window

Use the magnifying glass

# Zoom images

You can zoom in on (enlarge) or out of (reduce) images for optimum viewing. There are several ways to zoom:

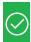

Prerequisite: Add the relevant toolbar tools.

- On the viewer toolbar, select the zoom otool and then drag on the image.
- Select the zoom tool in the image shortcut menu: **Tools** > **Zoom**.
- Drag the pointer across a caliper (if Caliper Zoom is selected, see <u>Configure other interface settings</u>).
- Right-click the lower-right overlay, select Enter Zoom, and then type a value from .05 to 7.5.
- "Quad zoom": Use the left or right angle bracket keys (< >).

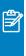

**Note:** Available for image data only. If Skin Line is turned ON, when using quad zoom for mammography images, the zoom factor is based on the skin line to ensure that anatomy gets maximal placement within the cells.

# Display one to one

If you zoomed an image you can restore it to its original DICOM size. This is essentially "life size."

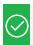

Prerequisite: Add the relevant toolbar tools.

• On the viewer toolbar, select the one to one 1:1 button.

# Display images in their actual size

You can display images in their original size.

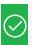

Prerequisite: Add the relevant toolbar tools.

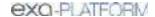

• On the viewer toolbar, select the actual image size 🔼 button.

# Fit images to window

You can automatically zoom an image so that its longest dimension fits in the visible frame.

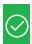

Prerequisite: Add the relevant toolbar tools.

• On the viewer toolbar, select the fit to window button.

# Use the magnifying glass

You can use the magnifying glass tool to zoom an area of the current image.

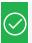

Prerequisite: Add the relevant toolbar tools.

• On the viewer toolbar, select the magnifying glass tool, and then select and hold over the area to magnify.

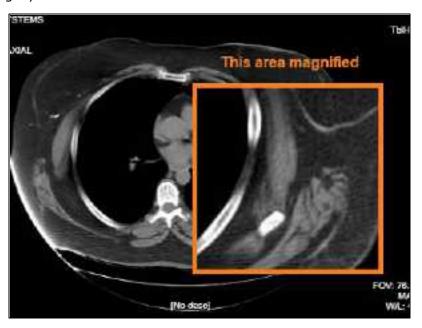

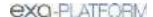

# Linking images

When two series are open side-by-side in the viewer, *linking* them causes moving through images in a second series when you move through images in the first series. Refer to the following topics.

Auto link images
Manually link images
Use the context tool
Reset linked series

# Auto link images

Auto linking means that linking turns on automatically when two or more series of the same plane (such as axial) are open. With auto-linking, the system uses the image numbers to automatically match up the frames in each series so that the frame in the second series is as near in stack order to the image in the first series as possible.

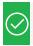

Prerequisite: Add the relevant toolbar tools.

To auto link images, on the viewer toolbar, select the auto link button.

# Manually link images

Manual linking means that you turn linking on and off manually when two or more series are open. This is frequently used to move through a recent image and a corresponding prior, side-by-side.

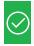

Prerequisite: Add the relevant toolbar tools.

• To manually link images, on the viewer toolbar, select the manual link button.

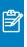

**Note:** For mammogram images, you can only link LCC and RCC with each other; similarly you can only link LMLO and RMLO with each other.

### Use the context tool

You can automatically jump to an image in a linked series that most closely matches the angle (X, Y, and Z position) of the image in the current series.

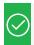

Prerequisite: Add the relevant toolbar tools.

• On the viewer toolbar, select the context tool 1+.

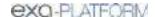

# Reset linked series

You can reset (undo) image linking by selecting the reset linked series  $\square$  button. This may take time depending on the size of the series.

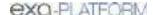

# Moving and jumping to images

The following topics are contained in this section.

Pan images

Move or span through images

Flip or rotate images

Play cine loops

Use key images

Open a series image in a 1×1 frame

Jump to a BTO image by SR finding

Triangulate images

# Pan images

You can pan an image to view any portions that extend beyond the visible frame.

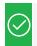

Prerequisite: Add the relevant toolbar tools.

#### **Procedure**

- 1. On the viewer toolbar, select the pan  ${\color{orange} \bullet}$  tool.
- 2. Drag the image in any direction.

# Move or span through images

You can move or span through images in a series. *Spanning* means to move rapidly with minimal hand or wheel motion.

To adjust the span sensitivity, see Configure the toolbar.

- To move: Hover over the image and rotate the mouse wheel.
- To span: On the image shortcut menu, select **Tools** > **Span Images**, and then drag on the image.

# Flip or rotate images

You can flip images 180 degrees, or rotate them 90 degrees.

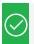

Prerequisite: Add the relevant tools to the image shortcut menu.

From the image shortcut menu:

- Select **Transformation** > **Flip Horizontal** or **Flip Vertical**.
- Select Transformation > Rotate Right or Rotate Left.

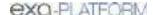

## Play cine loops

When viewing a series, you can play cine loops and shuttle between frames.

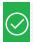

Prerequisite: Add the relevant toolbar tools.

### **Procedure**

- 1. On the viewer toolbar, select the cine 6 button.
- 2. Cine play starts, and the media control bar appears.

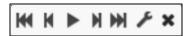

3. Use the media control bar to pause, move to the first or last frame, and move to the previous or next frame.

# Use key images

You can specify key images in a series that you can jump to at any time. You can add key image thumbnails on reports.

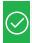

Prerequisite: Add the relevant tools to the image shortcut menu.

### Specify a key image

- 1. Display the image that you want to be a key image.
- 2. On the image shortcut menu, select **Set Key Image**.

### Jump to a key image

1. At the top of the thumbnail pane on the left side, select **Keyimage**.

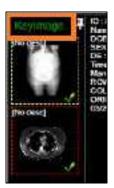

The thumbnail pane shows thumbnails of your key images.

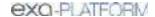

2. Double-click a key image thumbnail to open the key image.

# Open a series image in a 1x1 frame

If a series is open in a layout other than  $1 \times 1$ , double-click any image to open it in a  $1 \times 1$  layout.

# Jump to a BTO image by SR finding

To quickly open a BTO image that has a specific SR finding:

#### **Procedure**

- 1. Open the tomosynthesis series that contains the image.
- 2. On the 2D or synthesized view, select the SR finding of interest.

**Result**: The corresponding slice opens. Note the following:

- The slice that opens is of the same view type (e.g. select a finding on an RCC to open a BTO RCC slice).
- If the BTO series is not displayed within the current layout, the series opens next to the 2D or synthesized view in a 1x2 layout. To restore the original layout, select the backslash (\) key.

# Triangulate images

You can move to images and points in multiple series at the same time.

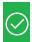

Prerequisite: Add the relevant toolbar tools.

#### **Procedure**

- 1. Open two or more series.
- 2. On the viewer toolbar, select the Triangulation lacktriangle button.
- 3. Do one or both of the following.
  - Double-click a series to open the corresponding slice in the other series.
  - Move the pointer in one series to move the pointer to the corresponding position in the other series.

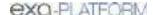

### Use MPR tools

Multiplanar reformation (MPR) creates images in orthogonal planes (axial, coronal, sagittal or MIP) relative to a base image. The MPR tool is hidden until you open a series. Refer to the following topics.

Perform simple MPR
Perform standard MPR
Handle MPR images
Save an MPR series

# Perform simple MPR

You can perform simple MPR to generate a single alternate planar view from the base view.

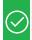

### **Prerequisites:**

- If performing MPR on a fusion study, wait until both series are fully pre-fetched.
- Add the MPR tool.

#### **Procedure**

- 1. Open a series, and then double-click an image to view it full screen.
- 2. Select the arrow on the right side of the MPR button.

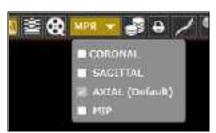

- 3. In the button shortcut menu, select a plane.
- 4. The viewer performs MPR and displays the new plane.

### Perform standard MPR

You can perform standard MPR to generate three additional planar views of the base image.

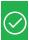

### **Prerequisites:**

- If performing MPR on a fusion study, wait until both series are fully pre-fetched.
- Add the MPR tool.
- Open a series, and then select the MPR button.

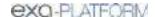

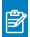

Note: The plane of the base image determines the default MPR plane.

### Handle MPR images

You can handle MPR images in the following ways by using controls in the base image.

- To move through MPR images, **drag the blue region bars**. You can also **drag the endpoints** to adjust the viewing angle.
- To move both region bars at the same time, on the toolbar, select the context tool \*\*I\*\*, and then drag on the base image.
- To change the slice thickness, **double-click the thickness value**, and then type a new value (or drag the thickness value).
- To change the slab width, select **Region**, double-click the slab width value, and then enter a new value (or drag the slab width value).
- To display an MPR image full screen with a large thumbnail of the base image, double-click an MPR image.

### Save an MPR series

After you perform MPR, you can save the resultant images and series for later viewing.

#### **Procedure**

- 1. Perform simple MPR or Perform standard MPR.
- 2. Right-click a generated cell, point to **Save MPR**, and then select **Instance** or **Series**.

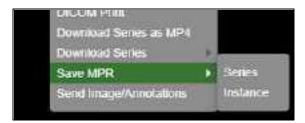

3. In the Create MPR Series/Instance dialog, type a description, and then click save.

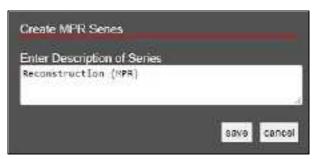

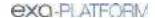

**Result**: A thumbnail for the saved instance or series appears on the thumbnail bar.

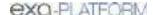

### Work with PET fusion studies

The following topics are contained in this section.

Turn PET fusion display on and off
Color and blend PET fusion source studies

# Turn PET fusion display on and off

If a PET study was fused with another study such as a CT scan, you can turn display of the fused study on or off.

#### **Procedure**

- 1. To turn on fusion display, hover over the top of an image to display the image's top shortcut menu, and then select **PT**.
- 2. In the PT button shortcut menu, under **PET selection**, select a source study.

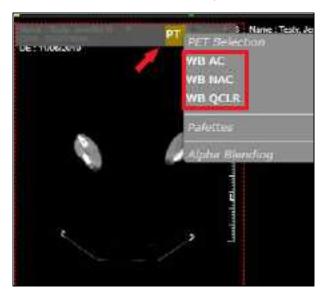

"Fused" appears in the lower-left part of the image to indicate the display state.

3. To turn off fusion display, in the PT button shortcut menu, select **Remove current PET**.

### See also:

Color and blend PET fusion source studies

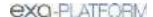

### Color and blend PET fusion source studies

You can add color to source studies in a PET fusion study, and control alpha blending of the two studies. Specifying a color in one image applies the color to all images in the series.

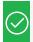

Prerequisite: Turn PET fusion display on.

### **Procedure**

1. In the PT button shortcut menu, under **PET selection**, select the source study to color.

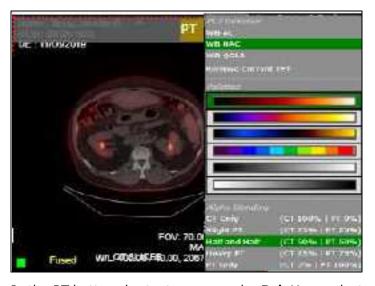

- 2. In the PT button shortcut menu, under **Palettes**, select a color.
- 3. In the PT button shortcut menu, under **Alpha Blending**, select a blending option.

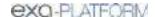

# **Gather information from images**

The following topics are contained in this section.

View pixel values in Hounsfield units

**Display DICOM values** 

**Export DICOM values** 

Print images to a standard printer

Open a third-party application or function

**Download images** 

### View pixel values in Hounsfield units

You can view the value of a selected pixel in Hounsfield units.

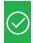

Prerequisite: Add the relevant toolbar tools.

 On the viewer toolbar, select the Hounsfield units tool, and then select and hold the mouse button on the pixel of interest.

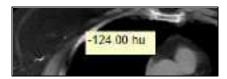

# Display DICOM values

You can display the DICOM tag values associated with the current image by doing one of the following.

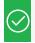

Prerequisite: Add the relevant toolbar tools.

- On the viewer toolbar, select the DICOM values 🗐 button.
- On an image shortcut menu, select **View** > **DICOM Values**.

| DICOM Values 💆                   |     |   |     |                                                                                                    |
|----------------------------------|-----|---|-----|----------------------------------------------------------------------------------------------------|
|                                  |     |   | 7   | To the second second se |
| T_0008_0000_GenericGroupLength   | UL  | 1 | 14  | 440                                                                                                    |
| T_0008_0005_SpecificCharacterSet | CS  | 1 | 10  | ISO_IR 100                                                                                                    |
| T_0008_0008_tmageType            | CS. | 3 | 2.2 | ORIGINAL\PRIMARY\AXIAL                                                                                                    |
| T_0008_0012_InstanceCreationDate | DA: | 1 | 8   | 20230302                                                                                                    |
| T_0008_0013_InstanceCreationTime | TM  | 1 | 6   | 081901                                                                                                    |
| T_0008_0016_SOPClessUID          | ut  | 1 | 26  | 1.2.840.10008.5.1.4.1.1.2                                                                                                    |
| T_0008_0018_SOPInstanceUID       | ut  | 1 | 36  | 1.3.6.1.4.1.11157.2023.3.8.0.4.32.8                                                                                                    |
| T 0008 0000 Studutists           | F/A | 1 |     | 00000000                                                                                                    |

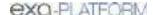

### **Export DICOM values**

When you view DICOM values in the viewer you can export them to a CSV. This CSV file can **only** be displayed correctly in **Notepad**, **Notepad**++, or **Wordpad**.

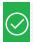

Prerequisite: Add the relevant tools to the image shortcut menu.

#### **Procedure**

- 1. On an image shortcut menu, select **View > DICOM Values**.
- 2. In the title bar of the screen that appears, select the download  $\stackrel{\begin{subarray}{c}}{\begin{subarray}{c}}$  button.

**Result**: The file is downloaded to your Windows Downloads folder.

# Print images to a standard printer

You can print the current image, series, or study to a TWAIN (non-DICOM) printer. It is a convenient, less-expensive alternative to DICOM printing, but is not suitable for diagnostic purposes. See also <u>DICOM-print a study</u>.

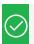

Prerequisite: Add the relevant toolbar tools.

#### **Procedure**

1. On the viewer toolbar, select the print • button.

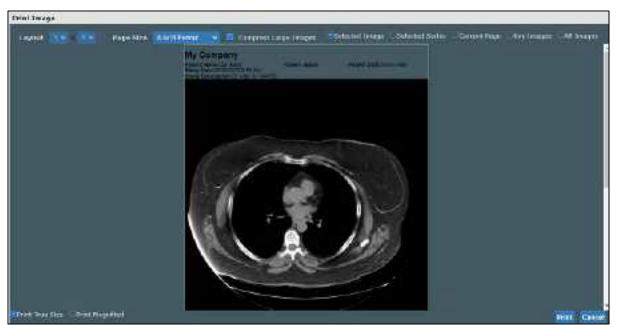

2. In the **Print Image** dialog, enter the following settings.

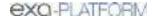

**Layout** – Select the number and arrangement of frames per page.

**Page Size** – Select the paper size and print orientation.

**Compress Large Images** – Select to compress large images (for lower quality but faster printing).

**Selected Image** – Select to print the current image.

**Selected Series** – Select to print all images in the current series.

Current Page - Select to print the current image in all displayed frames.

**Key Images** – Select to print key images from the current series.

**All Images** – Select to print all images in the current study.

- 3. Select **Print**.
- 4. In the Windows print dialog, configure options and select **Print**.

# Open a third-party application or function

If you configured a third-party application or function, you can open it from the toolbar.

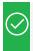

Prerequisites: Configure opening of a third-party program

• On the viewer toolbar, select the external tool button corresponding to the item to open.

# Download images

You can download images and series from studies to your desktop in various formats.

• To download the selected image as a PNG (regardless of the current series layout), on the image shortcut menu, select **Download Image**.

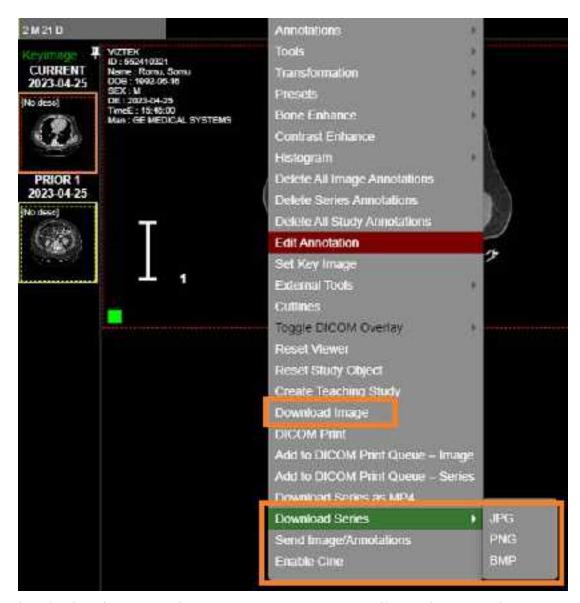

• To download each image in the current series as a separate file, on the image shortcut menu, select **Download Series**, and then select the file format.

# **Work with Display Management**

With the viewer's display management functions you can create and manage highly customized "DMs." The term *DM* refers to *display management* in general, or to an implementation of a hanging protocol. By using DMs you can precisely customize how images "hang" in the viewer.

This chapter contains the following sections.

Setup and basics
Create a DM
Use DM groups
More example DMs

### Setup and basics

This section contains the following topics.

Configure viewer settings for DMs
Use the DM toolbar
Display images with a DM
Use DM Manager

### Configure viewer settings for DMs

Before working with DMs, configure the settings described in the following sections in this manual.

Configure modality-specific viewing options

Configure mammography

Set up connected displays

Next, configure viewer settings as follows.

#### **Procedure**

- 1. Go to <u>Viewer Settings</u> > **MODALITY**.
- 2. In the list of modalities, select a modality that you work with (such as CT or MG).
- 3. To turn on DMs, in the settings area under **Options**, select the following checkboxes.
  - Auto Hang DM
  - DM Allow Missing Cell
  - Auto Hang Priors
- 4. To view priors, under **Prior Options**, configure the following.
  - a. Select the **Auto Open Prior** checkbox.
  - b. In the **Auto Open Prior Count** dropdown list, select the maximum number of priors to open at once.

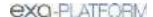

- 5. Select SAVE.
- 6. Repeat for each modality that you work with.

### Use the DM toolbar

The DM toolbar gives you quick access to DM related functions.

### Show the DM toolbar

You can manually display the DM toolbar in the viewer, or configure the viewer to display the DM toolbar automatically for selected modalities.

- Manually: In the viewer, select the display manager button, and then in the button shortcut menu, select **Show DM Toolbar**.
- Automatically: On the viewer toolbar, select the settings button. Select **MODALITY**, select modalities, select the **Show DM Toolbar** checkbox, and then select **SAVE**.

#### Use the DM toolbar

In the example in the figure below, the toolbar contains tools on the left, and DMs (DM and mg\_DM) on the right. "DIAGNOSTIC MAMMO" is the name of a user-created DM group. Use the toolbar as follows.

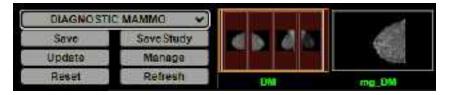

- [Top button]: If available, select a DM group to display the group's DMs on the right.
- Save: Saves a new DM based on the current layout.
- **Save Study**: Saves the current configuration for the current study only.
- **Update**: Overwrites the current DM with properties taken from currently displayed images.

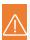

Caution: Selecting Update deletes all settings of the current DM.

- Manage: Opens the DM manager.
- **Reset**: Select to apply any newly created or edited DMs.
- **Refresh**: You can also *refresh* DMs to update the list of applicable DMs.
- [DM]: Select any DM on the DM toolbar to apply it in the viewer.

# Display images with a DM

You can select from a list of previously configured DMs to hang the current study. If you show the DM toolbar in the viewer, you can select a DM on the toolbar (see <u>Use the DM toolbar</u>). Otherwise, you can use the DM button on the viewer toolbar as follows:

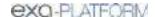

### **Procedure**

- 1. Open a study in the viewer.
- 2. On the toolbar, select the DM button.
- 3. On the button shortcut menu, select one of the DMs in the list.

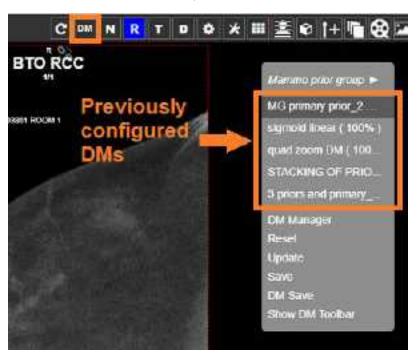

**Result**: Images hang according to the settings in the DM. When multiple images hang in a single cell, they appear in the same order as in the DM.

- 4. Optional. You can change the view as follows.
  - Rotate the wheel to page through any additional images in the study that the DM can hang.
  - Drag a thumbnail onto a cell to display it there.
  - Use the left or right bracket keys ( [ or ] ) to move to the next or previous DM step.

# Use DM Manager

In DM Manager, you can create, edit, and manage all your DMs from a centralized screen.

- 1. On the viewer toolbar, select the display manager <sup>™</sup> button.
- 2. In the button shortcut menu, select **DM Manager**.

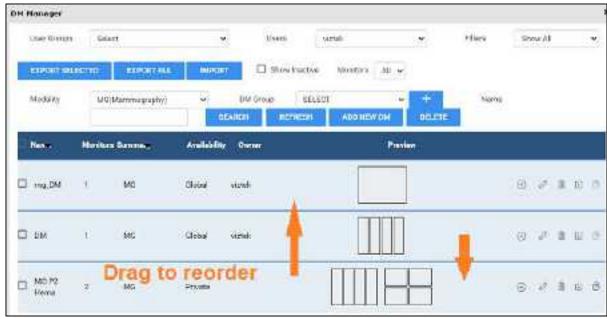

Each DM appears in its own row (light blue, bottom half)

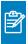

**Note:** When you open a study in the viewer, it hangs in the highest DM in the list that matches the study.

3. To search for a DM, enter one or more of the following search criteria.

You can also click column headers to sort by, for example, the DM name or its number of monitors.

| Setting     | Description                                                 |
|-------------|-------------------------------------------------------------|
| User Groups | Select the group to which the DM user belongs.              |
| Users       | Select users associated with the DM.                        |
| Filters     | Select whether the DM is private (user-specific) or public. |
| Monitors    | Select how many monitors are configured in the DM.          |
| Modality    | Select the modality associated with the DM.                 |
| DM Group    | Select DM groups associated with the DM.                    |
| Name        | Type all or part of the name of the DM.                     |

4. Select **SEARCH**.

**Result**: DMs matching your search criteria appear in the list at the bottom of the dialog.

5. To open the DM for editing, double-click it, or select its edit button.

### Use DM tools

Each DM has four buttons on the right side of the list:

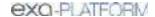

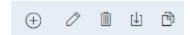

**Add** - Adds the DM to a DM group that you can select.

**Edit** – Opens the DM for editing (for configuration, see <u>Create a general DM</u>).

Delete - Deletes the DM from the list.

**Duplicate** – Duplicates the DM and prompts you to name the duplicate.

**Copy** – Sends a copy of the DM to a user group or user.

### Create a DM

DMs are very powerful tools for customizing the way studies are displayed in the Exa PACS/RIS viewer.

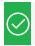

Prerequisite: Configure viewer settings for DMs

This section contains the following topics (not all topics may be available depending on region and version).

Create a general DM

Use the Display Management sub-tab

Create a mammography DM

Add a mammo rule for breast implant displacement

# Create a general DM

The following is an example of how to create a basic general (non-mammo) DM.

### **Procedure**

- 1. Open a study in the viewer that you want to hang in the DM you are creating. Set the series layout and drag images into the cells.
- 2. On the viewer toolbar, select the display manager button, and then select **DM Manager**.
- 3. In the **DM Manager** dialog, select **ADD NEW DM**.

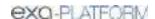

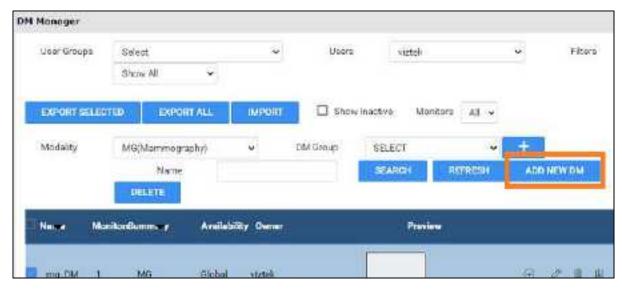

4. In the second **DM Manager** dialog, enter the following settings.

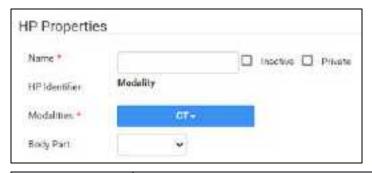

| Setting    | Description                                                                                                    |
|------------|----------------------------------------------------------------------------------------------------|
| Name       | Type a name for the DM.                                                                                                |
| Inactive   | Optional: Select to disable the DM until ready to use.                                                                 |
| Private    | Optional: Select to make the DM available only to you.                                                                 |
| Modalities | Select all modalities that potentially could hang in the DM.                                                           |
|            | <b>Note</b> : This must be the modality of the currently opened study, or the validation percentage may not reach 100. |
| Body Part  | Optional: Prevents all but the selected body part to display.                                                          |
|            | To display any body part, leave blank.                                                                                 |

- 5. In the **Preview** area, under **Monitors**, select the number of monitors you use *for viewing images*.
- 6. Under **Preview**, in the upper-left corner of the frame, select "**1\*1"** and then select a cell layout (for the study-level series/images within the monitor).
- 7. Optional. Select **1\*1** in one of the cells, and select a series layout (for the series-level images within a cell).

8. Optional. To allow missing cells, in the upper-right corner of a page or cell, select the checkbox (see <u>About missing cells</u>).

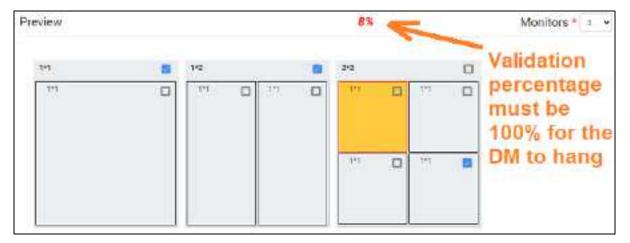

Figure. In this example, 3 pages (monitors) are configured, with 1, 2, and 4 cells added to each page, respectively. On the second page, **Allow Missing Cells** is selected at the page level, **which means that either the left, right, or both cells do not have to match**. On the third page, the study will hang if images for the lower-right cell are missing, but not if they are missing in any other cells. The upper left cell is selected for adding a matching rule group and/or matching rule. Because the validation percentage is not yet 100%, matching rules must be added.

### Add general matching rules

Matching rules define which images can hang in which cells. The DM's modality, body part, and allow missing cell settings *roughly* define this, but you need matching rules to *finely* define this. The validation percentage tells you whether your rules are sufficient to hang the currently opened study-add matching rules until it reaches 100%. In addition to matching rules, you can also add prior rules (see later in this topic).

- 1. Under **Preview**, select a cell.
- 2. At the bottom of the window, on the MATCHING RULES tab, select ADD GROUP.

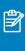

**Note:** Adding a group to contain your rules is optional, but we recommend doing so for most applications because you can combine rules with AND/OR logic (see the OR dropdown in the figure below).

**Result**: The new group initially appears as a row of buttons under the ADD GROUP button.

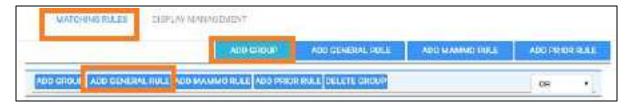

3. In the group, select **ADD GENERAL RULE**.

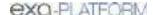

4. In the **Matching Tag** dialog, enter the following settings.

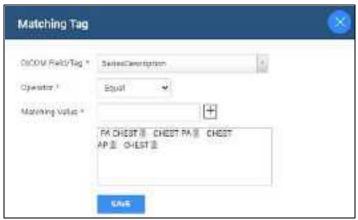

This rule allows CTs with chest-related series descriptions to hang in the cell.

| Setting         | Description                                                                                                    |
|-----------------|----------------------------------------------------------------------------------------------------|
| DICOM Field/Tag | Select an item to match (the argument of the rule).                                                                                      |
| Operator        | Select a matching operator.                                                                                                    |
| Matching Value  | Type a value that must match for the rule to be satisfied, and then select the plus sign. Add as many values as could potentially match. |

5. Repeat to add rules for all other cells, until the validation percentage is 100%.

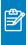

**Note:** The order of your rules matters. Images hang in the order of rules in the DM (previously, they hung in the order they appeared on thumbnails).

- 6. In **DM Manager**, select **SAVE**.
- 7. To automatically apply additional processing to cells, see <u>Use the Display Management sub-tab</u>.

### Add a prior rule

If you want to hang priors in a cell, create a prior rule instead of a matching rule.

- 1. Select a cell, and on the Matching Rules tab, select ADD PRIOR RULE.
- 2. Select the index of the prior to hang:
  - ANY Open any prior that matches
  - **1** Open prior number 1
  - 2 Open prior number 2

# Use the Display Management sub-tab

To automatically apply additional processing to all images that hang in a DM, you can use the Display Management tab in the DM manager.

#### **Procedure**

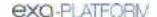

- 1. In **DM Manager**, open a DM, and then select a cell.
- 2. On the **DISPLAY MANAGEMENT** sub-tab, enter the following settings.

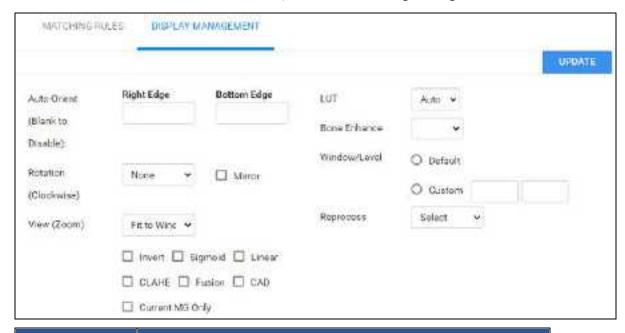

| Setting         | Description                                                                                                    |
|-----------------|----------------------------------------------------------------------------------------------------|
| Auto-Orient     | [Unused]                                                                                                    |
| Rotation        | Select a degree of clockwise rotation.                                                                                 |
| Mirror          | Select to switch the left and right breast view.                                                                       |
| View            | Select a zoom type.                                                                                                    |
| Invert          | Select one or more processing functions to apply.                                                                      |
| Sigmoid         |                                                                                                    |
| Linear          |                                                                                                    |
| CLAHE           |                                                                                                    |
| Fusion          |                                                                                                    |
| CAD             |                                                                                                    |
| Current MG Only | Exempts the current cell from the Stack by View and Prior option.                                                      |
| CAD             | Select to display CAD values according to the SR CAD settings when the user reaches this step of the hanging protocol. |
| LUT             | Select an LUT to apply.                                                                                                |
| Bone Enhance    | Select a percentage of bone enhancement.                                                                               |
| Window/Level    | Select Default or Custom. If Custom, type the values to apply.                                                         |
| Reprocess       | Select to generate an additional view from the base view.                                                              |

3. Select **UPDATE**, and then **SAVE**.

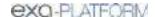

### Create a mammography DM

The following is an example of how to build a DM that displays priors on top and current images (RCC, LCC, RMLO, LMLO) on the bottom. This DM shows all main views and specialty views such as spot and cleavage, synthesized views (including Hologic Intelligent Views), and implant displaced views.

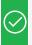

**Prerequisite:** For the modalities in the example, configure viewer settings (see <u>Configure viewer settings for DMs</u>).

#### **Procedure**

- 1. In the viewer, on the toolbar, select the **DM** button, and then in the button shortcut menu, select **DM Manager**.
- 2. Select ADD New DM.
- 3. Type a name for the DM, and then enter required settings.

OPTIONAL: In the Body Part list, select Breast.

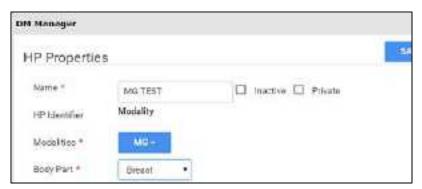

4. In the **Page Count** box, type the number of **monitors**.

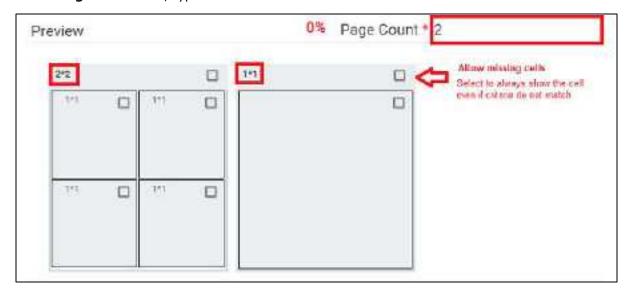

5. Select the layout numbers (such as **2\*2** or **1\*1**), and then select the number of cells.

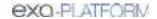

- 6. Select the **Allow missing cells** check box for each page and/or cell that you want to always display, even if empty (such as for a unilateral diagnostic).
- 7. Select a cell, and then on the **MATCHING RULES** tab, select **ADD GROUP**.
- 8. In the list, select **OR**, and then select **ADD MAMMO RULE**.

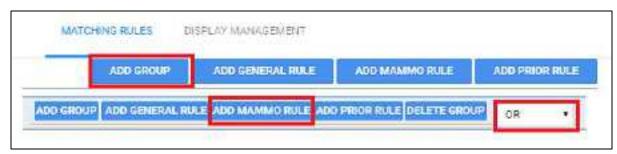

- "OR" means "this rule, OR any subsequent rules."
- **Groups** allow you to have the system look for multiple views, and use one DM for multiple scenarios.
- 9. For the upper-left cell, add the following rule criteria:

"Right breast, CC Family, Any specialty view except ID, and processed."

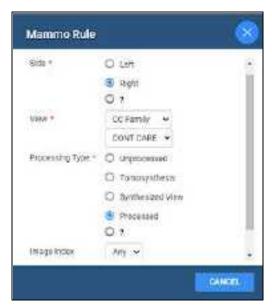

| Setting         | Options     | Description                                                                                                    |
|-----------------|-------------|----------------------------------------------------------------------------------------------------|
| Side            | Left        | Left breast                                                                                                    |
|                 | Right       | Right breast                                                                                                    |
|                 | ?           | Either                                                                                                    |
| View            | [Various]   | Select the primary breast view.                                                                                      |
|                 | [Various]   | Select the secondary breast view. Select <b>DON'T CARE</b> to allow any of the secondary views to display except ID. |
| Processing Type | Unprocessed | Raw images                                                                                                    |

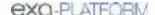

| Setting     | Options       | Description                                                        |
|-------------|---------------|--------------------------------------------------------------------|
|             | Tomosynthesis | 3D images                                                          |
|             | CView         | 2D images taken from a tomosynthesis study                         |
|             | Processed     | Standard 2D images                                                 |
|             | ?             | Images without the "0008,0068" Presentation Intent Type DICOM tag. |
| Image Index | ANY           | Images of any index can hang                                       |
|             | 1-20          | Only an image of the selected index can hang.                      |

#### 10. Select SAVE.

**Result:** Rules matching your criteria appear in the list.

- 11. Within your group, select **ADD MAMMO RULE** and add the following additional rules.
  - Right, CC Family, Don't Care, Synthesized
  - Right, CC Family, ID, Processed
  - Right, CC Family, ID, Synthesized
- 12. From outside the group, select **ADD PRIOR RULE** for this cell.

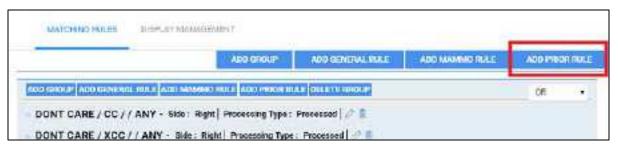

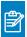

**Note:** The button outside the group applies the rule to the entire group.

- 13. For Study Index, select one of the following options.
  - Any: Display all allowable MG priors (the allowed number depends on Auto Open settings for the MG modality).
  - **1**: Show the first prior
  - 2: Show the second prior
- 14. In the **Display Management** tab, customize the way the image displays with the following options (see <u>Use the Display Management sub-tab</u>).
- 15. Repeat steps above to configure each cell of your DM.
- 16. Select **SAVE** at the top.

#### See also:

<u>Create a general DM</u> <u>Mammography views</u>

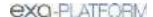

### Add a mammo rule for breast implant displacement

You can create a DM for breast views that allows you to displace (effectively hide) the implant.

#### **Procedure**

- 1. Add a mammo rule to a DM cell, and in the **DON'T CARE** list, select **ID**.
- 2. When viewing implant images, rotate the wheel to switch between displaced and non-displaced views.

#### See also:

Create a mammography DM Mammography views

### About missing cells

By default, DM pages and cells do not allow *missing cells*. This means that if no image exists in the study that can hang in one of the cells on a page, no images hang at all on the page. For example, if you configured a DM to display a current image in the left cell and a prior in the right cell, but no prior is found, neither current nor prior image hang unless you select to allow missing cells.

It can be preferable to allow missing cells. For example, if you configured your DM to display up to three priors, but only two priors are found, you still want to display the current image and the two priors.

# Create a DM from an existing layout

To create a DM more quickly, you can arrange a layout in the viewer, and then save it as a DM. Available for all modalities except mammography.

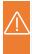

**Caution:** The rules that are created with this method include as many parameters from the source studies as possible, and may be overly restrictive for general use, or apply unexpected image processing. Therefore to ensure proper hanging and rendering, review the resultant rules in both the MATCHING RULES and DISPLAY MANAGEMENT tabs and modify if necessary.

#### **Procedure**

- 1. Open a study in the viewer and configure the display to your liking.
- 2. On the toolbar, select the **DM** button, and then in the button shortcut menu, select **DM Save**.
- 3. In the **DM Information** dialog, type a name for the DM and select or clear the **Private** checkbox.
- 4. Select **SAVE**.

### **Export and import DMs**

You can import and export DMs for use in other Konica Minolta systems.

#### **Procedure**

- 1. On the viewer toolbar, select the display manager button.
- 2. In the button shortcut menu, select **DM Manager**.

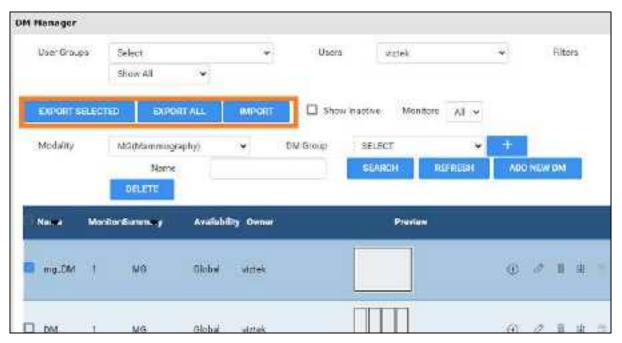

Select EXPORT SELECTED or EXPORT ALL.

The DMs are added to a single JSON file and downloaded to your computer.

4. Copy the file to the destination system, display the **DM Manager** dialog, select **IMPORT**, and then open the exported JSON file.

# **Use DM groups**

DM groups help you organize and share your DMs. This section contains the following topics (not all topics may be available depending on region and version).

Add a DM group

Share DMs with a DM group

Share DM groups with users

About DM groups and private DMs

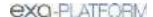

### Add a DM group

To organize your hanging protocols, you can place them in groups.

#### **Procedure**

- 1. Go to <u>SETUP</u> > <u>OFFICE</u> > **DICOM**.
- 3. On the **HANGING PROTOCOLS** tab, under **DM Group**, select the plus button.
- 4. In the **DM Group** dialog, on the left, type descriptive information for your DM group.

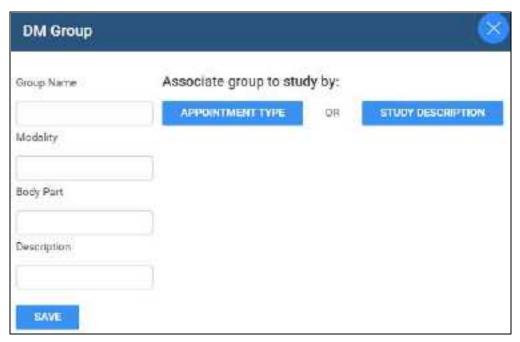

- 5. Under **Associate group to study by**, do one of the following:
  - Select APPOINTMENT TYPE, select one or more appointment types in the list, and then select SAVE.
  - Select **STUDY DESCRIPTION**. In the **Study Description** box, type a description, and then select the plus button.
- 6. Click SAVE.

# Share DMs with a DM group

To add (share) DMs with a DM group:

### **Procedure**

- 1. Go to <u>SETUP</u> > <u>OFFICE</u> > **DICOM**.
- 3. On the **HANGING PROTOCOLS** tab, find a DM to add to a group.

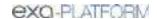

- 4. On the right, select the share 

  ✓ button.
- 5. In the **Share** dialog, select the group with which to share the DM, and then select **SHARE**.

### Share DM groups with users

By default, DM groups that you create are only available to you. To share a DM groups with other users or user groups:

### **Procedure**

- 1. Go to <u>SETUP</u> > <u>OFFICE</u> > **DICOM**.
- 3. On the **HANGING PROTOCOLS** tab, under **DM Group**, select a DM group to share.
- 4. On the right, select the edit button.
- 5. In the Edit DM Group dialog, select SHARE.
- 6. In the **Copy** dialog, select users or groups with which to share the DM group, and then select **COPY**.

# About DM groups and private DMs

When a DM is created by a member of a DM group, the following apply.

| Availability | Instance            | Users                                      | Access     |
|--------------|---------------------|--------------------------------------------|------------|
| Private**    | Original            | Creator                                    | Read/Write |
|              |                     | All Others                                 | None       |
|              | Сору                | Shared with users                          | Read/Write |
|              |                     | Shared with user groups                    | Read-Only  |
|              | Copy of shared copy | Shared with users or user groups           | Read/Write |
| Non-Private  | Original            | Creator                                    | Read/Write |
|              |                     | Group members                              | Read-Only  |
|              | Сору                | Shared with user group or DM group members | Read-Only  |

<sup>\*</sup>Read here means view, use to hang studies, or copy to other users.

<sup>\*\*</sup>Imported DMs are automatically marked as Private for the importing user.

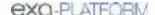

### More example DMs

This section contains the following topics (not all topics may be available depending on region and version).

Example DM with a general matching rule Example DM for ultrasound

### Example DM with a general matching rule

In this example we add a DM for viewing chest X-rays with an AP view on the left and a lateral view on the right. Continuing after step 3 of "DM examples:"

#### Add the DM

- 1. In Name box, type CHEST TEST.
- 2. the Modality list, select CR, and then select DX.
- 3. In the **Page Count** box, type or select **1**.
- 4. Under **Preview**, on the page header, select **1\*1** and select a **1 x 2** cell layout.

### Add a rule group and general rules for the left cell

- 1. Select the left cell, and on the MATCHING RULES tab, select ADD GROUP.
- 2. In the new group, select **ADD GENERAL RULE**.
- 3. In the **Matching Tag** dialog:
  - In the DICOM Field/Tag list, select Modality.
  - In the **Operator** list, select **Equal**.
  - In the Matching Value box, type CR, select the plus (+) button, and then select SAVE.

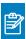

Note: In practice you may also want to add the DX modality.

- 4. Following the previous step, add another general rule:
  - **DICOM Field/Tag** = SeriesDescription
  - Operator = Contains
  - Matching Value = ap
- 5. On the right side of the matching rule group, in the list, select **AND**.

This means that the image must satisfy both rules to hang in the cell.

### Add general rules for the right cell

- 1. Select the right cell, and select ADD GENERAL RULE.
- 2. In the **Matching Tag** dialog, add the following rule:
  - **DICOM Field/Tag** = SeriesDescription
  - Operator = Contains
  - Matching Value = lat
- 3. Next to **Preview**, confirm that the validation percentage is 100%.
- 4. Select **SAVE**, and then close the DM manager.
- 5. Select **F5** to update the viewer with your new DM.

# Example DM for ultrasound

In this example we add a DM that hangs a  $3 \times 2$  series layout (3 rows, 2 columns) of only ultrasound images.

- 1. For the modalities in the example, configure viewer settings (see <u>Configure viewer settings for DMs</u>).
- 2. Open a US study of the relevant type in the viewer.
- 3. Click the **DM** button, and on the button shortcut menu, click **DM Manager**.
- 4. Select the relevant modality and then click **ADD NEW DM**.

### Add the DM

- 1. In Name box, type us TEST.
- 2. the **Modality** list, select **US**.
- 3. In the **Monitors** box, select **1**.
- 4. Under **Preview**, select the 1\*1 cell (not the page header), and select a  $3 \times 2$  series layout.

### Add a general rule for all images

- 1. Select inside the page's 1\*1 cell to highlight everything around the 3 x 2 series-level cells.
- 2. Add the following general rule.
  - DICOM Field/Tag = Modality
  - Operator = Equal
  - Matching Value = US

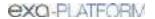

3. Confirm that the validation percentage is 100%, and then save the DM.

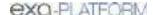

### Work with Peer Review

With purchase of a separate license, Exa PACS/RIS provides an advanced workflow for conducting peer reviews of approved studies. This chapter contains the following sections.

Configure peer review
Use peer review

### Configure peer review

Before using peer review, perform the following configuration tasks.

- Configure peer review in your company's <u>General settings</u>.
- Set up peer review user rights
- Link peer review users to resources
- Configure peer reviewing provider filters

### Set up peer review user rights

Perform the following steps to give peer review functionality to radiologists.

#### **Procedure**

- 1. Go to <u>SETUP</u> > <u>OFFICE</u> > **User Management** > **USER ROLES**.
- 2. Double-click a user role to use for peer reviewing, such as the Radiologist user role (or if useful, you can create a dedicated Peer Reviewer user role).

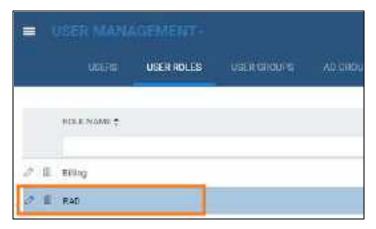

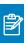

**Note:** The user role must be one that is assigned to the user group whose members you want to be peer reviewers.

3. In the **User Role Permission** area, select the applicable user rights.

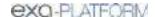

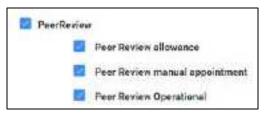

| Setting                        | Description                                                     |
|--------------------------------|-----------------------------------------------------------------|
| Peer Review allowance          | The right for radiologists to perform peer review.              |
| Peer Review manual appointment | The right to manually appoint a peer reviewer to a radiologist. |
| Peer Review Operational        | The right to view the Peer Review Operational report.           |

- 4. Select SAVE & CLOSE.
- 5. Continue to Link peer review users to resources.

### Link peer review users to resources

Link all of your peer-reviewing radiologists to a Provider Radiology resource by using the following procedure.

#### **Procedure**

1. Go to <u>SETUP</u> > <u>OFFICE</u> > <u>Providers & Resources</u> > <u>RESOURCE</u> > <u>ADD</u>.

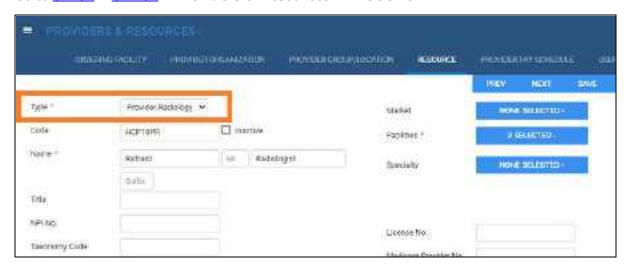

2. Enter the relevant settings. Most are self-explanatory, but note the following.

| Setting    | Description                                                   |
|------------|---------------------------------------------------------------|
| Туре       | Select Provider-Radiology.                                    |
| Code       | Type your internal resource code.                             |
| Facilities | Select the facilities whose radiologists perform peer review. |

3. Select SAVE.

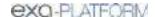

4. On the **LOGIN DETAILS** sub-tab, in the **Select User** dropdown list, select the radiologist and select **LINK USER**.

Alternatively, you can create a user "on the fly" in the right side of the screen.

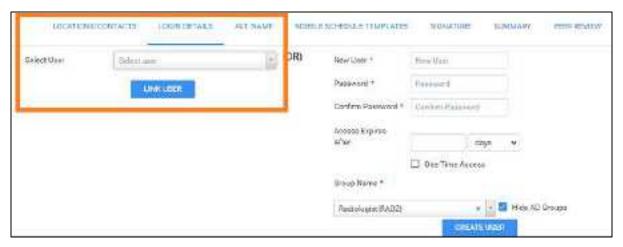

- 5. Select SAVE & CLOSE.
- 6. Optional: Continue to Configure peer reviewing provider filters.

# Configure peer reviewing provider filters

Exa PACS/RIS automatically assigns random studies to each peer reviewing provider that are relevant to those providers. To specify which studies are relevant to which providers, configure filters for each peer reviewing provider as follows.

#### **Procedure**

- 1. Go to <u>SETUP</u> > <u>OFFICE</u> > <u>Providers & Resources</u> > <u>RESOURCE</u>.
- 2. Double-click the peer-reviewing radiologist resource.
- 3. On the **PEER REVIEW** sub-tab, enter filtering criteria.

For example, if the provider can only review studies from the "Angela Facility" facility:

- a. Under Facility, select Is.
- b. In the list of facilities, select **Angela Facility**.

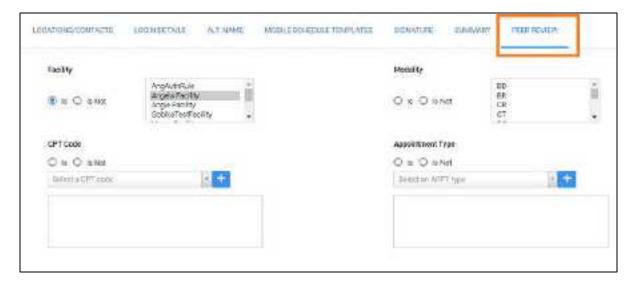

### Note:

- A study must meet all of the criteria you specify here to be available to the provider for peer review.
- If no criteria are specified in this screen, the radiologist can peer review any study.
- Leave settings blank to "select all." For example, leave the Study Description setting blank if the provider can review studies with any description.

### 4. Select **SAVE**.

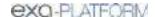

### Use peer review

This chapter contains the following sections (not all sections may be available depending on region and version).

Assign a peer reviewer for a study
Reassign peer review
Conduct a peer review of a study
Manage peer review disagreements
Create a peer review report

### Assign a peer reviewer for a study

Exa PACS/RIS automatically appoints peer reviewers and adds studies to their MY PEER REVIEW worklist filters. Additionally, users with rights can manually appoint peer reviewers for their studies with the following procedure.

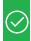

### Prerequisites:

- Configure peer review
- Obtain the Peer Review manual appointment right

#### **Procedure**

1. On the worklist, right-click a DICOM study, hover over **Exam**, and then select **Assign Study**.

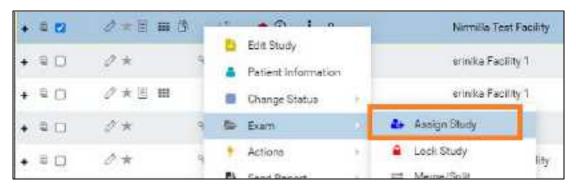

2. In the **Study Assignment** dialog, on the **Assign for peer review** dropdown list, select a peer reviewer resource.

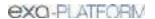

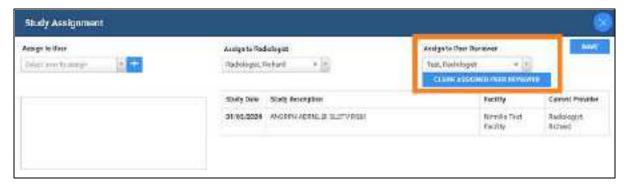

3. Select SAVE.

### Reassign peer review

Administrators can reassign a previously appointed peer review.

#### **Procedure**

1. Go to <u>SETUP</u> > <u>OFFICE</u> > <u>User Management</u> > <u>ASSIGNED STUDIES</u> > <u>PEER REVIEW</u>.

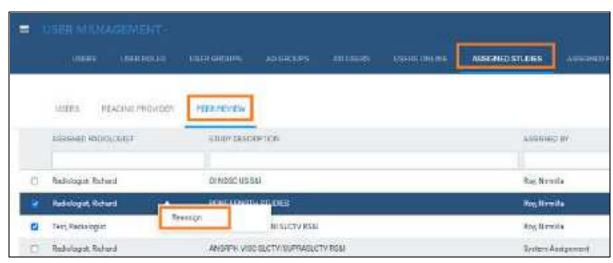

- 2. Select one or more studies, right-click, and then select **Reassign**.
- 3. In the **Appoint Peer Reviewer** dialog, appoint a new peer reviewer.

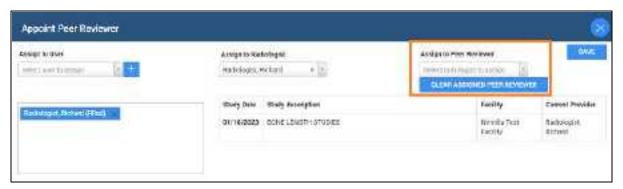

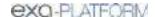

### 4. Select SAVE.

# Conduct a peer review of a study

When peer reviewing radiologists sign in to Exa PACS/RIS, a MY PEER REVIEW worklist filter appears with all studies assigned to the user for peer review.

#### **Procedure**

1. On the worklist, select the MY PEER REVIEW tab

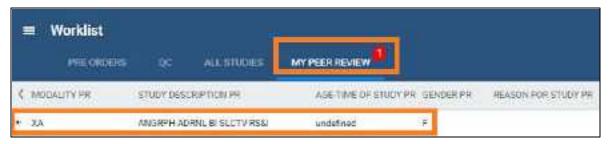

The symbols accompanying studies indicate the following:

- Awaiting first review
- Awaiting second review
- Awaiting third review (disagreement)
- 2. Double-click a study to peer-review.
- 3. In the **Peer Review** panel, select buttons on the toolbar to open any panels you need to conduct the review.

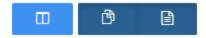

Buttons: Peer Review (always ON), Prior Reports, Documents

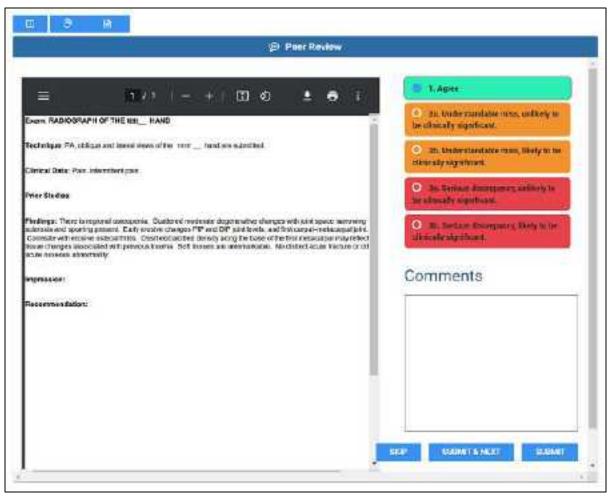

- 4. Optional. To add documents, in the **Documents** area, select **FULL SCAN** (display options before scanning) scan or **QUICK SCAN** (scan without options).
- 5. In the top-right corner of the **Peer Review** area, select an agreement level.
- 6. If you didn't select Agree, type your reason in the **Comments** box.
- 7. Select one of the following:
  - **SKIP** Withhold your review temporarily and return to the study later.
  - **SUBMIT & NEXT** Submit your review and open the next study in your list.
  - **SUBMIT** Submit your review.

# Manage peer review disagreements

The worklist provides a Peer Review Disagreements tab for administrators that lists all peer-reviewed studies for which a reviewer selected *Disagree*. On the Peer Review Disagreements tab, administrators can reassign a study to a specific user for a third opinion, or dismiss the study, such as when a third

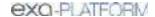

opinion is not available. Users who are assigned for a third opinion peer review receive the study in their My Peer Review tab, and perform the new peer review in the usual manner. To manage peer review disagreements:

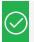

**Prerequisite:** Sign in as an administrator with the **Peer Review manual appointment** right.

#### **Procedure**

1. In the upper right corner of the worklist, select the disagreement button.

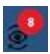

2. In the **PEER REVIEW DISAGREEMENTS** tab, right-click a study.

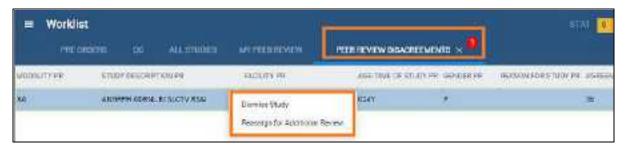

- To get a third opinion, select **Reassign for Additional Review**, and then assign a new peer reviewer (see <u>Assign a peer reviewer for a study</u>).
- To dismiss the study, select **Dismiss Study**.

# Create a peer review report

You can generate a report that shows details on studies that were peer-reviewed.

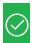

**Prerequisite:** Obtain the Peer Review Operational right.

#### **Procedure**

1. On the burger menu, select **Reports**.

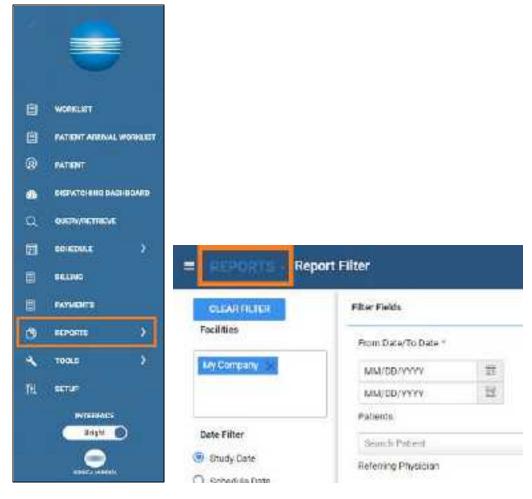

2. Next to the burger button, select the word **REPORTS**, and then select **Peer Review Operational**.

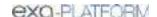

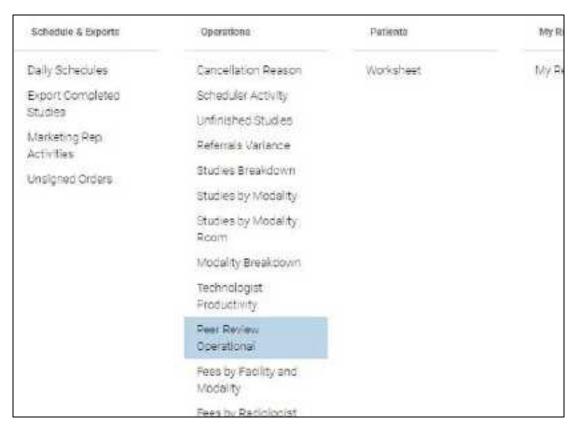

3. Enter filtering criteria, and then select a button corresponding to the format in which you want to generate the report.

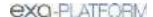

## **Work with Patient Kiosk**

This chapter contains the following topic and sections (not all may be available depending on region and version).

What is Patient Kiosk?
Configure Patient Kiosk

Use Patient Kiosk as a patient

Use Patient Kiosk as a healthcare staff member

### What is Patient Kiosk?

With a license for Patient Kiosk, Exa PACS/RIS provides functions that streamline the check-in process.

#### For Patients

Patient Kiosk enables patients to check in for their appointments on a touchscreen device at a healthcare provider's facility. During check-in they can view and update demographic and insurance information, and complete and sign electronic forms. Checking in through Patient Kiosk ensures that patients are correctly matched to their records.

#### For Staff

Staff can use functionality within Exa PACS/RIS to process appointments and information coming from patients using Patient Kiosk.

# **Configure Patient Kiosk**

This section contains the following topics.

Make study forms available on Patient Kiosk Configure the wait time monitor

# Make study forms available on Patient Kiosk

You can configure study forms to be available for viewing and signing on Patient Kiosk.

### **Procedure**

1. Go to SETUP > OFFICE > General > FORM BUILDER.

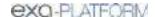

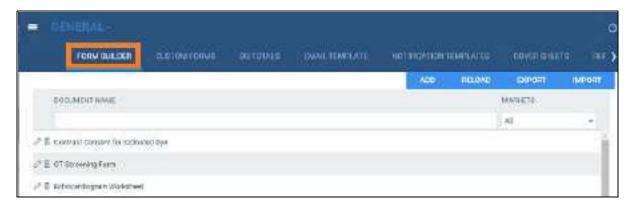

- 2. Double-click the form you want to make available.
- 3. On the **ASSIGN** tab, select the **Viewable on Patient Portal** checkbox.

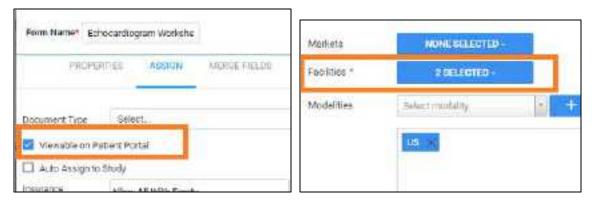

- 4. Move down to **Facility**, and select the checkboxes for the facilities where the form will be available.
- 5. Select SAVE.

#### See also:

Add a study form to a patient record

# Configure the wait time monitor

The wait time monitor appears in the upper right corner of the patient arrival worklist. It is similar to the TAT and STAT monitors on the traditional worklist, but indicates how long and how many patients have been waiting since sign-in on Patient Kiosk. By default, the monitor includes three time bands (10, 20, and 30 minutes), but you can change the number of bands, their colors, times, and descriptions.

#### **Procedure**

- 1. Go to <u>SETUP</u> > <u>OFFICE</u> > **Office** > **COMPANY** > **APP SETTINGS**.
- 2. In the left pane, select Patient Arrival Wait Time.

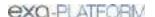

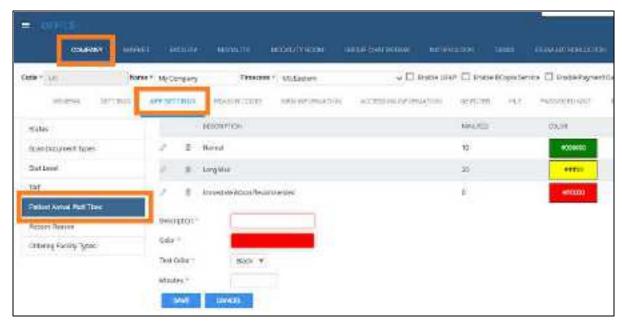

### 3. In the right pane:

- To add a new band, at the bottom of the list, enter settings (such as Description and Color).
- To edit an existing band, double-click it in the list, and change settings as needed.

### 4. Select **SAVE.**

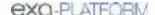

## **Use Patient Kiosk as a patient**

Main topic: Sign in as a patient.

## Sign in as a patient

Patients can use Patient Kiosk to sign in at the point of care.

To start, tap a facility or type its name to search. Next:

### **Procedure**

- 1. On the Welcome page:
  - New patients: Tap New patient, and then skip to step 3.
  - Existing patients: Tap Existing patient.
- 2. On the Check-in page:
  - If you were given a check-in code prior to arrival, tap **Check-in code**. On the **Check-in Code** page, enter your code, select the **I agree to the HIPAA privacy notice** checkbox, and then tap **Check In**.
  - If you do not have a check-in code, tap **Patient portal credentials**, enter your credentials, select the **I agree to the HIPAA privacy notice** checkbox, and then tap **Check In**.
- 3. On the **Demographics** page, enter or edit your personal information, and then tap **Next**.

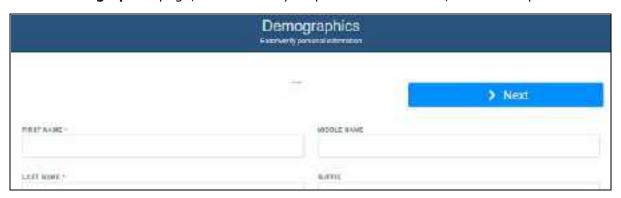

4. On the **Contact information** page, enter or edit your contact information, and then tap **Next**.

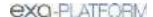

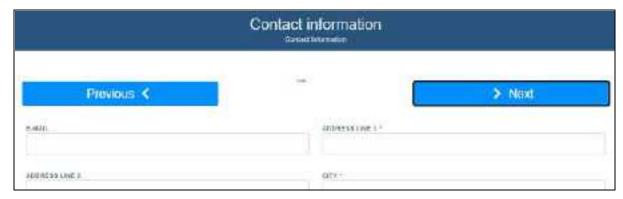

5. On the **Responsible party** page, enter or edit information for the entity paying for the procedure, and then tap **Next**.

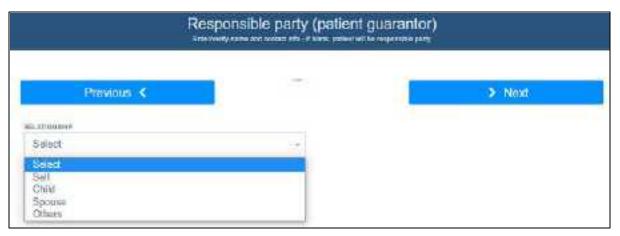

6. On the **Primary insurance** page, enter or edit information for your primary insurance provider, if any, and then tap **Next**.

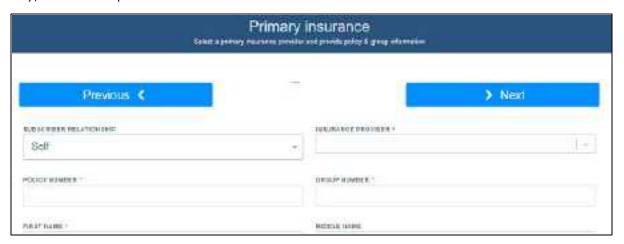

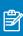

**Note:** If you do not know the policy number or other details, you can leave them blank for now.

7. On the **Secondary insurance** page, enter or edit information for the secondary insurance provider, and then do one of the following.

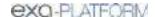

- If the Submit button appears, tap it to finish sign-in.
- Tap **Next**, and continue to the next step.

## 8. On the **Forms** page:

- a. In the **Who Is Signing** list, select the signer.
- b. In the **Name** box, type the name of the signer.
- c. Tap a form in the list, read/edit the form, and then tap **SAVE.**
- d. Use your finger or stylus to sign your name in the signature box, and then tap **Save Signature**.
- e. Repeat for all other forms in the list, and then tap **Submit**.

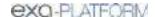

## Use Patient Kiosk as a healthcare staff member

As a healthcare staff member you can use Patient Kiosk to check in patients for appointments. To check in patients from the schedule book, see <u>Check in a patient for an appointment</u>. The following topics are available in this section.

Generate a check-in code for a patient

What is the patient arrival worklist?

Check in a patient for a scheduled appointment

Check in a patient if new or their chart is not found

Check in a patient if demographics do not match

Check in a patient for a walk-in appointment

## Generate a check-in code for a patient

To facilitate patients checking in for their appointments through Patient Kiosk, you can either configure a patient portal account or provide them with a check-in code.

#### **Procedure**

1. Go to Worklist > Edit Study screen > PATIENT INFORMATION.

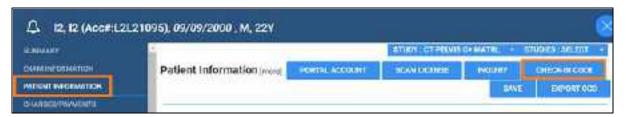

2. Select CHECK-IN CODE.

**Result**: A dialog appears with the check-in code.

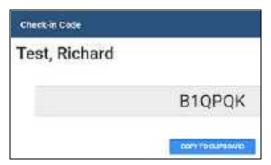

3. Send the code to the patient by using email, phone, or other means.

#### See also:

Add or edit a patient's portal account

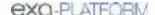

# What is the patient arrival worklist?

The *patient arrival worklist* is a screen within Exa PACS/RIS that staff can use to manage the patient check-in process. When a patient checks in for an appointment by using Patient Kiosk, a patient row is added to the patient arrival worklist. Staff confirm or update the information in each row, and complete the check-in. They can also take receipt of electronically signed patient intake forms, and perform other registration tasks.

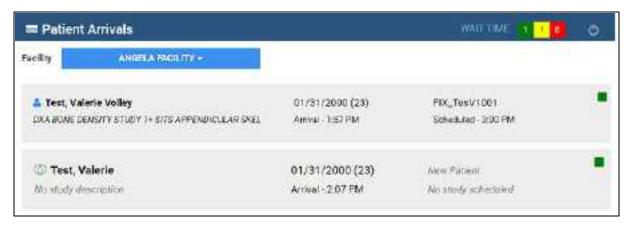

The symbols to the left of the patient name indicate the registration status.

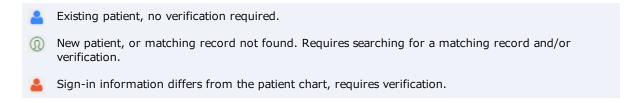

The color of the square on each row of the patient arrival worklist indicates how long the patient has been waiting to be checked in. By default, the colors indicate the following wait times. To change the colors, see <u>Configure the wait time monitor</u>.

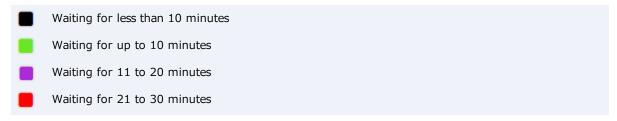

#### See also:

Check in a patient for a scheduled appointment
Check in a patient if demographics do not match
Check in a patient if their chart is not found
Check in a patient for a walk-in appointment

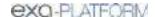

# Check in a patient for a scheduled appointment

If the patient symbol is blue , and has a study scheduled within the next 12 hours, you can check in that patient. If a patient has multiple studies scheduled for a single visit, all of the studies are checked in at once.

#### **Procedure**

- 1. Go to burger menu > PATIENT ARRIVAL WORKLIST.
- 2. In the **Facility** button list, select your facility.

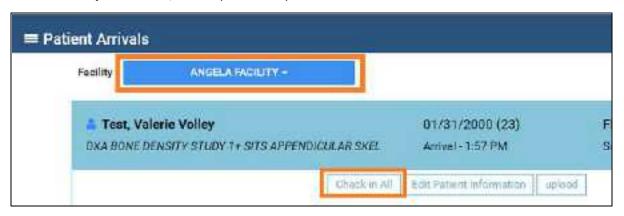

3. Select the patient row to view patient information.

The information is color-coded as follows.

Green Information that the patient added or edited during check-in.

Black Original, unchanged information.

(Parens) Information prior to editing by the patient during check-in.

If any is missing or incorrect, select Edit Patient Information to open the patient chart and make changes.

- 4. Optional: To attach documents to the chart, select **Upload**.
- 5. Select Check In All.

The patient is checked in, and the row is removed from the patient arrival worklist.

## See also:

Check in a patient if demographics do not match
Check in a patient if their chart is not found
Check in a patient for a walk-in appointment

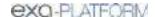

# Check in a patient if new or their chart is not found

If the patient symbol is green , the patient is either new or the information they provided could not be matched to a patient chart. For such patients you can manually search for and attach the patient chart or create a new patient chart directly from the patient arrival worklist.

#### **Procedure**

- 1. Go to <u>burger menu</u> > <u>PATIENT ARRIVAL WORKLIST.</u>
- 2. In the **Facility** button list, select your facility.
- 3. Select a patient row to view details.

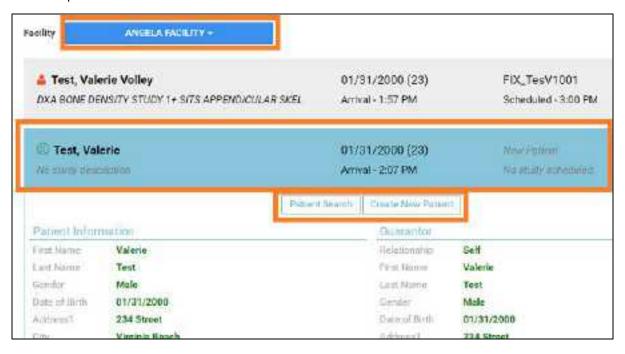

- 4. If the patient is new, select **Create New Patient**, and then fill in the patient chart and save. If the **Check-in All** button appears, select it to complete the check-in. Otherwise, continue.
- 5. Select Patient Search.
- 6. In the **Patient Search** dialog, enter search criteria and then double-click a patient in the list of results.
- 7. Wait until the registration status changes, and if the **Check-in All** button appears, select it to complete the check-in. Otherwise, see <u>Check in a patient if demographics do not match</u> or <u>Check in a patient for a walk-in appointment</u>.

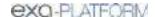

# Check in a patient if demographics do not match

If the patient symbol is red , the information the patient entered into the kiosk differs significantly from the scheduled appointment. For such patients you can accept all the information entered into the kiosk and automatically update the patient chart and study information accordingly, or you can reject all the information and automatically replace it with the original patient and study information.

#### **Procedure**

- 1. Go to <u>burger menu</u> > <u>PATIENT ARRIVAL WORKLIST</u>.
- 2. In the **Facility** button list, select your facility.
- 3. On the patient arrival worklist, select the patient row to view details.

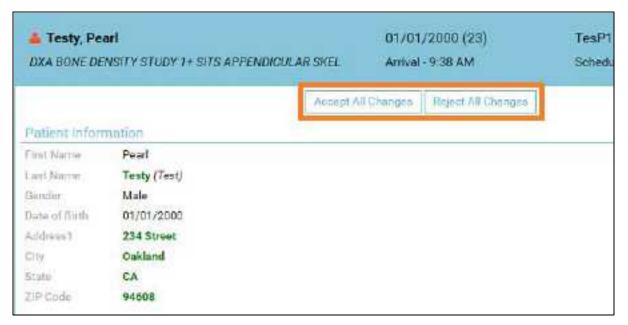

The information is color-coded as follows.

Green Information that the patient added or edited during check-in.

Black Original, unchanged information.

(Parens) Information prior to editing by the patient during check-in.

- 4. To update the patient chart and study information with the information displayed, select **Accept All Changes**.
- 5. To revert all information to the existing patient chart and study information, select **Reject All Changes**.

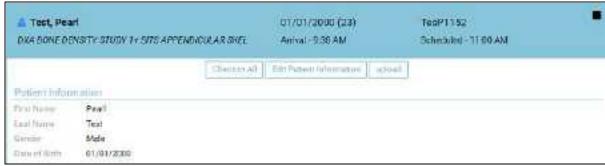

After selecting Reject All Changes

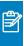

**Note:** If you want to accept some but not all changes, you can select **Accept All Changes** and then open the patient chart and make modifications.

6. Select **Check-in All** to complete the check-in.

# Check in a patient for a walk-in appointment

If a patient signs in to the patient kiosk who does not have an appointment, you can create a walk-in appointment for that patient. Walk-ins are considered exceptions and do not appear on the schedule book, but they do appear on the worklist so that staff can make accommodations.

### **Procedure**

- 1. Go to burger menu > PATIENT ARRIVAL WORKLIST.
- 2. In the **Facility** button list, select your facility.
- 3. Select the patient row, and then select **Walk-in Appointment**.

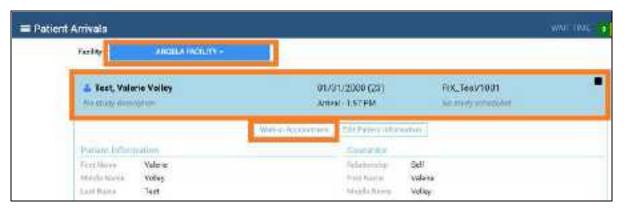

4. In the **New Appointment** screen, create an appointment in the usual manner (see <u>A typical scheduling workflow</u>).

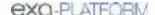

# Work with the patient chart

Exa PACS/RIS gives you full viewing access to patient demographics, and lets you add, edit, and import a patient chart (or an electronic medical record or EMR). The Edit Study screen contains much of the same information as the patient chart.

This chapter contains the following sections.

Find and open a patient chart

Create and modify a patient chart

Work with Alberta Netcare

# Find and open a patient chart

This section contains the following topics (not all topics may be available depending on region and version).

Find a patient chart by entering search criteria
Find a patient chart by scanning a driver's license
Access confidential patient records (break the glass)
About VIPs

## Find a patient chart by entering search criteria

You can find an existing patient chart by searching on various patient demographics.

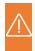

**Caution:** For recommended security, please <u>turn off Chrome autofill</u>. A password and/or patient information is configured or used on this page.

### **Procedure**

1. Go to PATIENT > **SEARCH**.

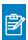

**Note:** If the tab bar is hidden, select the arrow onext to Patient to display it.

2. In the **Starts With** dropdown list, select a target for your search criteria.

This target applies to all boxes in the search bar.

- 3. Optional: To narrow the scope of your search, in the **All** dropdown list, type or select a search filter (these are typically facilities).
- 4. In the search bar, in one or more of the boxes, type one or more characters as search criteria.

**Result**: Patient charts matching your criteria appear in the list.

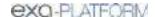

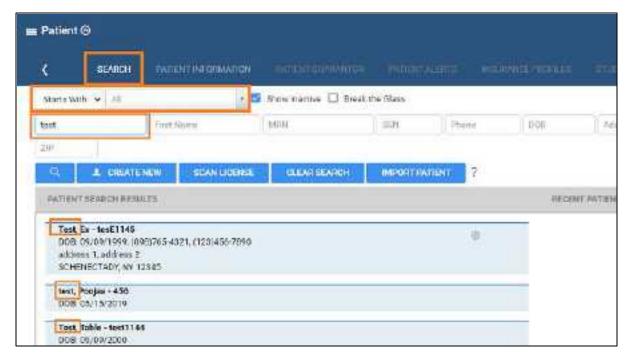

5. Double-click a patient row, such as **Test, Table** in the figure above.

**Result**: The patient chart opens to the Patient Information tab.

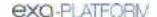

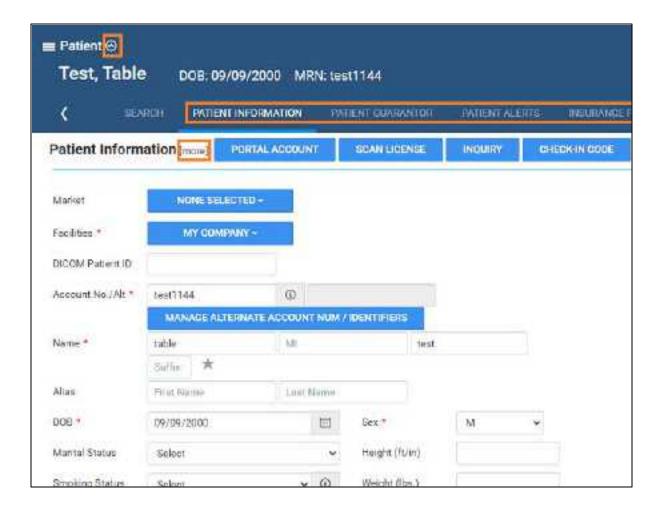

- 6. To view more fields, click [more].
- 7. To view more pages, next to the **Patient** page title, select , and then select a tab (such as PATIENT GUARANTOR, or INSURANCE PROFILES)

### See also:

Create a patient chart
Find a patient chart by scanning a driver's license
Edit basic patient information
Edit other patient information

# Find a patient chart by scanning a driver's license

You can find an existing patient chart by scanning a driver's license.

### **Procedure**

1. Go to PATIENT > SEARCH.

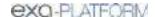

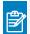

**Note:** If the tab bar is hidden, select the arrow onext to Patient to display it.

2. Select SCAN LICENSE.

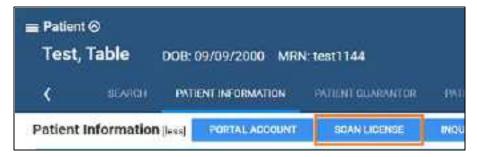

3. Use your barcode reader to scan the driver's license.

The results appear in the **PATIENT SEARCH RESULTS** list.

# Access confidential patient records (break the glass)

In emergencies you can use the Break the Glass function to open patient records that are usually off limits. All Break the Glass operations are added to the audit trail report. Users of type Associated Patients Only can also "break the glass" from the New Appointment screen. To "break the glass" in the patient search screen or on the physician's portal, follow the steps below.

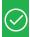

### Prerequisites:

- Configure access reasons (see <a href="App settings">App settings</a>).
- Obtain the Break the Glass user right (see <u>Create a user role</u>).

### On the patient chart search screen

1. Go to <u>PATIENT</u> > **SEARCH**, and select the **Break the Glass** checkbox.

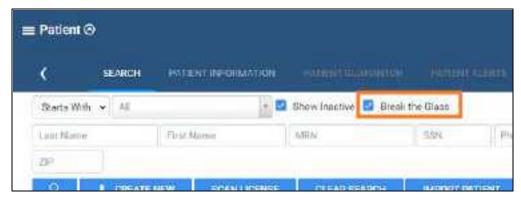

2. Find a patient chart in the usual manner.

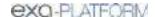

## On Physician Portal

- 1. On the **My Exams** worklist, select the **Break the Glass** checkbox.
- 2. In the **Break the Glass Warning** dialog, use the search tools to find a patient, and then double-click the patient record.
- 3. In the second **Break the Glass Warning** dialog, in the **Access Reason** list, select a justification for accessing the confidential record.
- 4. In the **Verify Your Credential** boxes, type your portal sign-in credentials, and then select **ACCEPT**.

**Result**: Studies for the selected patient appear in the My Exams screen.

## **About VIPs**

VIPs (very important patients) are patients who the facility wants to identify for special consideration by healthcare staff. For non-VIP patients, a gray star appears next to their names on the worklist, the patient chart, and other areas of the program. With the appropriate rights, you can select the VIP star in the patient chart to change it to a solid  $\stackrel{\checkmark}{\sim}$  star and thereby designate the patient as a VIP.

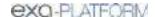

# Create and modify a patient chart

This section contains the following topics (not all topics may be available depending on region and version).

Create a patient chart

Import a patient chart

Edit basic patient information

Edit other patient information

About the PID, MRN, and account numbers

Configure alternate account number functionality

Add alternate account numbers to a patient chart

Manage studies in the patient chart

Assign a quarantor for a patient

Send reports from the patient chart

Merge patient charts

## Create a patient chart

You can import a patient chart, or create one by following the steps below.

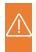

**Caution:** For recommended security, please <u>turn off Chrome autofill</u>. A password and/or patient information is configured or used on this page.

### **Procedure**

1. Go to PATIENT > SEARCH > CREATE NEW.

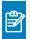

Note: If the tab bar is hidden, select the arrow onext to Patient to display it.

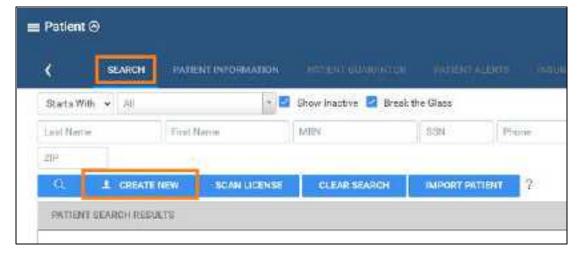

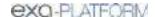

- 2. Enter information in the **PATIENT INFORMATION** tab as described <u>Edit basic patient</u> information.
- 3. Select CREATE PATIENT.
- 4. Enter information in other tabs by referring to Edit other patient information.

## Import a patient chart

You can import a patient record (.CSV) into Exa PACS/RIS. If the patient already exists in Exa PACS/RIS, you can update the existing record with the imported information, or create a new record.

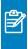

**Note:** To view which options must be present for the update to be successful, select the help 1 button on the right side of the PATIENT IMPORT button.

### **Procedure**

1. Go to PATIENT > SEARCH > IMPORT PATIENT.

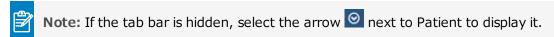

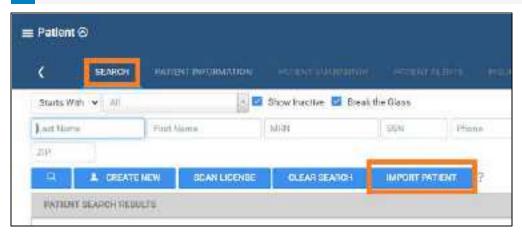

2. In the **Import Patient** dialog, select **Choose File**, and then browse for and select the file containing the patient record.

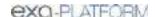

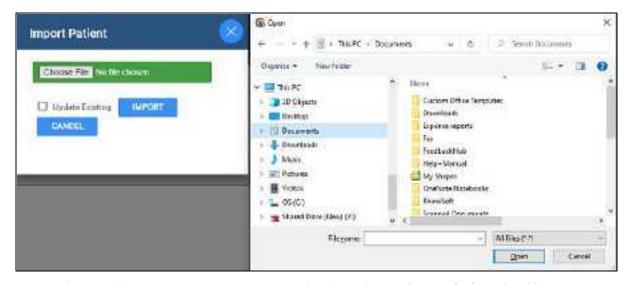

- 3. Optional. To update an existing patient record, select the **Update Existing** checkbox.
- 4. Select IMPORT.

## Edit basic patient information

You can edit or add the basic information described below to a patient chart. You can also access these same settings from an order tab in the Edit Study screen.

### **Procedure**

- 1. Go to PATIENT > SEARCH.
- 2. Find and open a patient chart (see Find a patient chart by entering search criteria).
- 3. On the **PATIENT INFORMATION** tab, type or select information for the following options.

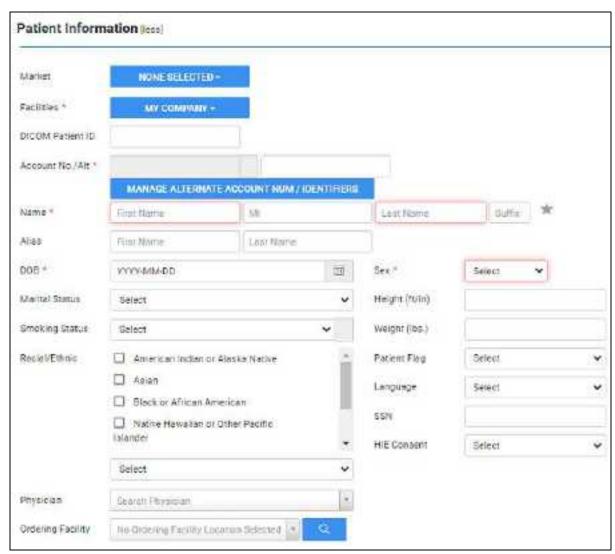

Actual settings may vary by region and version

| Setting          | Description                                                                                                    |
|------------------|----------------------------------------------------------------------------------------------------|
| Market           | Select the markets that serve the patient.                                                                                            |
| Facilities       | Select facilities that serve the patient.                                                                                             |
| DICOM Patient ID | Type the PID or patient MRN.                                                                                                    |
| Account No./Alt. | Type the patient's account or alternate account number. See <a href="About the PID, MRN">About the PID, MRN</a> , and account numbers |
| PHN/ULI          | The Alberta Personal Health Number or Unique Lifetime Identifier.                                                                     |
| Name             | Type the patient's first, and last name.                                                                                              |
|                  | Optional: Type the middle name, middle initials, and/or suffix.                                                                       |
| */*              | Grey = Non-VIP. Click to change to Yellow (VIP).                                                                                      |
| Alias            | Type first and last aliases.                                                                                                    |
| DOB              | Select the patient's date of birth.                                                                                                   |

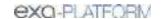

| Setting                 | Description                                                                                                    |
|-------------------------|----------------------------------------------------------------------------------------------------|
| Is Newborn              | Select if the patient is a newborn.                                                                                                    |
| Marital Status          | Select the patient's marital status.                                                                                                    |
| Smoking Status          | Select the patient's smoking status.                                                                                                    |
| Racial/Ethnic           | Checkboxes: Select all that apply.                                                                                                    |
|                         | Dropdown list: Select the Hispanic or Latino ethnicity or non-ethnicity.                                                                                                    |
| Physician               | Select the patient's primary physician.                                                                                                    |
| Ordering Facility       | Available when using Mobile RAD. Select the ordering facility location or contact that serves the patient.                                                                                                    |
| Sex                     | Select the sex of the patient.                                                                                                    |
| Height/Weight           | Type the patient's height and weight.                                                                                                    |
| Patient Flag            | Select a patient flag.                                                                                                    |
| Language                | Select the patient's preferred language.                                                                                                    |
| HIE Consent             | Select whether the patient has consented to release of demographics and medical data through a Health Information Exchange for treatment, payment, and health care operations purposes.                        |
| Select [more] next      | to words Patient Information to view the following settings                                                                                                    |
| License No./Province    | Type the patient's driver's license number, and select the issuing state.                                                                                                    |
| Exp. Date               | Select the expiration date of the driver's license.                                                                                                    |
| Emp. Status             | Select the patient's employment status.                                                                                                    |
| Employer Name           | Type the name of the patient's employer.                                                                                                    |
| Emp. Address            | Type the street address of the patient's employer.                                                                                                    |
| City/Province/Postal    | Type or select the city, state or province, and ZIP or postal code of the patient's employer.                                                                                                    |
| Phone/Fax               | Type the phone and/or fax number of the patient's employer.                                                                                                    |
|                         |                                                                                                    |
| Reason for Death        | If the patient is deceased, select the checkbox and then select the reason for death in the dropdown list.                                                                                                    |
| Reason for Death  Notes | If the patient is deceased, select the checkbox and then select the reason for death in the dropdown list.  Type any notes you wish to include in the chart.                                                   |
|                         | the dropdown list.                                                                                                    |
| Notes                   | the dropdown list.  Type any notes you wish to include in the chart.  Dynamically search for and select a user to assign to the patient, and then click the                                                    |
| Notes Users Assigned    | the dropdown list.  Type any notes you wish to include in the chart.  Dynamically search for and select a user to assign to the patient, and then click the add button. Optional: Repeat to assign more users. |

## 4. Select **SAVE**.

### See also:

Edit other patient information Create a patient chart

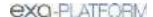

## Edit other patient information

In addition to basic patient information, you can enter a wide range of other patient-related information in the patient chart. Most of this information is mirrored in the Edit Study screen, giving you access to it through multiple workflows. To enter or edit this other information from a patient chart:

### **Procedure**

- 1. Go to PATIENT > SEARCH.
- 2. Find and open a patient chart (see Find a patient chart by entering search criteria).

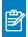

**Note:** If the tab bar is hidden, select the arrow onext to Patient to display it.

3. Select a tab and then enter settings.

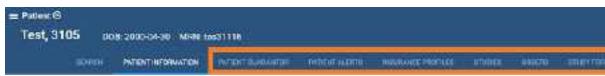

Not all tabs shown

Refer to the descriptions and topics shown for details.

| Patient Chart Tab  | Торіс                                                                  |
|--------------------|------------------------------------------------------------------------|
| PATIENT GUARANTOR  | Assign a guarantor for a patient                                       |
| PATIENT ALERTS     | Assign or remove patient alerts                                        |
| INSURANCE PROFILES | Add or edit an insurance profile                                       |
| STUDIES            | Manage studies in the patient chart                                    |
| ORDERS             | Double-click an order in the list to open it in the Edit Study screen. |
| STUDY FORMS        | Add a study form to a patient record                                   |
| DOCUMENTS          | View or add patient documents                                          |
| PAYMENT HISTORY    | View payment history and print receipts                                |
| ACTIVITY LOG       | View activity logs                                                     |
| NOTES              | Enter notes and reasons for study                                      |
|                    | Open the call log                                                      |

### See also:

Edit basic patient information

Create a patient chart

Find a patient chart by entering search criteria

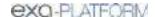

## About the PID, MRN, and account numbers

The patient ID (PID) is usually the same as the MRN or account number. When they differ, it often is because the PID comes from DICOM sources and the account number comes from RIS sources. This can happen when an incoming DICOM study with an existing PID conflicts with a receiver rule, and Exa RIS compensates by creating a unique account number. Also, staff often enter account numbers manually when creating preorders for new patients, because no PID would exist yet.

#### Alternate account numbers

Patients receive a different MRN, PID, or account number when they undergo exams at different facilities. When Exa PACS/RIS receives such external studies, you can merge them into the master patient record by linking the external MRNs, PIDs, or account numbers as *alternate account numbers* of the Exa PACS/RIS account number. The benefits of this are:

- The viewer opens images from all records at once
- Any subsequently incoming studies having one of the account numbers are automatically linked to the other account numbers
- Helps prevent duplicate patient records
- Reduces the need to merge patient records

#### About issuers of PID

An *issuer* is the primary system (such as an EMR) that an institution uses to generate account numbers for their medical records. As such, it is not specific to a facility. For example, one institution could have 10 facilities, but only 3 account number systems (issuers). When importing or migrating customer medical records into Exa PACS/RIS in such cases, specifying issuers and alternate account numbers ensures that patients with duplicate primary PIDs/MRNs can be added without conflicts.

### See also:

Configure alternate account number functionality

Add alternate account numbers to a patient chart

# Configure alternate account number functionality

To be able to use <u>alternate account numbers</u>, perform the following procedures. Alternate account numbers can be PIDs or MRNs, and in Canada they can also be ULI/PHNs or registration numbers.

## Configure an issuer of a PID

The *issuer of a PID* is an alias for the facility that issued the incoming PID (or MRN, ULI/PHN, registration number, or account number). You must configure an issuer of a PID in advance for each facility whose PIDs you want to use as alternate account numbers.

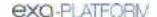

Some issuers require a standardized formatting for account numbers. You can prevent users from entering invalid account numbers by typing a regular expression against which the account number must match. Exa PACS/RIS will validate all future account number entries against your regular expression.

1. Go to <u>SETUP</u> > <u>OFFICE</u> > **DICOM** > **ISSUERS**.

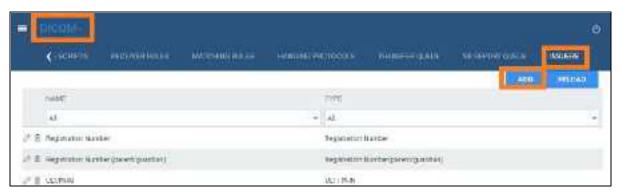

2. On the > **ISSUERS** select **ADD**.

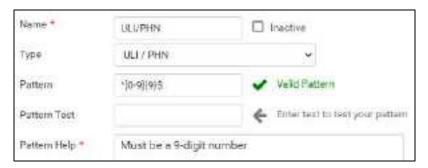

- 3. Type a **Name** for the issuing entity, and select a **Type**.
- 4. Optional. In the **Pattern** box, type a regular expression. Exa PACS/RIS will prevent users from adding PID/account numbers that fail to match the expression.

Example 1.Type the pattern: AB?

Means: PIDs and account numbers must start with **AB** and be followed by **one character**, such as **AB1**, **ABC**, and **ABz**.

Example 2. Type ^[0-9]{9}\$

Means: Nothing in front of the number, a digit from 0 to 9, 9 instances of such a digit, nothing after the number.

- 5. Optional: In the **Pattern Test** box, type a known alternate account number to make sure it matches your regular expression.
- 6. In the **Pattern Help** box, type the requirements for the number to help the user.
- 7. Select **SAVE**.

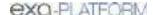

## Designate AEs to use alternate account numbers

For each application entity that receives studies whose account numbers (or MRNs, PIDs) you want to use as alternate account numbers, configure the following:

- 1. Go to <u>SETUP</u> > <u>OFFICE</u> > **DICOM** > **AE TITLE.**
- 2. Double-click an AE in the list to open it.

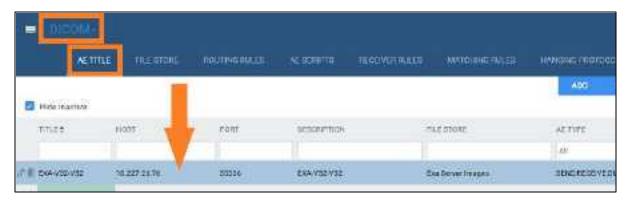

3. Under **Issuer Type**, select **Static** or **Dynamic**. If you select **Static**, in the **Issuer** dropdown list, select the issuer.

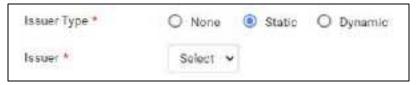

4. Select **SAVE**.

Configure a receiver rule for use with alternate account numbers

For each relevant receiver rule:

- 1. Go to <u>SETUP</u> > <u>OFFICE</u> > **DICOM** > **RECEIVER RULES**.
- 2. Double-click a receiver rule in the list to open it.

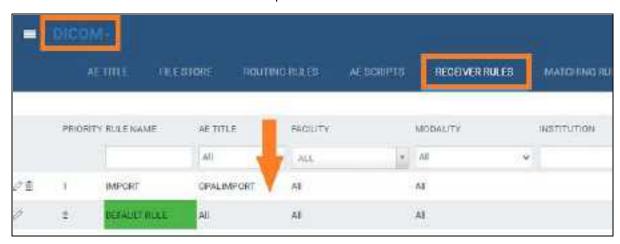

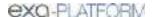

3. Under Rule Information and Filter, select the Issuer of Alternate Account Number checkbox.

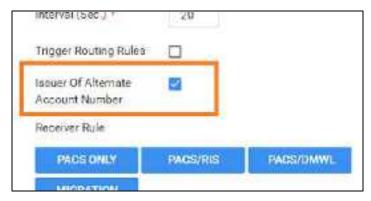

4. Select SAVE.

### See also:

About the PID, MRN, and account numbers

Add alternate account numbers to a patient chart

## Add alternate account numbers to a patient chart

By adding alternate account numbers to an existing account (patient chart) you can link multiple records from the same patient together. Complete the following steps.

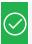

Prerequisite: Configure alternate account number functionality.

### **Procedure**

- 1. Open the patient chart to which you want to add alternate account numbers (see <u>Find a patient chart by entering search criteria</u>).
- 2. On the **PATIENT INFORMATION** tab, select **MANAGE ALTERNATE ACCOUNT NUM/IDENTIFIERS**.

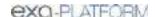

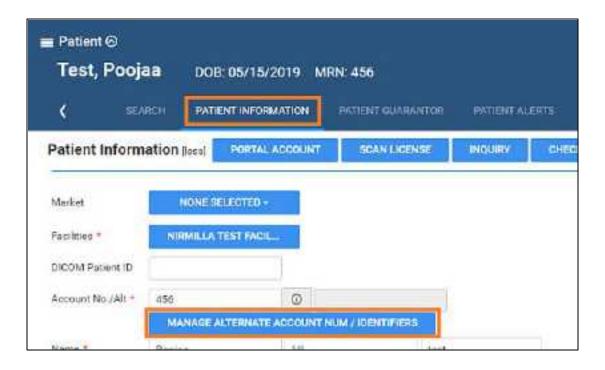

- 3. In the Alternate Account Num/Identifiers dialog, select ADD.
- 4. In the **Issuer Name and Type** dropdown list, select an option, and then type the alternate account number or identifier.

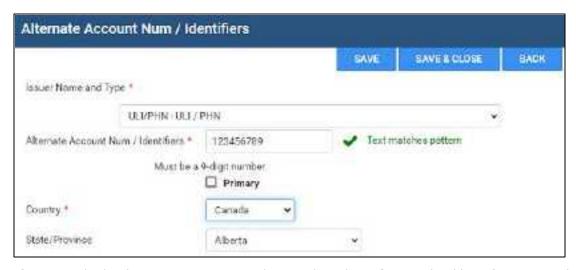

- 5. If using multiple alternate account numbers, select the **Primary** checkbox if you want the current number to be the primary one.
- 6. Select the country and state/province where the number is valid.
- 7. Select **SAVE**.

You can repeat this procedure to add multiple alternate account numbers.

#### See also:

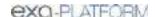

About the PID, MRN, and account numbers

Configure alternate account number functionality

Merge patient charts

## Manage studies in the patient chart

From the STUDIES tab of the patient chart you can create, schedule, and view payment status of prior or future studies of the patient.

### **Procedure**

- 1. Go to PATIENT > **SEARCH**.
- 2. Find and open a patient chart (see Find a patient chart by entering search criteria).

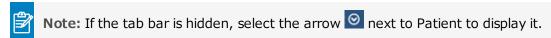

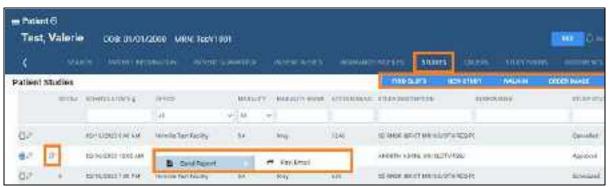

Main screen

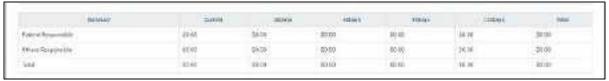

Payment status summary at bottom of screen

3. On the **STUDIES** tab, perform one or more of the following tasks.

| Task                          | Торіс                                                                                                    |
|-------------------------------|----------------------------------------------------------------------------------------------------|
| Find, view, and edit a study  | Search for a study in the list. Double-click a study to open it in the Edit Study screen.                                                      |
| View approved reports         | Select the <sup>1</sup> approved report button of a study.                                                                                     |
| View payment status           | An aggregate summary of study payments appears at the bottom of the screen.                                                                    |
| Fax/Email approved reports    | Right-click an approved study, point to <b>Send Report</b> and select <b>Fax/Email</b> . See also <u>Send reports from the patient chart</u> . |
| View the claim inquiry screen | Right-click a study that has claim history, and then select <b>Claim Inquiry</b> .                                                             |

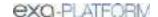

| Task                           | Торіс                                                                                                    |
|--------------------------------|----------------------------------------------------------------------------------------------------|
| Schedule an ordered study      | Right-click an unscheduled study, and then select <b>Schedule Appointment</b> to open the study in the Find Slots screen (see <u>Use the Find Slots feature</u> ). |
| Create a study for the patient | Select one of the following:                                                                                                    |
|                                | NEW STUDY: See Enter appointment information                                                                                                    |
|                                | WALK-IN: See Schedule a walk-in appointment                                                                                                    |
| Order images                   | Select a study whose images you want to order in the list, and then select ORDER IMAGE.                                                                            |
|                                | 2. Select the patient and/or physicians to whom to send the images.                                                                                                |
|                                | Type sending methods and notes, and then select <b>PLACE ALL ORDERS</b> .                                                                                          |

# Assign a guarantor for a patient

If the patient requires a guarantor for legal or insurance purposes, you can add one to the patient's chart.

### **Procedure**

- 1. Find an open the patient's chart.
- 2. On the **PATIENT GUARANTOR** tab, select **ADD**.
- 3. Enter the information for the guarantor, and then select **SAVE**.

# Send reports from the patient chart

You can send approved reports by email or fax directly from the patient chart.

#### **Procedure**

1. Open a patient chart, and then select the **STUDIES** tab.

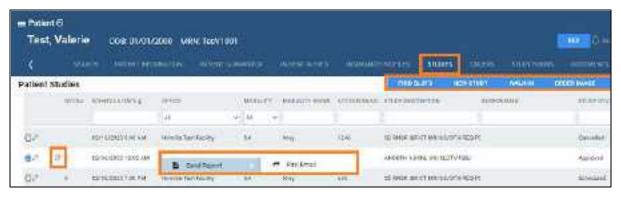

2. In the list of studies, right-click a study containing an approved report, select **Send Report**, and then select **Fax/Email**.

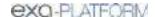

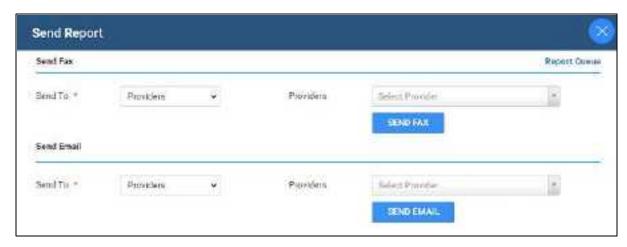

- 3. In the **Send Report** dialog, in the **Send Fax** and/or **Send Email** sections:
  - a. In the **Send To** dropdown list, select a category of recipient.
  - b. In the dropdown list on the right, select an individual recipient.
- 4. Select **SEND FAX** and/or **SEND EMAIL**.

## Merge patient charts

If two patient charts are accidentally created for a single patient, you can merge the charts.

- 1. Go to PATIENT > **SEARCH.**
- 2. In the **MRN** box, enter the account number of the records to merge.

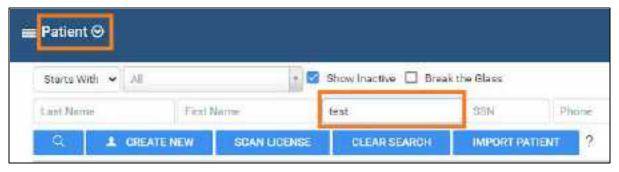

3. In the list of results, select the row containing the *incorrect* patient chart, hover and select the settings button, and then select **Merge**.

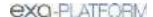

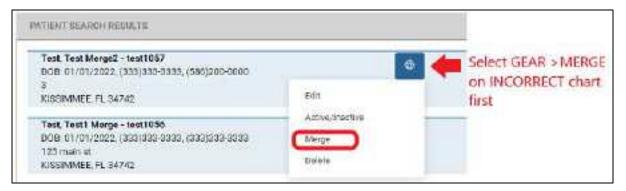

- 4. Repeat the previous two steps for the row containing the *correct* patient chart.
- 5. In the **Patient Merge** screen, confirm the contents of the merge and then select **MERGE**.

## Merge a "FIX" study

If the DOB, gender, first name, and last name of a new patient chart are the same as an existing one, Exa PACS/RIS prepends "FIX\_" to the account number in the worklist. You can fix these by merging them with the existing chart. This can occur in such cases as a name change due to marriage or divorce, an updated account number, or an error in patient entry.

1. On the search bar of the worklist, in the **ACCOUNT NO**. box, type FIX and then select **Enter**.

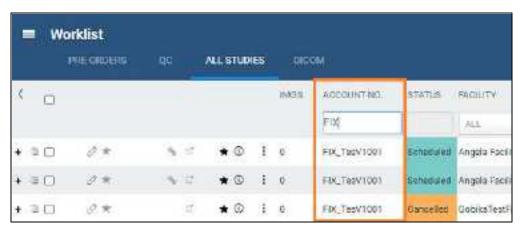

- 2. In the list of results, copy the account number (without the "FIX\_" prefix) of a study.
- 3. Paste the account number in the **ACCOUNT NO.** box, and then select **Enter**.
- 4. In the list of results, compare the "FIX\_" record with the other to determine whether they are for the same patient.
- 5. If the same, merge the records by following the earlier procedure.

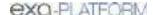

## **Work with Alberta Netcare**

The Alberta version of Exa PACS/RIS allows you to access Alberta Netcare from within Exa PACS/RIS, search for patients in the patient registry, and reconcile them against records in Exa PACS/RIS.

This section contains the following topics (not all topics may be available depending on region and version).

Open the Alberta Netcare sign-in screen

Sign in to Alberta Netcare

Reconcile patient charts against the client registry

About the Search Client Registry button

When to reconcile patient charts against the client registry

For audit reports specific to Alberta workflow, see the following topics:

Frequently Accessed Record Audit

Lack of Use Audit

Same User Same Patient Last Name Search Audit

## Open the Alberta Netcare sign-in screen

If you need to sign in to Alberta Netcare at any time other than when first signing in to Exa PACS/RIS:

On the burger menu, select ALBERTA NETCARE.

# Sign in to Alberta Netcare

You must sign in to Alberta Netcare to access the client registry and search for patients.

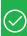

## **Prerequisites:**

- Add a facility with an Alberta WDFA.
- Obtain an RSA SecurID passcode. Note, the passcode expires quickly, and you must obtain a new one each time you sign in.

### **Procedure**

- 1. Sign in to Exa PACS/RIS as a user with Alberta Netcare rights.
- 2. On the Alberta Netcare screen, under RSA SecurID:
  - a. In the **User ID** box, type your RSA user name.
  - b. In the **Passcode** box, type your randomized user ID, FOB, or token.
  - c. Select the **I agree to the EHR Terms of Use and Disclaimer** checkbox.

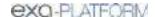

### 3. Under Alberta:

- a. Type your Netcare credentials.
- d. In the **Facility** list, select your WDFA facility.
- e. Select **LOGIN**.
- 4. Select **EXIT TO WORKLIST**, or go to another part of Exa PACS/RIS.

## Reconcile patient charts against the client registry

You can search the client registry for patients matching a currently opened patient in Exa PACS/RIS, and then reconcile demographics.

#### **Procedure**

- 1. Sign in to Alberta Netcare.
- 2. In Exa PACS/RIS, find and open a patient chart.
- 3. On the **Patient Information** tab, select the Search Client Registry **U** button.
- 4. In the **Search Client Registry** screen, in the **Search Results** area, select the row corresponding to the patient you want to reconcile against.

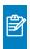

**Note:** If the correct patient does not appear in the search results, use the ULI or Demographics search tools at the top of the screen to find another patient.

- 5. In the Alert message box, select YES, PROCEED.
- In the Additional Details for Selected Patient area, select the Update checkbox next to each demographic that you wish update in Exa PACS/RIS, and then select APPLY UPDATED DETAILS.

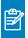

Note: Updating the preferred name enters it into the First Name Alias box in Exa PACS/RIS.

#### See also:

When to reconcile patient charts against the client registry
About the Search Client Registry button

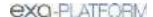

## About the Search Client Registry button

If you signed in to Alberta Netcare, the Search Client Registry button appears in blue, and is available. You can select this button to open the Search Client Registry screen, where you can search for patients and reconcile demographics. The Search Client Registry button is unavailable if you did not sign in to Alberta Netcare. If you select the Search Client Registry button when it is unavailable, Exa PACS/RIS notifies you that you are not signed in, and that you must sign in to continue (see Open the Alberta Netcare sign-in screen).

## When to reconcile patient charts against the client registry

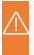

**Caution:** For every patient encounter, it is the responsibility of reception and/or booking clerks to determine whether the patient's chart in Exa PACS/RIS must be reconciled against the client registry.

Reconciliation is required in the following cases.

- Immediately after creating a new patient chart
   See <u>Create a patient chart</u>.
- If working with a patient who has not had an exam within a year

  In the patient chart, on the **Studies** tab, check the date of the last exam.
- If the patient's demographics changed since their last visit
   During registration or check-in, ask the patient whether their information has changed.
- If the patient's chart has not been reconciled within a year.

Check the date of last reconcile (directly to the right of the Search Client Registry button).

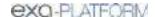

# Work with mobile radiology

Exa Mobile (mobile radiology) is a set of features that provides ordering facilities and contracted mobile radiology providers tools to order, dispatch, and bill for mobile radiology services. This chapter contains the following sections.

Configure mobile radiology Mobile radiology workflow

## **Configure Exa Mobile**

The topics in this section provide guidance on configuring Exa Mobile.

**Konica Minolta staff**: To enable and configure Exa Mobile for the customer, see "Configure Exa Mobile" in the configuration manual.

This section contains the following topics (not all topics may be available depending on region and version).

Configure Exa Mobile users

Assign a mobile schedule template for a technologist

Configure ordering facilities for Exa Mobile

Add a POS map

Configure vehicles

Configure study statuses for mobile radiology

# Configure Exa Mobile users

Configure certain users of Exa Mobile as follows.

Dispatchers and facility administrators

For dispatchers, facility administrators, or other users who may need it, grant access to the dispatching dashboard.

- 1. Go to <u>SETUP</u> > <u>OFFICE</u> > **User Management** > **USER GROUPS**.
- 2. Double-click the user group to modify (e.g. Facility Admin).
- 3. Under Navigation, select Dispatching Dashboard.

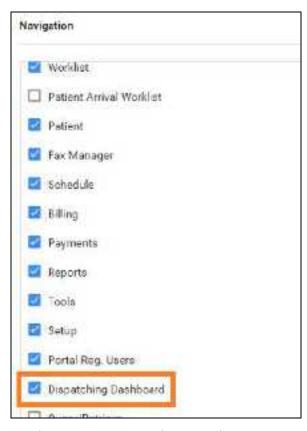

4. On the **USER ROLES** tab, open the user to modify, and then select the **Dispatching Dashboard** rights.

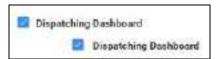

### **Technologists**

<u>Configure technologists</u> in the normal manner, and then for each technologist:

- Assign a mobile schedule template.
- Go to **TOOLS** > **MOBILE RAD**, download **mobilerad.apk**, and send to the technologists. Referring to the Mobile Rad user's manual, technologists can use this file to install and use the app on their Android device.
- Send the technologists the company code, found in the SETUP > OFFICE > COMPANY >
  Code box.
- Send the technologists the hostname, which is the URL to Exa PACS/RIS.

## Assign a mobile schedule template for a technologist

Mobile schedule templates are the "office hours" for technologists performing mobile radiology exams. You must assign a mobile schedule template for any technologist you want to dispatch for mobile radiology.

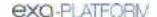

### **Procedure**

- 1. Go to <u>SETUP</u> > <u>OFFICE</u> > <u>Providers & Resources</u> > <u>RESOURCE</u>.
- 2. In the list of resources, double-click a technologist resource.
- 3. On the MOBILE SCHEDULE TEMPLATES sub-tab, select NEW TEMPLATE.
- 4. Enter the following settings.

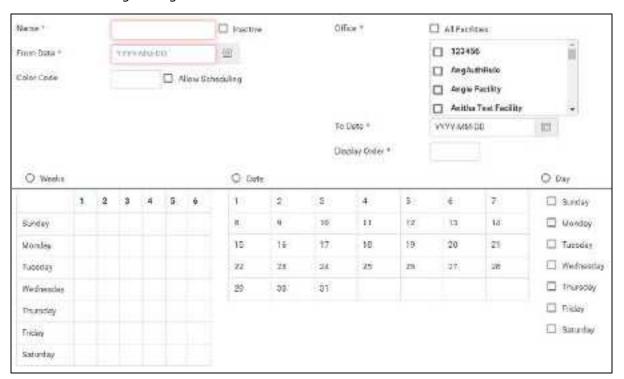

| Setting          | Description                                                                                                    |
|------------------|----------------------------------------------------------------------------------------------------|
| Name             | A name for the schedule template.                                                                                 |
| From Date        | The date from which the technologist is available.                                                                |
| Color Code       | Click in the box, and then select a color to help identify the technologist on various worklists.                 |
| Allow Scheduling | Select to enable scheduling of the technologist for exams.                                                        |
| Office           | Select facilities to which the technologist is associated.                                                        |
| To Date          | Select the date up to which the technologist is available (set far in the future unless you know the exact date). |
| Display Order    | The order in which the technologist appears in lists.                                                             |
| Weeks/Date/Day   | Select time ranges during which the technologist is available for dispatch.                                       |

5. Under **Schedule Time**, configure specific hours of availability.

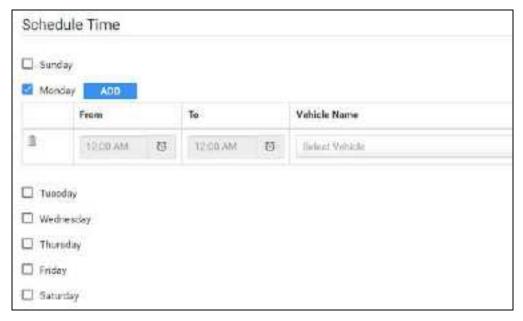

6. Select SAVE & CLOSE.

### Configure ordering facilities for Exa Mobile

To work with mobile radiology, <u>Configure ordering facilities</u> (or <u>Import ordering facilities</u>), and <u>Add</u> <u>locations or contacts to ordering facilities</u>.

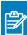

**Notes about Ordering Facilities (OFs)** 

- When configuring an OF in the topic above, make sure to configure any **credentialed technologists** or **credentialed radiologists** for access to restricted locations such as prisons.
- It is possible to have two OFs per study. For example, one OF can order the study, but the patient may reside at the other OF (and technologist would be dispatched to that OF to conduct the exam).

## Add a POS map

With a *POS* (*place of service*) *map*, you can select default locations to which to dispatch mobile radiology orders from providing entities. For example, an ordering facility might typically dispatch its orders to the patient's residence rather than its own location, and you can preconfigure this arrangement by using a POS map.

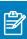

### Notes:

- When you create an ordering facility, you can select a default POS map.
- The POS map serves to provide the correct address for claims, and the correct address for dispatching the technologist.

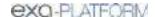

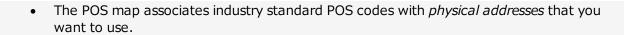

#### **Procedure**

1. Go to <u>SETUP</u> > <u>OFFICE</u> > **Billing** > **POS MAP**.

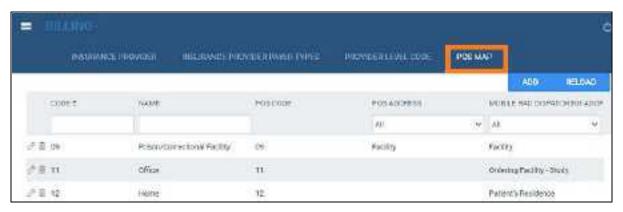

2. Select ADD, and then enter the following settings.

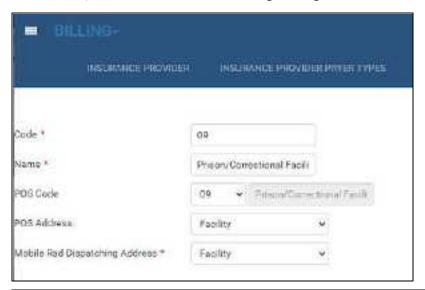

| Setting                  | Description                                                                                                    |
|--------------------------|----------------------------------------------------------------------------------------------------|
| Code                     | Your internal code.                                                                                               |
| Name                     | A name for the place of service. These names appear in dropdown lists when you need to select a place of service. |
| POS Code                 | The formal standardized code for the POS.                                                                         |
| POS Address              | Select the address needed for the <b>claim</b> .                                                                  |
| Mobile Rad Disp. Address | [See below]                                                                                                    |

3. In the Mobile Rad Dispatching Address dropdown list, select one of the following.

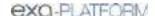

| Setting                     | Description                                          |
|-----------------------------|------------------------------------------------------|
| Facility                    | Dispatch to the address of the Facility.             |
| Ordering Facility - Study   | Dispatch to the OF address selected for the study.   |
| Ordering Facility - Patient | Dispatch to the OF address selected for the patient. |
| Ordering Physician          | Dispatch to the address of the ordering physician.   |
| Patient Residence           | Dispatch to the address of the patient.              |

4. Select **SAVE**.

## Configure vehicles

You must register any vehicles that you will use for mobile radiology. Perform this procedure for each vehicle in your fleet.

#### Procedure

- 1. Go to <u>SETUP</u> > <u>OFFICE</u> > **Mobile RAD**.
- 2. On the **VEHICLE REGISTRATION** tab, select **ADD**, and then enter the following settings.

| Setting                      | Description                                                |
|------------------------------|------------------------------------------------------------|
| Vehicle Name                 | Type any name.                                             |
| Make                         | Type the manufacturer of the vehicle.                      |
| Model                        | Type the model of the vehicle.                             |
| Device ID (GPS)              | Type the ID number of the GPS device for the vehicle.      |
| Color                        | Type the color of the vehicle.                             |
| VIN                          | Type the vehicle identification number of the vehicle.     |
| License Plate No.            | Type the license plate number of the vehicle.              |
| License Plate State          | Type the state of issue of the license plate.              |
| Facility                     | Select facilities for which the vehicle is used.           |
| Inspection Expiration Date   | Select the date of next required inspection.               |
| Registration Expiration Date | Select the date of expiration of the vehicle registration. |
| Vehicle Note                 | Types notes.                                               |

- 3. Under **Equipment Type**, select the plus \* button, and then in the **Equipment** dialog, enter settings for each piece of radiology equipment in the vehicle.
- 4. Under **Maintenance**, select the plus + button, and then in the **Maintenance** dialog, enter vehicle maintenance information.
- 5. Under **Location**, select the plus button and then enter settings for each location where the vehicle is parked on particular days.

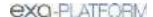

#### 6. Select SAVE.

## Configure study statuses for mobile radiology

Before using the dispatching dashboard, configure study statuses and add them to a study flow. Study statuses are customizable, but typically at least the following three statuses should be configured.

| Status   | Code |
|----------|------|
| Assigned | AS   |
| Accepted | ASAC |
| Rejected | RJ   |

- 1. Go to <u>SETUP</u> > <u>OFFICE</u> > **Scheduling & Codes** > **STUDY STATUS**.
- 2. In the Facility dropdown list, select your facility.

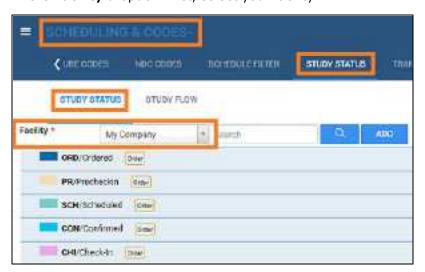

- 3. To add a status, select ADD and enter relevant settings (see Configure study statuses).
- 4. For each status in the list related to mobile orders, select the **MobileRad Related** checkbox.

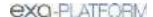

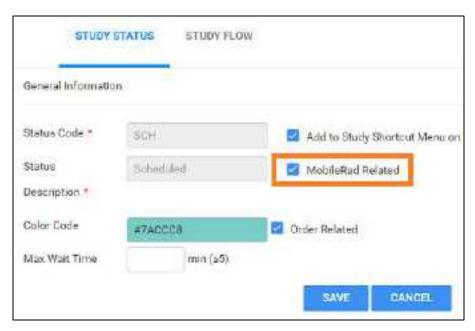

- 5. Select **SAVE**.
- 6. On the **STUDY FLOW** tab, add the statuses to a study flow.

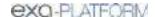

### **Exa Mobile workflow**

The topics in this section describe a typical workflow for entering and fulfilling orders.

Create a new order for dispatch
Assign an order
After assignment
Group orders by dispatch ID

## Create a new order for dispatch

You can create mobile orders in the usual manner from the worklist or schedule book, or you can use the procedure below to create an order from the dispatching dashboard. The Pre-Orders tab in the dispatching dashboard shows all studies in the Ordered status regardless of whether they were entered from the schedule book, worklist, or dispatching dashboard.

#### **Procedure**

- 1. Go to <u>DISPATCHING DASHBOARD</u> > **TO BE DISPATCHED**.
- 2. In the upper right corner, select a facility, and then select the **New Order** we button.

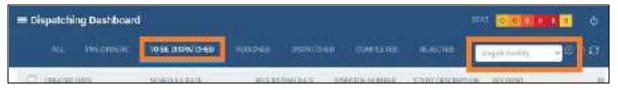

3. In the **New Appointment** screen, find a patient and schedule a study as you normally would, but note the following on the **APPT. INFO.** tab under **Schedule Information.** 

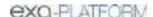

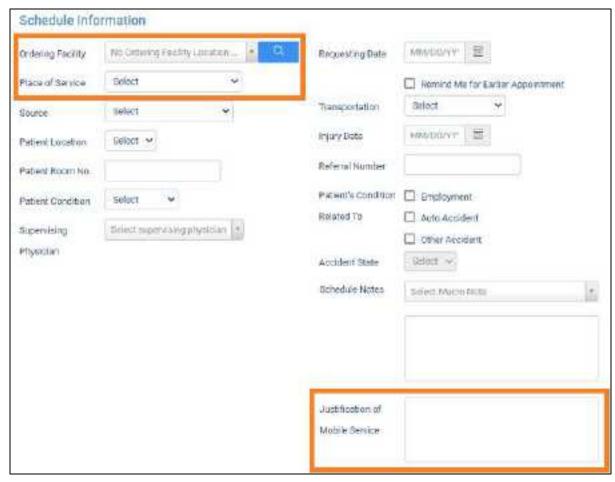

| Setting                         | Description                                                                                                    |
|---------------------------------|----------------------------------------------------------------------------------------------------|
| Ordering Facility               | <b>Required</b> : Select the ordering facility <b>location that orders the exam</b> . This is called the <i>study level ordering facility</i> .                                                  |
|                                 | <b>Note</b> : All locations and contacts for each ordering facilities appear as separate options in the dropdown list. Take care to select the correct location.                                 |
| Place of Service                | <b>Required</b> : Select the ordering facility <b>location where the exam is performed</b> (where the patient is located).                                                                       |
|                                 | The options and default value in this dropdown list are defined by the default POS map, if one was specified for the selected ordering facility. See <a href="Add a POS map">Add a POS map</a> . |
| Technologist                    | If the Technologist field appears, <b>do not select a technologist</b> . Assign the technologist later in the dispatching dashboard.                                                             |
| Justification of Mobile Service | A note to the technologist.                                                                                                    |

- 4. Optional: If the patient lives at the OF (such as a nursing home), set the *patient level ordering* facility.
  - a. At the top of the screen, select **Show Details** to open the patient information.
  - b. Select the ordering facility.

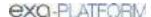

#### c. Select Set as Home Address.

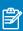

#### Note:

- This is a case where an order has two OFs, one OF that orders the study and one OF where the study is performed.
- The *study level ordering facility* is for the OF ordering the exam.
- The patient level ordering facility is an OF where the patient resides.

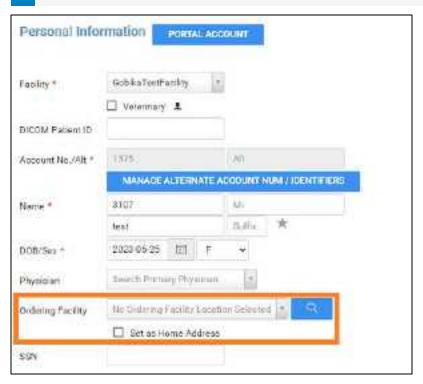

5. Select CREATE ORDER.

**Result:** The order appears on the **TO BE DISPATCHED** tab.

6. Continue to Assign an order.

## Assign an order

All studies that do not have a technologist or vehicle assigned in an Ordered, Scheduled, Confirmed, or other related status appear in the To Be Dispatched tab.

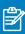

#### Notes:

- The dispatching dashboard lists *orders*, whereas the normal worklist lists *studies*. For example, one item on the TO BE DISPATCHED tab can contain multiple studies. Consequently, the order status can sometimes differ from that of the normal worklist.
- Just like the normal worklist, you can double-click an order to open the Edit Study screen.

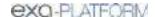

To initiate these orders, assign them as follows.

#### **Procedure**

- 1. Go to <u>DISPATCHING DASHBOARD</u> > TO BE DISPATCHED.
- 2. At the top right of the screen, in the dropdown list, select your **dispatching facility**.

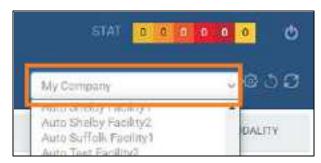

3. Right-click an order, hover over **Dispatch**, and then select **Create New Dispatch**.

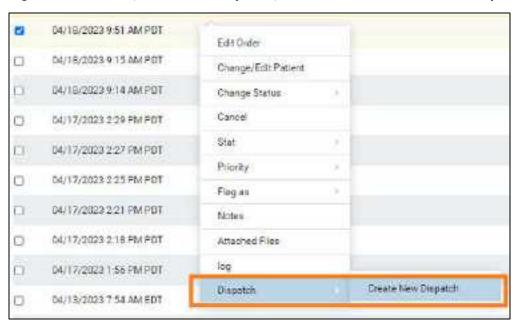

4. In the **Dispatch** screen, enter the following settings.

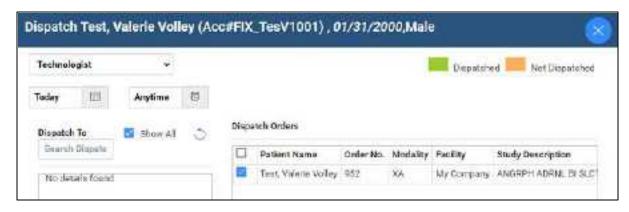

| Setting            | Description                                                                                                    |
|--------------------|----------------------------------------------------------------------------------------------------|
| [Dispatch resource | Select <b>Technologist</b> to assign the order to a technologist.                                                                                |
| dropdown list]     | Select <b>Vehicle</b> to assign the order to a vehicle.                                                                                          |
| Date/Time          | Select a date and time to dispatch the resource.                                                                                                 |
| Dispatch To        | Type to search for a resource of the type selected previously (e.g. a technologist), and then select a specific resource in the list of results. |
| Dispatch Orders    | Select all orders to which you want to dispatch the selected resource.                                                                           |

5. At the bottom of the screen, select **DISPATCH**.

#### Results:

- The order appears on the **ASSIGNED** tab in Assigned status, with a dispatch number. If you
  dispatched multiple orders to a single technologist, all orders get the same dispatch ID (to
  facilitate easier billing).
- The order appears on the NEW ORDER tab of the technologist's Mobile RAD app.
- 6. Continue to After assignment.

### After assignment

After assigning an order, the order moves through the following steps.

- It appears in the **ASSIGNED** tab of the dispatching dashboard, and in the mobile app.
- The technologist accepts the assignment on the mobile app, and then the order moves to the **DISPATCHED** tab on the dispatching dashboard in **Accepted** status.
- The technologist starts the exam, the study moves to the **COMPLETED** tab in the dispatching dashboard (the exam may not be complete, but the *dispatch* is complete). If the technologist rejected the order, it appears on the **REJECTED** tab.
- When all studies in an order are complete, the dispatch closes. Any applicable billing rules are automatically applied, which adds all applicable fees to the study (you can see these in Edit Study screen > Charges/Payments).
- On the standard worklist, the order appears with images on the **ALL STUDIES** tab in the **Tech Start**, **Incomplete**, **Unread**, or other related status.

## Group orders by dispatch ID

When dispatch of one or more orders and exams is completed, the Exa PACS/RIS assigns the same dispatch ID to all of those orders and exams. By grouping orders and exams by dispatch ID, you can apply and evenly divide transportation fees, setup fees, and "after hours" pricing to them. These orders and exams remain open until they are set to Check Out/Complete, during which time they can be modified (by adding, editing, or removing exams or other services).

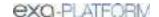

### Procedure

- 1. If an open dispatch ID exists, right-click an order, and in the **Dispatch** submenu, select **Add to Open Dispatch**.
- 2. Select the open dispatch ID to add to the new dispatch group.

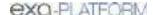

# Work with query and retrieve

You can query a server and retrieve studies.

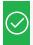

**Prerequisite:** Configure DICOM settings for the server to query and for Exa PACS/RIS on the server.

#### **Procedure**

- 1. On the burger menu, select **QUERY/RETRIEVE**.
- 2. In the dropdown list on the left side of the QUERY button, select a server to query.

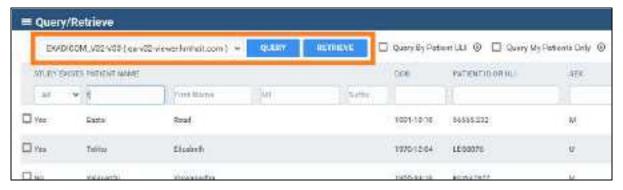

3. Type criteria in the search bar and select **QUERY**.

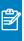

- Use the Study Exists list to filter studies that are already in or not in the Exa platform database.
- You can use the asterisk (\*) and question mark (?) wildcard characters in the account number, accession number, referring physician, and study description fields.
- 4. Optional. To retrieve all matching studies, select **RETRIEVE**. To retrieve some matching studies, select the studies, right-click, and then select **Retrieve**.

# Work with the fax manager: Updox

If you purchased Updox fax or reminder services, the fax manager function sends you to the My Updox website where you can manage sending and receiving of faxes and reminders. Updox is a powerful tool because it helps you sync faxed information with patient records in Exa PACS/RIS. This chapter gets you started using Updox by describing some of the main configuration and operational tasks you can perform. For full documentation, select the help? button in the upper-right corner of Updox.

## **Configure Updox**

Users with administrator rights can configure Updox, including users and groups, queues, fax numbers, and reminders.

# Configure users for Updox

Configure users in Updox to allows assigning Updox email addresses (for example, for individual users or for an entire practice), add staff to queues, assigning sign-in credentials, and sending notifications to individuals. Configure user groups in Exa PACS/RIS grants access to Updox

### In Updox

- 1. On the burger menu, select **FAX MANAGER**.
- 2. In **Updox**, in the upper-left corner of the screen, select **MENU**.
- 3. On the **Admin** tab, select **Users**, and then select **New**.
- 4. On the **User Information, Settings, and Notifications** tabs, enter all relevant information.
- 5. Select Save.

#### In Exa PACS/RIS

- 1. SETUP > OFFICE > User Management > USER GROUPS.
- 2. Open a group to uses Updox.
- 3. Under Navigation, select Fax Manager.

## Configure facilities for Updox

For each facility that uses Updox, configure the following.

- 1. SETUP > OFFICE > FACILITY.
- 2. Open a facility, and in the **Updox Account ID** box, type the ID.

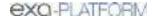

- 3. Select the **Send Fax via Updox** checkbox.
- 4. Select SAVE.

### Configure browsers to allow pop-ups

Configure your web browser to allow pop-ups. For example, in Chrome:

- 1. On the overflow menu, select **Settings**.
- 2. Under Privacy and security, select Site settings.
- 3. Select **Pop-ups and redirects**, and then select **Sites can send pop-ups and redirects**.

# Configure queues

Queues are useful for organizing and routing your faxes and emails to the intended location and person. For example, you could create one queue for each department at a facility. Updox notifies specific users of the queue that they have a fax waiting. In that sense, a queue can act as a task list.

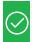

Prerequisite: Configure users for Updox.

#### **Procedure**

- 1. On the burger menu, select **FAX MANAGER**.
- 2. In **Updox**, in the upper-left corner of the screen, select **MENU**.
- 3. On the Admin tab, select Queues, and then select New.
- 4. Type a name for the queue, select users who can access it, and then select **Save**.

# Configure fax numbers

Konica Minolta provides you with a fax number that you can use for Updox, but your Konica Minolta sales engineer can also work with the phone company to add your existing fax numbers to Updox.

#### **Procedure**

- 1. On the burger menu, select **FAX MANAGER**.
- 2. In Updox, in the upper-left corner of the screen, select **MENU**.
- 3. On the **Admin** tab, select **Fax Settings**.
  - A list appears of all fax numbers configured for Updox.
- 4. Select a fax number to configure, and then enter the following settings.

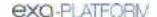

| Setting  | Description                                                                                                    |
|----------|----------------------------------------------------------------------------------------------------|
| Nickname | Type an easily recognizable nickname for the fax number.                                                                                                    |
| Route To | Select the queue to which Updox routes inbound faxes.                                                                                                    |
| Tag      | Tags are customizable labels that you can add to incoming faxes. For example, if you assign a tag labeled Authorizations to a specific fax number, Updox automatically adds the tag to all incoming faxes on that number. |

5. Select Save.

# Configure reminders

A *reminder* is an email, text, or voice message that Updox sends automatically to patients to remind them of their scheduled appointments. Updox records the patient response to a reminder, and automatically cancels appointments in Exa PACS/RIS if appropriate. To edit the contents of reminders, see <u>Configure</u> scripts.

#### **Procedure**

- 1. On the burger menu, select **FAX MANAGER**.
- 2. In Updox, in the upper-left corner of the screen, select **MENU**.
- 3. On the **Admin** tab, select **Reminders**.
- 4. On the **Rules** tab, enter the following settings.

| Setting                                                                | Description                                                                                                    |
|------------------------------------------------------------------------|----------------------------------------------------------------------------------------------------|
| Practice Timezone                                                      | The time zone of the practice performing the exam.                                                                                                    |
| 1st Reminder                                                           | Select the type of reminder, and how long before the appointment to send the reminder.                                                                                                    |
| 2nd Reminder<br>3rd Reminder                                           | Select the checkboxes to add a second and or third reminder.                                                                                                    |
| Send reminders after confirmation is received                          | Select to continue to send reminders even if the patient confirms the appointment.                                                                                                    |
| Blackout weekends                                                      | Select to not send reminders on Saturdays and Sundays during the times you specify in the start and end time boxes.                                                                                  |
| Allow patients to cancel an appointment from the reminder              | When selected, the reminder includes a button, link, or other means to cancel the appointment.                                                                                                    |
| Allow patients to call the office from the reminder                    | When selected, the reminder includes a button, link, or other means of calling the practice.                                                                                                    |
| Filter out multiple reminders for patients within specified time frame | Select to only send a reminder for the first appointment during the time frame you select, and only once during the time frame you select. Cuts down on redundant reminders that can annoy patients. |
| Human Voice                                                            | Select the type of voice for voice reminders.                                                                                                    |

5. Select Save.

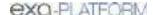

## Configure scripts

You can configure scripts for reminders.

#### **Procedure**

- 1. On the burger menu, select **FAX MANAGER**.
- 2. In Updox, in the upper-left corner of the screen, select **MENU**.
- 3. On the **Admin** tab, select **Reminders**.
- 4. On the **Scripts** tab, select **New**.
- 5. In the pop-up window, select the type of script you want to add.
- 6. Enter the script and other information. To use the script, select the **Active** checkbox.

You can include variables in your script, as listed on the right. The variable names in the Text Script dialog can be misleading, so note the following:

**[location]** The facility in Exa PACS/RIS

[with] DO NOT USE

**[practice name]** The customer name in Exa PACS/RIS

7. Select **SAVE**.

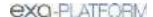

## **Use Updox**

### View a fax or email

You can view the contents of your faxes, and any available fax-related metadata and historical activity.

#### **Procedure**

- 1. On the burger menu, select **FAX MANAGER**.
- 2. In **Updox**, on the left pane, select **Inbox**.
- 3. In the list, select the arrow > button corresponding to the fax or email that you want to view.
- 4. Optional. If the item is a failed outbound fax, you can select RESEND to retry the fax.
- 5. Double-click the item's thumbnail to open and view it.

## View an appointment reminder

Appointment reminders are preconfigured emails, text messages, or voice messages that Updox sends automatically to patients regarding their scheduled exams. If the patient cancels an appointment through an appointment reminder, the appointment is automatically cancelled in Exa PACS/RIS. To set up an appointment reminder, see <a href="Configure reminders">Configure reminders</a>. To view the contents, history, status, and patient response to an appointment reminder, do the following.

#### **Procedure**

- 1. On the burger menu, select **FAX MANAGER**.
- 2. In **Updox**, in the upper-left corner, select **MENU**.
- 3. On the **Home** tab, select **Reminders Dashboard**.
- 4. Optional. In the left pane, enter criteria to filter the reminders list.
- 5. In the main list, select an appointment to view details about the reminder.

### Process an order

Often referring physicians fax or email exam order documents, and you can attach them to the Exa PACS/RIS patient chart.

#### **Procedure**

- 1. On the burger menu, select **FAX MANAGER**.
- 2. In **Updox**, on the left pane, select **Inbox**.
- 3. In the list, select the arrow (>) button corresponding to the order.

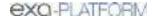

- 4. In the left pane, select **SEND ITEM**.
- 5. In the dialog, type the patient name to search for the patient, select a patient in the list of results, select the **Send to EHR** checkbox, and then select **OK**.

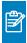

**Note:** If the patient does not exist, you can leave Updox open, create the patient in Exa PACS/RIS, and then return to Updox and search for the newly created patient.

6. In the form that appears, fill in options as needed (such as the subject line), and then select the checkbox for one or more relevant studies.

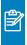

**Note:** The document is attached at the order level to the selected studies. If you do not select a study, the document is attached to the patient.

- 7. In the **Category** list, select the Exa PACS/RIS document type.
- 8. Select **SEND**.

**Result**: The fax appears in the DOCUMENTS tab of the patient chart in Exa PACS/RIS.

## Exchange secure text messages

With Updox, you can exchange secure text messages directly with a patient, and the thread is stored for future reference. Like faxes and emails, if the patient texts you a document, you can add it to the patient chart.

### **Procedure**

- 1. In the **Inbox**, select **Text Message**.
- 2. In the **Send a Text Message** dialog, select **Secure** or **SMS**.
- 3. In the **Send To** list, search for and select a recipient (a patient who has a mobile phone number recorded in their chart).
- 4. Type a message, or select a template or macro.
- 5. Select the **Allow Responses** and/or **Attach a File** options as needed.
- Optional. If the patient attached a document that you want to attach to the patient chart, select the checkbox for the document, select **SEND ITEM**, and then follow the same procedure for attaching a faxed document.
- 7. Select **Send Secure Text** or **Send SMS Text**.

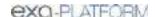

# Work with scheduling

Exa PACS/RIS offers powerful features for scheduling and managing appointments. This chapter contains the following topic and sections.

About the schedule book
A typical scheduling workflow
Other scheduling tasks
Post-scheduling tasks

### About the schedule book

The schedule book is the primary starting point for most scheduling tasks. It displays a chronological list (rows) of appointments during a selected 24-hour period in each modality room (columns) at a selected facility. You can open the schedule book from the burger menu by selecting **SCHEDULE**.

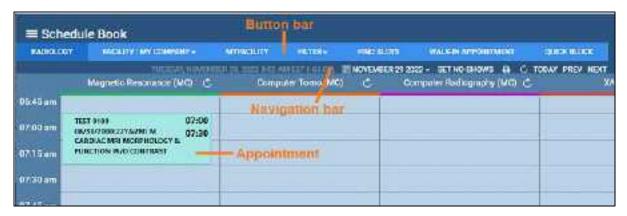

#### See also:

Work with scheduling

# A typical scheduling workflow

This section includes topics in the order that you might typically follow to schedule an exam.

Find an available timeslot

Set up a patient

Enter appointment information

**Enter schedule information** 

**Enter insurance information** 

Enter other information and forms

Create an order (appointment)

Confirm an appointment

#### See also:

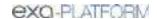

About the schedule book

Other scheduling tasks

Post-scheduling tasks

Configure a schedule filter

Use the Find Slots feature

About health service codes, appointment types, and appointment type procedures

### Find an available timeslot

You can begin scheduling by finding an available timeslot in the *schedule book*, which is a calendar-style view of appointments by time and modality.

#### **Procedure**

- 1. Go to burger  $\blacksquare$  > <u>SCHEDULE</u> to open the schedule book.
- 2. On the button bar, in the **FACILITY** button list, select the facility for the exam.
- 3. Optional. If you configured a schedule filter, you can select it from the **FILTER** button menu.

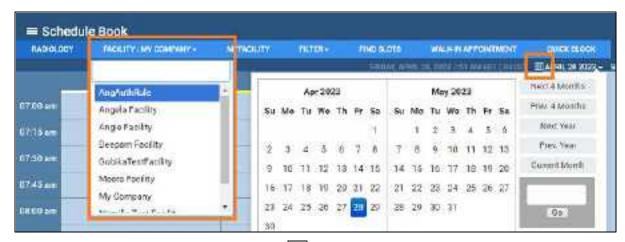

- 4. On the navigation bar, use the date picker to select a date.
- 5. Double-click an empty timeslot in the column corresponding to the exam's modality.

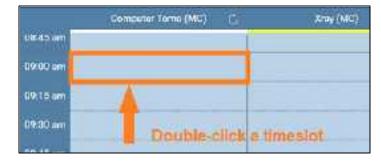

Next: Set up a patient

Parent: A typical scheduling workflow

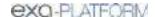

## Set up a patient

To set up a patient for an appointment, you can **find** an existing patient chart, **create** a new patient chart, or **import** an existing patient chart be following one of the procedures below.

### Find an existing patient chart

1. On the **New Appointment** screen, on the **SEARCH** tab, find patients by entering demographics in the Last Name and other boxes.

Optional: If the **Break the Glass** checkbox appears, you can select it to search for confidential patient records. See <u>Access confidential patient records</u> (break the glass).

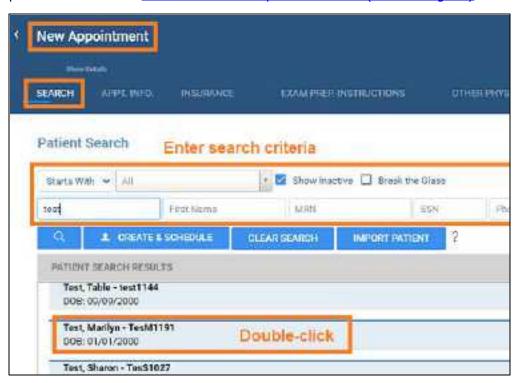

- 2. In the list of search results, double-click the patient for whom you want to schedule an exam.
- 3. If the **Recent Schedule** dialog appears, select **NEW SCHEDULE**.

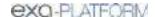

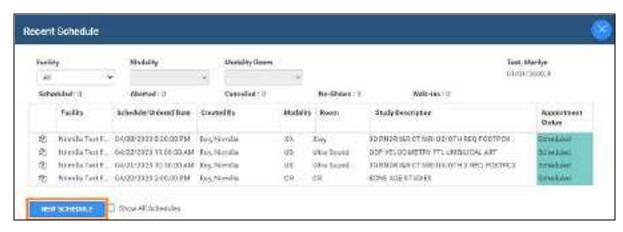

4. Continue to Enter appointment information.

### Create a new patient chart

If you couldn't find a patient chart, you can follow these steps to create a new one, or skip to "Import a patient chart" below.

1. On the **New Appointment** screen, on the **SEARCH** tab, select **CREATE & SCHEDULE**.

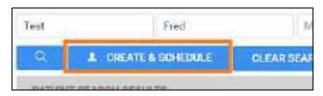

2. Under **Personal Information**, type the primary demographics (name, Patient ID, etc.) for the patient.

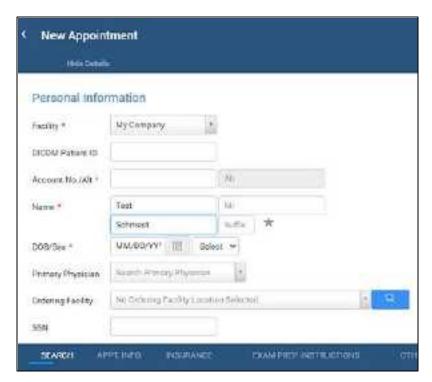

3. Continue to Enter appointment information.

### Import a patient chart

1. On the **New Appointment** screen, on the **SEARCH** tab, select **IMPORT PATIENT**.

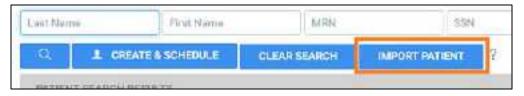

- 2. Select **Choose File**, and then browse for and select a patient file.
- 3. In the **Open** dialog, browse for and select the patient file, and then select **Open**.
- 4. Optional: To merge the patient file that you are importing with an existing patient chart in Exa PACS/RIS, select the **Update Existing** checkbox.
- 5. Select IMPORT.
- 6. Continue to Enter appointment information.

Parent: A typical scheduling workflow

## Enter appointment information

Enter general information about the appointment and exam, and add preconfigured studies to perform.

#### **Procedure**

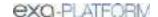

1. In the **New Appointment** screen, select the **APPT. INFO** tab.

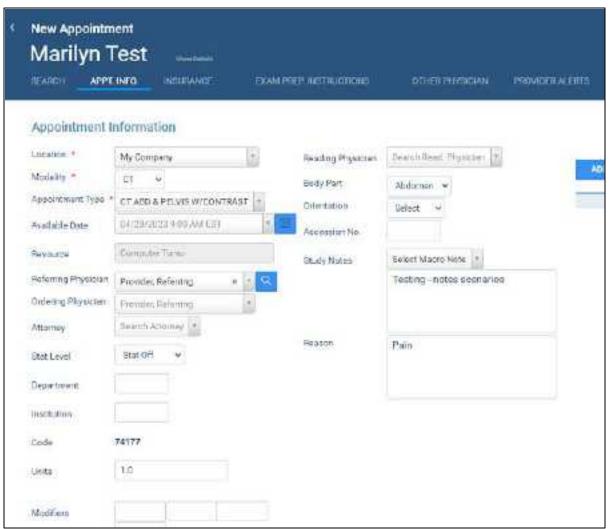

Settings vary depending on region, version, and other factors

2. Under **Appointment Information**, enter or modify the following settings.

| Setting             | Description                                                                                                    |
|---------------------|----------------------------------------------------------------------------------------------------|
| Location            | The facility where the exam will be performed.                                                                                                    |
| Modality            | The modality for the exam.                                                                                                    |
| Appointment Type    | Type in the box to search dynamically for an appointment type, and then select one in the list. You can search by description or code number. See also About health service codes, appointment types, and appointment type procedures. |
| Available Date      | The date of the timeslot you selected. You can select the calendar button to change the date.                                                                                                    |
| Resource            | The modality room you selected. Not available for editing in this screen.                                                                                                    |
| Referring Physician | Type in the box to search dynamically for the referring physician, and then select one in the list. For more advanced searching, select the magnifying glass tool.                                                                     |

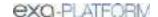

| Setting                                    | Description                                                                                                    |
|--------------------------------------------|----------------------------------------------------------------------------------------------------|
| Ordering Physician                         | Type in the box to search dynamically for the ordering physician, and then select one in the list.                                                                                                    |
| Attorney                                   | Select an attorney in the dropdown list, if applicable.                                                                                                    |
| Stat Level                                 | Select an urgency for the exam.                                                                                                    |
| Department                                 | Type a department, if applicable.                                                                                                    |
| Institution                                | Type an institution, if applicable.                                                                                                    |
| Code and Units                             | When you select an appointment type, the corresponding code appears in the Code box, and any available default units for the code appear. Edit the units if needed.                                                     |
| Modifiers                                  | Type modifiers, if applicable.                                                                                                    |
| [Settings in the right column of the page] | The Reading Physician and other settings in this column are optional. Exa PACS/RIS will assign the Station, Department, Institution, and Accession number automatically at another time during the scheduling workflow. |

3. Under **Study Level** and **Diagnostic Codes**, enter the following settings.

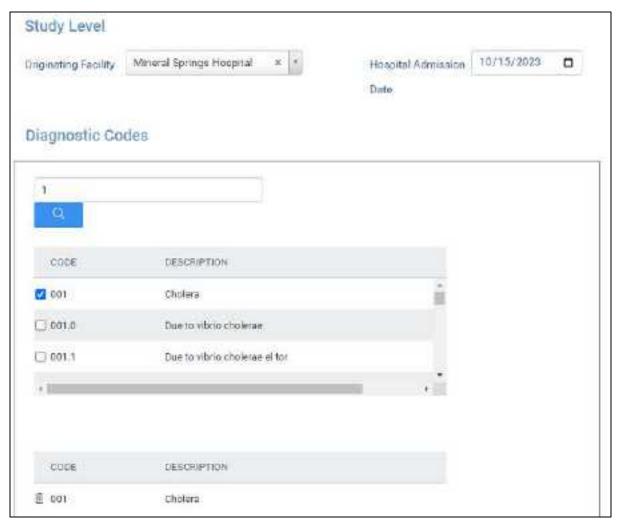

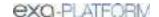

| Setting                 | Description                                                                             |
|-------------------------|-----------------------------------------------------------------------------------------|
| Originating Facility    | Select the facility where the study originated.                                         |
| Hospital Admission Date | Select the admission date.                                                              |
| Diagnostic Codes        | Type search criteria and select the search button. Select diagnostic codes in the list. |

**Next**: Enter schedule information

**Previous**: Set up a patient

Parent: A typical scheduling workflow

### Enter schedule information

After entering appointment information, you can enter optional details about the appointment and the patient.

### **Procedure**

1. On the **APPT. INFO.** tab, move beyond Diagnostic Codes, and then under **Schedule Information**, enter the following information.

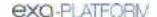

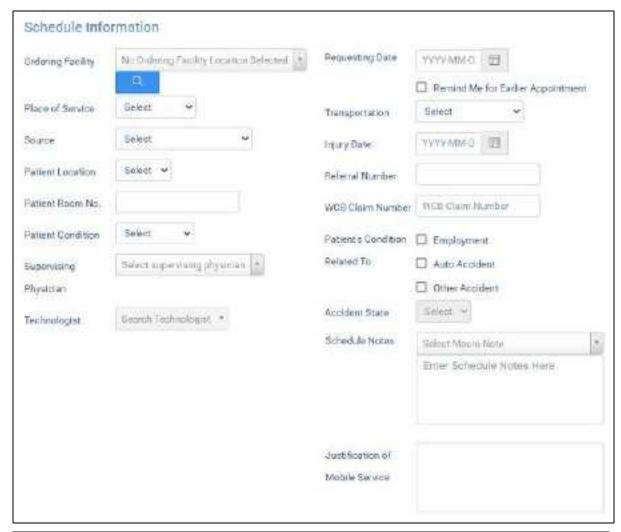

| Setting                              | Description                                                                                          |
|--------------------------------------|----------------------------------------------------------------------------------------------------|
| Ordering Facility                    | Select the ordering facility, if applicable.                                                         |
| Place of Service                     | Select a place of service category.                                                                  |
| Source                               | Select the event that initiated the exam.                                                            |
| Patient Location                     | Select the intended destination (such as department) of the patient at the facility.                 |
| Patient Room No.                     | Type the room number for the patient's treatment.                                                    |
| Patient Condition                    | Select the current mobility status of the patient.                                                   |
| Supervising Physician                | Type or select the supervising physician for the procedure.                                          |
| Technologist/Vehicle                 | Select the technologist or vehicle linked to the exam.                                               |
|                                      | Unavailable if both Mobile Billing and Mobile Rad are in use.                                        |
| Requesting Date                      | Select the requested date for the exam.                                                              |
| Remind Me for Earlier<br>Appointment | Select if the patient would like to be reminded of an appointment taking place early in the morning. |
| Transportation                       | Select the patient's mode of transportation to the facility for the exam.                            |

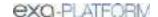

| Setting                            | Description                                                                                                |
|------------------------------------|----------------------------------------------------------------------------------------------------|
| Injury Date                        | Select the date of onset or injury.                                                                        |
| Referral Number                    | Type the referral number, if available.                                                                    |
| WCB Claim Number                   | Type the WCB claim number.                                                                                 |
| Patient's Condition Related<br>To  | Select whether the patient's condition is related to their employment, auto accidents, or other accidents. |
|                                    | If you selected <b>Employment</b> for the patient's condition, select the following.                       |
| Body Parts                         | Select an affected body part.                                                                              |
| Nature of Injury                   | Select the nature of injury for that body part.                                                            |
| Orientation                        | Select the orientation of the body part.                                                                   |
|                                    | To add body parts, select the plus sign.                                                                   |
| Accident State                     | If you selected a condition previously, select the state or province where the condition occurred.         |
| Schedule Notes                     | Select a macro note, or type a note directly in the box.                                                   |
| Justification of Mobile<br>Service | If dispatching mobile services, type the justification.                                                    |

**Next**: Enter insurance information

Previous: Enter appointment information

Parent: A typical scheduling workflow

### Enter insurance information

After entering appointment information, you can enter information about the insurance provider handling payment for the exam.

#### **Procedure**

1. In the **New Appointment** screen, select the **INSURANCE** tab, and then under **Primary Insurance**, enter the following information.

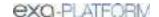

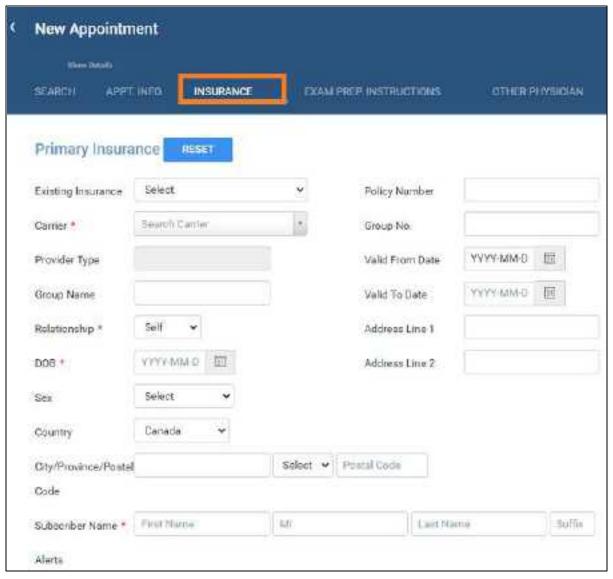

| Setting            | Description                                                                                                    |
|--------------------|----------------------------------------------------------------------------------------------------|
| Existing Insurance | If the patient record already includes insurance providers, they appear in the dropdown list. Select one, if available. Information for the provider you select appears in the other options.                                   |
| Carrier            | If no existing insurance providers are available, select a carrier here. Information for the carrier you select appears in other options, but you must enter some options such as the group name and or health number manually. |
| Provider Type      | The provider type of the selected carrier is entered automatically.                                                                                                    |
| Group Name         | Type the subscriber's policy number.                                                                                                    |
| Relationship       | The relationship defaults to "Self."                                                                                                    |
| DOB                | Select the subscriber's date of birth.                                                                                                    |
| Sex                | Select the patient sex.                                                                                                    |
| Country / Address  | Type or select the city, state, and postal code of the subscriber.                                                                                                    |

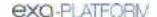

| Setting            | Description                                                      |
|--------------------|------------------------------------------------------------------|
| Subscriber Name    | Type the name of the subscriber.                                 |
| Alerts             | Insurance or patient alerts.                                     |
| Policy Number      | Type the policy number.                                          |
| Group No.          | Optional. Type the subscriber's insurance group number.          |
| Valid From/To Date | Select the dates during which the policy is valid.               |
| Address            | Type the street address of the subscriber.                       |
| Benefit On Date    | Available only if applicable. Select the start date of benefits. |
| Verify             | Available when a carrier is selected. Select to verify benefits. |

Next: Enter other information and forms
Previous: Enter schedule information
Parent: A typical scheduling workflow

### Enter other information and forms

You can add other physicians to the appointment, view exam prep instructions, view provider alerts, add patient alerts, and attach study forms such as for consent, HIPAA, and CT screening. You can have the patient verify the accuracy of the information in the form at the time of the exam.

#### **Procedure**

1. In the **New Appointment** screen, select a tab and perform the corresponding task.

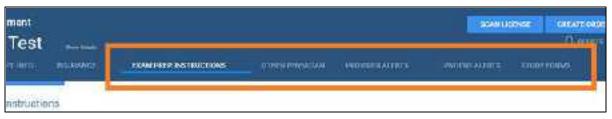

| Tab on the New<br>Appointment Screen | Task                                                                                                    |
|--------------------------------------|----------------------------------------------------------------------------------------------------|
| EXAM PREP. INSTRUCTIONS              | View prep instructions for the selected appointment type.                                                                                                    |
| OTHER PHYSICIAN                      | In the <b>Other Physician</b> dropdown list, select a physician, and then select the plus button to add the physician to the list. You can add multiple physicians.                                                |
|                                      | <b>Note</b> : When the exam report is completed, if Reports to me is configured (see, "Create, view, and deliver reports"), Exa PACS/RIS automatically sends a copy of the report to the physicians selected here. |
| PROVIDER ALERTS                      | View alerts for the provider performing the exam.                                                                                                    |
| PATIENT ALERTS                       | Select one or more checkboxes relevant to the patient undergoing the exam.                                                                                                    |
|                                      | <b>Note</b> : To add a new alert, at the bottom of the list of alerts, type a new alert and select the plus button.                                                                                                |

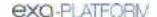

| Tab on the New<br>Appointment Screen | Task                                                                                                    |
|--------------------------------------|----------------------------------------------------------------------------------------------------|
| STUDY FORMS                          | Select a form in the dropdown list. To fill out the form, select its edit button and select <b>SAVE</b> . To make the form available on the patient portal, select the <b>Patient Portal</b> checkbox. |

Next: <u>Create the order (appointment)</u>
Previous: <u>Enter insurance information</u>
Parent: A typical scheduling workflow

### Create the order (appointment)

After entering all information related to the appointment, finalize by creating the order. When you create an order, the appointment is added to the schedule book (except for walk-in appointments) and becomes available in RIS and the worklist.

#### **Procedure**

1. On the **New Appointment** screen, select the **APPT. INFO** tab, and then select **ADD STUDY**.

**Result**: A study ("appointment card") appears based on the information entered.

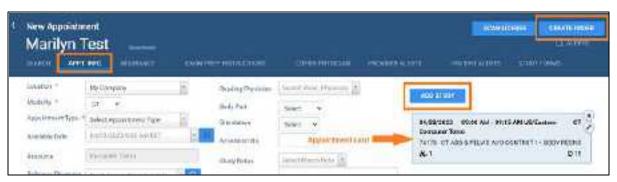

2. At the upper-right corner of the screen, select **CREATE ORDER**.

**Result**: The order is created and scheduled, and one of the following screens appears.

- The schedule book, showing the scheduled appointment (by default)
- The Edit Study screen (when <u>Auto-Open New Order</u> is selected)
- The confirmation screen (when <u>Auto-Open Appointment Confirmation</u> is selected)

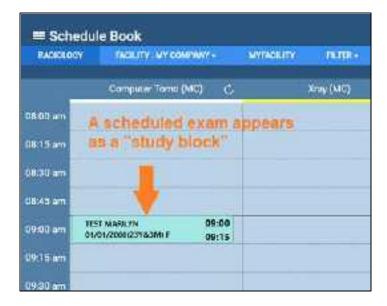

3. Optional. To view a quick summary of the exam in the schedule book, hover over the study block.

**Next**: Confirm an appointment

Previous: Enter other information and forms

Parent: A typical scheduling workflow

### Confirm an appointment

After creating an order, use the Appointment Confirmation screen to confirm details with the patient, and then change the study status to Confirmed.

### Open the Appointment Confirmation screen

- Automatically: See the "Auto-Open Appointment Confirmation" setting in <u>Configure other user</u> settings.
- Manually: On the **schedule book**, right-click an appointment block, and then select **Appointment Confirmation**.

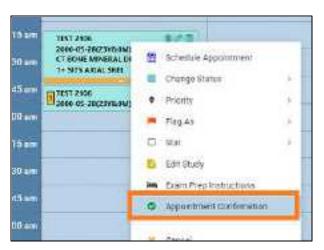

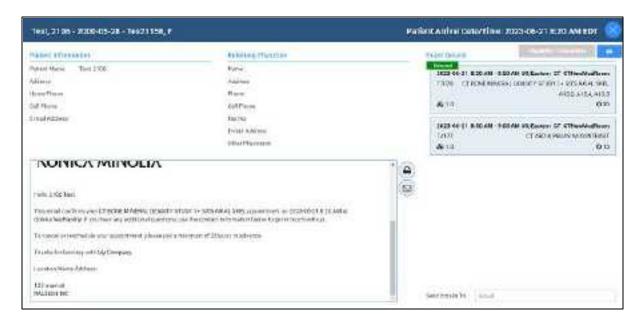

## Confirm with the patient

You can discuss the information over the phone, or send the information:

- In the **Send Emails To** box, type an email address and select the email button to send the confirmation.
- Select the print 

  button to print the information.

Optional: For more information you can:

- Verify the appointment with AHS by selecting Eligibility/Estimation or Verify (if available).
- Under Exam Details, select an appointment card to jump to the Edit Study screen.

#### Change the appointment status to Confirmed

When the patient confirms the appointment, change the status. On the **schedule book**, right-click the appointment card, select **Change Status**, and then **Confirmed**.

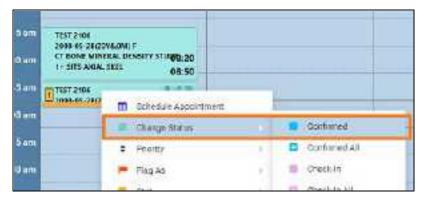

Previous: Create the order (appointment)
Parent: A typical scheduling workflow

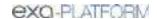

## See also:

Other scheduling tasks
Post-scheduling tasks

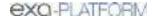

# Other scheduling tasks

This section contains the following scheduling tasks that were not covered in <u>A typical scheduling</u> workflow.

Use the Find Slots feature

Create a quick block

Print the schedule book

Schedule appointments back to back

Schedule a walk-in appointment

Change the time block duration on the schedule book

Edit or delete schedule blocks

About auto-blocks

Track referrals

## Use the Find Slots feature

Find slots is a powerful tool for finding appointment times and creating orders. It can be especially useful when you want to find a timeslot first, and then schedule an appointment in it.

#### **Procedure**

- 1. Go to SCHEDULE.
- 2. In the schedule book, on the menu bar, select **FIND SLOTS**.

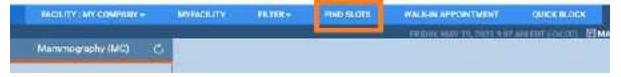

- 3. In the **Available Slots** screen, in the **Patient ZIP Code** box, type the patient's ZIP or postal code.
- 4. In the **Distance from Patient** dropdown list, select a search radius.

Result: Facilities in the range you specify are automatically selected in the Facility list.

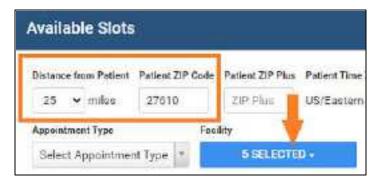

5. In the **Appointment Type** dropdown list, select an appointment type.

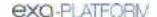

**Result**: Available timeslots appear in a list.

6. To narrow the list of available timeslots, type or select other criteria described below.

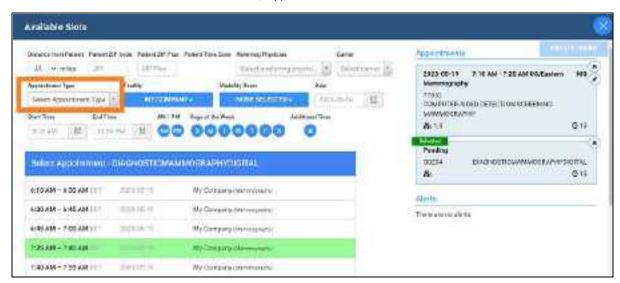

| Setting             | Description                                                                                                    |
|---------------------|----------------------------------------------------------------------------------------------------|
| Appointment Type    | Selected above. The appointment to schedule.                                                                          |
| Referring Physician | Select to display any provider alerts, and to carry over into the new appointment screen after slots are found.       |
| Carrier             | Select the insurance carrier. The insurance may also be auto-populated if the patient has a default insurance policy. |
| Facility            | Select to schedule in specific facilities.                                                                            |
|                     | To select all facilities, make no selection or select <b>Select all</b> .                                             |
| Modality Room       | Select if you want to schedule in specific modality rooms.                                                            |
|                     | To view slots in all modality rooms, make no selection or select <b>Select all</b> .                                  |
| Date                | Select to schedule on a specific date.                                                                                |
| Start/End Time      | Select a time range during which to schedule.                                                                         |
| AM/PM               | Select to schedule only in the morning or afternoon.                                                                  |
| Day of the Week     | Select one or more days on which you want to schedule.                                                                |
| Additional Time     | Select if more time is needed for the exam than the standard duration.                                                |

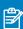

### Notes:

- Timeslots overlapping soft quick blocks are accompanied by a pink square.
- Timeslots overlapping hard quick blocks are omitted from the list.
- 7. In the list of timeslots, select a slot.

**Result**: An appointment card appears (on the right side of the screen, under Appointments).

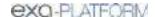

- 8. Optional. To schedule another appointment in the same order, select another appointment type and then repeat the steps.
- 9. Select CREATE ORDER.
- 10. Perform scheduling procedures.

# Create a quick block

You can create a *quick block* to specify timeslots for non-exam events such as lunch breaks, or for dedicated use such as all-day training.

- Soft quick blocks are partial room reservations, and you can schedule exams over them.
- Hard quick blocks are full room reservations, and you cannot schedule exams over them.

#### Procedure

- 1. Go to SCHEDULE.
- 2. On the button bar, select **QUICK BLOCK**, and then drag within a column to place a block.

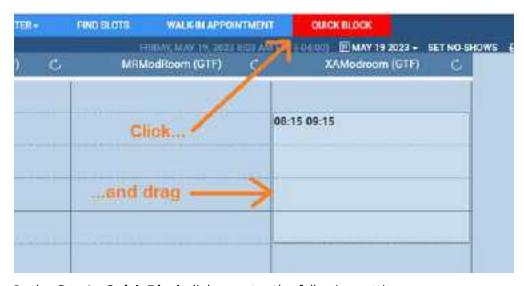

3. In the **Create Quick Block** dialog, enter the following settings.

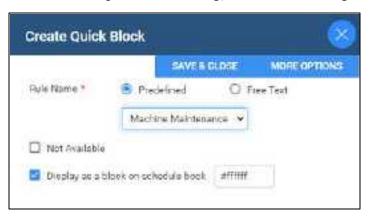

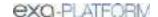

| Setting                             | Description                                                                                                    |
|-------------------------------------|----------------------------------------------------------------------------------------------------|
| Rule Name                           | <b>Predefined</b> : Select to apply a schedule rule to the block, and then select a schedule rule from the list.                      |
|                                     | <b>Free text</b> : Select to apply a label to the block without applying a schedule rule.                                             |
| Not Available                       | Select: Create a hard quick block.                                                                                                    |
|                                     | Clear: Create a soft quick block.                                                                                                    |
| Display as a block on schedule book | Select to add a visible quick block. If cleared, the quick block is not visible, but still affects available slots during scheduling. |
| [#ffffff]                           | Click inside the box, and then select a color for the block.                                                                          |

4. Optional. For detailed settings, select **MORE OPTIONS** to open the schedule rules screen.

#### See also:

Configure a schedule template and schedule rules
Edit or delete schedule blocks
About schedule blocks

### Print the schedule book

#### **Procedure**

- 1. Go to SCHEDULE.
- 2. Under the button bar, on the navigation bar, select the print button.

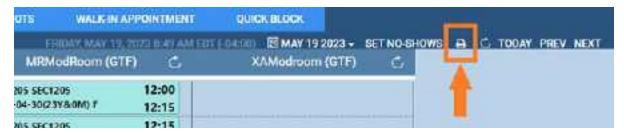

# Schedule appointments back to back

You can select to schedule multiple appointments back to back, which means that Exa PACS/RIS will display timeslots that are available for all of the appointments on the same day at the same facility.

## **Procedure**

- 1. Following the steps in <u>Use the Find Slots feature</u>, add the first appointment type.
- 2. Select the second **Appointment Type**, and then in the **Group Schedule** dialog, select **BACK-TO-BACK**.

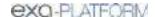

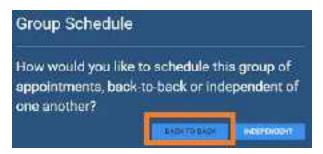

3. Optional: In the **Max Delay** dropdown list, select the maximum amount of wait time between appointments.

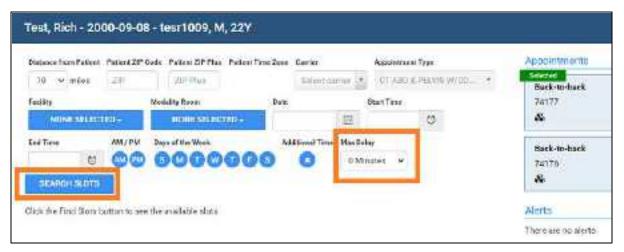

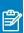

Note: The Same Day option returns all available timeslots regardless of delay.

- 4. Enter additional scheduling criteria, select **SEARCH SLOTS**, and then select a slot.
- 5. Select **CREATE ORDER**.
- 6. Perform scheduling tasks, such as in A typical scheduling workflow.

## Change slots part way through

If you need to change the timeslots you selected for your appointments before creating the order:

1. Select the first appointment card, and then select the  $^{\circ}$  button.

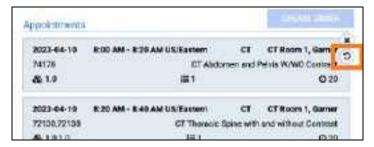

2. Select the next appointment card, and select a new timeslot.

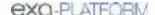

3. Repeat for all appointment cards.

# Schedule a walk-in appointment

To immediately admit patients who do not have a previously scheduled exam, you can schedule a walk-in appointment. Walk-ins are considered exceptions and do not appear on the schedule book, but they do appear on the worklist so that staff can make accommodations.

#### **Procedure**

- 1. Go to SCHEDULE.
- 2. In the schedule book, on the menu bar, select WALK-IN APPOINTMENT.

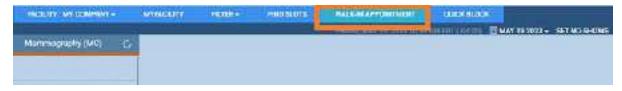

3. Perform scheduling tasks, starting with <u>Set up a patient</u>.

Note that Exa PACS/RIS fills in the **Available Date** box with the current date and time.

# Change the time block duration on the schedule book

A *time block* is the amount of time represented by each block on the schedule book. By default time blocks are 15 minutes, but you can change them.

#### **Procedure**

- 1. Go to SCHEDULE.
- 2. On the schedule book, right-click anywhere in the left margin where the times of day appear.

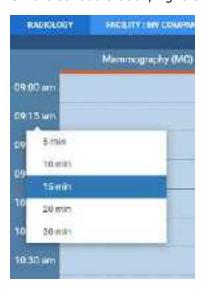

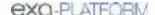

3. Select a duration.

### Edit or delete schedule blocks

You can edit or delete schedule blocks directly on the schedule book.

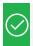

Prerequisite: Sign in as a user with the Schedule Block right.

#### Procedure

- 1. Go to SCHEDULE.
- 2. On the schedule book, select a schedule block, and then select its edit button.

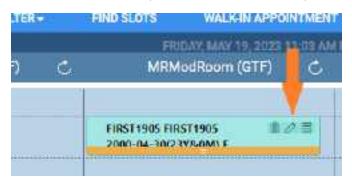

Result: Depending on the type of block, one or more editing and/or deleting option appears.

3. Select an option, and if editing, make changes in the editing screen.

#### See also:

Edit Study screen

### About auto-blocks

When you schedule an exam in a timeslot to which a schedule rule applies, and the schedule rule specifies a particular resource to perform the exam (for example, a technologist), Exa PACS/RIS does the following.

- Checks to see if the resource is also available to work in other modality rooms at the same time.
- If so, and if Autoblocking is selected in the schedule rule, Exa PACS/RIS automatically creates schedule blocks in the other timeslots to prevent future users from double-booking the resource.

These *auto-blocks* appear on the schedule book as "Auto-Block with Study ID," and the Allow Scheduling option is disabled. You can edit auto-blocks like any other schedule block.

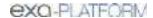

# Track referrals

This is a legacy Meaningful Use feature and is no longer available.

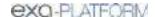

# Post-scheduling tasks

The following tasks can be performed (typically by front desk staff) after appointments are scheduled.

#### Schedule book

Check in a patient for an appointment from the schedule book

Attach a document from the schedule book

Make quick changes to appointments

Edit an appointment from a schedule block

Reschedule an appointment

Schedule a follow-up

Cancel an appointment

Set no-shows

#### **Patient Kiosk**

Use Patient Kiosk to check in patients

### **Edit study**

Enter a new charge

Enter payments and print receipts

# Check in a patient for an appointment from the schedule book

You can follow the steps below to check in a patient for an appointment from the schedule book. If using Patient Kiosk, see topics in <u>Use Patient Kiosk as a healthcare staff member</u>.

- 1. Go to SCHEDULE.
- 2. On the schedule book, on the schedule block shortcut menu, select **Change Status** > **Check-In**.

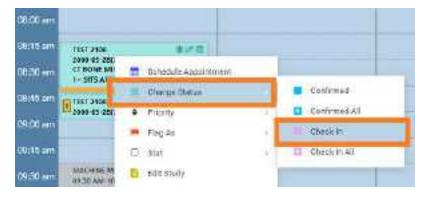

### Attach a document from the schedule book

To attach a document from the schedule book, see <a href="Attach (upload, scan">Attach (upload, scan)</a> non-DICOM documents.

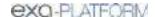

# Make quick changes to appointments

You can make several quick changes to the status, priority, flagging, and other aspects of appointments without having to open and edit them.

#### **Procedure**

- 1. Go to SCHEDULE.
- 2. Right-click a schedule block and select from the options in the shortcut menu.

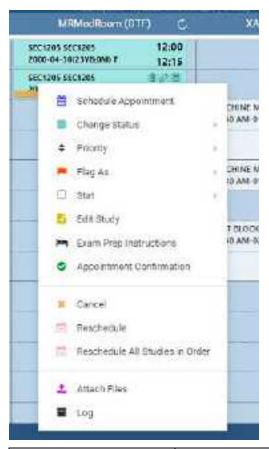

| Setting                | Description                                                                                                    |
|------------------------|----------------------------------------------------------------------------------------------------|
| Schedule Appointment   | Select to change multiple properties of the appointment in the Find Slots screen. See <u>Use the Find Slots feature</u> .                     |
| Change Status          | Hover over Change Status, and then select a new status. Modifies workflow elsewhere in the program.                                           |
| Priority               | Hover over Priority, and then select a new priority. Modifies workflow elsewhere in the program.                                              |
| Flag As                | Select to add flags in the submenu.                                                                                                    |
| Stat                   | Select to assign a new urgency level.                                                                                                    |
| Edit Study             | Select to open the appointment in the Edit Study screen.                                                                                      |
| Exam Prep Instructions | Select to view exam prep instructions. If no instructions were entered, an "x" appears on the right side of the command in the shortcut menu. |

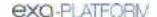

| Setting                  | Description                                                                                               |
|--------------------------|----------------------------------------------------------------------------------------------------|
| Appointment Confirmation | Select to display the appointment confirmation screen. See <u>Confirm an appointment</u> .                |
| Cancel                   | Select to cancel the appointment. See <u>Cancel an appointment</u> .                                      |
| Reschedule               | Select to move the schedule block to the reschedule bucket. See <u>Reschedule</u> an <u>appointment</u> . |
| Attach Files             | Select to open the Patient Documents screen. See <u>View or add patient</u> <u>documents</u> .            |
| Log                      | Select to open the audit log screen. See <u>View and export audit log entries</u> .                       |

#### See also:

About drawing attention to orders and studies
Create a study flag

# Edit an appointment from a schedule block

You can edit the information in an appointment directly from its schedule block on the schedule book.

#### **Procedure**

- 1. Go to SCHEDULE.
- 2. On the schedule book, double-click a schedule block.
- 3. In the **Edit Order** or **Edit Study** screen, edit the appointment.
- 4. Select SAVE.

### See also:

Edit order information
Edit study information

# Reschedule an appointment

On the burger menu, select **SCHEDULE**, find a schedule block on the schedule book, and then choose one of the following methods to reschedule the appointment.

## Same day: Drag the schedule block

To move the appointment to a later time within the same day and same modality room, you can drag its schedule block to a new timeslot.

### Different day: Use the reschedule bucket

To move the appointment to a different day, you can use the *reschedule bucket* to "hold" your appointment while you switch the calendar.

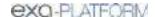

- 1. Right-click a schedule block, and then in the shortcut menu, select **Reschedule**.
- 2. In the **Reschedule** dialog, select the reason for rescheduling, and select **SAVE**.

The schedule block moves from the calendar to the reschedule bucket.

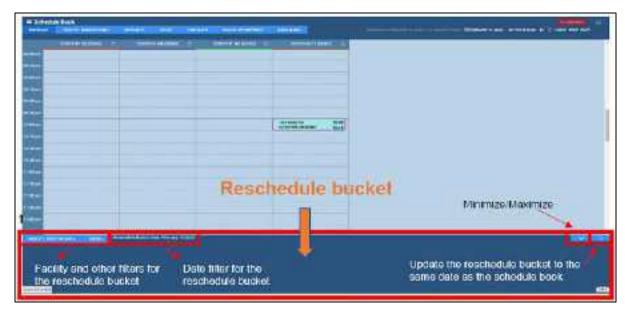

#### IMPORTANT:

- The facilities, filters, and dates of the schedule book are independent from those of the reschedule bucket. Changing the date in the schedule book does not change the date in the reschedule bucket.
- If a study is in the reschedule bucket and you change the reschedule bucket date, the study will "disappear" (be filtered out), but you can simply restore the original date to show the study again.
- 3. Find an available timeslot on the calendar.
- 4. Drag the schedule block from the reschedule bucket to the new timeslot.
- 5. In the confirmation dialog, select YES.

## Copy authorization

When rescheduling an exam, if authorization is past due, a pop-up window appears prompting you whether to copy authorization to the rescheduled exam.

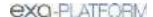

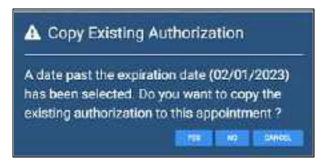

To copy authorization, select YES.

**Result**: The authorization expiration date changes to the rescheduled appointment date.

To not copy authorization, select NO.

**Result**: The authorization status changes to Reauthorization Needed.

## Shorten or lengthen the schedule block

To change only the duration of the appointment:

- 1. Select a schedule block.
- 2. Hover over the bottom edge of the block, and then drag the orange bar up or down to shorten or lengthen the appointment.

# Schedule a follow-up

If users specify follow-up exams, you can view a list of the specified exams and schedule them.

#### **Procedure**

1. Go to **SCHEDULE** > **PENDING FOLLOW-UPS**.

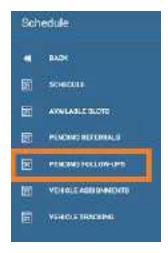

2. On the **Pending Follow-Ups** screen, enter filtering criteria and then select **Enter**.

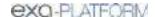

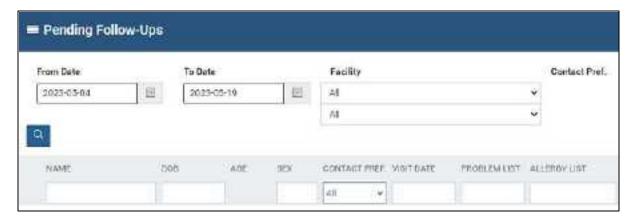

3. Double-click an exam in the list, and complete scheduling tasks.

#### See also:

Specify a follow-up exam

# Cancel an appointment

You can cancel an appointment from the schedule book.

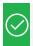

**Prerequisite:** The appointment to cancel must be in the Confirmed or subsequent status.

#### **Procedure**

- 1. Go to SCHEDULE.
- 2. On the schedule book, right-click the appointment that you want to cancel, and then select **Cancel**.

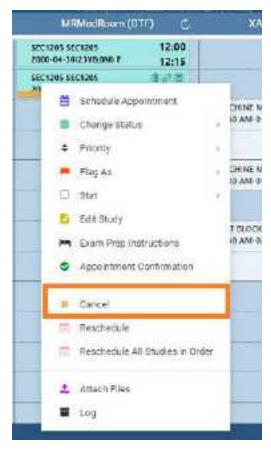

3. In the **Order** dialog, in the **Cancel/Delete Reason** dropdown list, select a reason for the cancellation.

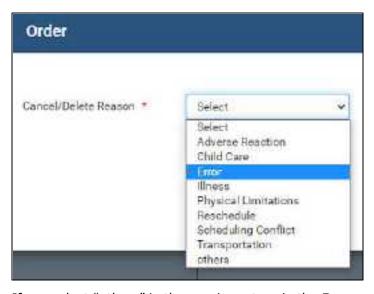

- 4. If you select "others" in the previous step, in the **Reason** box, type a reason.
- 5. Select **SAVE**.

#### See also:

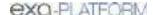

#### Reason codes

## Set no-shows

A *no-show* is a scheduled appointment that the patient did not attend. You can create a list of studies by type and date range, and then change the status of all studies in the list to "No-show."

#### **Procedure**

- 1. Go to SCHEDULE.
- 2. Under or on the right side of the button bar (on the navigation bar), select **SET NO-SHOWS**.

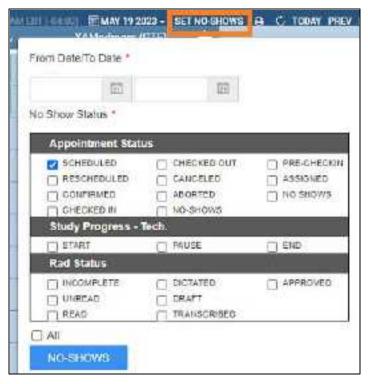

- 3. In the filtering dialog, enter a date range, select one or more statuses, and then select **NO-SHOWS**.
- 4. In the **No-Shows for** screen, if necessary, refine the list by adjusting search criteria.

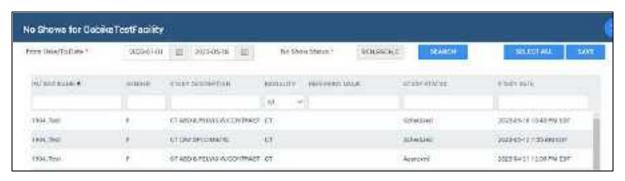

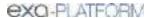

5. To change the status of all studies in the list to "No-show," select **SAVE.** 

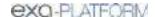

# Work with billing

Exa Billing is a module of the Exa platform that lets you manage all aspects of the billing workflow from claim submission and receiving payments to preparing detailed financial reports. To configure Billing related screens and functions, see <u>Configure billing</u>.

This chapter contains the following sections.

Viewing claims

Entering and submitting claims

Manage payments

Other billing-related tasks

# Viewing claims

This section contains the following topics.

About claim summaries and inquiries
Find and view studies or claims
Create a filter for the study or claims list
Set the default filter for the study or claims list
View, print, or fax a patient claim summary
View a pop-up claim summary
View and modify a claim inquiry

# About claim summaries and inquiries

The following describes the levels of detail at which you can edit and view claims.

| Level                 | Description                                                                                                    |
|-----------------------|----------------------------------------------------------------------------------------------------|
| Claims screen         | The top-level list of claims. See Find and view studies or claims.                                                                                                    |
| Claim detail          | Double-click a claim in the Claims screen to view its contents.                                                                                                    |
| Claim summary         | A pop-up window on the Claims screen showing the claim's primary contents. See <u>View a pop-up claim summary</u> .                                                                                      |
| Patient claim summary | A patient-by-patient claim workspace with a billing provider focus. See View, print, or fax a patient claim summary.                                                                                     |
| Claim inquiry         | A detailed patient-by-patient claim workspace with the ability to print statements and invoices, view claim forms, and add transaction comments and alerts. See <u>View and modify a claim inquiry</u> . |

## Find and view studies or claims

You can search for a study or claim and open it to view details.

### **Procedure**

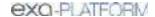

- 1. Go to <u>BILLING</u> > <u>Claims</u> or **Studies**.
- 2. Optional: Select a filter tab. The default filter is **ALL CLAIMS**.

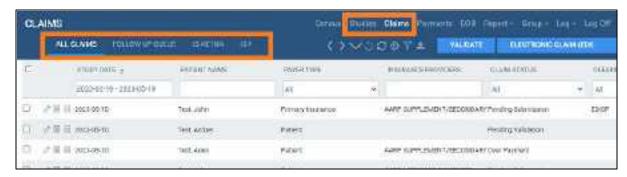

- 3. To find a study or claim, in the search bar, do one or both of the following:
  - Type or select one or more criteria and select **Enter**.
  - Select a column header to sort the list.

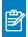

Note: For tips on searching, see Search syntax.

4. Double-click a study or claim in the list to open it for viewing.

#### See also:

Set the default filter for the study or claims list Create a filter for the study or claims list

# Create a filter for the study or claims list

You can create a new filter for the studies or claims list.

#### **Procedure**

- 1. Go to <u>BILLING</u> > <u>Claims</u> or **Studies**.
- 2. On the toolbar, select the filter button.

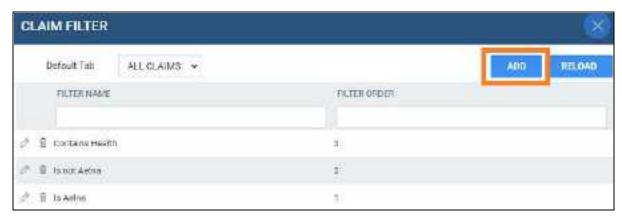

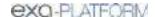

3. In the **Study Filter** or **Claim Filter** dialog, select **ADD**.

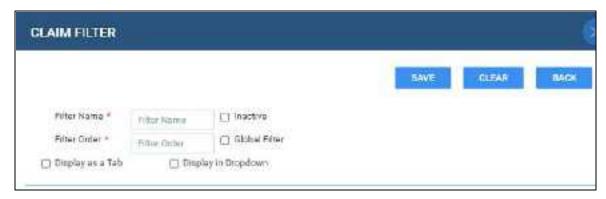

4. In the area above the blue line, enter the following settings.

| Setting             | Description                                                           |
|---------------------|-----------------------------------------------------------------------|
| Filter Name         | Type your name for the filter.                                        |
| Filter Order        | The order in which the filter appears as a tab and list item.         |
| Global Filter       | Select to make the filter available to all users.                     |
| Display as a Tab    | Creates a tab on the Studies or Claims page with your filter applied. |
| Display in Dropdown | Adds your filter to the Default Tab dropdown list.                    |

5. Under the blue line, enter filtering criteria.

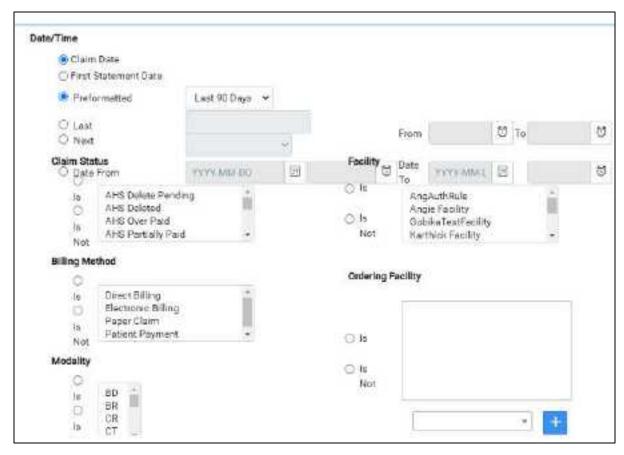

6. Select SAVE.

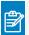

Note: You may have to refresh your browser for changes to take effect.

# Set the default filter for the study or claims list

You can specify which tab appears when you open the study or claims screen.

#### **Procedure**

- 1. Go to <u>BILLING</u> > <u>Claims</u> or **Studies**.
- 2. On the toolbar, select the filter  $\mathbf{Y}$  button.
- 3. In the Claim Filter dialog, in the Default Tab dropdown list, select the default tab.

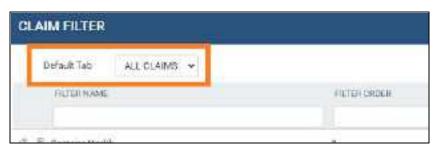

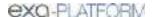

# View, print, or fax a patient claim summary

The *patient claim summary* screen is a patient-by-patient workspace in which you can view, print, and fax a summary of available patient claims by billing provider and date. This screen is similar to the <u>claim inquiry</u> screen, but that screen provides viewing and editing of insurance, transaction, and other details.

#### **Procedure**

- 1. Go to <u>BILLING</u> > <u>Claims</u>.
- 2. In the list of claims, find a claim for a patient whose summary you want to view.
- 3. Right-click the claim, and then select **Patient Claims**.

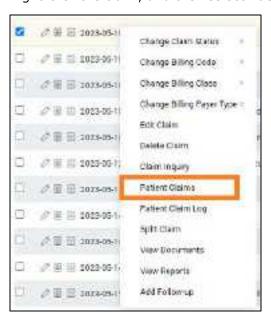

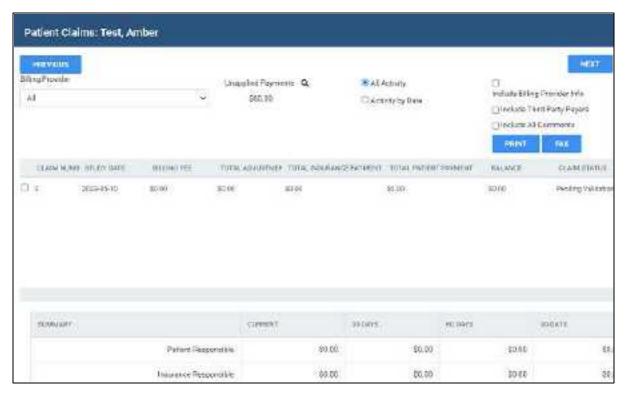

4. To modify the contents of the summary, enter these settings.

| Setting                       | Description                                                          |
|-------------------------------|----------------------------------------------------------------------|
| PREVIOUS/NEXT                 | Move to through patient claim summaries.                             |
| Billing Provider              | Select to filter by billing provider.                                |
| All Activity                  | Select to show all activity.                                         |
| Activity by Date              | Select, then enter a range of dates in the date pickers that appear. |
| Include Billing Provider Info | Select to include billing providers in the summary.                  |
| Include Third Party Payers    | Select to include insurance providers in the summary.                |
| Include All Comments          | Select to include claim comments.                                    |
| PRINT                         | Select to open a screen for printing the summary.                    |
| FAX                           | Select to display additional fields for faxing:                      |
|                               | Recipient name: Type the name.                                       |
|                               | Fax #: Type the fax number of the recipient.                         |
|                               | SEND FAX: Select to send.                                            |

# View a pop-up claim summary

You can view a claim summary in a read-only pop-up window.

## **Procedure**

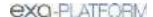

- 1. Go to <u>BILLING</u> > <u>Claims</u>.
- 2. In the list of claims, find a claim for a patient whose summary you want to view, and select its claim summary button.

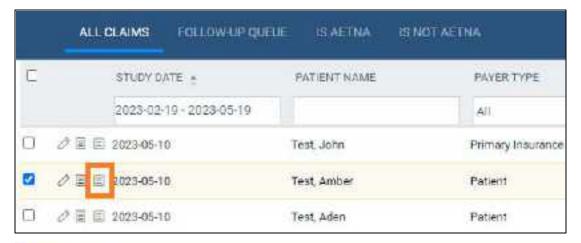

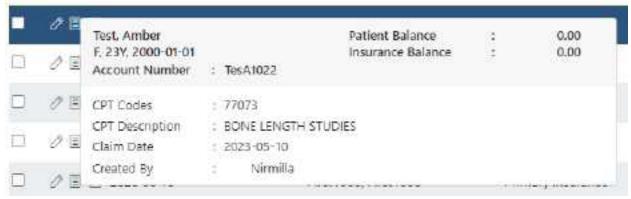

# View and modify a claim inquiry

The claim inquiry screen is a patient-by-patient workspace in which you can print statements and invoices, view claim forms, and add transaction comments and alerts.

Open the claim inquiry screen

- 1. Go to BILLING > Claims.
- 2. In the list of claims, find a claim for a patient whose history you want to view, and select its claim inquiry button.

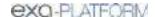

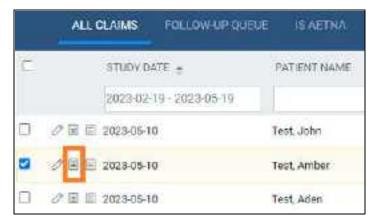

3. To move through patients, select **PREVIOUS** or **NEXT**.

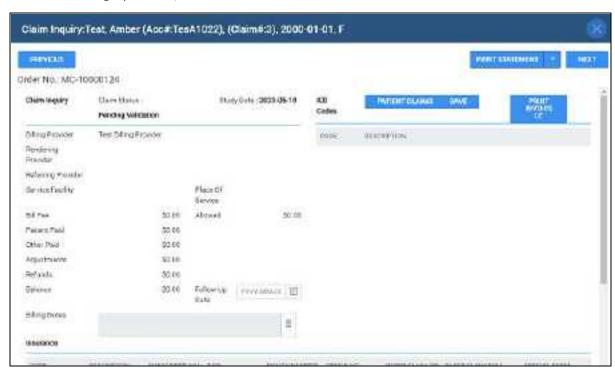

Add a transaction comment (claim note) or alert

1. In the **Transaction Detail** area, select **ADD**.

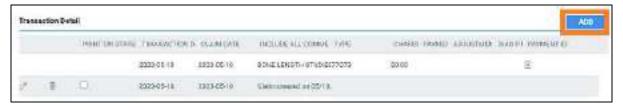

2. In the left pane, type a comment.

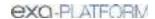

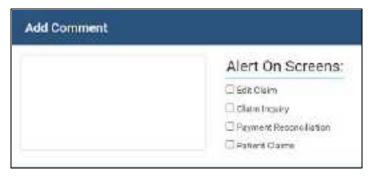

- 3. Optional: Select checkboxes for screens on which you want your comment to appear as an alert.
- 4. Select **SAVE**.

## Other tasks within a claim inquiry

- To add a reminder to follow-up on the claim, in the Follow-Up Date box, select a date, and then select SAVE.
- To add billing notes, under Billing Notes, select the notes button, and then select SAVE.
- To print a statement, select **PRINT STATEMENT**.
- •
- To print an invoice, select **PRINT INVOICE**.
- To move to the patient claims screen, select **PATIENT CLAIMS**.
- To view insurance forms, in the **Insurance** area, select a form button.

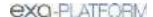

# **Entering and submitting claims**

This section contains the following topics.

Enter a claim for a study

Enter a non-study-related claim

Select a delay reason for a late claim

Enter claims in batches

Create claims automatically with Auto Billing

Validate an exam or claim

Add a claim to the follow-up queue

Make quick changes to claims

Split a claim

Submit a claim

# Enter a claim for a study

You can find a study and then enter a claim based on the information in that study. This procedure applies to studies that are completed but unbilled. For other charges, see <a href="Enter a non-study-related claim">Enter a non-study-related claim</a>. An Encounter number of 1 is automatically added to new claims, and you can change this to a number between 1 and 9.

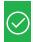

Prerequisite: Configure a billing provider.

### **Procedure**

- 1. Go to BILLING > Studies.
- 2. Right-click a completed study (for example, with a status of "Read") for which you want to enter a claim, and then select **Create Claim**.

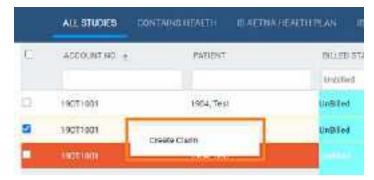

- 3. Optional: In the **Claim Creation** dialog, on the **CHARGES** sub-tab, select **NEW CHARGE** and do the following:
  - a. In the Service Description (or CPT Description) dropdown list, select an item.

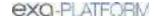

- b. In the Service Code (or CPT Code) dropdown list, select a new code, if necessary.
- c. Add pointers as needed.

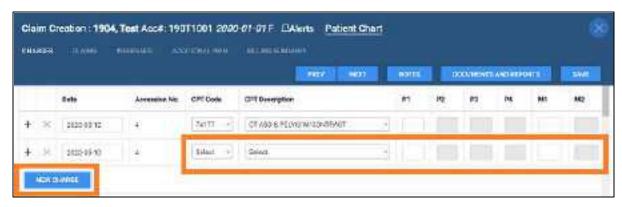

4. In the **CLAIMS**, **INSURANCE**, **ADDITIONAL INFO**, and **BILLING SUMMARY** tabs, enter all necessary information.

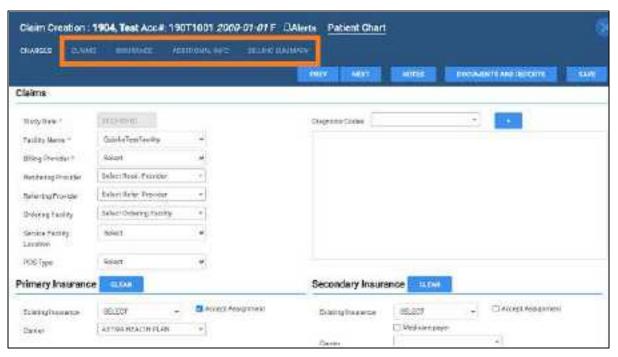

5. Select SAVE.

#### See also:

<u>Settings in the claim entry screen</u>
<u>Keyboard shortcuts for the claim entry screen</u>

# Enter a non-study-related claim

You can enter a claim for charges unrelated to studies, such as for CDs or medical records. Even though this procedure is primarily intended for unrelated charges, you can also use these steps to associate charges with a study.

#### **Procedure**

1. Go to BILLING > Studies, and then select **NEW CLAIM**.

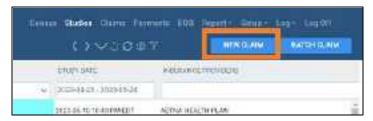

- 2. In the **Claim Creation** dialog, search for a patient by name or MRN.
- 3. In the **PATIENT SEARCH RESULTS** list, select a patient, and then select **CREATE WITHOUT STUDY**.

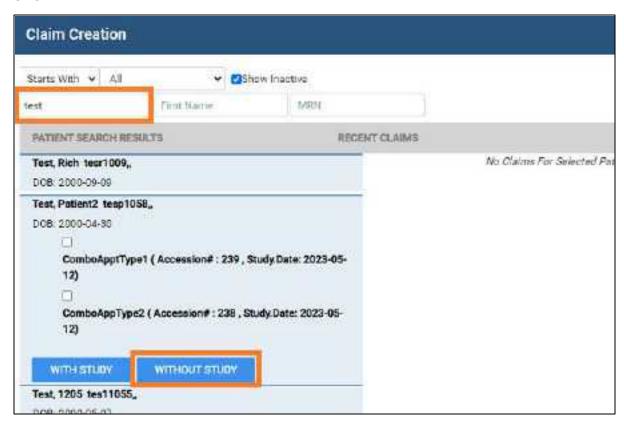

- 4. In the **Claim Creation** dialog, on the **CHARGES** sub-tab, select **NEW CHARGE** and do the following:
  - a. In the **Service Description** dropdown list, select an item.

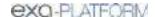

- b. In the **Service Code** dropdown list, select a new code, if necessary.
- c. Add pointers as needed.
- 5. Enter the remaining options as necessary, and then select **SAVE**.

#### See also:

<u>Settings in the claim entry screen</u> <u>Keyboard shortcuts for the claim entry screen</u>

## Enter claims in batches

To make it easier to process large numbers of claims for different patients, you can enter, edit, and validate then in batches.

#### **Procedure**

- 1. Go to BILLING > Studies.
- 2. Select multiple studies in **UnBilled** status, and then select **BATCH CLAIM**.

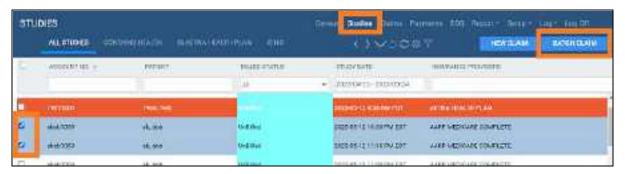

- 3. Go to <u>BILLING</u> > <u>Claims</u>.
- 4. On the search bar, in the **CLAIM STATUS** dropdown list, select **Pending Validation**.

**Result**: Claims for all studies that you selected earlier are listed on the screen (along with any other claims in Pending Validation status).

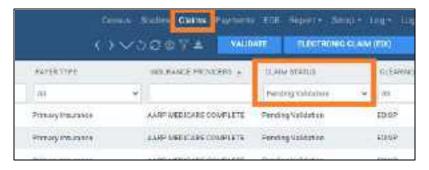

5. Open the first claim in the list, edit as needed, and then select **VALIDATE**.

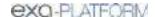

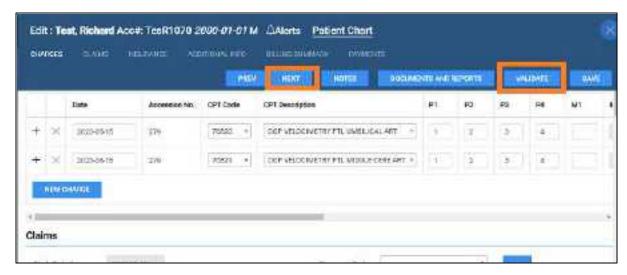

6. Select **NEXT**, and then repeat the previous step until all claims in the batch are processed.

# Create claims automatically with Auto Billing

With the Auto Billing function you can create *auto billing profiles*, which are sets of criteria evaluated against study information. When a study matches all criteria in an auto billing profile, Exa PACS/RIS automatically creates a claim for the study. To create an auto billing profile:

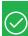

#### Prerequisites:

- Configure items to use as auto billing criteria, such as facilities, modalities, and service codes.
- Obtain the Autobilling right from your administrator.

#### **Procedure**

1. Go to <u>BILLING</u> > <u>Setup</u> > **Auto Billing**, and then select **ADD**.

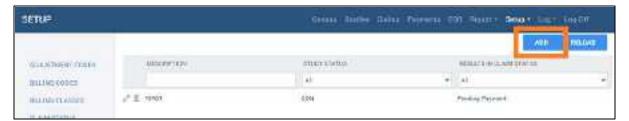

2. Type a name for the profile in the **Description** box, and in the **Results in Claim Status** dropdown list, select the status to assign to claims created based on this profile.

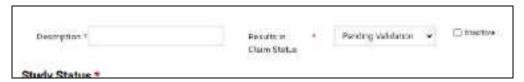

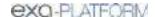

- 3. Under **Study Status**, **Facilities**, **Ordering Facilities**, and other categories, add one or more criteria as follows.
  - Select the **Is** or **Is Not** option (for example, **Is**).
  - Select a study status in the dropdown list (for example, **Tech Start (TS)**)

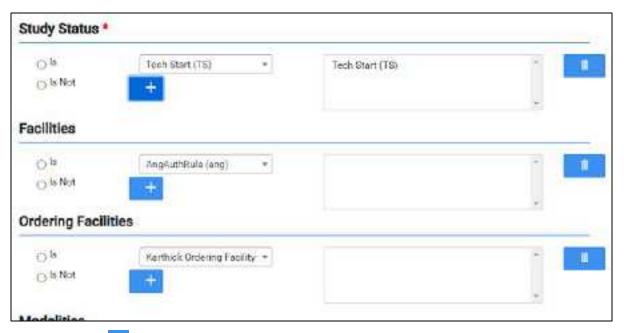

- 4. Select the plus button.
- 5. Select **SAVE**.

**Result**: In this example, when a study changes to the *Tech Start* status, Auto Billing creates a claim for that study.

### See also:

Add a facility
Add modalities
Configure health service codes
User rights

## Validate claims

You can validate claims to ensure that information is present in all required fields.

#### **Procedure**

- 1. Go to BILLING > Claims.
- 2. In the **CLAIM STATUS** column, select **Pending Validation**.

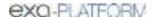

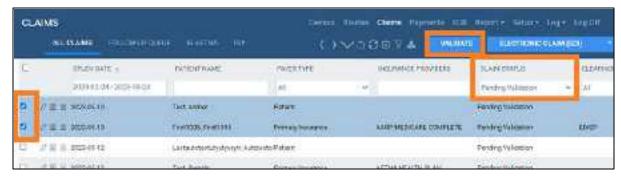

3. Select claims to validate, and then select **VALIDATE**.

**Result**: Claims are validated, and their status updates accordingly. If any options are invalid, the program displays them in a pop-up window.

#### See also:

Configure claim validation

# Add a claim to the follow-up queue

If you know that a claim will need further attention in the future, you can add it to the follow-up queue. To view the follow-up queue, in the upper left of the **CLAIMS** page, select the **FOLLOW-UP QUEUE** tab.

#### **Procedure**

- 1. Go to BILLING > Claims.
- 2. In the list of claims, right-click a claim and then select **Add Follow-up**.

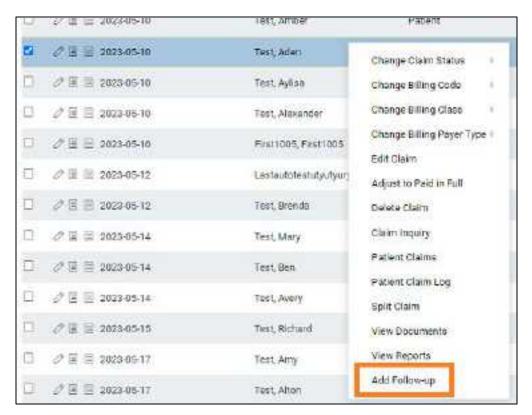

3. In the **Add Follow-up** dialog, enter a follow-up date.

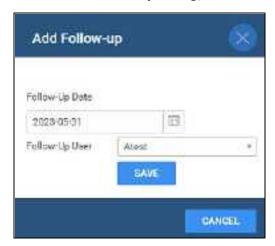

- 4. Optional. If the **Follow-Up User** list appears, select the person to whom to assign the follow-up.
- 5. Select SAVE.

# Make quick changes to claims

You can make quick changes to claims without opening them for editing.

### **Procedure**

1. Go to <u>BILLING</u> > <u>Claims</u>.

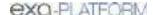

2. In the list of claims, right-click one (only) claim and then select one of the following.

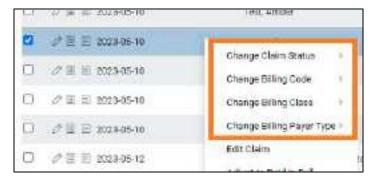

**Change Claim Status** – In the submenu, select a new claim status.

**Change Billing Code** – In the submenu, select a new billing code.

**Change Billing Class** – In the submenu, select a new billing class.

Change Billing Payer Type – In the submenu, select a new payer type.

## Split a claim

If a claim has more than one charge, you can *split* the claim by moving some of the charges to a new claim for the same patient.

### **Procedure**

- 1. Go to BILLING > Claims.
- 2. Right-click a claim with multiple charges, and then select **Split Claim**.

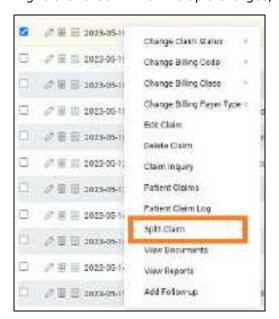

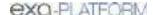

3. In the **Create/Split** dialog, find a charge that you want to move to the new claim, and select its plus (+) sign.

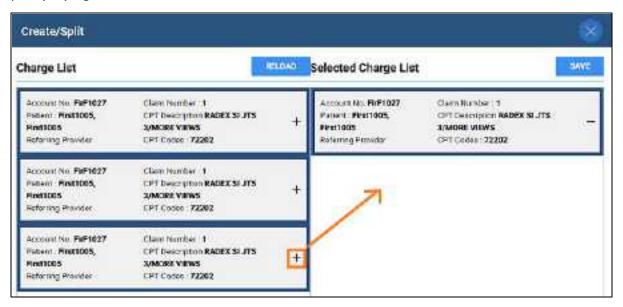

4. Select SAVE.

The new claim is added to the **CLAIMS** page.

## Submit a claim

You can submit one or more claims of the same billing method.

#### **Procedure**

- 1. Go to <u>BILLING</u> > <u>Claims</u>.
- 2. On the search bar, in the **BILLING METHOD** column dropdown list, select a billing method (for example "Paper Claim").

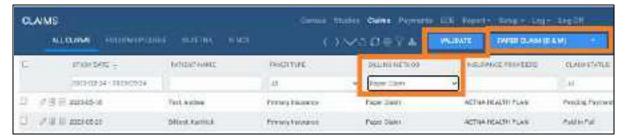

- 3. In the list of claims, select one or more claims, select **VALIDATE**, and then resolve any issues.
- 4. In the upper-right corner of the screen, select the billing method selection button, select the same billing method that you selected previously (e.g. **Paper Claim**).
- 5. Select the button (e.g. select **PAPER CLAIM (B&W)**), and then do one of the following.

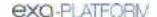

- **Electronic claims** In the EDI Claims dialog, select **DOWNLOAD**, and then upload the edi.txt file the clearinghouse.
- Other claims and invoices Download or print the claim or invoice.

### See also:

Configure columns on the Studies and Claims screens

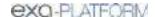

## Manage payments

This section contains the following topics.

Find and view payments

Add a payment

Step through claims to add payments

Apply payments against a customized list of claims

Apply payments in the Files tab

Adjust claims to paid in full

Look up and edit applied payments

Export the payments list

About exchanging files with healthcare agencies

Exchange files with healthcare agencies

**Apply TOS payments** 

Show or hide charges on printed receipts

Write off a small balance

## Find and view payments

You can find and view existing payment information for reference or editing.

### **Procedure**

1. Go to BILLING > Payments.

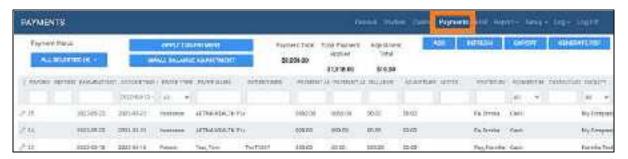

- 2. To filter the list of payments, in the search bar, do one or more of the following.
  - Type or select one or more criteria and then select Enter.
  - Select a column header to sort the list of claims.
  - In the upper-left part of the screen, select the Payment Status button and then select one or more payment status filters.

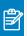

Note: For tips on searching, see Search syntax.

3. Double-click a payment in the list to open it for viewing or editing.

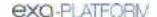

# Add a payment

You can add a payment based on an EOB or an invoice. "Adding" a payment *enters* the bulk payment in the system, but does not *apply* the payment to claims and charges. To apply added payments, see the "Apply payments" topics later in this section.

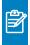

**Note:** Payments from Alberta Health are automatically applied to claims. You do not need to add them.

### **Procedure**

1. Go to <u>BILLING</u> > <u>Payments</u>, and then select **ADD**.

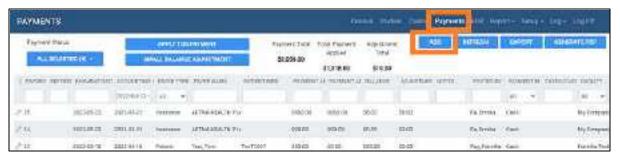

2. In the **PAYMENTS** screen, enter the payment details, and then select **SAVE.** 

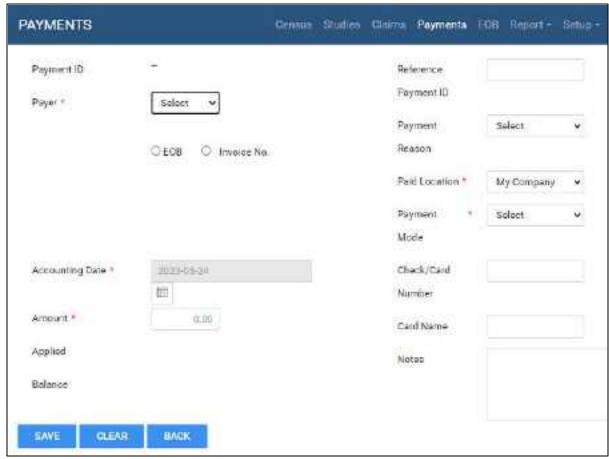

Settings vary by region and version

- 3. Optional. New buttons appear in the middle of the screen that you can use as follows.
  - To add a new payment, select **ADD**.
  - To print a record of the payment, select PRINT.
  - To delete the current payment, select **DELETE**.
  - To attach documents, select **DOCUMENT**.

### See also:

Apply payments against a list of unpaid claims

Apply payments against a customized list of claims

Apply payments in the Files tab

# Apply payments against a list of unpaid claims

You can apply payments to an automatically generated list of unpaid claims for the payer.

### **Procedure**

- 1. Go to <u>BILLING</u> > <u>Payments</u>, and then double-click a payment.
- 2. In the bottom pane, select the **PENDING PAYMENTS** sub-tab.

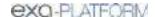

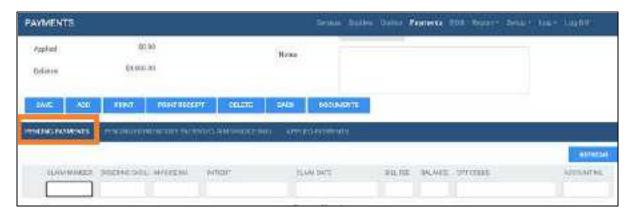

- 3. Optional. Sort or filter the list with search criteria.
- 4. In the list of payments, double-click the payment to apply.
- 5. In the dialog, edit payment information as needed and then select **PAY IN FULL**.

**Result**: Exa Billing applies payment to the line items in the list in order, until the payment balance is 0.

6. Select SAVE.

## Step through claims to add payments

You can step through claims and add payments to them.

### **Procedure**

- 1. Go to <u>BILLING</u> > <u>Claims</u>, and open a claim.
- 2. On the **PAYMENTS** sub-tab, select **NEW PAYMENT**.

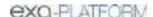

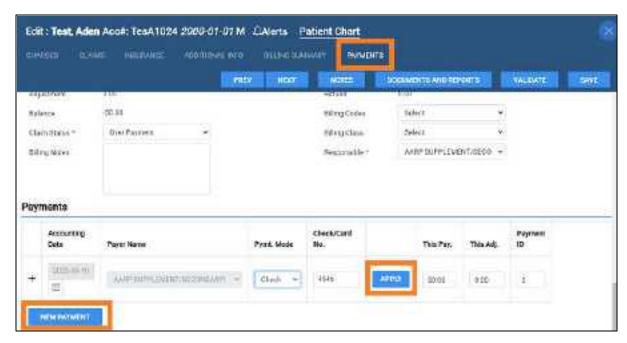

- 3. Enter payment information, select **APPLY**.
- 4. In the detail screen, enter payment details.

Optional: To attach documents, select **DOCUMENTS**.

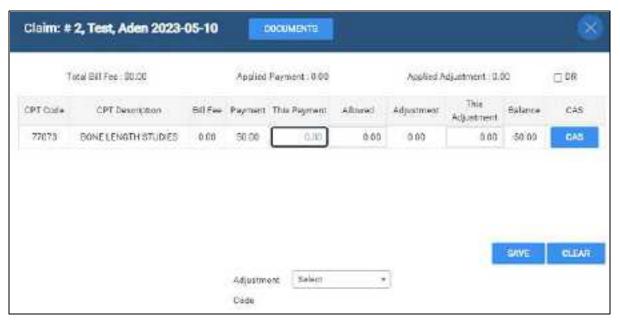

- 5. Select **SAVE**, then close the details screen.
- 6. Select **PREV/NEXT** to step through claims and add payments.

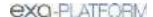

# Apply payments against a customized list of claims

You can apply payments to a list of claims that you can customize first by patient, and then by other criteria.

### **Procedure**

- 1. Go to BILLING > Payments
- 2. In the list of payments, double-click a payment.
- 3. In the bottom pane, select the **PENDING PAYMENTS (BY PATIENT / CLAIM / INVOICE)** tab.

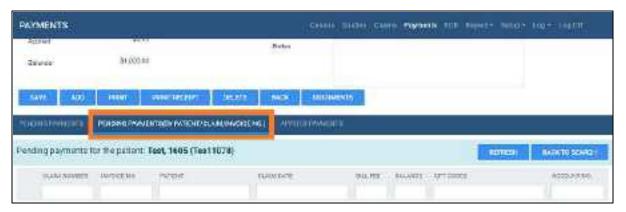

- 4. Use the search tools to find a patient, and then double-click a patient in the list.
- 5. In the dialog, edit payment information as needed and then select PAY IN FULL.

**Result**: Exa Billing applies payment to the line items in the list, in order, until the payment balance is 0.

6. Select SAVE.

# Apply payments in the Files tab

The Files tab lists files that are sent to or received from OHIP. If you receive a file from OHIP for an unapplied payment, you can apply the payment directly from the payment file.

### **Procedure**

- 1. Go to <u>BILLING</u> > <u>Claims</u>.
- 2. On the **Files** tab, select the **Apply** button of the payment file.

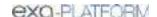

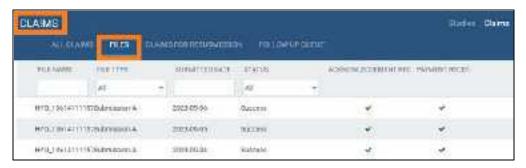

### See also:

About exchanging files with healthcare agencies

## Adjust claims to paid in full

You can automatically apply an adjustment to claims to be paid in full.

### **Procedure**

- 1. Go to BILLING > Claims.
- 2. On the shortcut menu of the claim to pay, select Adjust to Paid in Full.

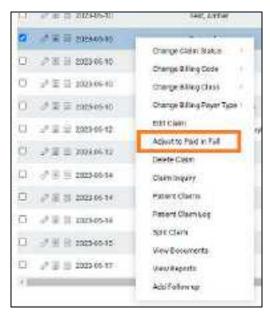

3. In the **Adjust to Paid in Full** dialog, in the **Adjustment Codes** dropdown list, select an adjustment code.

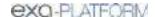

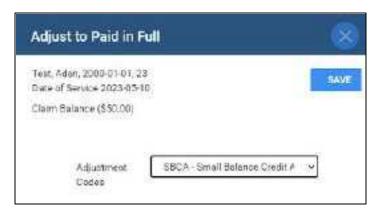

4. Select SAVE.

## Look up and edit applied payments

Especially when a payment was applied in error, you can look up applied payments and edit them if necessary.

### **Procedure**

- 1. Go to BILLING > Payments
- 2. In the list of payments, double-click a payment in the list.
- 3. On the **APPLIED PAYMENTS** sub-tab, double-click a payment.

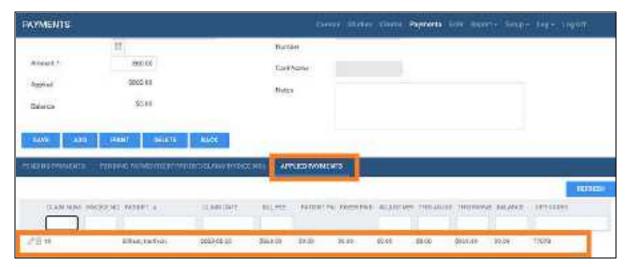

4. Edit the payment information.

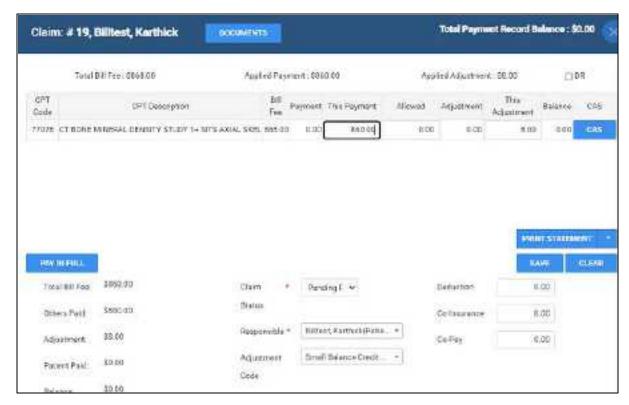

5. Select SAVE.

## Export the payments list

You can export the contents of the currently displayed payments list to a CSV or PDF file.

### **Procedure**

- 1. Go to BILLING > Payments
- 2. Filter the list of payments as needed.
- 3. Do one of the following.

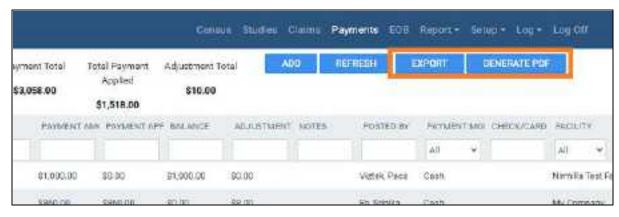

To download a CSV file, select EXPORT.
 Result: Exa Billing downloads the list to your Windows Downloads folder.

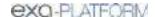

 To download a PDF file, select GENERATE PDF, and then download the PDF from the preview window.

## About exchanging files with healthcare agencies

Exa Billing automatically gathers all pending claims submissions, creates a batch file, and sends the file to OHIP. It also receives acknowledgment, payment, and error files from OHIP. These sent and received files appear in the Files tab, where you can view them and use them to apply payments.

Exa Billing can also exchange files with the WCB. Select Alberta WCB as the clearinghouse, and use the EDI template for Alberta WCB to generate the export in the required format. You can download the file to your local workstation. Any included EOB codes are used to retrieve CAS codes, and both are stored along with payment details in the Exa PACS/RIS database. You can download, import, and upload ERA/EOB files to and from the WCB.

### See also:

Exchange files with healthcare agencies
Apply payments in the Files tab
Add codes and other basic data
Create or edit an EDI or ERA template
Configure an EDI clearinghouse

# Exchange files with healthcare agencies

You can exchange files such as payment records with healthcare agencies if supported by their clearinghouse (or if the healthcare agency acts as its own clearinghouse).

### **Procedure**

1. Go to BILLING > **EOB**.

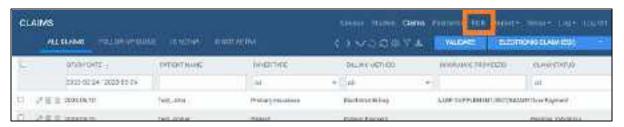

2. In the EOB screen, do one or more of the following.

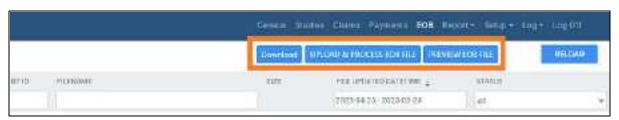

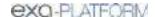

- To preview the file before importing it, select **PREVIEW EOB FILE**, browse for and select the file, and then select Open.
- To receive a file, select Download.
- To send a file, select UPLOAD & PROCESS EOB FILE, browse for and select the file, and then select Open.

### See also:

About exchanging files with healthcare agencies

## Apply TOS payments

You can automatically apply TOS (type of service) payments to claims having the same date. If the claim has more than one charge, the payment is evenly distributed among the charges.

### **Procedure**

- 1. Go to <u>BILLING</u> > <u>Payments</u>
- 2. On the **Payment Status** button menu select **Unapplied**.

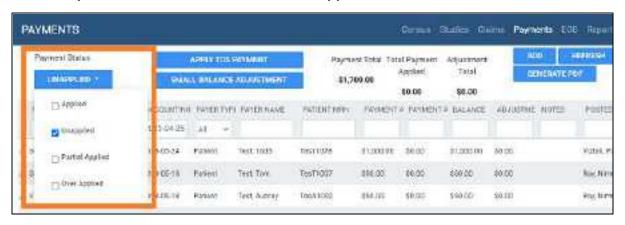

- 3. On the search bar, select:
  - PAYER TYPE = Patient
  - An accounting date range

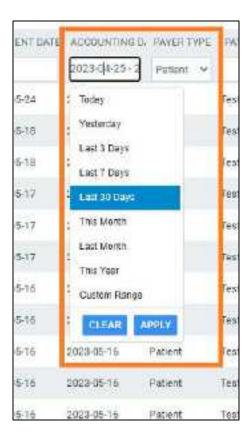

4. Select APPLY TOS PAYMENT.

### See also:

Print TOS payment receipts

# Show or hide charges on printed receipts

You can print receipts for TOS payments, and show or hide charges.

### **Procedure**

1. Go to **Burger** > <u>Payments</u>.

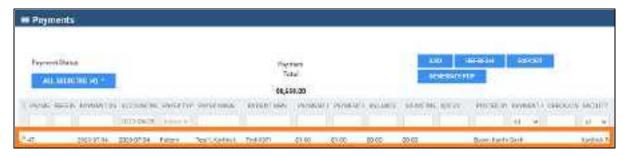

- 2. Double-click the payment for which you want to print a receipt.
- 3. In the details at the bottom, select the CPT or service codes to print.

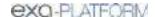

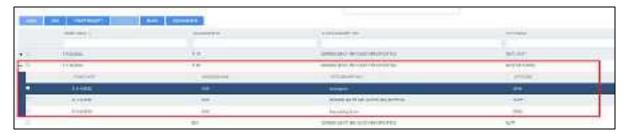

4. Select PRINT RECEIPT.

### Write off a small balance

If the patient's total account balance falls below a specified amount, you can automatically write the balance off (adjust it to zero).

#### **Procedure**

- 1. Go to BILLING > Payments
- 2. On the **Payments** screen, select **SMALL BALANCE ADJUSTMENT**.

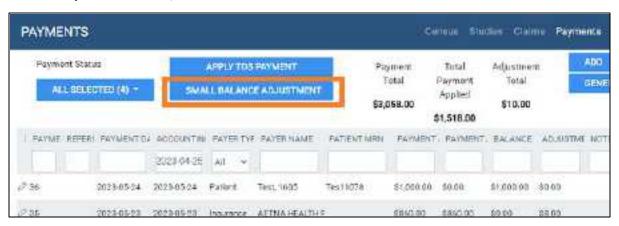

3. In the **Small Balance Adjustment** dialog, type the total patient account balance at or below which you want to write off that balance, and then select **NEXT**.

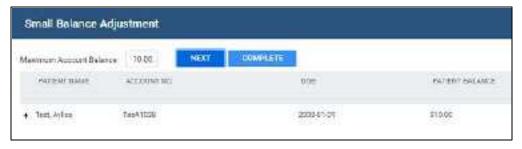

4. Confirm the contents of the results list, and then select **COMPLETE**.

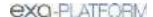

## Other billing-related tasks

This section contains the following topics.

View and edit the patient chart in Billing

Display alerts in claim and payment screens

View patient alerts in Billing

View and enter notes and reasons for study

View and download a patient document

Upload a new patient document

Create a billing report

View approved reports associated with claims

View documents and reports in billing

Create and deliver a patient statement

View the patient claim log

Send claims to collections

Open an insurance provider's website from a claim

# View and edit the patient chart in Billing

You can open and edit the Exa PACS/RIS patient chart from within Billing.

### **Procedure**

- 1. Go to BILLING > Claims, and double-click a claim.
- 2. At the top of the screen, select the **Patient Chart** link.

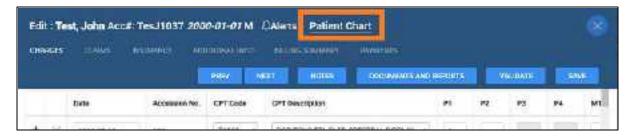

**Result**: The Patient Information tab of the patient chart opens.

3. Optional. Edit patient information and select **SAVE PATIENT**.

# Display alerts in claim and payment screens

You can add comments to billing transactions and select them to appear as alerts in the Edit Claim, Claim Inquiry, Payment Reconciliation, and Patient Claims screens. Follow the steps in <u>View and modify a claim inquiry</u>.

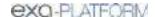

# View patient alerts in Billing

You can view patient alerts from the Studies screen. To view patient alerts from the Edit Study screen, see <u>View patient alerts</u>.

### **Procedure**

- 1. Go to <u>BILLING</u> > <u>Studies</u>, and then open a study.
- 2. At the top of the Claim Creation or Edit screen, select Alerts.

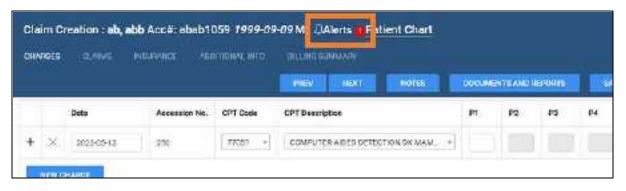

## View and enter notes and reasons for study

You can view previously entered patient, study, schedule, and reason for study notes, and enter new ones.

### **Procedure**

- 1. Go to <u>BILLING</u> > <u>Studies</u> and then double-click a study in the list.
- 2. In the **Edit** screen, select **Notes**.

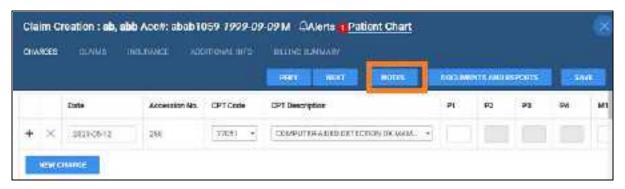

- 3. In the **Notes** dialog, select a tab (such as STUDY NOTES), and then do one of the following.
  - Select ADD, type the note, and then select SAVE.
  - To find an existing note, enter criteria in the search bar.
  - To edit an existing note, double-click it in the list.

#### See also:

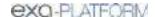

### Enter notes and reasons for study

# View and download a patient document

You can download any patient documents that are available in Exa PACS/RIS.

### **Procedure**

- 1. Go to <u>BILLING</u> > <u>Claims</u>.
- 2. In the list of claims, right-click a claim and then select **View Documents**.

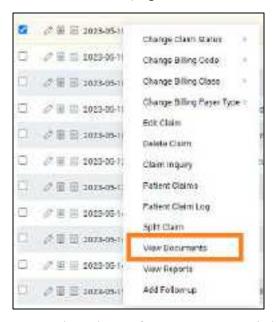

- 3. Optional. In the **Patient Documents** dialog, narrow the list of documents by entering properties in the search bar.
- 4. Double-click a document in the list.

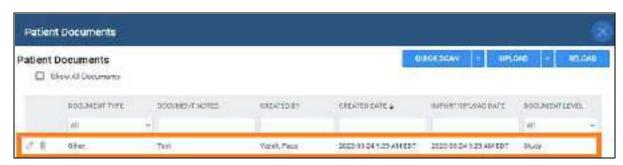

5. In the second **Patient Documents** dialog, in the right pane, select the link of the document to download.

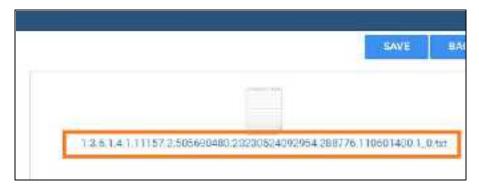

Result: Exa Billing downloads the documents to the Windows Downloads folder.

## Upload a new patient document

You can upload and attach a new document to the patient chart. You can upload files of the following formats: TXT, PDF, and JPG.

### **Procedure**

- 1. Go to BILLING > Claims
- 2. In the list of claims, right-click a claim and then select **View Documents**.

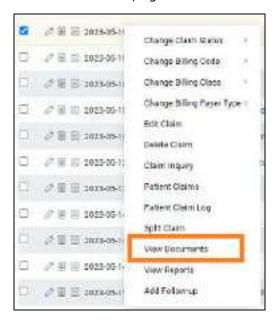

3. In the **Patient Documents** dialog, select **UPLOAD**.

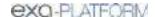

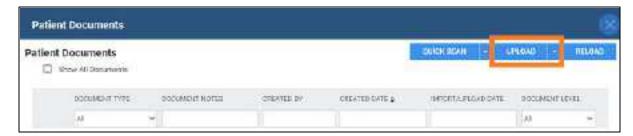

4. In the second **Patient Document** dialog, enter the required metadata and then select **SELECT FILES**.

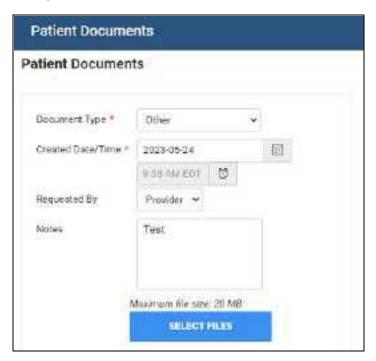

5. Browse for and select the file to upload, and then select **Open**.

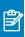

Note: Exa Billing renames the file with a UID, and displays its icon in the right pane.

6. Select SAVE.

# Create a billing report

You can create various types of reports based on configurable criteria, and then export them in formats including PDF, XLS, CSV, and XML.

### **Procedure**

1. Go to <u>BILLING</u> > <u>Report</u>, and then select a report type in the list.

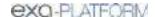

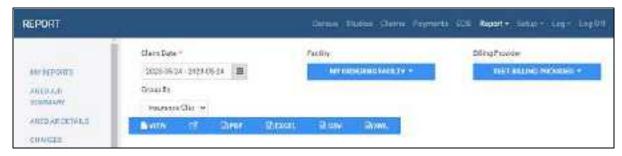

- 2. Enter criteria in the options provided (such as date, facility, and billing provider), and then do one of the following.
  - To view the report in the current window, select VIEW.
  - To view the report in a new browser tab, select
  - To export the report to a file, select PDF, EXCEL, CSV, or XML.

## View approved reports associated with claims

You can view all available reports associated with a claim.

#### **Procedure**

- 1. Go to BILLING > Claims.
- 2. In the list of claims, right-click a claim and select **View Reports**.

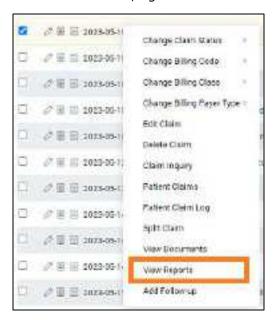

3. In the **Approved Reports** dialog, double-click a report to open it.

### See also:

View documents and reports in the multi-panel

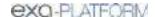

# View documents and reports in billing

When opening claims or studies in Billing you can open documents and reports. Depending on configuration, a standard patient documents screen appears, or the multi-panel, which is an operating panel for working with dictation, transcription, documents, notes, and other information.

### **Procedure**

Go to <u>BILLING</u> > <u>Claims</u>, open a claim or study, and select **DOCUMENTS AND REPORTS**.

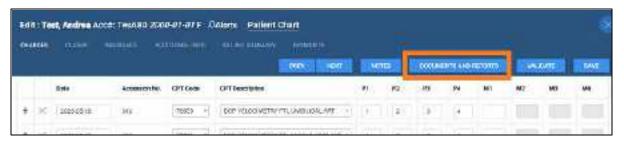

2. If the multi-panel appears, in the left pane, select a document or report to view.

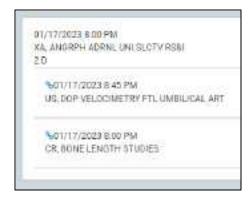

If linked prior reports are included, the main report appears at the top of the left pane with its linked reports indented below.

3. If the **Patient Documents** screen appears, select the **PATIENT DOC**. or **REPORTS** sub-tab.

# Create and deliver a patient statement

You can generate a patient statement for one or more patients. If patients are in facilities such as nursing homes or hospice, and you send bills to their guarantor or a third party payer, you can change the mailing address when printing the patient statement.

### **Procedure**

1. Go to <u>BILLING</u> > <u>Report</u>, and then select **Patient Statement** in the list.

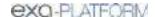

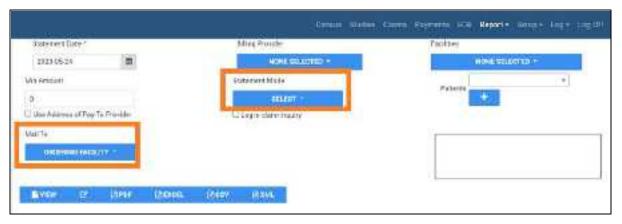

2. Select criteria for the report.

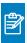

**Note:** In the US, some information such as the address is excluded from the patient statement if the patient is a minor.

- 4. In the **Statement Mode** button shortcut menu, select patients to include in the statement:
  - To select individual patients, select **Select**, and then use the **Patients** dropdown list to select patients.
  - To select a range of patients, select Range by Patient Last name and then use the Last Name From and Last Name To boxes to define a range.

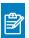

**Note:** If you select a range, you cannot mail the report from this screen.

- 5. In the **Mail To** button shortcut menu, select a recipient.
- 6. Click a format button to generate the report (PDF, EXCEL, CSV, or XML).

# View the patient claim log

You can view a log of patient claim activity.

### **Procedure**

- 1. Go to BILLING > Claims.
- 2. In the list of claims, right-click a claim and select **Patient Claim Log**.

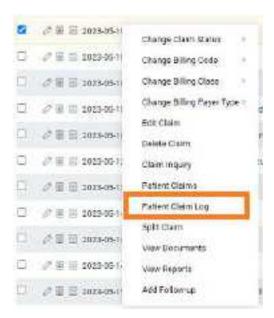

## Send claims to collections

You can prepare a report to review all claims that are in Collections Review status. You can generate this report for the collection agency, change the claim statuses to Claim in Collections, and adjust off the claim balances.

### **Procedure**

1. Go to <u>BILLING</u> > <u>Report</u>, and then select **Collections**.

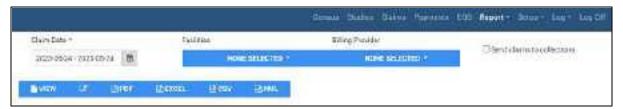

- 2. Select filtering criteria in the Claim Date, Facilities, and Billing Provider lists.
- 3. Optional. To send the report to the collections agency, select the **Send claims to collections** checkbox.
- 4. To generate the report, select a report format button (such as **PDF** or **EXCEL**).

# Open an insurance provider's website from a claim

When browsing claims, you can open the website of a claim's insurance provider directly from a claim.

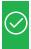

**Prerequisite:** Configure the URL of the website for the insurance provider (see <u>Add an insurance provider</u>).

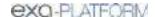

### Procedure

- 1. Go to <u>BILLING</u> > <u>Claims</u>.
- 2. On the shortcut menu of a claim, select **Change Billing Payer Type**, and then select the redirect symbol.

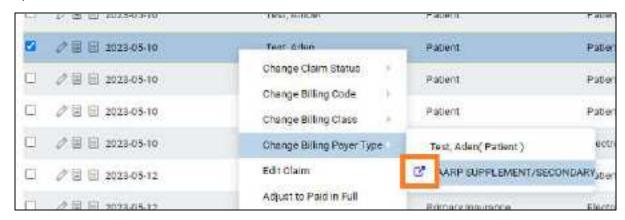

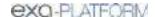

# Work with reports

Exa PACS/RIS provides tools to easily create a wide variety of reports to help you manage your healthcare facilities and resources.

## Create, view, and deliver reports

This section contains the following topics.

Create a report

View your created reports

Send reports to providers

Frequently Accessed Record Audit

Lack of Use Audit

Same User Same Patient Last Name Search Audit

## Create a report

You can create various types of report based on configurable criteria, and then export them in formats including PDF, XLS, CSV, and XML. Note that *reports* here does not include approved reports from radiologists.

#### **Procedure**

- 1. On the burger menu, select **REPORTS**.
- 2. On the top navigation bar, select **Report**, and then select a report type in the list.

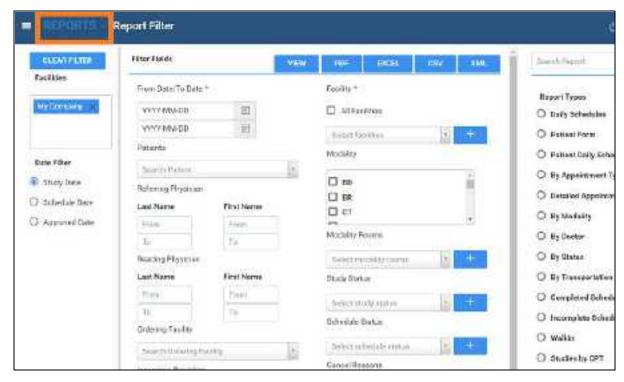

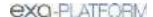

- 3. Below the Filter Fields label, select criteria to define the content of the report.
- 4. Select **VIEW**, or select an output format (**PDF**, **EXCEL**, **CSV**, or **XML**).

**Result**: The report is created, and automatically saved to **My Reports**.

### See also:

Create a billing report
Create a peer review report
Create and deliver a patient statement

## View your created reports

Reports that you create are automatically placed in the My Reports area where you can open and download them.

### **Procedure**

- 1. On the burger menu, select the arrow next to **REPORTS**, and then select **MY REPORTS**.
- 2. Select a report in the list, and then:
  - Select to download
  - Select to open

# Send reports to providers

You can configure Exa PACS/RIS to automatically send reports and images through email to specified provider locations/contacts and their provider groups.

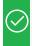

**Prerequisite:** Add a referring physician or ordering physician to any studies whose reports you want to send (see <u>Edit study information</u>).

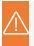

**Caution:** A password or patient information is configured or used on this page. For recommended security, <u>turn off Chrome autofill</u>.

### **Procedure**

- 1. Go to <u>SETUP</u> > <u>OFFICE</u> > <u>Providers & Resources</u> > <u>RESOURCE</u>.
- 2. In the list of resources, double-click a resource of type **Provider-Radiology** or **Referring Provider**.
- 3. On the LOCATIONS/CONTACTS sub-tab, double-click a location/contact in the list.
- 4. In the **Contact Information** area, in the **Email** box, type the email address of the provider contact.

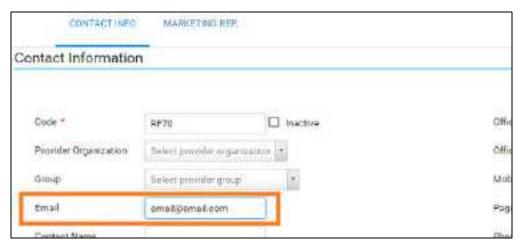

5. In the **Reports to Me** area, under **Contact Information**, enter the following settings. To send reports to other members of the provider location/contact's provider group, under **Reports to Group**, enter the same settings.

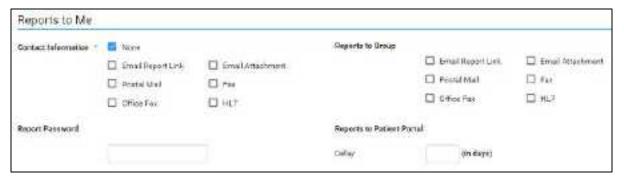

| Setting           | Description                                                                                              |  |
|-------------------|----------------------------------------------------------------------------------------------------|--|
| Email Report Link | Select to send a link to the report in an email.                                                         |  |
| Postal Mail       | Select to send a hard copy of the report to the mailing address entered in the Contact Information area. |  |
|                   | <b>Auto-Print</b> : Select a printer in the dropdown list to automatically print reports.                |  |
| Fax               | Select to send a fax of the report to the fax number entered in the Contact Information area.            |  |
| Email Attachment  | Select to send the report as an attachment to an email.                                                  |  |
| Office Fax        | Select to send a fax of the report to the office fax number entered in the Contact Information area.     |  |

- 6. Optional: Under **Report Password**, type a password to require to open reports.
- 7. Select SAVE & CLOSE.

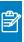

**Note:** You can view your sent reports at: Burger menu > SETUP > General > REPORT QUEUE. Records are processed and sent to the specified user or group based on the email service configuration.

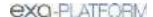

# Frequently Accessed Record Audit

This report contains:

- The name and ID of users who accessed the same patient records more than 5 times within a specified period
- The ULI and name of the patients whose records they accessed
- The number of times the records were accessed

To generate the report:

1. In the browser's URL box, type the following parameters at the end of the Exa PACS/RIS URL. You can modify the values in blue as needed.

/getFrequentlyAccessedPatientRecords?begin\_date=2020-07-21&end\_date=2020-09-21&threshold=3&username=bbaker98

## Lack of Use Audit

This report contains a list of users in Exa PACS/RIS who were inactive in the Alberta EHR within a specified period. To generate the report:

#### **Procedure**

1. In the browser's URL box, type the following parameters at the end of the Exa PACS/RIS URL. You can modify the values in blue as needed.

/getLackOfUseAudit?begin\_date=2020-08-21&end\_date=2020-09-21&threshold=0

## Same User Same Patient Last Name Search Audit

You must have a specific right to generate this report. This report contains:

- The name and username of users who accessed the records of patients with the same last names as the users, within a specified date range.
- The date and time of access, the patient name, and the ULI whose record was accessed.

To generate the report:

- 1. On the burger menu, select **Reports** > **Operations** > **Same Last Name User Audit**.
- 2. Select a date range and one or more facilities.
- 3. Optional. Enter a username, or leave blank to search all users.
- 4. Select **CSV** to generate the report.

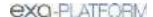

## Work with Exa Chat

This chapter contains the following sections.

What is Exa Chat?

Use Exa Chat

Manage Exa Chat

Use Exa Links

### What is Exa Chat?

Exa Chat is a program within Exa PACS/RIS that provides secure *chat* (exchange of text messages) with other members of your institution. You can hold private chats (instant messaging), or group chats with individuals or departments. You must purchase a license to use Exa Chat.

This section contains the following topics.

What is the contact list?

About group (multi-user) chat rooms

## What is the contact list?

The contact list is contained in the main Exa Chat window that appears in the lower left of the Exa PACS/RIS browser window, and lists chat rooms in which you participated. You can select any room to re-open it. When a user archives a room, it is removed from the contact list.

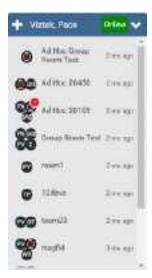

# About group (multi-user) chat rooms

*Group* and *ad hoc* are both types of multiuser chat room. Group chat rooms are managed, and ad hoc chat rooms are not. If you start a private chat and then add a third member, the chat room becomes an ad hoc chat room. The following table summarizes other differences.

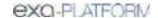

| Property                         | Group                                                    | Ad hoc                                                            |
|----------------------------------|----------------------------------------------------------|-------------------------------------------------------------------|
| Who can create the room?         | The "manager" (user with Group Chats Management rights). | Any user with Personal Chat Allowed rights.                       |
| Who can/remove add members?      | The manager. No special rights are required to be added. | Any member can add anyone else with Personal Chat Allowed rights. |
| Who can delete/archive the room? | The manager.                                             | Only the last remaining member.                                   |

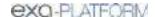

## **Use Exa Chat**

This section contains the following topics.

Start a new private chat

Join a group chat room

Start a new multi-user chat

Minimize or restore chat rooms

Open a previously used chat room

Add a member to a chat room

Change your status

Add a chat room to your favorites

Use an avatar for chat

Copy from one message to another

## Start a new private chat

To start chatting with someone for the first time, you can create a private chat room. After creating a private chat room, it appears in the contact list for future use.

### **Procedure**

- 1. On the contact list, select the add button.
- 2. In the **Add room** dialog, begin typing a contact name, and then select the name from the list. The private chat room window appears to the left of the contacts list.
- 3. In the box at the bottom of the chat room window, type a message and select **Enter**.

# Join a group chat room

You can join a group chat room that was configured in Exa PACS/RIS.

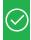

Prerequisite: Add a group chat room

### **Procedure**

- 1. On the contact list, select the add button.
- 2. In the **Add private room** dialog, start typing the name of the group room, and then select the name from the list. The group chat room window appears to the left of the contacts list.
- 3. In the box at the bottom of the chat room window, type a message and select **Enter**.

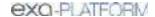

## Start a new multi-user chat

To start a group chat, you create a multi-user chat room. After creating the room, it appears in the contact list for future use.

### **Procedure**

- 1. On the contact list, select the add button.
- 2. In the **Add Room** dialog, select **CREATE ROOM**.
- 3. In the **Create new room** dialog, type a title for the room, and then select **CREATE NEW ROOM**.

  The multiuser chat room window appears to the left of the contacts list.
- 4. In the box at the bottom of the chat room window, type a message and select **Enter**.
- 5. The message is sent to all members in the chat room.

## Minimize or restore chat rooms

- To minimize a chat room, select its minimize button.
- To minimize Exa Chat (all chat rooms and the contact list), select the minimize button on the contact list.
- To restore a single chat room or all chat rooms, select the maximize button at the bottom of the browser window.

# Open a previously used chat room

Each entry in the contact list corresponds to a chat room in which you participated. Select any room in the list to re-open it and re-initiate a chat.

### Add a member to a chat room

You can add a new member to an existing chat room. You can also add a group chat room as a "member" of another chat room.

#### **Procedure**

- 1. On the header of a chat room, select the settings button.
- 2. Select Add users or Groups.
- 3. In the **Add user** dialog, begin typing a contact name, or a group chat room name, and then select the name from the list.

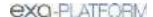

### 4. Select OK.

## Change your status

Your status indicates your availability to chat. You can set a status of Busy (available for emergencies) and DND (do not disturb, do not play sounds). Unless you assign a status manually, Exa Chat automatically assigns a status of Online (available) or Offline (unavailable).

#### **Procedure**

1. On the header of the contact list, select the status button.

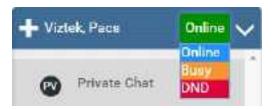

2. Select a status.

## Add a chat room to your favorites

When you add a chat room to your favorites, it moves to the top of the contact list.

### **Procedure**

- 1. Open the chat room that you want to add.
- 2. In the chat room window header, select the Add to favorites button.

### Use an avatar for chat

An avatar is an image such as a photo that represents you in a chat room. To use an avatar in chat, follow the procedure in <u>Add an avatar</u> and the avatar will appear in your chat rooms automatically.

# Copy from one message to another

You can copy all or part of a message into another message.

- Select all or some text in one message, select Ctrl+C, and then paste into another message.
- Drag a message from one chat window into the message box of another chat window.

# Manage Exa Chat

This section contains the following topics.

Add user roles for Exa Chat Rename a chat window Archive a chat

## Add user roles for Exa Chat

Administrators must add user roles for Exa Chat.

### **Procedure**

- 1. On the burger menu, select **SETUP**.
- 1. On the **OFFICE** menu, select **User Management**.
- 2. On the **USER ROLES** tab, select **ADD**.
- 3. Type a name for the role (such as Chat), and a description, and then select SAVE.
- 4. On the **USER ROLES** tab, double-click the user role you just added.
- 5. Select one or more of the following checkboxes.

**Personal Chat Allowed** – Create and join private and ad hoc chat rooms.

**Group Chats Management** – Create and join private and multiuser chat rooms.

**Chat** – Apply both of the previous rights.

6. Select SAVE.

### See also:

Manage users

### Rename a chat window

You can change the name of an existing chat room.

### **Procedure**

- 1. Select Settings in the chat room that you want to rename.
- 2. Type the new title in the box, and then select **SAVE TITLE**.

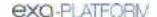

## Archive a chat

To save disk storage space, you can archive your chats. Archiving saves messages older than a preconfigured date to a CSV file, and then removes them from the system. Archiving only works if the system holds more than a preconfigured number of messages.

## **Procedure**

- 1. Select Settings in the chat room that you want to archive.
- 2. Select Archive the chat.

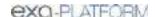

### **Use Exa Links**

This section contains the following topics.

What are Exa Links?

Find and send an Exa Link

Send a document by using an Exa Link

### What are Exa Links?

Exa Links are links to Exa PACS/RIS controls that you send to chat members. Recipients can select the Exa Links to open patient charts, studies in the Edit Study screen or viewer, approved reports and addenda, notes, and other assets.

### Find and send an Exa Link

If you hover over a control in Exa PACS/RIS and its tooltip ends with " $\cdots$  - Share to Chat," it is an Exa Link.

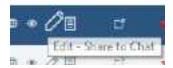

The following table lists the controls that are available as Exa Links at the time of this writing. More will be added in future versions.

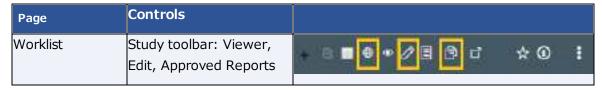

To send an Exa Link, drag it onto the message box at the bottom of a chat room window, and then select **Enter**.

# Send a document by using an Exa Link

In addition to the Exa Links on the worklist, you can send Exa Links to documents from the Patient Documents screen.

#### **Procedure**

- 1. On a worklist shortcut menu, select **Attached Files**.
- 2. In the **Patient Document** dialog, double-click a document to open it.
- 3. Drag the **Share to Chat** button into a chat message.

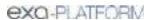

## Work with tools

Exa PACS/RIS includes a suite of tools that provide a variety of functionality. Some tools must be installed locally on the client computer (see <u>Install and configure tools</u>).

## **Use import tools**

With the import tools provided in the program, you can <u>Import studies from CD</u> and <u>Import studies to a specific AE (API mode)</u>.

## Import studies from CD

You can perform a "CD import."

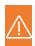

Caution: Ensure that the data to be imported, and the data after import, are correct.

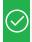

Prerequisite: Install Opal tools.

#### **Procedure**

- 1. On the burger menu, select the arrow next to **TOOLS**, and then select **CD IMPORT**.
- 2. If the "Open Opal Import?" message appears, select the checkbox, and then select **Open Opal Import**.
- 3. In the **OpalImport** dialog, select **Select Files/Folders or DICOMDIR to Import**, and then browse for and select files to import.
- 4. Enter customization settings and then select **Import**.

## Import studies to a specific AE (API mode)

You can import studies to a specific AE.

#### **Procedure**

1. On the worklist, on the **PACS Actions** menu, select **Import Images**.

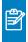

**Note:** If the "Open Opal Import?" message appears, select the checkbox, and then select **Open Opal Import**.

2. In the **OpalImport** dialog, turn on API mode by typing 1q2w3e4r5t.

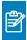

**Note:** You only need to perform this step once. API mode will remain on permanently.

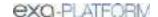

- 3. Select the **Exa API transfer** option.
- 4. Select **Select Files/Folders or DICOMDIR to Import**, and then browse for and select files to import.

5. Enter customization settings and then select **Import**.

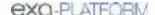

## **Work with Patient Portal**

Patient Portal is a website that patients can use to view or modify information about their past and future exams, demographics, insurance, guarantors, and representatives, and to schedule appointments. For instructions on how patients can use Patient Portal, see the **Patient Portal user's manual**.

For staff, see About creating a patient portal account.

## About creating a patient portal account

Before the patient can use Patient Portal, clinical staff must work with the patient to create an account. You can choose one of two workflows to create an account:

- 1. In-Person Registration initiated by staff: Create a patient portal account
- 2. Online Patient Registration initiated by the patient: Patient self-registration

## Create a patient portal account

The recommended workflow to create a patient portal account begins when you are scheduling an appointment.

1. Open the patient's chart, and at the top of the screen, select **PORTAL ACCOUNT**.

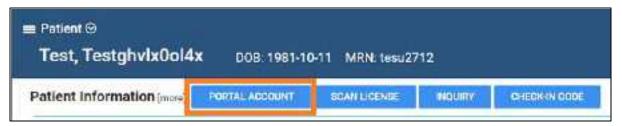

2. In the **Create Portal Account** dialog, confirm the patient's email address, and then select **CREATE.** 

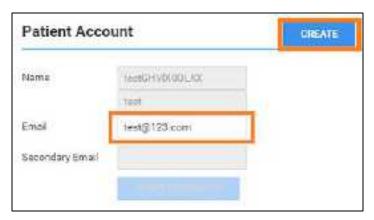

**Result**: An email is sent to the patient with a link to Patient Portal. The patient does the following:

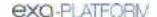

- Selects the link (or pastes it into the browser) to open the create password page of the Patient Portal.
- Types a password and selects the button.
- On the Login page, enters their password and selects LOGIN to open the portal.
- 3. In the **Create Portal Account** dialog, select **SAVE**.

# Patient self-registration

If the patient already has a chart in Exa PACS/RIS, they can initiate creating a portal account as follows.

1. On the patient portal sign-in screen, the patient selects **NEW USER**.

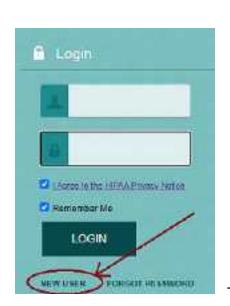

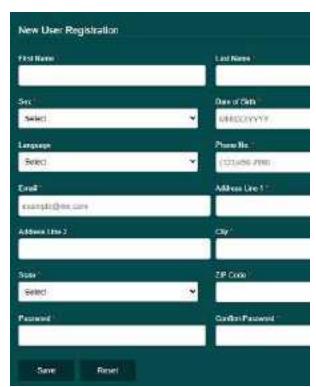

2. In the **New User Registration** dialog, the patient fills out the form, and then selects **Save**.

**Result**: The demographics are sent to Exa PACS/RIS for linking by staff (see below), and the patient receives a verification email.

3. The patient opens the verification email and selects the link in the to verify their email address.

Staff: Link the new patient's information to the patient's chart

1. On the burger menu, select **PORTAL REG USERS**.

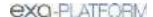

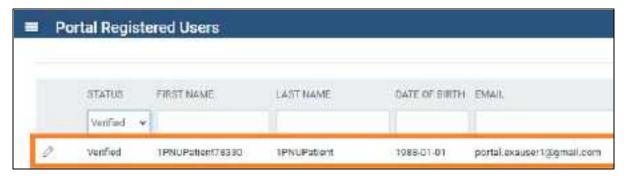

- 2. On the **Portal Registered Users** screen, open the user.
- 3. In the **Portal Registered Information** screen, in the **Patient Match** area, search for a matching patient. If no matching patients appear, select **CREATE NEW**, edit the patient's information as needed, and then select **CREATE PATIENT**.

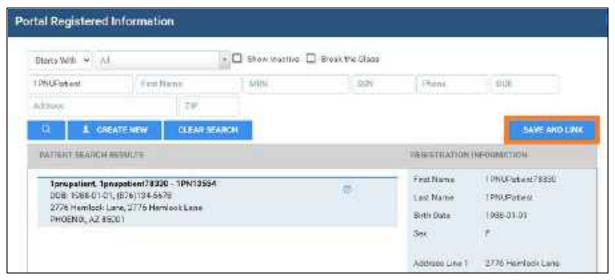

- 4. Open the matching patient, and check the **Registration Information** pane on the right; if any information appears in yellow, decide whether you want to update the patient chart with the new information.
- 5. Do one of the following:
  - To update the patient chart and link the account, select SAVE AND LINK, and then select UPDATE.
  - To continue linking the account without updating the patient chart, select SAVE AND LINK, and then select CONTINUE WITHOUT UPDATING.
  - To reject the registration request altogether, select REJECT.

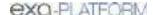

# **Work with Physician Portal**

For information on how physicians can use Physician Portal, see the **Physician Portal user's manual**. In Exa PACS/RIS, staff enable physicians to use Physician Portal by doing the following.

- 1. Add a resource of type **Referring Provider**.
- 2. On the <u>LOGIN DETAILS</u> sub-tab of the resource, select a user who:
  - Is a referring provider, and;
  - Belongs to the **Portal** user's group.
- 3. Select LINK USER.

#### See also:

**About CDSM and AUC** 

#### About CDSM and AUC

The Protecting Access to Medicare Act (PAMA) of 2014 requires practitioners of advanced diagnostic imaging services such as CT, PET, NM, and MRI to consult a qualified *clinical decision support mechanism* (CDSM) before ordering exams for Medicare patients. CDSMs are online apps that use *appropriate use criteria* (AUC) to determine whether exams are clinically relevant (or, "appropriate"). By purchasing a license, Exa PACS/RIS can offer access to the LogicNets CDSM app through Physician Portal.

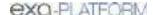

# **Appendix**

The appendix includes the following sections.

<u>User reference</u> <u>Install and configure tools</u>

## Reference

### User reference

This section contains the following topics.

Search syntax

Keyboard shortcuts for the claim entry screen

Keyboard shortcuts and commands for Exa Trans

Merge fields

<u>User rights</u>

**Description of reports** 

Settings in the claim entry screen

Measurement accuracy limits

Viewer tools and keyboard shortcuts

**Details on Linked Reporting** 

Mammography views

# Search syntax

Various lists in Exa PACS/RIS have a search bar with column headers that accept search criteria. The following general rules apply when entering search criteria.

In most numeric boxes, you can search for any part of the number. For example:

In the account number box, type: 20

Exa PACS/RIS finds: 203, 1203, and 01203.

In a name box (such as patient name or payer name), you can type the full name in the format:

lastname, firstname

···but not···

firstname lastname.

• In a name box, you can type the first or last name only. For example:

Type: Anderson

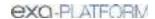

Exa PACS/RIS finds: Cooper, Anderson

 $\cdots \text{and} \cdots$ 

Anderson, John.

• In a name box you can type all or part of the first or last name, but using as many letters as possible improves accuracy. For example:

Type: Oswa

Exa PACS/RIS finds: Oswald, Trevor

 $\cdots$ and $\cdots$ 

Davis, Oswald

However, if you type: Os

Exa PACS/RIS finds only: Oswald, Trevor.

# Keyboard shortcuts for the claim entry screen

When creating or editing claims, the following keyboard shortcuts are available.

| Target                                | Shortcut    |
|---------------------------------------|-------------|
| Charges sub-tab                       | Alt+C       |
| Claims sub-tab                        | Alt+Shift+C |
| Insurance sub-tab                     | Alt+I       |
| Additional Info. sub-tab              | Alt+A       |
| Billing Summary sub-tab               | Alt+B       |
| Payments sub-tab                      | Alt+P       |
| Cursor moves to the payer name option | Alt+(+)     |
| Previous claim                        | Alt+Shift+P |
| Next claim                            | Alt+Shift+N |
| Notes screen                          | Alt+N       |
| Documents and Reports screen          | Alt+D       |
| Validate claim                        | Alt+V       |
| Save All                              | Alt+S       |
| Close without saving                  | Esc         |

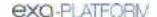

# Keyboard shortcuts and commands for Exa Trans

When using Exa Trans, the following keyboard shortcuts are available.

| Command                        | Command Text      | Shortcut      |
|--------------------------------|-------------------|---------------|
| Remove last dictated piece     | undo that         | -             |
|                                | delete that       |               |
|                                | scratch that      |               |
| Next variable placeholder      | next variable     | Alt+]         |
| Previous variable placeholder  | previous variable | Alt+[         |
| Capitalize previous word       | capitalize that   | -             |
|                                | cap that          |               |
| Remove word left of the cursor | remove left       | Ctrl+Alt+Back |
| Start recording                |                   | Ctrl+F1       |
| Toggle recording               |                   | Ctrl+F3       |
| Stop recording                 | stop recording    | Ctrl+F2       |

## Merge fields

The following table describes the merge fields available in various parts of the program. Some merge fields may not be available in your installation of Exa PACS/RIS depending on added modules, country, and other factors.

1. **SO** = Study/Order; **IN** = Insurance; **PA** = Patient; **PR** = Provider; **ET** = Email Template; **NT** = Notification Templates, **RT** = Report Templates; **SF** = Study Forms; **CF** = Custom Forms; **TT** = Transcription Templates

| Merge Field         | Formal Name Scope1    |                    |
|---------------------|-----------------------|--------------------|
| FamilyHealthHistory | Family Health History | SO, NT, SF, CF     |
| FollowUps           | Follow Ups            | SO, NT, SF, CF     |
| GST (Canada)        | General Sales Tax     | SF, CF, ET         |
| SalesTax            | Sales Tax             | SF, CF, ET         |
| Immunizations       | Immunizations         | SO, NT, SF, CF     |
| LabResults          | Lab Results           | SO, NT, SF, CF     |
| Medications         | Medications           | SO, NT, SF, CF     |
| Referrals           | Referrals             | SO, NT, SF, CF     |
| PreLabResults       | Pre Lab Results       | SO, NT, SF, CF     |
| Problems            | Problems              | SO, NT, SF, CF     |
| VitalSigns          | Vital Signs           | SO, NT, SF, CF     |
| Age                 | Age                   | PA, ET, NT, SF, CF |

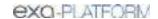

| Merge Field                  | Formal Name                        | Scope1             |
|------------------------------|------------------------------------|--------------------|
| AgeatDOS                     | Age at DOS                         | PA, ET, NT, SF, CF |
| Address1                     | Address 1                          | PA, ET, NT, SF, CF |
| Address2                     | Address 2                          | PA, ET, NT, SF, CF |
| Ciy                          | City                               | PA, ET, NT, SF, CF |
| State                        | State                              | PA, ET, NT, SF, CF |
| ZipCode                      | Zip Code                           | PA, ET, NT, SF, CF |
| DOB                          | DOB                                | PA, ET, NT, SF, CF |
| FirstName                    | First Name                         | PA, ET, NT, SF, CF |
| Fullname                     | Full Name                          | PA, ET, NT, SF, CF |
| Gender                       | Gender                             | PA, ET, NT, SF, CF |
| Race                         | Race                               | PA, ET, NT, SF, CF |
| Ethnicity                    | Ethnicity                          | PA, ET, NT, SF, CF |
| HomePhone                    | Home Phone                         | PA, ET, NT, SF, CF |
| MobilePhone                  | Mobile Phone                       | PA, ET, NT, SF, CF |
| WorkPhone                    | Work Phone                         | PA, ET, NT, SF, CF |
| Lastname                     | Last Name                          | PA, ET, NT, SF, CF |
| Middlename                   | Middle Name                        | PA, ET, NT, SF, CF |
| mrn                          | MRN                                | PA, ET, NT, SF, CF |
| uli                          | ULI                                | PA, ET, NT, SF, CF |
| ssn                          | SSN                                | PA, ET, NT, SF, CF |
| Suffix                       | Suffix                             | PA, ET, NT, SF, CF |
| Weight                       | Weight                             | PA, ET, NT, SF, CF |
| Height                       | Heigh                              | PA, ET, NT, SF, CF |
| Employer                     | Employer                           | PA, ET, NT, SF, CF |
| PreferredLanguage            | Preferred Language                 | PA, ET, NT, SF, CF |
| Username                     |                                    | PA, ET, NT,        |
| Password                     |                                    | PA, ET, NT,        |
| ApprovingPhysicianAddress1   | Approving Physician Address 1      | PR, ET, NT, SF, CF |
| ApprovingPhysicianAddress2   | Approving Physician Address 2      | PR, ET, NT, SF, CF |
| ApprovingPhysicianCity       | Approving Physician City           | PR, ET, NT, SF, CF |
| ApprovingPhysicianFirstName  | Approving Physician First Name     | PR, ET, NT, SF, CF |
| ApprovingPhysicianFullName   | Approving Physician Full Name      | PR, ET, NT, SF, CF |
| ApprovingPhysicianLastName   | Approving Physician Last Name      | PR, ET, NT, SF, CF |
| ApprovingPhysicianMiddleName | Approving Physician Middle<br>Name | PR, ET, NT, SF, CF |
| ApprovingPhysicianState      | Approving Physician State          | PR, ET, NT, SF, CF |

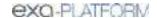

| Merge Field              | Formal Name                | Scope1             |
|--------------------------|----------------------------|--------------------|
| ApprovingPhysicianSuffix | Approving Physician Suffix | PR, ET, NT, SF, CF |
| CCProv1Addr1             | CC Provider 1 Address 1    | PR, ET, NT, SF, CF |
| CCProv1Addr2             | CC Provider 1 Address 2    | PR, ET, NT, SF, CF |
| CCProv1City              | CC Provider 1 City         | PR, ET, NT, SF, CF |
| CCProv1Name              | CC Provider 1 Name         | PR, ET, NT, SF, CF |
| CCProv1State             | CC Provider 1 State        | PR, ET, NT, SF, CF |
| CCProv1Zip               | CC Provider 1 Zip          | PR, ET, NT, SF, CF |
| CCProv1Alerts            | CC Provider 1 Alerts       | PR, ET, NT, SF, CF |
| CCProv2Addr1             | CC Provider 2 Address 1    | PR, ET, NT, SF, CF |
| CCProv2Addr2             | CC Provider 2 Address 2    | PR, ET, NT, SF, CF |
| CCProv2City              | CC Provider 2 City         | PR, ET, NT, SF, CF |
| CCProv2Name              | CC Provider 2 Name         | PR, ET, NT, SF, CF |
| CCProv2State             | CC Provider 2 State        | PR, ET, NT, SF, CF |
| CCProv2Zip               | CC Provider 2 Zip          | PR, ET, NT, SF, CF |
| CCProv2Alerts            | CC Provider 2 Alerts       | PR, ET, NT, SF, CF |
| CCProv3Addr1             | CC Provider 3 Address 1    | PR, ET, NT, SF, CF |
| CCProv3Addr2             | CC Provider 3 Address 2    | PR, ET, NT, SF, CF |
| CCProv3City              | CC Provider 3 City         | PR, ET, NT, SF, CF |
| CCProv3Name              | CC Provider 3 Name         | PR, ET, NT, SF, CF |
| CCProv3State             | CC Provider 3 State        | PR, ET, NT, SF, CF |
| CCProv3Zip               | CC Provider 3 Zip          | PR, ET, NT, SF, CF |
| CCProv3Alerts            | CC Provider 3 Alerts       | PR, ET, NT, SF, CF |
| CCProv4Addr1             | CC Provider 4 Address 1    | PR, ET, NT, SF, CF |
| CCProv4Addr2             | CC Provider 4 Address 2    | PR, ET, NT, SF, CF |
| CCProv4City              | CC Provider 4 City         | PR, ET, NT, SF, CF |
| CCProv4Name              | CC Provider 4 Name         | PR, ET, NT, SF, CF |
| CCProv4State             | CC Provider 4 State        | PR, ET, NT, SF, CF |
| CCProv4Zip               | CC Provider 4 Zip          | PR, ET, NT, SF, CF |
| CCProv4Alerts            | CC Provider 4 Alerts       | PR, ET, NT, SF, CF |
| CCProv5Addr1             | CC Provider 5 Address 1    | PR, ET, NT, SF, CF |
| CCProv5Addr2             | CC Provider 5 Address 2    | PR, ET, NT, SF, CF |
| CCProv5City              | CC Provider 5 City         | PR, ET, NT, SF, CF |
| CCProv5Name              | CC Provider 5 Name         | PR, ET, NT, SF, CF |
| CCProv5State             | CC Provider 5 State        | PR, ET, NT, SF, CF |
| CCProv5Zip               | CC Provider 5 Zip          | PR, ET, NT, SF, CF |

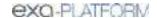

| Merge Field                  | Formal Name                                                | Scope1             |
|------------------------------|------------------------------------------------------------|--------------------|
| CCProv5Alerts                | CC Provider 5 Alerts                                       | PR, ET, NT, SF, CF |
| ProviderSignature            | Provider Signature                                         | PR, ET, NT, SF, CF |
| ReadingPhysicianAddress1     | Reading Physician Address 1                                | PR, ET, NT, SF, CF |
| ReadingPhysicianAddress2     | Reading Physician Address 2                                | PR, ET, NT, SF, CF |
| ReadingPhysicianCity         | Reading Physician City                                     | PR, ET, NT, SF, CF |
| ReadingPhysicianFirstName    | Reading Physician First Name                               | PR, ET, NT, SF, CF |
| ReadingPhysicianFullName     | Reading Physician Full Nae                                 | PR, ET, NT, SF, CF |
| ReadingPhysicianLastName     | Reading Physician Last Name                                | PR, ET, NT, SF, CF |
| ReadingPhysicianMiddleName   | Reading Physician Middle Name                              | PR, ET, NT, SF, CF |
| ReadingPhysicianState        | Reading Physician State                                    | PR, ET, NT, SF, CF |
| ReadingPhysicianSuffix       | Reading Physician Suffix                                   | PR, ET, NT, SF, CF |
| Ref_PhyAddress1              | Referring Physician Address 1                              | PR, ET, NT, SF, CF |
| Ref_PhyAddress2              | Referring Physician Address 2                              | PR, ET, NT, SF, CF |
| Ref_PhyCity                  | Referring Physician City                                   | PR, ET, NT, SF, CF |
| Ref_PhyFax                   | Referring Physician Fax                                    | PR, ET, NT, SF, CF |
| Ref_PhyFirstName             | Referring Physician First Name                             | PR, ET, NT, SF, CF |
| Ref_PhyFullname              | Referring Physician Full Name                              | PR, ET, NT, SF, CF |
| Ref_PhyHomePhone             | Referring Physisican Home<br>Phone                         | PR, ET, NT, SF, CF |
| Ref_PhyLastName              | Referring Physician Last Name                              | PR, ET, NT, SF, CF |
| Ref_PhyMiddleInitial         | Referring Physician Middle<br>Initial                      | PR, ET, NT, SF, CF |
| Ref_PhyNameOrderFMLS         | Referring Physician Name<br>Order First Middle Last Suffix | PR, ET, NT, SF, CF |
| Ref_PhyState                 | Referring Physician State                                  | PR, ET, NT, SF, CF |
| Ref_PhySuffix                | Referring Physician Suffix                                 | PR, ET, NT, SF, CF |
| Ref_PhyZip                   | Referring Physician zip                                    | PR, ET, NT, SF, CF |
| Ref_PhyMobileNo              | Referring pHysician Mobile<br>Number                       | PR, ET, NT, SF, CF |
| Ref_PhyOfficeNo              | Referring Physician Office<br>Number                       | PR, ET, NT, SF, CF |
| Ref_PhyAlerts                | Referring Physician Alerts                                 | PR, ET, NT, SF, CF |
| Report Link                  | Report Link                                                | PR, ET, NT, SF, CF |
| SignatureText                | Signature Text                                             | PR, ET, NT, SF, CF |
| PreApprovedSignatureTExt     | PreApproved Signature Text                                 | PR, ET, NT, SF, CF |
| preApprovedProviderSignature | PreApproved Provider<br>Signature                          | PR, ET, NT, SF, CF |
| RadiologistFullName          | Radiologist Full Name                                      | PR, ET, NT, SF, CF |

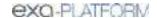

| Merge Field                   | Formal Name                         | Scope1                 |
|-------------------------------|-------------------------------------|------------------------|
| TechnologistFullName          | Technologist Full Name              | PR, ET, NT, SF, CF     |
| SignatureBlockText            | Signature Block Text                | PR, ET, NT, SF, CF     |
| preApprovedSignatureBlockText | PreApproved Signature Block<br>Text | PR, ET, NT, SF, CF     |
| AttorneyFirstName             | Attorney First Name                 | PR, ET, NT, SF, CF     |
| AttorneyFullName              | Attorney Full Name                  | PR, ET, NT, SF, CF     |
| AttorneyLastName              | Attorney Last Name                  | PR, ET, NT, SF, CF     |
| AttorneyMiddleName            | Attorney Middle Name                | PR, ET, NT, SF, CF     |
| AttorneySuffix                | Attorney Suffix                     | PR, ET, NT, SF, CF     |
| AttorneyAddress1              | Attorney Address 1                  | PR, ET, NT, SF, CF     |
| AttorneyAddress2              | Attorney Address 2                  | PR, ET, NT, SF, CF     |
| AttorneyCity                  | Attorney City                       | PR, ET, NT, SF, CF     |
| AttorneyState                 | Attorney State                      | PR, ET, NT, SF, CF     |
| AttorneyZip                   | Attorney Zip                        | PR, ET, NT, SF, CF     |
| AttorneyPhoneNo               | Attorney Phone Number               | PR, ET, NT, SF, CF     |
| AttorneyEmail                 | Attorney Email                      | PR, ET, NT, SF, CF     |
| AttorneyFaxNo                 | Attorney Fax Number                 | PR, ET, NT, SF, CF     |
| AppointmentTypeCode           | Appointment Type Code3              | SO, RT, ET, NT, SF, CF |
| AppointmentTypeDescription    | Appointment Type Description        | SO, RT, ET, NT, SF, CF |
| ExpectedArrivalTime           | Expected Arrival Time               | SO, RT, ET, NT, SF, CF |
| AccessionNo                   | Accession Number                    | SO, RT, ET, NT, SF, CF |
| ApprovedDate                  | Approved Date                       | SO, RT, ET, NT, SF, CF |
| PreApprovedDate               | PreApproved Date                    | SO, RT, ET, NT, SF, CF |
| TranscribedDate               | Transcribed Date                    | SO, RT, ET, NT, SF, CF |
| BodyPart                      | Body Part                           | SO, RT, ET, NT, SF, CF |
| Department                    | Department                          | SO, RT, ET, NT, SF, CF |
| DictationDate                 | Dictation Date                      | SO, RT, ET, NT, SF, CF |
| ICDCode                       | ICD Code                            | SO, RT, ET, NT, SF, CF |
| ICDDescripton                 | ICD Description                     | SO, RT, ET, NT, SF, CF |
| StudyICDCode                  | Study ICD Code                      | SO, RT, ET, NT, SF, CF |
| StudyICDDescription           | Study ICD Description               | SO, RT, ET, NT, SF, CF |
| Institution                   | Institution                         | SO, RT, ET, NT, SF, CF |
| Modality                      | Modality                            | SO, RT, ET, NT, SF, CF |
| ModalityRoom                  | Modality Room                       | SO, RT, ET, NT, SF, CF |
| OrderedBy                     | Ordered By                          | SO, ET, NT, SF, CF     |
| OrderingFacility              | Ordering Facility                   | SO, ET, NT, SF, CF     |

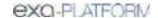

| Merge Field           | Formal Name             | Scope1             |
|-----------------------|-------------------------|--------------------|
| Orientation           | Orientation             | SO, ET, NT, SF, CF |
| PatientLocation       | Patient Location        | SO, ET, NT, SF, CF |
| PlaceOfService        | Place of Service        | SO, ET, NT, SF, CF |
| Priority              | Priority                | SO, ET, NT, SF, CF |
| ProcedureCode         | Procedure Code          | SO, ET, NT, SF, CF |
| ProcedureCodes        | Procedure Codes         | SO, ET, NT, SF, CF |
| ProcedureCodestabular | Procedure Codes Tabular | SO, ET, NT, SF, CF |
| ProcedureName         | Procedure Name          | SO, ET, NT, SF, CF |
| ProcedureNames        | Procedure Names         | SO, ET, NT, SF, CF |
| ProcedureNamesTabular | Procedure Names Tabular | SO, ET, NT, SF, CF |
| ReasonForStudy        | Reason for Study        | SO, ET, NT, SF, CF |
| RequestingDate        | Requesting Date         | SO, ET, NT, SF, CF |
| RoomNo                | Room Number             | SO, ET, NT, SF, CF |
| STAT                  | Stat description        | SO, ET, NT, SF, CF |
| StudyDate             | Study Date              | SO, ET, NT, SF, CF |
| StudyDescription      | Study Description       | SO, ET, NT, SF, CF |
| StudyFlag             | Study Flag              | SO, ET, NT, SF, CF |
| StudyReceivedDate     | Study Received Date     | SO, ET, NT, SF, CF |
| TAT                   | TAT                     | SO, ET, NT, SF, CF |
| TranscribingUser      | Trascribing User        | SO, ET, NT, SF, CF |
| VehicleName           | Vehicle Name            | SO, ET, NT, SF, CF |
| studyUID              | Study UID               | SO, ET, NT, SF, CF |
| StudyFormsignature    | Study Form Signature    | SO, ET, NT, SF, CF |
| CustomFormSignature   | Custom Form Signature   | SO, ET, NT, SF, CF |
| ExamPrepInstructions  | Exam Prep Instructions  | SO, ET, NT, SF, CF |
| CPTCode               | CPT Code                | SO, ET, NT, SF, CF |
| CPTName               | CPT Name                | SO, ET, NT, SF, CF |
| visit_no              | Visit Number            | SO, ET, NT, SF, CF |
| CPTCodes              | CPT Codes               | SO, ET, NT, SF, CF |
| CPTNames              | CPT Names               | SO, ET, NT, SF, CF |
| CPTCodesTabular       | CPT Codes Tabular       | SO, ET, NT, SF, CF |
| CPTNamesTabular       | CPT Names Tabular       | SO, ET, NT, SF, CF |
| DateofInjury          | Date of Injury          | SO, ET, NT, SF, CF |
| Allergies             | Allergies               | ET, NT, SF, CF     |
| CompanyName           | Company Name            | ET, NT, SF, CF     |

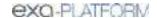

| Merge Field         | Formal Name             | Scope1             |
|---------------------|-------------------------|--------------------|
| CurrentDate         | Current Date            | ET, NT, SF, CF     |
| CurrentTime         | Current Time            | ET, NT, SF, CF     |
| DateAndTime         | Date and Time           | ET, NT, SF, CF     |
| OfficeAddress1      | Office Address 1        | ET, NT, SF, CF     |
| OfficeAddress2      | Office Address 1        | ET, NT, SF, CF     |
| OfficeCity          | Office City             | ET, NT, SF, CF     |
| FacilityLogo        | Facility Logo           | ET, NT, SF, CF     |
| FacilityContactNo   | Facility Contact Number | ET, NT, SF, CF     |
| OfficeName          | Office Name             | ET, NT, SF, CF     |
| OfficeState         | Office State            | ET, NT, SF, CF     |
| Zip                 | Zip                     | ET, NT, SF, CF     |
| FormalName          | Formal Name             | ET, NT, SF, CF     |
| PracticeType        | Practive Type           | ET, NT, SF, CF     |
| PrimaryInsurance    | Primary Insurance       | IN, ET, NT, SF, CF |
| PrimaryAddress      | Primary Address         | IN, ET, NT, SF, CF |
| PrimaryCity         | Primary City            | IN, ET, NT, SF, CF |
| PrimaryState        | Primary State           | IN, ET, NT, SF, CF |
| PrimaryZipCode      | Primary Zip Code        | IN, ET, NT, SF, CF |
| PrimaryPhone        | Primary Phone           | IN, ET, NT, SF, CF |
| PrimaryFax          | Primary Fax             | IN, ET, NT, SF, CF |
| PrimarySubscriber   | Primary Subscriber      | IN, ET, NT, SF, CF |
| PrimaryDOB          | Primary DOB             | IN, ET, NT, SF, CF |
| PrimaryRelationship | Primary relationship    | IN, ET, NT, SF, CF |
| PrimaryPolicyNo     | Primary Policy Number   | IN, ET, NT, SF, CF |
| PrimaryGroupNo      | Primary Group number    | IN, ET, NT, SF, CF |
| HealthNumber        | Health Number           | IN, ET, NT, CF     |
| VersionCode         | Version Code            | IN, ET, NT, CF     |
| SecondaryInsurance  | Secondary Insurance     | IN, ET, NT, SF, CF |
| SecondaryAddress    | Secondary Address       | IN, ET, NT, SF, CF |
| SecondaryCity       | Secondary City          | IN, ET, NT, SF, CF |
| SecondaryState      | Secondary State         | IN, ET, NT, SF, CF |
| SecondaryZipCode    | Secondary Zip Code      | IN, ET, NT, SF, CF |
| SecondaryPhone      | Secondary Phone         | IN, ET, NT, SF, CF |
| SecondaryFax        | Secondary Fax           | IN, ET, NT, SF, CF |
| Secondarysubscriber | Secondary Subscriber    | IN, ET, NT, SF, CF |

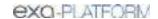

| Merge Field           | Formal Name                       | Scope1                     |
|-----------------------|-----------------------------------|----------------------------|
| SecondaryDOB          | Secondary DOB                     | IN, ET, NT, SF, CF         |
| SecondaryRelatoinship | Secondary Relationship            | IN, ET, NT, SF, CF         |
| secondaryPolicyNo     | Secondary Policy Number           | IN, ET, NT, SF, CF         |
| SecondaryGroupNo      | Secondary Group Number            | IN, ET, NT, SF, CF         |
| FacilityNotes         | Facility Notes                    | NT, SF, RT                 |
| FacilityFax           | Facility Fax Number               | RT, SF, CF, ET, NT         |
| FacilityEmail         | Facility Email Address            | RT, SF, CF, ET, NT         |
| Ord_PhyAddress1       | Ordering Phys. Street<br>Address1 | RT, TT, SR, CF, ET, NT, CS |
| Ord_PhyAddress2       | Ordering Phys. Street Address2    | RT, TT, SR, CF, ET, NT, CS |
| Ord_PhyCity           | Ordering Phys. City               | RT, TT, SR, CF, ET, NT, CS |
| Ord_PhyFirstName      | Ordering Phys. First Name         | RT, TT, SR, CF, ET, NT, CS |
| Ord_PhyFullName       | Ordering Phys. Full Name          | RT, TT, SR, CF, ET, NT, CS |
| Ord_PhyLastName       | Ordering Phys. Last Name          | RT, TT, SR, CF, ET, NT, CS |
| Ord_PhyMiddleName     | Ordering Phys. Middle Name        | RT, TT, SR, CF, ET, NT, CS |
| Ord_PhyState          | Ordering Phys. State              | RT, TT, SR, CF, ET, NT, CS |
| Ord_PhySuffix         | Ordering Phys. Suffix             | RT, TT, SR, CF, ET, NT, CS |
| Ord_PhyZip            | Ordering Phys. Postal Code        | RT, TT, SR, CF, ET, NT, CS |
| Non-ProprietaryName   | Non-Proprietary Name              | RT, TT, SF, CF             |
| AmountUsed            | Amount Used                       | RT, TT, SF, CF             |
| Route                 | Route                             | RT, TT, SF, CF             |
| Supv_PhyAddress1      | Supervising phys. Street Adrs. 1  | RT, TT, SF, CF, ET, NT, CS |
| Supv_PhyAddress2      | Supervising phys. Street Adrs. 2  | RT, TT, SF, CF, ET, NT, CS |
| Supv_PhyCity          | Supervising phys. City            | RT, TT, SF, CF, ET, NT, CS |
| Supv_PhyFirstName     | Supervising phys. First Name      | RT, TT, SF, CF, ET, NT, CS |
| Supv_PhyFullName      | Supervising phys. Full Name       | RT, TT, SF, CF, ET, NT, CS |
| Supv_PhyLastName      | Supervising phys. Last Name       | RT, TT, SF, CF, ET, NT, CS |
| Supv_PhyMiddleName    | Supervising phys. Middle Name     | RT, TT, SF, CF, ET, NT, CS |
| Supv_PhyState         | Supervising phys. State           | RT, TT, SF, CF, ET, NT, CS |
| Supv_PhySuffix        | Supervising phys. Suffix          | RT, TT, SF, CF, ET, NT, CS |
| Supv_PhyZip           | Supervising phys. ZIP             | RT, TT, SF, CF, ET, NT, CS |
| Canada only:          | Health Card Number                | RT, SF, CF, ET, NT         |

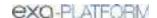

# User rights

The following table describes the rights that administrator can assign to a user role. All of these rights may not be available depending on your product and configuration.

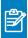

**Note:** Shaded rows indicate that the right is not currently in use.

| Category        | Right                      | Description                                                                 |
|-----------------|----------------------------|-----------------------------------------------------------------------------|
| Alberta Netcare | Netcare Login              | Allows signing in to Alberta Netcare                                        |
|                 | Alberta Netcare Log        | Allows viewing the Alberta Netcare log                                      |
| Billing/ Setup  | Billing Codes              | Allows creating and editing billing codes                                   |
|                 | Billing Class              | Allows creating and editing billing classes                                 |
|                 | Claim Status               | Allows creating and editing claim statuses                                  |
|                 | CAS Group Code             | Allows creating and editing CAS group codes                                 |
|                 | Provider ID Code Qualifier | Allows mapping provider ID code qualifiers to billing providers             |
|                 | Payment Reason             | Allows editing payment reasons such as co-pay, deductible, and payment plan |
|                 | CAS Reason Code            | Allows creating and editing CAS reason codes                                |
|                 | Status Color Code          | Allows adding and editing colors for payment, claim, and billed statuses    |
|                 | Supporting Text Templates  | Allows mapping of preconfigured supporting text to specific service codes.  |
|                 | Insurance EDI Mapping      | Allows insurance mapping, such as billing method and clearinghouse          |
|                 | Adjustment Codes           | Allows adding and editing adjustment codes                                  |
|                 | Billing Provider           | Allows adding and editing billing providers                                 |
|                 | Billing Messages           | Allows editing billing messages that print on statements                    |
|                 | Billing Validation         | Allows selecting the data that are validated during claim validation        |
|                 | Printer Templates          | Allows editing some settings in printer templates such as page margins      |
|                 | EDI Request Templates      | Allows creating and editing EDI request templates.                          |
|                 | Clearing House             | Allows entering clearinghouse information                                   |
|                 | Autobilling                | Allows creating auto-billing profiles for automatic generation of claims    |
|                 | Submission Types           | Allows configuring claim submission types.                                  |
|                 | CollectionsProcess         | Allows configuring the automatic claim collections process                  |
|                 | Delay Reasons              | Allows access to exam delay reasons.                                        |
| Billing         | Claims                     | Allows working with claims                                                  |
|                 | Edit Claim                 | Allows opening the edit claim screen                                        |
|                 | Claim Inquiry              | Allows access to patient claim information                                  |

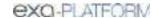

| Category        | Right                      | Description                                                                                                    |
|-----------------|----------------------------|----------------------------------------------------------------------------------------------------|
|                 | All Insurances             | All insurances                                                                                                    |
|                 | Coordination of Benefits   | Allows coordinating benefits                                                                                                    |
|                 | Explanation of Benefits    | Allows access to billing ERA                                                                                                    |
|                 | ERA Inbox                  | Allows opening the ERA inbox                                                                                                    |
|                 | EOB Claims Process         | Allows opening the EOB tab, and uploading and processing electronic payment files                                                                                          |
|                 | File Insurance             | Allows managing billing claims                                                                                                    |
|                 | Patient Claim              | Allows viewing a patient's claim history within Billing, and makes available the Inquiry buttons on the Patient Information tab in the patient chart and Edit Study screen |
|                 | Patient Report             | Allows opening patient reports and documents within Billing                                                                                                    |
|                 | Payments                   | Allows viewing and processing payments                                                                                                    |
|                 | Apply Payments             | Allows applying payments to claims                                                                                                    |
|                 | Refund                     | Allows processing refunds                                                                                                    |
|                 | Back to Ready to Validate  | Allows changing claim status to Ready to Validate                                                                                                    |
|                 | Claim Validate             | Allows validating claims                                                                                                    |
|                 | Create/Split Claim         | Allows splitting a claim with more than one charge                                                                                                    |
|                 | Delete Payment             | Allows deleting payment records                                                                                                    |
|                 | Delete Claim               | Allows deleting claims                                                                                                    |
|                 | File Management            | Allows opening the file management screen in Canadian versions                                                                                                    |
|                 | Edit Claim Status          | Allows manually changing claim statuses                                                                                                    |
|                 | Reassess Claim             | Allows submitting rejected claims for reassessment                                                                                                    |
|                 | Invoice Activity Statement | Allows viewing and printing the activity statement                                                                                                    |
|                 | Query Claim                | Allows querying of claims.                                                                                                    |
|                 | Adjust to Paid in Full     | Adds a shortcut menu command to pay a claim in full.                                                                                                    |
| Billing/ Report |                            | All rights in this category allow creating the corresponding report                                                                                                    |
|                 | Aged AR Summary            |                                                                                                    |
|                 | Aged AR Detail             |                                                                                                    |
|                 | Charges                    |                                                                                                    |
|                 | Claim Activity             |                                                                                                    |
|                 | Claim Transaction          |                                                                                                    |
|                 | Collections                |                                                                                                    |
|                 | Credit Balance Encounters  |                                                                                                    |
|                 | Diagnosis Count            |                                                                                                    |
|                 | Modality Summary           |                                                                                                    |
|                 | Monthly Recap              |                                                                                                    |
|                 | Patient Statement          |                                                                                                    |

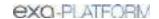

| Category    | Right                                 | Description                                                                                                    |
|-------------|---------------------------------------|----------------------------------------------------------------------------------------------------|
|             | Payer Mix                             |                                                                                                    |
|             | Payment                               |                                                                                                    |
|             | Claim Inquiry                         |                                                                                                    |
|             | Patients By Insurance                 |                                                                                                    |
|             | Payments by Insurance<br>Company      |                                                                                                    |
|             | Procedure Analysis by<br>Insurance    |                                                                                                    |
|             | Procedure Count                       |                                                                                                    |
|             | Reading Provider Fees                 |                                                                                                    |
|             | Referring Provider Count              |                                                                                                    |
|             | Referring Provider Summary            |                                                                                                    |
|             | Transaction Summary                   |                                                                                                    |
|             | Patient Activity Statement            |                                                                                                    |
|             | Payments Realization Rate<br>Analysis |                                                                                                    |
|             | Send claims to collections            | Allows using automatic collections to change claim statuses to "Claim in Collection," and make other changes.                              |
| Billing/Log | Billing User Log                      | Allows viewing the billing user log                                                                                                    |
|             | Bulling Audit Log                     | Allows viewing the billing audit log                                                                                                    |
| Chat        | Personal Chat Allowed                 | Allows using Exa Chat to send and receive messages with individual users (private chat)                                                    |
|             | Group Chats Management                | Allows creating and managing group chat rooms                                                                                              |
| Dashboard   | Dashboard                             | Allows opening the dashboard                                                                                                    |
| Dictation   | Approve                               | Allows approving a dictated study report                                                                                                   |
|             | Approve (Addendum)                    | Allows approving an addendum (Edit or Addition) on a dictated study report, and changing a study's status from Approved to Approved-Coded. |
|             | Dictation                             | Allows creating a dictated addendum (Edit or Addition) on an approved study report                                                         |
|             | Dictation (Addendum)                  | Allows creating a dictated report                                                                                                    |
|             | Dictation (Delete)                    | Allows deleting a dictated report                                                                                                    |
|             | Submit For Review                     | Allows submitting an addendum for review on a dictated report                                                                              |
|             | Submit For Review (Addendum)          | Allows submitting a dictated report for review                                                                                             |
|             | Transcription (Addendum)              | Allows creating an addendum by using Web Trans                                                                                             |
|             | Link Reports                          | Allows linking reports (and studies)                                                                                                    |
|             | Unlink Reports                        | Allows unlinking reports (and studies)                                                                                                    |

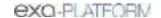

| Category                 | Right                                          | Description                                                                                                    |
|--------------------------|------------------------------------------------|----------------------------------------------------------------------------------------------------|
| Dispatching<br>Dashboard | Dispatching Dashboard                          | Allows users of Mobile RAD to open the dispatching dashboard                                                                          |
| General                  | AE Scripts                                     | Allows managing AE scripts to receive, send, or print studies                                                                         |
|                          | API Users                                      | Allows adding and editing API users and rights                                                                                        |
|                          | Application Entities                           | Allows configuring application entities (AE).                                                                                         |
|                          | Assign Study to Users                          | Allows assigning studies to specific users from the worklist                                                                          |
|                          | Company                                        | Allows editing general settings including those related to: company contact and billing, apps, MRN, AE filters, LDAP, Rcopia, and HL7 |
|                          | File Stores                                    | Allows selecting folders to store various data (mainly images) on the server                                                          |
|                          | Notification                                   | Allows adding notifications that appear on the dashboard                                                                              |
|                          | Tasks                                          | Allows entering tasks that appear on the My Tasks gadget of the dashboard                                                             |
| HL7                      | HL7 Global Config                              | Allows viewing global HL7 configurations                                                                                              |
|                          | HL7 Queue                                      | Allows viewing the HL7 Outbound (Sender) log                                                                                          |
|                          | HL7 Receiver Log                               | Allows viewing the HL7 Inbound (Receiver) log                                                                                         |
| Home                     | Allow Reset Approved studies                   | Allows resetting approved studies to Scheduled status                                                                                 |
|                          | Allow Reset of Canceled and<br>No Show Studies | Allows resetting studies from Canceled or No Show status to Scheduled status                                                          |
|                          | Appointment Confirmation                       | Allows viewing the Appointment Confirmation screen                                                                                    |
|                          | Can Edit Public Filter                         | Allows editing public filters                                                                                                    |
|                          | Can Edit Public Template                       | Allows editing public templates                                                                                                    |
|                          | Cancel Reasons                                 | Allows canceling appointments                                                                                                    |
|                          | CD Burn                                        | Allows burning DICOM images to a CD or external device                                                                                |
|                          | DICOM View                                     | Allows switching between DICOM preview or priors on the worklist                                                                      |
|                          | DICOM Viewer                                   | Allows opening images on the Exa PACS/RIS viewer                                                                                      |
|                          | External App Icon                              | Allows opening third party applications from the worklist                                                                             |
|                          | Image Preview                                  | Allows previewing images on the worklist                                                                                              |
|                          | Import Images                                  | Allows importing images by using the PACS Actions menu                                                                                |
|                          | Import Images from Portal                      | Allows importing images from the provider or attorney portal into Exa PACS/RIS                                                        |
|                          | Link DICOM Study                               | Allows linking a DICOM study to another study                                                                                         |
|                          | Marketing Rep Dashboard                        | Allows opening the Marketing Representative dashboard                                                                                 |
|                          | Merge Study                                    | Allows merging and splitting DICOM studies and RIS orders                                                                             |
|                          | Technologist                                   | Allows associating a technologist to an order                                                                                         |
|                          | Opal Viewer                                    | Allows viewing studies with the Exa PACS/RIS viewer                                                                                   |
|                          | Order additional                               | Allows opening the Additional Information tab within the Edit Study screen                                                            |

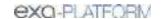

| Category | Right                     | Description                                                                                                    |
|----------|---------------------------|----------------------------------------------------------------------------------------------------|
|          | Order ICD                 | Allows adding ICD codes to an order                                                                                                    |
|          | Order Referring Provider  | Allows opening the Referring Provider tab within the Edit Study screen                                                                            |
|          | Order Studies             | Allows opening the Exam Information tab within the Edit Study screen                                                                              |
|          | QC Delete                 | Allows deleting DICOM studies within the QC tab                                                                                                   |
|          | QC Edit                   | Allows editing some information in a DICOM study within the QC tab                                                                                |
|          | QC Move to Studies        | Allows manually moving a DICOM study from the QC tab to the All Studies tab                                                                       |
|          | QC Reconciliation         | Allows manually matching or reconciling a DICOM study to a RIS order                                                                              |
|          | Worklist Menu             | Allows opening the worklist shortcut menu                                                                                                    |
|          | Send Fax                  | Allows sending approved reports and study forms by fax                                                                                            |
|          | Send Studies              | Allows sending a DICOM study to another AE from the worklist                                                                                      |
|          | Show Priors               | Allows viewing a patients' priors in a separate study filter on the worklist                                                                      |
|          | Studies                   | Allows accessing Exa PACS/RIS                                                                                                    |
|          | Study Delete              | Allows deleting studies from a patient chart, and to delete selected images from series.                                                          |
|          | Study Purge               | Allows permanently deleting a study                                                                                                    |
|          | Study Edit                | Allows opening the Edit Study screen                                                                                                    |
|          | Study Forms               | Allows opening the Study Forms tab within the Edit Study screen                                                                                   |
|          | Change Status             | Allows changing the status of a study                                                                                                    |
| Log      | API Log                   | Allows viewing the API log, which tracks API activity                                                                                             |
|          | Audit Log                 | Allows viewing the Audit log, which tracks system-wide activity                                                                                   |
|          | Rcopia Log                | Allows viewing the Rcopia log, which shows Rcopia activity                                                                                        |
|          | Eligibility Log           | Allows viewing the Eligibility log                                                                                                    |
|          | User Log                  | Allows viewing the User log, which tracks system-wide user activity                                                                               |
| Patient  | Activity Log              | Allows viewing the Activity log within the patient chart and Edit Study screen                                                                    |
|          | Advanced Search           | Allows expanded searching of patients by age, allergies, lab results, problems, sex, medications, vital signs, smoking status, and race/ethnicity |
|          | Allergies                 | Allows viewing the Allergies tab in the Edit Study screen, and editing patient allergies                                                          |
|          | Allergies (Read only)     | Allows viewing the Allergies tab in the Edit Study screen (only).                                                                                 |
|          | Break the Glass           | Allows use of the Break the Glass function to access confidential records.                                                                        |
|          | Clinical Summary Transmit | Allows creating, viewing, and transmitting the Clinical Visit Summary/CCD file                                                                    |

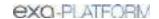

| Category | Right                             | Description                                                                                                    |
|----------|-----------------------------------|----------------------------------------------------------------------------------------------------|
|          | Export CCD                        | Allows encrypting and downloading of patient charts for physician referrals                                                                |
|          | Eligibility                       | Allows using third-party services to request confirmation of insurance eligibility                                                         |
|          | Eligibility (Read only)           | Allows viewing eligibility requests/results if previously requested                                                                        |
|          | Family Health History             | Allows completing the Family Health History form for a patient's first-degree relatives                                                    |
|          | Film Tracking                     | Allows check-out and tracking for 'hard' films from the library                                                                            |
|          | Immunization                      | Allows adding and editing patient immunization records                                                                                     |
|          | Immunization (Read Only)          | Allows viewing patient immunization records                                                                                                |
|          | Lab Orders                        | Allows adding, submitting, editing, and deleting laboratory tests and results records                                                      |
|          | Lab Orders (Read Only)            | Allows viewing laboratory tests and results records                                                                                        |
|          | Medications                       | Allows adding, editing, and deleting prescribed medications, supplements, and OTC products through Rcopia                                  |
|          | Medications (Read Only)           | Allows viewing prescribed medications, supplements, and OTC products through Rcopia                                                        |
|          | Merge Patients                    | Allows merging of patient charts                                                                                                    |
|          | Outside Referrals                 | Allows importing CCD/CCR files into the patient chart from the referring provider                                                          |
|          | Patient Alerts                    | Allows selecting alerts or adding custom alerts and notes to a patient chart                                                               |
|          | Patient Arrival Worklist          | Allows viewing the patient arrival worklist when patients use the kiosk to check in                                                        |
|          | Patient Clinical Rules            | Allows creating clinical support rules                                                                                                    |
|          | Patient Documents                 | Allows uploading and scanning documents to a study or patient                                                                              |
|          | Patient Encounter                 | Allows viewing fees associated with CPT codes and associated fees or charges                                                               |
|          | Patient Guarantor                 | Allows adding a guarantor to a patient's insurance                                                                                         |
|          | Patient Information               | Allows opening the Patient Information tab in the patient chart and Edit Study screen                                                      |
|          | Patient Insurance                 | Allows opening the Insurance tab in the patient chart and Edit Study screen                                                                |
|          | Patient Prescriptions             | Allows submitting prescriptions to a pharmacy, formulary checking, and adding, editing, and deleting prescribed medications through Rcopia |
|          | Patient Prescriptions (Read Only) | Allows viewing of prescribed medications through Rcopia                                                                                    |
|          | Patient Search                    | Allows searching for patients from the Patient tab in the patient chart                                                                    |
|          | Patient Studies                   | Allows opening the Studies tab within the patient chart and Edit Study screen                                                              |

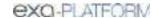

| Category         | Right                              | Description                                                                                   |
|------------------|------------------------------------|-----------------------------------------------------------------------------------------------|
|                  | Patient Orders                     | Allows viewing the Orders tab within the patient chart                                        |
|                  | Payment History                    | Allows opening the Payment History tab in the patient chart                                   |
|                  | Pending Follow-ups                 | Allows viewing follow-up appointments                                                         |
|                  | Pending Referrals                  | Allows viewing referrals                                                                      |
|                  | Problems                           | Allows editing in the Problems tab in the Edit Study screen (to add and edit diagnosis codes) |
|                  | Problems (Read Only)               | Allows viewing the Problems tab in the Edit Study screen                                      |
|                  | To Be Reviewed                     | Allows opening the To Be Reviewed tab in the patient chart.                                   |
|                  | Transition of Care                 | Allows exporting a CCD file and sending it to a referring physician via email                 |
|                  | Vital Sign (read Only)             | Allows viewing a patient's vital signs on the Edit Study screen                               |
|                  | Vital Signs                        | Allows adding and editing a patient's vital signs on the Edit Study screen                    |
|                  | Patient Claim Inquiry              | Allows viewing patient claim information                                                      |
|                  | Patient Claim Inquiry (Read Only)  | Allows viewing patient claim information                                                      |
|                  | VIP                                | Allows designating patients as VIPs                                                           |
| Peer Review      | Peer Review Allowance              | Allows managing automatic peer review assignments                                             |
|                  | Peer Review Manual<br>Appointment  | Allows manually assigning peer reviews from the worklist                                      |
|                  | Peer Review Operational            | Allows generating the peer review operational report                                          |
| Portal Reg Users | Portal Reg Users                   | Makes the Portal Reg Users option available on the burger menu                                |
| Reports          |                                    | All rights in this category allow creating the corresponding report                           |
|                  | Study Details                      |                                                                                               |
|                  | Cancellation Reason                |                                                                                               |
|                  | My Reports                         |                                                                                               |
|                  | Completed Schedules                |                                                                                               |
|                  | Date of Service Payment<br>Summary |                                                                                               |
|                  | Export Completed Studies           |                                                                                               |
|                  | Export Peer Review                 |                                                                                               |
|                  | Insurance Balance Aging            |                                                                                               |
|                  | Marketing Rep Activities           |                                                                                               |
|                  | Monthly/Daily Study Goals          |                                                                                               |
|                  | Patients Worksheet                 |                                                                                               |
|                  | Referrals Variance                 |                                                                                               |
|                  | Referring Physician Study<br>Count |                                                                                               |

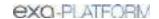

| Category | Right                                 | Description                                                              |
|----------|---------------------------------------|--------------------------------------------------------------------------|
|          | Report Filter                         |                                                                          |
|          | Report Provider                       |                                                                          |
|          | Relative Value Units                  |                                                                          |
|          | Scheduler Activity                    |                                                                          |
|          | Studies Breakdown                     |                                                                          |
|          | Studies by Modality                   |                                                                          |
|          | Studies by Modality Room              |                                                                          |
|          | Modality Breakdown                    |                                                                          |
|          | Transcription Study Count             |                                                                          |
|          | Turnaround Time (TAT) –<br>Calculated |                                                                          |
|          | Fees by Facility and Modality         |                                                                          |
|          | Fees by Radiologist and<br>Modality   |                                                                          |
|          | Unfinished Studies                    |                                                                          |
|          | Same Last Name User Audit             |                                                                          |
|          | Unsigned Orders                       |                                                                          |
|          | STAT Tracking                         |                                                                          |
|          | Insurance vs LOP                      |                                                                          |
|          | Marketing Report Export               |                                                                          |
|          | Technologist Productivity             |                                                                          |
|          | Audit Trail                           |                                                                          |
| Schedule | Add Study                             | Allows adding studies to orders                                          |
|          | Allow Double Booking                  | Allows double-booking an appointment if available for the facility       |
|          | Allow to edit Accession               | Allows editing study accession numbers                                   |
|          | Approved Report                       | Allows viewing approved radiology reports                                |
|          | Assign Vehicle                        | Allows assigning a vehicle to a study for Mobile RAD                     |
|          | Available Slots                       | Allows using the Find/Available Slots screens                            |
|          | Billing                               | Allows viewing information from the Edit Study screen                    |
|          | Charge and Payments                   | Allows opening the Charges and Payments tab within the Edit Study screen |
|          | TOS Payments                          | Allows opening the Payments area of the program                          |
|          | Patient Payment History               | Allows viewing patient payment history and printing payment receipts     |
|          | Chief Complaints                      | Allows adding and editing chief complaints in the patient chart          |
|          | Chief Complaints (Read Only)          | Allows viewing chief complaints in the patient chart                     |
|          | Clinical Overview                     | Allows opening the patients clinical overview                            |

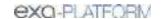

| Category | Right                                | Description                                                                                                    |
|----------|--------------------------------------|----------------------------------------------------------------------------------------------------|
|          | DICOM Edit                           | Allows editing DICOM information within the QC and Exam Information tabs within the Edit Study screen                                |
|          | Education Material                   | Allows opening the Educational Material tab in the Edit Study screen                                                                 |
|          | Follow Ups                           | Allows scheduling follow-up appointments in the Follow Up tab in the Edit Study screen                                               |
|          | Follow Ups (Read Only)               | Allows viewing follow-up appointments on the Follow Up tab in the Edit Study screen                                                  |
|          | Insurance Authorization              | Allows adding and editing insurance authorizations for studies                                                                       |
|          | Medical History                      | Allows adding, editing, and updating patient medical histories                                                                       |
|          | Medical History (Read Only)          | Allows viewing patient medical histories                                                                                             |
|          | New Order                            | Allows creating new orders                                                                                                    |
|          | Notes                                | Allows entering study notes, patient notes, schedule notes, reasons for studies, and call log entries                                |
|          | Notes (Read Only)                    | Allows viewing study notes, patient notes, schedule notes, reasons for studies, and call log entries                                 |
|          | Order Forms                          | Allows adding custom forms to orders from the Custom Forms tab in the Edit Study screen                                              |
|          | Order Forms (Read Only)              | Allows viewing custom forms added to a study from the Custom Forms tab in the Edit Study screen                                      |
|          | Order Images                         | Allows ordering images or reports from the Studies tab in the patient chart                                                          |
|          | Order Summary                        | Allow opening the Summary tab in the Edit Study screen                                                                               |
|          | Ordering Physician Search            | Allows using the magnifying glass to search the Provider Setup screen and NPPES website for an ordering physician to add to an order |
|          | Quick Block                          | Allows creating a quick block (schedule block) from the schedule book                                                                |
|          | Patient Demographics                 | Allows editing information in the Patient Information tab in the patient chart and Edit Study screen                                 |
|          | Priority                             | Allows assigning priority to the study from the worklist and in the Additional Information tab within the Edit Study screen          |
|          | Recent Schedules                     | Allows scheduling/copying appointments in the Recent Schedules screen if available for the facility                                  |
|          | Recent Schedules (Read Only)         | Allows viewing appointments in the Recent Schedules screen if available for the facility                                             |
|          | Reference Document                   | Allows assigning a reference document to an order and providing it to the patient                                                    |
|          | Referrals                            | Allows entering information for referrals to another provider                                                                        |
|          | Schedule Book                        | Allows viewing the schedule book                                                                                                    |
|          | Schedule in Non-working Time<br>Slot | Allows scheduling appointments in non-working timeslots from the schedule book                                                       |
|          | Stat                                 | Allows setting STAT levels for a study or order from the worklist                                                                    |

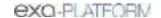

| Category | Right                       | Description                                                                                                    |
|----------|-----------------------------|----------------------------------------------------------------------------------------------------|
|          | Status Validation           | Allows validating a study in the Validation screen when validation rules are set within the Study Status workflow |
|          | Study Service Code Update   | Alberta only.                                                                                                    |
|          | Study Education Material    | Allows opening the Educational Material tab in the Edit Study screen                                              |
|          | Teaching Study              | Allows creating a DICOM teaching study from the worklist and within the viewer                                    |
|          | Transcription               | Allows editing report transcriptions                                                                              |
|          | ExaTrans2 Multipanel        | Allows using Exa Trans2 in the multipanel, and using the multipanel without Exa Trans2.                           |
|          | Vehicle Assignments         | Allows viewing the list of scheduled/dispatched vehicles in using Mobile RAD                                      |
|          | Edit Requesting Date        | Allows changing the originally requested date of an appointment/order.                                            |
| Setup    | Appointment Types           | Allows adding, editing, and deleting appointment types                                                            |
|          | WCB Injury Codes            | Allows adding, editing, and deleting WCB injury codes                                                             |
|          | Body Parts                  | Allows adding, editing, and deleting body parts for WCB injury codes                                              |
|          | Cognitive Status            | Allows adding, editing, and deleting cognitive statuses                                                           |
|          | Health Service Code         | Allows adding, editing, and deleting health service codes                                                         |
|          | Custom Forms                | Allows adding, editing, and deleting custom forms, and attaching them to studies                                  |
|          | DB Totals                   | Allows using the DB Totals function                                                                               |
|          | DICOM Receiver Rule         | Allows creating and managing DICOM receiver rules                                                                 |
|          | DM List                     | Allows viewing the DM Manager and list of DMs                                                                     |
|          | DM New                      | Allows creating a new view in the DM Manager                                                                      |
|          | EDI Translations            | Allows creating and managing EDI translations                                                                     |
|          | Editor Template             | Allows creating, editing, and deleting Editor templates                                                           |
|          | EDI Rule                    | Allows creating and managing EDI rules                                                                            |
|          | Email Template              | Allows creating and assigning email templates for the Confirmation screen                                         |
|          | Notification Templates      | Allows creating and assigning templates sent to referring physicians                                              |
|          | Cover Sheets                | Allows creating and assigning cover sheets for approved reports                                                   |
|          | Exam Authorization          | Allows opening the Exam Authorization tab                                                                         |
|          | Exam Authorization Override | Allows scheduling that breaks authorization rules                                                                 |
|          | Export Summary              | Allows exporting summary totals                                                                                   |
|          | Facility                    | Allows adding, editing, and deactivating facilities                                                               |
|          | Market                      | Allows configuring regional markets                                                                               |
|          | Fee Schedule                | Allows creating and editing billing fee schedules and contracts                                                   |

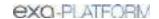

| Category | Right                         | Description                                                                                                    |
|----------|-------------------------------|----------------------------------------------------------------------------------------------------|
|          | Facility Fee Schedule         | Allows creating a fee schedule based on facility and modality for<br>the Fees by Facility and Modality report     |
|          | Provider Pay Schedule         | Allows creating a pay schedule for radiologists, which is used in the Fees by Radiologist and Modality report     |
|          | Provider Location Information | Allows managing provider location information                                                                     |
|          | Form Builder                  | Allows creating and editing electronic study forms, and managing their attachment                                 |
|          | Functional Status             | Allows adding, editing, and deleting functional statuses                                                          |
|          | Gadgets                       | Allows adding, arranging, and viewing gadgets within the user's dashboard                                         |
|          | Hanging Protocol Groups       | Allows editing DM (hanging protocol) settings for user groups, modalities, and other categories                   |
|          | SR Report Queue               | Allows opening the Structured Report Queue tab, which shows the status of outbound DICOM SRs $$                   |
|          | Issuers                       | Allows adding and editing issuers of patient IDs                                                                  |
|          | ICD                           | Allows adding, reloading, and importing ICD, SNOWMED, and LOINC code files                                        |
|          | Insurance Provider            | Allows adding, editing, and deleting insurance providers and assigning them to a facility                         |
|          | Matching Rules                | Allows creating rules for matching DICOM studies                                                                  |
|          | Macro Notes                   | Allows configuring macro notes                                                                                    |
|          | Modality                      | Allows adding, editing, and reordering modality priority                                                          |
|          | Modality Room                 | Allows adding and editing modality rooms                                                                          |
|          | Monthly Goals                 | Allows creating and editing monthly study count goals by modality for the Monthly Goals operational report        |
|          | No Shows                      | Allows setting an appointment to a no-show status from the worklist and schedule book                             |
|          | Ordering Facility             | Allows adding and editing ordering facilities                                                                     |
|          | Originating Facilities        | Allows entering originating facilities on claims                                                                  |
|          | Patient Portal Log            | Allows viewing Patient Portal activity                                                                            |
|          | POS Map                       | Allows creating and editing place of service mappings for POS codes, addresses, and mobile dispatching addresses  |
|          | Billing Rules                 | Allows adding, editing, and deleting billing rules for ordering facilities.                                       |
|          | Provider                      | Allows adding, editing, and importing resources such as referring providers, reading providers, and technologists |
|          | Provider Group                | Allows adding and editing groups of providers                                                                     |
|          | Provider Organizations        | Allows adding and editing provider organizations                                                                  |
|          | Queue                         | Allows viewing the status of outbound DICOM studies                                                               |
|          | Rcopia Transactions           | Allows viewing Rcopia transactions                                                                                |

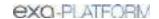

| Category | Right                                    | Description                                                                                                    |
|----------|------------------------------------------|----------------------------------------------------------------------------------------------------|
|          | Report Template                          | Allows user to create and edit report headers for approved reports within the Report Template tab                                                |
|          | Report Queue                             | Allows resending and viewing the status of outbound emails and faxes such as approved reports, notifications, scanned documents, and study forms |
|          | SR Report Queue                          | Allows opening the Structured Report Queue tab, which shows the status of outbound DICOM SRs                                                     |
|          | Transcription Template                   | Allows adding, editing, deleting, and associating templates with facilities, modalities, and study descriptions used for transcription           |
|          | Routing Rules                            | Allows creating routing rules for DICOM studies to send, print, or perform an HL7 action                                                         |
|          | Schedule Block                           | Allows adding and editing schedule blocks that display on the schedule book and Find Slots screens                                               |
|          | Schedule Filter                          | Allows adding and editing filters of the schedule book                                                                                           |
|          | Schedule Rules                           | Allows adding and editing individual rules within a schedule template                                                                            |
|          | Allow Editing of Display Block<br>Colors | Allows editing the color of blocks on the schedule book                                                                                          |
|          | Schedule Templates                       | Allows adding and editing scheduling templates                                                                                                   |
|          | Study Filter                             | Allows adding, editing, and deleting worklist study filters                                                                                      |
|          | Update Global Study Filters              | Allows updating global and shared worklist filters                                                                                               |
|          | Study Flag                               | Allows adding and editing study flags                                                                                                    |
|          | Study Status                             | Allows adding study statuses and associating them with study flows                                                                               |
|          | Study Status - Read Only                 | Allows opening the Study Status tab to view study statuses and flows                                                                             |
|          | Templates                                | Allows adding and editing structured reporting templates                                                                                         |
|          | Auto Suggestions                         | Allows adding and editing auto suggestions for structured reporting                                                                              |
|          | Keywords                                 | Allows adding and editing keywords used for structured reporting                                                                                 |
|          | Image Hotspots                           | Allows navigating through a cardiac US cine series                                                                                               |
|          | SR Mapping                               | Allows adding and editing mappings of DICOM properties to structured reports                                                                     |
|          | Update URLs                              | Allows adding and updating Rcopia URLs                                                                                                    |
|          | Users Online                             | Allows viewing which users are currently logged on, and terminating connections                                                                  |
|          | Vaccines                                 | Allows adding, editing, and marking the inactive vaccines list                                                                                   |
|          | Vehicle Log                              | Allows opening the Vehicle Log tab in Log Setup                                                                                                  |
|          | Vehicle Registration                     | Allows adding and managing available vehicles to dispatch in Mobile RAD                                                                          |
|          | Vehicle Tracking                         | Allows viewing the location of a vehicle                                                                                                    |

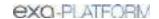

| Category        | Right                                | Description                                                                                                    |
|-----------------|--------------------------------------|----------------------------------------------------------------------------------------------------|
|                 | Locked Slots                         | Allows locking and unlocking slots (scheduling time ranges) for scheduling                                                                       |
|                 | Insurance Provider Payer Type        | Allows creating and editing payer type groups or categories that can be associated to insurance companies                                        |
|                 | Provider Level Codes                 | Allows creating and editing provider level codes and percentages to associate with CPT codes, which are used in the Reading Provider Fees report |
|                 | Portal Configurations (Read<br>Only) | Allows viewing portal configuration settings.                                                                                                    |
|                 | Portal Configurations                | Allows configuring links to appear on the patient, provider, and attorney portals.                                                               |
|                 | NDC Codes                            | Allows configuring NDCs.                                                                                                    |
| User Management | AD Groups                            | Allows adding Active Directory groups                                                                                                    |
|                 | AD Users                             | Allows adding Active Directory users                                                                                                    |
|                 | User                                 | Allows managing individual user access to the system                                                                                             |
|                 | User Assigned Patients               | Allows viewing the list of patients who are currently assigned to specific users                                                                 |
|                 | User Assigned Studies                | Allows viewing the list of studies that are currently assigned to specific users                                                                 |
|                 | User Group                           | Allows creating, managing, and assigning document types and user roles to user groups                                                            |
|                 | User Role                            | Allows creating and managing rights                                                                                                    |
|                 | Copy Profile Settings                | Allows copying profile settings from one user to another                                                                                         |
|                 | External Apps                        | Allows configuring Exa PACS/RIS to work with external applications                                                                               |
| Viewer Options  | Cardiogram Settings                  | Allows configuring cardiogram settings in Viewer Settings                                                                                        |
|                 | External Tools                       | Allows configuring options in the External Tools tab in Viewer Settings                                                                          |
|                 | General Information                  | Allows configuring options in the General tab of Viewer Settings                                                                                 |
|                 | Interface Settings                   | Allows configuring options in the Interface tab of Viewer Settings                                                                               |
|                 | Mammography Options                  | Allows configuring options in the Mammography tab of Viewer Settings                                                                             |
|                 | Modality Options                     | Allows configuring options in the Interface tab of Viewer Settings                                                                               |
|                 | Overlay Settings                     | Allows configuring options in the Overlays tab of Viewer Settings                                                                                |
|                 | Tools Settings                       | Allows configure options in the Tools tab of Viewer Settings                                                                                     |

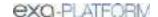

# Description of reports

The following table lists all of the reports available on the Exa platform. Some reports may not be available to you depending on your product and configuration.

| Category              | Report                             | Description                                                                                          |
|-----------------------|------------------------------------|----------------------------------------------------------------------------------------------------|
| Billing/Reports       | Aged AR Detail                     | AR aging by facility, responsible party, and payer by cutoff date and selected facilities, in detail |
|                       | Aged AR Summary                    | AR aging by facility, responsible party, and payer by cutoff date and selected facilities            |
|                       | Charges                            | Charges for reconciling and reviewing the charges populated for any date of service                  |
|                       | Claim Activity                     | Detailed claim activity history by claim date range                                                  |
|                       | Claim Inquiry                      | All submitted claims, and order payments and balances                                                |
|                       | Claim Transaction                  | All claims, and claim payments and balances                                                          |
|                       | Collections                        | Claims in the Collections Review status                                                              |
|                       | Credit Balance Encounters          | Credit balance encounters                                                                            |
|                       | Diagnosis Count                    | Aggregate diagnosis count by ICD code and facility, by order date range                              |
|                       | Modality Summary                   | Modality summary                                                                                     |
|                       | Monthly Recap                      | Monthly recap                                                                                        |
|                       | Patient Statement                  | Patient statement                                                                                    |
|                       | Patients by Insurance              | Patients seen within a date range by insurance                                                       |
|                       | Payer Mix                          | Payer mix                                                                                            |
|                       | Payments                           | Totals by payment and payer type, and how each charge line item is applied by accounting date range  |
|                       | Payments by Insurance Company      | Calculated payments to each insurance company, by patient                                            |
|                       | Payments Realization Rate Analysis | Accounts with a zero balance                                                                         |
|                       | Procedure Analysis by Insurance    | Procedures by insurance                                                                              |
|                       | Procedure Count                    | Number of procedures approved by radiologist fee schedule                                            |
|                       | Reading Provider Fees              | Reading provider fees                                                                                |
|                       | Referring Provider Count           | Referring provider count                                                                             |
|                       | Referring Provider Summary         | Referring doctor summary information                                                                 |
|                       | Transaction Summary                | Transaction summary                                                                                  |
| Reports -             | Daily Schedules                    | Information on studies performed by day                                                              |
| Schedule &<br>Reports | Export Completed Studies           | CSV export of patient, study, and insurance details for completed or approved studies                |
|                       | Marketing Rep Activities           | Notes and activities that marketing representatives enter about referring physicians                 |
|                       | Unsigned Orders                    | not signed by referring physician. No longer used.                                                   |

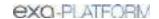

| Category   | Report                             | Description                                                                                                    |
|------------|------------------------------------|----------------------------------------------------------------------------------------------------|
| Operations | Cancellation Reason                | Statistics on canceled studies with cancellation reason as a key filtering criterion.                                                                    |
|            | Scheduler Activity                 | Number of orders (based on the current order status) by time of day that a user ordered, scheduled, rescheduled, or canceled, by facility and date range |
|            | Unfinished Studies                 | not having selected study statuses, by facility and date range                                                                                           |
|            | Referrals Variance                 | Number of studies referred by referring physicians in the past 13 months, by facility, modality, and month                                               |
|            | Studies Breakdown                  | Number of studies by facility, modality, study date, and study status                                                                                    |
|            | Studies by Modality                | Aggregate study count by facility, modality, study date, and study status                                                                                |
|            | Studies by Modality Room           | Aggregate study count by facility and modality room                                                                                                    |
|            | Modality Breakdown                 | Number of studies performed based on CPT or appointment type, by modality                                                                                |
|            | Technologist Productivity          | Number of studies performed per technologist by facility, modality, appointment type, and procedure code                                                 |
|            | Peer Review Operational            | Progress and results of peer reviews performed                                                                                                    |
|            | Fees by Radiologist and Modality   | Summary and breakdown of fees for a modality, by radiologist                                                                                             |
|            | Turnaround Time (TAT) - Calculated | Shows turnaround time (TAT) calculated based on selected date, type, and study's approved date, by date range, facilities, and/or ordering facilities    |
|            | Relative Value Units               | CPT and RVU totals for reports signed off, by date range                                                                                                 |
|            | Referring Physician Study Count    | Number of studies referred by referring physicians by date range                                                                                         |
|            | Completed Schedules                | Shows information about completed studies                                                                                                    |
|            | Monthly/Daily Study Goals          | Number of studies performed in the month compared to the goal set in Monthly Goals Setup                                                                 |
|            | STAT Tracking                      | Number of studies marked as STAT. Includes approved studies that had a STAT level at any time in the past.                                               |
|            | Transcription Study Count          | Aggregate study count of reports transcribed by transcriptionists, by facility, modality, and study date                                                 |
|            | Insurance vs LOP                   | Aggregate study count by modality for insurance paid vs letter of protection/personal injury studies                                                     |
|            | Marketing Rep Export               | Study information, bill fees, and allowed amounts for referring physicians and marketing reps                                                            |
|            | Audit Trail                        | Break the glass Audit Trail report                                                                                                    |
|            | Same Last Name User Audit          | Alberta only.                                                                                                    |
| Patients   | Patients Worksheet                 | Patient and study face sheets in form                                                                                                    |
| My Reports | My Reports                         | Allows opening the My Reports tab to view operational reports                                                                                            |

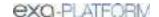

# Settings in the claim entry screen

The following table describes the settings shown in the Claim Creation screen.

| Sub-Tab | Setting             | Description                                                                                                    |
|---------|---------------------|----------------------------------------------------------------------------------------------------|
| Charges | Date                | Claim entry date, automatically assigned.                                                                                                    |
|         | Accession No.       | Study accession number, automatically assigned.                                                                                                 |
|         | Service Code        | Type service code for the charge                                                                                                    |
|         | Service Description | Type-to-search or select by service code.                                                                                                    |
|         | P1···P4             | Diagnosis pointers link the diagnosis code to a service. Type the first diagnosis pointer in P1, and then add additional pointers as necessary. |
|         | M1M3                | Enter modifiers as needed                                                                                                    |
|         | Units               | Type the number of procedures of the selected CPT that were performed.                                                                          |
|         | Bill Fee            | The preconfigured charge for the procedure. Edit as needed.                                                                                     |
|         | Total Bill Fee      | The bill fee multiplied by the units.                                                                                                    |
|         | Allowed             | The amount allowed by WCB/insurance for the charge                                                                                              |
|         | Total Allowed       | The amount allowed for all charges in the claim                                                                                                 |
|         | Auth No             | The authorization number for the charge                                                                                                    |
|         | Exclude             | Select to exclude the charge from invoices or claims, such as surgical trays or other miscellaneous items not billed with the service.          |
| Claims  | Study Date          | Study date, automatically assigned.                                                                                                    |
|         | Claim Date          | Only appears if the claim has been saved. The date the claim was saved.                                                                         |
|         | Facility Name       | Select the name of the facility for scheduling purposes. It may or may not be the same as the service facility.                                 |
|         | Billing Provider    | Select the provider issuing the invoice for the procedure.                                                                                      |
|         | Rendering Provider  | Select the provider who performed the procedure.                                                                                                |
|         | Provider Skill Code | Select the provider skill code.                                                                                                    |
|         | PHN/ULI             | For out-of-province claims, select the registration number issuer type.                                                                         |
|         |                     | For in-province claims, select the PHN/ULI issuer type.                                                                                         |
|         | Referring Provider  | Select the referring provider. Only the primary contact is available.                                                                           |
|         | POS Type            | Select the place of service code for the service facility.                                                                                      |

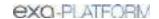

| Sub-Tab                     | Setting                                                                     | Description                                                                                           |  |
|-----------------------------|-----------------------------------------------------------------------------|----------------------------------------------------------------------------------------------------|--|
|                             | Encounter No.                                                               | Set to 1 automatically. Change if necessary.                                                          |  |
|                             | Diagnosis Codes                                                             | Select and add all relevant ICD diagnosis codes.                                                      |  |
| [section under              | Pay-to Code                                                                 | Select the code matching the payee.                                                                   |  |
| diagnosis codes]            | Locum Payment Type                                                          | Select to whom, and by what means to submit a locum payment                                           |  |
|                             | Options                                                                     | Claimed Amount Indicator: Select when claiming less than the standard amount for the billed service.  |  |
|                             |                                                                             | Confidential: Select if confidential.                                                                 |  |
|                             |                                                                             | Good Faith: Available if the patient is an Alberta resident but does not have ULI/PHN.                |  |
|                             | Newborn Code                                                                | For newborns, select the appropriate category.                                                        |  |
|                             | Reason for additional compensation/EMSAF                                    | If claiming additional compensation through the EMSAF, type the reason.                               |  |
|                             | Supporting text                                                             | Select preconfigured supporting text, or write new text.                                              |  |
|                             | The following settings are available when you select a Pay-to Code of Other |                                                                                                    |  |
|                             | Pay-to ULI                                                                  | The ULI of the payment recipient.                                                                     |  |
|                             | Person Type                                                                 | Select the type of payment recipient.                                                                 |  |
|                             | Name                                                                        | The name of the payment recipient.                                                                    |  |
|                             | DOB                                                                         | The date of birth of the payment recipient.                                                           |  |
|                             | Gender                                                                      | The gender of the payment recipient.                                                                  |  |
|                             | Address                                                                     | The address of the payment recipient.                                                                 |  |
|                             | Country Code                                                                | Select the country where the payment recipient resides.                                               |  |
| Insurance<br>(Primary,      | Existing Insurance                                                          | Select a previously configured insurance profile, if any.                                             |  |
| Secondary, and<br>Tertiary) | Carrier                                                                     | Select the insurance carrier. The carrier's address and other information is filled in automatically. |  |
|                             | Address                                                                     | The insurance carrier contact information appears.                                                    |  |
|                             | Policy Number                                                               | Type the health number or insurance card number.                                                      |  |
|                             | Group No.                                                                   | Type the insurance group number.                                                                      |  |
|                             | Coverage Start/End Date                                                     | Type the start and end dates of coverage, from the patient's insurance profile.                       |  |
|                             | Relationship                                                                | Select the relationship of the patient to the policy holder.                                          |  |
|                             | Subscriber Name                                                             | Type the name of the policy holder.                                                                   |  |
|                             | DOB                                                                         | Select the date of birth of the policy holder.                                                        |  |
|                             | Gender                                                                      | Select the gender of the policy holder.                                                               |  |

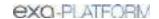

| Sub-Tab         | Setting                                                    | Description                                                                                                    |
|-----------------|------------------------------------------------------------|----------------------------------------------------------------------------------------------------|
|                 | Country/Address                                            | Type or select the country, address, city, state, and postal code of the policy holder.                                                            |
|                 | Benefit On Date                                            | Availability depends on product version and configuration. Select the benefits start date.                                                         |
|                 | Verify                                                     | Availability depends on product version and configuration. Click VERIFY to verify benefits.                                                        |
| Additional Info | Patient's Condition is Related to:                         | Select a source of the condition if relevant for insurance purposes.                                                                               |
|                 | Date of Referral                                           | If you selected Employment, select the date of referral, and then select body parts, nature of injury, and orientation.                            |
|                 | Accident State                                             | If you selected a source previously, type the state/province in which the accident (source) occurred.                                              |
|                 | Date of illness Onset, Injury/Accident, or Pregnancy (LMP) | Select the date of onset, accident, or first symptoms. In the Other Date box, enter additional dates related to the accident or injury, if needed. |
|                 | Dates Patient Unable to Work at Current<br>Occupation      | Select a date range in the From Date and To Date boxes.                                                                                            |
|                 | Hospitalization Patient Related to Current Services        | Select a date range in which the patient was hospitalized, if relevant.                                                                            |
|                 | WCB Claim Number                                           | When the WCB is that payer, you must type the WCB claim number.                                                                                    |
|                 | Action Code                                                | Select the action code for the claim. Exa PACS/RIS uses the corresponding WCB template when submitting the claim.                                  |
| Billing Summary | [Amounts]                                                  | Totals for fees charged, payments made, adjustments, claim balance, allowed amounts, other payments, and refunds.                                  |
|                 | Claim Status                                               | Select a claim status. You can use the status selected here for sorting in the Claims screen. Available statuses differ depending on the payer.    |
|                 | Billing Notes                                              | Type notes to appear in the Notes column of the Claims screen. This is different from Claim notes, which are submitted with the claim.             |
|                 | Billing Codes                                              | Select a preconfigured billing code to flag claims for your own specific purposes.                                                                 |
|                 | Billing Class                                              | Select a preconfigured billing class to flag claims for your own specific purposes.                                                                |
|                 | Responsible                                                | Select the party responsible for payment.                                                                                                    |
| Payments        | Accounting Date                                            | The entry date of the payment, assigned automatically.                                                                                             |
|                 | Payer Name                                                 | Select the payer.                                                                                                    |
|                 | Pymt. Mode                                                 | Select the type of payment.                                                                                                    |

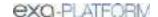

| Sub-Tab     | Setting                      | Description                                                               |
|-------------|------------------------------|---------------------------------------------------------------------------|
|             | Cheque/Card No.              | If the payment mode is "Check," type the check number.                    |
|             | Apply                        | Select to apply the payment to the current claim.                         |
|             | This Pay.                    | A reference value. Select the Apply button to enter payment information.  |
|             | This Adj.                    | A reference value. Select the Apply button to enter an adjustment amount. |
|             | Payment ID                   | Automatically assigned serial number for the payment.                     |
| NEW PAYMENT | Select to add a new payment. |                                                                           |

#### See also:

Configure health service codes
Add codes and other basic data

## Measurement accuracy limits

| Measurement | Tools      | Unit | Accuracy |
|-------------|------------|------|----------|
| Length      | Ruler      | mm   | ±2 mm    |
| Angle       | Protractor | 0    | ±2°      |
| Area        | Calculated | cm^2 | ±5%      |
| Ratio       | Calculated |      | ±2%      |

# Viewer tools and keyboard shortcuts

The following table lists all tools that are available in the viewer toolbar and shortcut (context) menu, and that are available as keyboard shortcuts. See corresponding topics for the functions of the tools.

**Bold** = Tool appears by default, cannot be removed.

**TB** = Toolbar (main, top, bottom, left), **CM** = Shortcut (context) menu, **KS** = Keyboard shortcut, **ETS** = Exa Trans shortcut

| Tool | Name      | Availability | Function                                                                                                    |
|------|-----------|--------------|----------------------------------------------------------------------------------------------------|
| U    | 3D Ray    | TB, CM, KS   | Draws a 3D ray on an image. Select to place a vertex on one plane, and the ray extends through the image on all planes.           |
| •    | 3D Cursor | TB, CM, KS   | Displays a cursor in other open planes that follows the motion of the cursor in the active plane.                                 |
| 3DA  | 3D Angle  | TB, CM       | Click three points to create the angle. The angle appears at the same coordinates on all series with the same frame of reference. |

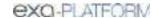

| Tool | Name                                          | Availability | Function                                                                                                    |
|------|-----------------------------------------------|--------------|----------------------------------------------------------------------------------------------------|
| ЗОМ  | 3D<br>Measure                                 | ТВ, СМ       | Click two points (or drag and click). The measurement appears at the same coordinates on all series with the same frame of reference.                                           |
| 3DP  | 3D Point                                      | TB, CM       | Click to add the point. The point appears at the same coordinates on all series with the same frame of reference.                                                               |
| 3DR  | 3D ROI                                        | тв, см       | Available in a future release.                                                                                                    |
| AR   | AR                                            | TB, CM, KS   | Plots points to represent angular rotation.                                                                                                    |
|      | Actual<br>Image<br>Size                       | TB, CM, KS   | Displays images in their real-life anatomical dimensions.                                                                                                    |
|      | Add to<br>DICOM<br>Print<br>Queue -<br>Image  | CM, KS       | Adds the current image to the DICOM print queue for later printing.                                                                                                    |
|      | Add to<br>DICOM<br>Print<br>Queue -<br>Series | CM, KS       | Adds the current series to the DICOM print queue for later printing.                                                                                                    |
| ব    | Angle<br>Marker                               | TB, CM, KS   | Measures and annotates an angle.                                                                                                    |
| AS   | Annotate<br>Series                            | TB, CM, KS   | Select this tool, then select an annotation tool and annotate the current image to add the same annotation to all images in the series. Does not support 3D annotations.        |
| ATI  | Annotate<br>Tagged<br>Images                  | TB, CM, KS   | Select, and then apply a 2D annotation to a tagged image to annotate all tagged images.                                                                                         |
|      | Approve                                       | ETS          | Approves the current study.                                                                                                    |
|      | Approve<br>and Next                           | ETS          | Approves the current study and opens the next study.                                                                                                    |
| V    | Arrow                                         | TB, CM, KS   | Draws an arrow.                                                                                                    |
|      | Audio<br>Annotatio<br>n                       | СМ           | [Currently unavailable]                                                                                                    |
| WIL  | Auto W/L                                      | TB, CM, KS   | Automatically optimizes the W/L.                                                                                                    |
| *    | Bone<br>Enhance                               | TB, CM       | Controls contrast between bone and other tissues.                                                                                                    |
| CAD  | CAD                                           | TB, KS       | Displays CAD findings, with a button menu for selecting specific findings. Available when CAD findings are present in the opened study. The following can be set independently. |
|      |                                               |              | - BTO Jump to Next Finding                                                                                                    |
|      |                                               |              | - Toggle Breast Density                                                                                                    |
|      |                                               |              | - Toggle Breast Geometry                                                                                                    |
|      |                                               |              | - Toggle Calcification Clusters                                                                                                    |

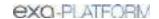

| Tool  | Name                                     | Availability | Function                                                                                                    |
|-------|------------------------------------------|--------------|----------------------------------------------------------------------------------------------------|
|       |                                          |              | - Toggle Individual Calcification                                                                                                    |
|       |                                          |              | - Toggle Malc                                                                                                    |
|       |                                          |              | - Toggle Nipple                                                                                                    |
|       |                                          |              | - Toggle All Study                                                                                                    |
|       |                                          |              | - Toggle Current Image                                                                                                    |
| 1 • 1 | Center<br>Point                          | TB, CM       | Click two points. The center point between them is indicated.                                                                                                    |
|       | Change<br>Slice<br>Thickness             | ТВ           | Sets the slice thickness.                                                                                                    |
|       | Change<br>Annotatio<br>n Color           | СМ           | Right-click an annotation, select Change Annotation Color, and then select a color in the sub-menu. Prerequisite: Configure two or more annotation colors in viewer settings. |
| CL    | CLAHE                                    | TB, KS       | Contrast limited adaptive histogram equalization. Turns CLAHE mode on/off. Improves image contrast.                                                                           |
|       | Close<br>Series                          | KS           | Keyboard shortcut for the Close Series option in the image cell's upper-right shortcut menu.                                                                                  |
|       | Close<br>Study                           | KS           | Keyboard shortcut for Partial Close.                                                                                                    |
| 1     | Cobb<br>Angle                            | TB, CM, KS   | Measures a Cobb angle.                                                                                                    |
| *     | Context<br>Menu                          | ТВ           | Displays the viewer shortcut.                                                                                                    |
| 1+    | Context<br>Tool                          | TB, CM, KS   | Displays a linked image at the same X, Y, Z angle as the current image.                                                                                                    |
|       | Contrast<br>Enhance                      | СМ           | Applies a fixed image contrast adjustment.                                                                                                    |
| UNQ   | Create<br>Teaching<br>Study              | ТВ, СМ       | Creates a teaching (unq.) study.                                                                                                    |
| 7     | CT Ratio                                 | TB, CM, KS   | Displays the angle between two lines. Use to calculate the angle between vertebra.                                                                                            |
| 6     | Curve                                    | TB, KS       | Click two points to estimate curvature from the center of the end vertebrae to the center of the apical vertebrae.                                                            |
| 茎     | Cutlines                                 | TB, CM, KS   | Shows/hides cutlines, if present.                                                                                                    |
| k     | Default                                  | TB, KS       | Selects the standard pointer tool.                                                                                                    |
|       | Delete<br>Annotatio<br>n                 | СМ           | Right-click an annotation and select Delete Annotation to delete.                                                                                                    |
|       | Delete<br>Same<br>Type<br>Annotatio<br>n | СМ           | Deletes all annotations of the same type (such as text annotations) on the current image only.                                                                                |

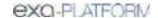

| Tool     | Name                                   | Availability | Function                                                                           |
|----------|----------------------------------------|--------------|------------------------------------------------------------------------------------|
| 8        | Delete All<br>Image<br>Annotatio<br>ns | TB, CM, KS   | Deletes all annotations.                                                           |
| 8        | Delete<br>Series<br>Annotatio<br>ns    | TB, CM, KS   | Deletes all annotations in the current series.                                     |
| 8        | Delete All<br>Study<br>Annotatio<br>ns | TB, CM, KS   | Deletes all annotations in the current study.                                      |
|          | Delete<br>Series                       | СМ           | Available with Study Delete rights. Select to delete the current series.           |
|          | Delete<br>Image                        | СМ           | Available with Study Delete rights. Select to delete a single image from a series. |
| DP       | DICOM<br>Print                         | тв, см       | Sends the image to a DICOM printer.                                                |
|          | DICOM<br>Values                        | TB, CM, KS   | Displays a list of DICOM values associated with the current image.                 |
|          | or                                     |              |                                                                                    |
|          | View<br>DICOM<br>Values                |              |                                                                                    |
| DM       | DM<br>Settings                         | TB, CM       | Opens display management settings.                                                 |
|          | DM                                     | KS           | DM navigation functions:                                                           |
|          |                                        |              | DM Next                                                                            |
|          |                                        |              | DM Next Current                                                                    |
|          |                                        |              | DM Next Group                                                                      |
|          |                                        |              | DM Next Prior                                                                      |
|          |                                        |              | DM Previous                                                                        |
|          |                                        |              | DM Previous Prior                                                                  |
| •        | Dot                                    | TB, CM, KS   | Draws a dot.                                                                       |
|          | Download<br>Image                      | CM, KS       | Downloads the current image to the default download folder on the workstation.     |
|          | Download<br>Series                     | СМ           | Downloads the current series to the default download folder on the workstation     |
|          | Download<br>Series as<br>MP4           | СМ           | Downloads the current series as an MP4 video, saved in a selectable frame rate.    |
| <b>∠</b> | Edit<br>Annotatio<br>ns                | TB, CM, KS   | Turns Edit mode on/off. Edit mode allows editing of previously set annotations.    |

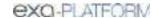

| Tool        | Name                                                 | Availability | Function                                                                                                    |
|-------------|------------------------------------------------------|--------------|----------------------------------------------------------------------------------------------------|
| O           | Ellipse                                              | TB, CM, KS   | Draws an ellipse.                                                                                                    |
|             | Enable<br>Cine                                       | CM, KS       | Select to turn on scrolling of series images with the mouse wheel.                                                                  |
|             | External<br>Tools                                    | TB, CM       | Reserved for opening an external application.                                                                                       |
| 55          | Fit to<br>Window                                     | TB, CM, KS   | Restores original zoom level.                                                                                                    |
| <b>A</b>    | Flip                                                 | TB, CM, KS   | Flips the image across its horizontal or vertical axis (hover over the tool to select between axes).                                |
| ***         | Frames                                               | ТВ           | Selects the number and arrangement of frames to display in the viewing area.                                                        |
| P           | FH<br>Measure                                        | ТВ, СМ       | Takes freehand measurements.                                                                                                    |
| Free<br>ROI | Freehand<br>ROI                                      | TB, CM, KS   | Freehand-draws an ROI.                                                                                                    |
| HG          | Histogram                                            | тв, см       | Displays a histogram.                                                                                                    |
| X           | HO Angle<br>or<br>Horizontal<br>Orthogona<br>I Angle | TB, CM, KS   | Draws a horizontal orthogonal angle.                                                                                                |
| _           | Horizontal<br>Line                                   | TB, CM, KS   | Draws a horizontal line.                                                                                                    |
| Hu          | HU<br>or<br>Hounsfield<br>Units                      | TB, CM, KS   | Displays the pixel value in Hounsfield Units.                                                                                       |
|             | Invert                                               | TB, CM, KS   | Inverts black/white values.                                                                                                    |
| 0           | L Marker                                             | TB, CM, KS   | Adds an L (left) marker.                                                                                                    |
| /           | Line                                                 | TB, CM, KS   | Draws a straight line.                                                                                                    |
|             | Linking                                              | KS           | After linking two series, the Linking keyboard shortcut turns linking ON and OFF                                                    |
| %^          | Link Auto                                            | TB, KS       | Links two or more series that are open.                                                                                             |
| Ø™.         | Link<br>Manual                                       | TB, KS       | Links user-specified frames between panels.                                                                                         |
|             | Mask<br>Image                                        | ТВ           | [BTO only, currently unused]                                                                                                    |
|             | M<br>Compare<br>or                                   | TB, CM, KS   | Measurement comparison. Click a first and second point, then double-click a third point. Displays the distances between the points. |

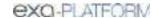

| Tool  | Name                     | Availability | Function                                                                                                    |
|-------|--------------------------|--------------|----------------------------------------------------------------------------------------------------|
|       | Measure<br>Compare       |              |                                                                                                    |
| •     | Magnify                  | TB, CM, KS   | The "magnifying glass tool," displays a movable zoomed area.                                                                                  |
|       | Measure                  | TB, CM, KS   | Measures between two specified points.                                                                                                    |
| MPR ▼ | MPR                      | TB, KS       | Multiplanar reformation. Select to generate and display coronal, sagittal, and MIP (maximum intensity projection) stacks from an axial image. |
|       | Next<br>Series           | KS           | Keyboard shortcut for moving to the next available series in the study.                                                                       |
| 1:1   | One to<br>One            | TB, CM, KS   | Displays the image in its original DICOM size.                                                                                                |
|       | Open Next<br>Study       | KS           | Auto Open Next Study option.                                                                                                    |
| End.  | Pan                      | TB, CM, KS   | Drags the image any direction.                                                                                                    |
| D     | Patient<br>Documen<br>ts | ТВ           | Opens an independent window for viewing, scanning in, and attaching patient documents. Turns blue when documents are available.               |
| /     | Pencil                   | TB, CM, KS   | Freehand-draws a line.                                                                                                    |
| 0     | Perfect<br>Circle        | TB, CM, KS   | Draws a circle.                                                                                                    |
| €     | Play<br>Frames           | ТВ           | Starts cine looping.                                                                                                    |
|       | Pre-<br>Approve          | ETS          | Pre-approves the current study.                                                                                                    |
|       | Presets                  | CM           | Display Window/Level presets                                                                                                    |
|       | Previous<br>Series       | KS           | Moves to the previous series in the study.                                                                                                    |
| 4     | Print<br>Images          | ТВ           | Sends images to a non-DICOM printer.                                                                                                    |
| R     | Prior<br>Reports         | ТВ           | Opens reports. Turns blue when reports are available. Opens prior approved reports regardless of DICOM status (including non-imaging priors). |
| ®     | R Marker                 | TB, CM, KS   | Adds an R (right) marker.                                                                                                    |
| +     | Radial<br>Angle          | TB, CM, KS   | Draws a radial angle, which is the angle of the distal radial surface with respect to a line perpendicular to the shaft.                      |
| 丰     | Radial<br>Length         | TB, CM, KS   | Draws a radial length.                                                                                                    |
|       | Rectangle                | TB, CM, KS   | Draws a rectangle.                                                                                                    |
| C     | Reset<br>Frame           | TB, KS       | Undoes all unsaved changes to the image within the active viewing cell.                                                                       |
| R     | Reset<br>Linked          | TB, KS       | Removes any linkages.                                                                                                    |

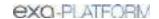

| Tool      | Name                                 | Availability | Function                                                                                                    |
|-----------|--------------------------------------|--------------|----------------------------------------------------------------------------------------------------|
|           | Series                               |              |                                                                                                    |
| <b>\$</b> | Reset<br>Stack                       | TB, CM, KS   | Restore images in a stack to their last-saved ordering.                                                                  |
|           | Reset<br>Study<br>Object             | СМ           | Resets all unsaved changes in the series.                                                                                |
| 7         | Reset<br>Viewer                      | TB, CM, KS   | Reverts non-permanent modifications to images in the viewer (zoom, rotation, Window/Level etc.) to their original state. |
| ROI       | ROI                                  | TB, CM, KS   | Draws an ellipse to specify an ROI.                                                                                      |
| Ö         | Rotate<br>(Right)                    | TB, CM, KS   | Rotates the image 90 degrees clockwise.  Hover over the rotate button to reveal the rotate left button.                  |
| J         | Rotate<br>(Left)                     | TB, CM, KS   | Rotates the image 90 degrees counterclockwise. Hover over the rotate button to reveal the rotate left button.            |
|           | Save                                 | ETS          | In Exa Trans, saves the current transcription.                                                                           |
| ±         | Save<br>Annotatio<br>ns              | ТВ           | Saves the current state of annotations.                                                                                  |
|           | Save<br>Image<br>Annotatio<br>ns     | KS           | Saves the current image annotations.                                                                                     |
|           | Save<br>Series<br>Annotatio<br>ns    | KS           | Saves the current series annotations.                                                                                    |
|           | Save<br>Study<br>Annotatio<br>ns     | KS           | Saves the current study annotations.                                                                                     |
|           | Save MPR                             | CM           | Saves the current MPR-generated images.                                                                                  |
|           | Skip                                 | ETS          | In Exa Trans, skips the current study and moves to the next.                                                             |
|           | Span<br>or<br>Scroll/Spa<br>n Images | TB, CM, KS   | Switches between moving and spanning.                                                                                    |
| ткі       | Set Key<br>Image                     | TB, CM, KS   | Sets the current image as a key image.                                                                                   |
|           | Send<br>Image/<br>Annotatio<br>ns    | СМ           | Opens a dialog for sending the current image to selected AEs.                                                            |
| •         | Settings                             | тв, см       | Displays the settings dialog.                                                                                            |

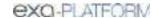

| Tool     | Name                                | Availability | Function                                                                                                    |
|----------|-------------------------------------|--------------|----------------------------------------------------------------------------------------------------|
| Р        | Show<br>Prior List                  | ТВ           | Opens a dialog with a list of priors that you can select to display in the prior bar.                             |
|          | Shutter<br>Box                      | TB, CM, KS   | Adds an rectangular shutter.                                                                                      |
| SHE      | Shutter<br>Ellipse                  | TB, CM, KS   | Draws an elliptical shutter.                                                                                      |
| SHF      | Shutter<br>Freehand                 | TB, CM, KS   | Draws a freehand shutter.                                                                                         |
| 1        | Spine<br>Label                      | TB, CM       | Adds vertebrae labels to spinal images.                                                                           |
| 1        | Spine<br>Label<br>Short             | ТВ           | Adds vertebrae labels from common starting points.                                                                |
| <b>"</b> | Spine<br>Label 3D                   | TB, CM       | Adds vertebrae labels on all series with the same frame of reference.                                             |
| %        | Spine<br>Label 3D<br>Short          | ТВ           | Adds vertebrae labels from common starting points on all series with the same frame of reference.                 |
| ツ        | Spine<br>Label 3D<br>Short          | ТВ           | Adds vertebrae labels to the same anatomy on all series with the same frame of reference.                         |
| 2        | Spine<br>Label<br>Quick 3D<br>Short | ТВ           | Adds vertebrae labels from common starting points to the same anatomy on all series with same frame of reference. |
| N        | Study<br>Notes                      | ТВ           | Displays a dialog for reading/writing notes.                                                                      |
|          | Switch to 2D                        | KS           | For mammography, switches from 3D to 2D view, if available                                                        |
|          | Switch to BTO                       | KS           | For mammography, switches to BTO view, if available                                                               |
|          | Switch to C View                    | KS           | For mammography, switches to C view, if available                                                                 |
| TI       | Tag<br>Images                       | TB, CM, KS   | Click to tag images in a series for batch annotation.                                                             |
| T        | Text                                | TB, KS       | Draws text.                                                                                                    |
| TA       | Toggle<br>Annotatio<br>ns           | TB, KS       | Shows/hides annotations.                                                                                          |
|          | Toggle<br>Overlays                  | TB, CM, KS   | Shows or hides overlays. See also "Toggle DICOM Overlays."                                                        |
| TDO      | Toggle<br>DICOM<br>Overlays         | тв, см       | Shows/hides DICOM overlays.                                                                                       |

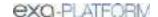

| Tool     | Name                | Availability | Function                                                                                          |
|----------|---------------------|--------------|---------------------------------------------------------------------------------------------------|
| т        | Transcript ion      | ТВ           | Opens an independent dictation and transcription window.                                          |
|          | Triangulati<br>on   | TB, CM, KS   | Displays the context tool at the same coordinates on all series with the same frame of reference. |
| UAI      | Untag all<br>Images | TB, CM, KS   | Untags any images tagged (selected) for batch annotation.                                         |
|          | Vertical<br>Line    | TB, CM, KS   | Draws a vertical line.                                                                            |
| <b>.</b> | Window/L<br>evel    | TB, CM, KS   | Adjusts the window/level.                                                                         |
| Q        | Zoom                | TB, CM, KS   | Zooms the image in/out.                                                                           |

## **Details on Linked Reporting**

#### Statuses of linked reports

- Any activity related to retaining the STAT level of a main study also applies to any of its linked studies.
- Any activity related to TAT recording (approval time) on a linked main study also applies to any of its linked studies.
- When you unlink an approved study, the study reverts to Unread status.
- When a main study changes to Approved status, so do its linked studies. In addition:
  - The order status of the linked studies changes to Check-Out.
  - The approving physician and/or pre-approving physician and approved date are added to the main and linked studies.
- When a main study changes to the following RAD-related statuses, so do its linked studies.

Draft

Transcribed

Pre-Approved

Dictated

Approved-Coded (APCD status)

• When you add an addendum to a main study and the study status changes, its linked studies change to the same status, including the following.

Draft - Addendum

Transcribed - Addendum

Approved - Addendum

Dictated - Addendum

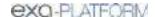

- When you right-click a main study and select Exam > Reset Transcription, the main study and linked studies are reset to Unread status.
- When you change a main study from Approved to an earlier status, you are prompted to unlink its linked studies. The main study changes to the selected status, and the linked studies change to Unread status. The report remains with the main study.
- When you change the status of a linked study, you are prompted to unlink it from the main studies. The linked study changes to the selected status, and no other studies are affected.
- When you reset the transcription of a main study, this resets the transcription for the main and linked studies, and sets their statuses to Unread. The studies remain linked.
- When you reset a main study with an approved report, you are prompted to unlink its linked studies. The main study changes to Scheduled status, and the previously linked studies change to Unread status.
- When you reset a linked study with an approved report, you are prompted to unlink it from the main study. The study changes to Scheduled status, and other studies are unaffected.

#### Considerations when transcribing linked studies

• When transcribing a main or linked study, the transcription lock is applied to the main study and all linked studies (in both Exa Trans and Web Trans). The following actions release the transcription lock on all studies:

Close the transcription

Sign out of Exa PACS/RIS

Approve the study (E-sign and Approve, Approve and Next, or Pre-Approve)

Using Skip or Not Approve

- Immediately after you link studies, Exa Trans and Web Trans updated accordingly, even if a transcription is open. This includes updating of the report header with information from the linked studies.
- Exa Dictation audio files are available in the viewer and in Web Trans for all main and linked studies.

#### Which reports can you link?

When you select to link reports, Exa PACS/RIS automatically displays a list of reports that are available to link. These studies:

- Have a study date 3 days before or after the main study
- Have a status other than Ordered, Cancelled, Rescheduled, No Show, Read, or Approved
- Are from the same facility as the main study

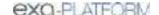

# Mammography views

In mammography there are two main view "families," **CC** and **MLO**. Each family contains multiple subviews.

| CC Family |                                                                                                    | MLO Family |                                                                                                    |
|-----------|----------------------------------------------------------------------------------------------------|------------|----------------------------------------------------------------------------------------------------|
| cc        | <ul> <li>Craniocaudal</li> <li>Superior – Inferior</li> <li>C-Arm Angle: 0 degrees</li> </ul>                     | MLO        | <ul> <li>Mediolateral Oblique</li> <li>Superomedial – Inferomedial</li> <li>C-Arm Angle: 30–60 degrees</li> </ul>                                 |
| xcc       | <ul> <li>Exaggerated Craniocaudal</li> <li>Superior – Inferior</li> <li>C-Arm Angle: 0 degrees</li> </ul>         | ML         | <ul><li>Mediolateral</li><li>Medial-Lateral</li><li>C-Arm Angle: 0 degrees</li></ul>                                                              |
| XCCL      | <ul> <li>Exaggerated Craniocaudal Lateral</li> <li>Superior – Inferior</li> <li>C-Arm Angle: 0 degrees</li> </ul> | LMO        | <ul> <li>Lateromedial Oblique</li> <li>Inferolateral – Superomedial<br/>Oblique</li> <li>C-Arm Angle: 90–180<br/>degrees</li> </ul>               |
| XCCM      | <ul> <li>Exaggerated Craniocaudal Medial</li> <li>Superior – Inferior</li> <li>C-Arm Angle: 0 degrees</li> </ul>  | LM COP     | <ul><li>Lateromedial</li><li>Lateral-Medial</li><li>C-Arm Angle: 90 degrees</li></ul>                                                             |
| FB        | <ul> <li>From Below:<br/>Caudocranial</li> <li>Inferior – Superior</li> <li>C-Arm Angle: 0 degrees</li> </ul>     | SIO        | <ul> <li>Superolateral to<br/>Inferomedial Oblique</li> <li>Superomedial –<br/>Inferomedial Oblique</li> <li>C-Arm Angle: 1–90 degrees</li> </ul> |

The following views are also available:

**ID** - Implant displacement

CV - Cleavage view

**AT** - Axillary tail

**RL** - Rolled lateral

RM - Rolled medial

RI - Rolled inferior

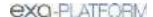

RS - Rolled superior MAG - Magnification S - Spot compression TAN - Tangential

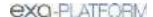

## Install and configure tools

This section contains the following topics.

Add the Chrome extension

**Install Exa Trans** 

**Install Exa Dictation** 

**Install OPAL tools** 

**Install Exa Client Viewer** 

**Install Exa Scans** 

**Install Exa Launcher** 

**Install Exa Tool** 

Install and configure local cache

Add a trusted IP or URL

#### Add the Chrome extension

You can add an extension that configures your Chrome browser to work with multiple monitors. After adding the extension, you can configure display settings for the monitors you will use.

#### **Procedure**

- 1. On the burger menu, on the **TOOLS** submenu, select **CHROME EXTENSION**.
- 2. On the **Chrome\_MultiMonitor** page, select **Add to Chrome**.

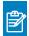

Note: If the 'Add Chrome\_Multimonitor? message appears, select Add extension.

3. On the worklist, on the upper toolbar, select the settings button, and then in the button shortcut menu, select **Viewer Settings**.

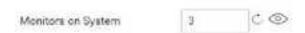

- 4. On the **GENERAL** tab, under **Display Settings**:
  - a. Select the **Monitors on System** box
  - b. Select the refresh button
  - c. Select the identify button.
- 5. In the table of monitors:
  - a. In the **Monitor** column, select all monitors that you want to use.
  - b. In the **Current** column, select the monitor to hang current images and thumbnails.

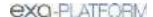

c. In the **Prior** column, select the monitor to hang prior images and thumbnails.

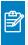

**Note:** When using a hanging protocol, the Current and Prior settings in the table only control where the thumbnails hang.

- 6. Optional. In the **Orders** column, select an item to auto-open in the monitor.
- 7. Select **SAVE**.

### **Install Exa Trans**

Radiologists who use Dragon for transcription must install Exa Trans.

#### **Procedure**

1. On the burger menu, on the **TOOLS** submenu, select **EXA TRANS**.

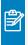

**Note:** Chrome downloads ExaTransSetup.msi in the lower left corner of the browser. Wait until the download is finished before continuing.

2. Select **ExaTransSetup.msi**. Windows installs Exa Trans.

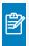

**Note:** If the Windows protected your PC dialog appears, select **More info**, and then select **Run anyway**.

### Install Exa Dictation

Radiologists who use Dragon for dictation must install Exa Dictation.

#### **Procedure**

1. On the burger menu, on the **TOOLS** submenu, select **EXA DICTATION**.

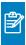

**Note:** Chrome downloads exa\_dictation\_setup.msi in the lower left corner of the browser. Wait until the download is finished before continuing.

- 2. Select exa\_dictation\_setup.msi.
- 3. Windows installs Exa Dictation.

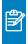

**Note:** If the Windows protected your PC dialog appears, select **More info**, and then select **Run anyway**.

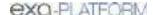

#### Install OPAL tools

Many functions in Exa PACS/RIS require that you first install OPAL tools, such as CD import and CD burning.

#### **Procedure**

1. On the burger menu, on the **TOOLS** submenu, select **OPAL TOOLS**.

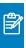

**Note:** Chrome downloads OpalToolsSETUP.exe in the lower left corner of the browser. Wait until the download is finished before continuing.

2. Select **OpalToolsSETUP.exe**. Windows installs Opal tools.

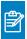

**Note:** If the **User Account Control** dialog appears, select **Yes**.

#### Install Exa Client Viewer

Exa PACS/RIS uses a server-side viewer, but you can also install the client-side Opal viewer.

#### **Procedure**

1. On the burger menu, on the **TOOLS** submenu, select **OPAL VIEWER**.

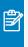

**Note:** Chrome downloads ExaClientViewerSETUP.exe in the lower left corner of the browser. Wait until the download is finished before continuing.

2. Select ExaClientViewerSETUP.exe. Windows installs the Opal viewer.

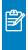

**Note:** If the Windows protected your PC dialog appears, select **More info**, and then select **Run anyway**.

### Install Exa Scans

With Exa Scans, you can scan paper and other media and attach the scans to studies as DICOM data.

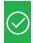

Prerequisite: You must uninstall any existing version of Exa Scans before installing a new one.

#### **Procedure**

On the burger menu, on the TOOLS submenu, select EXA SCANS.
 Chrome downloads exa\_docscan\_setup.msi in the lower left corner of the browser. Wait until the download is complete before continuing.

2. Select exa docscan setup.msi.

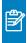

**Note:** If the Windows protected your PC dialog appears, select **More info**, and then select **Run anyway**.

- 3. In the Welcome to the EXA Document Scan Setup Wizard, select Next.
- 4. On the **End User License Agreement** page, select **I accept the terms in the License Agreement** checkbox, and then select **Next**.
- 5. On the **Destination Folder** page, select **Next**.
- 6. On the **Ready to Install EXA Document Scan** page, select **Install**.
- 7. If the **User Account Control** dialog appears, select **Yes**.
- 8. On the Completed the EXA Document Scan Setup Wizard page, select Finish.

#### Install Exa Launcher

Exa Launcher is a background application that prepares studies to be opened by third-party applications such as PenRad, PowerScribe 360, and MModal.

#### **Procedure**

- On the burger menu, on the TOOLS submenu, select EXA LAUNCH.
   Chrome downloads ExaLaunchExtApp.msi in the lower left corner of the browser.
- 2. Wait until the download is complete, and then select **ExaLaunchExaApp.msi**.
- 3. If the UAC prompt appears, select YES.

#### Install Exa Tool

Exa Tool is a client side background application that facilitates opening of studies in OrthoView.

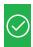

Prerequisite: Install and configure local cache.

#### **Procedure**

- 1. On the burger menu, on the **TOOLS** submenu, select **EXA TOOL**.
- 2. Wait until the download is complete, and then run exa\_tool\_setup.msi.
- 3. Follow the on-screen prompts.

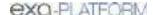

## Install and configure local cache

Local cache is a service that manages the copying of studies from the server to your local workstation for local use.

### Configure the server

- 1. On the burger menu, select **SETUP**.
- 2. On the **OFFICE** menu, select **DICOM**.
- 3. On the **AE Title** tab, select **Add**, and then enter the following settings.

**AE Type** Local Cache

**AE Title (Remote)** [Name with no spaces]

**Description** [Friendly descriptive name]

4. Select SAVE.

### Configure the client

1. On the burger menu, on the **TOOLS** submenu, select **CLIENT SERVICE**.

**Result**: Your browser downloads **exa\_localcache\_setup.msi** to its specified folder for downloads (usually the Windows Downloads folder).

- 2. Run **exa\_localcache\_setup.msi** and follow the prompts to install it.
- 3. In the Exa PACS/RIS worklist, select **Settings** and select **Local Service Settings**.
- 4. In the **Rendering Options** screen, under **Prefetch Configuration**, enter the following settings.

| Target              | Shortcut                                                                                                    |  |
|---------------------|----------------------------------------------------------------------------------------------------|--|
| AE Title            | Type the AE Title (Remote) name that you created in "Configure the server."                                                                                     |  |
| User Name           | Type a user name with rights to access studies on the server.                                                                                                   |  |
| API URL             | Type the address of the server hosting the studies that you want to locally cache.                                                                              |  |
| Debug Mode          | Select to add additional troubleshooting information to logs.                                                                                                   |  |
| Disable Oncall      | Turns automatic caching of the user-selected On Call worklist filter ON and OFF.                                                                                |  |
| Allow Opal Receive  | Select to allow receiving, parsing, and storing of Opal protocol files. In the <b>Opal Receive Port</b> , type the port number on which to receive Opal files.  |  |
| Allow DICOM Receive | Select to allow receiving, parsing, and storing of DICOM protocol files. In the <b>DICOM</b> Receive Port, type the port number on which to receive Opal files. |  |

5. In the **Rendering Options** screen, under **General Configuration**, enter the following settings.

| Target      | Shortcut                                                              |
|-------------|-----------------------------------------------------------------------|
| API Timeout | Type the number of seconds to keep the connection to the server open. |

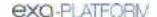

| Target                       | Shortcut                                                                                               |  |
|------------------------------|----------------------------------------------------------------------------------------------------|--|
| Study Timeout                | Type the number of hours to keep the imageservice/study thread open.                                   |  |
| Prefetch Interval            | Type the number of minutes keep to studies in the send queue.                                          |  |
| Cache Timeout                | Type the number of days to keep locally cached studies before purging.                                 |  |
| Cache Directory              | Type the fully qualified path to the local cache                                                       |  |
|                              | <pre>(default = c:\viztek\exa\cache\localcache)</pre>                                                  |  |
| Study Count                  | Type the maximum number of studies to keep in local cache.                                             |  |
| RAM Usage                    | Type the maximum number of megabytes of RAM to use for prefetching and local rendering.                |  |
| Max Threads                  | Type the number of simultaneous threads available to download studies.                                 |  |
| Parallel Prefetch            | Leave blank.                                                                                           |  |
| Cache Disk Usage             | Move the slider to set the maximum percentage of hard disk to use for prefetching and local rendering. |  |
| Oncall Interval              | Type the number of minutes to elapse before checking for new studies to prefetch.                      |  |
| Prefetch Priors              | Select to include priors when prefetching.                                                             |  |
| Number of Priors             | Select the number of priors to prefetch.                                                               |  |
| Enable Skinline<br>Detection | Select to make Skinline Detection available when viewing prefetched studies.                           |  |
| Cache Filter Page Size       |                                                                                                    |  |

#### 6. Select **ACTIVATE**.

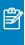

When local cache is active, a **Disable** checkbox becomes available in local service settings to turn OFF local cache and stop related services and threads.

### Add a trusted IP or URL

If access to an external server is needed to access to third-party apps, add the IP address or URL of the external server to a list of trusted resources as follows.

#### Procedure

- 1. On the Exa PACS/RIS server, use File Explorer to go to the ...web\config directory.
- 2. In **Notepad**, open the **express.js** file.
- 3. In the app.use(helmet.contentSecurityPolicy({ area, under scriptSrc, add the IP or URL as in the example in the following figure.

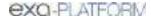

```
scriptSrc: [
    ""self"",
    "unsafe inline",
    "unsafe eval",
    "https://exalocal.viztek.net:33356",
    "https://exalocal.viztek.net:33355",
    "https://exalocal.viztek.net:33355",
    "https://exalocal.viztek.net:8422",
    "https://exarecord.viztek.net:8422",
    "https://exarecord.viztek.net:8422",
    "https://exarecord.viztek.net:8422",
    "https://exarecord.viztek.net:8422",
    "https://exarecord.viztek.net:8422",
    "https://exarecord.viztek.net:8422",
    "https://exarecord.viztek.net:8422",
    "https://exarecord.viztek.net:8422",
    "https://exarecord.viztek.net:8422",
    "https://exarecord.viztek.net:8422",
    "https://exarecord.viztek.net:8422",
    "https://exarecord.viztek.net:8422",
    "https://exarecord.viztek.net:8422",
    "https://exarecord.viztek.net:8422",
    "https://exarecord.viztek.net:8422",
    "https://exarecord.viztek.net:8422",
    "https://exarecord.viztek.net:8422",
    "https://exarecord.viztek.net:8422",
    "https://exarecord.viztek.net:8422",
    "https://exarecord.viztek.net:8422",
    "https://exarecord.viztek.net:8422",
    "https://exarecord.viztek.net:8422",
    "https://exarecord.viztek.net:8422",
    "https://exarecord.viztek.net:8422",
    "https://exarecord.viztek.net:8422",
    "https://exarecord.viztek.net:8422",
    "https://exarecord.viztek.net:8422",
    "https://exarecord.viztek.net:8422",
    "https://exarecord.viztek.net:8422",
    "https://exarecord.viztek.net:8422",
    "https://exarecord.viztek.net:8422",
    "https://exarecord.viztek.net:8422",
    "https://exarecord.viztek.net:8422",
    "https://exarecord.viztek.net:8422",
    "https://exarecord.viztek.net:8422",
    "https://exarecord.viztek.net:8422",
    "https://exarecord.viztek.net:8422",
    "https://exarecord.viztek.net:8422",
    "https://exarecord.viztek.net:8422",
    "https://exarecord.viztek.net:8422",
    "https://exarecord.viztek.net:8422",
    "https://exarecord.viztek.net:8422",
    "https://exarecord.viztek.net:8422",
    "https://exarecord.viztek.net:8422",
    "https:/
```

- 4. In Control Panel, select Administrative Tools, and then double-click Services.
- 5. In the list of services, select **exa\_web**.
- 6. Use the toolbar to **stop**, and then **start** the service.

### Location and contents of screens

## Burger menu

The burger menu contains the following options.

#### **Burger > Worklist**

[Return to previously viewed page: Alt + Left Arrow]

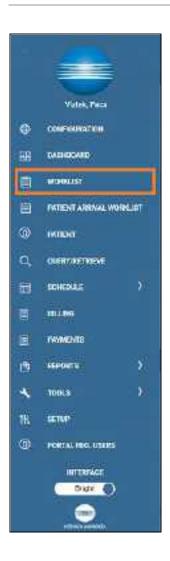

**Burger > PATIENT ARRIVAL WORKLIST** 

[Return to previously viewed page: **Alt** + **Left Arrow**]

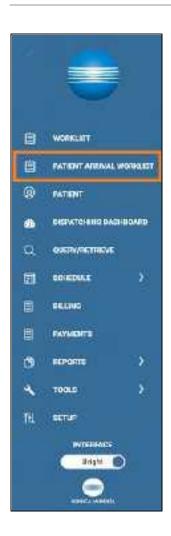

## **Burger > PATIENT**

[Return to previously viewed page: **Alt** + **Left Arrow**]

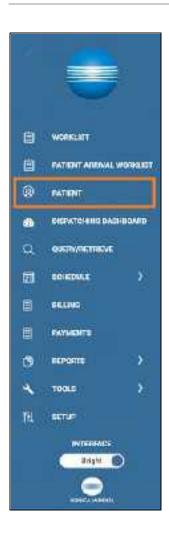

## **Burger > DISPATCHING DASHBOARD**

[Return to previously viewed page: **Alt** + **Left Arrow**]

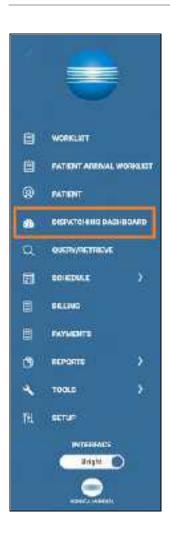

## Burger > SCHEDULE

[Return to previously viewed page: **Alt** + **Left Arrow**]

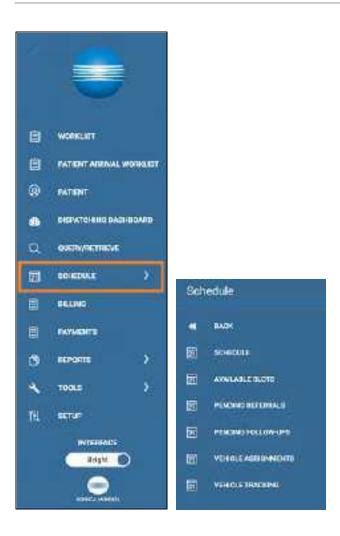

## **Burger > BILLING**

[Return to previously viewed page: **Alt** + **Left Arrow**]

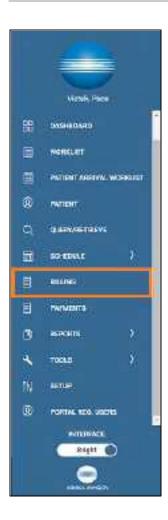

### **Burger > SETUP**

[Return to previously viewed page: **Alt + Left Arrow**]

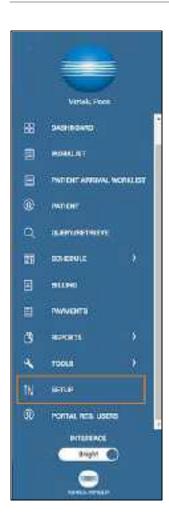

## **Burger > TOOLS**

[Return to previously viewed page: **Alt** + **Left Arrow**]

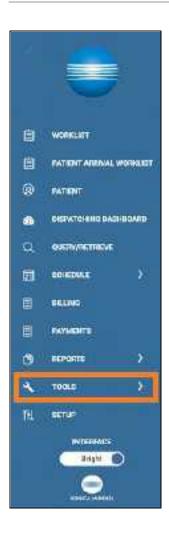

## Worklist

#### **Worklist > ALL STUDIES**

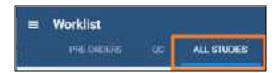

## **Worklist > Settings > User Settings**

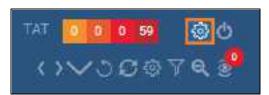

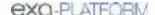

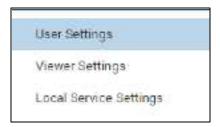

#### **Worklist > Settings > Viewer Settings**

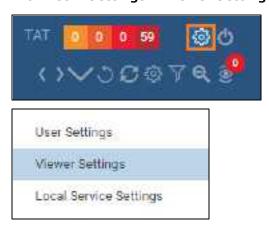

### **Worklist > Settings > Local Service Settings**

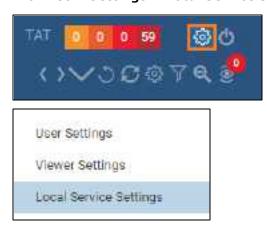

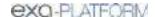

## Office menu

The setup area (or "office") menu contains the following options.

#### OFFICE > Office

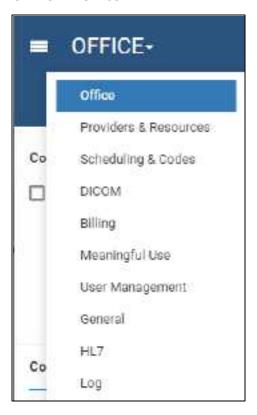

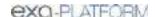

## Billing

### Billing > Studies

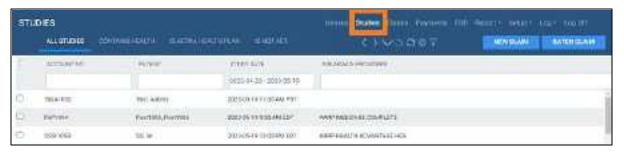

### Billing > Claims

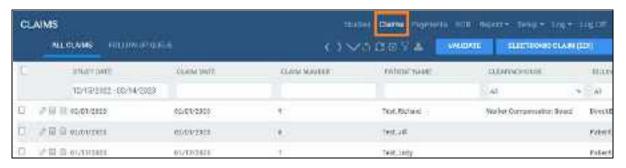

#### Billing > Payments

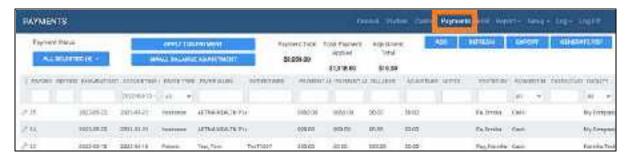

### Billing > Setup

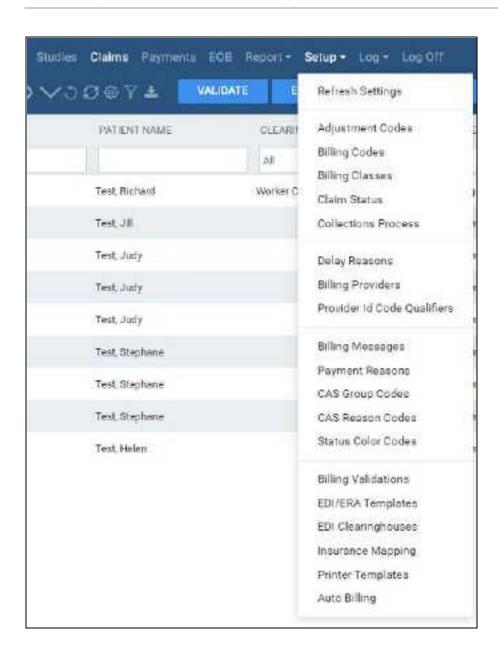

Billing > Report

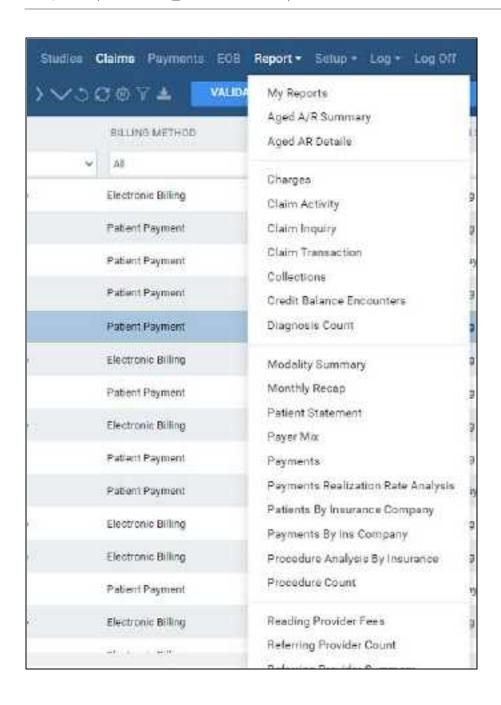

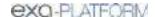

# Screens in the Edit Study screen

### **Edit Study > PATIENT INFORMATION**

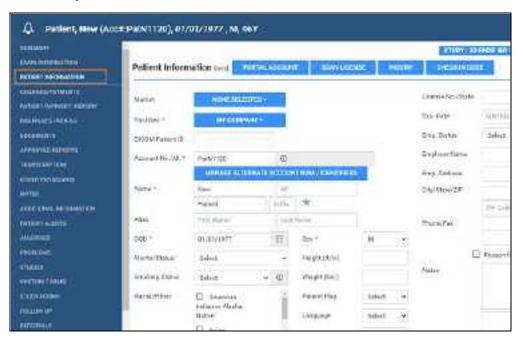

# Viewer Settings

#### Viewer > Settings

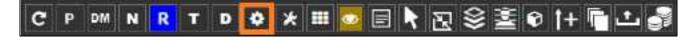

Viewer > Settings > General

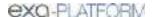

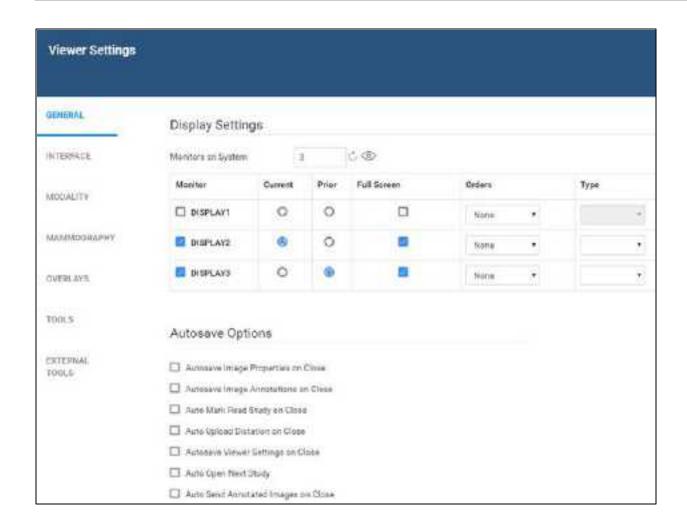

### **Viewer > Settings > Interface**

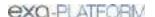

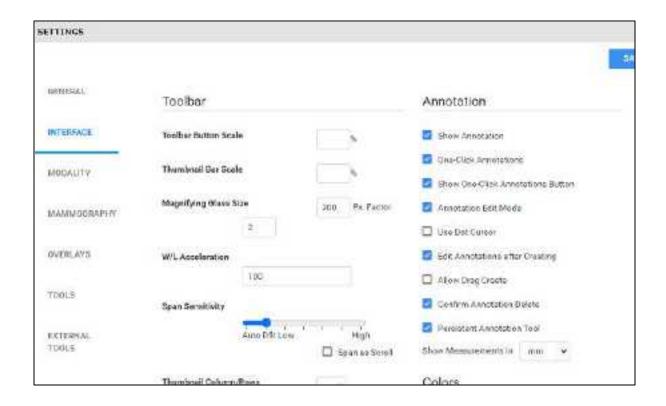

#### **Viewer > Settings > Tools**

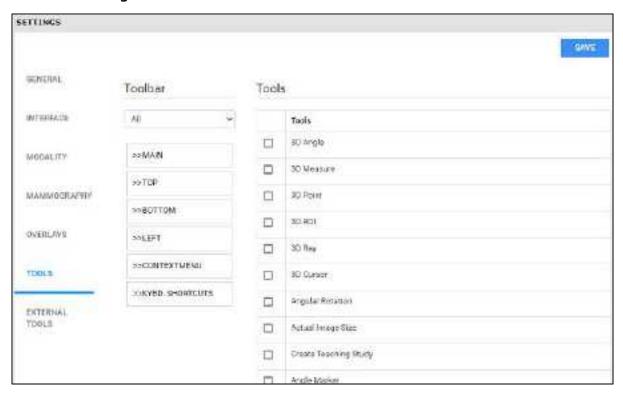